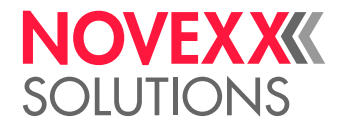

# <span id="page-0-0"></span>BEDIENUNGSANLEITUNG

# 64-xx **Etikettendrucker**

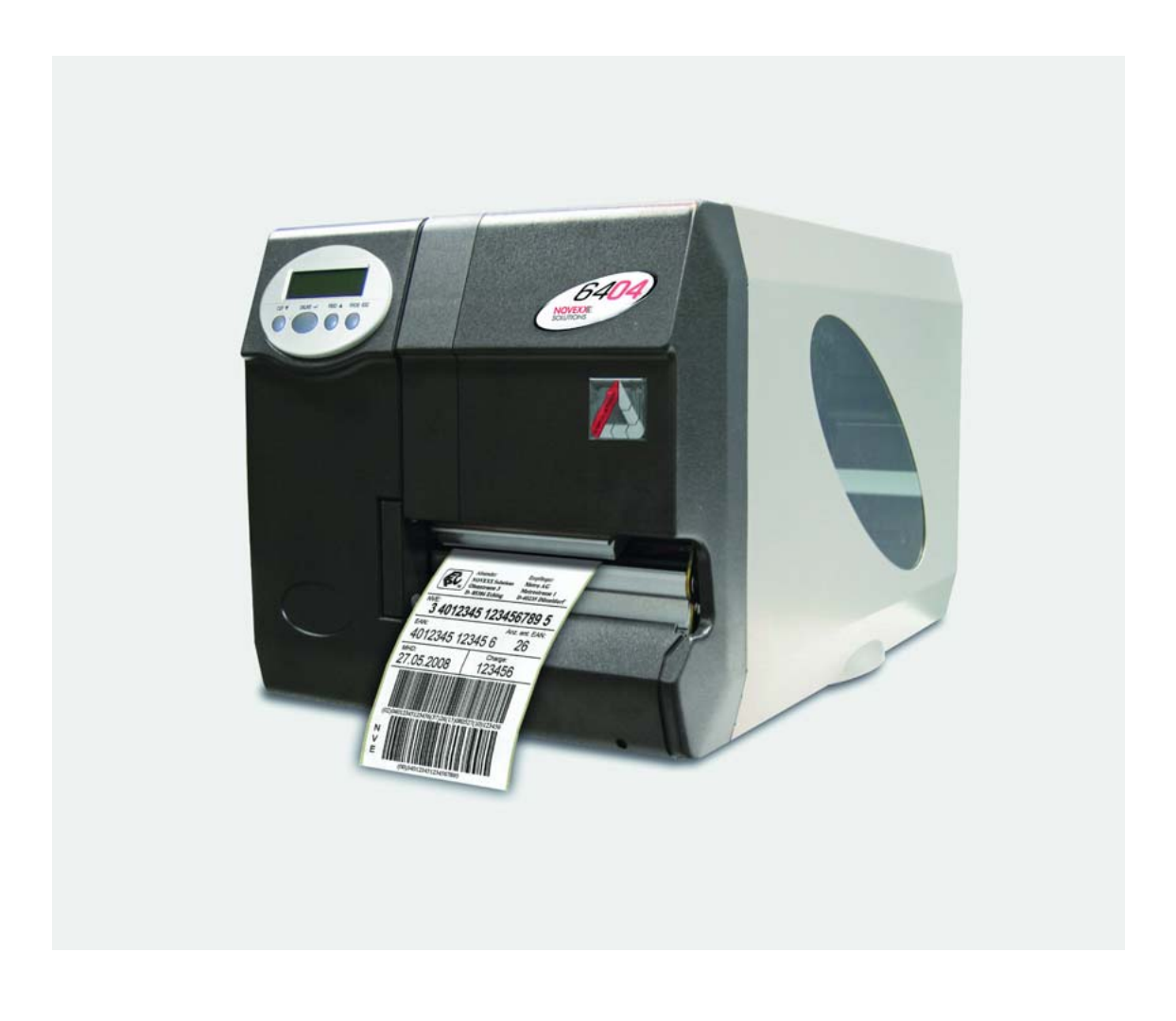

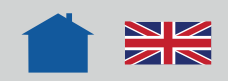

# Benutzen der Dokumentation

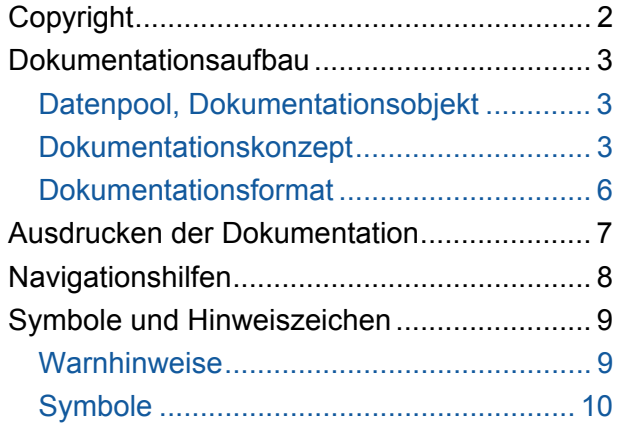

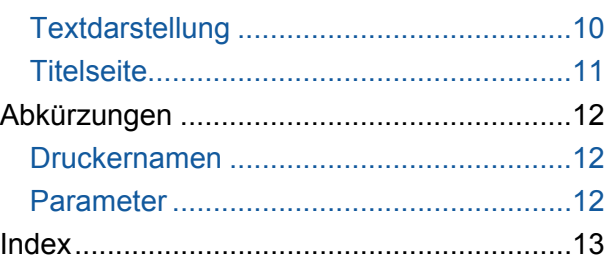

### ACHTUNG!

Vor der Inbetriebnahme des Gerätes die Bedienungsanleitung lesen. Die Bedienungsanleitung ist wesentlicher Bestandteil des zugehörigen Gerätes.

Die Bedienungsanleitung muss dem Bedienpersonal jederzeit zur Verfügung stehen.

# <span id="page-2-0"></span>Copyright

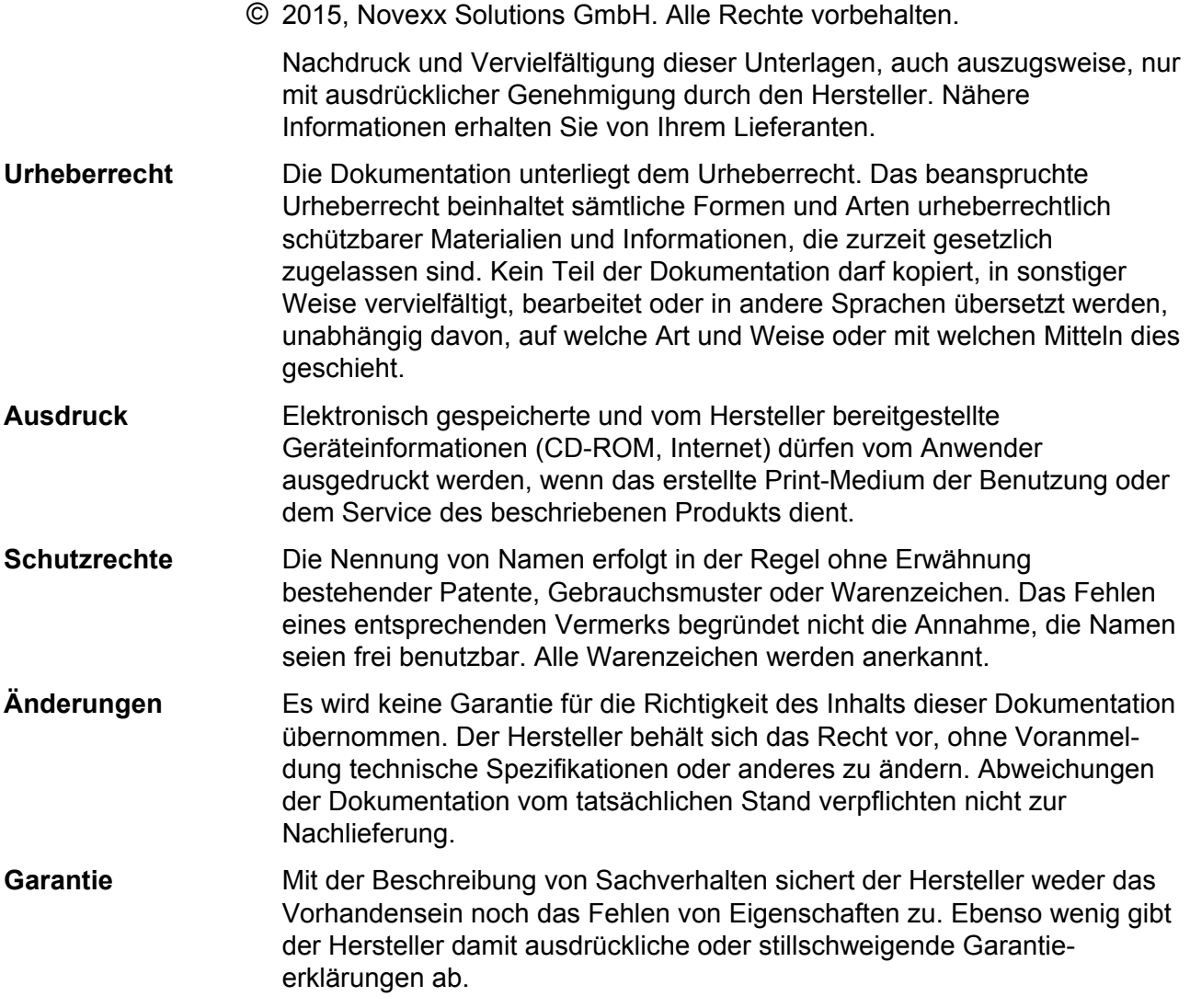

H

# <span id="page-3-0"></span>Dokumentationsaufbau

<span id="page-3-1"></span>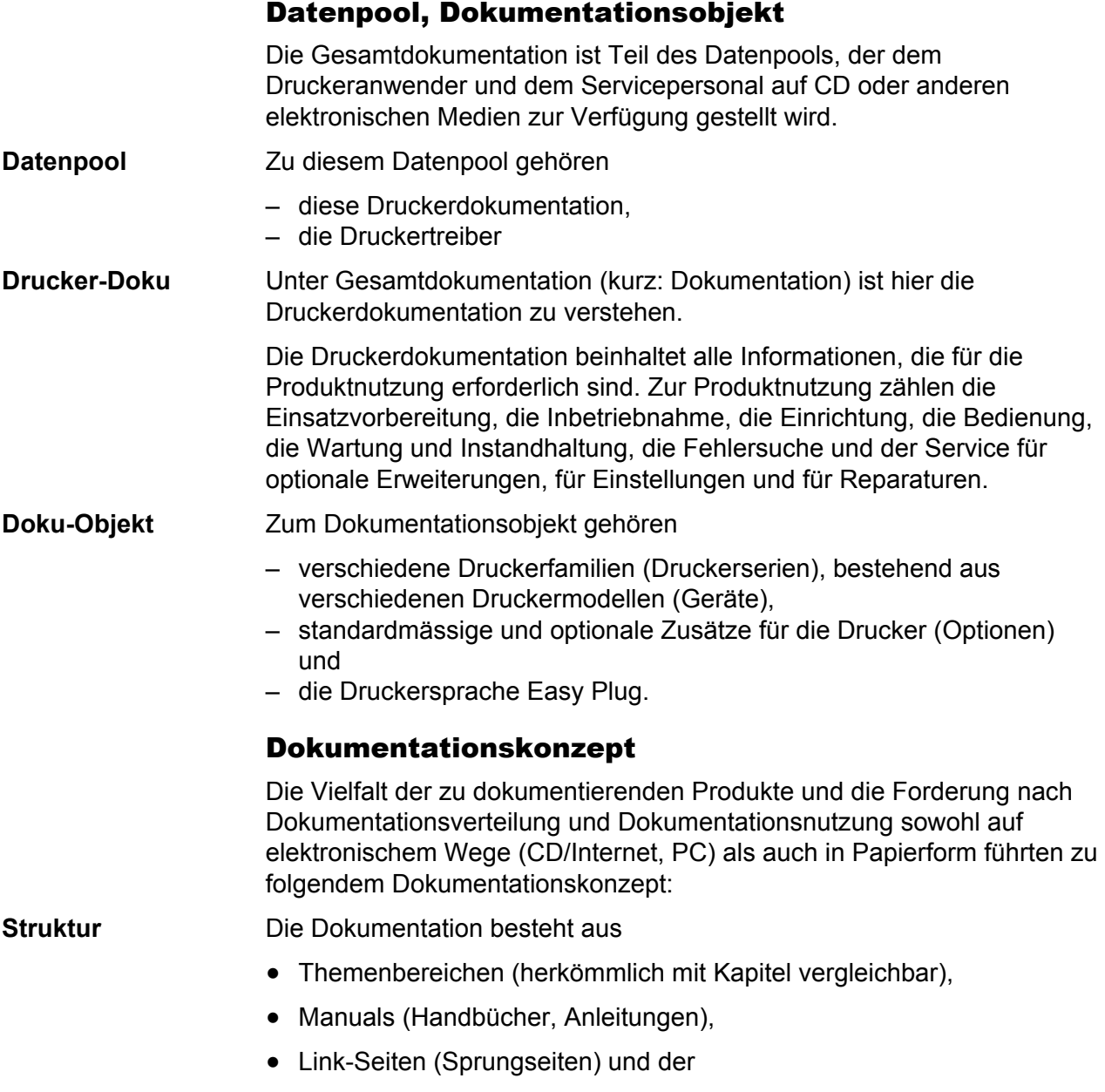

<span id="page-3-2"></span>• Startseite (Startseite der CD-Dokumentation).

**Themenbereich** In jedem Themenbereich werden thematisch zusammengehörende Sachverhalte beschrieben. Ein Themenbereich ist die kleinste Informationseinheit mit

- eigener Seitennummerierung,
- eigener Kopfleiste,
- eigenem Inhaltsverzeichnis (siehe [\[1\]](#page-4-0)),
- eigenem Stichwortverzeichnis,
- eigener Gerätezuordnung und
- eigenem Revisionsstand.

 Themenbereiche bilden die Basis für die Manuals. Ein Themenbereich kann mehreren Manuals gleichzeitig zugeordnet sein. Themenbereiche sind einsprachig, in einigen Fällen zweisprachig.

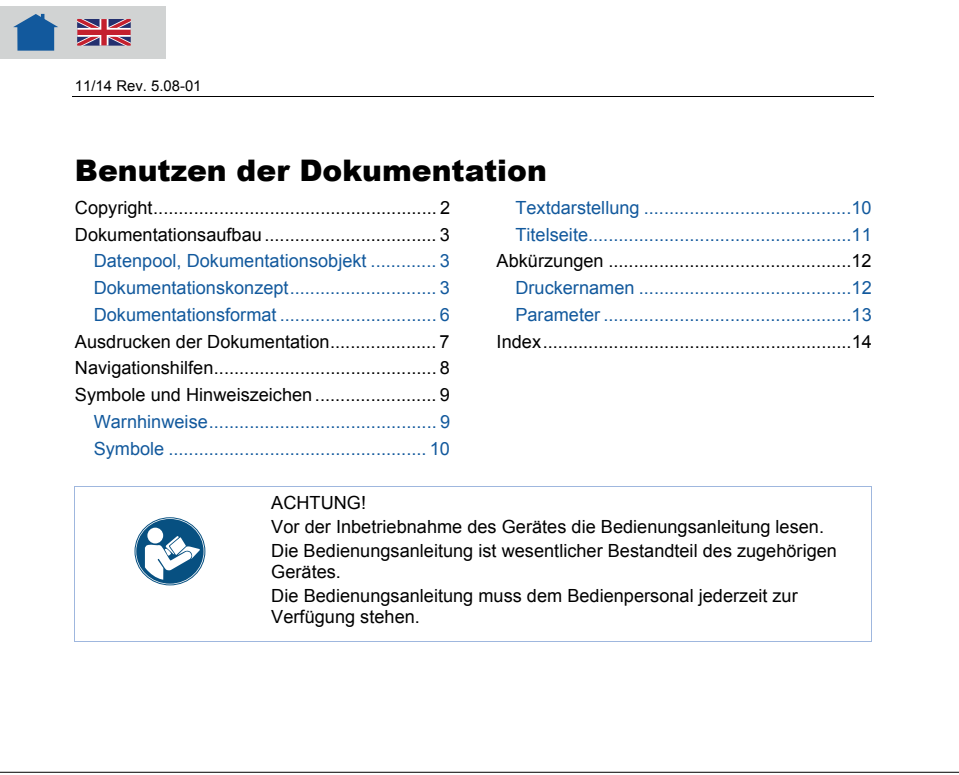

<span id="page-4-0"></span>*[1] Beispiel: Erste Seite des Themenbereiches "Benutzen der Dokumentation".* 

**Manual** Ein Manual setzt sich aus verschiedenen Themenbereichen zusammen. Folgende Merkmale kennzeichnen ein Manual:

- Titelseite mit Gerätezuordnung und Revisionsstand (siehe [\[2\]](#page-5-0)).
- Das Inhaltsverzeichnis enthält die Bezeichnungen der Kapitel und dient gleichzeitig als Sprungverteiler zu diesen Kapiteln.
- Ein Manual ist inhaltlich einem bestimmten Gerät, einer Gerätefamilie oder einer Option zugeordnet (Dokumentationsobjekt).
- Ein Manual ist einer bestimmten Sprache zugeordnet und enthält nur Themenbereiche in dieser Sprache.

 – Ein Manual ist einer bestimmten Benutzergruppe zugeordnet. Es gibt *Service-Handbücher* (vorzugsweise für den Service), *Bedienungsanleitungen* (vorzugsweise für den Anwender) und einfach nur

*Handbücher* (für Service und Anwender).

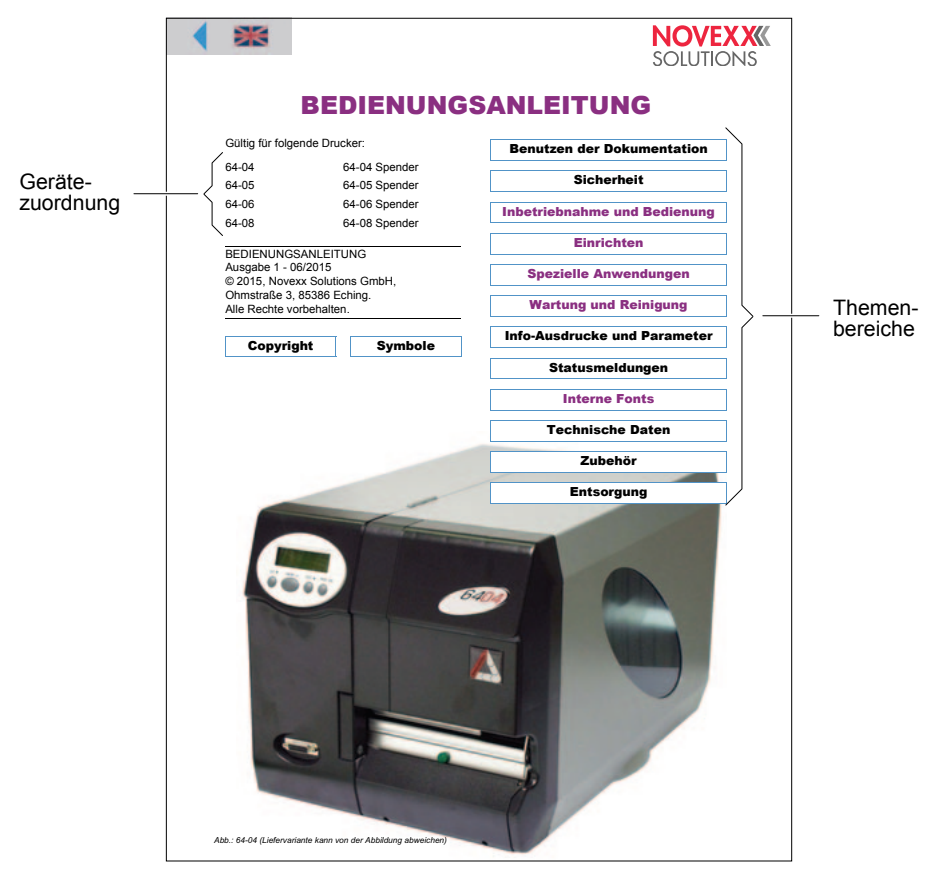

<span id="page-5-0"></span>*[2] Jede Manual-Titelseite hat in der rechten Hälfte eine Liste der enthaltenen Themenbereiche.* 

 Da der gleiche Themenbereich verschiedenen Manuals gleichzeitig zugeordnet sein kann (Themenbereich physisch nur einmal vorhanden), existieren Manuals gewissermaßen nur virtuell.

 Nur einem einzigen Manual zugeordnete Themenbereiche sind auf der Titelseite des Manuals farbig gekennzeichnet (gleiche Farbe wie der Titel des Manuals, siehe "Symbole und Hinweiszeichen").

**Link-Seite** Eine Link-Seite ist nur organisatorischer Bestandteil des auf elektronischen Medien zur Verfügung stehenden Datenpools. Folgende Merkmale kennzeichnen eine Link-Seite:

- Zuordnung zu einer einzigen Sprache
- Funktion als Sprungverteiler zu den einzelnen Manuals (Zugriff auf die Gesamtdokumentation der entsprechenden Sprache)
- Funktion als Sprungverteiler zu weiteren Komponenten des auf dem elektronischen Medium angebotenen Datenpools (z. B. Druckertreiber und Print- und Design-Software in der entsprechenden Sprache)

<span id="page-6-0"></span>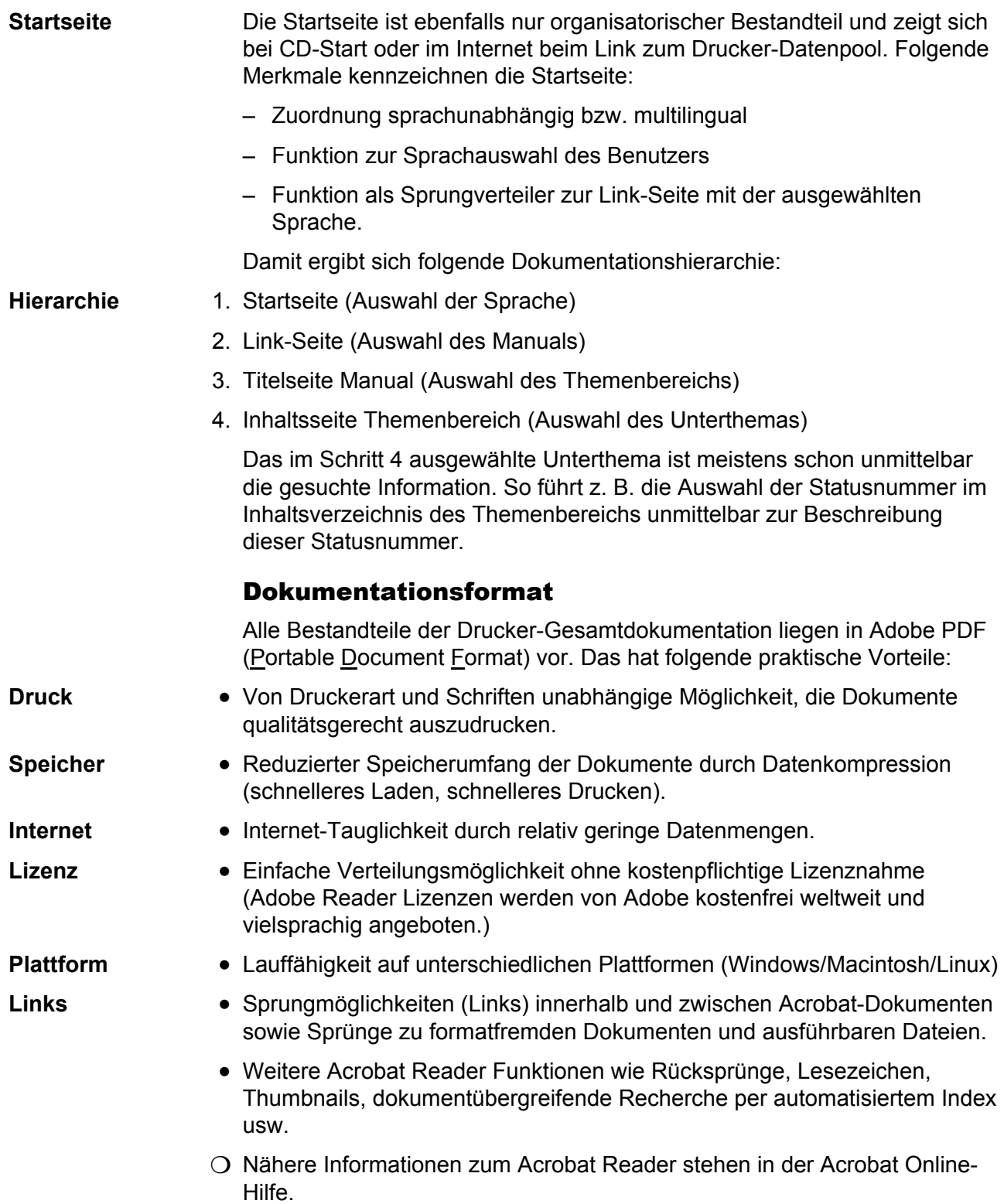

# <span id="page-7-0"></span>Ausdrucken der Dokumentation

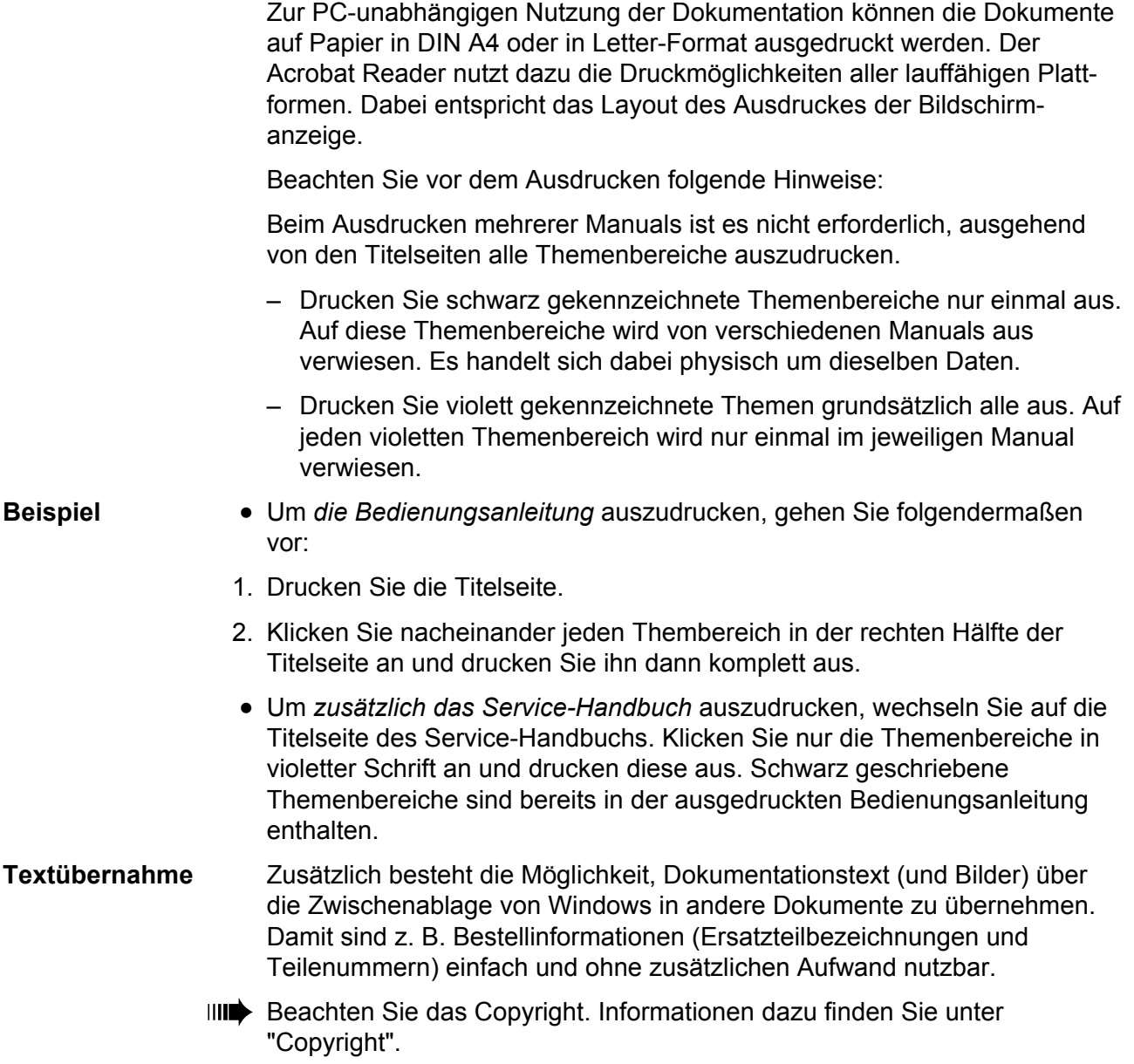

# <span id="page-8-0"></span>Navigationshilfen

**Info-Suche** Für die schnelle Informationssuche in der Papierdokumentation stehen zur Verfügung:

- für jedes Manual die Titelseite mit Inhaltsverzeichnis der **Themenbereiche**
- auf der ersten Seite jedes Themenbereichs das detaillierte Inhaltsverzeichnis mit Seitennummern
- die eigene Seitennummerierung jedes Themenbereichs
- das Indexverzeichnis am Ende jedes Themenbereichs.

Links In der oberen linken Ecke einer Titelseite oder der ersten Seite eines Themenbereiches finden Sie kleine Grafiken, die den Wechsel in das jeweils übergeordnete Dokument erleichtern sollen (siehe [Tab. 1](#page-8-1)).

| <b>Symbol</b>                                                                                                    | <b>Bedeutung</b>                                                                                                    |
|----------------------------------------------------------------------------------------------------|----------------------------------------------------------------------------------------------------|
|                                                                                                    | Dreieck: Link zur zuletzt geöffneten Seite.                                                                                                    |
|                                                                                                    | Dreieck: Link zur zuletzt geöffneten<br>Seite.<br>Haus: Link zur Menüseite.                                                                                                    |
|                                                                                                    | Flagge: Link zur englischen Seite<br>gleichen Inhalts. Auf der<br>entsprechenden englischsprachigen<br>Seite symbolisiert eine deutsche Flagge<br>den Link auf die deutsche Seite. |
| Häuser mit Flaggen: Links zur den Menüseiten in<br>unterschiedlichen Sprachen. Wird in zweisprachigen<br>Themenbereichen (z.B. Ersatzteillisten) verwendet. |                                                                                                    |

<span id="page-8-1"></span>*Tab. 1 Navigationshilfen finden Sie auf den jeweils ersten Seiten der PDF-Dokumente* 

# <span id="page-9-0"></span>Symbole und Hinweiszeichen

### <span id="page-9-1"></span>Warnhinweise

 Warnhinweise warnen vor einer möglicherweise gefährlichen Situation. Wenn sie nicht gemieden wird, können Personenschäden, Sachschäden und/oder Datenverlust die Folge sein.

 Abhängig vom Ausmaß der möglichen Schäden sehen die Warnhinweise unterschiedlich aus:

• Warnung vor Gefahren, die zu *Verletzungen* führen können, wenn sie nicht gemieden werden. Merkmale: Ausrufezeichen in einem Dreieck, Signalwort "WARNUNG", blauer Rahmen, blau hinterlegtes Textfeld (siehe unten).

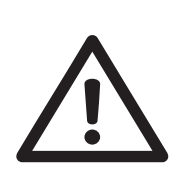

### **WARNUNG!**

Beschreibung der *Gefahrenquelle*. Beschreibung der *möglichen Personenschäden* (Art der Verletzung).

- *Maßnahme,* um Personenschäden zu verhindern.
- **→ Weitere Maßnahme, um Personenschäden zu verhindern.**
- …
- Warnung vor Gefahren, die zu *Sachschäden* und/oder *Datenverlust* führen können, wenn sie nicht gemieden werden. Merkmale: Ausrufezeichen in einem Dreieck, Signalwort "ACHTUNG", blauer Rahmen (siehe unten).

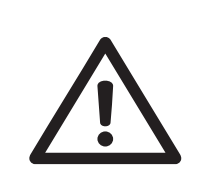

### ACHTUNG!

Beschreibung der *Gefahrenquelle*. Beschreibung der *möglichen Sachschäden.*

Maßnahme, um Sachschäden/Datenverlust zu verhindern.

 $\rightarrow$  ...

### <span id="page-10-0"></span>Symbole

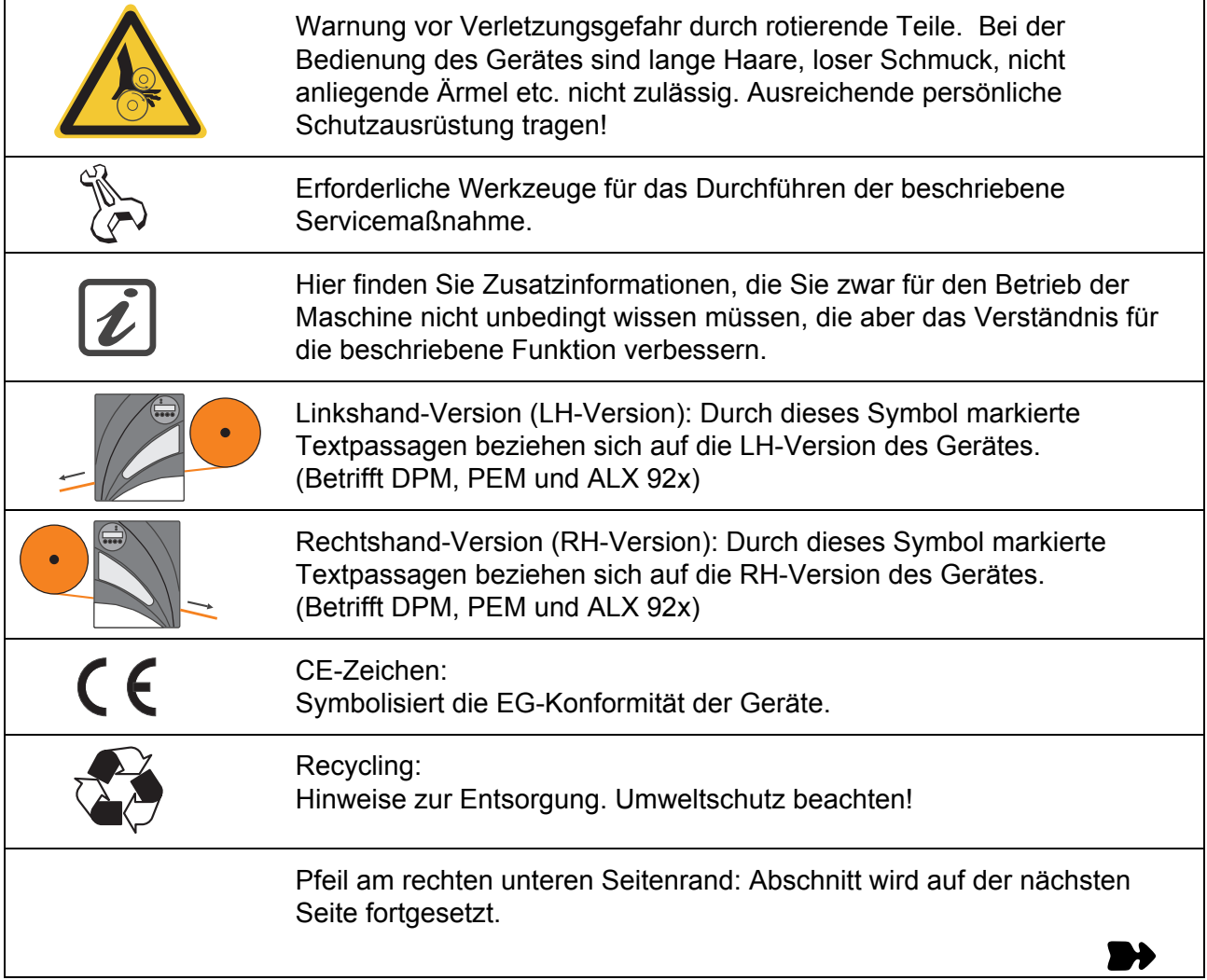

# <span id="page-10-1"></span>Textdarstellung

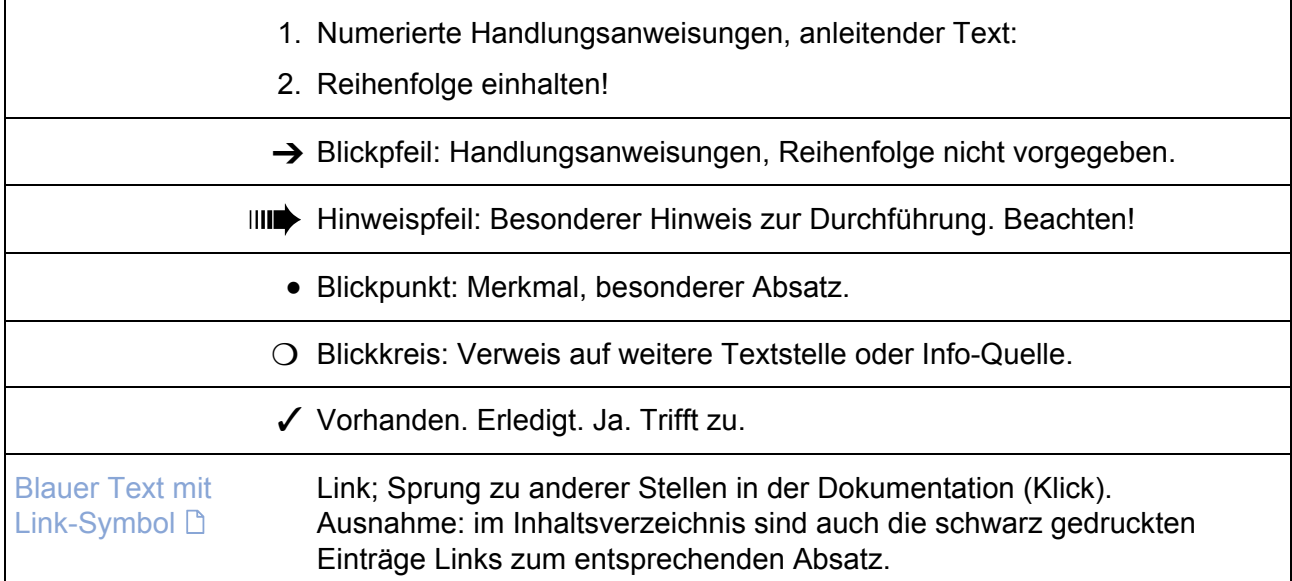

### Titelseite: Schwarzer Text im blauen Rahmen: Sprung zu mehrmalig (in verschiedenen Manuals) vorkommendem Themenbereich (Klick). Titelseite: Violetter Text im blauen Rahmen: Sprung zu einmalig vorkommendem und speziell zum Manual gehörendem Themenbereich (Klick). Titelseite: Blauer Text im blauen Rahmen: Ein klick darauf ruft ein lauffähiges Programm auf, z.B. das Auspack-Programm für die Druckertreiber im Manual Druckertreiber. Link Link Link

### <span id="page-11-0"></span>**Titelseite**

# <span id="page-12-0"></span>Abkürzungen

### <span id="page-12-1"></span>Druckernamen

 Wenn nicht genug Platz ist, um alle Drucker mit vollem Namen zu nennen, werden die in [Tab. 2](#page-12-3) aufgelisteten, abgekürzten Schreibweisen verwendet.

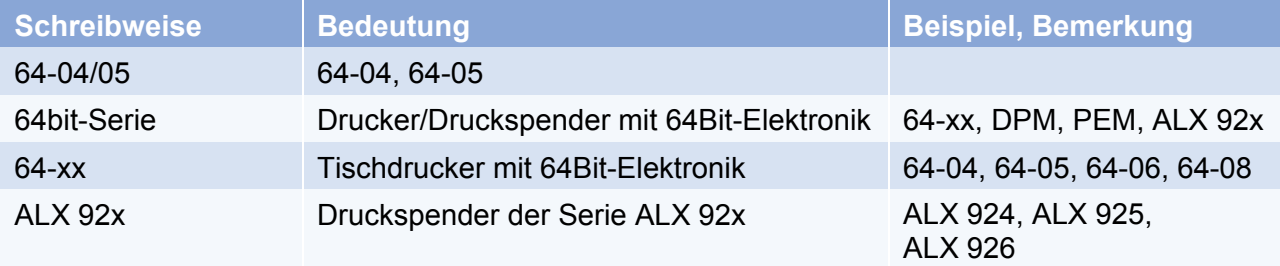

<span id="page-12-3"></span>*Tab. 2 Abgekürzte Schreibweisen von Druckerbezeichnungen.* 

### <span id="page-12-2"></span>Parameter

 Die Darstellung von Parametern erfolgt in der Form: MENÜ > Parametername

 Beispiel: SCHNITTST. PARA.> Schnittstelle (Menü "SCHNITTST. PARA.", Parameter "Schnittstelle")

# <span id="page-13-0"></span>**Index**

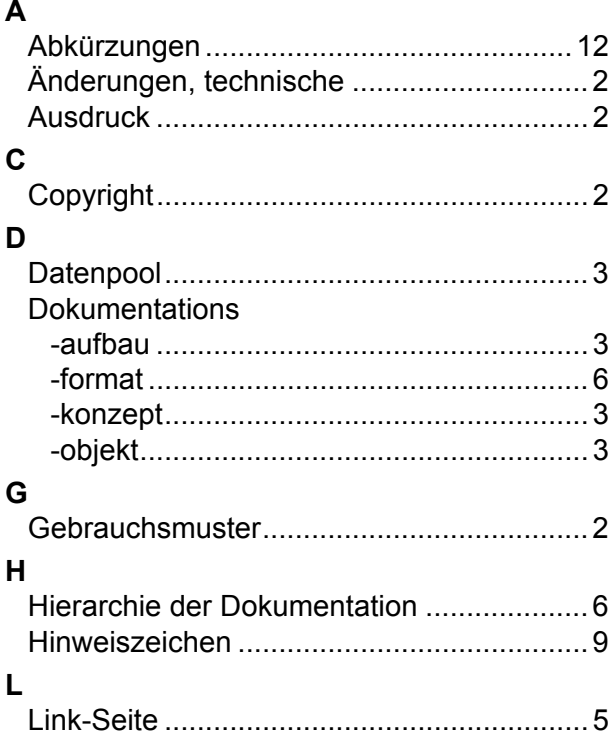

### $\mathbf N$

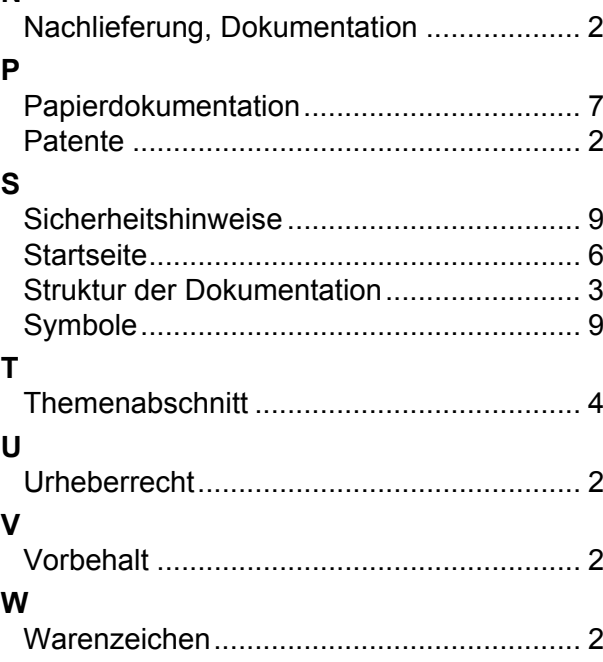

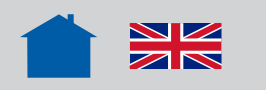

# Sicherheitshinweise

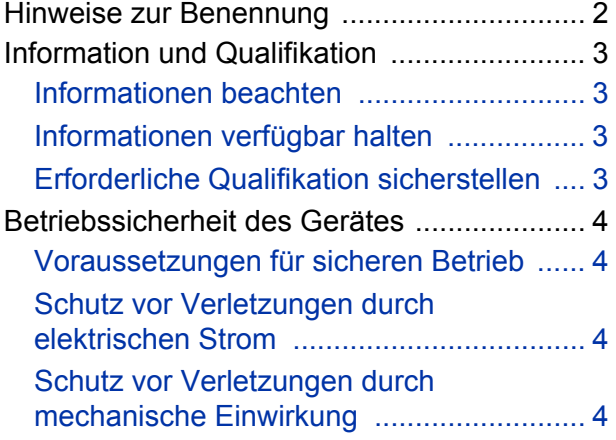

### <span id="page-15-0"></span>Hinweise zur Benennung

Die nachfolgend beschriebenen Schutzmaßnahmen gelten für alle von Novexx Solutions vertriebenen Drucker (z. B. 64-xx), Druckspender (z. B. ALX 92x) und Druckspende-Module (DPM).

wich Nachfolgend werden alle oben genannten Maschinentypen als "Drucker" bezeichnet.

# <span id="page-16-0"></span>Information und Qualifikation

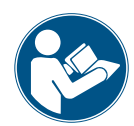

### <span id="page-16-1"></span>Informationen beachten

Ein sicherer und effizienter Betrieb des Druckersist nur gewährleistet, wenn alle notwendigen Informationen beachtet werden!

Produkthaftungs- und Gewährleistungsansprüche können nur dann geltend gemacht werden, wenn der Drucker entsprechend den Hinweisen in der Bedienungsanleitung betrieben wurde.

- $\rightarrow$  Bedienungsanleitung vor dem Betrieb sorgfältig lesen und alle Hinweise beachten.
- **→** Zusätzliche Sicherheits- und Warnhinweise am Gerät beachten.

### <span id="page-16-2"></span>Informationen verfügbar halten

Dieses Handbuch…

 $\rightarrow$  am Einsatzort des Druckers und für den Bediener zugänglich aufbewahren.

 $\rightarrow$  stets in leserlichem Zustand halten. bei Veräußerung des Druckers dem neuen Besitzer zur Verfügung stellen.

→ Am Gerät angebrachte Sicherheits- und Warnhinweise sauber und lesbar halten. Fehlende oder beschädigte Schilder ersetzen.

### <span id="page-16-3"></span>Erforderliche Qualifikation sicherstellen

**Bedienung**  $\rightarrow$  Drucker nur von eingewiesenem und befugtem Personal bedienen und einstellen lassen.

Die Einweisung für das Bedienpersonal muss sicherstellen:

- dass das Bedienpersonal das Gerät selbstständig und gefahrlos benutzen kann.
- dass das Bedienpersonal bei kleineren Betriebsstörungen selbst für Abhilfe sorgen kann.
- → Mindestens 2 Personen für die Bedienung einweisen.
- → Material für Test und Einweisung in ausreichender Menge zur Verfügung stellen.
- → Personal außerdem regelmäßig zu Arbeitssicherheit und Umweltschutz unterweisen.

→ Zuständigkeiten bei Bedienung, Einstellung und Wartung des Druckers klar festlegen und konsequent einhalten.

**→ Einstellungen am Gerät entsprechend der Bedienungsanleitung mit der erforderlichen** Sorgfalt vornehmen.

**Service** Spezielle Wartung, Fehlersuche und Störungsbeseitigung bleibt dem Hersteller, seinen Beauftragten oder anderen autorisierten Servicebeauftragten vorbehalten. Dazu zählt auch der optionale An- und Umbau von Komponenten.

# <span id="page-17-0"></span>Betriebssicherheit des Gerätes

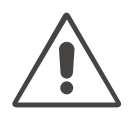

### <span id="page-17-1"></span>Voraussetzungen für sicheren Betrieb

→ Gerät ausschließlich in umbauten Räumen verwenden, in denen Umgebungsbedingungen herrschen, wie sie in den technischen Spezifikationen festgelegt sind.

- → Gerät nur auf ebener, fester Unterlage betreiben.
- Serät nur von eingewiesenem und befugtem Personal bedienen lassen!
- **→** Der Druckkopf kann im Betrieb heiß werden. Vorsicht beim Berühren!
- **→ Keine Veränderungen oder Umbauten am Gerät vornehmen!**
- → Keine Flüssigkeiten in das Gerät gießen oder eindringen lassen!

→ Reparaturarbeiten am Gerät dürfen nur von autorisierten Fachkräften durchgeführt werden, die mit den damit verbundenen Gefahren vertraut sind!

→ Zugang zur Netzsteckdose freihalten, an die das Gerät angeschlossen ist.

→ Netzanschluss- und Datenleitung und ggf. Druckluftschäuche so verlegen, dass niemand darauftreten oder darüberstolpern kann!

- → Bei Gefahr das Gerät ausschalten und die Netzanschlussleitung abstecken!
- → Nur Original-Zubehörteile verwenden!

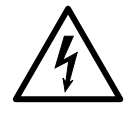

### <span id="page-17-2"></span>Schutz vor Verletzungen durch elektrischen Strom

→ Gerät nur mit ordnungsgemäß montiertem Gehäuse in Betrieb nehmen.

- → Gerät nur mit der auf dem Typenschild angegebenen Netzspannung betreiben!
- → Gerät nur an eine ordnungsgemäß installierte Steckdose mit Schutzleiterkontakt anschließen!

**→ An die Schnittstellen des Druckers nur Geräte anschließen, die die Anforderungen** eines SELV-Kreises (Sicherheits-Kleinspannungskreis) nach EN 60950 erfüllen!

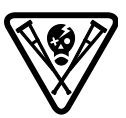

### <span id="page-17-3"></span>Schutz vor Verletzungen durch mechanische Einwirkung

- → Drucker nur mit geschlossener Haube betreiben!
- **→ Keine** *offenen* **langen Haare tragen (falls erforderlich, Haarnetz benutzen).**
- → Losen Schmuck, lange Ärmel etc. von den rotierenden Teilen des Gerätes fernhalten.
- $\rightarrow$  Ausreichende persönliche Schutzausrüstung tragen.

**Applikatorbetrieb** Folgende Drucker können mit einem Applikator betrieben werden:

- 64-xx
- ALX 92x
- DPM

Der Applikatorbetrieb verursacht zusätzliche Gefährdungen, die durch folgende zusätzliche Schutzmaßnahme abgesichert werden müssen:

 $\rightarrow$  DruckerU-RX nur betreiben, wenn dieser durch eine geeignete Schutzeinrichtung<sup>1</sup> vor Zugriff geschützt ist. Die Schutzeinrichtung muss den DruckerU-RX stoppen, wenn sie geöffnet wird.

<sup>1)</sup> Bewegliche, verriegelte, trennende Schutzeinrichtung nach EN ISO 12100-1, 3.25.4

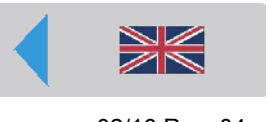

# Inbetriebnahme & Bedienung

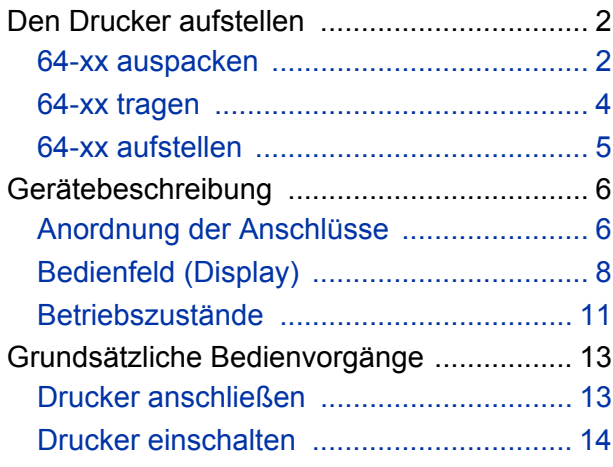

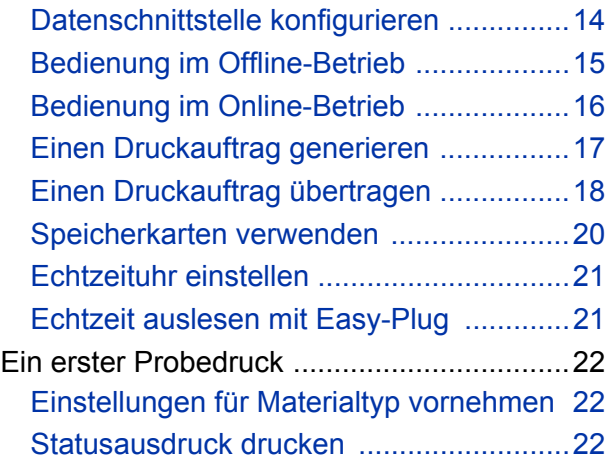

# <span id="page-19-0"></span>Den Drucker aufstellen

### <span id="page-19-1"></span>64-xx auspacken

- 1. Oberteil des zweiteiligen Verpackungskartons abheben [\[1](#page-19-2)].
- 2. Beutel mit Zubehör [\[1B](#page-19-2)] aus dem Karton nehmen.
- 3. Schaumstoffpolster [\[1A](#page-19-2)] abnehmen.

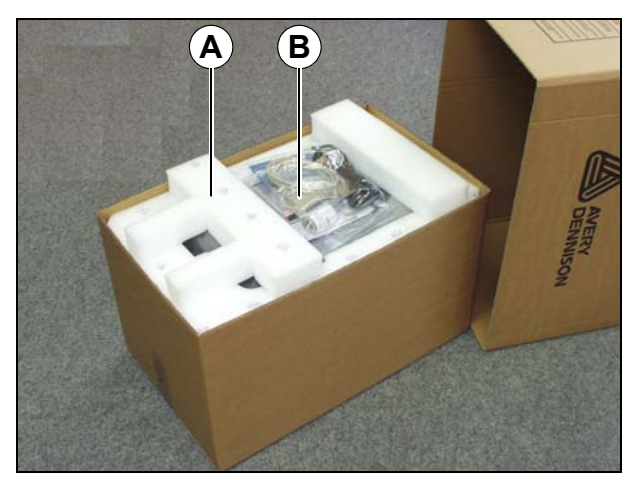

<span id="page-19-2"></span>[1] Verpackungskarton mit abgenommenen Oberteil. **A** Schaumstoffpolster

- **B** Zubehörbeutel
- 4. Folie auseinanderschlagen [\[2\]](#page-19-3).

<span id="page-19-3"></span>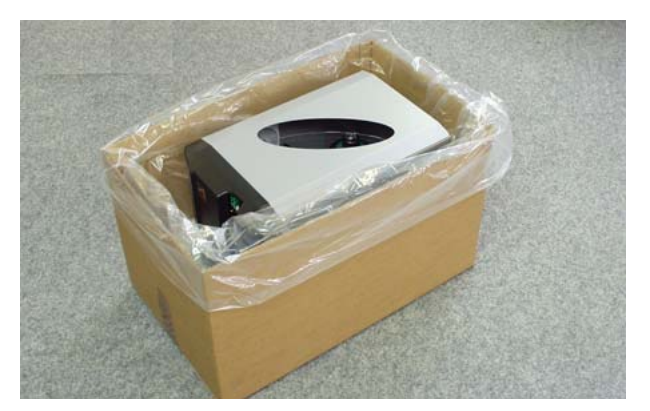

[2] Folie auseinanderschlagen…

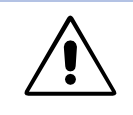

### WARNUNG!

Drucker mit angebautem Messer: Das Messer kann Schnittverletzungen an der Hand verursachen.

 $\rightarrow$  Messer [\[3](#page-20-0)A] nicht als Griff benutzen.

→ Drucker zum Heben am Messermotor [\[3](#page-20-0)B] greifen.

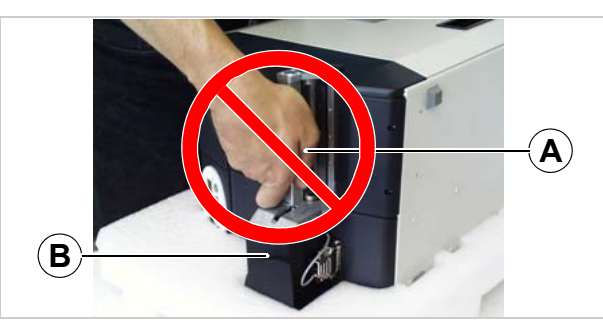

[3] Nicht das Messer als Griff benutzen!

<span id="page-20-0"></span>5. Unter den Drucker greifen und diesen herausheben. Der Materal-Einlaufschlitz in der Drucker-Rückwand [\[4A](#page-20-1)] kann als Griff verwendet werden.

 An Druckern mit angebautem Messer kann der Motor [\[3](#page-20-0)B], *nicht* aber das Messer [\[3](#page-20-0)A] als Griff verwendet werden!

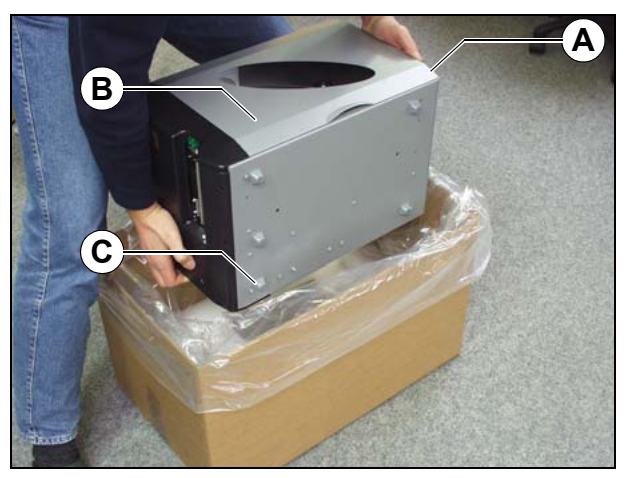

- <span id="page-20-1"></span>[4] …und den Drucker aus der Verpackung heben.
- **A** Drucker-Rückwand (im Bild nicht sichtbar)
- **B** Fronthaube (nicht zum Heben benutzen)
- **C** Gummifuß

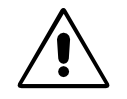

ACHTUNG! - Nicht die von oben zugängliche Fronthaube [\[4B](#page-20-1)] des Gerätes zum Heben benutzen. Die Fronthaube ist beweglich und nicht zum Anfassen geeignet.

6. Drucker auf einer ebenen Unterlage absetzen und in die Gebrauchslage drehen (Gummifüße [\[4C](#page-20-1)] nach unten).

 *Originalverpackung* unbedingt für eventuelle spätere Transporte aufbewahren!

### <span id="page-21-0"></span>64-xx tragen

### WARNUNG!

Der 64-xx ist relativ schwer. Das Gewicht hängt vom Typ und von der Ausstattung des Druckers ab und kann von 20 kg (64-04/05) bis 29,5 kg (64-08 Spender) betragen.

Falsche Tragetechnik kann zu Rückenverletzungen führen.

- Beachten Sie die Regeln gesundheitsverträglichen Hebens, z.B.
	- Drucker möglichst nahe am Körper tragen.
	- Mit geradem Rücken aus den Beinen heraus heben.

→ Um den Drucker zu tragen, greifen Sie vorne unter die Grundplatte und hinten in den Einlaufschlitz des Druckers.

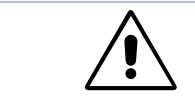

ACHTUNG! - Nicht unter die Fronthaube (Fensterseite) des Druckers greifen, der Drucker kann sonst beschädigt werden.

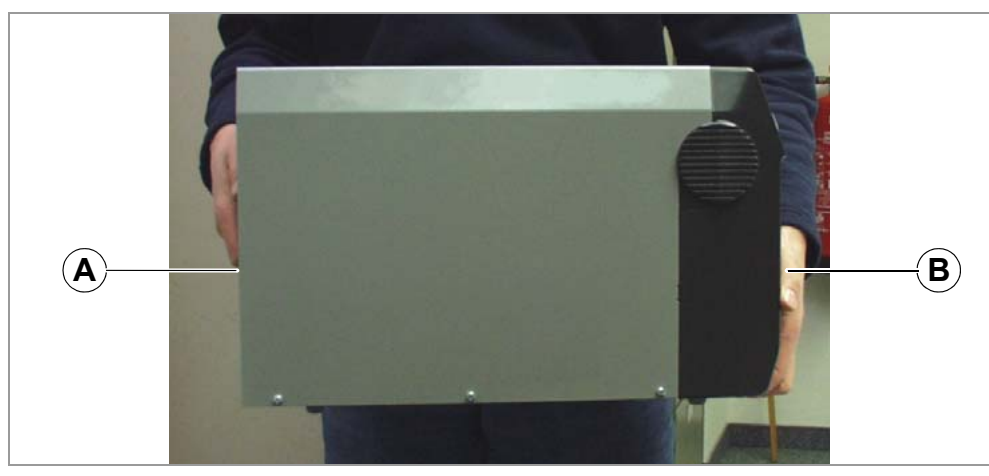

[5] Sicheres Tragen des 64-xx. (A: Rückseite - in den Einlaufschlitz greifen; B: Vorderseite - unter die Grundplatte greifen).

### <span id="page-22-0"></span>64-xx aufstellen

Der 64-xx ist für den Einsatz als Desktop-Drucker konstruiert, d.h. normalerweise wird er in der abgebildeten Lage [\[6](#page-22-1)] auf einem Tisch stehend betrieben. Alternativ kann auch eine andere ebene, stabile, ausreichend große Unterlage verwendet werden.

### WARNUNG!

Beachten Sie bei der Wahl des Standplatzes folgende Hinweise, um Gefahren für das Bedienpersonal zu vermeiden:

- → Standplatz mindestens so groß wie die Grundfläche des Druckers wählen.
- $\rightarrow$  Die Unterlage muss eben, stabil und trocken sein.

 Die Lüfteröffnung und die Lüftungsschlitze des Druckers dürfen nicht verdeckt werden, um ein Überhitzen des Gerätes zu vermeiden.

- → Drucker nicht in direkter Nähe von Wärmequellen aufstellen.
- → Die spezifizierten Umgebungsbedingungen (Temperatur, Luftfeuchte, ...) müssen eingehalten werden.
- → Netzkabel so verlegen, dass:
	- niemand darüber stolpern kann
	- der Netzstecker im Notfall gezogen werden kann.

<span id="page-22-1"></span>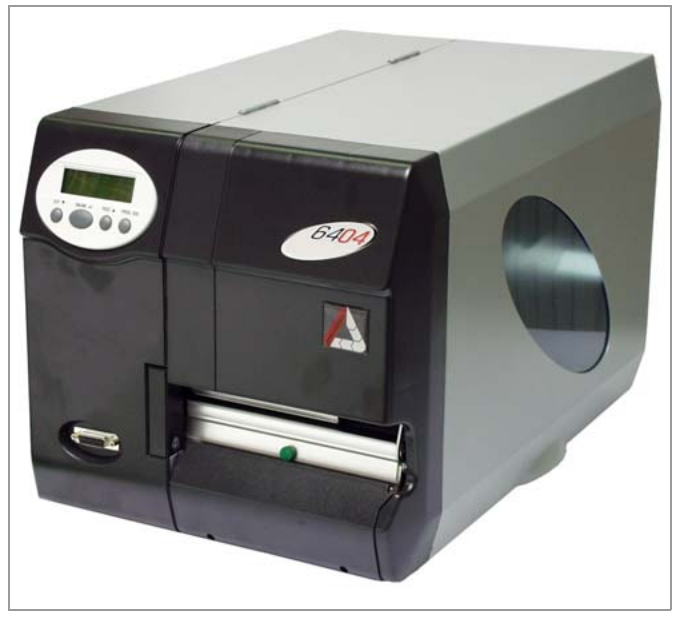

[6] 64-04 in der zulässigen Betriebslage.

## <span id="page-23-0"></span>Gerätebeschreibung

### <span id="page-23-2"></span><span id="page-23-1"></span>Anordnung der Anschlüsse

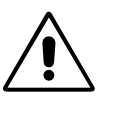

ACHTUNG!

Zusatzgeräte von unzureichender Qualität können den Drucker beschädigen! → Nur Geräte anschließen, die die Anforderungen eines SELV-Kreises nach

EN 60950 erfüllen.

→ Nur Original-Zubehör anschließen.

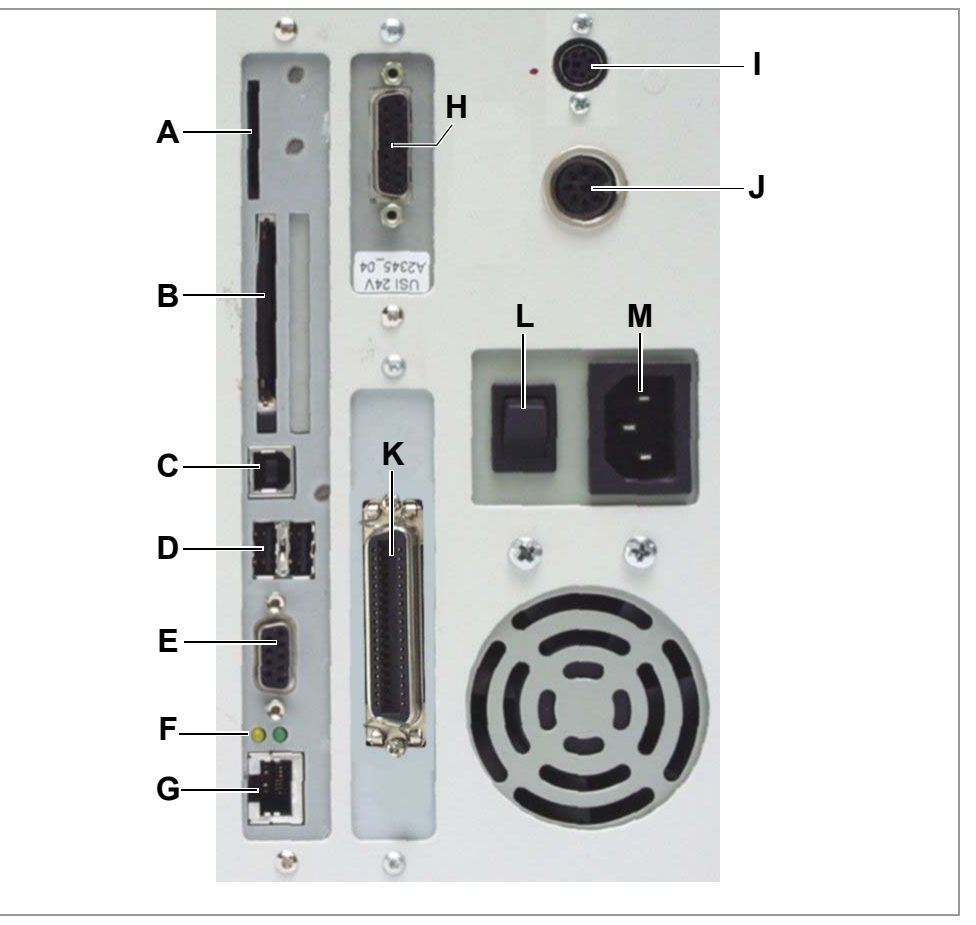

[7] Rückseite eines 64-05 mit folgendem Zubehör eingebaut: USI-Platine (H), Anschluss für externes Bedienfeld (I) und Start-/Stopp-Signaleingang (J).

**A** *Karteneinschub*

für SD/MMC-Karten; wird noch nicht unterstützt

**B** *Karteneinschub*

für CompactFlash-Karten; darauf können z.B. Fonts, Logos oder Grafiken gespeichert werden

- **C** *USB-Schnittstelle* Typ B (Device) zum Übertragen von Druckdaten
- **D** 2x *USB-Schnittstelle*Typ A (Host) zum Anschließen von Geräten (z.B. Tastatur, Scanner)
- **E** *RS232 Schnittstelle*

- **F** Status-LED/Ethernet
- **G** *Ethernet-Anschluss* Anschluss an ein "Ethernet 10/100 Base T" Netzwerk
- **H** Wahlweise: *Signal-Schnittstelle USI*
	- 4 Eingänge / 8 Ausgänge.
	- Standard an "64-xx Spender A"
- **I** Wahlweise: *Mini-DIN Buchse*
	- Anschluss eines externen Bedienfeldes
- **J** Wahlweise: *Start/Stopp-Signaleingang*
	- Standard an 64-xx Spender
	- Anschluss eines Fußschalters (Signal startet den Drucker) oder eines Staplers (Signal stoppt den Drucker).
- **K** *Centronics-Schnittstelle*

zum parallelen Übertragen von Druckdaten (Kabel wird mitgeliefert)

- **L** *Netzschalter*
	- Ein/Aus-Schalter des Druckers
- **M** *Netzanschluss*

Anschluss an das Stromnetz mit dem mitgelieferten Netzkabel.

**N** (Optional) *Anschluss für Peripheriegeräte*

Zulässige Peripheriegeräte sind:

- Messer ("Messer 2000")
- Aufwickler ("Rewinder 2000")
- Applikator LTSI (nur für "64-xx Spender A")
- Lichtschranke der Spendekante (nur für "64-xx Spender M")

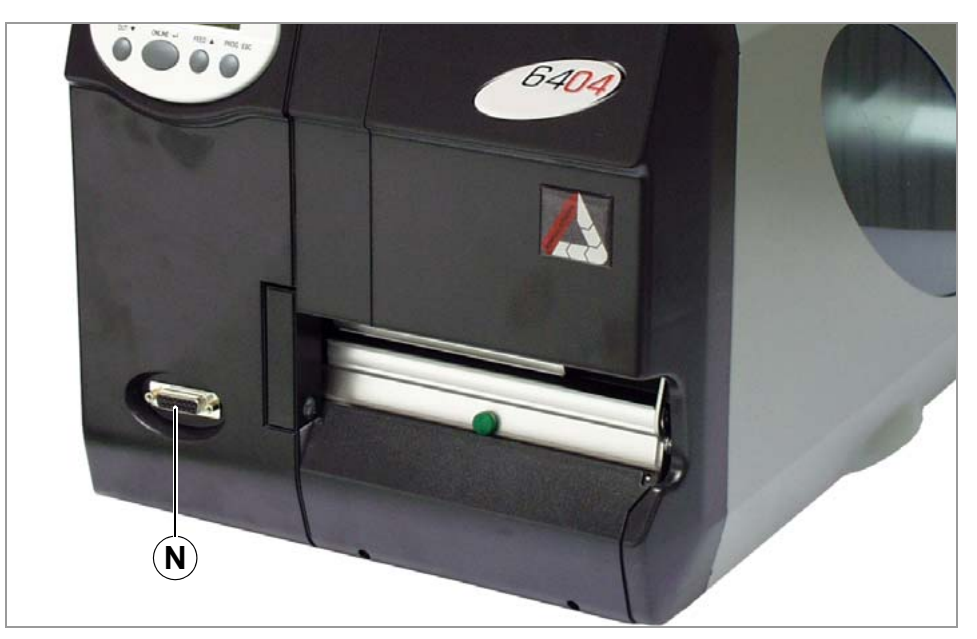

[8] Anschluss (N) für Peripheriegeräte.

### <span id="page-25-0"></span>Bedienfeld (Display)

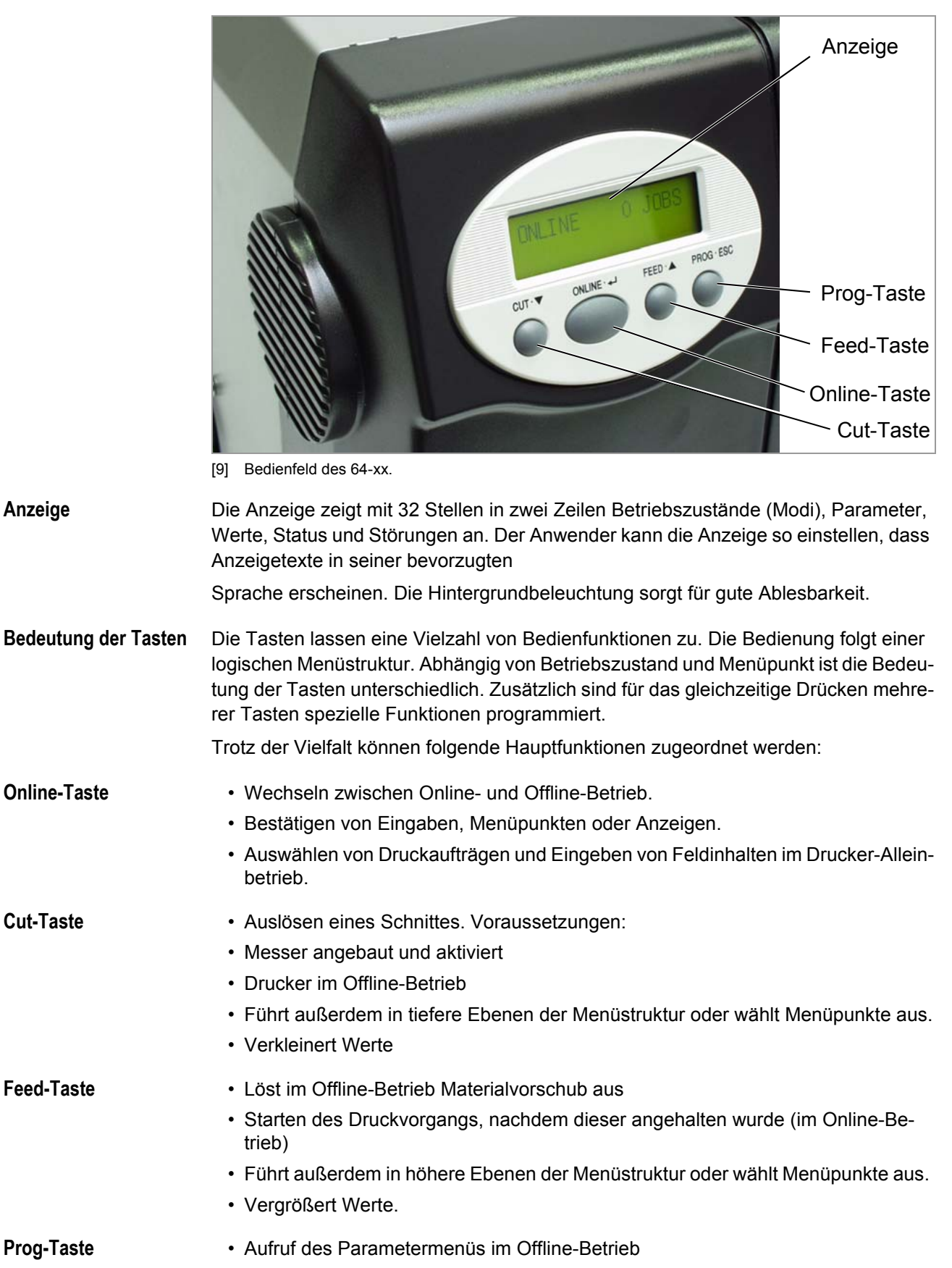

• Ein Schritt zurück im Parametermenü, bzw. Verlassen des Parametermenüs.

- Weitere und genauere Funktionszuordnungen finden Sie
- in den Kapiteln [Bedienung im Offline-Betrieb](#page-32-1) L auf Seite 15 und [Bedienung im On](#page-33-1)line-Betrieb **auf** Seite 16
- im Themenbereich [Info-Ausdrucke und Parameter](#page-0-0) D

**Externes Bedienfeld** An 64-0x ab Gen. 3 kann ein externes Bedienfeld angeschlossen werden. Dazu muss die Maschine mit dem entsprechenden - optionalen - Anschluss ausgerüstet sein, sie-he [Anordnung der Anschlüsse](#page-23-2) L auf Seite 6. Der Anschluss kann auch nachgerüstet werden (siehe Service-Handbuch).

> Die Tastenfunktionen entsprechen denen des fest eingebauten Bedienfeldes. Ausnahme: Der Ein/Ausschalter ist am externen Bedienfeld nicht vorhanden.

Bei angestecktem externen Bedienfeld sind beide Bedienfelder aktiv und zeigen diesselbe Information.

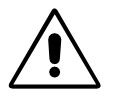

### ACHTUNG!

Gleichzeitiges Betätigen beider Bedienfelder kann zu Fehlfunktionen führen.

→ Maschine immer nur über ein Bedienfeld zu derselben Zeit betätigen. (Abwechselnde Benutzung ist zulässig).

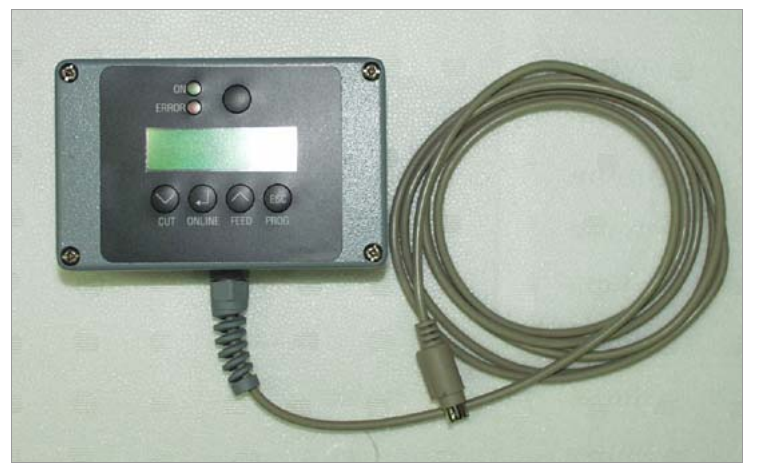

[10] Externes Bedienfeld

### <span id="page-28-0"></span>Betriebszustände

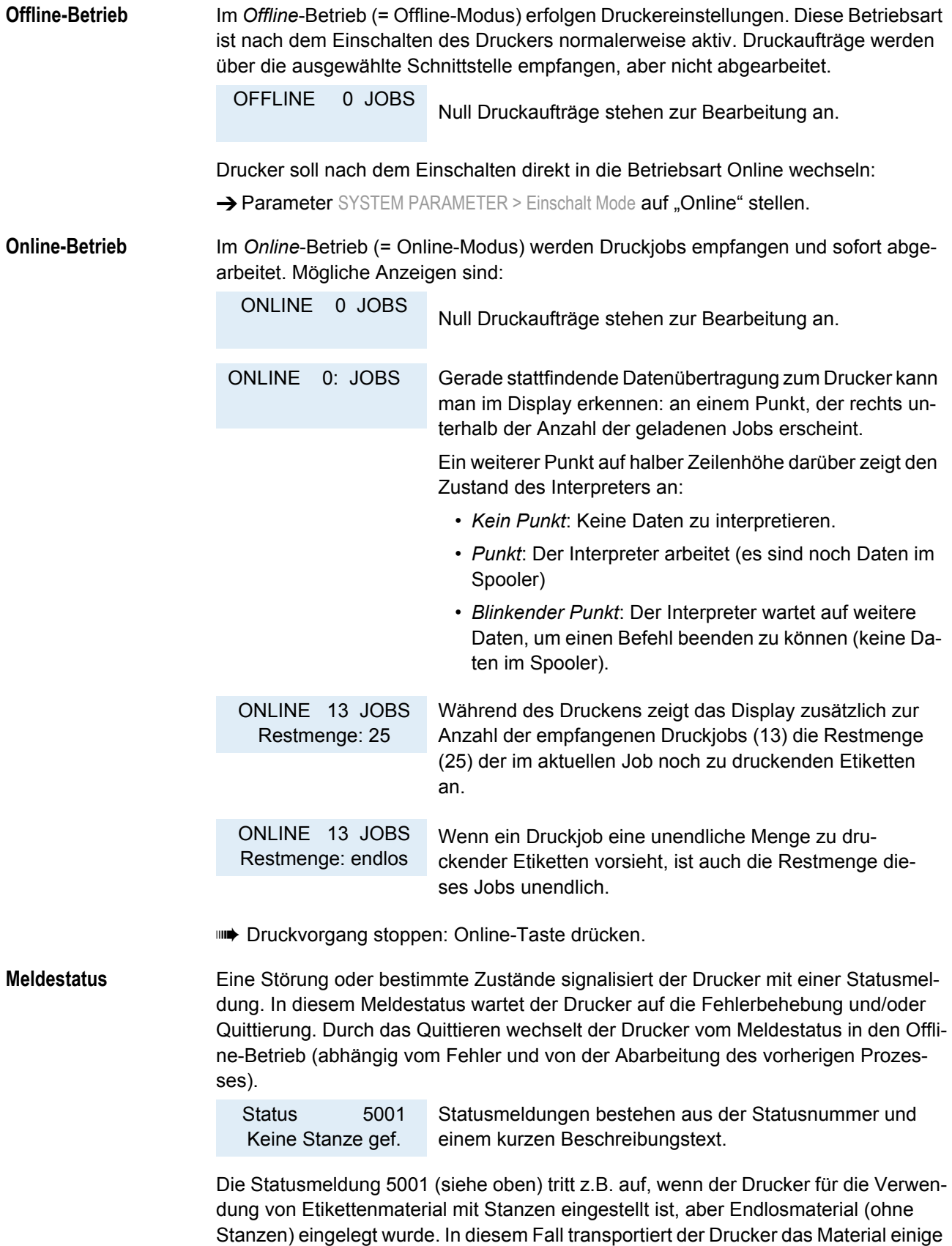

Sekunden lang weiter, bis er schließlich die Fehlermeldung anzeigt.

11

*Statusmeldungen*: siehe Themenbereich [Statusmeldungen](#page-0-0).

**Standalone-Betrieb** Im Standalone-Betrieb (selbständiger Betrieb) werden die Druckaufträge nicht über ein Datenkabel übertragen, sondern auf einer Steckkarte gespeichert. Von dort können sie über das Drucker-Bedienfeld oder mittels einer angeschlossenen Tastatur aufgerufen werden.

**Standalone-Betrieb: siehe Themenbereich [Spezielle Anwendungen](#page-0-0) D.** 

## <span id="page-30-0"></span>Grundsätzliche Bedienvorgänge

### <span id="page-30-1"></span>Drucker anschließen

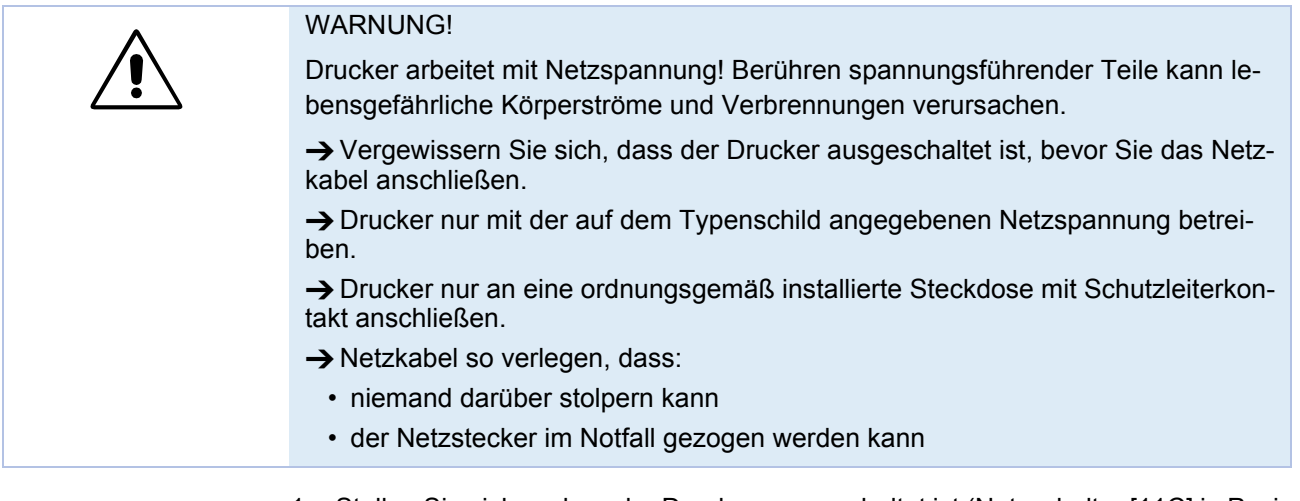

- 1. Stellen Sie sicher, dass der Drucker ausgeschaltet ist (Netzschalter [\[11C](#page-30-2)] in Position  $,0^{\circ}$ ).
- 2. Schließen Sie den Drucker mit dem mitgelieferten Netzkabel [\[11B](#page-30-2)] an eine Steckdose des öffentlichen Stromnetzes an.
- 3. Schließen Sie den Drucker mit einem geeigneten Datenkabel [\[11](#page-30-2)A] an einen Datenhost  $<sup>1</sup>$  an.</sup>

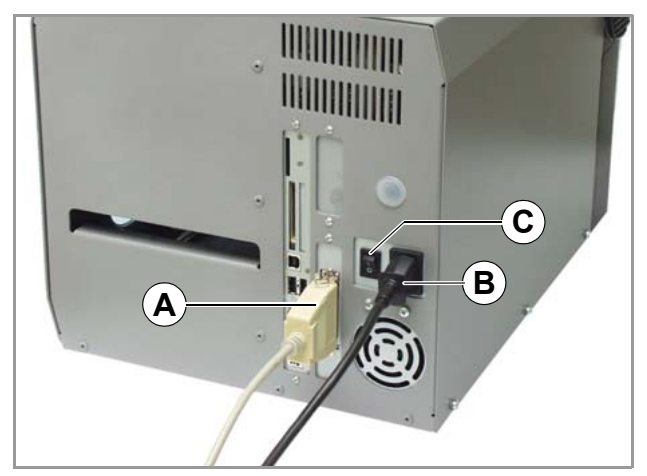

<span id="page-30-2"></span>[11] Anschlüsse von Datenkabel (hier: Centronics) (A) und Netzkabel (B).

Bestellnummern für geeignete *Netz*- oder *Datenkabel* finden Sie im Themenbereich [Zubehör](#page-0-0) n.

### <span id="page-31-0"></span>Drucker einschalten

→ Drucker mit dem Netzschalter einschalten (Position "I"). Folgende Anzeigen erscheinen nacheinander:

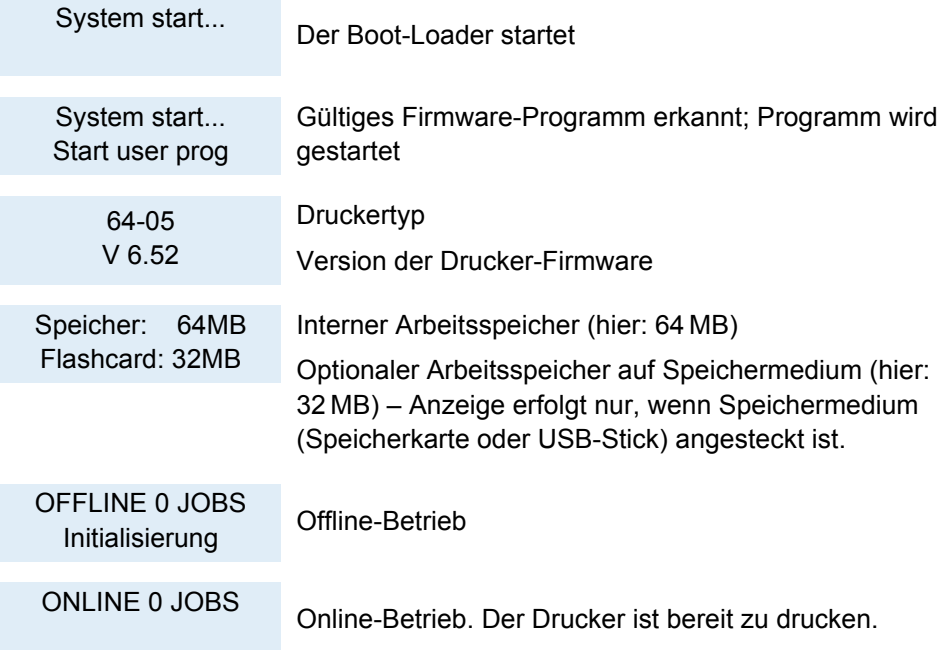

Wenn der Parameter SYSTEM PARAMETER > Einschalt Mode auf "Offline" gestellt ist, schaltet der Drucker nach dem Einschalten direkt in den Offline-Betrieb!

 ACHTUNG! - Zwischen dem Aus- und Einschalten des Gerätes mindestens 10 Sekunden warten, sonst werden geänderte Parameter-Einstellungen nicht gespeichert!

### <span id="page-31-1"></span>Datenschnittstelle konfigurieren

Werkseitig ist der 64-xx auf Datentransfer über die USB-Schnittstelle eingestellt. Alternativ können die Druckdaten über RS 232, RS 422/485<sup>1</sup>, USB, Centronics <sup>2</sup> oder über die Ethernet-Schnittstelle übertragen werden.

- → Schnittstelle wählen: SCHNITTST. PARA >EASYPLUGINTERPR > Schnittstelle
- $\rightarrow$  Schnittstelle einstellen:
	- RS232: SCHNITTST. PARA >COM1 SCHNITTST > ...
	- RS232/422/485 (optional): SCHNITTST. PARA >COM3 SCHNITTST > ...
	- Ethernet: SCHNITTST. PARA >NETZWERK PARAM. > ...
	- USB: keine Einstellung erforderlich

 Es wird empfohlen, für die Konfiguration der Netzwerk-Schnittstelle den Netzwerk-Administrator hinzuzuziehen.

**Parameter einstellen: siehe Themenbereich [Info-Ausdrucke und Parameter](#page-0-0) D, Ab**schnitt "Bedienung des Parametermenüs".

*Ethernet-Schnittstelle*: Hinweise zur Verwendung siehe Themenbereich [Spezielle An](#page-0-0)[wendungen](#page-0-0)  $\Box$ .

<sup>1)</sup> Nur mit eingebauter E/A-Schnittstellenplatine (Option)

<sup>2)</sup> Nur mit eingebauter Centronics-Schnittstellenplatine (Option)

### <span id="page-32-1"></span><span id="page-32-0"></span>Bedienung im Offline-Betrieb

• Wechsel vom Offline- in den Online-Betrieb:

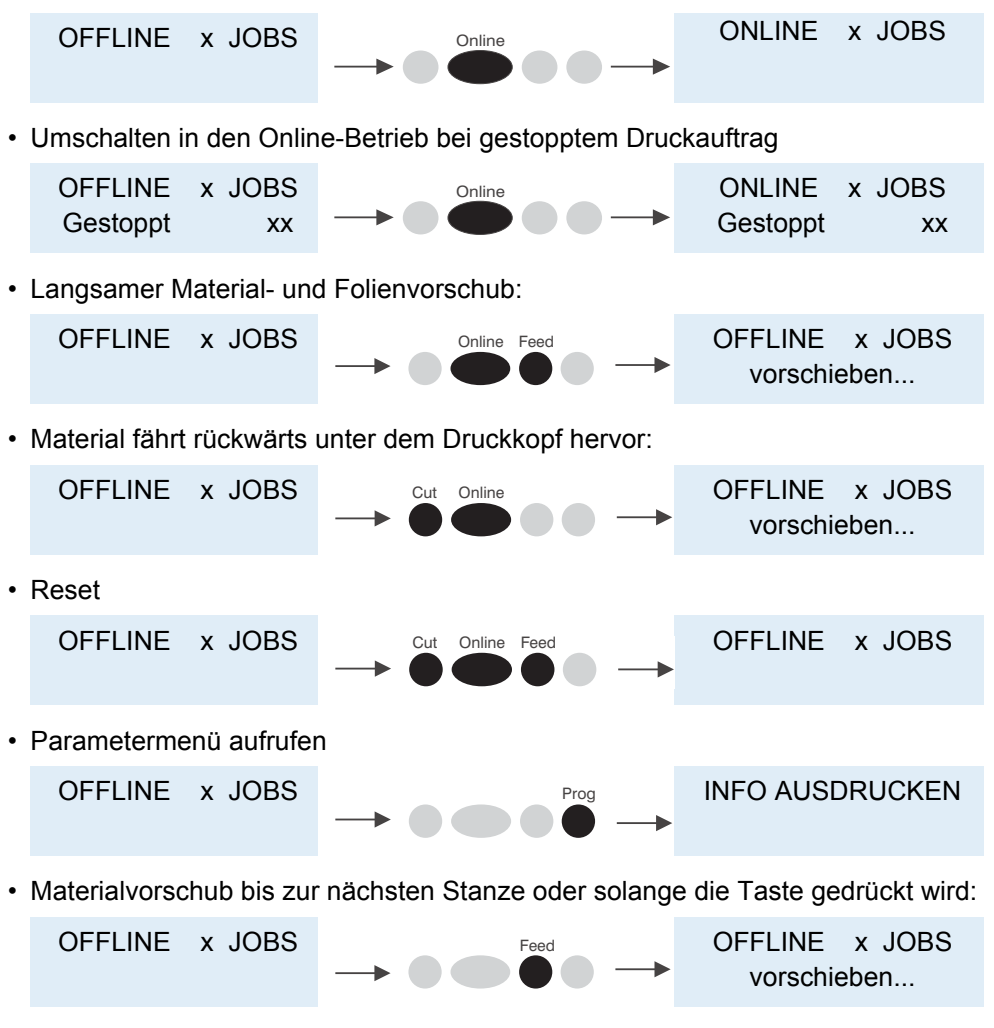

Näheres siehe Themenbereich "Einrichten", Kapitel Einstellungen im Parametermenü n auf Seite 17.

### <span id="page-33-1"></span><span id="page-33-0"></span>Bedienung im Online-Betrieb

• Wechsel in den Offline-Betrieb

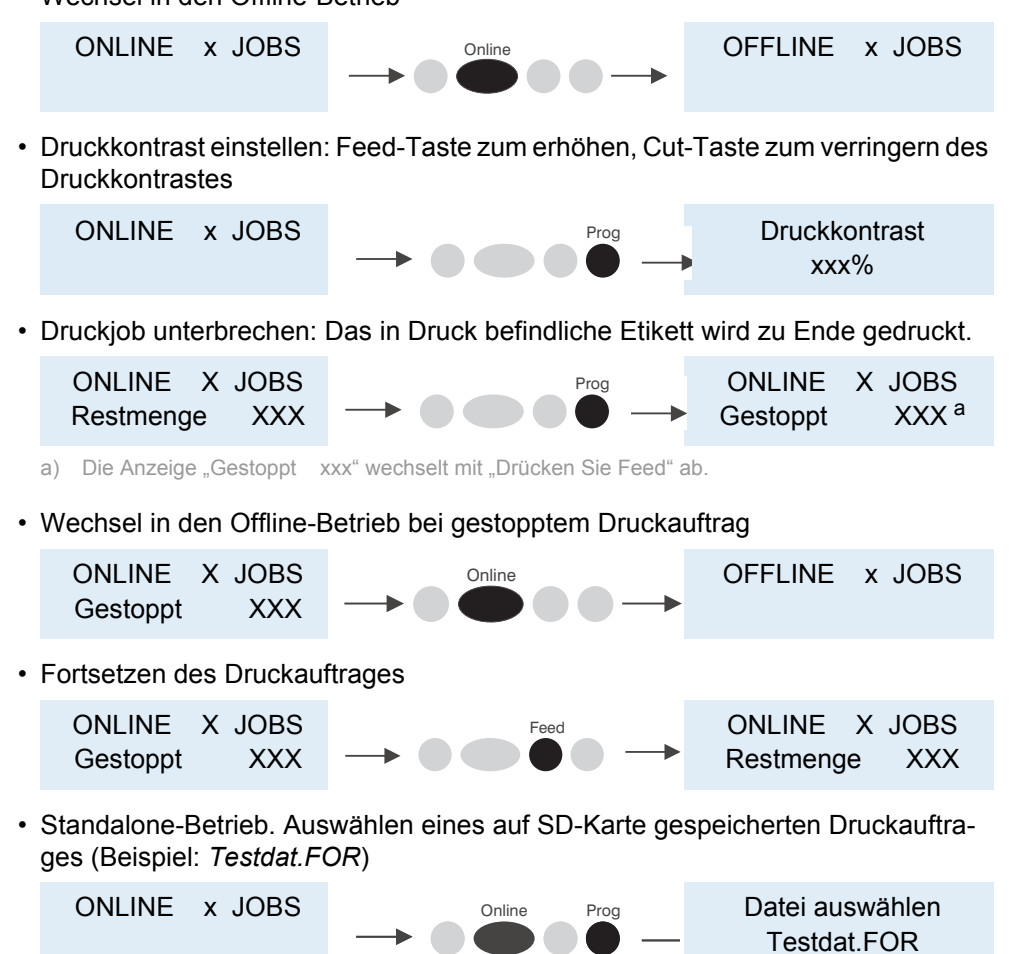

Näheres siehe Themenbereich "Spezielle Anwendungen", Kapitel Standalone-Betrieb **auf Seite 8.** 

### <span id="page-34-0"></span>Einen Druckauftrag generieren

Prinzipiell gibt es zwei Möglichkeiten, einen Druckauftrag zu generieren: Die Verwendung eines Etiketten-Layoutprogramms und eines Windows-Druckertreibers oder das Erstellen einer reinen Textdatei mit Druckerkommandos.

**Windows-Druckertreiber** Es sind für verschiedene Windows-Versionen Druckertreiber verfügbar. Mit den Druckertreibern können Sie aus nahezu allen Windows-Anwendungen heraus drucken. Die Funktionalität hängt allerdings stark von der gewählten Software ab. Am besten eignen sich spezielle Etikettenlayout-Programme, z.B. NiceLabel (Testversion auf Dokumentations-CD enthalten, siehe [Layoutprogramm](#page-34-1) **auf Seite 17**).

Druckertreiber für die verschiedenen Windows-Versionen finden Sie hier:

- Internet: www.novexx.com
- Dokumentations-CD (von der auch die vorliegende Bedienungsanleitung stammt)

Druckertreiber installieren:

1. Dokumentations-CD einlegen.

Das Sprachauswahlmenü [\[12\]](#page-34-2) öffnet sich.

- 2. Je nach verwendeter Windows-Version einen der Bereiche A [\[12A](#page-34-2)], B [\[12B](#page-34-2)] oder C [\[12](#page-34-2)C] anklicken.
- 3. Den Anweisungen des Installationsassistenten folgen.

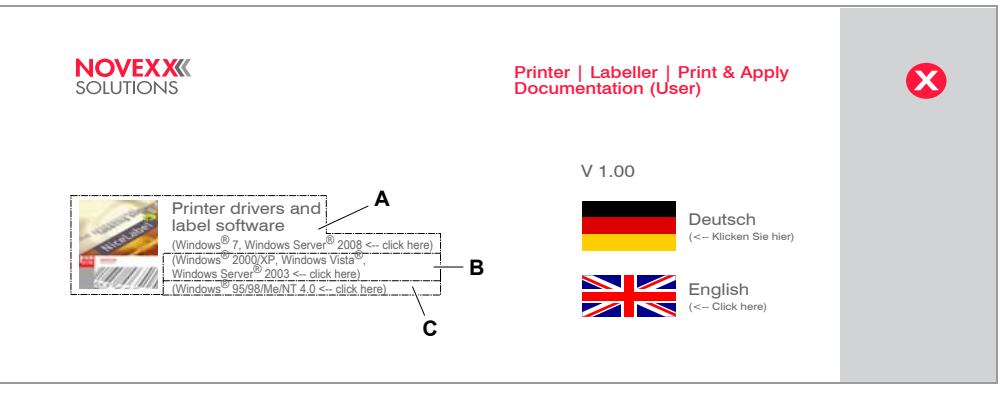

<span id="page-34-2"></span>[12] Das Sprachauswahlmenü erscheint nach dem Einlegen der Dokumentations-CD.

<span id="page-34-1"></span>**Layoutprogramm** Auf der Dokumentations-CD ist eine Testversion des Layoutprogramms "NiceLabel" enthalten.

Installieren:

- 1. Dokumentations-CD einlegen.
- 2. "Printer drivers and label software" [\[12A](#page-34-2)] anklicken.
- 3. Den Anweisungen des Installationsassistenten folgen.

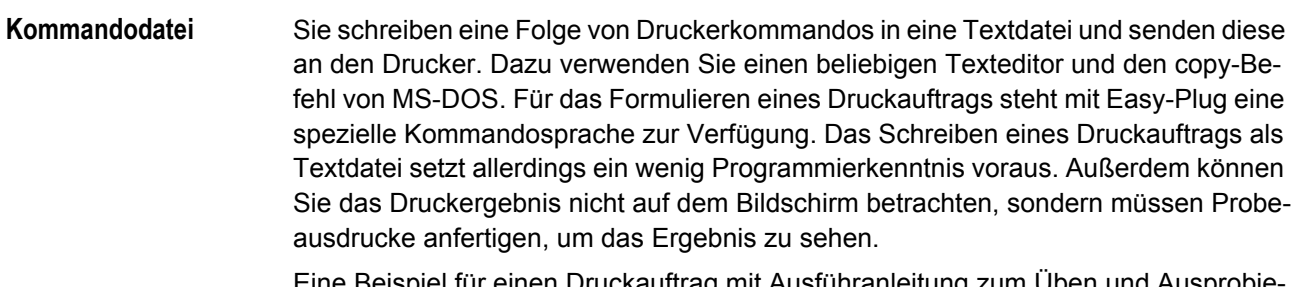

Eine Beispiel für einen Druckauftrag mit Ausführanleitung zum Üben und Ausprobieren finden Sie im *Easy-Plug-Handbuch* im Themenbereich "Allgemeines, Definitionen Kommandoübersicht", Abschnitt Programmbeispiel D.

### <span id="page-35-0"></span>Einen Druckauftrag übertragen

Der Drucker kann den Druckauftrag erst abarbeiten, wenn er in den Arbeitsspeicher geladen wurde. Dorthin kann er auf zweierlei Wegen gelangen:

- Über ein *Datenkabel* vom PC
- Über den Kartenschacht und eine *Speicherkarte*

**Datenkabel und Layoutprogramm** Bei Verwendung eines Etiketten-Layoutprogramms muss der entsprechende Druckbefehl erteilt werden. Die Schnittstelle wird bei der Installation des Druckertreibers eingestellt.

**Datenkabel und Easy-Plug-Datei** Voraussetzungen:

- Datenleitung zwischen Drucker und PC bzw. zwischen Drucker und Netzwerk ist eingerichtet
- Kommandodatei wurde angelegt (hier: "testjob.txt") und in dem Computer bzw. auf der SD-Karte gespeichert
- Windows "Eingabeaufforderung" (DOS-Kommandozeile) wurde gestartet

Folgendes Kommando eingeben:

- Serielle Schnittstelle (COM1): copy testjob.txt com1
- USB-Schnittstelle: copy testjob.txt \\Rechnername\Freigabename, mit – *Rechnername* = Name des Computers. Diesen Namen finden Sie z. B. in Windows XP unter START > EINSTELLUNGEN > SYSTEMSTEUERUNG > SYSTEM > COMPUTERNAME
	- *Freigabename* = Name, den Sie in Windows XP unter START > EINSTEL-LUNGEN > DRUCKER UND FAXGERÄTE finden, wenn Sie dort auf einen Druckernamen und dann mit der rechten Maustaste auf EIGENSCHAFTEN > FREIGABE klicken. Der Freigabename steht für einen Drucker, der mit einem bestimmten Port verknüpft ist - dem USBPort für die Übertragung via USB, dem TCP/IP-Port für die Übertragung über Ethernet.
- Ethernet-Schnittstelle: wie unter USB-Schnittstelle beschrieben. Weiterführende Informationen über das Übertragen von Daten per Ethernet finden Sie im Themenbereich "Spezielle Anwendungen", Kapitel Datenübertragung per Ethernet D auf Seite 18.
#### 64-xx

Einige Hinweise zur Übertragung über USB- oder Ethernet-Schnittstelle:

 Das beschriebene Verfahren funktioniert nicht unter Windows 98, Windows ME oder Windows NT 4.0.

 Der Freigabename muss den MS-DOS-Konventionen genügen (max. 8 Zeichen lang, keine Sonder- oder Leerzeichen)

**Speicherkarte und Easy-Plug-Datei**

Die Ausführung startet sofort nach dem Einschalten:

- 1. Druckauftrag-Datei im Root-Verzeichnis der Speicherkarte mit dem Dateinamen *autostrt.for* speichern.
- 2. Speicherkarte in den Kartenschacht des Druckers stecken (siehe folgendes Kapitel).
- 3. Drucker einschalten.

Der Drucker arbeitet den Druckauftrag ab, sobald er sich im Online-Betrieb befindet.

Alternativ kann der Druckauftrag im Standalone-Betrieb gestartet werden, siehe hierzu Themenbereich "Spezielle Anwendungen", Kapitel Standalone-Betrieb D auf Seite 8.

20

64-xx

#### Speicherkarten verwenden

Die Drucker der 64-xx-Serie unterstützen folgende Speichkarten-Typen:

- CompactFlash (CF) Typ I [\[13](#page-37-0)]
- SD [\[14\]](#page-37-1)<sup>1</sup>
- SDHC

ACHTUNG! - Beachten Sie folgende Hinweise, um eine Beschädingung des Druckers oder der Speicherkarte zu vermeiden:

→ Verwenden Sie ausschließlich von NOVEXX Solutions zugelassene Speicherkarten.

→ Speicherkarte frühestens 5 Sekunden nach dem Ausschalten des Druckers entnehmen, oder einstecken.

→ Beim Einsetzen oder entnehmen der Speicherkarte niemals Gewalt anwenden.

Einwandfreie Kartenfunktion wird nur für die von NOVEXX Solutions vertriebenen Typen garantiert:

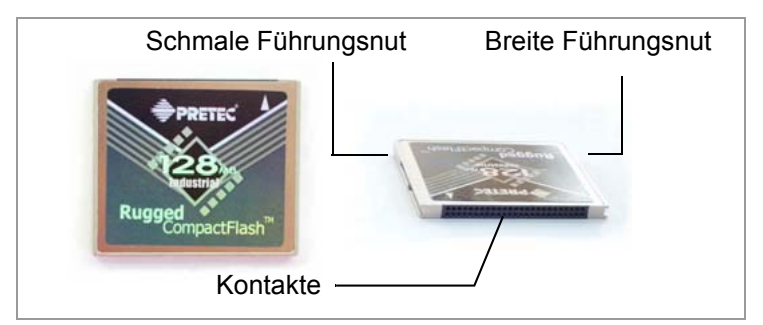

<span id="page-37-0"></span>[13] CF-Karte (Artikelnr. A7681).

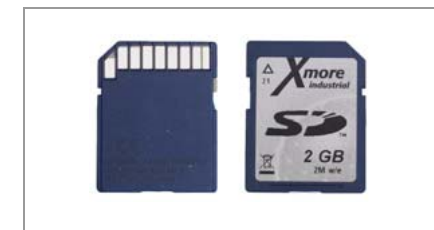

<span id="page-37-1"></span>[14] SD-Karte (Artikelnr. A101465).

[Verwendung von CF-/SD-Karten](#page-0-0)<sup>®</sup>: siehe Steckkarten-Handbuch, Themenbereich "Verwendung", Kapitel "CompactFlash-/SD-Karten".

**Speicherkarte einsetzen**

1. Drucker ausschalten. Fünf Sekunden warten.

2. Speicherkarte [\[15A](#page-38-0),B] mit der bedruckten Seite nach rechts und den Kontakten voran in den Kartenschacht schieben, bis sie einrastet.

**Speicherkarte entnehmen**

- CF-Karte:
- 1. Drucker ausschalten. Fünf Sekunden warten.
- 2. Auswurftaste [\[15C](#page-38-0)] leicht hineindrücken und wieder loslassen. Die Auswurftaste springt heraus.
- 3. Die jetzt herausstehende Auswurftaste vollständig hineindrücken, um die Speicherkarte auszuwerfen. Speicherkarte entnehmen.

<sup>1)</sup> SD- und SDHC-Karten werden ab Firmware-Version 6.35 unterstützt.

### SD-Karte:

- 1. Drucker ausschalten. Fünf Sekunden warten.
- 2. Auf die Speicherkarte drücken, bis sie entriegelt wird. Speicherkarte aus dem Kartenschacht herausziehen.

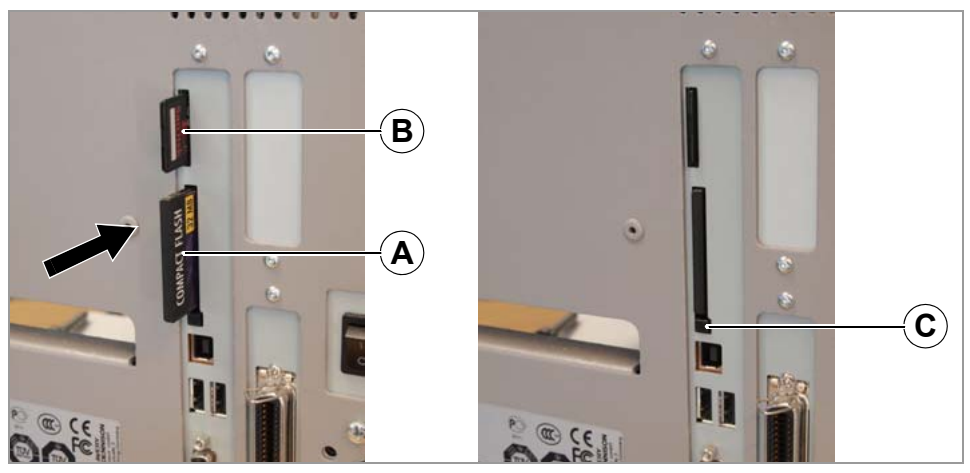

[15] Einstecken einer Speicherkarte (A: CF, B: SD). Wenn die Speicherkarte korrekt eingeschoben ist, schließt sie bündig mit der Drucker-Rückwand ab (rechts).

#### <span id="page-38-0"></span>Echtzeituhr einstellen

Die Echtzeituhr des 64-xx kann beispielsweise benutzt werden, um das Verfallsdatum eines verderblichen Produktes zu berechnen und zu drucken.

So stellen Sie die Echtzeituhr ein:

1. Rufen Sie den Parameter SYSTEM PARAMETER > Echtzeituhr auf.

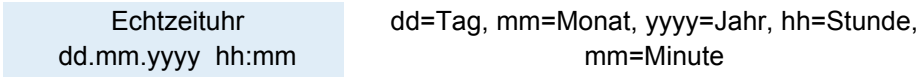

2. Geben Sie Datum und Uhrzeit ein: Mit der Cut-Taste verschieben Sie den Cursor, mit der Feed-Taste verändern Sie die Einstellung und mit der Online-Taste speichern Sie sie.

*Parameter einstellen:* siehe Themenbereich [Info-Ausdrucke und Parameter](#page-0-0) D, Abschnitt "Bedienung des Parametermenüs".

#### Echtzeit auslesen mit Easy-Plug

Mit folgenden Easy-Plug-Kommandos können Sie die Echtzeituhr auslesen:

- #YC Echtzeit als Text
- #YS Echtzeit als Barcode
- #DM Download von Monatsnamen

Siehe [Easy-Plug-Handbuch](#page-0-0) D

64-xx

# Ein erster Probedruck

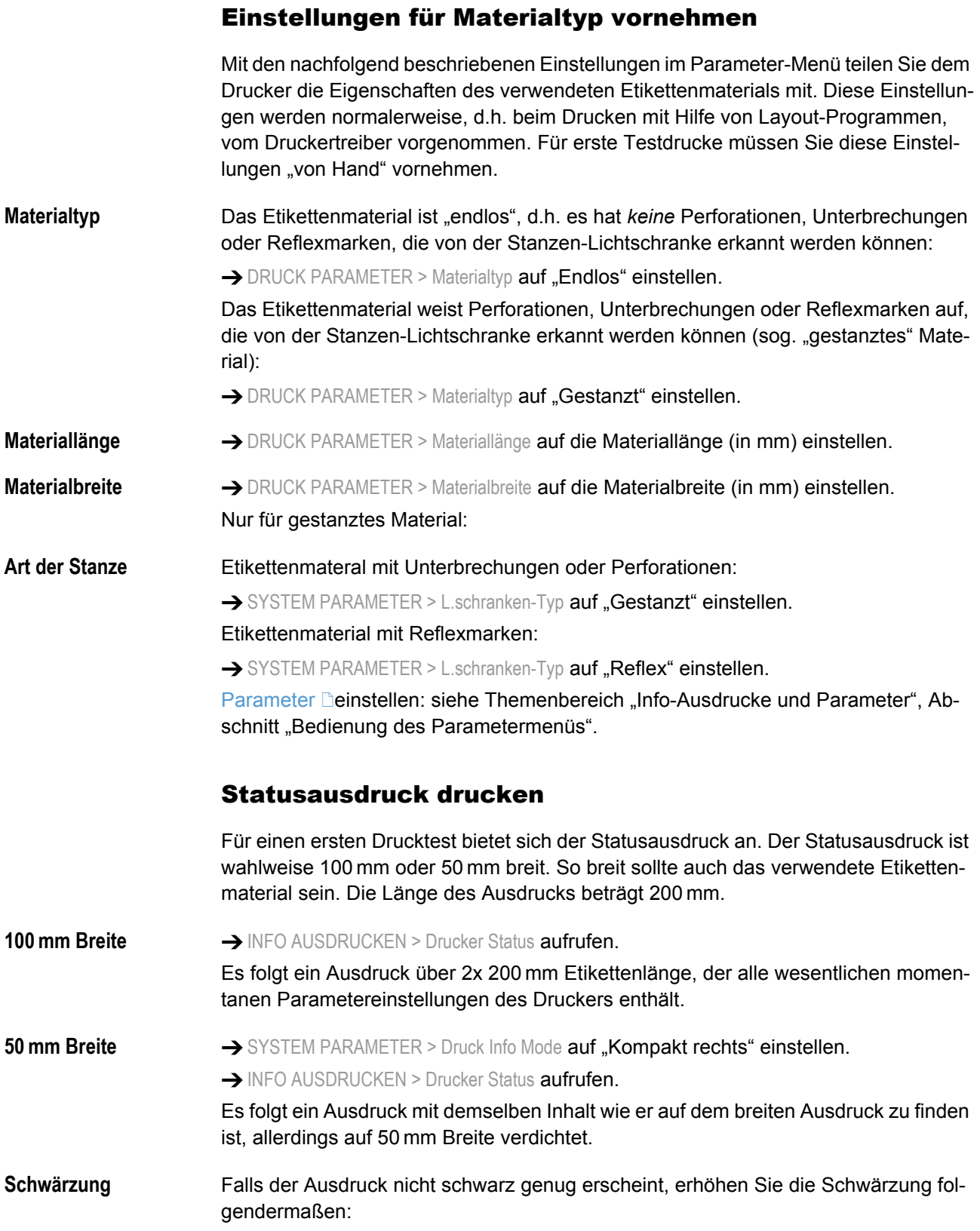

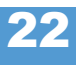

64-xx

1. Im Online-Modus die Esc-Taste drücken. Anzeige:

**Druckkontrast** 60%

2. Durch Drücken der Cut-/Feed-Taste die Druckkopfenergie (Angabe in %) erhöhen oder verringern.

 Die Druckkopfenergie sollte immer so gering wie möglich eingestellt werden, um ein akzeptables Druckbild zu erhalten. Hohe Druckkopfenergie verkürzt die Lebensdauer des Druckkopfes.

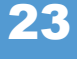

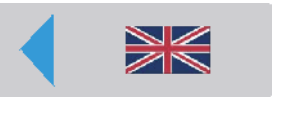

#### 03/13 Rev. 6.01-01 BEDIENUNGSANLEITUNG

64-xx – 64-xx Spender

# Einrichten

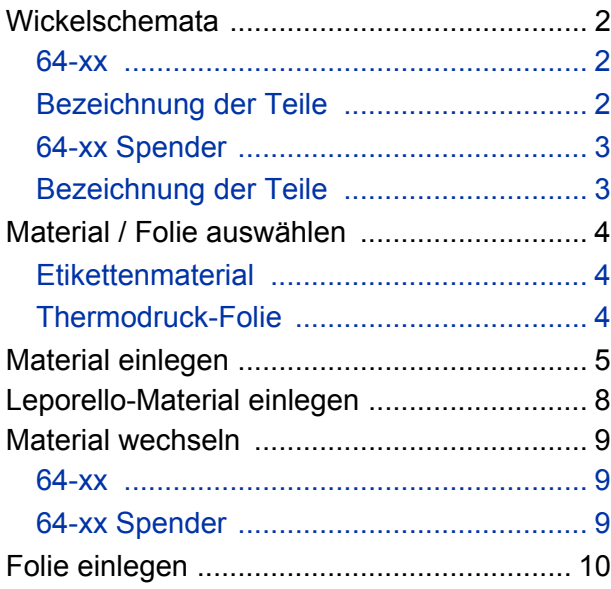

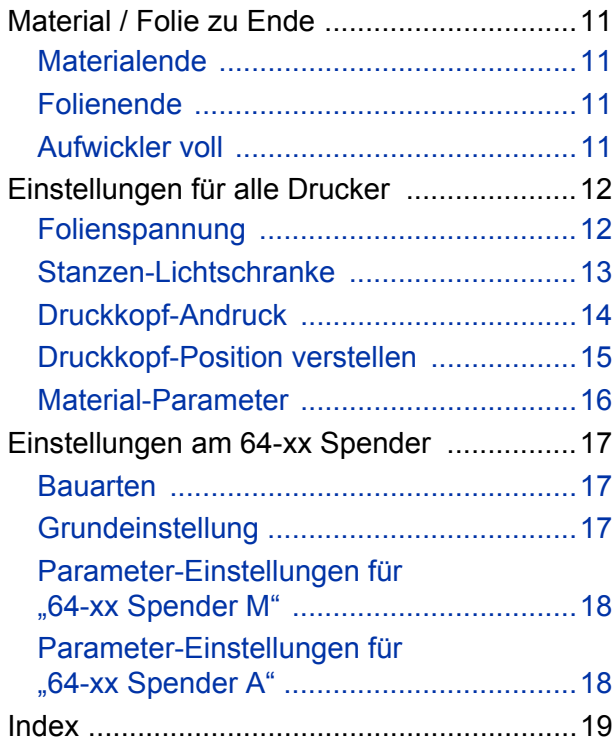

# <span id="page-42-0"></span>Wickelschemata

Die Wickelschemata zeigen die Wickelrichtung von Material und Folie durch 64-xx bzw. durch 64-xx Spender Drucker. Folgen Sie beim Einlegen/ Wechseln von Material und Folie diesem prinzipiellen Schema.

 Das Einlegen/Wechseln von Folie und Material sollte durch speziell geschultes Personal erfolgen.

#### <span id="page-42-1"></span>64-xx

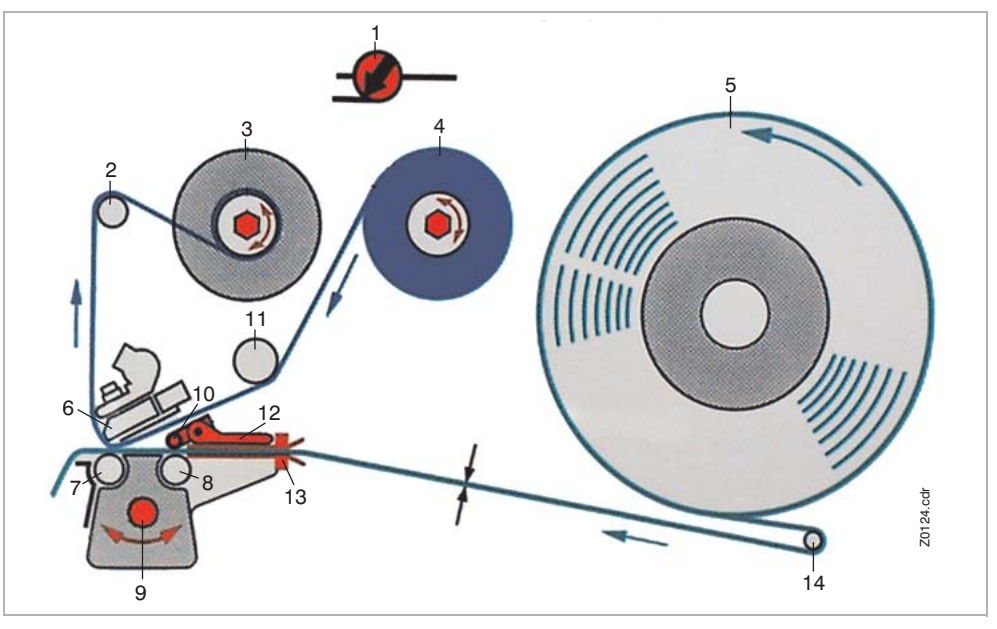

<span id="page-42-4"></span>*[1] So legen Sie Material und Folie richtig in den 64-xx ein.*

#### <span id="page-42-2"></span>Bezeichnung der Teile

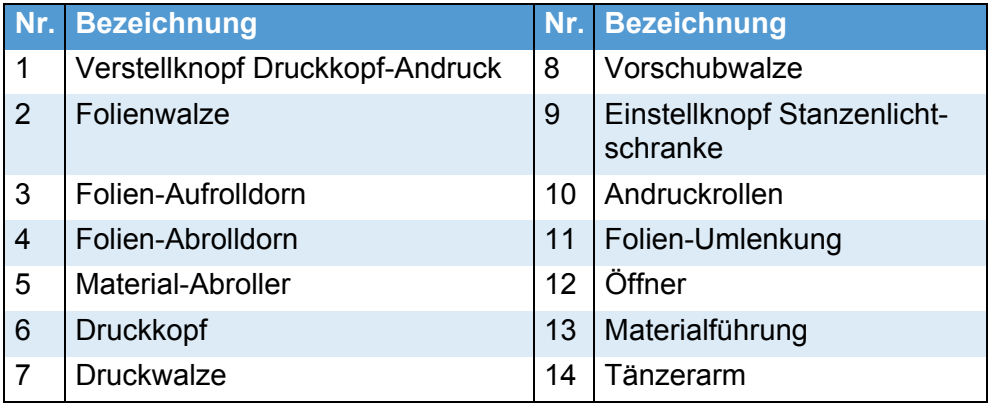

<span id="page-42-3"></span> *[Tab. 1] Teilebezeichnungen am 64-xx.*

<span id="page-43-3"></span>

## <span id="page-43-0"></span>64-xx Spender

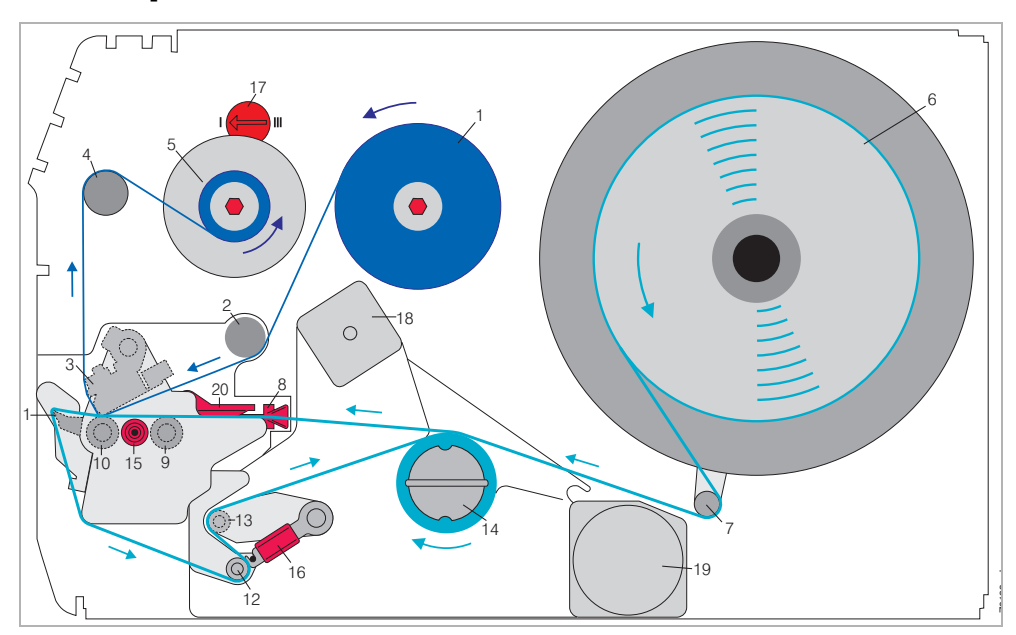

*[15] So legen Sie Material und Folie richtig in den 64-xx Spender [Typ M] ein.*

## <span id="page-43-1"></span>Bezeichnung der Teile

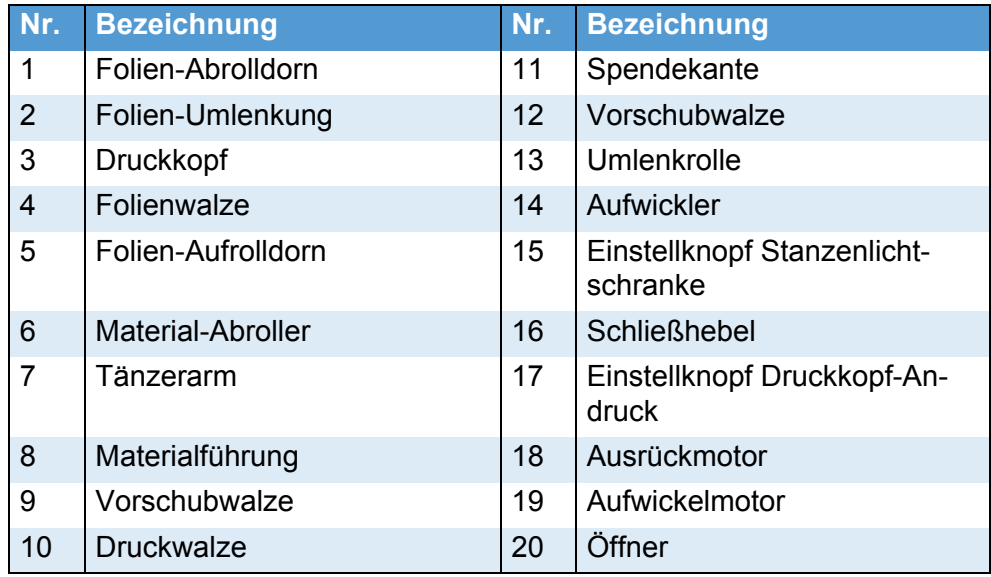

<span id="page-43-2"></span> *[Tab. 2] Teilebezeichnungen am 64-xx Spender / Chess x Spender.*

# <span id="page-44-0"></span>Material / Folie auswählen

#### <span id="page-44-3"></span><span id="page-44-1"></span>Etikettenmaterial

Bei der Auswahl des Materials sollte auf 3 Faktoren geachtet werden:

- Das abrasive Verhalten der Oberflächenstruktur des Materials.
- Die Eigenschaften bezüglich der chemischen Reaktion beim Übertragen der Druckfarbe.
- Die zur Farbübertragung notwendige Temperatur.
- **Abrasives Verhalten** Ist das Material sehr abrasiv, wird der Druckkopf schneller "abgeschliffen" als dies normalerweise der Fall ist. Bei Thermodruck ist dieses Kriterium besonders zu beachten. Bei Thermotransferdruck ist dies nicht so kritisch, weil hier die Folie etwas breiter als das Material gewählt werden kann und somit der Druckkopf über die gesamte Materialbreite geschützt ist.
- **Kopftemperatur** Ähnlich verhält es sich bei hoher Druckkopftemperatur. Material und Folie brauchen länger zum Abkühlen, die Druckqualität ist kritischer und der Druckkopf nutzt schneller ab.

Bei Papieren mit Grammaturen größer als 240 g sind evtl. Korrekturen bezüglich der Andruckkraft und der Position des Druckkopfes erforderlich.

### <span id="page-44-4"></span><span id="page-44-2"></span>Thermodruck-Folie

Für Folien wird folgende Empfehlung gegeben:

- Die Folienrückseite muss antistatisch und reibungsmindernd beschichtet sein (Backcoating).
- Folien müssen für "Near Edge Type Druckköpfe" spezifiziert sein.
- Folien sollen sich für Druckgeschwindigkeiten bis 12 Inch/sec (300 mm/s) eignen.

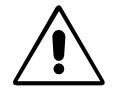

 Folien ohne diese Eigenschaften, können die Leistung des Druckers bzw. die Druckqualität reduzieren und zusätzlich den Druckkopf beschädigen!

# <span id="page-45-0"></span>Material einlegen

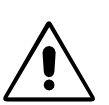

#### <span id="page-45-1"></span>VORSICHT!

Rotierende Achsen! – können Haare, Kleidung, Schmuck einziehen und abreißen.

- *Maschine nicht mit geöffneter Haube betreiben!*
- *Lange Haare, lose Kleidung, Schmuck etc. von der Maschine fernhalten!*
- 64-xx: Schritte 1 bis 8
- 64-xx Spender: Schritte 1 bis 18
- 1. Haube des Gerätes öffnen
- 2. Äußere Führungsscheibe (1) des Abrollers (2) abziehen.
- 3. Material mit den entsprechenden Adapterringen auf den Abroller aufstecken. Die Materialrolle soll sich beim Abwickeln gegen den Uhrzeigersinn drehen.
- 4. Äußere Führungsscheibe des Abrollers aufstecken.
- 5. Material um den Tänzerarm legen.
- 6. Materialführung auf die Breite des Etikettenmaterials einstellen. Dazu Rändelschraube auf der Unterseite der vorderen Materialführung (3) lösen. Materialführung seitlich verschieben. Rändelschraube wieder festdrehen (Abb. 2).
- 7. Roten Öffner (4) des Einzugs drücken, um die Andruckwalzen anzuheben. Bei gedrücktem Öffner den Materialanfang durch die Materialführung bis unter dem Druckkopf hindurch schieben (Abb. 3).
- 8. Material ausrichten, damit es gerade eingezogen wird. Andruckrollen der Druckeinheit bei gedrücktem Ladehebel so positionieren, dass beide Rollen (5) symmetrisch auf dem Material sitzen. (Druckkopf auf Abb. 4 zwecks besserer Draufsicht abmontiert)

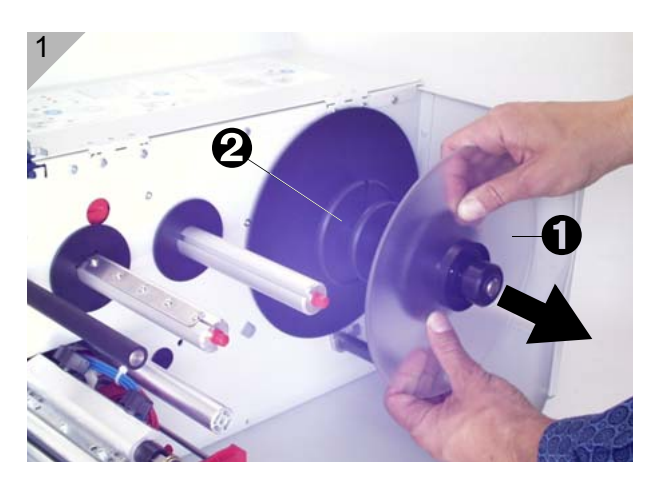

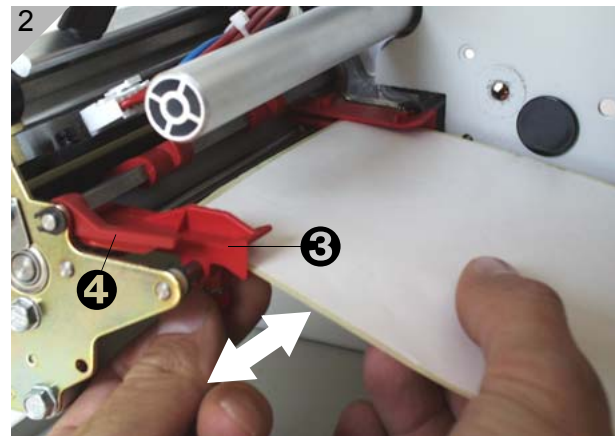

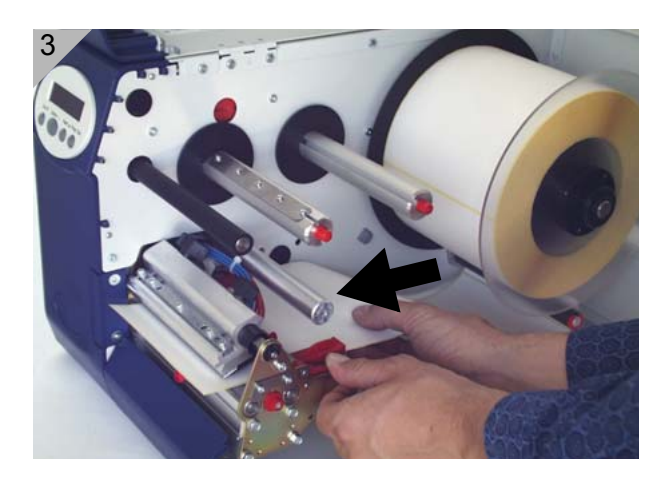

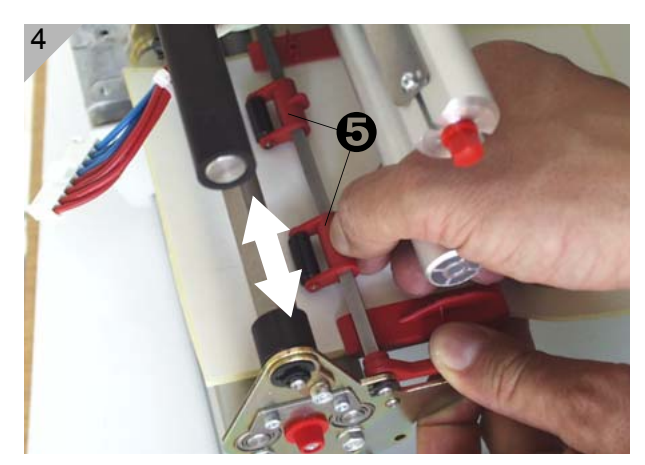

#### **Nur 64-xx Spender:**

- 9. Material unter der Spenderolle (1) hindurchführen.
- 10.Etiketten auf einer Länge von ca. 50 cm vom Trägermaterial abziehen (Abb. 1).
- 11. Schließhebel öffnen (nach unten drücken, Abb. 2) und um eine halbe Umdrehung nach hinten schwenken.
- 12.Ausziehmodul (2) vollständig herausziehen (Abb. 3).
- 13.Trägerpapier unter dem Druckmodul hindurch nach hinten führen (Abb. 4).

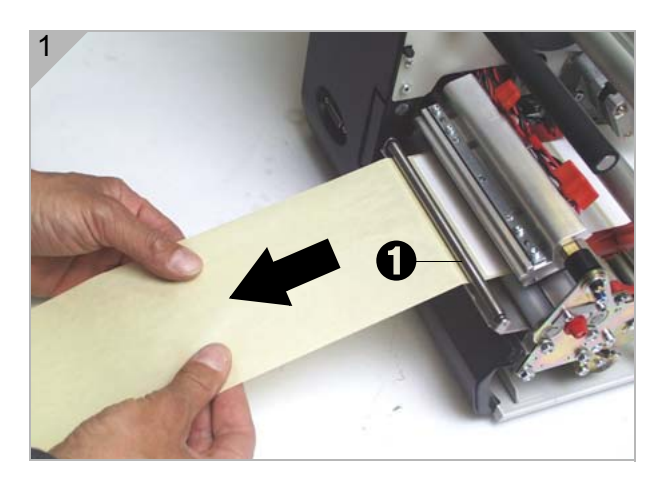

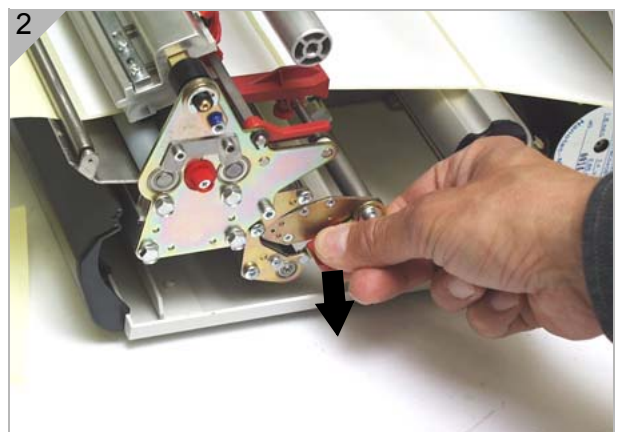

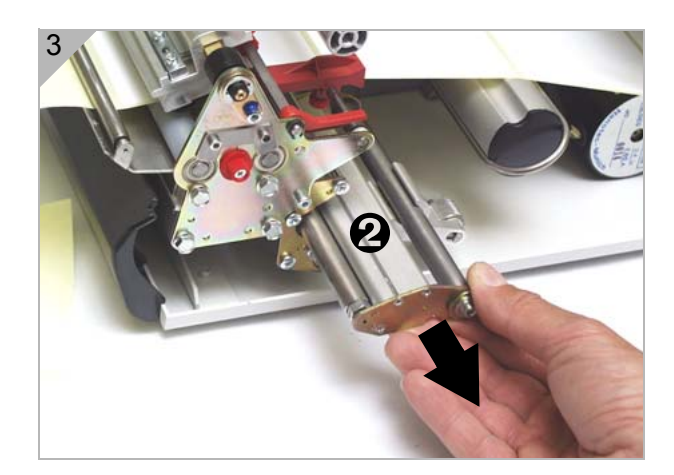

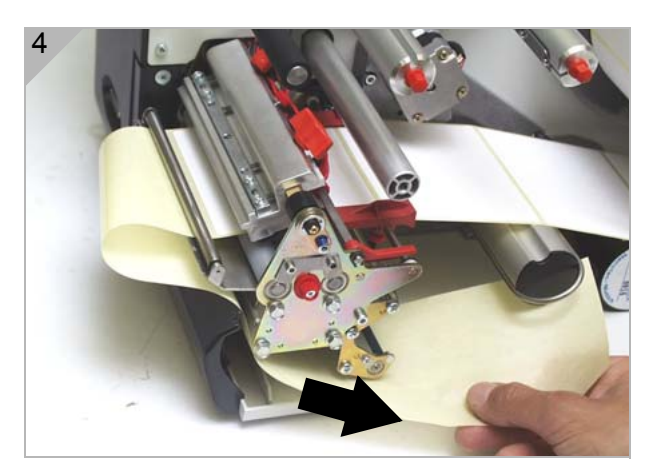

- Fortsetzung nächste Seite
- 14.Trägerpapier s-förmig um Vorschubwalze (1) und die Führungsstifte (2) des Ausziehmoduls herumführen (Abb. 1).
- <span id="page-47-0"></span>15.Ausziehmodul wieder einsetzen (Abb. 2).

 Der Schließhebel muss beim Einsetzen unbedingt nach rechts zeigen (= um halbe Umdrehung geöffnet). Erst schließen, wenn das Ausziehmodul bis zum Anschlag eingeschoben ist!

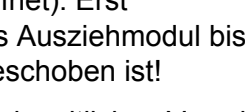

 16.Andruckrolle (5) durch seitliches Verschieben mittig über dem Trägerpapier positionieren.

 Die mittige Position der Andruckrolle ist wichtig für geraden Einzug des Trägerpapiers!

- 17.Trägerpapier-Ende im Uhrzeigersinn um den Aufwickler (3) wickeln und mit Bügel (4) fixieren (Abb. 3 und 4).
- 18.Schließhebel schließen (Abb. 4).

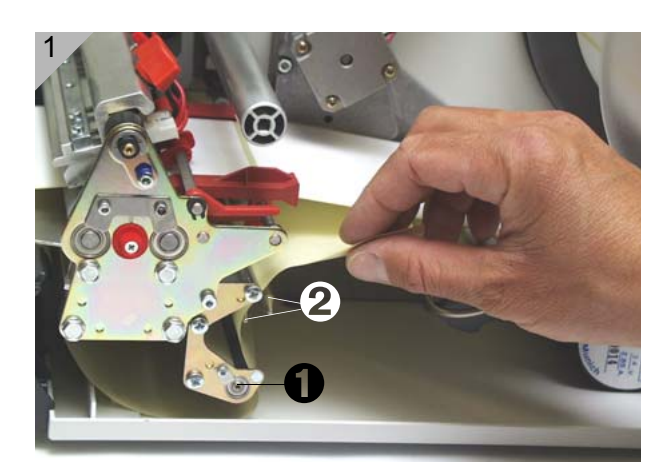

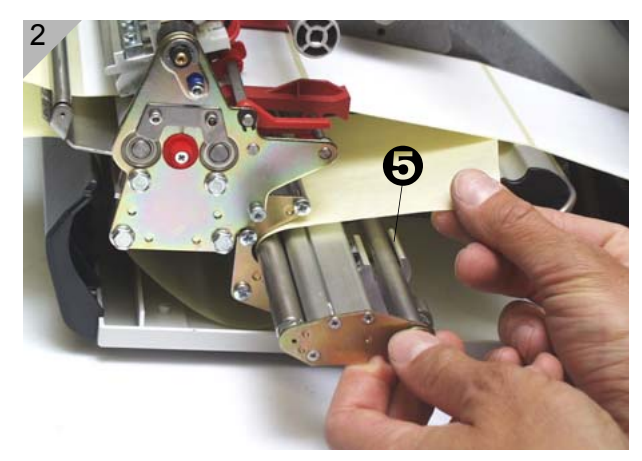

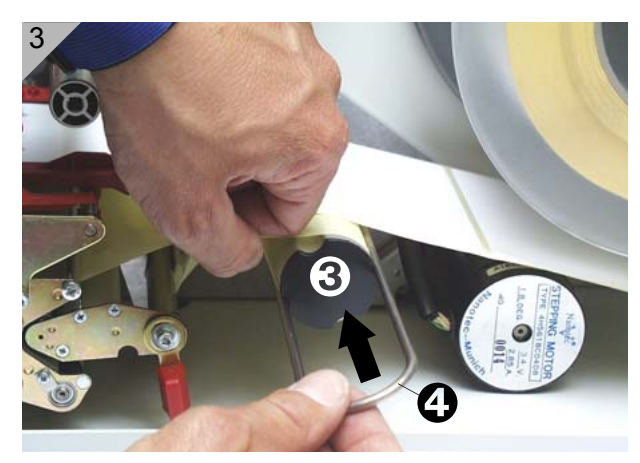

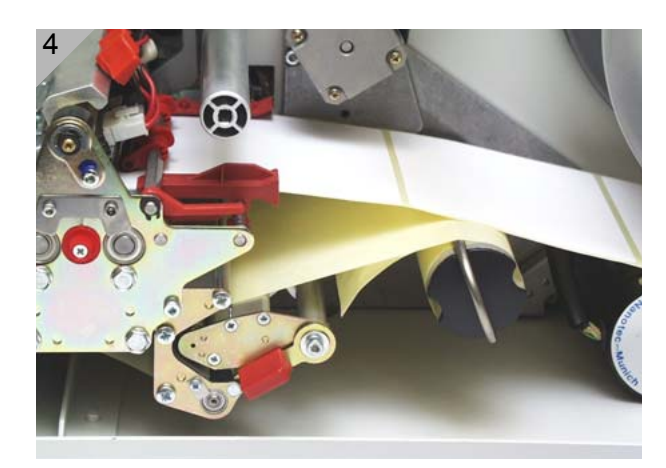

# <span id="page-48-0"></span>Leporello-Material einlegen

- 1. Äußere Scheibe der Materialabrollung auf die Breite des Materials einstellen.
- 2. Material mit der zu bedruckenden Seite nach oben durch die Einlassöffnung (1) zur Materialführung ziehen.
- 3. Weiter verfahren wie im [Abschnitt Material einlegen auf Seite 5](#page-45-0) beschrieben.
	- *[1] Leporello-Material durch den Schlitz in der Rückwand schieben und in das Druckmodul einführen wie unter "Material einlegen beschrieben".*

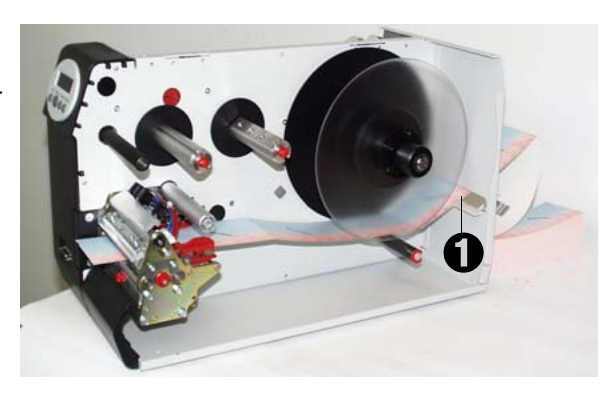

# <span id="page-49-0"></span>Material wechseln

Verfahren Sie wie nachfolgend beschrieben, um vor dem Ende einer Materialrolle eine andere einzulegen.

 Der Drucker muss dazu eingeschaltet sein, damit der Druckkopf nicht das Material festklemmt!

## <span id="page-49-1"></span>64-xx

- 1. Drucker in Offline-Modus schalten und Fronthaube öffnen.
- 2. Zum Entnehmen des Materials den Öffner drücken und gleichzeitig das Material nach hinten herausziehen (Abb. 1).

## <span id="page-49-2"></span>64-xx Spender

- 1. Drucker in Offline-Modus schalten und Fronthaube öffnen.
- 2. Trägerpapier durchtrennen (2), Bügel herausziehen (Abb. 2) und aufgewickeltes Trägerpapier entfernen (Abb. 3).
- 3. Schließhebel (3) öffnen und restliches Trägerpapier in Richtung Spendekante herausziehen.
- 4. Zum Entnehmen des Materials den Öffner drücken und gleichzeitig das Material nach hinten herausziehen (Abb. 1).

 Das Material kann auch durch Drücken der Online+Cut-Tasten im Offline-Modus rückwärts aus dem Druckmodul befördert werden.

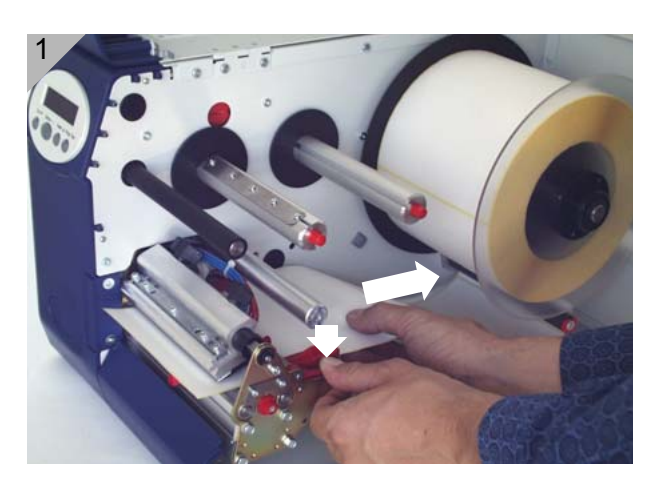

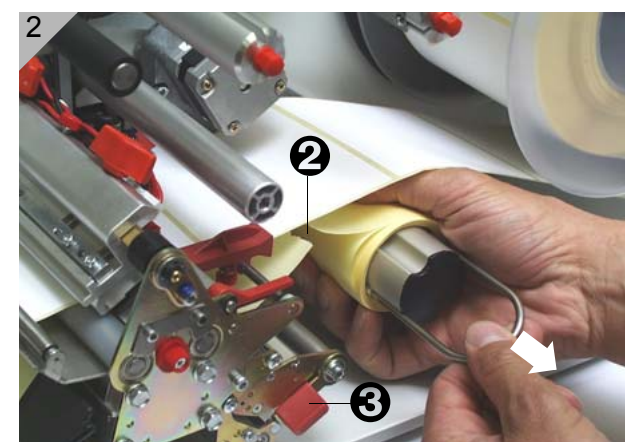

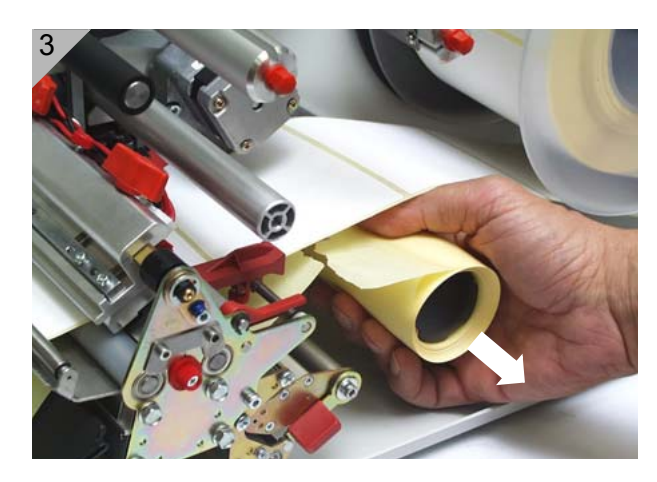

10

# <span id="page-50-1"></span><span id="page-50-0"></span>Folie einlegen

Das Einlegen der Folie erfolgt bei Standard-Drucker und Spenderversion auf die gleiche Weise:

- 1. Drucker einschalten.
- 2. Haube des Druckers öffnen.
- 3. Folienrolle auf den rechten Foliendorn (1) stecken, sodass sie sich entgegen dem Uhrzeigersinn abrollen kann.
- 4. Leeren Folienkern auf den linken Dorn (2) stecken.
- 5. Ende der Schutzfolie (hier gelb) unter Folienumlenkung (3) und Druckkopf (4) durchführen.
- 6. Anschließend (Schutz-)Folie nach oben ziehen und über die Folienwalze (5) legen.
- 7. (Schutz-)Folie unter dem Aufwickeldorn (2) hindurchführen und mit dem selbstklebenden Streifen (6) am leeren Folienkern befestigen (Abb. 3).

 Nach der (in der Abb. gelben) Schutzfolie folgt bei vielen Folienarten ein Streifen Reinigungsfolie (7), der Verun-

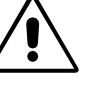

reinigungen vom Druckkopf entfernen soll. Bitte Material unbedingt wie beschrieben einlegen, um die Reinigungswirkung zu nutzen!

 8. Folie auf Faltenfreiheit und geraden Lauf prüfen. Falls erforderlich, Folie von Hand spannen.

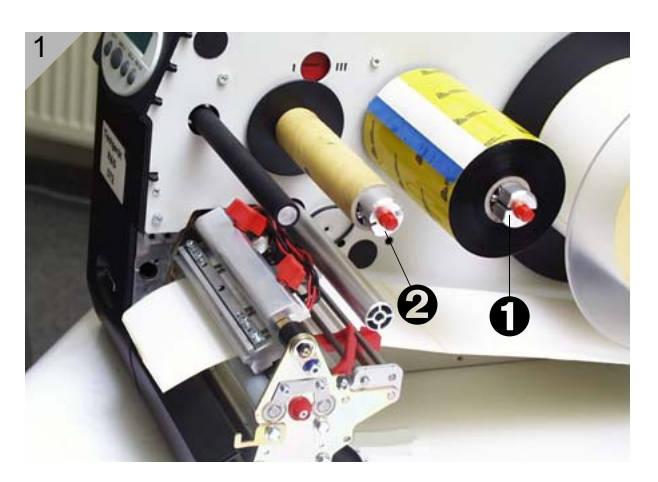

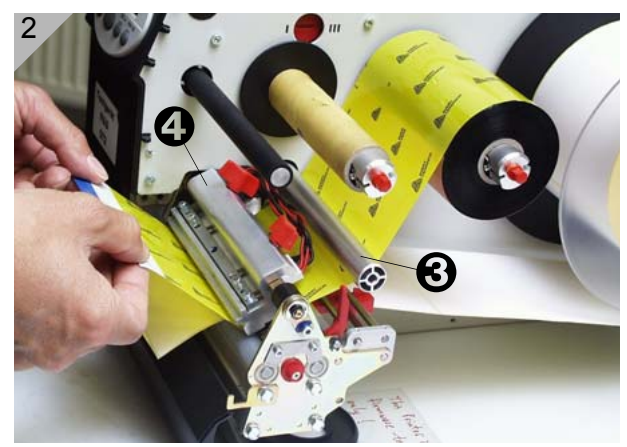

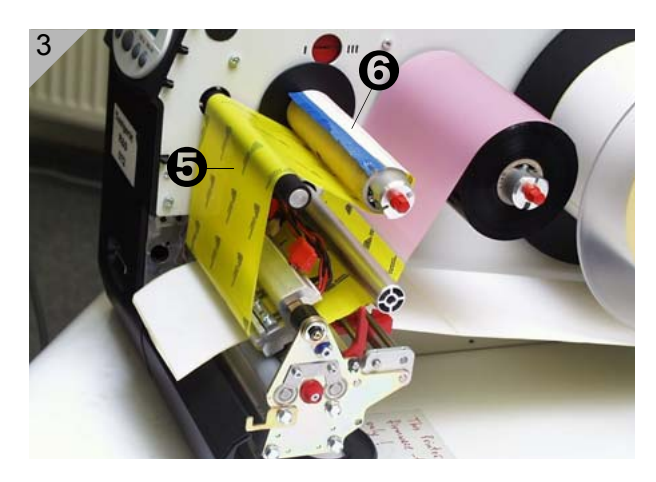

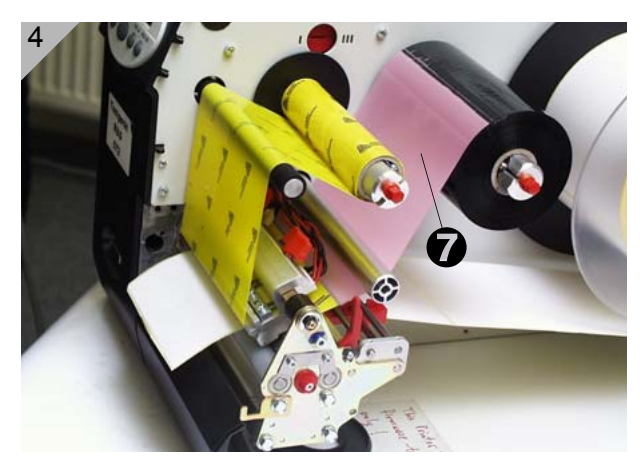

# <span id="page-51-0"></span>Material / Folie zu Ende

#### <span id="page-51-7"></span><span id="page-51-1"></span>**Materialende**

Wenn das Ende einer Materialrolle die Materialführung verlassen hat, erscheint die Statusmeldung:

<span id="page-51-4"></span>Status 5002 **Materialende** 

- 1. Drücken Sie den Öffner und ziehen Sie das restliche Material nach vorne aus dem Drucker.
- 2. Nur Spenderversion: Öffnen Sie den Schließhebel und ziehen Sie das restliche Trägerpapier in Richtung Aufwickler heraus.
- 3. Bügel vom Aufwickler abziehen und Trägerpapier entfernen.
- Ergänzende Hinweise finden Sie im [Abschnitt Material wechseln auf Seite 9](#page-49-0).

#### <span id="page-51-6"></span><span id="page-51-2"></span>Folienende

Wenn die Folienrolle abgewickelt ist, d.h. der Abwickeldorn sich nicht mehr mitdreht, erscheint die Meldung:

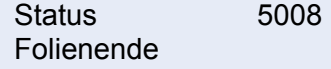

→ Verfahren Sie, wie im [Abschnitt Folie einlegen auf Seite 10](#page-50-0) beschrieben.

 Die Folienende-Erkennung kann bei Bedarf (z.B. um thermodirekt zu drukken) abgeschaltet werden:

- **→ Setzen Sie dazu den Parameter** SYSTEM PARAMETER > Foliensparautom. auf "Thermodruck".
- Näheres über das Einstellen von Parametern finden Sie im Themenbereich ..Info-Ausdrucke und Parameter".

### <span id="page-51-3"></span>Aufwickler voll

<span id="page-51-5"></span>**Tritt nur bei den Spenderversionen auf!** 

Der Aufwickler des Spenders kann das Trägerpapier einer Materialrolle mit 210 mm Außendurchmesser und 4" (102 mm) Kern-Innendurchmesser aufnehmen. Ist das Fassungsvermögen des Aufwicklers erreicht, erscheint die Statusmeldung:

Status 5064 Aufwickler voll

→ Verfahren Sie wie im [Abschnitt Material wechseln auf Seite 9](#page-49-0) unter "64-xx Spender" beschrieben.

 Leeren Sie den Aufwickler am besten nach jeder bedruckten Materialrolle!

# <span id="page-52-0"></span>Einstellungen für alle Drucker

## <span id="page-52-3"></span><span id="page-52-1"></span>Folienspannung

Die Drehmomente von Folienabrolldorn (1) und Folienaufrolldorn (2) sind anhand des roten Kunststoffsechskants an den Foliendornen einstellbar. Beim Drehen im Uhrzeigersinn erhöht sich das Drehmoment (siehe [Abb. 1](#page-52-2)).

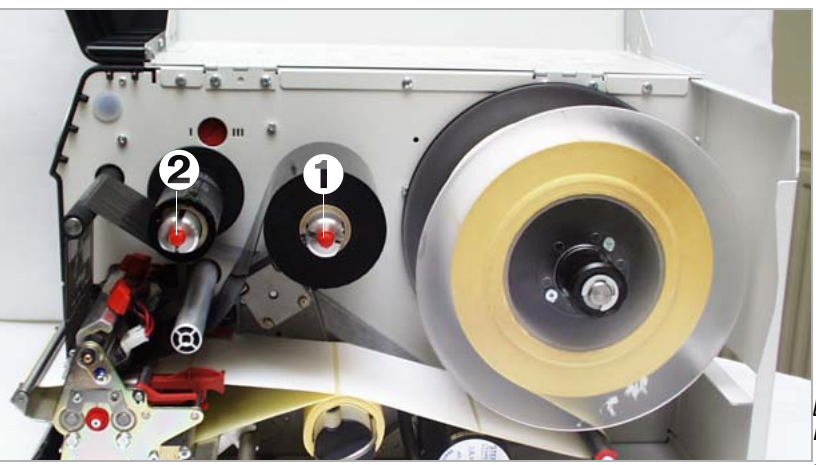

*[1]An den roten Kunststoff-Sechskanten* 

<span id="page-52-2"></span>*der Foliendorne kann das Auf- bzw. Abwickelmoment des jeweiligen Dorns eingestellt werden (Abb.: Drucker mit Spender).*

| Werks-<br>einstellung | Die Werkseinstellung deckt einen großen Bereich an verschiedenen Folien-<br>breiten ab, jedoch kann ein Nachjustieren bei Verwendung von sehr schma-<br>len bzw. sehr breiten Folien notwendig sein. |
|-----------------------|----------------------------------------------------------------------------------------------------|
| <b>Einstellen</b>     | Die Folie muss während des Vorschubs über die gesamte Länge zwischen<br>den Dornen gleichmäßig und faltenfrei laufen. Folgende Richtwerte erleich-<br>tern das Einstellen:                           |
|                       | Folie ist locker oder faltig oder wird zu locker auf den Aufrolldorn aufgewic-<br>kelt.                                                                                                    |
|                       | → Abroll-/Aufrollmoment erhöhen (Roten Sechskant im Uhrzeigersinn drehen).                                                                                                    |
|                       | Folie dehnt sich erkennbar bzw. reißt während des Druckens. Folie wird un-                                                                                                    |

zureichend trans-portiert.

- Abroll-/Aufrollmoment verringern (Roten Sechskant gegen den Uhrzeigersinn drehen).
- O Näheres über das Einstellen der Folien-spannung finden Sie im Service-Handbuch 64-xx Themenbereich "Service Druckmodul", Abschnitt "Folienbremse justieren".

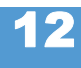

#### <span id="page-53-0"></span>Stanzen-Lichtschranke

Die Geräte der Serie 64-xxReflex-Lichtschranken (Reflex-LS) sind wahlweise zusätzlich erhältlich.

**Einstellen** Das Einstellen erfolgt mit dem roten Drehknopf (1) an der Außenseite des Druckmoduls. Durch Drehen des Drehknopfes kann die Lichtschranke in einem Bereich von 15 mm quer zum Material verstellt werden. Den Einstellwert von 0 bis 15 zeigt eine Skala (2) an.

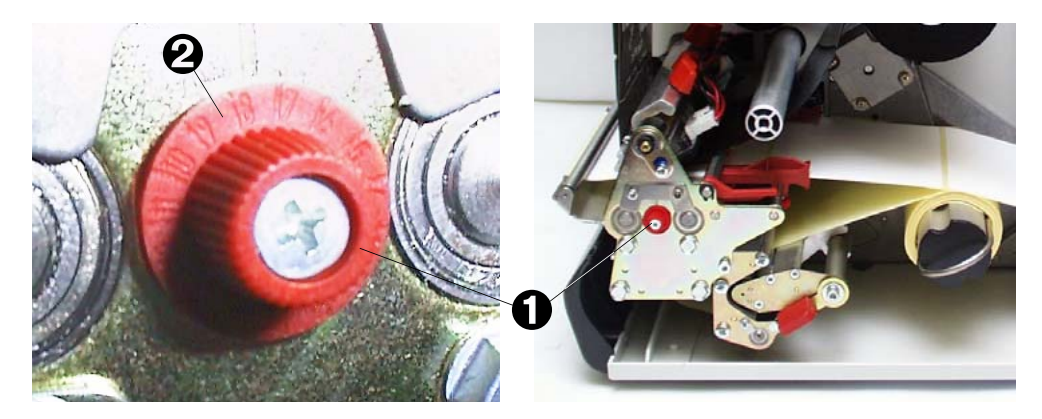

*[2] Mit dem roten Einstellknopf (1) verstellen Sie die seitliche Position der Stanzen-Lichtschranke (Abbildung: Spender-Version).*

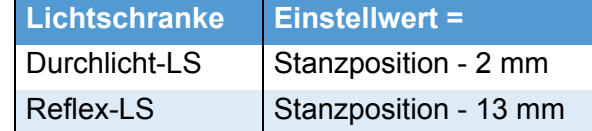

 *[Tab. 1] So ermitteln Sie den Einstellwert für die Stanzen-Lichtschranke. (Stanzposition = Abstand der Stanzenmitte vom (inneren) Materialrand (3); Einstellwert = Skalenwert, der durch Drehen am roten Rad einzustellen ist)*

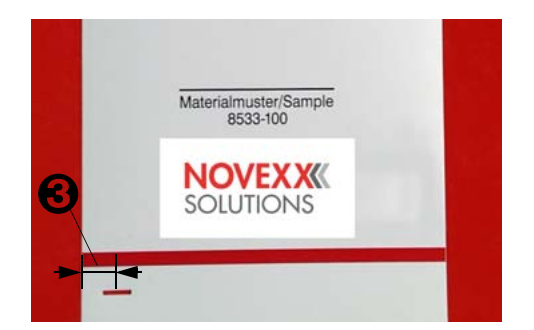

- *[3] Stanzposition = Abstand der Stanzenmitte vom (inneren) Materialrand (3).*
- → Zum Einstellen drehen Sie den Drehknopf (1) bis der gewünschte Einstellwert der Markierung gegenübersteht.

**Beispiel** (für Durchlicht-LS) Mitte der Stanze vom linken Rand =11 mm, davon 2 mm abgezogen ergibt 9 mm Einstellwert.

> Für runde Etiketten kann manuell am Drucker (Parameter DRUCK PARAMETER > X – Druckversatz) oder via Ansteuerung eine Voreinstellung des Stanzenversatzes vorgenommen werden, um den Etikettenanfang korrekt zu erfassen.

#### **Einstellwert**

## <span id="page-54-1"></span><span id="page-54-0"></span>Druckkopf-Andruck

Unterschiedliche Materialbreite und/oder Materialdicke hat Einfluss auf den Anpressdruck der Thermoleiste auf die Vorschubwalze.

Der Anpressdruck ist in 3 Stufen einstellbar:

- I Stellung für 64-04/05 oder für das Bedrucken von dünnem/schmalen Material bis zur maximalen Druckbreite des 64-05 (1).
- II Stellung für 64-06 oder für mittelbreites Material bis zur maximalen Druckbreite des 64-06 (2).
- III Stellung für 64-08 oder für dickes/breites Material bis zur maximalen Druckbreite des 64-08 (3).

#### **Einstellen:**

Die rote Verstellschraube (4) sitzt über der Folienwalze und kann mittels einer Münze verdreht werden.

- **→** Für einen mittleren Kopfandruck den Pfeil in Stellung II drehen, bis er leicht einrastet.
- **→** Für einen stärkeren Kopfandruck den Pfeil in Stellung III drehen, bis er leicht einrastet.

 Wählen Sie immer den leichtesten Andruck, der noch ein akzeptables Druckergebnis liefert. Dadurch werden der Druckkopf und das gesamte Gerät geschont.

 Überhöhter Andruck kann zu vorzeitigem Verschleiß des Druckkopfs führen.

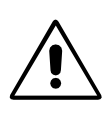

#### **Werkseinstellung:**

Stellung 1, dünnes/schmales Material

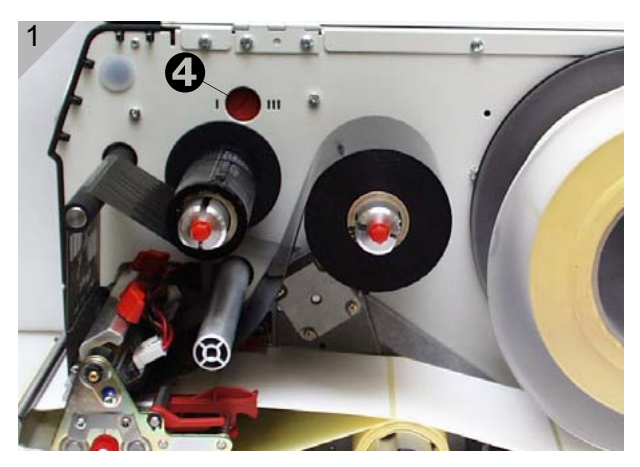

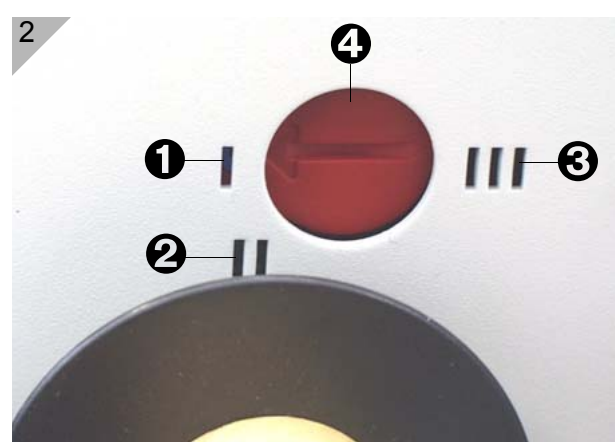

### <span id="page-55-1"></span><span id="page-55-0"></span>Druckkopf-Position verstellen

 Nur für die Standardversion von 64-05/ 06/08!

Die Druckkopf-0-Linie kann von 2 mm (vom linken Etikettenrand) auf 13 mm variabel verstellt werden:

 1. Beide Flügelschrauben (1) lösen und Druckkopf auf die gewünschte Position verschieben.

 Der Druckkopf braucht nicht abgesteckt werden!

- 2. Schrauben wieder anziehen.
- 3. Madenschrauben an den schwarzen Kunststoffscheiben (2) mit 2 mm Innensechskant-Schlüssel lösen (pro Scheibe eine).
- 4. Kunststoffscheiben auf die gleich Position wie die Druckkopfinnenseite verstellen.
- 5. Madenschrauben wieder festdrehen.

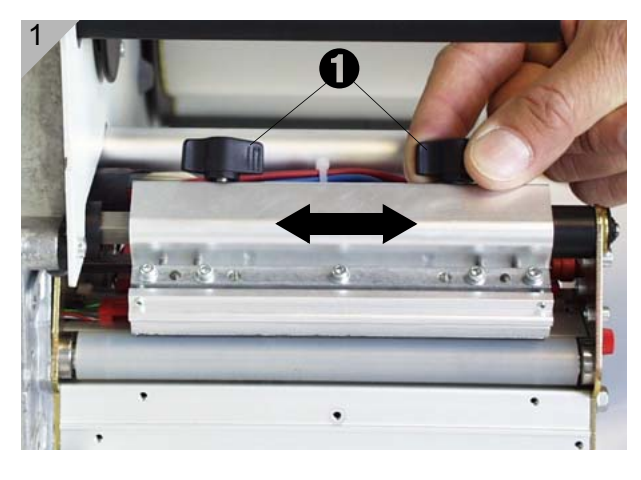

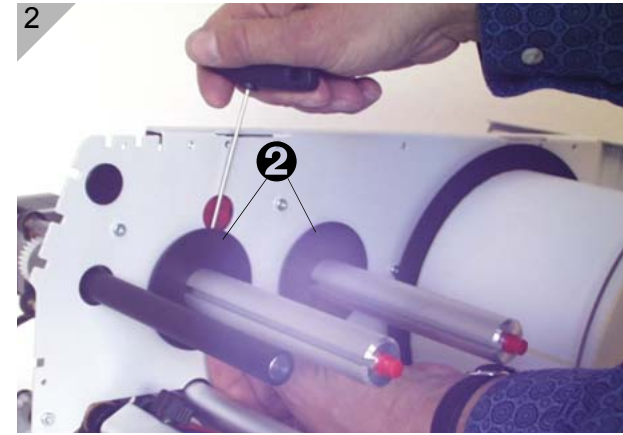

### <span id="page-56-0"></span>Material-Parameter

<span id="page-56-1"></span>Über folgende drei Parameter teilen Sie dem Drucker die Eigenschaften des Etikettenmaterials mit, das Sie verarbeiten möchten:

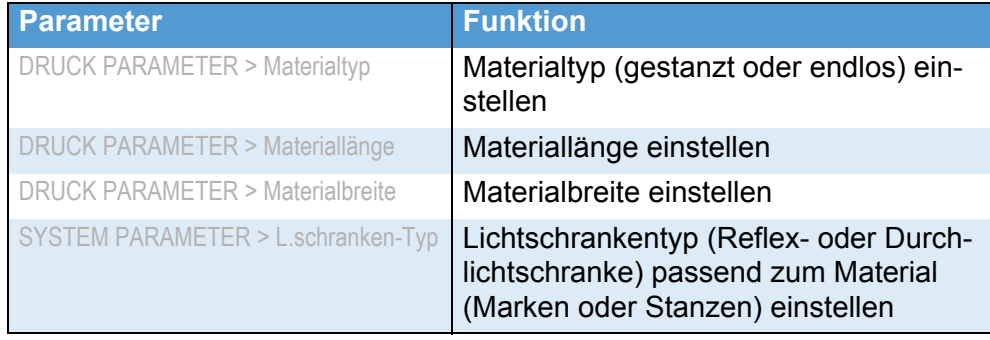

 *[Tab. 1] Wichtige Parameter zum Einstellen der Materialeigenschaften.*

O Hinweise zum Einstellen von Parametern finden Sie im Themenbereich "Info-Ausdrucke und Parameter", Abschnitt "Bedienung der Parametermenüs".

17

64-xx – 64-xx Spender

# <span id="page-57-0"></span>Einstellungen am 64-xx Spender

#### <span id="page-57-1"></span>Bauarten

Der 64-xx wird als "Spender M" oder als "Spender A" angeboten [\(Siehe Tab. 2\).](#page-57-4)

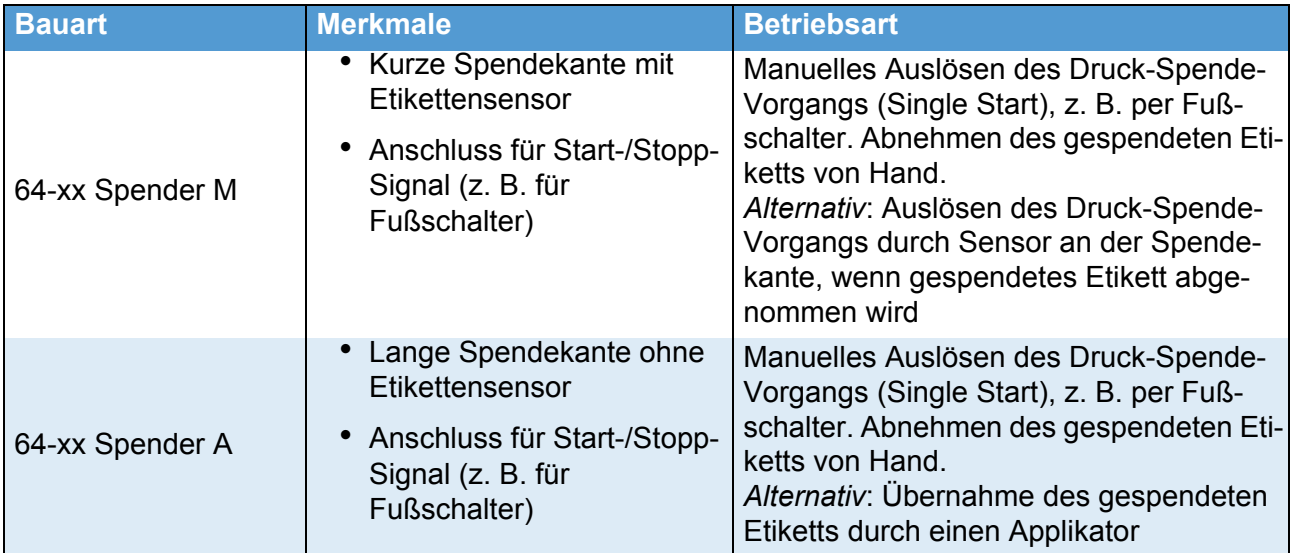

<span id="page-57-4"></span> *[Tab. 2] Ausstattungs-Unterschiede zwischen Spender M und Spender A.*

#### <span id="page-57-6"></span><span id="page-57-2"></span>Grundeinstellung

In der nachfolgenden Tabelle [\(Tab. 3\)](#page-57-3) finden Sie eine Grundeinstellung der für den Spenderbetrieb wichtigsten Parameter. Mit dieser Einstellung kann sowohl Spender Typ M als auch Typ A manuell *mit Fußschalter* betrieben werden.

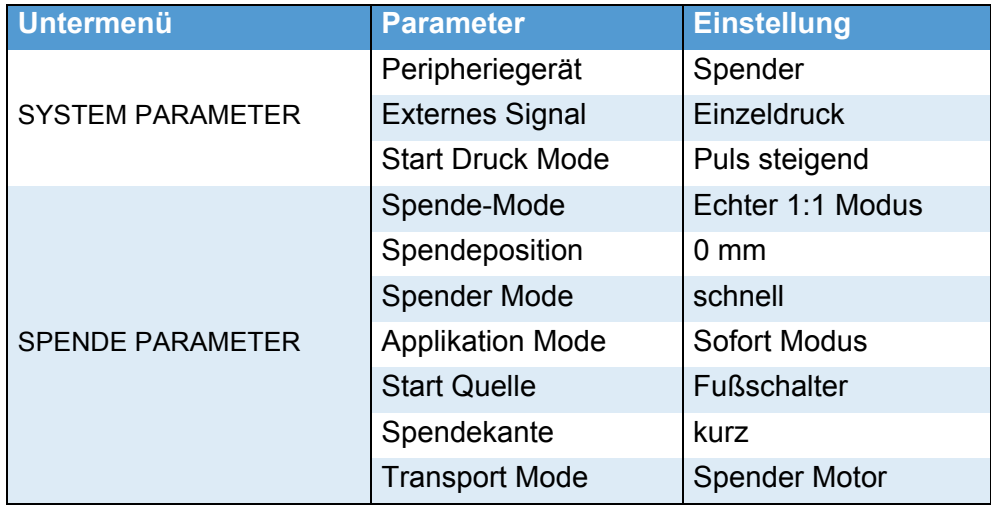

<span id="page-57-5"></span><span id="page-57-3"></span> *[Tab. 3] Grundeinstellung der für den Spender wichtigsten Parameter - gilt für beide Spenderversionen.*

 Es ist *nicht* möglich, zwei Fußschalter gleichzeitig zu betreiben, indem jeweils ein Schalter an den USI-Ausgang und einer an den Single-Start-Anschluss angeschlossen wird.

- O Hinweise zum Betrieb mit Startsignal finden Sie im Themenbereich Spezielle [Anwendungen](#page-0-0), Kapitel "Drucken mit Startsignal".
- O Hinweise zum Einstellen von Parametern finden Sie im Themenbereich [Info-](#page-0-0)[Ausdrucke und Parameter.](#page-0-0)

### <span id="page-58-2"></span><span id="page-58-0"></span>Parameter-Einstellungen für "64-xx Spender M"

Der Druck-Spende-Vorgang kann per Fußschalter oder Lichtschranke ausgelöst werden:

- **Fußschalter** Die werkseitig voreingestellten Werte [\(Siehe Tab. 3\)](#page-57-3) gelten für das manuelle Auslösen des Spendevorgangs über den Single-Start-Anschluss, z.B. per Fußschalter. Nach dem Betätigen des Fußschalters wird ein Etikett gedruckt und gespendet.
	- Stellen Sie SPENDE PARAMETER > Start Quelle auf "Fußschalter".
- **Lichtschranke** Das abgespendete Etikett unterbricht eine Lichtschranke, die an der Spendekante angebracht ist. Dadurch wird der Druck-Spende-Vorgang so lange angehalten, bis der Bediener das Etikett aus der Lichtschranke entfernt. Dann zieht der Drucker das Material unter den Druckkopf zurück (im "Echter 1:1 Modus", siehe Parameter SPENDE PARAMETER > Spende-Mode) und das nächste Etikett wird gedruckt und gespendet.
	- → Stellen Sie SPENDE PARAMETER > Start Quelle auf ..Lichtschranke".

## <span id="page-58-1"></span>Parameter-Einstellungen für "64-xx Spender A"

"64-xx Spender A" sind mit einer längeren Spendekante ausgestattet. Damit kann das Druckergehäuse auch mit montiertem Applikator geschlossen werden. Die lange Spendekante weist *keine* Lichtschranke auf.

#### **Applikator** Der "64-xx Spender A" kann für den Betrieb mit dem Applikator LTSI verwendet werden.

- O Hinweise zum Betrieb mit dem Applikator LTSI siehe Service-Handbuch [LTSI](#page-0-0).
- O Hinweise zum Betrieb mit Startsignal finden Sie im Themenbereich [Spezielle Anwendungen,](#page-0-0) Kapitel "Drucken mit Startsignal".
- O Hinweise zum Einstellen von Parametern finden Sie im Themenbereich [In](#page-0-0)[fo-Ausdrucke und Parameter](#page-0-0).

## <span id="page-59-0"></span>Index

## **A**

Aufwickler voll, Fehlermeldung *[11](#page-51-4)* Aufwickler, Kapazität *[11](#page-51-5)*

## **D**

Druckkopf-Andruck einstellen *[14](#page-54-1)* Druckkopf-Position einstellen *[15](#page-55-1)*

## **E**

Etikettenmaterial *[4](#page-44-3)*

#### **F**

Folie einlegen *[10](#page-50-1)* Folienende *[11](#page-51-6)* Folienspannung einstellen *[12](#page-52-3)* Fußschalter, zwei Stück gleichzeitig betreiben *[17](#page-57-5)*

### **M**

Material einlegen *[5](#page-45-1)* Materialende *[11](#page-51-7)*

## **P**

Parameter Etikettenmaterial einstellen *[16](#page-56-1)*

#### **S**

Spenderversion

- Ausziehmodul *[7](#page-47-0)*
- Parameter Grundeinstellung *[17](#page-57-6)*
- Typ M *[18](#page-58-2)*
- **T**

Teilebezeichnungen

- 64-xx *[2](#page-42-3)*
- 64-xx Spender *[3](#page-43-2)*
- Thermodruck-Folie *[4](#page-44-4)*

#### **W**

- Wickelschema
	- Spenderversion *[3](#page-43-3)*
	- Standardversion *[2](#page-42-4)*

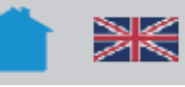

# Spezielle Anwendungen

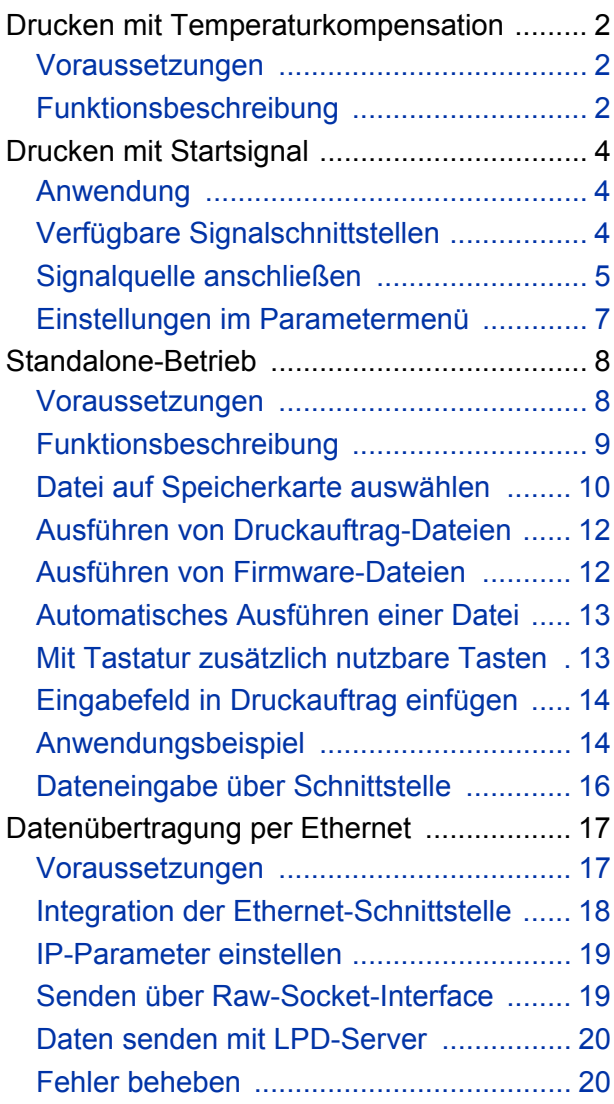

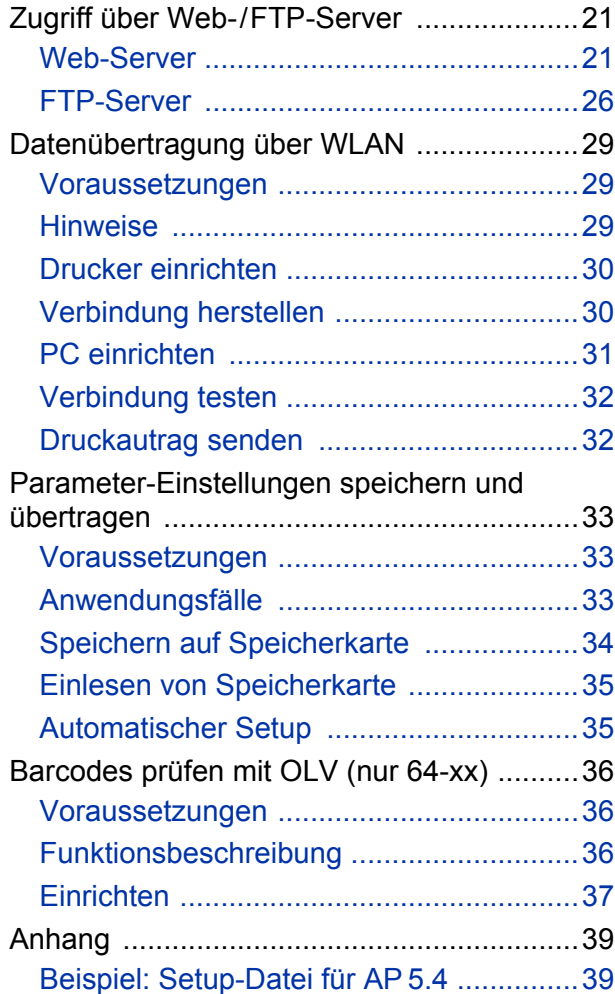

# <span id="page-61-0"></span>Drucken mit Temperaturkompensation

#### <span id="page-61-1"></span>Voraussetzungen

- Geeignete Drucker: Alle in der Kopfzeile aufgeführten Drucker
- Firmware: Alle Versionen

#### <span id="page-61-2"></span>Funktionsbeschreibung

Der Druckkontrast hängt stark von der Temperatur des Druckkopfes ab. Diese wird über den Parameter SYSTEM PARAMETER > Druckkontrast oder im Online-Modus nach dem Drücken der Esc-Taste eingestellt.

Wenn mit dem Drucker ein größerer Druckjob gedruckt wird, nimmt die Druckkopf-Temperatur - und damit der Druckkontrast - während des Druckens zu. Dies umso stärker, je größer der Druckauftrag und je höher der Schwarzanteil des Druckbildes ist.

Im Extremfall kann diese Erwärmung zum Verschmieren von feinen Strukturen im Ausdruck führen, z.B. von quer zur Druckrichtung angeordnetem Barcode. Um das zu verhindern, misst und korrigiert die Druckkopfsteuerung laufend die Druckkopf-Temperatur. Voraussetzung dafür ist, dass der Parameter SYSTEM PARAMETER > Temperaturreduz auf einen Wert > 0 eingestellt ist (Voreinstellung: 20%).

 Die Temperaturkompensation ist umso stärker, je höher der Wert des Parameters SYSTEM PARAMETER > Temperaturreduz eingestellt ist [\[1\].](#page-62-0)

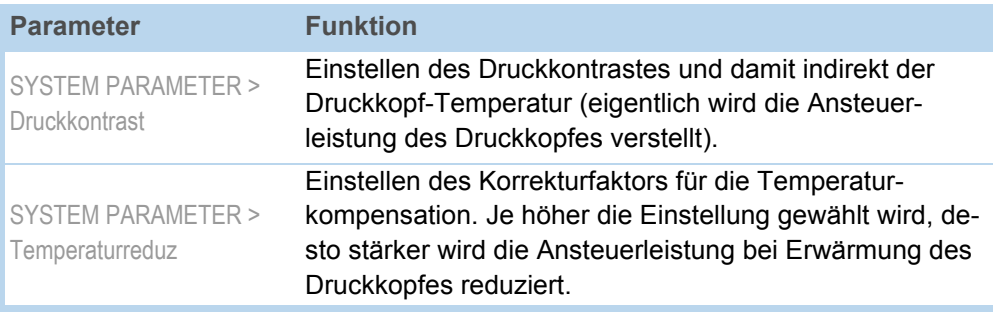

[Tab. 1] Parameter für das Einstellen der Temperaturkompensation.

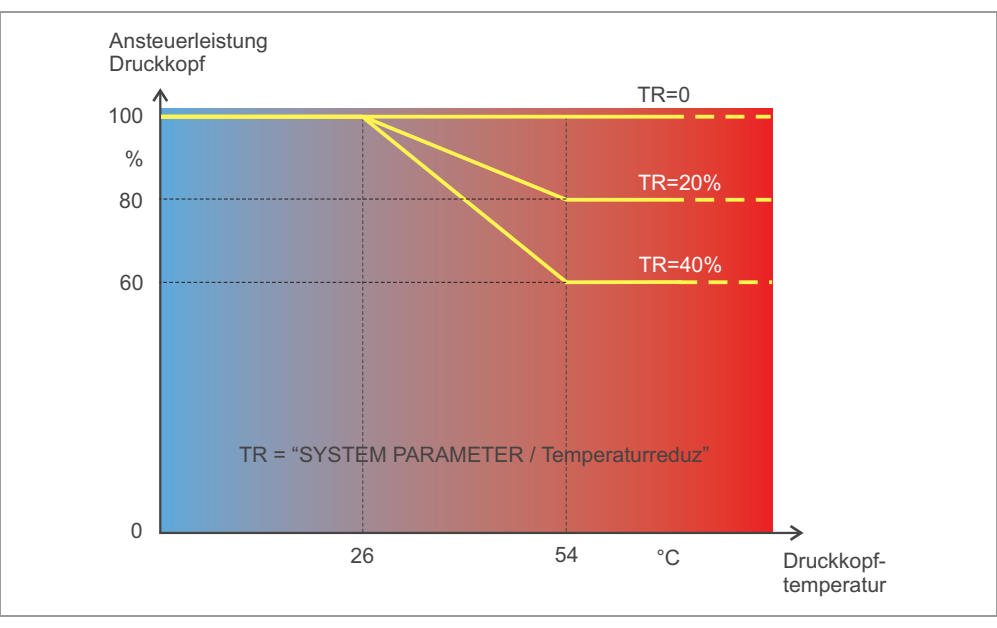

<span id="page-62-0"></span>[1] Mit aktiviertem Parameter SYSTEM PARAMETER >Temperaturreduz wird die Ansteuerleistung des Druckkopfes - und damit indirekt der Druckkontrast - reduziert. Die Reduzierung beginnt ab einer Temperatur von 26°C. Ab 54°C wird der Maximalwert beibehalten.

**Ablesebeispiel** Weil das zu druckende Etikettenlayout viel Schwarz enthält, soll die Temperaturreduzierung mit 40% aktiviert werden.

 $\rightarrow$  SYSTEM PARAMETER > Temperaturreduz = 40%.

Wenn nun die Druckkopf-Temperatur über 26 °C steigt, wird die Ansteuerleistung automatisch gesenkt.

# <span id="page-63-0"></span>Drucken mit Startsignal

#### <span id="page-63-1"></span>Anwendung

Druck-Spende-Systeme werden in der Regel durch ein externes Startsignal gestartet, das typischerweise von einer Produktlichtschranke an einem Förderband stammt. In den meisten Fällen wird nach erfolgtem Startsignal ein Etikett gedruckt, gespendet und auf das Produkt aufgebracht.

Dieses Kapitel beschreibt…

- verschiedene Möglichkeiten, eine Start-Signalquelle anzuschließen
- erforderliche Einstellungen im Parametermenü des Druckers

#### <span id="page-63-2"></span>Verfügbare Signalschnittstellen

Je nach Druckertyp und -konfiguration sind verschiedene Schnittstellen für Startsignale verfügbar.

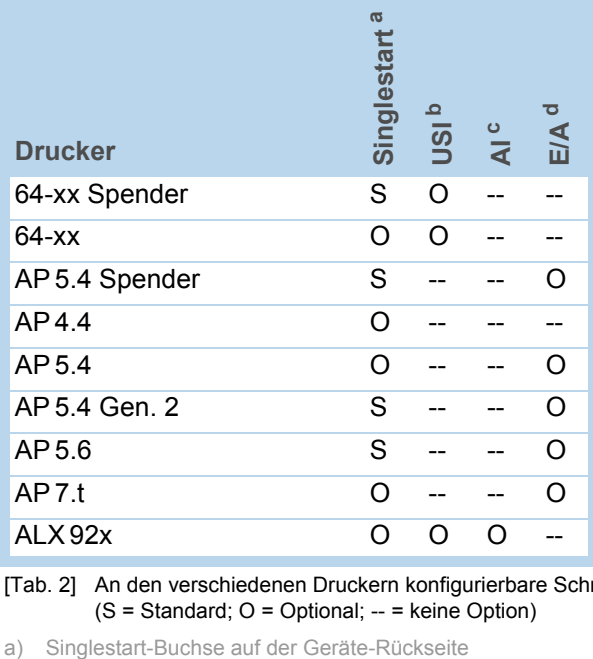

[Tab. 2] An den verschiedenen Druckern konfigurierbare Schnittstellen für Startsignale (S = Standard; O = Optional; -- = keine Option)

b) USI-Platine mit Signalschnittstelle

- c) Applikator-Platine mit Signalschnittstelle
- d) E/A-Platine mit Signalschnittstelle

#### <span id="page-64-0"></span>Signalquelle anschließen

**Fußschalter** Fußschalter sind für 64-xx und AP 5.4/5.6 als Zubehör erhältlich und werden fertig konfiguriert geliefert (siehe auch Themenbereich [Zubehör](#page-0-0) D).

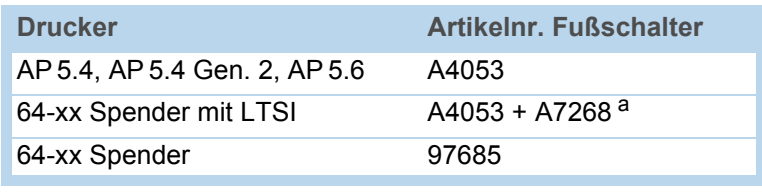

[Tab. 3] Artikelnummern für Fußschalter.

a) Adapterkabel für Anschluss an USI.

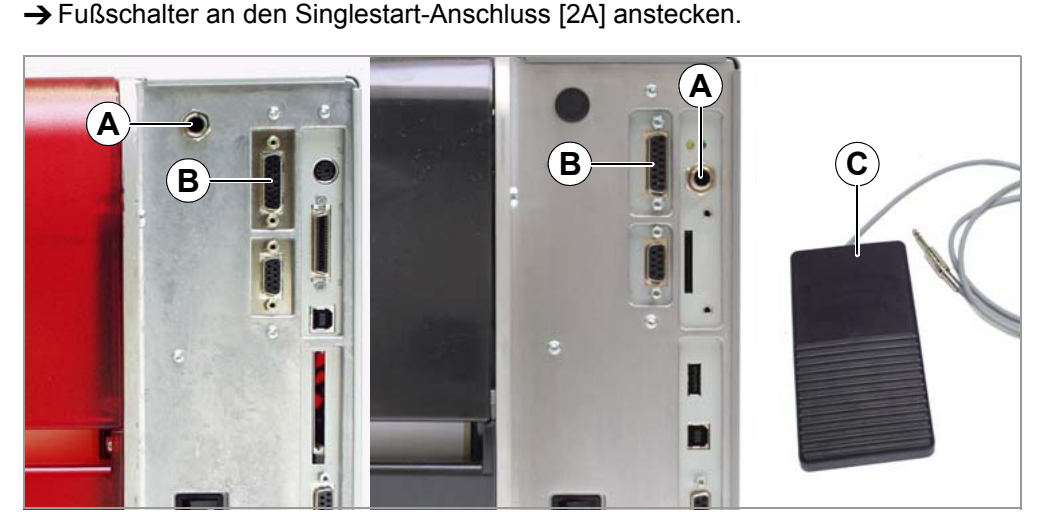

<span id="page-64-1"></span>[2] Singlestart-Anschluss (A) und Anschluss der E/A-Platine (B) an AP 5.4 (links) und an AP 5.4 Gen. 2 bzw. AP 5.6 (rechts). Dazu passender Fußschalter mit Klinkenstecker (C).

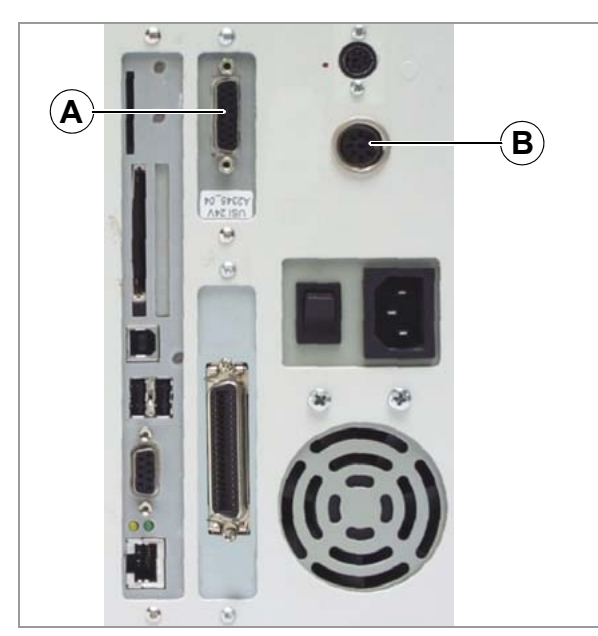

<span id="page-64-2"></span>[3] USI-Anschluss (A) und Singlestart-Anschluss (B) am 64-xx. Wenn der Drucker mit Applikator LTSI betrieben wird, muss der Fußschalter am USI angeschlossen werden!

**USI, AI, E/A** Die 3 Zubehörplatinen USI, AI und E/A weisen jeweils eine Signalschnittstelle in Form eines D-Sub-Anschlusses auf [\[2B](#page-64-1)] [\[3](#page-64-2)A]. An diese Anschlüsse kann eine Signalquelle für ein Startsignal angeschlossen werden.

> Die Signalquelle muss durch einen qualifizierten Servicetechniker angeschlossen werden.

Nähere Informationen zum Anschließen der Signalquelle siehe :

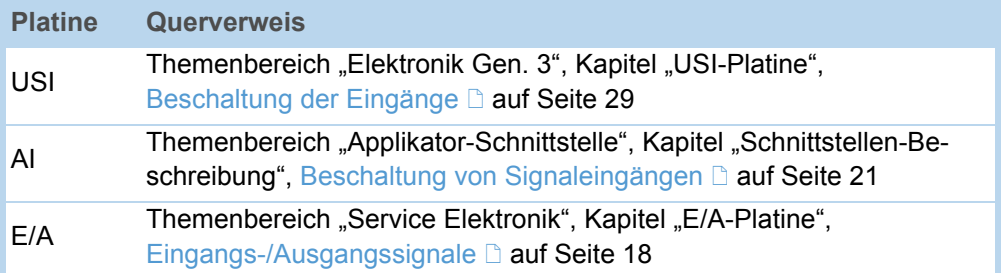

[Tab. 4] Themenbereiche mit Informationen zum Anschließen der Signalquelle im Service-Handbuch des betreffenden Druckers.

Lichtschranke **Interpreterate** Nur an 64-xx Spender Typ M und AP 5.4/5.6 Spender

Diese Druckertypen werden mit einer kurzen Spendekante [\[4B](#page-65-0)] mit einer Lichtschranke ausgeliefert, die in diesem Fall als Signalquelle dient. Nach dem Drucken und Spenden blockiert das Etikett die Lichtschranke und stoppt dadurch den Drukker solange, bis das Etikett abgenommen wird. Wenn die Lichtschranke wieder frei ist, wird das nächste Etikett gedruckt.

→ Lichtschranke an den D-Sub-Stecker vorne am Drucker anstecken [\[4](#page-65-0)A].

<span id="page-65-0"></span>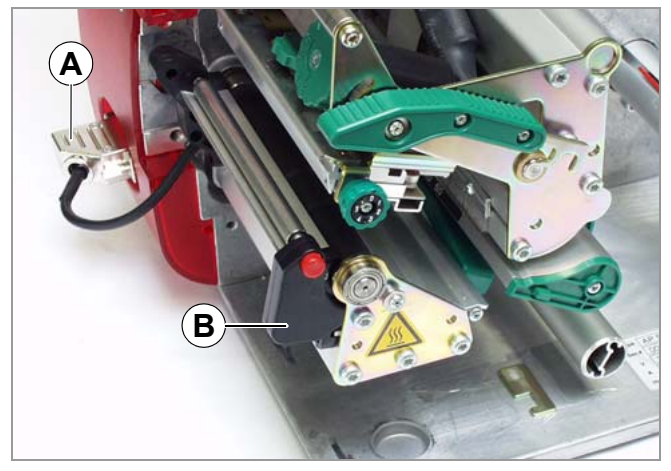

[4] Spendekante an einem AP 5.4 Spender.

#### <span id="page-66-0"></span>Einstellungen im Parametermenü

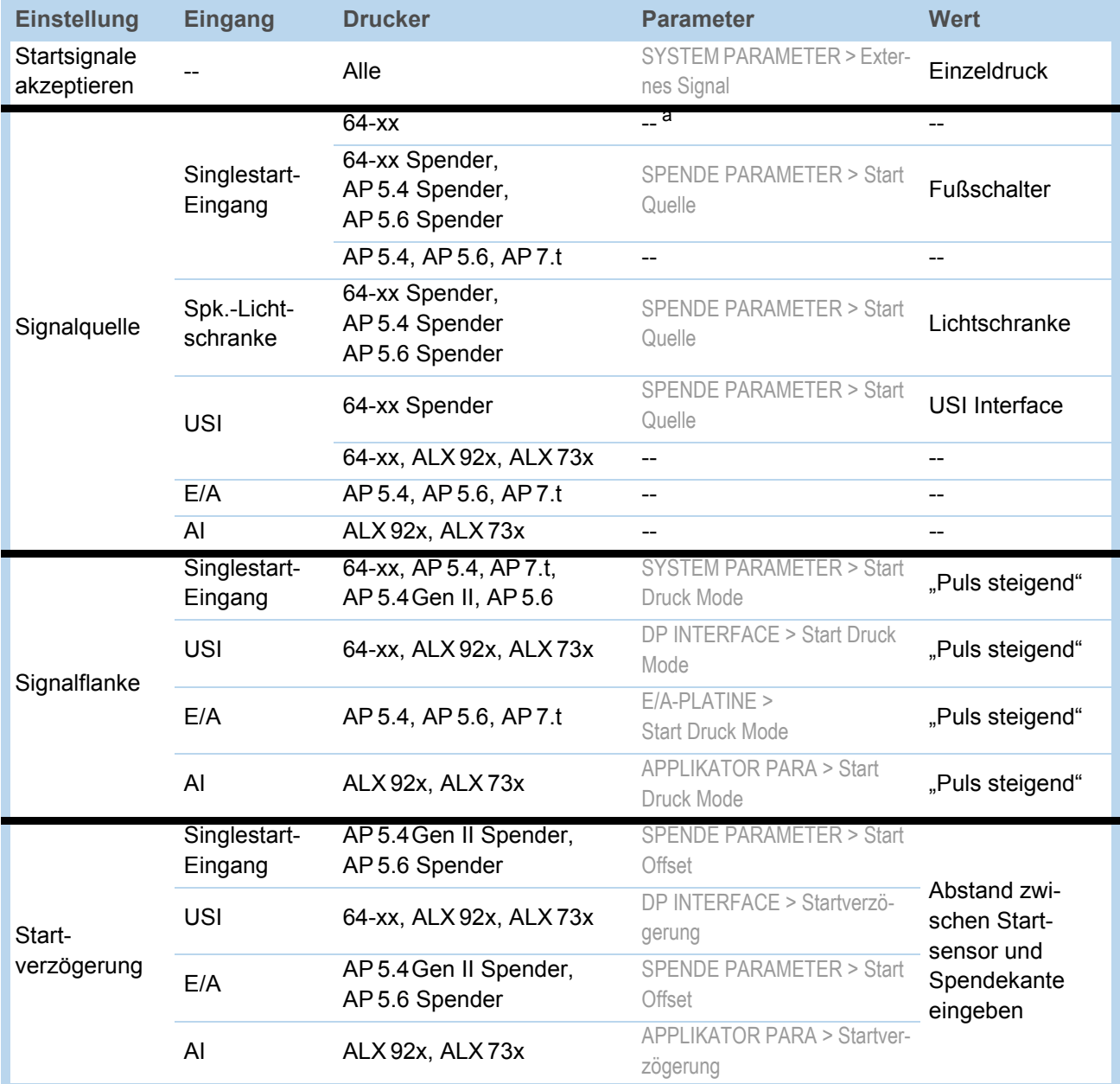

[Tab. 5] Übersicht über die wichtigsten Einstellungen für den Betrieb mit Startsignal (Firmware-Versionen: 3.52/6.52/7.52).

a) "--" = Keine Einstellung erforderlich.

 Weitere Einstellungen am 64-xx Spender siehe Bedienungsanleitung 64-xx, Themenbereich "Einrichten", Kapitel Einstellungen am 64-xx Spender nauf Seite 17.

 Einstellungen für den Betrieb von ALX 92x mit Applikator siehe Service-Handbuch ALX 92x, Themenbereich "Applikator-Schnittstelle", Kapitel Applikatortyp aktivieren **auf Seite 5.** 

# <span id="page-67-0"></span>Standalone-Betrieb

## <span id="page-67-1"></span>Voraussetzungen

<span id="page-67-2"></span>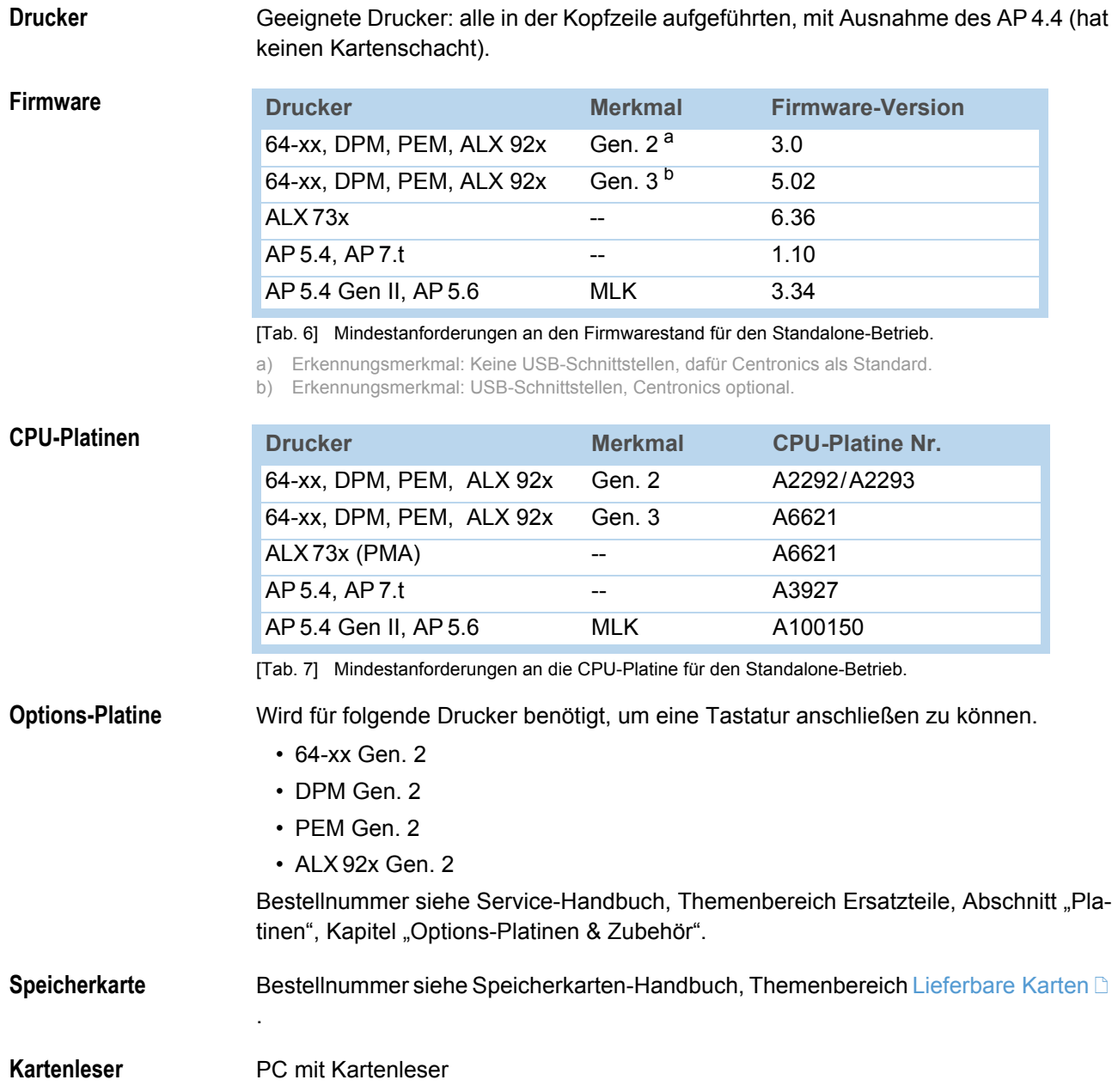

Tastatur **Eine externe Tastatur erleichtert das Eingeben von variablen Daten, insbesondere** von Text.

> 64-xx, DPM, PEM und ALX 92x der Generation 2 benötigen eine Zusatzplatine für den Anschluss einer Tastatur, siehe Kapitel [Options-Platine](#page-67-2) L auf Seite 8. Die Options-Platine hat einen PS/2-Anschluss, für den Anschluss der angebotenen Tastaturen wird ein USB-zu-PS/2-Adapter mitgeliefert.

<span id="page-68-1"></span>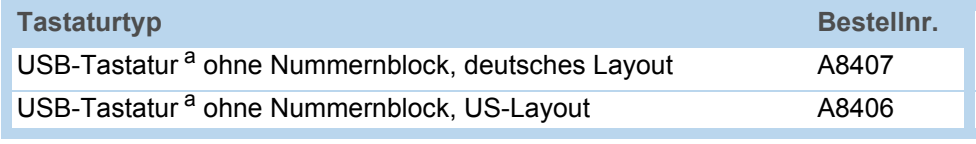

[Tab. 8] Als Zubehör erhältliche Tastaturen.

a) USB-zu-PS/2-Adapter wird mitgeliefert (erforderlich für "AP 5.4 rot" und für "64-xx Gen. 2")

Das für die betreffende Tastatur passende Tastaturlayout wird über den Parameter SYSTEM PARAMETER > Tastatur ausgewählt.

 Testen Sie vor dem ersten Einsatz, ob die vorgesehene Tastatur am Drucker funktioniert.

#### <span id="page-68-0"></span>Funktionsbeschreibung

Standalone = engl. für "selbständig"

Im Standalone-Betrieb kann der Drucker ohne Datenkabel zu einem Host-Computer betrieben werden. Die Druckaufträge werden dazu von einem PC auf eine Speicherkarte (CF- oder SD-Karte) gespeichert. Nachdem diese Karte in den Kartenschacht des Druckers gesteckt wurde, kann der Bediener die Druckaufträge bei Bedarf aufrufen. Dazu benutzt er entweder die Tasten des Drucker-Bedienfeldes oder eine an den Drucker angeschlossene Tastatur. Auf diese Weise können auch variable Daten eingegeben werden.

In den Standalone-Betrieb kann jederzeit vom "normalen" Druckerbetrieb aus gewechselt werden. Dazu drücken Sie die Tasten Online und Esc gleichzeitig.

Es ist hilfreich, sich zwei Konsolen vorzustellen, zwischen denen durch Drücken von Online+Esc jederzeit hin- und hergewechselt werden kann.

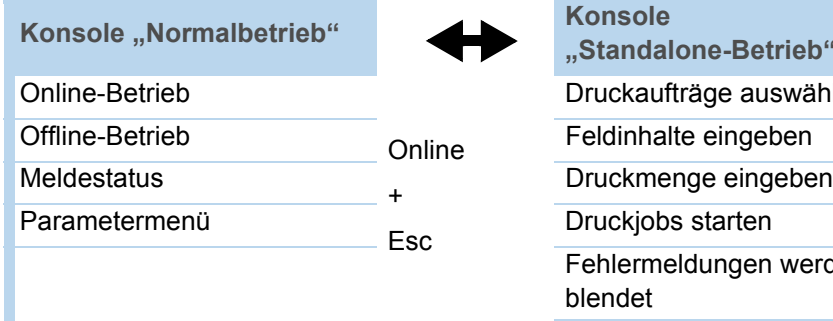

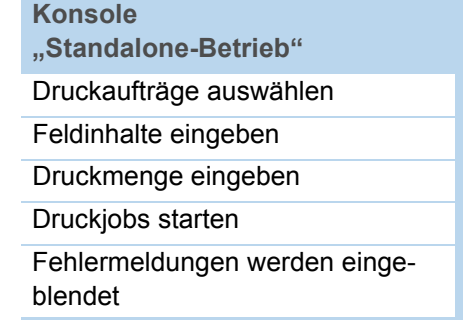

[Tab. 9] Funktionen und Anzeigen im Normalbetrieb und im Standalone-Betrieb.

<span id="page-69-0"></span>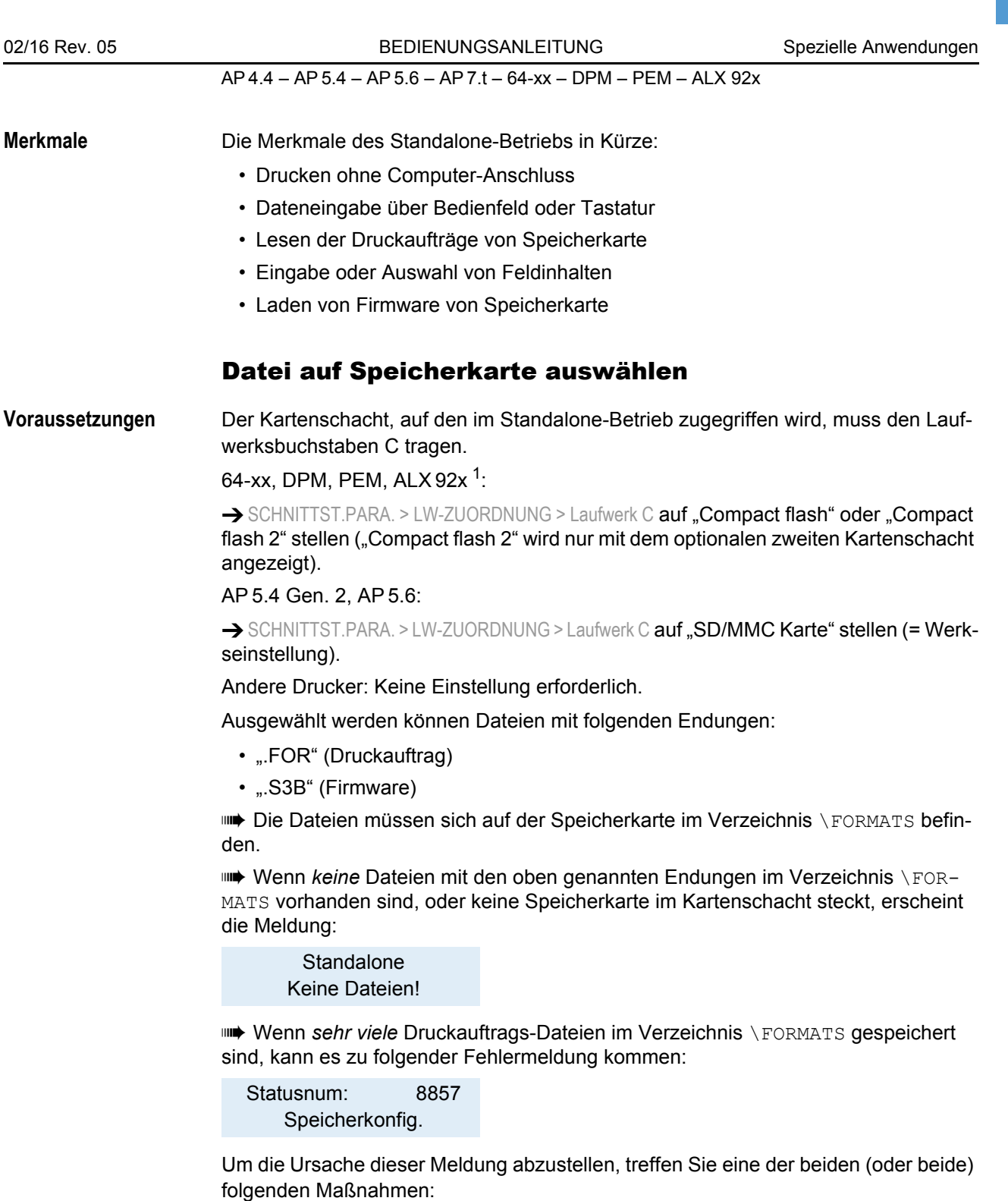

10

- Anzahl der Dateien im Verzeichnis \FORMATS verringern
- Zuteilung von Speicherplatz in SYSTEM PARAMETER > Free Store Größe erhöhen

<sup>1)</sup> Ab Firmware-Version 5.31, jeweils Gen. 3

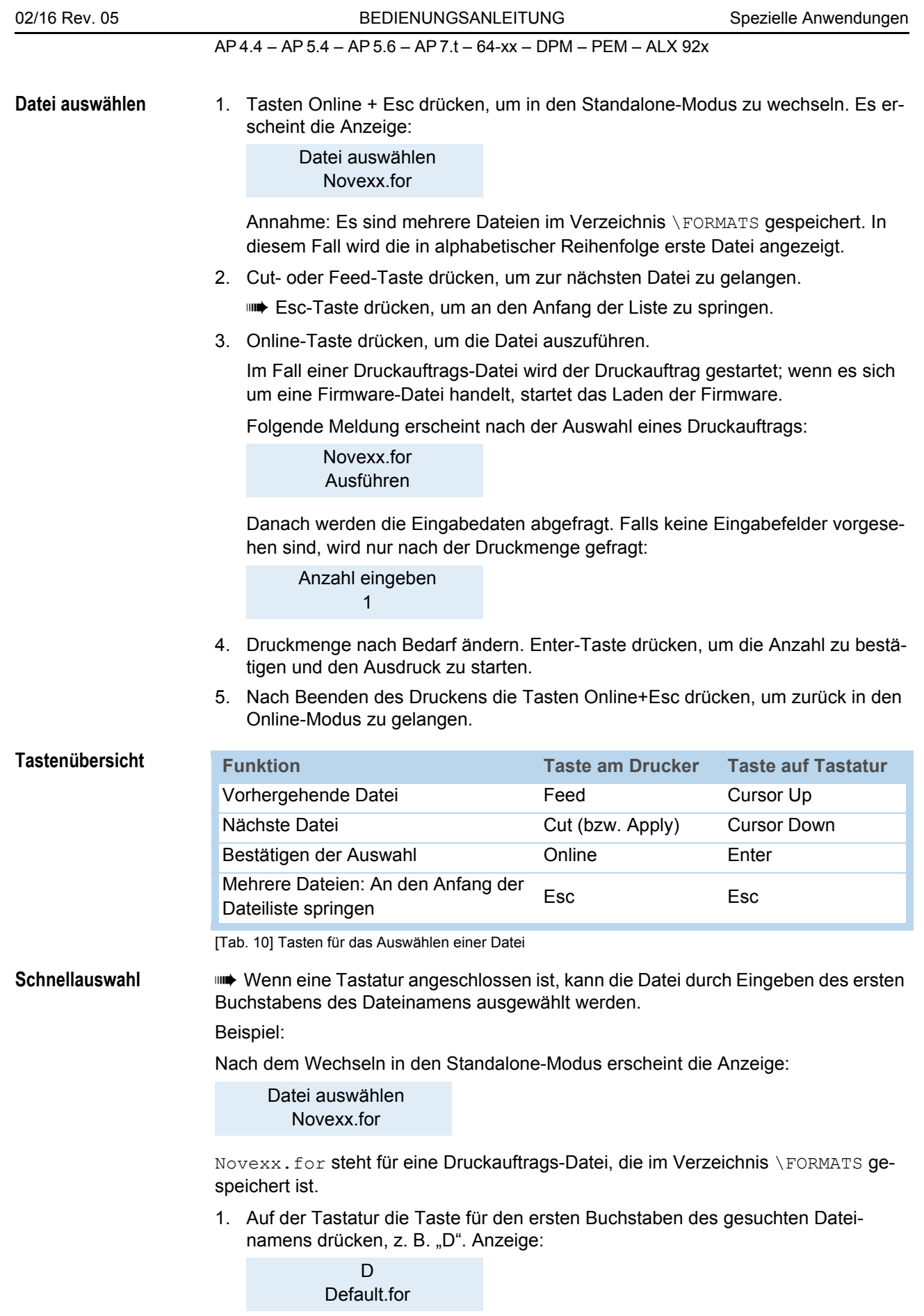

2. Enter-Taste drücken, um die Datei auszuwählen, oder Esc-Taste drücken, um die Eingabe rückgängig zu machen.

"D" steht für den gedrückten Anfangsbuchstaben. "Default.for" ist in alphabetischer Reihenfolge die erste Datei mit dem Anfangsbuchstaben "D".

#### <span id="page-71-0"></span>Ausführen von Druckauftrag-Dateien

Nach dem Aufrufen einer Druckauftrag-Datei werden alle Eingabefelder abgefragt, die im Druckauftrag als solche gekennzeichnet sind (siehe [Anwendungsbeispiel](#page-73-2)  $\Box$  auf [Seite 14\)](#page-73-2). Danach wird die Druckmenge abgefragt. Sobald die Menge bestätigt ist (Online-Taste), wird der Druckauftrag ausgeführt. Ab hier werden alle Informationen zum Druckauftrag in der Konsole "Normalbetrieb" angezeigt. Inzwischen wird in der Konsole "Standalone" das bereits gewählte Format automatisch neu ausgeführt und verlangt dabei nach neuen Eingaben. Im Wechsel mit dem ersten Eingabefeld des Druckauftrags erscheint der Text "Nächster Job". Die vorher eingegebenen Inhalte werden nun als Vorgabe angezeigt.

 Jede Druckauftrag-Datei darf *nur einen* Druckauftrag enthalten. Falls eine Datei mehrere Druckaufträge enthält, wird nur der erste Druckauftrag ausgeführt.

 Das automatische Neustarten des Druckauftrags kann mit folgender Parametereinstellung verhindert werden: SYSTEM PARAMETER > Einzeljob Modus = "Abgeschaltet".

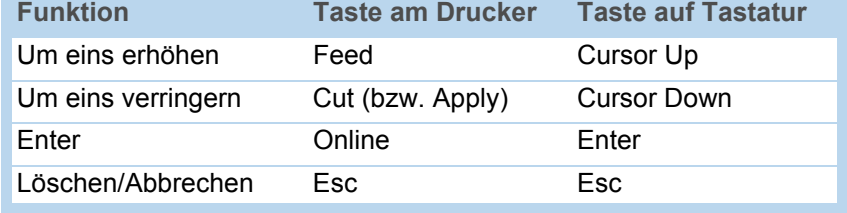

Taste Esc drücken, um zurück zur Dateiauswahl zu gelangen.

[Tab. 11] Tasten für das Eingeben variabler Daten

IIII Für die Druckmenge kann auch ein einzelnes "\* " eingegeben werden. Die Druckmenge ist dann "unendlich".

#### <span id="page-71-1"></span>Ausführen von Firmware-Dateien

Dateien mit der Endung . S3B werden als Firmwaredateien interpretiert. Eine Firmwaredatei auszuwählen bedeutet, diese zu starten. Das ist ein wesentlicher Eingriff in das System und wird deshalb nicht ohne Rückfrage ausgeführt. Nach der Frage "Firmwaredownload ? Nein/Ja" wird vor dem Start eine Bestätigung vom Bediener erwartet.

 Eine Firmwaredatei, die so umbenannt wurde, dass sie die Endung .FOR hat, wird ohne vorherige Rückfrage geladen.

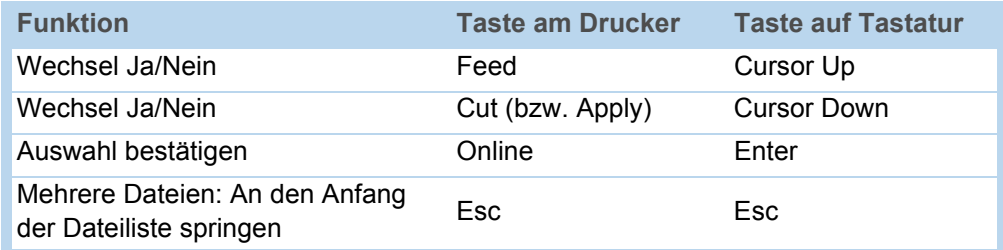

[Tab. 12] Tasten für das Laden von Firmware-Dateien
#### Automatisches Ausführen einer Datei

Existiert auf der Speicherkarte im Verzeichnis \FORMATS eine Datei mit dem Namen DEFAULT. FOR (komplett groß oder klein geschrieben, "Default.for" ist nicht zulässig) so wird diese Datei automatisch ausgeführt.

Anzeige nach dem Einschalten, bis die Datei ausgeführt wird:

**Standalone** Initialisierung

 $\blacksquare\blacktriangleright$  Wenn eine Datei \ $\texttt{AUTOSTRT.FOR}^1$  im Root-Verzeichnis vorhanden ist, wird diese zuerst ausgeführt. Aber: Standalone-Druckaufträge werden nur dann korrekt ausgeführt, wenn sie wie oben beschrieben im Verzeichnis \FORMATS gespeichert sind.

#### Mit Tastatur zusätzlich nutzbare Tasten

Mit einer externen Tastatur kann der Drucker ohne die Tasten des Bedienfeldes betrieben werden (abgesehen vom Ein-/Ausschalten). Die Funktionstasten F5-F8 der Tastatur können alternativ zu den Tasten des Bedienfeldes benutzt werden:

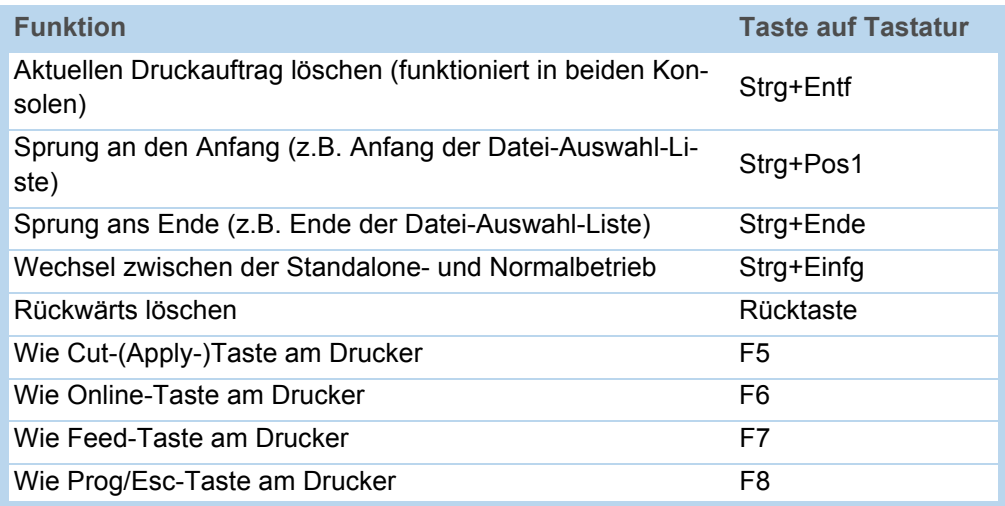

[Tab. 13] Zusätzliche Tasten für die Bedienung des Druckers mit Tastatur

<sup>1)</sup> Alle Schreibweisen zulässig

#### Eingabefeld in Druckauftrag einfügen

Eingabefelder können in folgenden Easy-Plug Feldtypen definiert werden:

- Textfeld
- Zählfeld
- Barcodefeld

Diese Feldtypen können durch die folgende Easy-Plug-Kommandos definiert werden: YT, YN, YB, IDM, PDF, MXC, CBF, YC, YS, YG.

Mit einer speziellen Syntax wird in diesen Kommanos deutlich gemacht, dass es sich hier um Text handelt, der zur Ausführungszeit erfragt wird.

Nähere Informationen zur Syntax von Eingabefeldern finden Sie in der Beschreibung des jeweiligen Kommandos im Easy-Plug-Handbuch, Themenbereich [Kommandobe](#page-0-0)[schreibung](#page-0-0) **D**.

#### Anwendungsbeispiel

1. Erstellen Sie zwei Textdateien mit dem Inhalt wie er in den beiden untenstehenden Tabellen angegeben ist.

 Tipp: Schneiden Sie den Inhalt mit dem Textauswahl-Werkzeug des Acrobat Reader aus und kopieren Sie diesen in eine Textdatei.

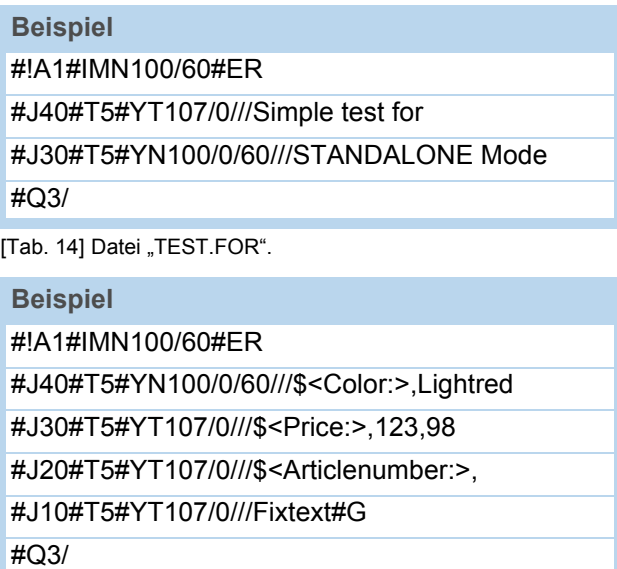

[Tab. 15] Datei "NOVEXX.FOR".

- 2. Erstellen Sie auf der Speicherkarte ein Verzeichnis und nennen Sie es \FORMATS.
- 3. Speichern Sie die beiden Textdateien als TEST1.FOR und NOVEXX.FOR auf der Speicherkarte im Verzeichnis \FORMATS.
	- **IIII** Die Dateiendung muss \*. FOR lauten!
	- **IIII** Groß-/Kleinschreibung wird nicht unterschieden!
- 4. Schalten Sie den Drucker aus.
- 5. Stecken Sie die Speicherkarte in den Kartenslot des Druckers.
- 6. Schalten Sie den Drucker ein und wechseln Sie in den Online-Modus.

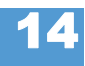

7. Drücken Sie gleichzeitig die Online- und Esc-Tasten.

Datei auswählen NOVEXX.FOR

8. Blättern Sie zu der Datei TEST1.FOR, indem Sie die Cut- bzw. Feed-Taste drücken.

 An DPM, PEM und ALX 92x drücken Sie bitte die Apply- anstelle der Cut-Taste!

9. Bestätigen Sie die Auswahl durch Drücken der Online-Taste.

Jetzt werden Sie nach der Anzahl der zu druckenden Etiketten gefragt:

Anzahl eingeben 3

Die Anzahl 3 erscheint als Voreinstellung, weil Sie im Druckauftrag bereits festgelegt wurde. Um die Anzahl beispielsweise auf 10 zu erhöhen, verfahren Sie folgendermaßen:

- 10. Drücken Sie die Esc-Taste. Die 3 wird dadurch gelöscht.
- 11. Drücken Sie die Feed-Taste, um die Anzahl der zu druckenden Etiketten schrittweise (bis maximal 9) zu erhöhen.
	- $\Rightarrow$  Anzahl 0 = Endlosdruck!
- 12. Drücken Sie die Online-Taste, um eine Stelle weiterzurücken. Falls Sie eine zweioder mehrstellige Anzahl eingeben möchten, erhöhen Sie jetzt die zweite Ziffer mit der Feed-Taste. Wenn die Anzahl einstellig bleiben soll, drücken Sie noch einmal die Online-Taste.

Der Drucker druckt jetzt die angegebene Anzahl Etiketten.

**NOVEXX.FOR** Mit der Datei NOVEXX.FOR verhält es sich etwas anders. Nach dem Aufrufen der Datei erscheint die Anzeige:

> ONLINE 1 JOBS Color: Lightred

In der zweiten Zeile fragt der Drucker nach dem Inhalt für das erste Datenfeld. "Color:" ist eine Eingabeaufforderung und wird nicht mitgedruckt. Der im Druckauftrag voreingestellte Inhalt heißt "Lightred".

- *Ohne Tastatur* haben Sie die Möglichkeit, den gewünschten Text zeichenweise einzugeben. Das Eingeben von Buchstaben funktioniert wie die Zahleneingabe (siehe Beispiel TEST1.FOR). Mit der Cut- bzw. Feed-Taste blättern Sie solange durch den verfügbaren Zeichensatz, bis das gewünschte Zeichen erscheint. Mit der Online-Taste rücken Sie eine Stelle weiter. Nach dem letzten Zeichen drücken Sie zweimal die Online-Taste.
- Mit Tastatur können Sie nach der Eingabeaufforderung "Color:" einfach einen anderen Inhalt eintippen.

 Die Eingabe darf nur so lang sein, dass der Ausdruck nicht über den Etikettenrand reicht! - sonst kommt es zu einer Fehlermeldung des Druckers!

Danach erscheint das nächste Eingabefeld, usw., bis alle Eingabefelder abgearbeitet sind.

Zuletzt haben Sie wieder die Möglichkeit, die Anzahl der zu druckenden Etiketten zu ändern.

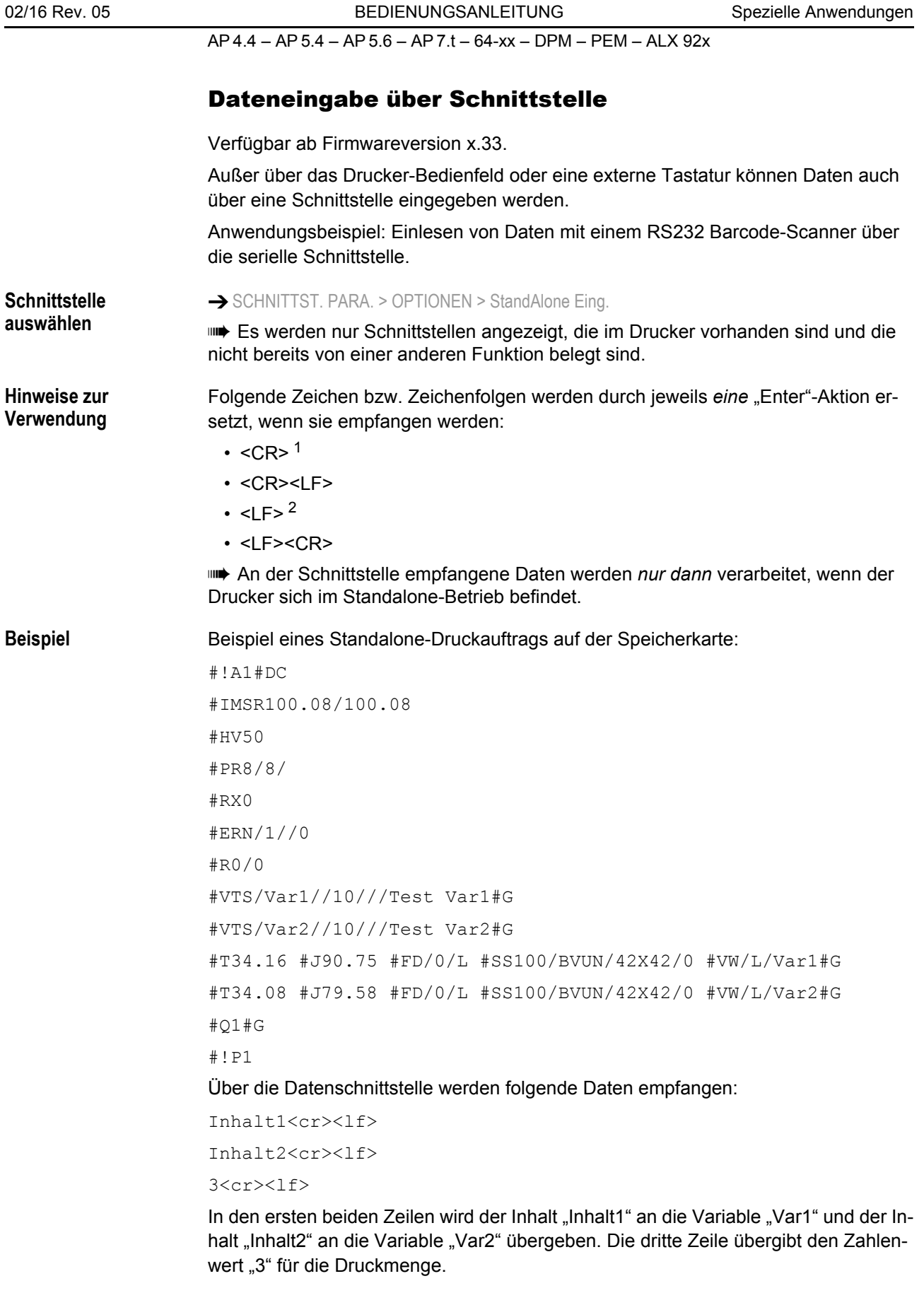

16

<sup>1)</sup>  $<$  cr > = 0x0D

<sup>2)</sup>  $<$   $|f>$  = 0x0A

## Datenübertragung per Ethernet

#### Voraussetzungen

ACHTUNG! - Unqualifizierte Manipulationen am Netzwerk können die Funktion des Netzwerks stören, bzw. zum Erliegen bringen.

Das Anschließen eines Druckers an ein Netzwerk setzt Kenntnisse auf dem Niveau eines Netzwerk-Administrators voraus!

→ Ziehen Sie Ihren Netzwerk-Administrator hinzu, wenn sie selbst nicht über diese Kenntnisse verfügen!

**Hardware** • Drucker :

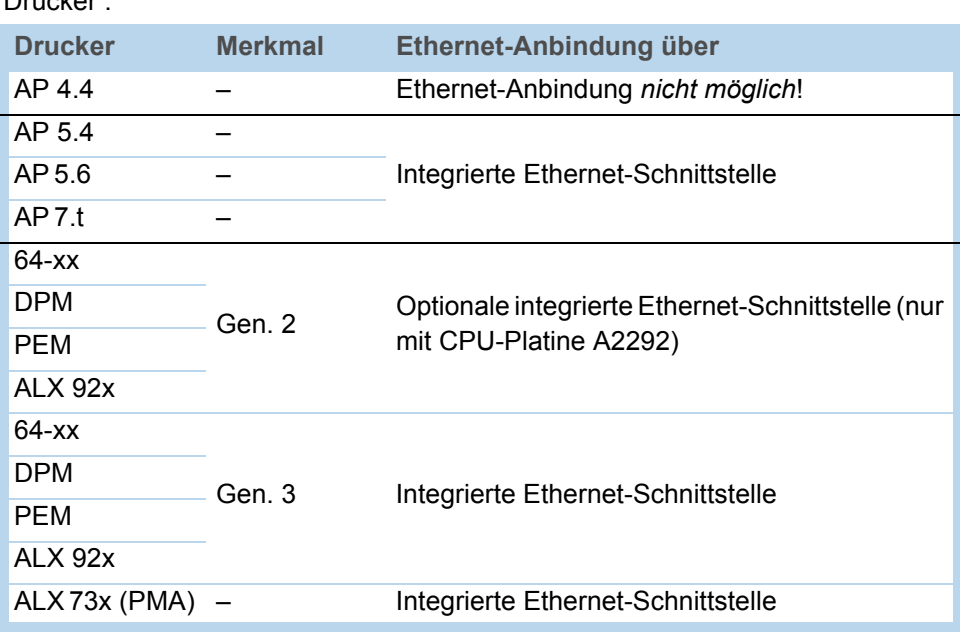

[Tab. 16] Ausstattung der verschiedenen Druckertypen mit Ethernet-Schnittstellen.

• Ethernet-Kabel; dieses muß der Qualität "Cat. 5E" genügen und geschirmt sein.

**Software • Firmware:** 

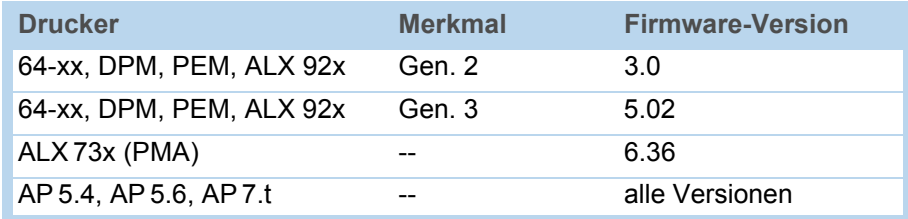

[Tab. 17] Mindestanforderungen an die Firmware für das Nutzen der Ethernet-Funktion.

• Netzwerk-Protokoll: TCP/IP

#### Integration der Ethernet-Schnittstelle

Die Ethernet-Schnittstelle der Drucker ist als 10/100 Base T ausgeführt. Die Übertragungsgeschwindigkeit wird über Autonegotiation eingestellt. Über bzw. an dem RJ 45- Stecker befinden sich LEDs, die den Netzwerkzustand anzeigen [\[5\]](#page-77-0)[\[6](#page-77-1)[\]\[7\]](#page-77-2).

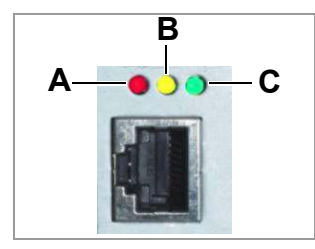

<span id="page-77-0"></span>[5] Position der Anzeige-LEDs an 64-xx, DPM, PEM, ALX 92x der *Generation 2*.

- **A** LED rot leuchtet = Drucker ist mit dem Netz verbunden
- **B** LED gelb blinkt = Netzverkehr
- **C** LED grün leuchtet = Hohe Übertragungsgeschwindigkeit (100 Mbit/s)

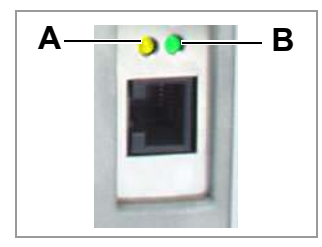

- <span id="page-77-1"></span>[6] Position der Anzeige-LEDs an AP 5.4, AP 7.t, ALX 73x sowie 64-xx, DPM, PEM, ALX 92x der *Generation 3*.
	- **A** LED gelb leuchtet = Drucker ist mit dem Netz verbunden; LED blinkt = Netzverkehr
	- **B** LED grün leuchtet = Hohe Übertragungsgeschwindigkeit (100 Mbit/s)

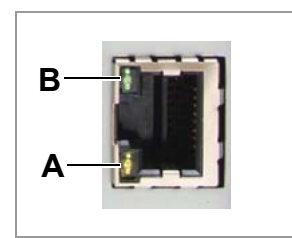

- <span id="page-77-2"></span>[7] Position der Anzeige-LEDs an AP 5.4 Gen II und AP 5.6.
	- **A** LED gelb leuchtet = Drucker ist mit dem Netz verbunden; LED blinkt = Netzverkehr
	- **B** LED grün leuchtet = Hohe Übertragungsgeschwindigkeit (100 Mbit/s)

**MAC-Adresse** Für den Betrieb der Geräte an einem Ethernet ist für jedes Gerät eine weltweit eindeutige MAC (Media Access Control) -Adresse erforderlich. Diese besteht aus 6 Bytes und wird in der Regel durch Doppelpunkte oder Bindestriche getrennt dargestellt (hexadezimal, z.B. 00:0a:44:02:00:49 oder 00-0a-44-02-00-49). Die ersten 3 Bytes sind konstant 00:0A:44 (Novexx Kennung), die letzten 3 Bytes variieren von Gerät zu Gerät. Für die Vergabe der MAC-Adressen ist der Hersteller eines Produktes verantwortlich.

**IP-Adresse** In der Druckersoftware ist ein TCP/IP-Protokollstack implementiert, d.h. das Gerät braucht am Netzwerk außer der MAC- auch eine IP-Adresse. IP-Adressen werden immer dezimal als 4 Bytes, durch Punkte getrennt, dargestellt (z.B. 192.168.1.99). IP-Adressen vergibt der Netzwerk-Betreiber, in der Regel ein Netzwerk-Administrator.

> MAC- und IP-Adressen entstammen verschiedenen Protokollschichten und sind grundsätzlich voneinander unabhängig.

Weitergehende Informationen über TCP/IP finden Sie in der vielfach erhältlichen Vertiefungsliteratur zum Thema.

### IP-Parameter einstellen

Die IP-Parameter können entweder fest eingestellt werden, oder sie werden bei jedem Neustart des Druckers von einem DHCP-Server angefordert. Bei der Anfrage wird dem DHCP-Server als Hilfestellung für den Systemadministrator ein Gerätename mitgeteilt, der aus einer Kombination aus Druckertyp + drei Stellen der MAC-Adresse besteht (z.B. AP 5.4 300dpi 020049). Voreingestellt sind folgende Werte:

- IP-Adresse: 192.168.1.99
- Netzmaske: 255.255.255.0
- Gateway-Adresse: 0.0.0.0

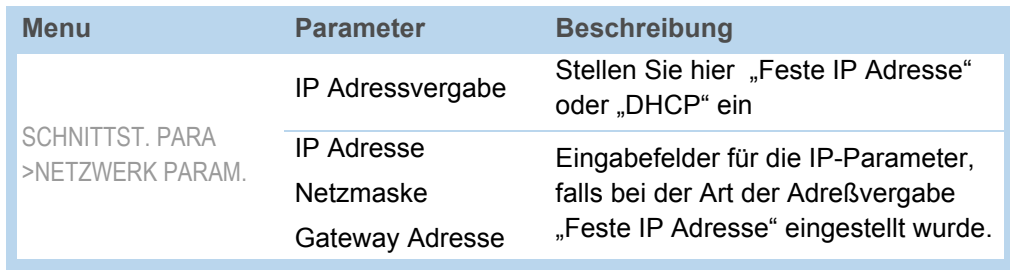

[Tab. 18] Einstellen der IP-Parameter im Druckermenü.

Eine Anbindung an einen Nameserver ist nicht erforderlich.

 ACHTUNG: Die Vergabe dieser Adressen muß für jedes Gerät eindeutig und sorgfältig erfolgen. Ziehen Sie Ihren Netzwerk-Administrator hinzu!

#### Senden über Raw-Socket-Interface

Druckdaten können über ein parametrierbares Socketinterface (TCP Server Socket auf Portnummer > 1024) gesendet werden.

Dieses Protokoll wird unterstützt von:

- Allen Unix-Derivaten, es kann eine Verbindung, wie zu Terminalservern üblich, etabliert werden
- Windows 2000, Windows XP

 Für Windows 95, Windows 98 und Windows NT ist ein Softwarepaket eines Drittanbieters erforderlich (z.B. Serial/IP von Tactical Software, [http://www.tacticalsoftware.com](www.tacticalsoftware.com) [3].

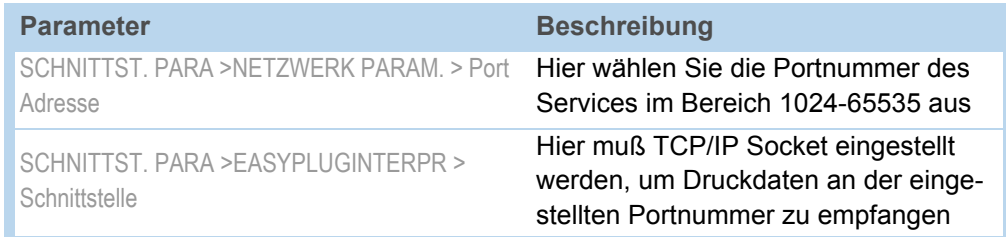

[Tab. 19] Einstellungen für das Senden über Raw-Socket-Interface

#### Daten senden mit LPD-Server

Druckdaten können über das LPR/LPD (Line Printer Daemon) Protokoll ("BSD-Spooler") an den Drucker gesandt werden.

Dieses Protokoll wird unterstützt von:

- allen Unix-Derivaten
- Windows NT, Windows 2000 und Windows XP
- Die Drucker-Warteschlange des Host-Rechners muss mit "lp" bezeichnet sein!

- **Beispiel 1. Parameter SCHNITTST.PARA. > EASYPLUGINTERPR > Schnittstelle auf "LPD Server"** stellen.
	- 2. Druckauftrag (hier: "test.txt") wie abgebildet mit dem "Ipr" Kommando senden [\[8\]](#page-79-0).

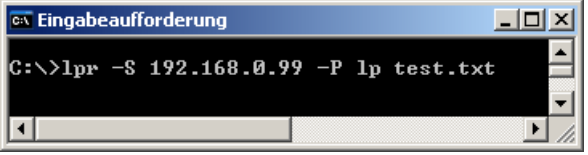

<span id="page-79-0"></span>[8] Übertragen eines Druckauftrags mit dem "Ipr" Kommando.

IIIIIIII Eine Liste der für "Ipr" zulässigen Optionen wird angezeigt, wenn Sie "Ipr ?" eingeben.

 Wenn Sie mit LPD-Server unter Windows NT oder Windows 2000 arbeiten möchten, beachten Sie bitte folgenden Link: [http://support.microsoft.com/](http://support.microsoft.com/default.aspx?scid=kb;EN-US;179156) [default.aspx?scid=kb;EN-US;179156](http://support.microsoft.com/default.aspx?scid=kb;EN-US;179156) ...

 Um LPD-Server unter Windows 95 und Windows 98 nutzen zu können, ist ein Softwarepaket eines Drittanbieters erforderlich (z.B. Windows LPR Spooler, siehe [http://](http://home.arcor.de/Heil-Consulting/) [home.arcor.de/Heil-Consulting/](http://home.arcor.de/Heil-Consulting/)  $\Box$ .

#### Fehler beheben

Folgende Schritte sollten überprüft werden, wenn ein Problem auftritt:

- Ethernet-Verbindung: Die zur Netzwerkbuchse des Druckers gehörende gelbe LED muß leuchten. Falls nicht, sind mögliche Fehlerursachen:
	- Netzwerk in Dose nicht aufgelegt: Die Netzwerk-Steckdose ist nicht an das Netzwerk angeschlossen.
	- ISDN-Dose: Irrtümlich wurde das Netzwerkkabel an eine ISDN statt an eine Netzwerk-Steckdose angesteckt. Beide Dosentypen unterscheiden sich mechanisch nicht.
	- Falsches Kabel: Der Drucker wurde mit einem ungeeigneten Kabel (ISDN-Kabel?) an die Netzwerk-Steckdose angesteckt.
	- Defekter Hub/Switch.
	- Defekte Drucker-Platine.
- IP-Parameter: Der Drucker zeigt im Ausdruck "Drucker Status" die eingestellten oder über DHCP vergebenen Parameter. Ein "Ping" an die eingestellte IP-Adresse muß ein Echo liefern. Dies funktioniert auch, wenn eine andere Schnittstelle im Parameter EasyPlug-Interpreter eingestellt ist. Mögliche Fehlerursache: Fehlkonfiguration eines Netzwerkteilnehmers
- Druckereinstellung: Druckerseitig muß im Parameter SCHNITTST. PARA. > EASYPLU-GINTERPR > Schnittstelle entweder "TCP/IP Socket" oder "LPD Server" eingestellt sein.

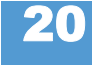

## Zugriff über Web-/FTP-Server

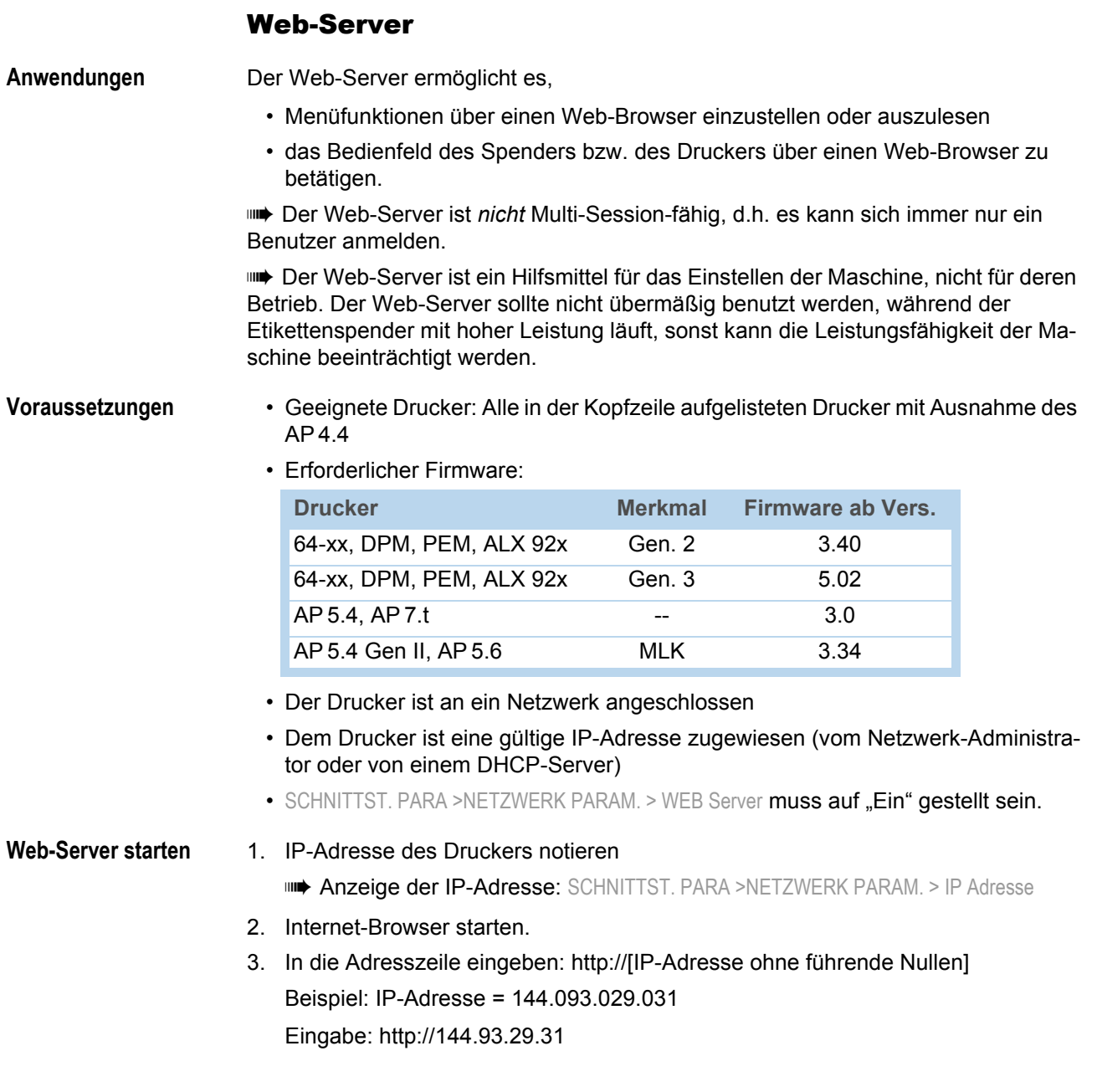

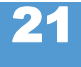

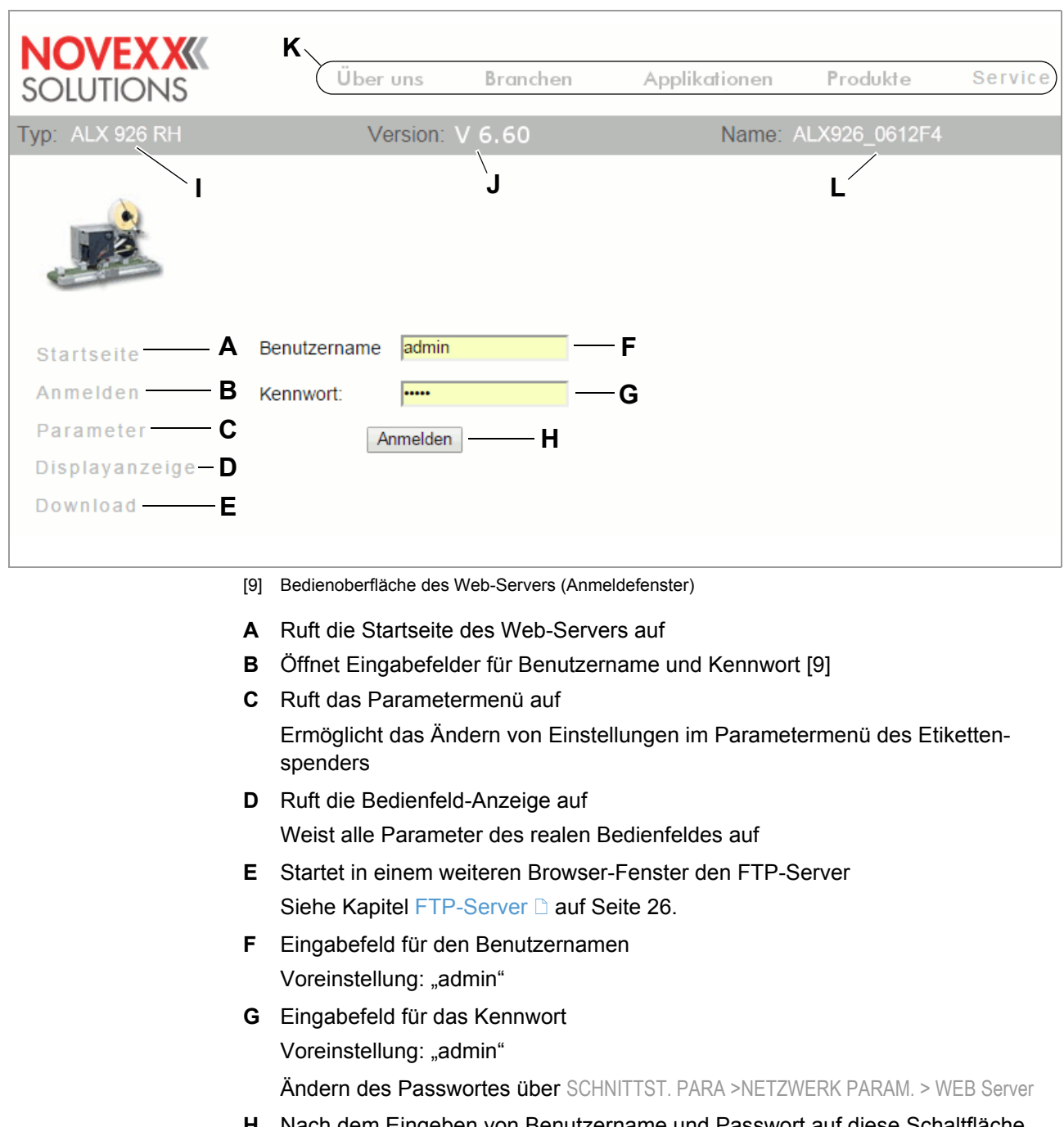

- <span id="page-81-0"></span>**H** Nach dem Eingeben von Benutzername und Passwort auf diese Schaltfläche klicken
- **I** Anzeige des Maschinentyps
- **J** Anzeige der Firmwareversion
- **K** Links auf die Internetseite von NOVEXX Solutions
- **L** DHCP Hostname (siehe SCHNITTST. PARA >NETZWERK PARAM. > DHCP Host Name)

#### **Am Web-Server anmelden**

- 1. Auf Link "Anmelden" klicken [\[9](#page-81-0)B]
- 2. Benutzername und Passwort eingeben [\[9F](#page-81-0), G] Voreinstellung in beiden Fällen: admin
- 3. Auf Schaltfläche "Anmelden" [\[9](#page-81-0)H] klicken

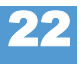

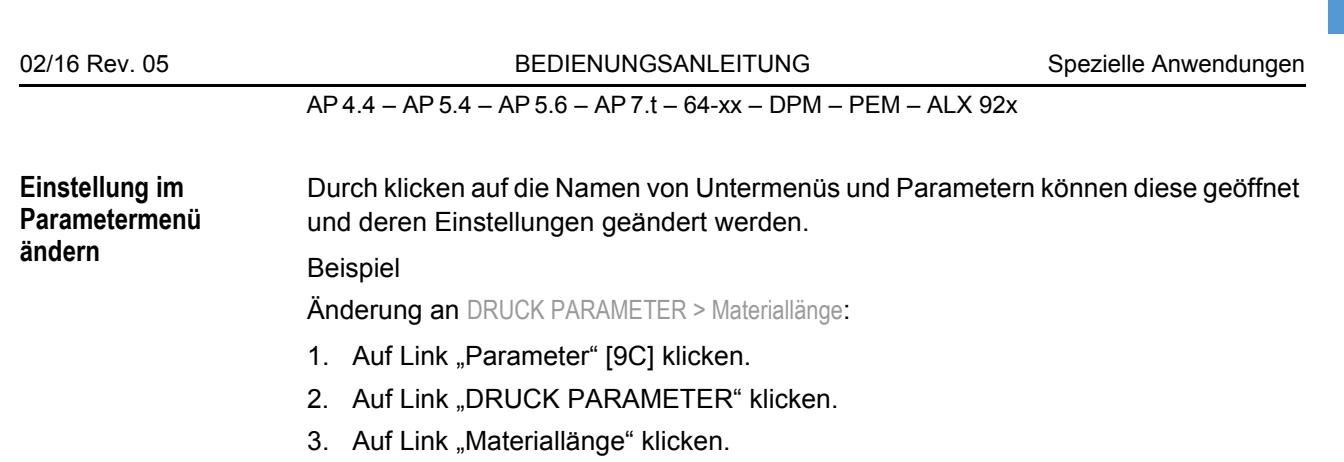

- 4. Ein Eingabedialog öffnet sich: [\[10\]](#page-82-0).
- 5. Wert in das Eingabefeld eingeben.
- 6. Auf Schaltfläche "Speichern" klicken.

Der Wert wird jetzt zum Spender übertragen.

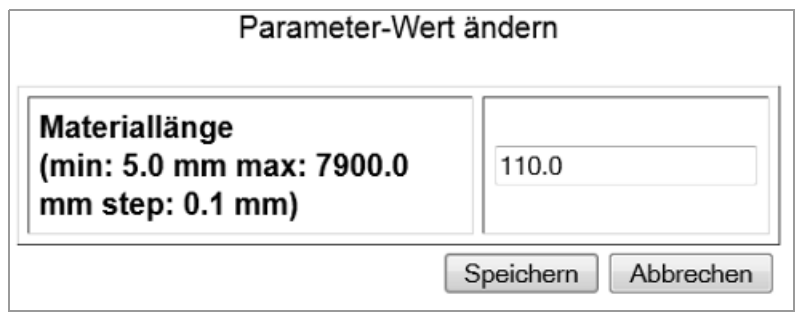

<span id="page-82-0"></span>[10] Beispiel: Eingabedialog für den Parameter DRUCK PARAMETER > Materiallänge

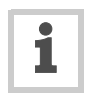

Einige Parameter lösen einen Neustart des Spenders aus, wenn sie über das Bedienfeld am Spender verändert werden. Wird derselb Parameter hingegen über den Web-Server verändert, erfolgt der Neustart nicht automatisch. Die

23

Änderungen werden aber erst nach dem nächsten Neustart des Spenders wirksam. In diesen Fällen erscheint die Schaltfläche "Neu starten" [\[11](#page-83-0)A] nach dem Ändern der Einstellung.

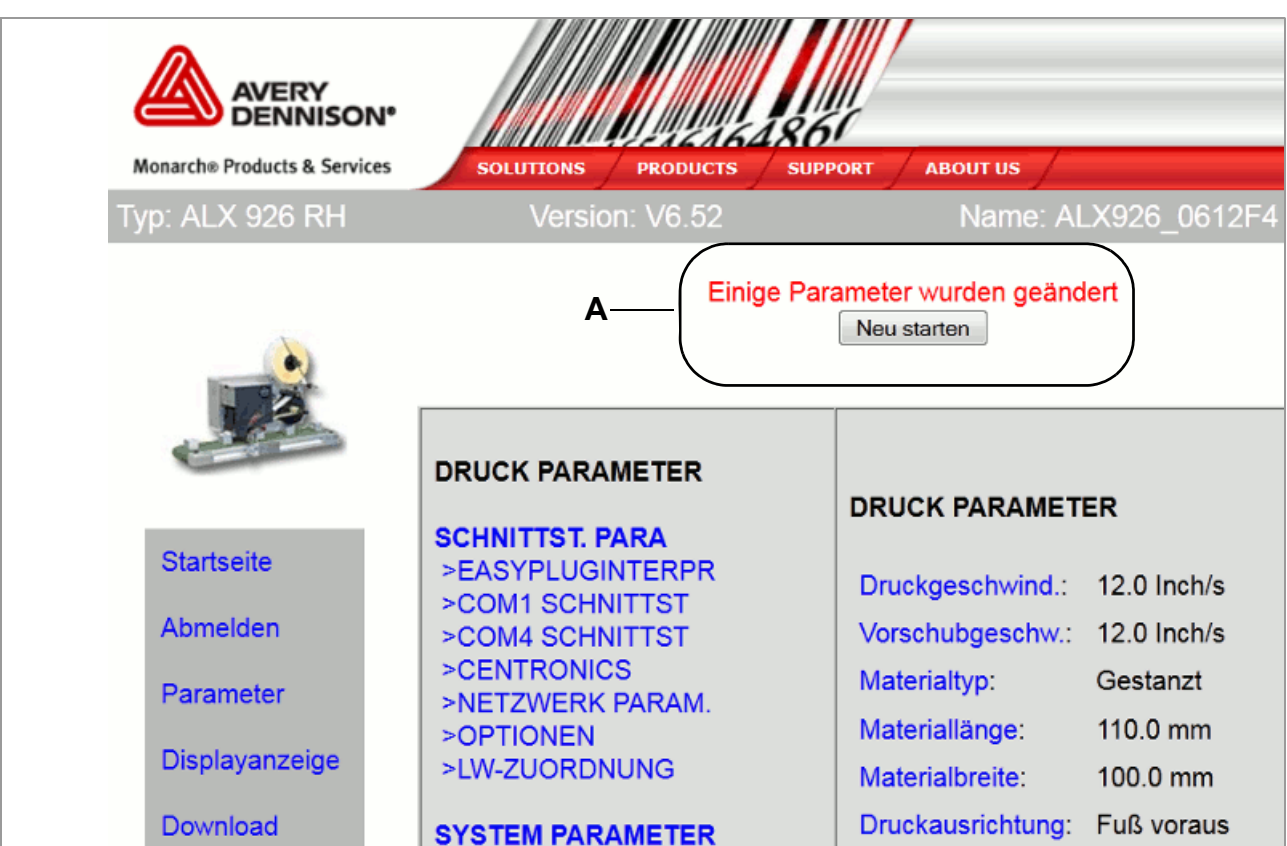

<span id="page-83-0"></span>[11] Hinweis (A): Die Änderung einer Parametereinstellung wird erst nach einem Neustart wirksam.

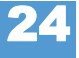

25

AP 4.4 – AP 5.4 – AP 5.6 – AP 7.t – 64-xx – DPM – PEM – ALX 92x

**Das virtuelle Bedienfeld**

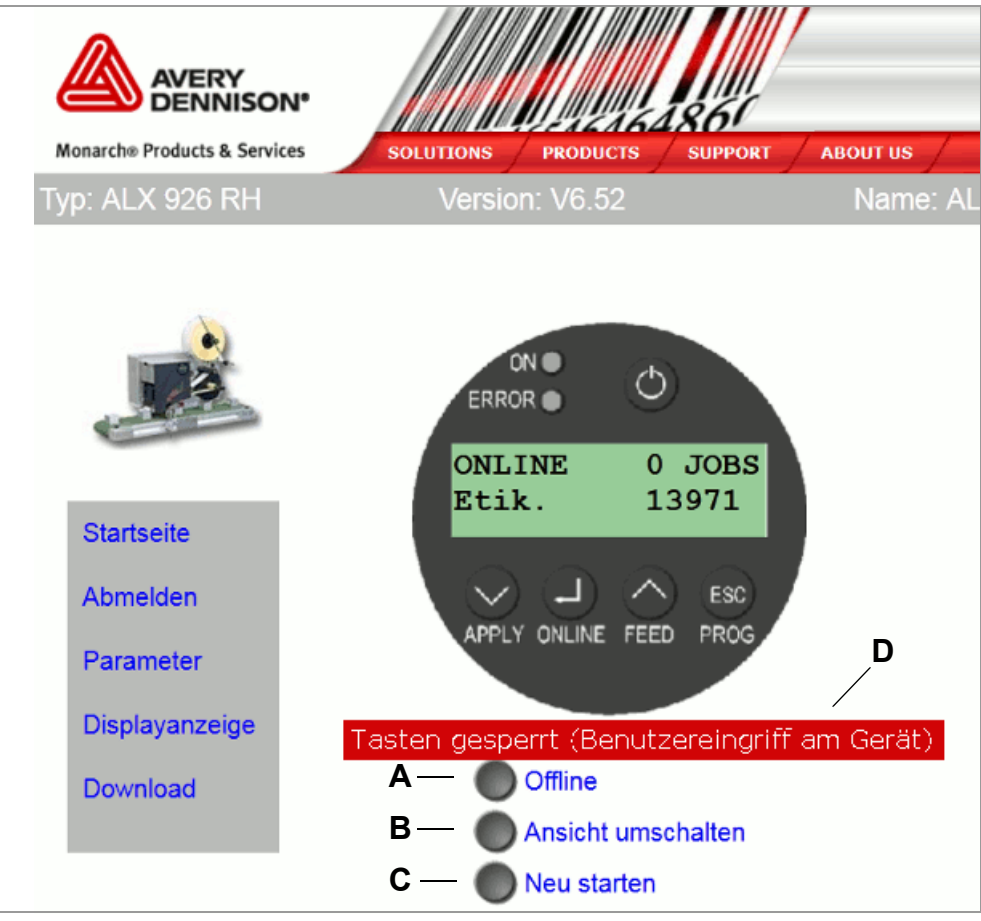

[12] Das virtuelle Bedienfeld

<span id="page-84-0"></span>Nach einem Klick auf den Link "Displayanzeige" erscheint ein Bild des Bedienfeldes (= virtuelles Bedienfeld) auf dem Bildschirm [\[12](#page-84-0)]. Alle Tasten des realen Bedienfeldes können auch auf dem virtuellen Bedienfeld per Mausklick betätigt werden.

Die Schaltflächen [\[12A](#page-84-0)-C] unterhalb des virtuellen Bedienfeldes entsprechen den Kombinationen mehrerer Tasten am realen Bedienfeld:

**A** Schaltfläche "Offline"

Offline-Schalten der Maschine im Spendebetrieb

Entspricht der ONLINE-Taste

**B** Schaltfläche "Ansicht umschalten" Wechsel in den Standalone-Betrieb

Entspricht der Tastenkombination ONLINE + ESC

**C** Schaltfläche "Neu starten"

Löst einen Neustart (Reset) aus

Entspricht der Tastenkombination APPLY + ONLINE + FEED

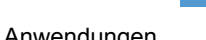

26

#### AP 4.4 – AP 5.4 – AP 5.6 – AP 7.t – 64-xx – DPM – PEM – ALX 92x

**D** Statuszeile [\[12E](#page-84-0)]

Um das Bedienpersonal an der Maschine nicht durch plötzliches Ingangsetzen der Maschine zu gefährden, wird das virtuelle Bedienfeld blockiert, sobald eine Taste am Maschinenbedienfeld gedrückt wird. Die Statuszeile zeigt den jeweiligen Zustand an:

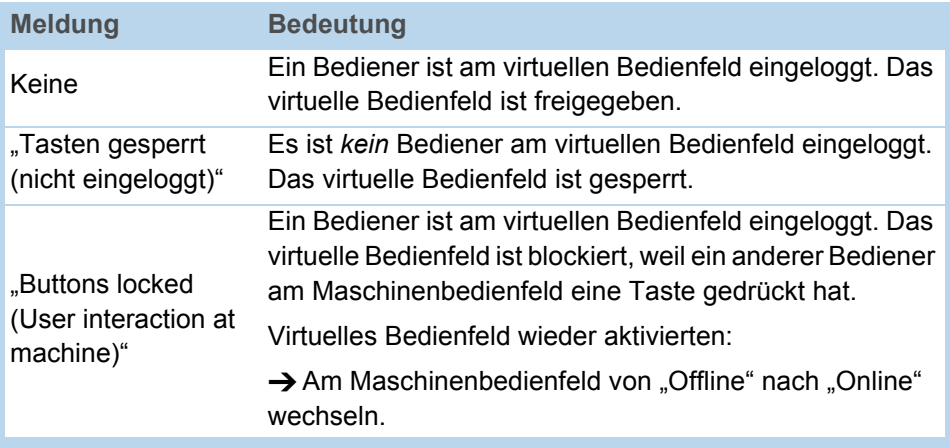

#### <span id="page-85-0"></span>FTP-Server

**Anwendungen** Der File Transfer Protocol (FTP) -Server (RFC959) ermöglicht den Zugriff auf die interne RAM-Disk und auf die Speicherkarte im Kartenschacht der Maschine, sofern vorhanden.

> Auf diese Weise können Dateien (Konfigurations- oder Firmware- Dateien) auf Speicherkarte oder auf der internen RAM-Disk gespeichert, umbenannt oder gelöscht werden.

**IIII** Der FTP-Server ist Multi-Session-fähig.

 Der FTP-Server sollte nicht übermäßig benutzt werden, während der Etikettenspender mit hoher Leistung betrieben wird, sonst kann die Leistungsfähigkeit der Maschine beeinträchtigt werden.

- **Voraussetzungen** Der Drucker ist an ein Netzwerk angeschlossen
	- Der Drucker ist eine gültige IP-Adresse zugewiesen (vom Netzwerk-Administrator oder von einem DHCP-Server)
	- SCHNITTST. PARA >NETZWERK PARAM. > FTP Server ist auf "Ein" gestellt
	- $\cdot$  Ein FTP-Client<sup>1</sup> ist auf dem Host-Rechner installiert
	- Die FTP-Verbindung ist nicht durch eine Firewall blockiert

<sup>1)</sup> z. B. WS-FTP, Internet Explorer, Midnight Commander, Firefox

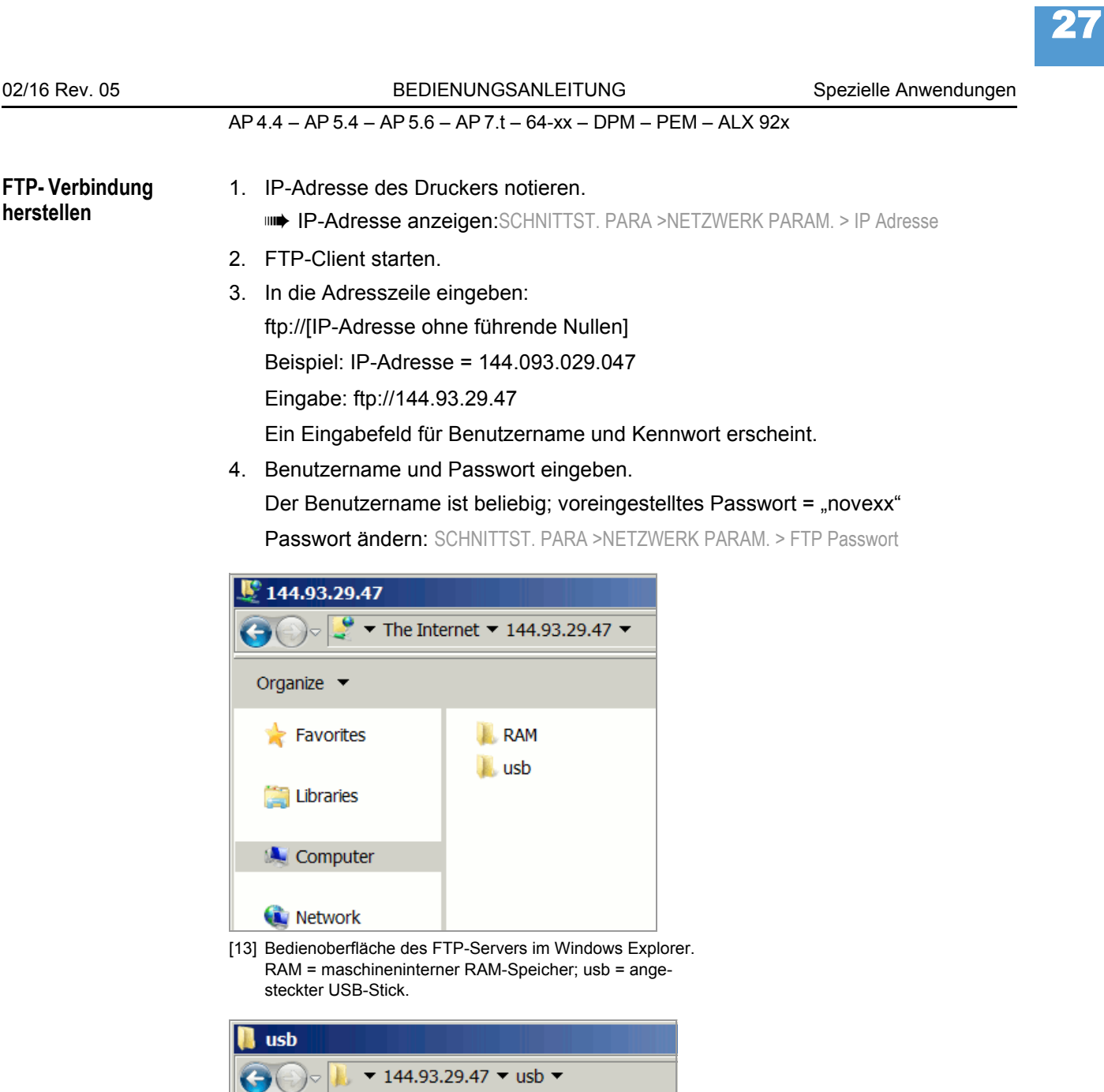

 $\blacksquare$  Fonts

**Formats** 

**C** Graphics **Logfiles** 

**Logos** 

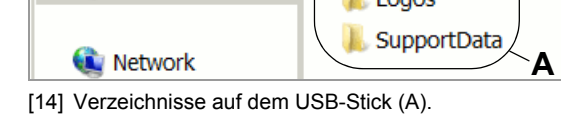

<span id="page-86-0"></span>Organize  $\blacktriangledown$ 

**Favorites** 

Libraries

**A** Computer

Network

28

### AP 4.4 – AP 5.4 – AP 5.6 – AP 7.t – 64-xx – DPM – PEM – ALX 92x

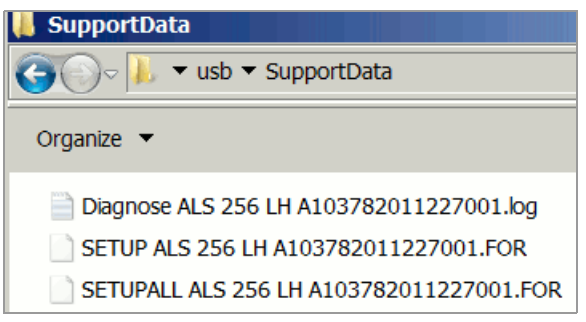

<span id="page-87-0"></span>[15] Dateien im Verzeichnis "SupportData".

Nach erfolgreicher Anmeldung erscheinen für die interne RAM-Disk und für jedes angesteckte Speichermedium je ein Verzeichniss im FTP-Client [\[13](#page-86-0)]:

• RAM:

Der Inhalt des RAM-Verzeichnisses ist für den Benutzer ohne Bedeutung.

• USB:

Wenn bereits eine der Funktionen für das Speichern von Setup- oder Diagnosedaten auf dem Speichermedium ausgeführt wurde, befinden sich hier folgende Unterverzeichnisse<sup>1</sup>:

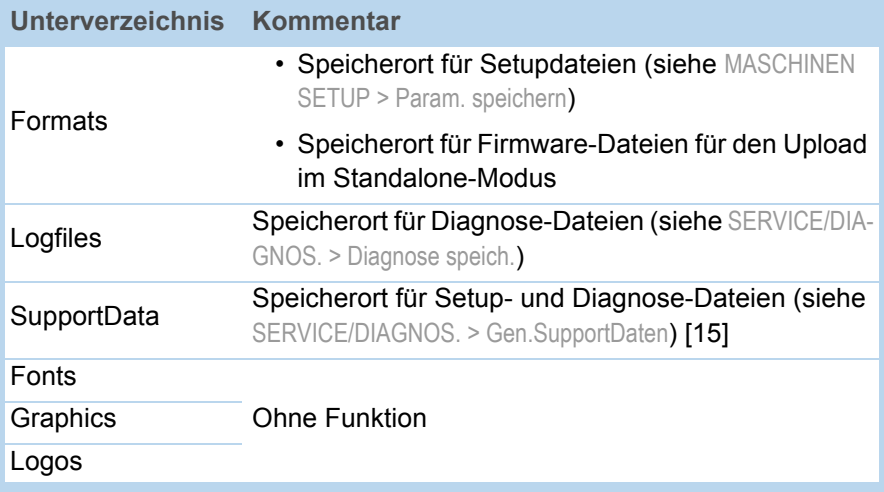

<sup>1)</sup> Abhängig vom verwendeten Speichermedium wird USB, SD oder CF angezeigt

29

AP 4.4 – AP 5.4 – AP 5.6 – AP 7.t – 64-xx – DPM – PEM – ALX 92x

## Datenübertragung über WLAN

Nach Standard IEEE 802.11b

#### Voraussetzungen

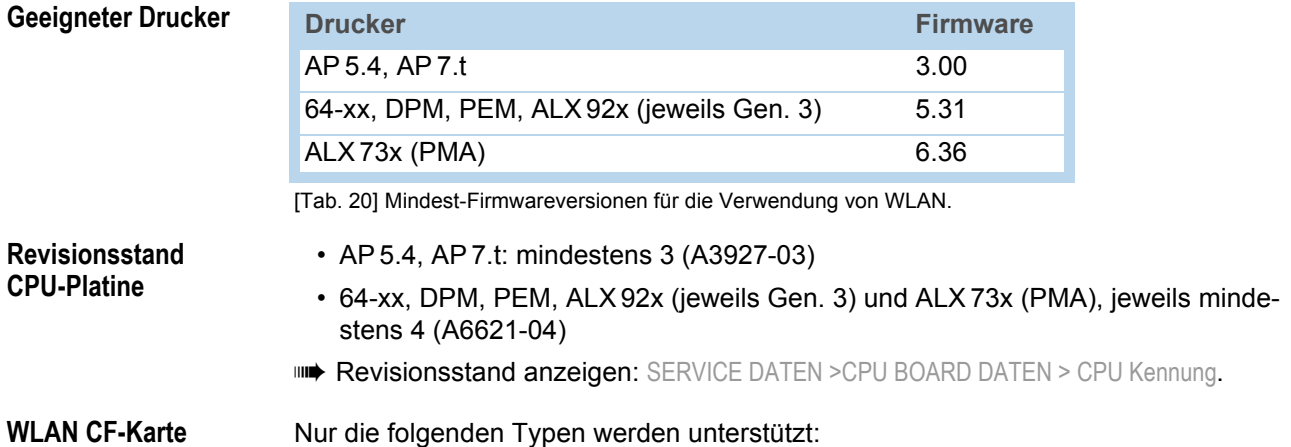

- D-Link "DCF-660W" (Artikelnummer A7456)
- Linksys "WCF12" (nicht mehr lieferbar)
- Pretec "OC-WLBXX-A" (nicht mehr lieferbar) [\[16A](#page-88-0)]

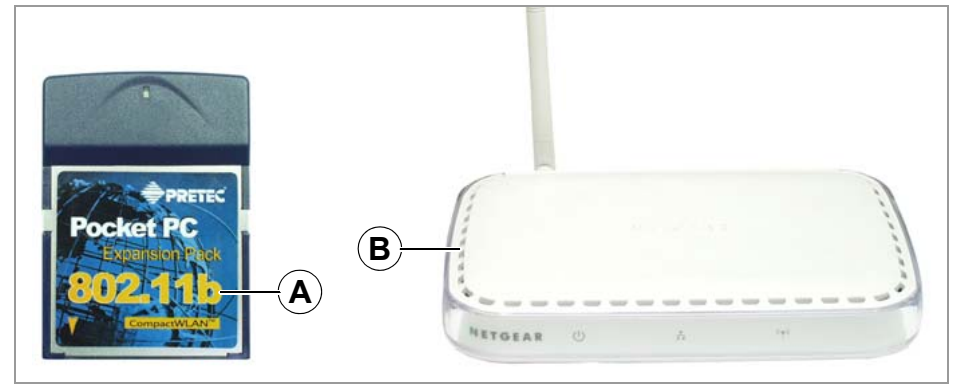

<span id="page-88-0"></span>[16] WLAN CF-Karte (A) ; Wireless Access Point (B).

**Außerdem wird benötigt**

- Access Point, gemäß dem Standard IEEE 802.11b, station mode "infrastructure" (z.B. "Netgear Wireless Access Point WG602" [\[16B](#page-88-0)])
- 1:1 Ethernet-Kabel (engl.: Ethernet crossed link cable), um den Access Point an den Host-Rechner anzuschließen
- PC mit Betriebssystem Windows XP

#### Hinweise

WLAN = Drahtloses lokales (Funk-)Netzwerk (engl.: Wireless Local Area Network) Dieser Abschnitt beschreibt einen einfachen Aufbau, mit dem die Datenübertragung von einem Host-Rechner (z.B. PC) über einen Access point zu einem Etikettendrucker getestet werden kann. Der Aufbau ist nicht für den Betrieb über ein Netzwerk geeignet.

#### Drucker einrichten

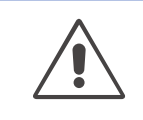

ACHTUNG! - Manipulationen am Netzwerk können die Funktion des Netzwerks stören, bzw. zum Erliegen bringen.

→ Vor dem Anschließen eines Gerätes an ein Netzwerk immer das Einverständnis des Netzwerkadministrators einholen.

1. WLAN CF-Karte in den Kartenschacht des Druckers stecken. Drucker einschalten.

Im Parametermenü SCHNITTST. PARA >NETZWERK PARAM. erscheinen zusätzliche Parameter für den WLAN-Betrieb.

Die LED an der Karte blinkt, solange sich die Karte noch nicht am Access point angemeldet hat.

2. Folgende Einstellungen im Menü SCHNITTST. PARA >NETZWERK PARAM. vornehmen:

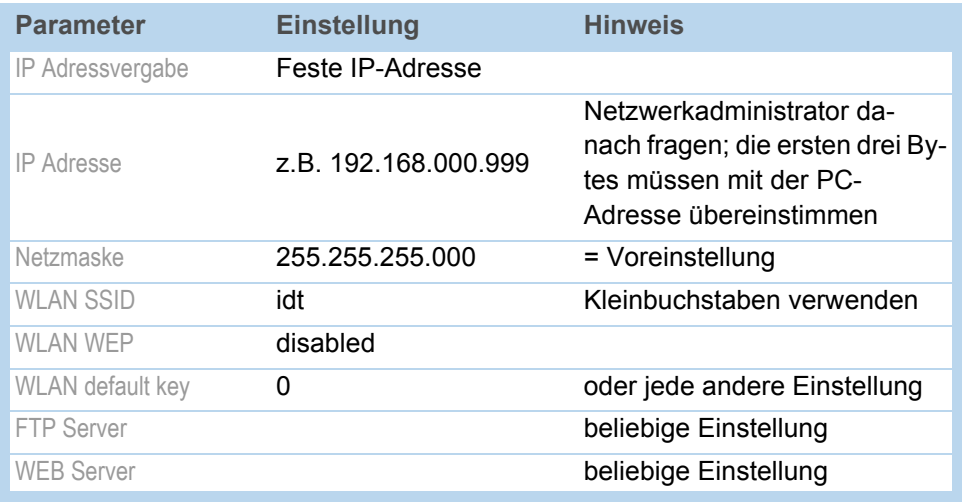

[Tab. 21] Erforderliche Parameter-Einstellungen im Druckermenü.

- 3. Parameter SCHNITTST, PARA > EASYPLUGINTERPR > Schnittstelle auf "LPD Server" stellen.
- 4. Drucker neu starten, um die Einstellungen zu aktivieren.

#### Verbindung herstellen

- 1. Access Point mit dem 1:1-Kabel an den PC und an die Stromversorgung anschließen und einschalten.
- 2. Prüfen, ob die LED an der WLAN CF-Karte jetzt durchgehend leuchtet. Falls nicht, die folgenden Punkte prüfen:
	- Steckt die Karte fest im Kartenschacht?
	- Entspricht die Karte einem der beiden unterstützten Typen?
	- Ist der Parameter SCHNITTST.PARA. > NETWORK PARAM. > WLAN SSID auf "idt" (Kleinbuchstaben!) eingestellt?

#### PC einrichten

- 1. In Windows XP aufrufen: Start > Einstellungen > Systemsteuerung > Netzwerkverbindungen.
- 2. Auf LAN-Verbindung klicken, mit der rechten Maustaste klicken und Eigenschaften auswählen.

Das Fenster [\[17\]](#page-90-0) öffnet sich.

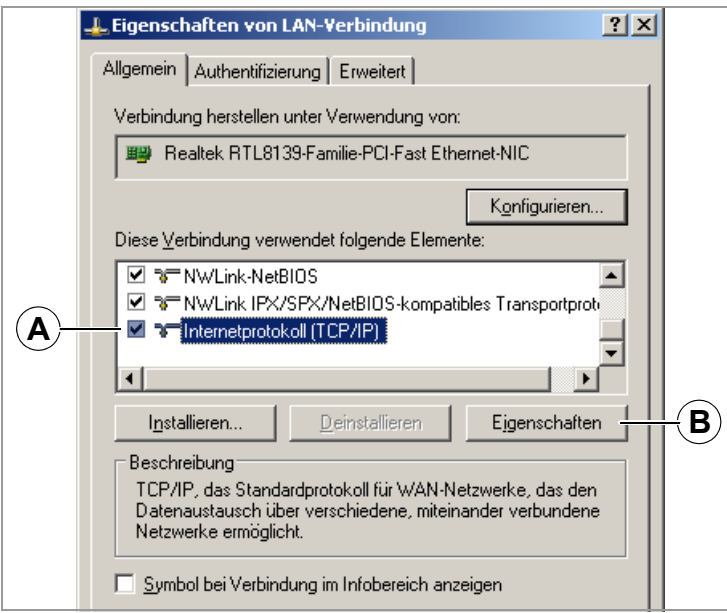

<span id="page-90-0"></span>[17] Fenster "Eigenschaften von LAN Verbindung".

3. Im Listenfeld den Eintrag "Internetprotokoll (TCP/IP)" [\[17](#page-90-0)A] auswählen und auf die Schaltfläche "Eigenschaften" [\[17](#page-90-0)B] klicken.

Das Fenster [\[18\]](#page-90-1) öffnet sich.

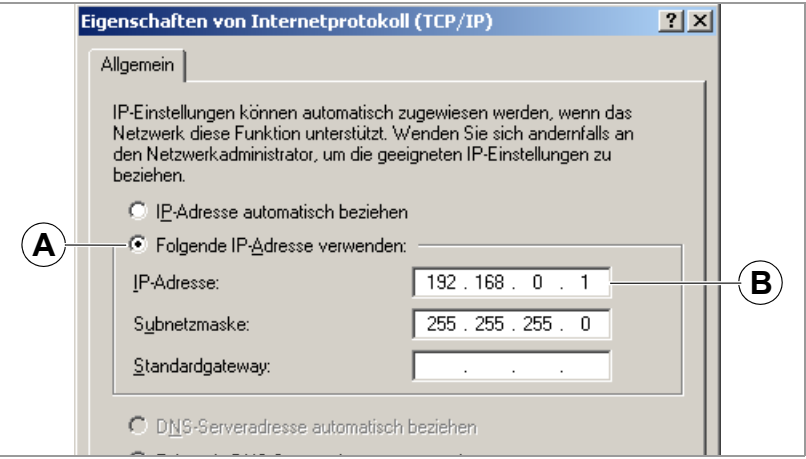

<span id="page-90-1"></span>[18] Fenster "Eigenschaften von Internetprotokoll (TCP/IP)".

- 4. Eingabefeld für feste IP-Adressen aktivieren [\[18A](#page-90-1)].
- 5. Geeignete IP-Adresse beim Netzwerkadministrator erfragen. IP-Adresse in Feld [\[18](#page-90-1)B] eintragen (z.B. 192.168.0.1).
- 6. PC neu starten, um die geänderte Einstellung zu aktivieren.

#### Verbindung testen

- 1. Eingabefenster aufrufen: Start > Programme > Zubehör > Eingabeaufforderung.
- 2. Kommando "ping" mit der IP-Adresse des Druckers eingeben, z.B. "ping 192.168.0.99".
- 3. Wenn die Verbindung richtig funktioniert, erscheinen vier Antwortzeilen im Eingabefenster [\[19\]](#page-91-0).

| $\approx$ Eingabeaufforderung                                                                                                    |  |
|----------------------------------------------------------------------------------------------------|--|
| C:∖>ping 192.168.0.99                                                                                                    |  |
| Ping wird ausgeführt für 192.168.0.99 mit 32 Bytes Daten:                                                                                                    |  |
| Antwort von 192.168.0.99: Butes=32 Zeit=11ms TTL=64<br>Antwort von 192.168.0.99: Bytes=32 Zeit=2ms TTL=64<br>Antwort von 192.168.0.99: Butes=32 Zeit=4ms TTL=64<br>Antwort von 192.168.0.99: Bytes=32 Zeit=2ms TTL=64 |  |
| Ping-Statistik für 192.168.0.99:<br>Pakete: Gesendet = 4, Empfangen = 4, Verloren = 0 $(0x$ Verlust),<br> Ca. Zeitangaben in Millisek.:<br>Minimum = $2ms$ , Maximum = $11ms$ , Mittelwert = $4ms$                    |  |
|                                                                                                    |  |

<span id="page-91-0"></span>[19] Bildschirmanzeige nach dem Ausführen von Ping mit der Drucker-IP-Adresse.

met Zusätzlich kann "Ping" auch mit der IP-Adresse des Access Points ausgeführt werden. Voreingestellte IP-Adresse des Netgear WG602: 192.168.0.227.

Wenn der Drucker keine Antwort zurücksendet, funktioniert die Verbindung nicht richtig. Maßnahmen für diesen Fall sind:

- Alle oben beschriebenen Einstellungen überprüfen.
- $\rightarrow$  Netzwerk-Administrator um Rat fragen.

#### Druckautrag senden

- 1. Easy-Plug Druckauftrag bereitstellen (im Beispiel "test.txt").
- 2. Druckauftrag mit dem Kommando "Ipr" senden [\[20\]](#page-91-1).

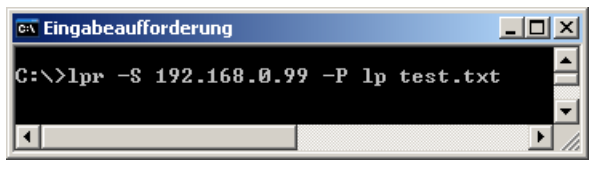

<span id="page-91-1"></span>[20] Übertragen eines Druckauftrags mit dem lpr-Kommando.

Nach einigen Sekunden sollte der Drucker zu drucken beginnen.

Während die Daten übertragen werden, blinkt die LED an der WLAN CF-Karte.

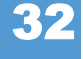

### Parameter-Einstellungen speichern und übertragen

#### Voraussetzungen

• Geeignete Drucker:

Alle in der Kopfzeile aufgezählten Drucker, mit Ausnahme des AP 4.4 (hat keinen Kartenschacht)

• Firmware:

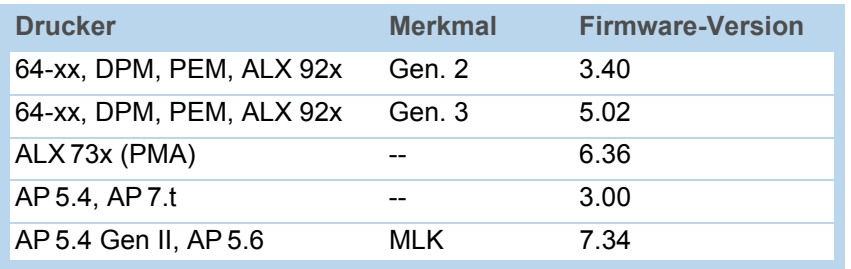

[Tab. 22] Mindestanforderungen an die Firmware, um Parameter-Einstellungen speichern und übertragen zu können.

#### Anwendungsfälle

Es kommt vor, dass alle Parametereinstellungen eines Druckers wiederhergestellt oder auf einen anderen Drucker übertragen werden müssen. Dann kann der Anwender durch gesammeltes Einlesen der Parameter-Einstellungen Zeit, Geld und Nerven sparen. Folgende Anwendungsfälle sind denkbar:

- Ein Drucker soll nach einem Serviceeinsatz mit denselben Einstellungen versehen werden, wie vorher.
- Die Parameter-Einstellungen eines Druckers sollen auf ein anderes Gerät desselben Typs übertragen werden.
- Mehrere typgleiche Drucker sollen mit genau denselben Einstellungen versehen werden.

Es ist zweckmäßig, die Parameter-Einstellungen zunächst gesammelt auszulesen und zu speichern, um sie später wieder aufzuspielen. Dafür gibt es zwei Möglichkeiten:

**Easy-Plug** Auslesen über die Schnittstelle mit Hilfe entsprechender Easy-Plug-Kommandos. Diese Vorgehensweise erfordert fundierte Kenntnisse der Kommandosprache Easy-Plug und wird hier nicht beschrieben.

> Weiterführende Informationen: Siehe [Easy-Plug-Handbuch](#page-0-0) D. Themenbereich "Kommandobeschreibung", Kommandos #!PG und #PC.

Speicherkarte Speichern der Parameter-Einstellungen auf Speicherkarte in einer Text-Datei ("Setup-Datei") (siehe nachfolgende Beschreibung).

#### Speichern auf Speicherkarte

1. Parameter SPEZIALFUNKTION > Param. speichern aufrufen <sup>1</sup>.

 Der Parameter erscheint nur dann im Menü, wenn eine Speicherkarte im Kartenschacht des Druckers steckt.

- 2. Speicheroption wählen: "Mit Abgleich Par" oder "Ohne Abgl. Para".
	- "Mit Abgleich Par"

(Voreinstellung) Parameter, die gerätespezifische Einstellungen enthalten, werden mitgespeichert. Darunter fallen z.B. Druckkopf-Widerstand und Sensor-Einstellungen.

Die betreffenden Parameternamen sind in der Textdatei mit einem "\* " markiert. Diese Einstellung empfiehlt sich, wenn die Einstellungen wieder auf denselben Drucker rückübertragen werden sollen.

– "Ohne Abgl. Para" Parameter, die gerätespezifische Einstellungen enthalten, werden *nicht* mitgespeichert.

Empfehlenswert, wenn Einstellungen von einem Gerät auf ein typgleiches anderes Gerät übertragen werden sollen.

- 3. Nach dem Bestätigen der Speicheroption wird der voreingestellte Dateiname angezeigt (Speicherort: Verzeichnis \FORMATS auf der Speicherkarte):
	- SETUPALL.FOR für Speicheroption "Mit Abgleich Par"
	- SETUP.FOR für Speicheroption "Ohne Abgl. Para"

 Dateiname und Verzeichnis können mit den Bedientasten des Druckers oder über eine angeschlossene Tastatur geändert werden.

 Wenn bereits eine Datei mit dem angegebenen Namen vorhanden ist, wird dies ohne vorherige Nachfrage überschrieben.

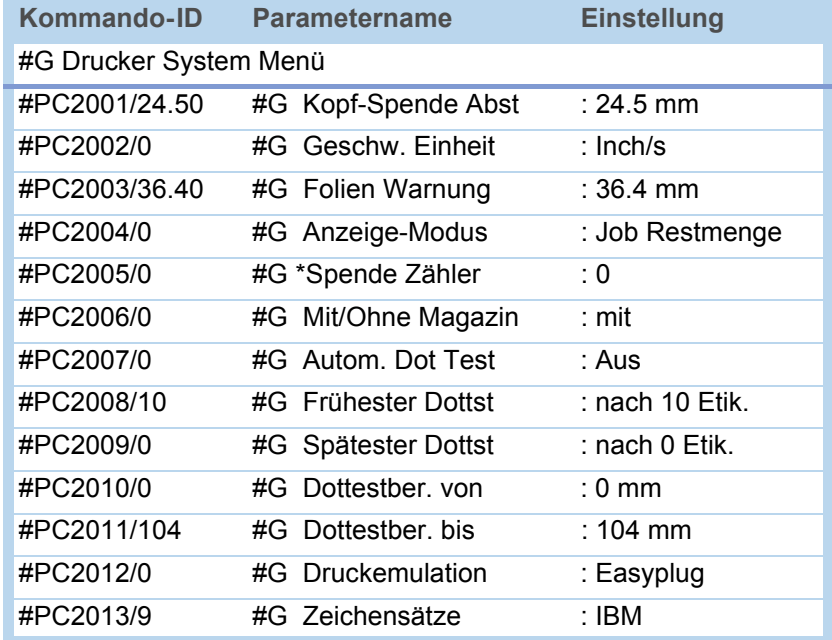

[Tab. 23] Beispiel: Ausschnitt aus Setup-Datei.

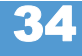

<sup>1)</sup> Ältere Drucker: SPEZIALFUNKTION > Parameter auf CF aufrufen.

#### Einlesen von Speicherkarte

Alle Dateien mit Parameter-Einstellungen, die im Verzeichnis \FORMATS gespeichert werden, können mit Hilfe der Standalone-Funktion ausgelesen werden.

**ILE** Die Dateierweiterung muß "\*. FOR" sein, siehe Datei auf Speicherkarte auswählen auf Seite 10.

#### Automatischer Setup

Setup-Datei als \AUTOSTRT.FOR (im Wurzelverzeichnis der Speicherkarte) speichern.

Einlesen der Einstellungen:

- 1. Drucker ausschalten.
- 2. Speicherkarte einstecken.
- 3. Drucker einschalten. Das Einlesen der Parameter-Einstellungen startet automatisch. Anzeige nach erfolgter Übernahme der Einstellungen:

Gerät ausschalt. Karte entfernen

## Barcodes prüfen mit OLV (nur 64-xx)

#### Voraussetzungen

- **Drucker** Geeignete Drucker: 64-xx / DPM / PEM / ALX 92x
	- Drucker-Firmware: Ab Version 3.3

 Mit Firmware V. 3.30 kann der OLV nur an Com2 betrieben werden, d.h. die Options-Platine A2294 muss im Drucker montiert sein.

**OLV** • SV100 mit Netzteil, Schnittstellenkabel und Montageplatte.

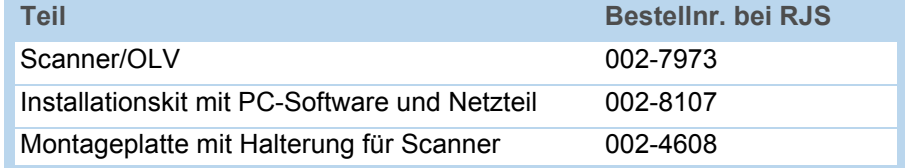

[Tab. 24] Bestellnummern des Herstellers für den SV100 und Zubehör

- Firmware-Version: X302
- Hersteller: Firma RJS ([www.RJS1.com](http://www.RJS1.com) )
- Serielles Datenkabel (1:1) zum Verbinden von Drucker und OLV
- Für den Betrieb außerhalb der USA wird ein länderspezifisches Netzkabel benötigt

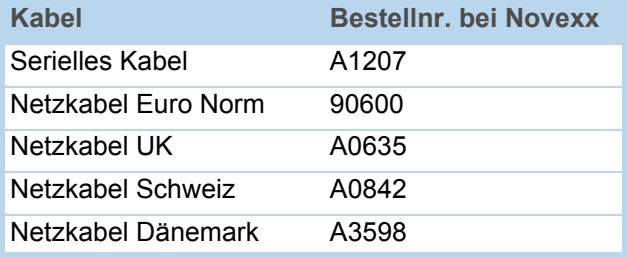

[Tab. 25] Bei Novexx Solutions erhältliches Zubehör für den SV100.

#### Funktionsbeschreibung

Ein OLV ist ein Barcode-Scanner, der den gescannten Barcode qualitativ (nach ANSI-Graden) bewerten kann. Der OLV wird so vor dem Gerät platziert, dass er die Barcodes direkt nach dem Drucken erfasst [\[21\]](#page-96-0).

Es kann ausschließlich der OLV "SV100" von RJS verwendet werden.

 Es können nur Barcodes geprüft werden, die um 0° oder 180° gedreht gedruckt wurden.

#### Einrichten

1. Drucker wie abgebildet auf die Montageplatte des OLV stellen.

 Für den Betrieb des OLV an DPM / PEM / ALX 92x muss passend zu den Gegebenheiten vor Ort eine Halterung vorgesehen werden.

2. OLV an serielle Schnittstelle des Druckers anstecken.

 Nach dem Einschalten des Druckers werden Initialisierungskommandos zum OLV geschickt. Deshalb muss der OLV vor dem Drucker eingeschaltet werden. Diese Initialisierungskommandos führen unter anderem zum Einschalten des Lesestrahls.

 Durch gleichzeitiges Drücken der Feed- und ESC-Tasten (am Drucker) können die Initialisierungskommandos jederzeit noch einmal zum OLV geschickt werden - dies wird z.B. notwendig, nachdem der OLV ausgeschaltet war.

- 3. OLV einschalten.
- 4. Drucker einschalten.
- 5. Am Drucker SCHNITTST. PARA > OPTIONEN > OLV Option auf "Seriell Com1" oder "Seriell Com2" einstellen, je nachdem, an welchen Port der OLV angesteckt ist.

**IIII** Firmware 3.30: Am Drucker SCHNITTST. PARA > COM2 SCHNITTST. > Funktions Option auf "Barcode OLV" einstellen.

Die Datenübertragungs-Parameter der Schnittstelle werden automatisch auf die voreingestellten Werte des SV100 eingestellt (115 200 Baud, 8 Datenbits, keine Parität, 2 Stoppbits, Hardware-Handshake).

6. Position des OLV so justieren, dass der Abstand zwischen dem Laserstrahl auf dem Etikett und dem Druckkopf möglichst gering ist.

 Detaillierte Informationen über das Justieren des OLV finden Sie im SV100- Handbuch.

7. Parameter im Menü OLV PARAMETER einstellen.

Informationen über die einzelnen Parameter finden Sie im Themenbereich [Info-](#page-0-0)[Ausdrucke und Parameter](#page-0-0) n.

<span id="page-96-0"></span>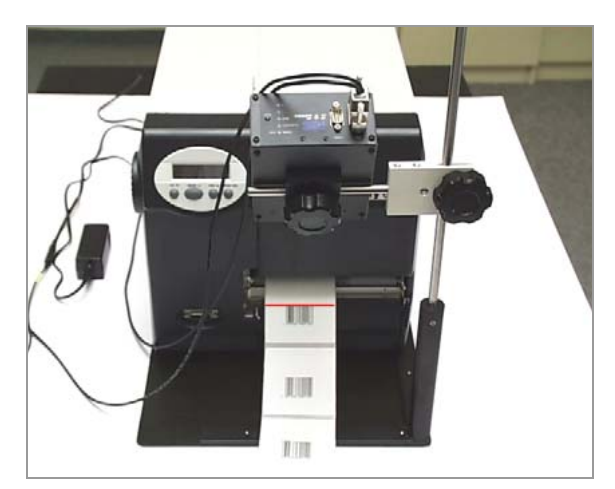

[21] 64-05 mit OLV (Vorderansicht).

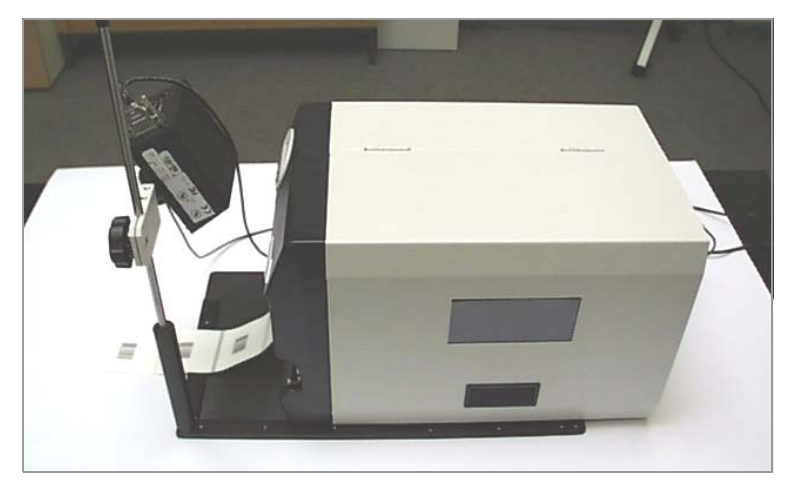

[22] 64-05 mit OLV (Seitenansicht).

02/16 Rev. 05 **BEDIENUNGSANLEITUNG** Spezielle Anwendungen

AP 4.4 – AP 5.4 – AP 5.6 – AP 7.t – 64-xx – DPM – PEM – ALX 92x

## Anhang

#### Beispiel: Setup-Datei für AP 5.4

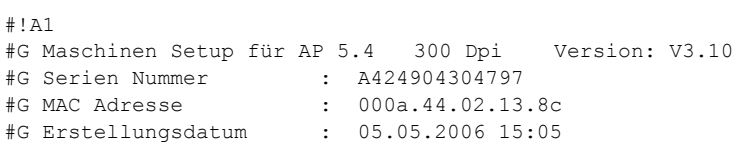

#G------------------------------------------------------------------- #G Drucker Parameter Menü

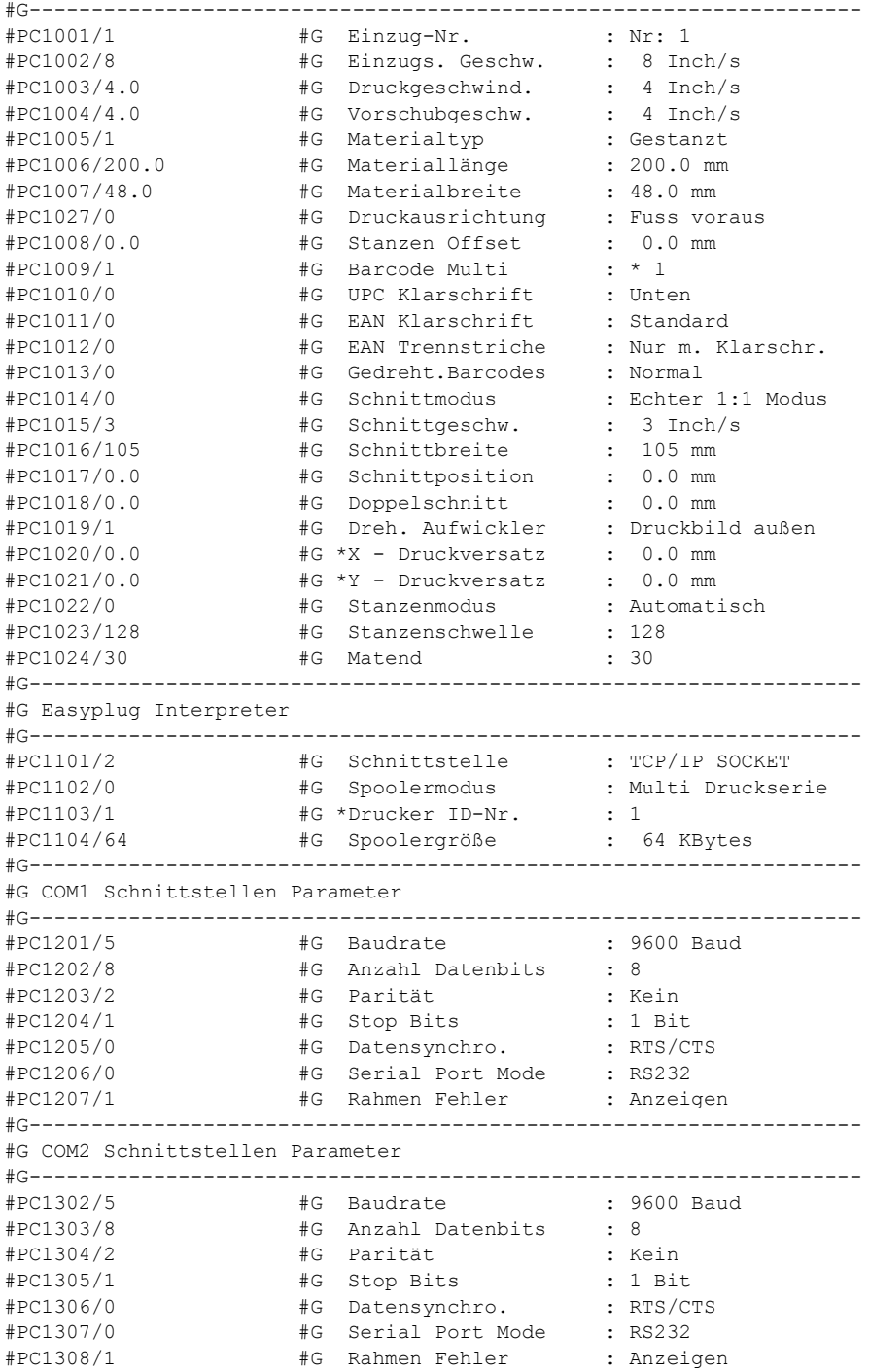

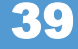

40

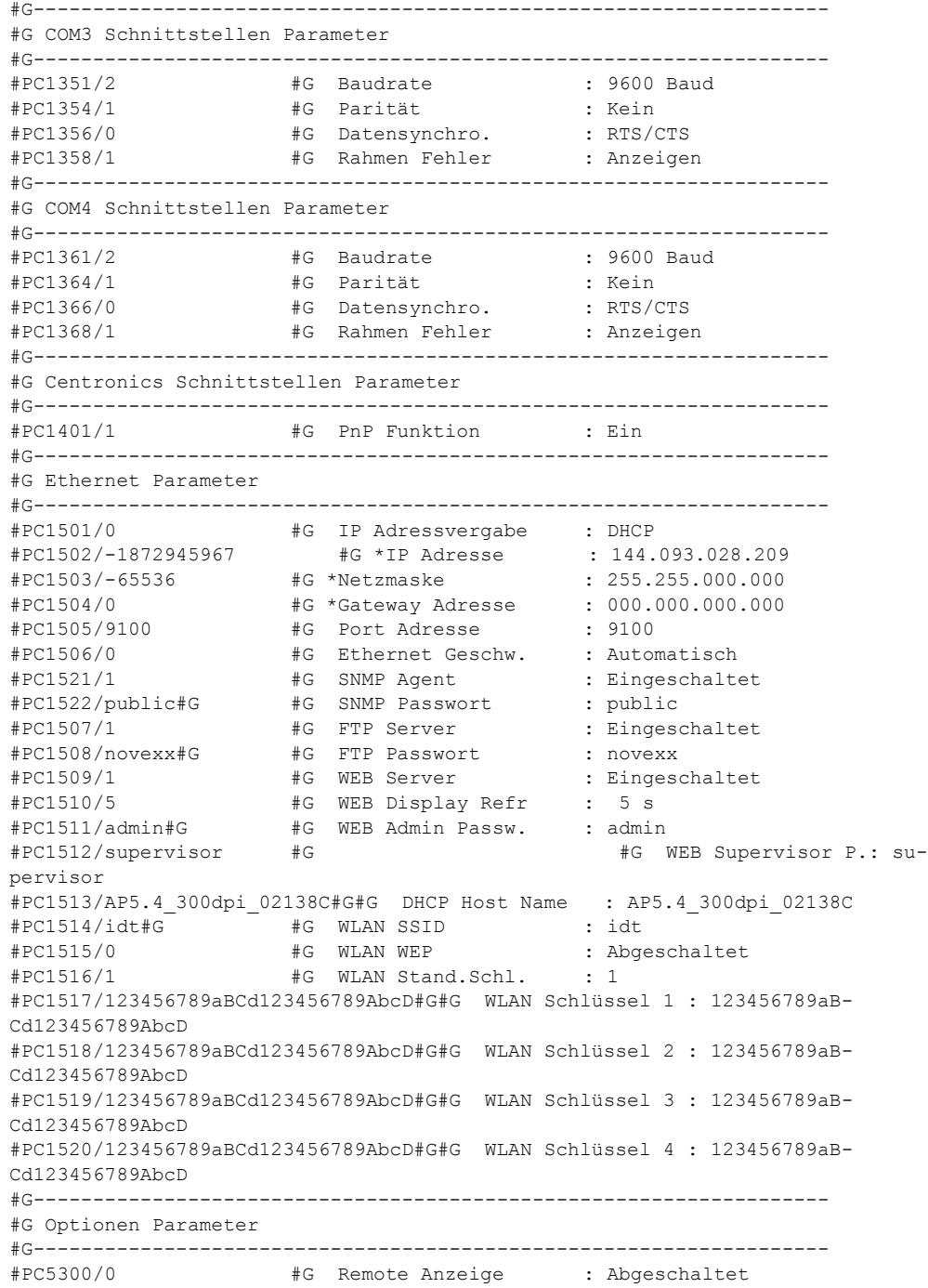

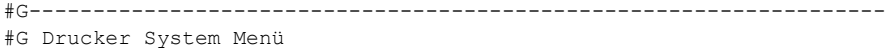

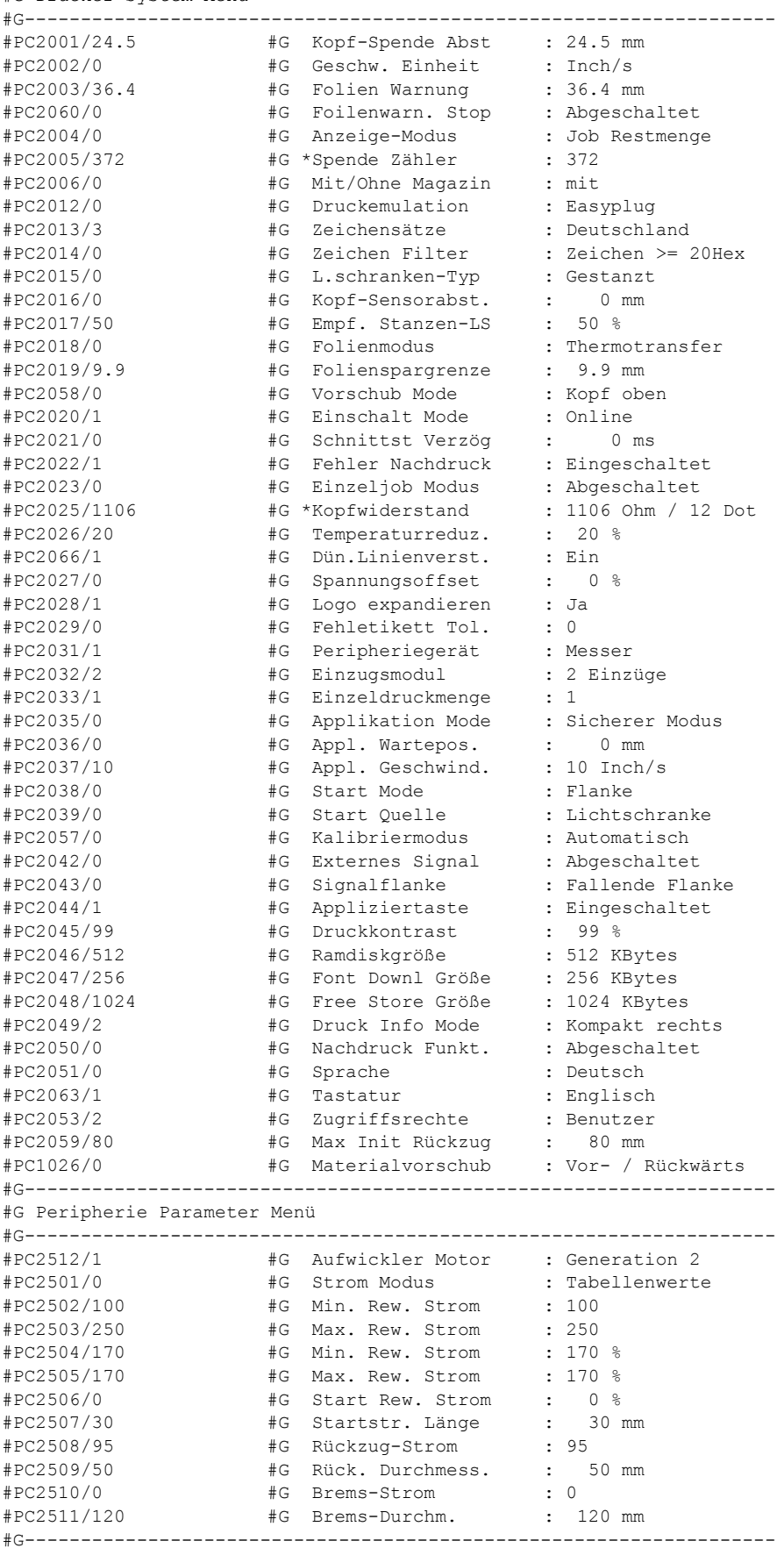

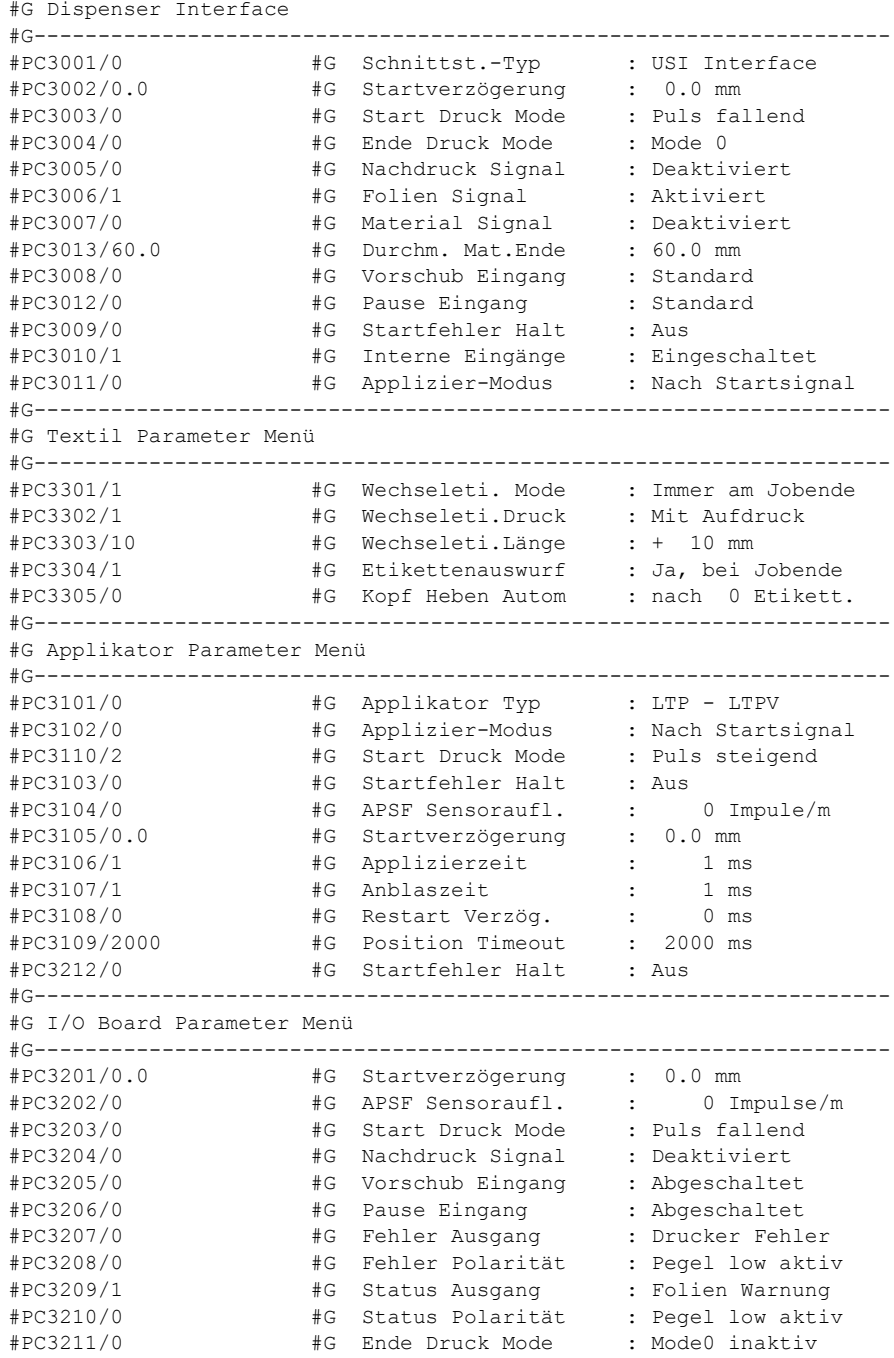

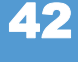

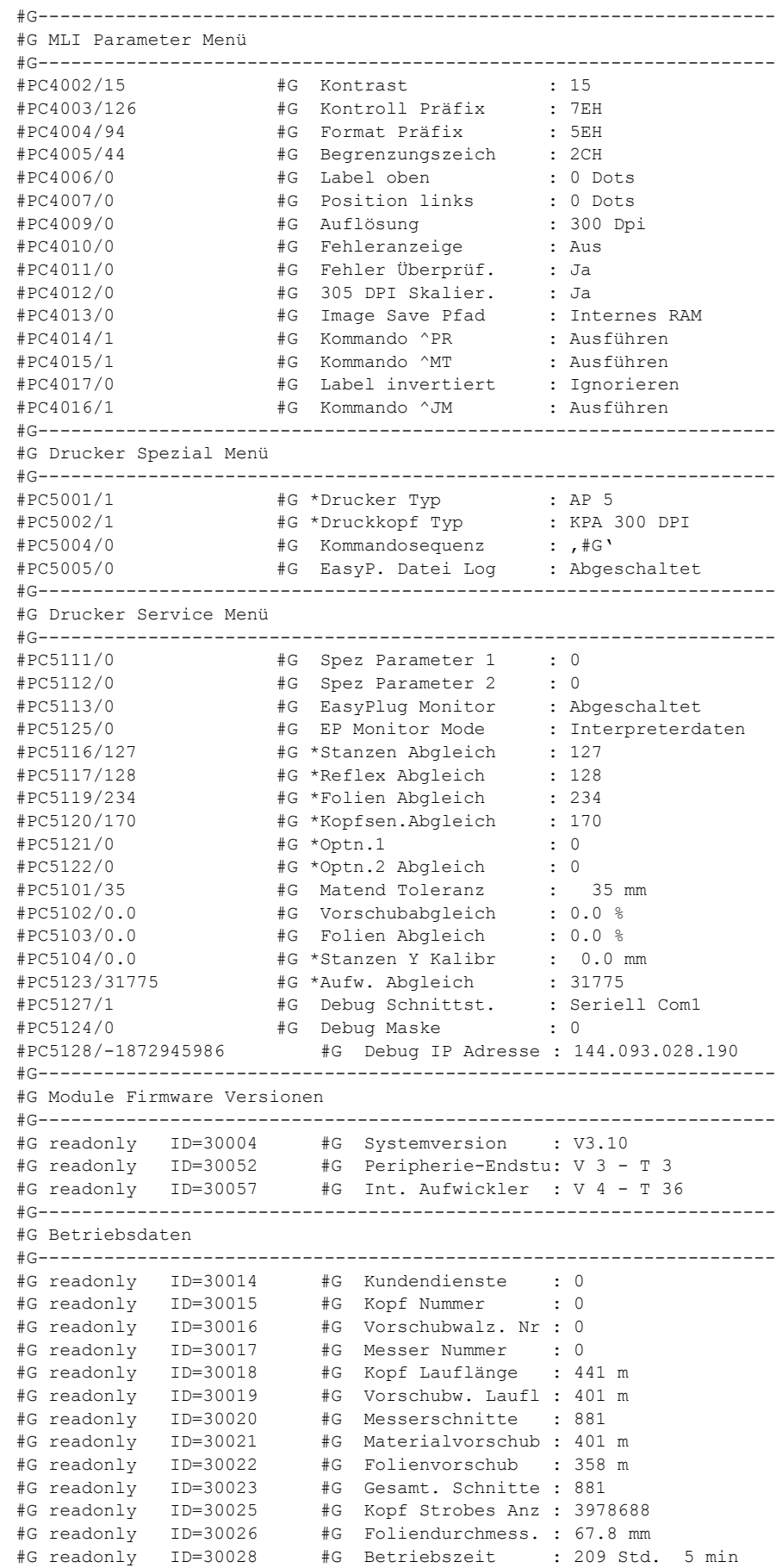

**АЛ** 

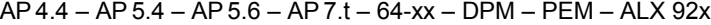

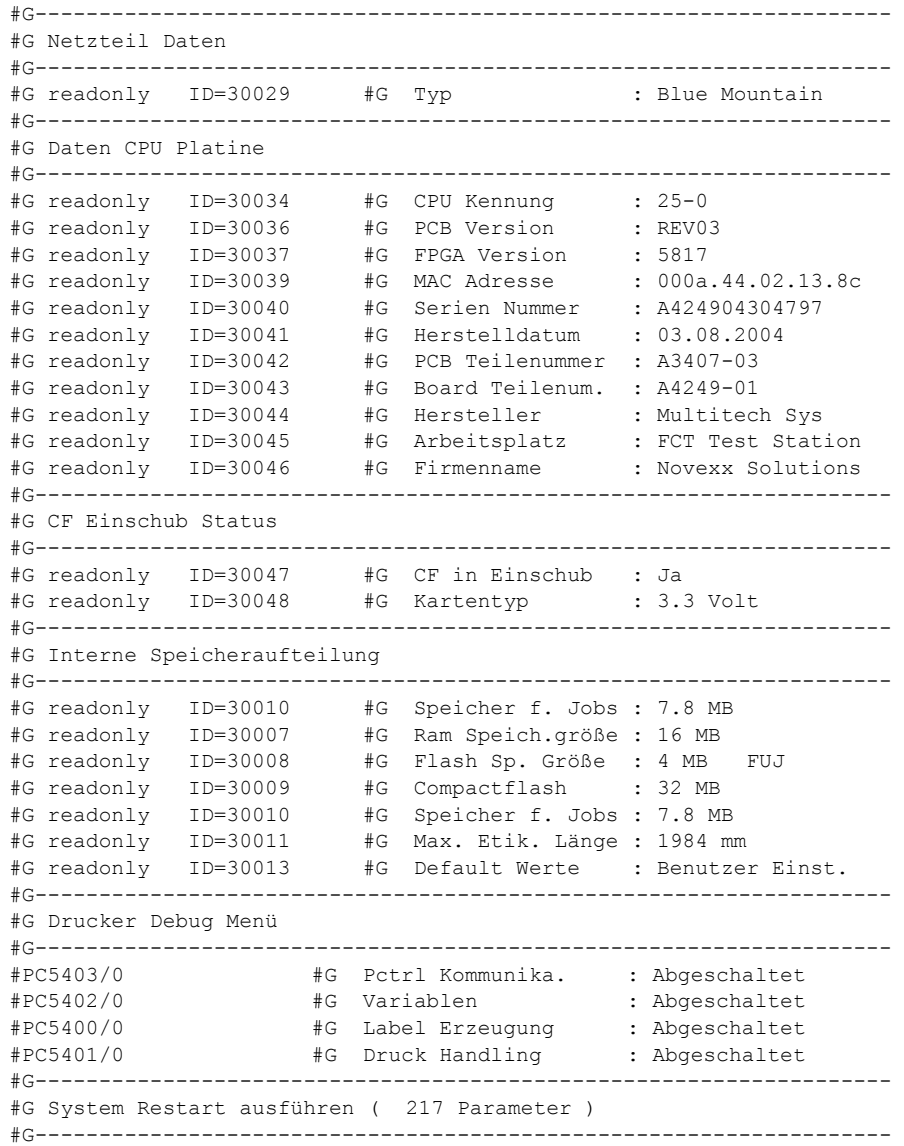

#PC999999/-1#G

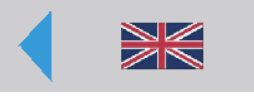

# Instandhaltung

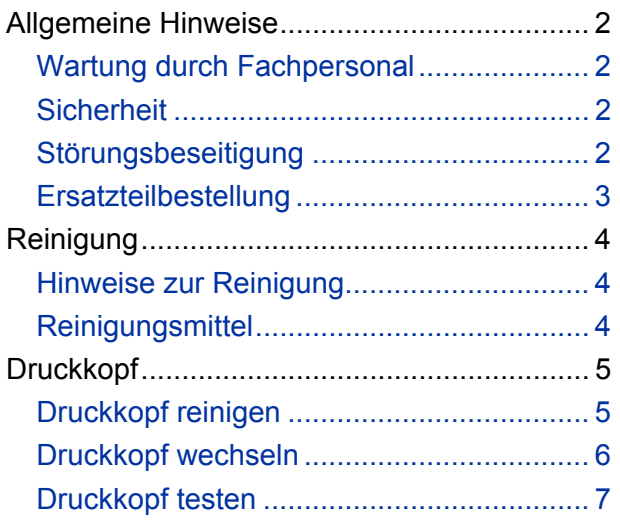

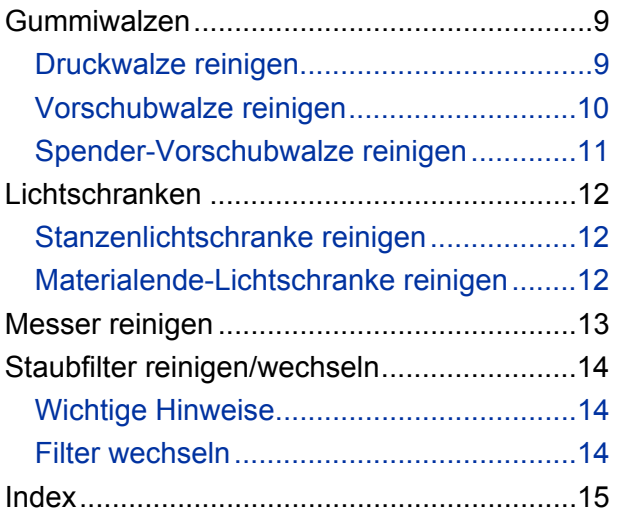

## <span id="page-105-0"></span>Allgemeine Hinweise

#### <span id="page-105-1"></span>Wartung durch Fachpersonal

 Regelmäßige und sachgerechte Wartung ist erforderlich, um das Gerät ständig einsatzbereit zu halten.

- **Qualifikation** Wartungs- und Reparaturarbeiten dürfen nur von entsprechend qualifiziertem Personal durchgeführt werden. Von der ordnungsgemäßen Ausführung hängen Sicherheit, Zuverlässigkeit und lange Lebensdauer des Gerätes ab.
	- Schäden, die durch unsachgemäße Wartung, Reparatur oder Pflege entstehen, gehen zu Lasten des Verursachers.

**Herstellerservice** Für zuverlässige Wartung, Instandhaltung, Diagnose und Störungsbeseitigung wenden Sie sich an Ihren Lieferanten, die nächste Kundendienststelle oder an andere vom Hersteller autorisierte Serviceeinrichtungen.

#### <span id="page-105-3"></span><span id="page-105-2"></span>Sicherheit

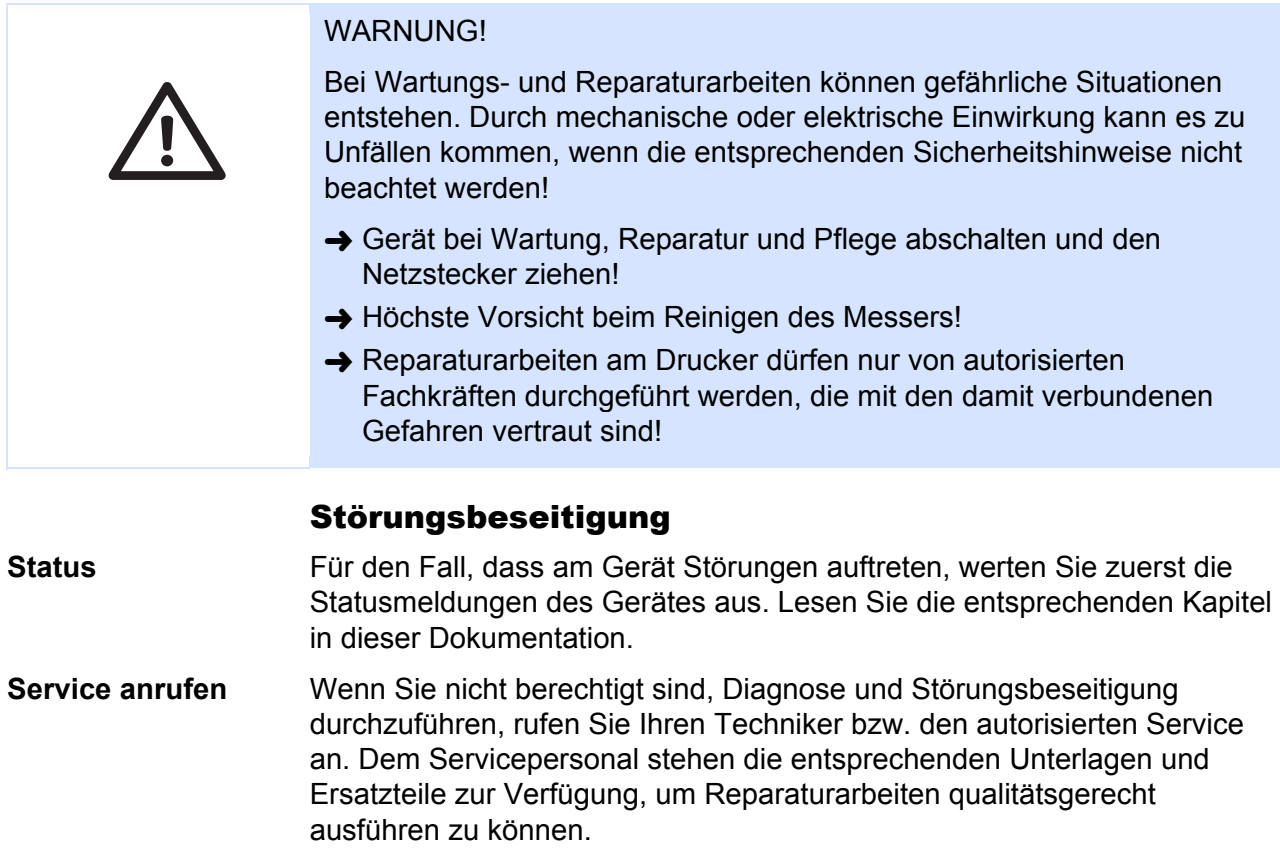

#### <span id="page-106-0"></span>Ersatzteilbestellung

 Benutzen Sie nur originale Ersatzteile des Herstellers. Die Verwendung von Teilen, die nicht den hohen Anforderungen des Druckerherstellers genügen, kann unnötige Probleme verursachen.

Für Bestellungen sind folgende Angaben erforderlich:

- **Bestellangaben** Typ des Gerätes
	- Seriennummer des Gerätes
	- optionale Ausstattung des Gerätes
	- Bezeichnung und Teilenummer des Ersatzteils
	- Anzahl der benötigten Teile

## <span id="page-107-0"></span>Reinigung

#### <span id="page-107-1"></span>Hinweise zur Reinigung

**Abstände** Für sicheren Betrieb und hohe Laufleistung sind regelmäßige Wartungsund Reinigungsarbeiten erforderlich. Die Wartungsabstände hängen von folgenden Bedingungen ab:

- den Betriebs- und Umgebungsbedingungen
- der täglichen Betriebsdauer
- dem Druckmedium
- Reinigen Sie insbesondere Druckkopf und Vorschubwalze regelmäßig von Papier-, Klebstoff- und Farbablagerungen.

#### <span id="page-107-2"></span>Reinigungsmittel

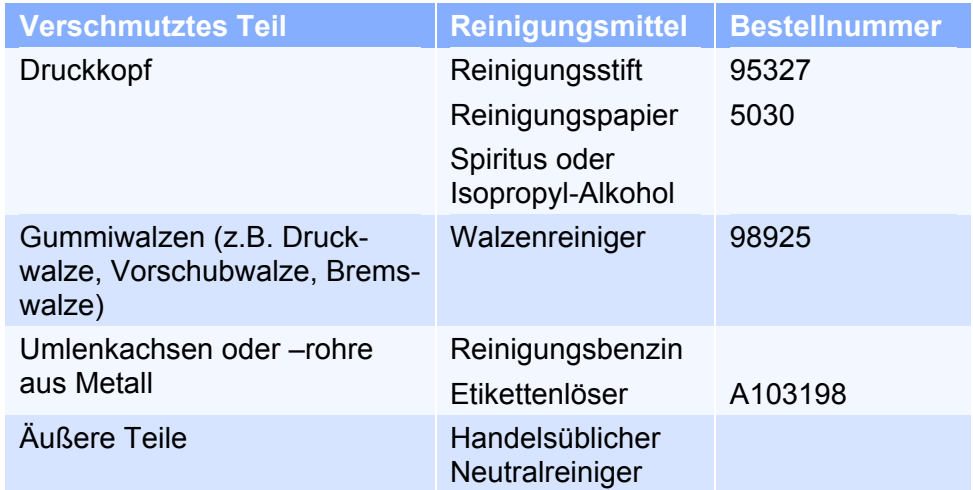

*Tab. 1 Empfohlene Reinigungsmittel* 

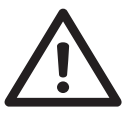

- ACHTUNG! Verwenden Sie keine Reinigungsmittel, die Lackoberflächen, Beschriftungen, das Display, Typenschilder, elektrische Bauteile usw. beschädigen oder zerstören könnten.
- ACHTUNG! Benutzen Sie keinesfalls scheuernde oder kunststofflösende Reinigungsmittel. Vermeiden Sie saure und alkalische Lösungen.
# **Druckkopf**

### <span id="page-108-1"></span>Druckkopf reinigen

- 1. Gerät abschalten.
- 2. Netzstecker abziehen.
- 3. Material und Folie entnehmen.
- 4. An der Druckkopfaufnahme die zwei Flügelschrauben herausdrehen, bis sich die gesamte Druckkopfaufnahme auf der Andruckwelle nach oben drehen läßt (siehe [\[1\]](#page-108-0)).

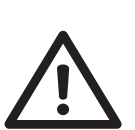

- Die elektrostatische Aufladung Ihres Körpers kann den Druckkopf beschädigen! Entladen Sie sich deshalb vor dem Berühren des Druckkopfs durch Anfassen eines beliebigen Heizkörpers oder eines anderen geerdeten Gegenstands.
- Markieren Sie die Position des Druckkopfes auf der Achse, wenn sich dieser nicht am linken Anschlag befindet!
	- 5. Druckkopf mit staubfreiem Tuch und Reinigungsbenzin reinigen.

<span id="page-108-0"></span>*[1] Reinigen des Druckkopfes – der Druckkopf braucht dazu nicht abgesteckt zu werden (Abb.: Spender-Version).* 

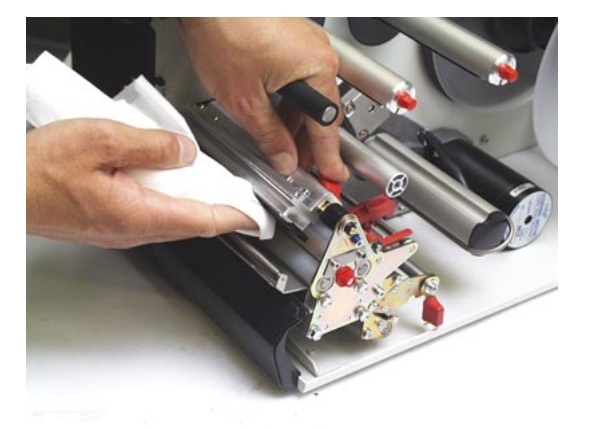

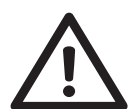

- ACHTUNG! Keine scharfkantigen Gegenstände verwenden. Metallene Gegenstände dürfen die Druckkopfoberfläche nie berühren!
	- 6. Nach dem Reinigen die Druckkopfaufnahme wieder in die alte Position bringen und die Flügelschrauben wieder festdrehen.
- Die Flügelschrauben drücken auf die abgeschrägte Kante der Vierkant-Achse und stellen dadurch die exakte Position der Druckkopfaufnahme auf der Achse sicher. Zusätzlich sollte auf die Position des Druckkopfes zum Etikettenrand geachtet werden.

 Grundeinstellung ab Werk: Auf Anschlag an der inneren schwarzen Kunststoffbuchse.

 7. Vor dem Einschalten des Gerätes überprüfen, ob das Druckkopfkabel noch richtig angesteckt ist. Wenn nicht, das Kabel wieder ordnungsgemäß anstecken.

### <span id="page-109-1"></span>Druckkopf austauschen

 Der Druckkopf wird im Rahmen der Fertigung an der Druckkopfaufnahme justiert. Deshalb kann der Druckkopf nur zusammen mit der Druckkopfaufnahme ausgetauscht werden.

- 1. Gerät abschalten.
- 2. Netzstecker abziehen.
- 3. Material und Folie entnehmen.
- 4. Beide Stecker in horizontaler Richtung vom Druckkopf abziehen.
- Druckkopfkabel frühestens 3 Minuten nach dem Ausschalten des Gerätes vom Druckkopf abnehmen. Markieren Sie die Position des Druckkopfes auf der Achse, wenn sich dieser nicht am linken Anschlag befindet!
	- 6. An der Druckkopfaufnahme die zwei Flügelschrauben herausdrehen, bis sich die gesamte Druckkopfaufnahme von der Andruckwelle abnehmen läßt [\(\[2\]](#page-109-0)).

<span id="page-109-0"></span>*[2] Beim Abnehmen des Druckkopfes nicht an Steckkontakte (1) oder Druckleiste (2) fassen!* 

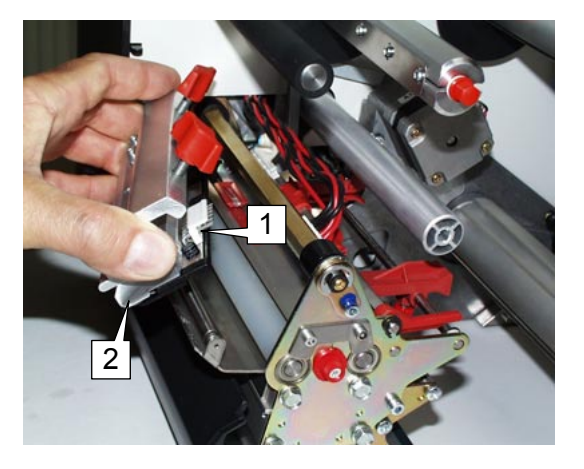

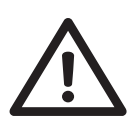

Der Druckkopf ist ein

empfindliches, elektronisches Bauteil und kann durch elektrostatische Aufladung beschädigt werden. Deshalb vor Berühren des Druckkopfs durch Anfassen der Grundplatte des Druckers die körpereigene Statik entladen. Der Druckkopf darf nicht an der Druckleiste (2) bzw. an den Steckkontakten (1) berührt werden.

- 8. Zum Einbau die neue Druckkopfaufnahme in die alte Position bringen und die Flügelschrauben festdrehen.
- Vorher den Widerstandswert des Druckkopfes (ablesbar am Druckkopf) notieren. Beim Ansetzen des Druckkopfes auf der Druckkopfaufnahme ist zu beachten, dass der Druckkopf plan aufliegt.
- Die Flügelschrauben drücken auf die abgeschrägte Kante der Vierkant-Achse und stellen dadurch die exakte Position der Druckkopfaufnahme auf der Achse sicher. Zusätzlich sollte auf die Position des Druckkopfes zum Etikettenrand geachtet werden.

 Grundeinstellung ab Werk: Auf Anschlag an der inneren schwarzen Kunststoffbuchse.

9. Die Druckkopfkabel wieder am Druckkopf anstecken.

- 
- 10. Der Widerstandswert des Druckkopfes muss nach der Inbetriebnahme über den Parameter SYSTEM PARAMETER > Kopfwiderstand eingegeben werden.
- Bei Eingabe eines falschen Wertes kann der Druckkopf beschädigt werden! Lesen Sie dazu auch im Service Manual, Themenbereich "Service
- Druckmodul" den Abschnitt "Druckkopf austauschen". Falls das Druckbild nach dem Einbauen eines neuen Druckkopfes deutlich schlechter ist als vorher, muss vielleicht die Druckkopf-Position justiert werden. Die Justage sollte ein Servicetechnier vornehmen.
	- $\bigcirc$  Näheres siehe Service-Handbuch, Themenbereich "Mechanik", Kapitel "Einstellungen am Druckkopf" / "Druckkopf-Position justieren".

### Druckkopf testen

 Die Drucker der Serie 64-xx sind mit einer Testfunktion ausgestattet, die jedes einzelne Dot auf Funktionsfähigkeit hin überprüft (Dottest).

 Es gibt zwei verschiedene Betriebsarten mit insgesamt drei Möglichkeiten, einen Dottest aufzurufen:

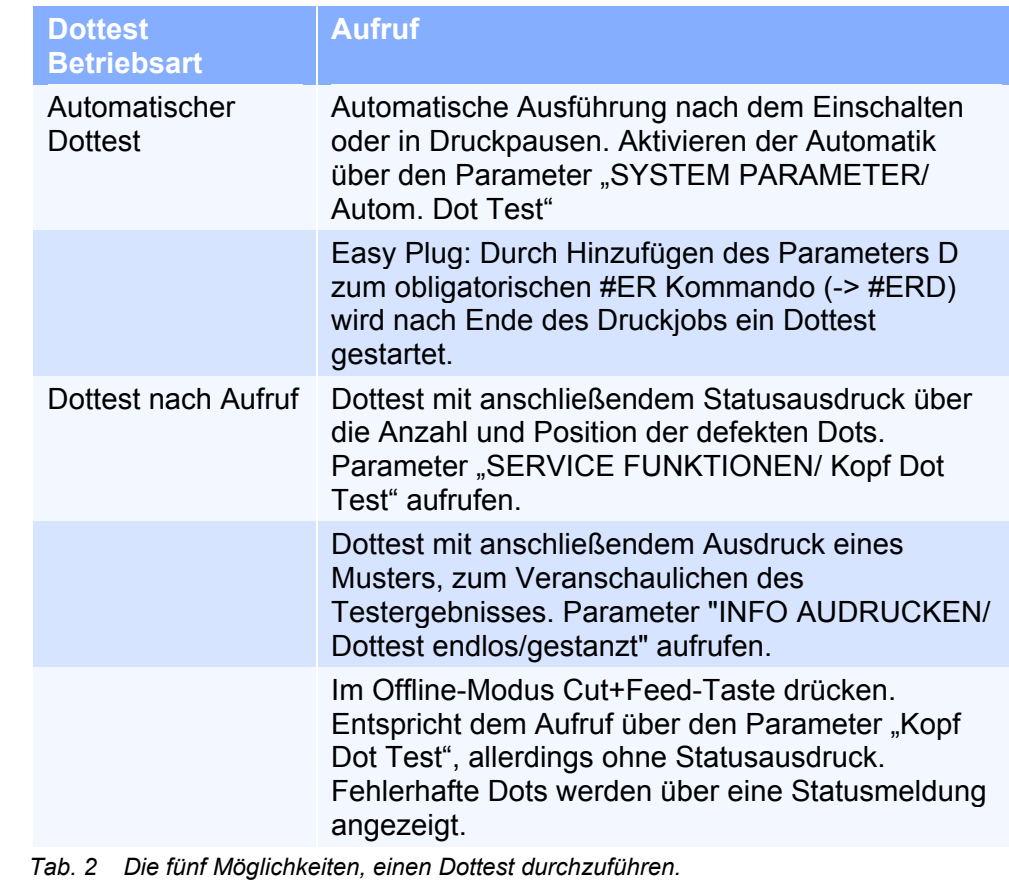

**Displayanzeige** Die Displayanzeige für einen defekten Dot ist bei allen Dottestvarianten:

Status: 5103 Dot defekt

Wenn alle Dots fehlerfrei sind, erfolgt keine Anzeige.

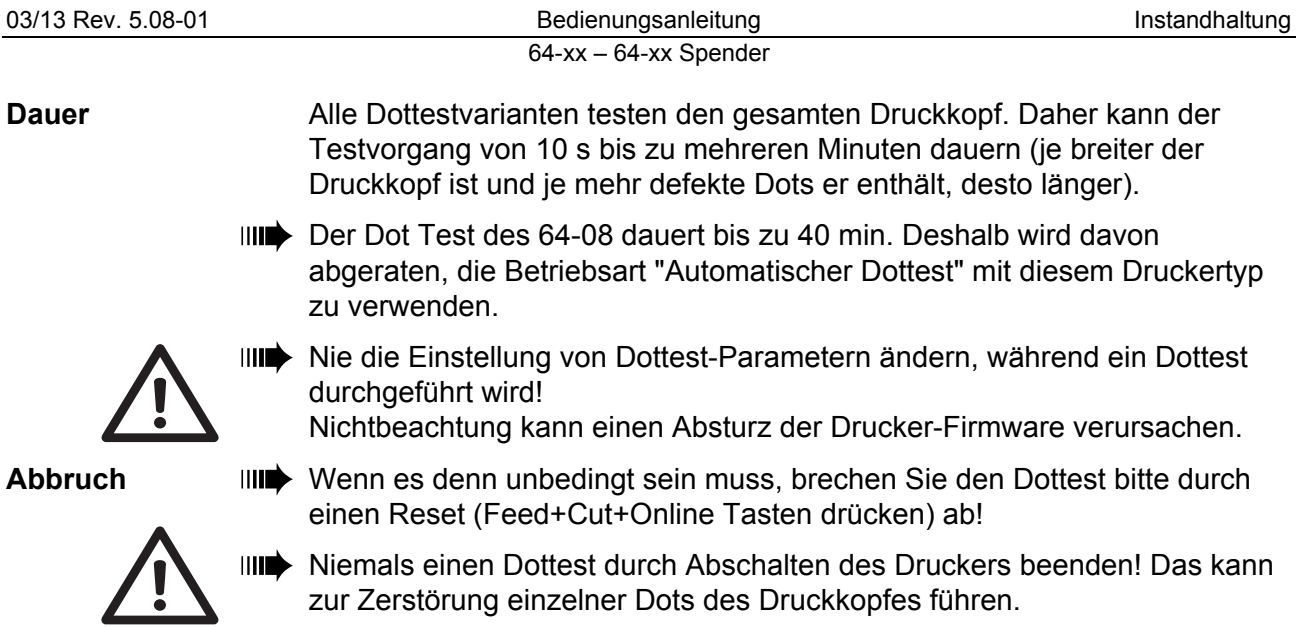

### Gummiwalzen

### Druckwalze reinigen

- 1. Gerät abschalten.
- 2. Netzstecker abziehen.
- 3. Material und Folie entnehmen.
- 4. Nur Spenderversion: Spendekante entfernen, um besser an die Druckwalze zu gelangen. Dazu die beiden Befestigungsschrauben (1) entfernen [\(\[3\]](#page-112-0); Werkzeug: 2,5 mm Innensechskant).

<span id="page-112-0"></span>*[3] Bei 64-xx Spender oder Chess x Spender die Spendekante abschrauben, um besser an die Druckwalze zu gelangen.* 

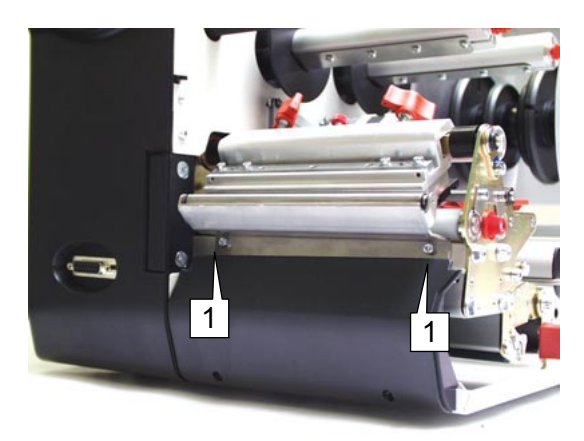

- 5. An der Druckkopfaufnahme die zwei Flügelschrauben herausdrehen, bis sich die gesamte Druckkopfaufnahme auf der Achse nach oben drehen läßt.
- O Siehe Abschnitt [Druckkopf reinigen](#page-108-1) auf Seite [5](#page-108-1).
- Der Druckkopf braucht nicht abgesteckt zu werden Markieren Sie die Position des Druckkopfes auf der Achse, wenn sich dieser nicht am linken Anschlag befindet!
	- 6. Jetzt ist die Druckwalze von vorne gut zugänglich [\(\[4\]\)](#page-112-1). Walze schrittweise drehen und mit Walzenreiniger abwischen bis die gesamte Walze von Ablagerungen befreit ist.

<span id="page-112-1"></span>*[4] Drehen Sie zum Reinigen der Druckwalze den Druckkopf nach oben.* 

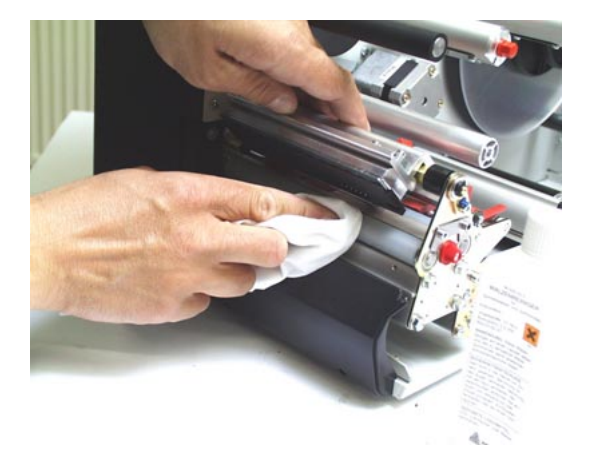

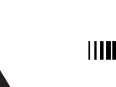

 Druckwalze nur mit staubfreiem Tuch und Walzenreiniger reinigen. Niemals Messer oder scharfkantige Gegenstände zur Reinigung der Walzen verwenden!

 Das Fernhalten von Verunreinigungen jeglicher Art aus dem Druckbereich erhöht allgemein die Laufleistung des Druckers, speziell die des Druckkopfes. Das Druckbild wird ebenfalls von Schmutz und anderen Verunreinigungen negativ beeinflusst.

- 7. Nach dem Reinigen die Druckkopfaufnahme wieder in die alte Position bringen und die Flügelschrauben wieder festdrehen.
- Die Flügelschrauben drücken auf die abgeschrägte Kante der Vierkant-Achse und stellen dadurch die exakte Position der Druckkopfaufnahme auf der Achse sicher. Achten Sie auch auf die Position des Druckkopfes zum Etikettenrand.

 Grundeinstellung ab Werk: Auf Anschlag an der inneren schwarzen Kunststoffbuchse.

 8. Vor dem Einschalten des Gerätes überprüfen, ob das Druckkopfkabel noch richtig angesteckt ist. Wenn nicht, das Kabel wieder ordnungsgemäß anstecken.

### Vorschubwalze reinigen

 Von Zeit zu Zeit sollten auch Vorschubwalze und Kunststoffrollen gereinigt werden.

- 1. Gerät abschalten.
- 2. Netzstecker abziehen.
- 3. Material und Folie entnehmen.
- 4. Druckkopf ausbauen.
- O Siehe dazu Abschnitt [Druckkopf austauschen](#page-109-1) auf Seite [6](#page-109-1).
- 5. Vorschubwalze schrittweise drehen und dabei mit Walzenreiniger abwischen [\(\[5\]](#page-113-0)), bis die gesamte Walze von Ablagerungen befreit ist.
- Vordere Materialführung (1) und Andruckrollen (2) zur Seite schieben, um besser auf die Walze zugreifen zu können.

<span id="page-113-0"></span>*[5] Zum Reinigen der Vorschubwalze den Druckkopf ausbauen und Materialführung (1) sowie Andruckrollen (2) zur Seite schieben.* <sup>2</sup>

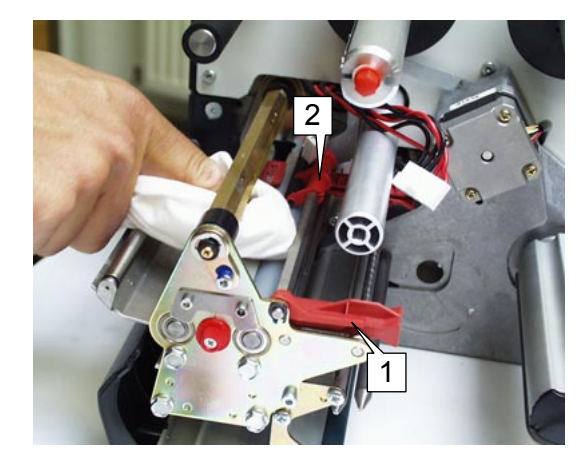

- 6. Nach dem Reinigen die Druckkopfaufnahme wieder in die alte Position bringen und die Flügelschrauben wieder festdrehen.
- Die Flügelschrauben drücken auf die abgeschrägte Kante der Vierkant-Achse und stellen dadurch die exakte Position der Druckkopfaufnahme auf der Achse sicher. Achten Sie auch auf die Position des Druckkopfes zum **Etikettenrand**

 Grundeinstellung ab Werk: Auf Anschlag an der inneren schwarzen Kunststoffbuchse.

 7. Vor dem Einschalten des Gerätes überprüfen, ob das Druckkopfkabel noch richtig angesteckt ist. Wenn nicht, das Kabel wieder ordnungsgemäß anstecken.

### Spender-Vorschubwalze reinigen

- Gilt nur für 64-xx Spender!
	- 1. Gerät abschalten.
	- 2. Netzstecker abziehen.
	- 3. Material und Folie entnehmen.
	- 4. Ausziehmodul herausziehen [\(\[6\]](#page-114-0), links).
- Lesen Sie hierzu unbedingt im Themenbereich "Einrichten" den Abschnitt "Material einlegen"!

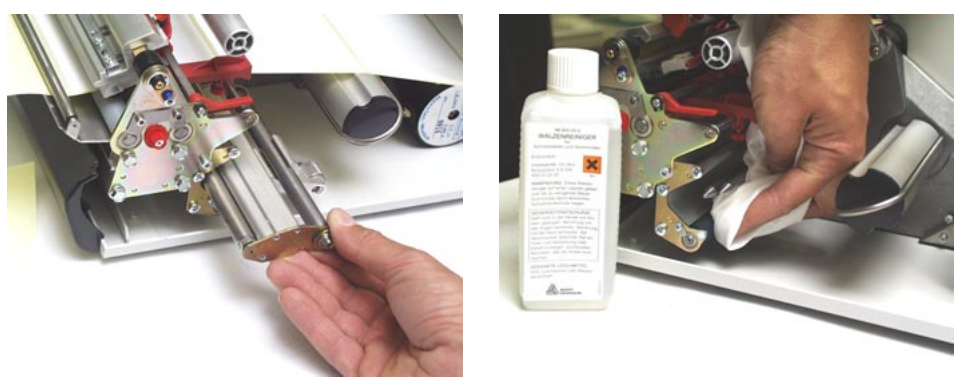

*[6] Links: Ausziehmodul herausziehen. Rechts: Spender-Vorschubwalze mit Walzenreiniger abwischen.* 

- <span id="page-114-0"></span> 5. Vorschubwalze schrittweise von Hand drehen und mit Walzenreiniger abwischen [\(\[6\]](#page-114-0), rechts), bis alle Ablagerungen entfernt sind.
- 6. Ausziehmodul wieder einsetzen.

### Lichtschranken

### Stanzenlichtschranke reinigen

- 1. Gerät abschalten.
- 2. Netzstecker abziehen.
- 3. Material und Folie entnehmen.
- 4. An der Druckkopfaufnahme die zwei Flügelschrauben herausdrehen, bis sich die gesamte Druckkopfaufnahme auf der Achse nach oben drehen läßt.
- O Siehe Abschnitt [Druckkopf reinigen](#page-108-1) auf Seite [5](#page-108-1).
- Der Druckkopf braucht nicht abgesteckt zu werden. Markieren Sie die Position des Druckkopfes auf der Achse, wenn sich dieser nicht am linken Anschlag befindet!

Jetzt ist die Stanzenlichtschranke von oben gut zugänglich.

- 5. Stanzenlichtschranke mit Druckluft reinigen (Druckluft in der Dose als Zubehör bestellbar).
- Bei stärkerer Verschmutzung zusätzlich mit Reinigungsbenzin und staubfreiem Tuch nachreinigen.
	- 6. Nach dem Reinigen die Druckkopfaufnahme wieder in die alte Position bringen und die Flügelschrauben wieder festdrehen.
- Die Flügelschrauben drücken auf die abgeschrägte Kante der Vierkant-Achse und stellen dadurch die exakte Position der Druckkopfaufnahme auf der Achse sicher. Zusätzlich sollte auf die Position des Druckkopfes zum Etikettenrand geachtet werden.

 Grundeinstellung ab Werk: Auf Anschlag an der inneren schwarzen Kunststoffbuchse.

 7. Vor dem Einschalten des Gerätes überprüfen, ob das Druckkopfkabel noch richtig angesteckt ist. Wenn nicht, das Kabel wieder ordnungsgemäß anstecken.

### Materialende-Lichtschranke reinigen

 Die Materialende-Lichtschranke befindet sich an der inneren roten Materialführung am Druckmodul. Die Reinigung der Lichtschranke von Material und Staubresten ist regelmäßig erforderlich. Die Reinigungsabstände sind vom verwendeten Material abhängig.

- → Materialende-Lichtschranke mit Druckluft reinigen (Druckluft in der Dose als Zubehör bestellbar).
- Bei stärkerer Verschmutzung zusätzlich mit Reinigungsbenzin und staubfreiem Tuch nachreinigen.

### Messer reinigen

Nur mit Messer-Option!

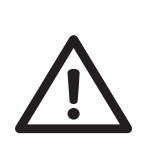

### WARNUNG!

Gefahr von Schnittverletzungen an Händen und Fingern!

- → Das Reinigen der Messer mit äußerster Vorsicht durchführen!
- **→** Die Schneiden nicht mit bloßen Händen berühren!

 Bei Verarbeitung von Selbstklebematerial müssen Kleberückstände in regelmäßigen Abständen entfernt werden, damit ein einwandfreier Schnitt und Ablauf des Materials möglich ist. Papierreste und Kleber können Fehlfunktionen verursachen.

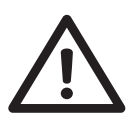

- **IIIII** ACHTUNG! Zur Reinigung fusselfreien Lappen und Reinigungsbenzin verwenden. Auf keinen Fall mit harten Metallgegenständen an den Messerklingen arbeiten. Auch die geringste nicht sichtbare Beschädigung der Klingen kann die Schnittfunktion erheblich beeinträchtigen.
	- 1. Gerät abschalten und Netzstecker abziehen.
	- 2. Material und Folie entnehmen.
	- 3. Kleberückstände von Ober- und Untermesser entfernen. Eventuell Messer leicht schwenken, um Zugriff auf die gesamte Schnittkante zu haben.

# Staubfilter reinigen/wechseln

### Wichtige Hinweise

 Der Staubfilter ist optional erhältlich (Artikelnummer A9344). Er wird an der Druckerrückseite vor die Lüfteröffnung montiert.

- Der Einbau muss durch qualifiziertes Fachpersonal erfolgen.
	- $\bigcirc$  Anleitung hierzu siehe Service-Handbuch, Themenbereich "Service Machanik", Kapitel "Zubehör einbauen" Abschnitt "Staubfilter".

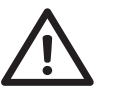

ACHTUNG! - Ein verstopfter Staubfilter kann zur Überhitzung des Netzteils und damit zum Ausfall des Druckers führen.

- → Staubfilter regelmäßig wechseln/reinigen, mindestens in monatlichen Abständen.
- Das Wechselintervall für das Filtervlies muss nach den individuellen Gegebenheiten festgelegt werden. Für die Häufigkeit ausschlaggebend sind…
	- der Staubgehalt der Luft
	- die Betriebsdauer
- Das Filtervlies kann durch Ausblasen mit Druckluft oder durch Auswaschen gereinigt werden.

### Filter wechseln

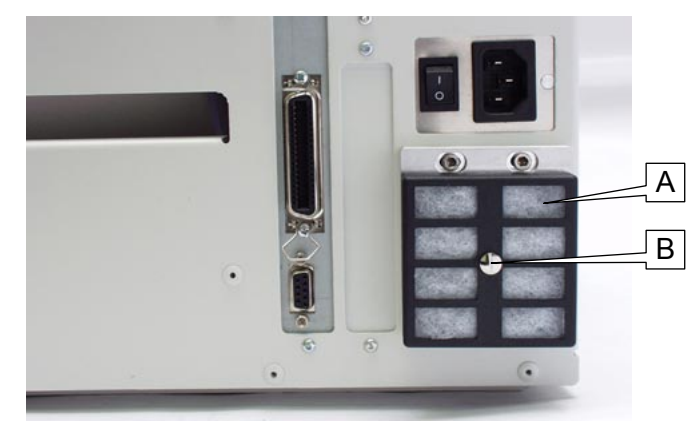

*[7] 64-08 mit angebautem Staubfilter (A).* 

- 1. Schraube (B) am Filterhalter ¼ Umdrehung drehen.
- 2. Filterhalter abnehmen. Filtervlies (A) aus dem Filterhalter nehmen.
- 3. Neues Filtervlies (Artikelnr.: A2581) einsetzen. *Alternativ*: Filtervlies mit Druckluft reinigen oder auswaschen und trocknen und dann wieder einsetzen.
- 4. Filterhalter andrücken und Schraube (B) ¼ Umdrehung drehen.

# Index

### **D**

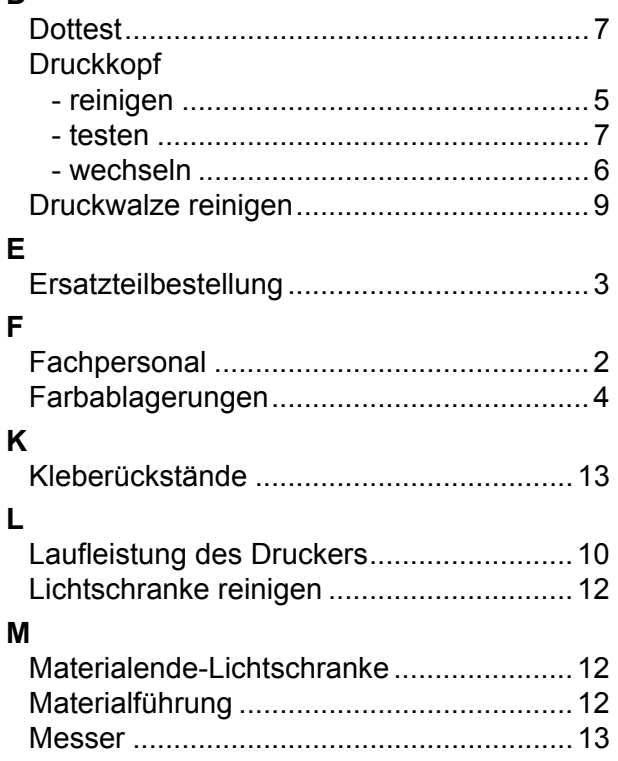

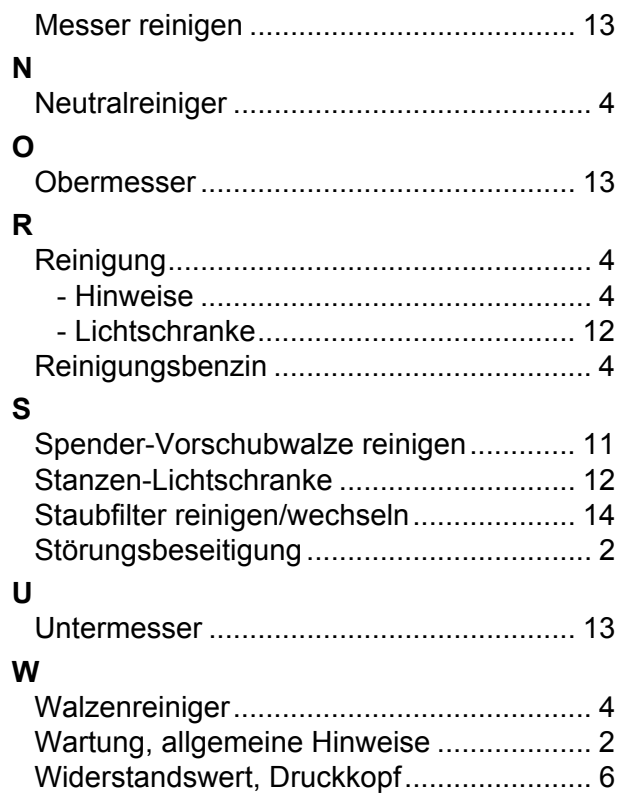

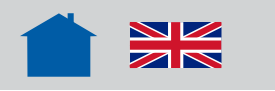

# Info-Ausdrucke und Parameter

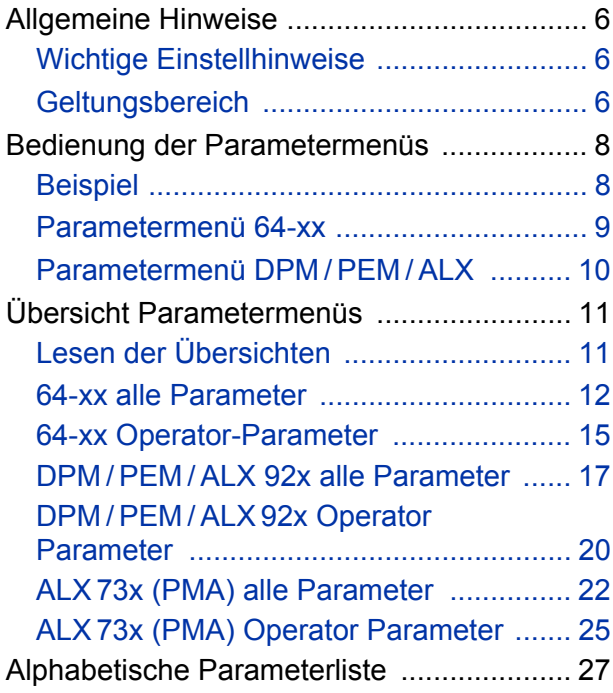

# [INFO AUSDRUCKEN](#page-148-0)

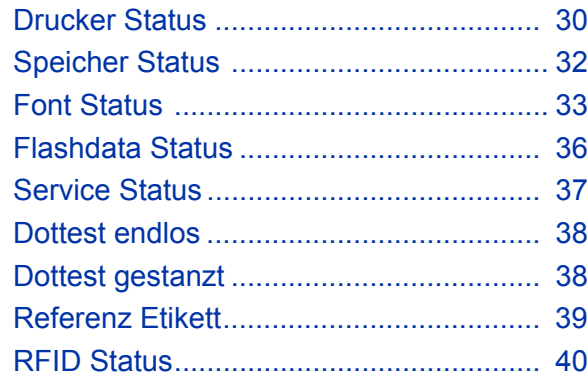

# [DRUCK PARAMETER](#page-159-0)

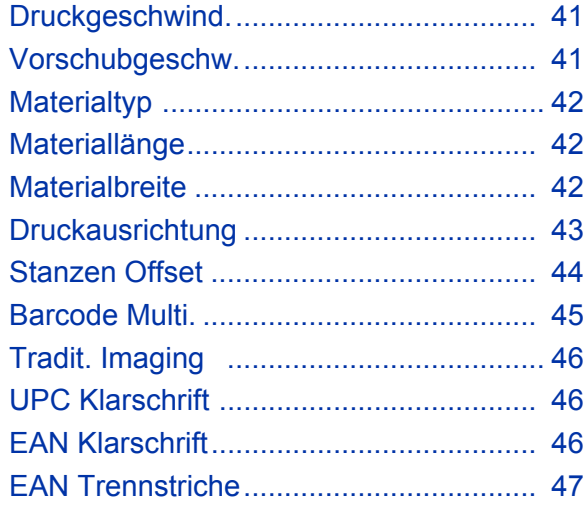

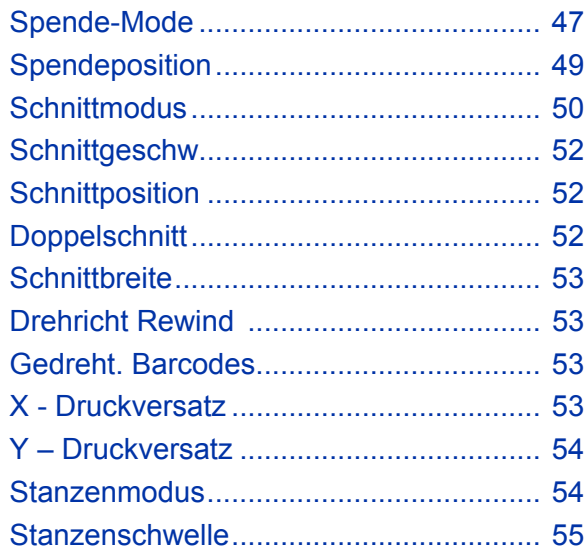

# [SCHNITTST. PARA.](#page-173-0)

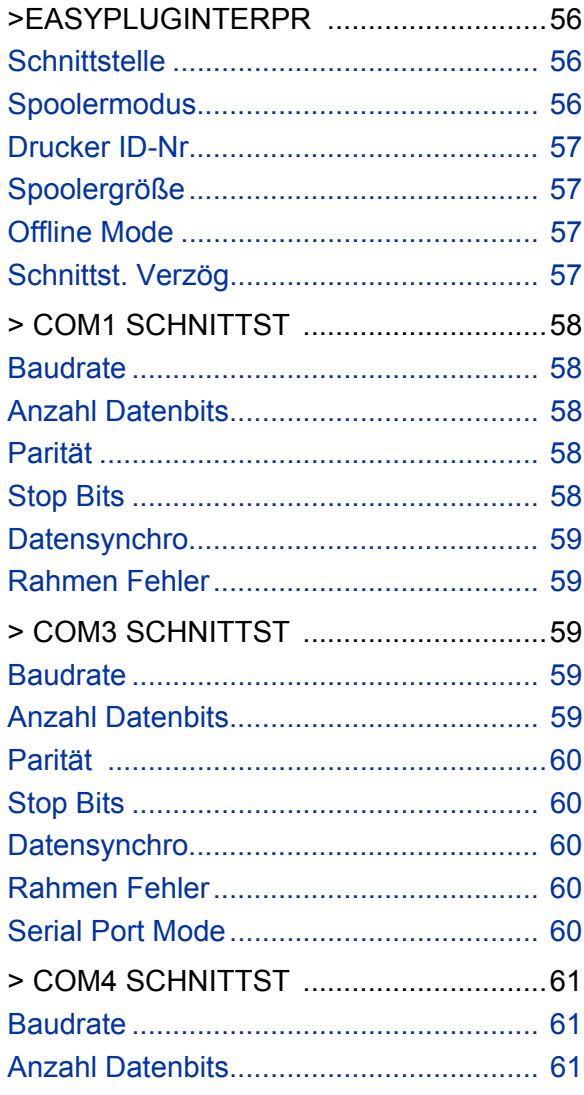

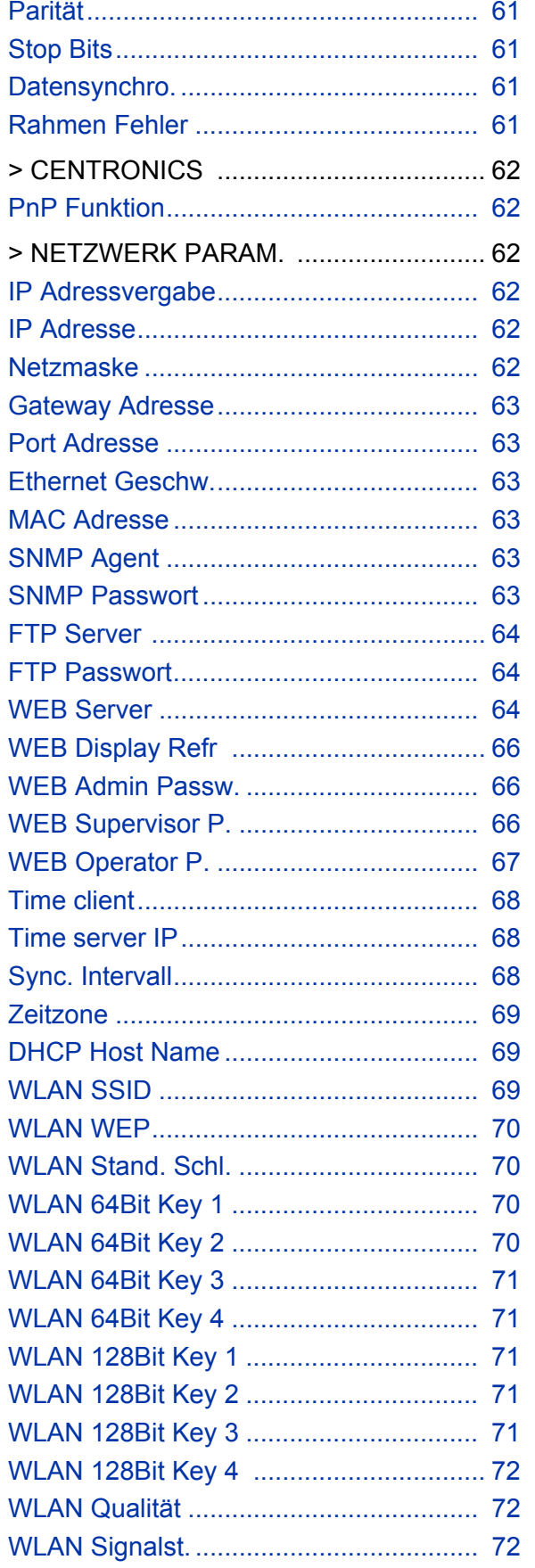

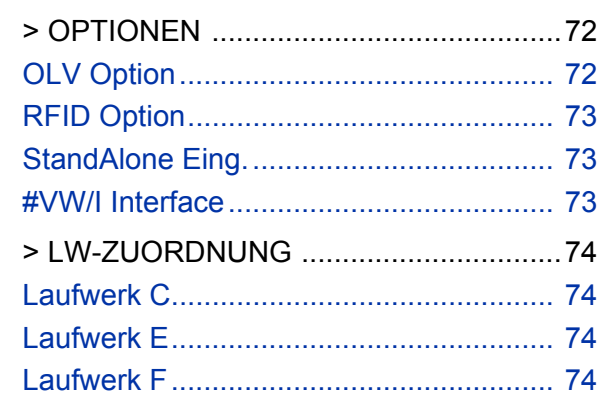

# **SYSTEM PARAMETER**

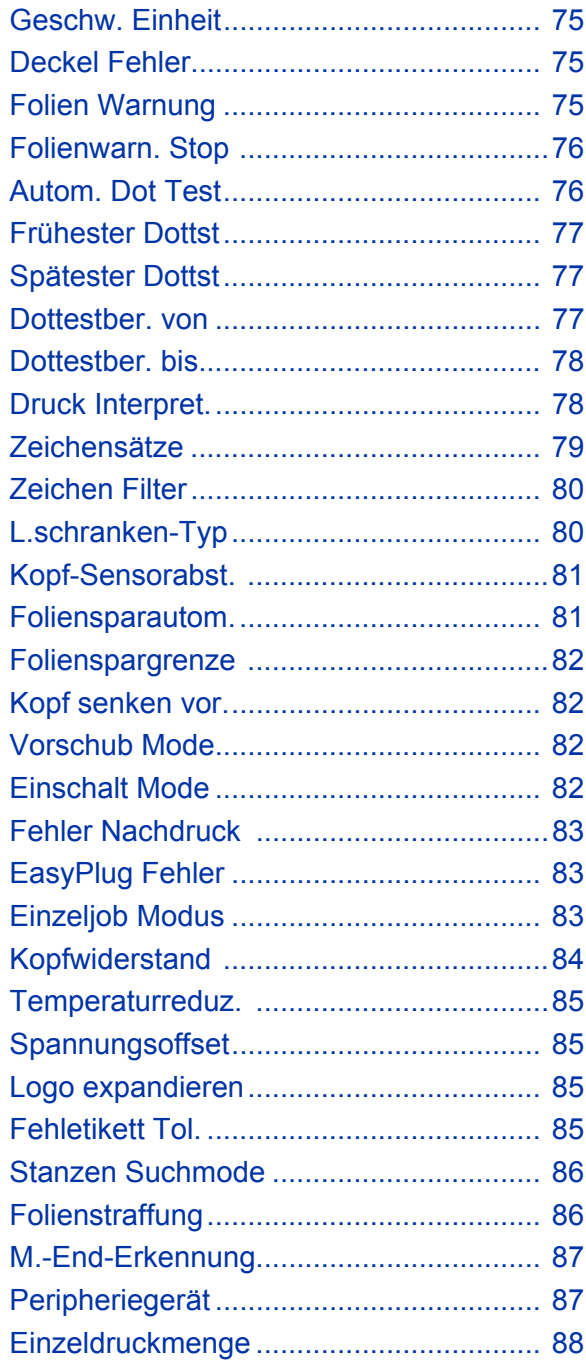

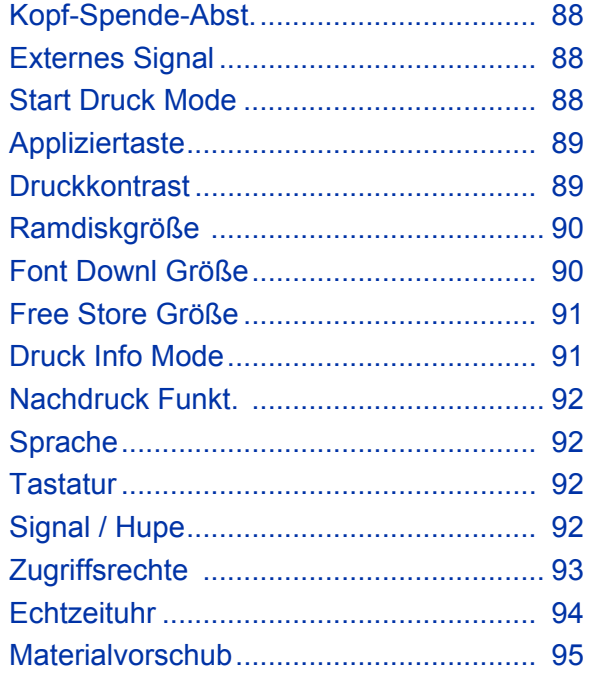

### **SPENDE PARAMETER**

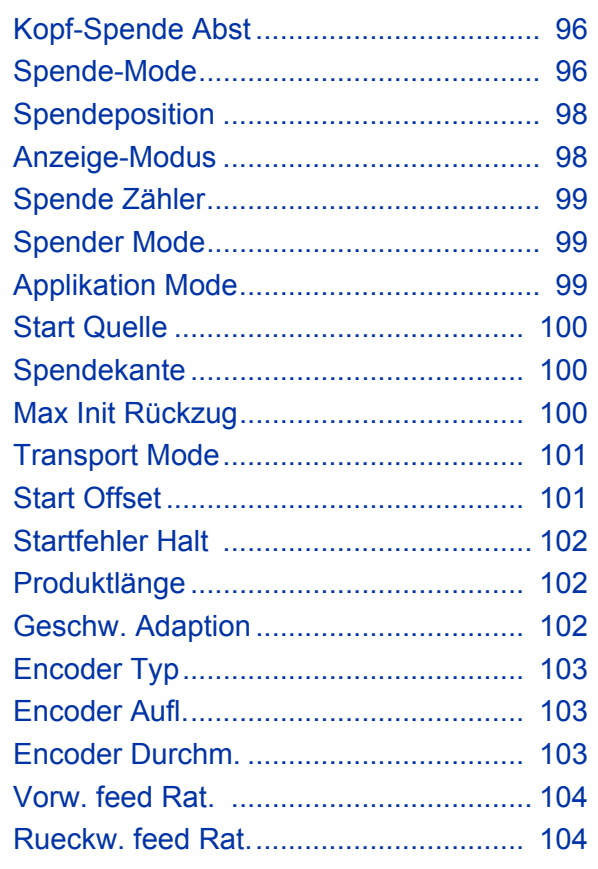

# **APPLIKATOR PARA**

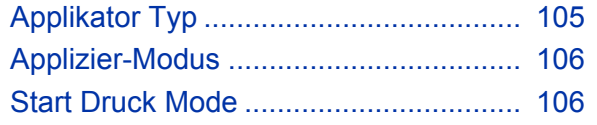

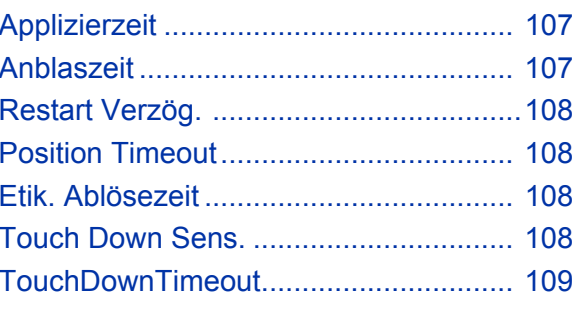

# **E/A PLATINE**

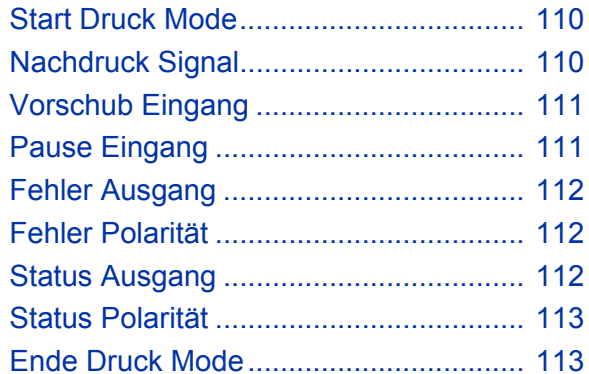

# **OLV PARAMETER**

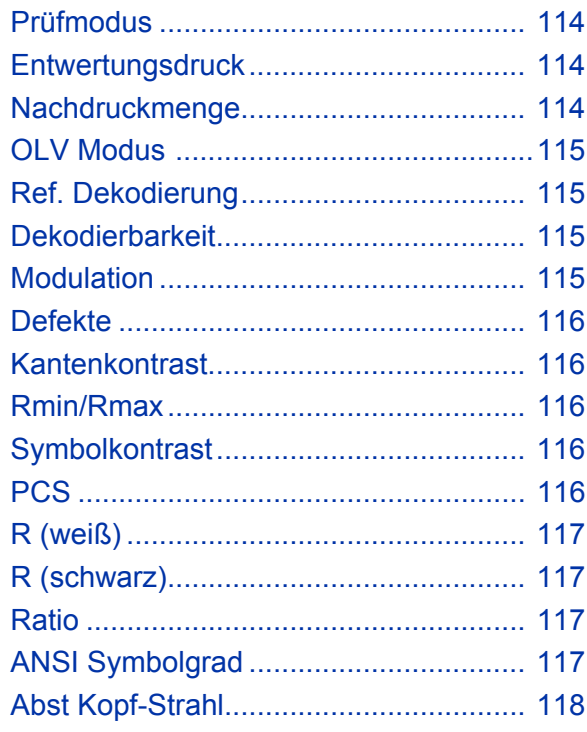

# **DP INTERFACE**

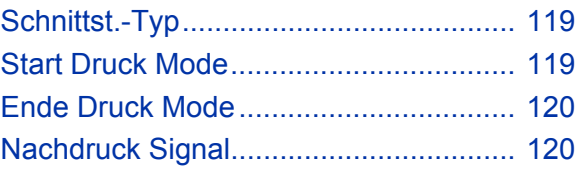

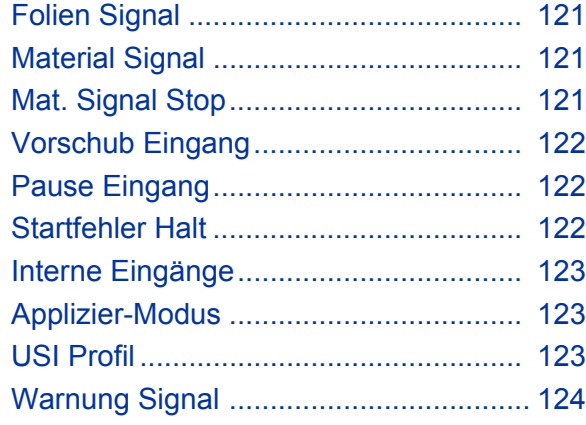

# [MLI PARAMETER](#page-242-0)

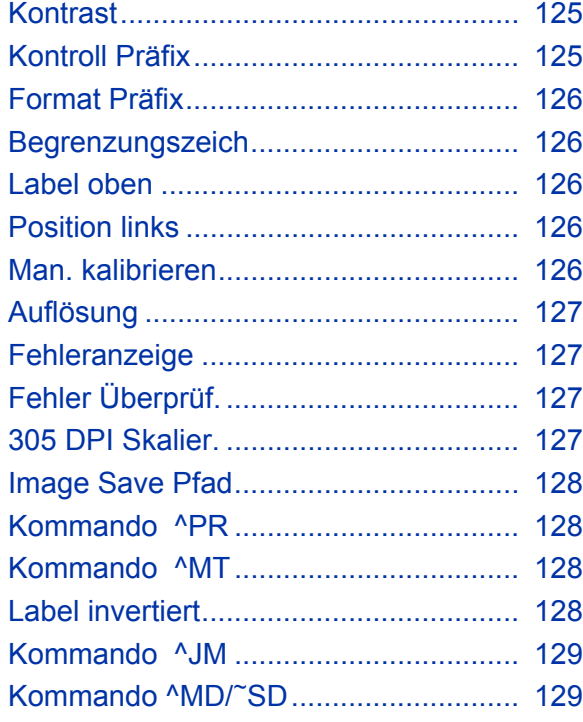

# [SPEZIALFUNKTION](#page-247-0)

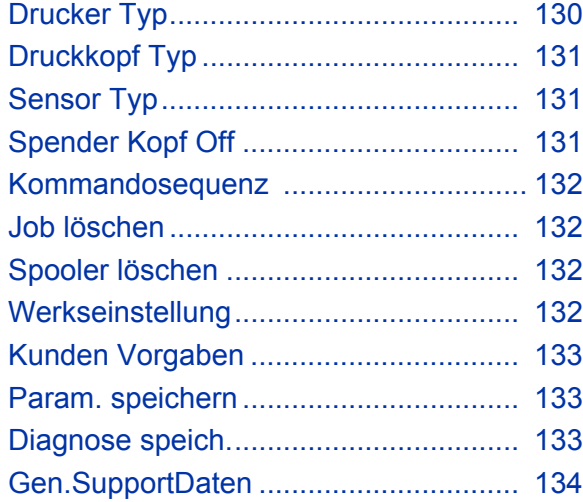

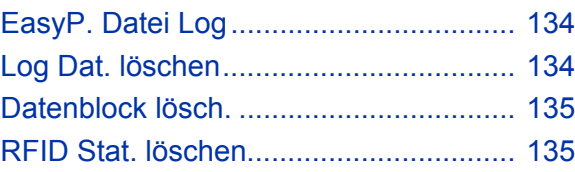

# [SERVICE FUNKTIONEN](#page-253-0)

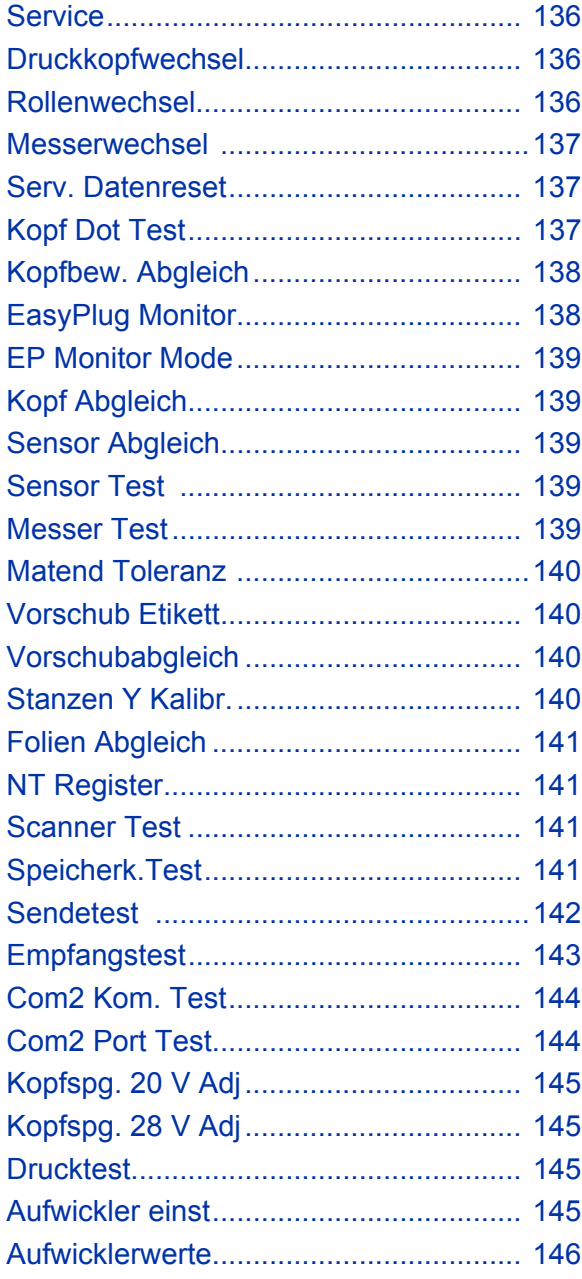

# [SERVICE DATEN](#page-264-0)

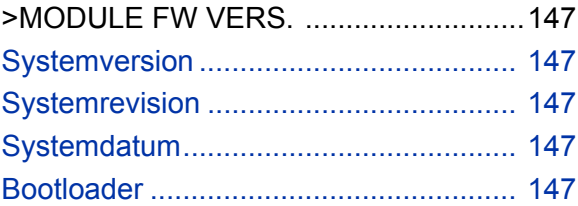

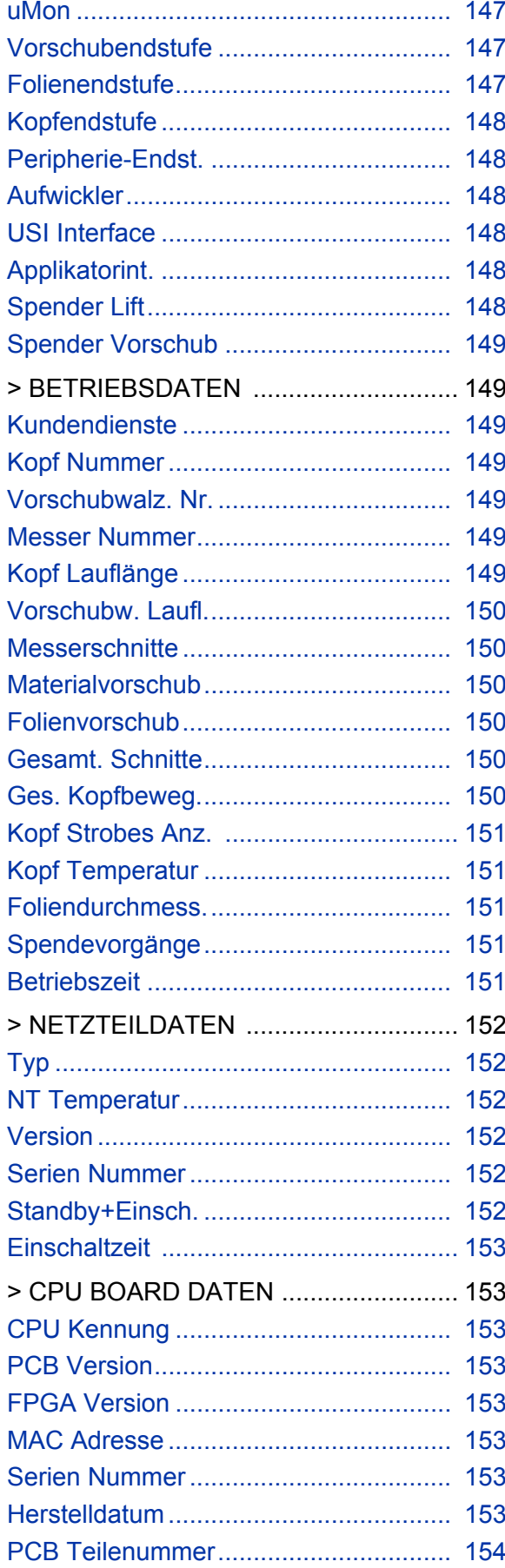

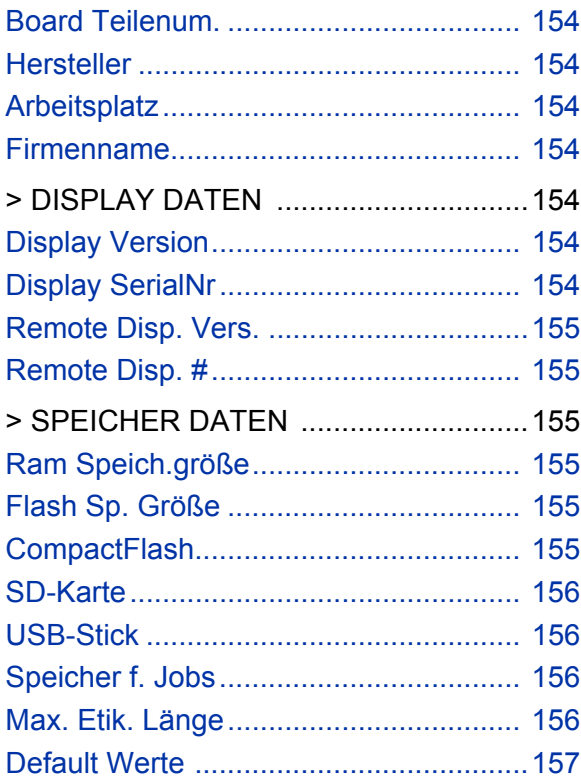

### <span id="page-124-0"></span>Allgemeine Hinweise

### <span id="page-124-1"></span>Wichtige Einstellhinweise

Vom Offline-Modus ausgehend gelangen Sie durch Drücken der Prog-Taste in das Parameter-Menü. Dort können Sie die Parameter des Druckers einstellen/ändern und Optionen aktivieren/deaktivieren.

Viele Parameter haben einen Einstellbereich, innerhalb dessen sie mit einer Standard-Schrittweite geändert werden können. Um diesen Wert wird die Einstellung durch einmaliges Drücken der Cut- (Apply-) oder Feed-Taste geändert.

 Durch gleichzeitiges Drücken der Online-Taste wird die Standard-Schrittweite *verzehnfacht* (Cut+Online oder Feed+Online). Cut+Feed stellt auf den Minimalwert zurück.

 ACHTUNG! - Zwischen dem Aus- und Einschalten des Gerätes mindestens 10 Sekunden warten, sonst werden geänderte Parameter-Einstellungen nicht gespeichert!

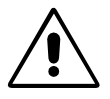

 ACHTUNG! - Falsche Einstellungen können bei einigen Parametern zu Schäden am Gerät führen (z. B. zu hohe Druckkopftemperatur). Ausserdem werden beim Formatieren und anderen Einstellungen Daten und/oder Druckaufträge gelöscht.

 Beachten Sie die entsprechenden Hinweise in der folgenden Beschreibung, damit keine Sachschäden entstehen!

### <span id="page-124-2"></span>Geltungsbereich

Die vorliegende Beschreibung gilt für alle in der Kopfleiste dieses Dokuments aufgeführten Geräte. Es sind alle Statusausdrucke und Parameter in der gleichen Reihenfolge beschrieben, in der sie in den angegebenen Druckern auftreten *können*.

 Nicht in jedem Druckertyp erscheinen alle aufgeführten Parameter! Einen Überblick über die Verfügbarkeit des Parameters geben die Zeilen am Anfang jeder Parameterbeschreibung [\(siehe Abb. 1\):](#page-124-3)

64-xx ALX 92x DPM

**IIIII** ALX 92x/DPM: Nur mit eingebauter USI-Platine.

<span id="page-124-3"></span> *Abb. 1: Am Anfang jeder Parameterbeschreibung wird die Verfügbarkeit des Parameters eingegrenzt: Zwischen den Linien sind die betroffenen Druckertypen aufgelistet; die Hinweiszeile darunter nennt zusätzliche Bedingungen.*

Ob ein Parameter im Menü eines Gerätes anwählbar ist, hängt von folgenden Hardware-Faktoren ab:

**•** Dem *Druckertyp:*

Druckertypen, in deren Parametermenü der Parameter verfügbar ist, sind zwischen den Linien aufgeführt. Im Beispiel [\(siehe Abb. 1\):](#page-124-3) 64-xx, ALX 92x, ALX 73x (PMA), DPM.

- **•** Der Ausstattung des Druckers mit *Optionen* und/oder der Einstellung bestimmter *Parameter:* Im Beispiel [\(siehe Abb. 1\)](#page-124-3): Der betreffende Parameter erscheint nur im Menü von ALX 92x und DPM, wenn das Gerät mit einer USI-Platine ausgerüstet ist. Ist die Hinweiszeile keinem speziellen Drucker zugewiesen, gilt sie für alle aufgeführten Geräte. **Firmware** Diese Beschreibung gilt für folgende Firmware-Version: 6.52
	- $\bigcirc$  Eine Übersicht über alle im jeweiligen Druckertyp vorhandenen Statusausdrucke und Parameter finden Sie im Abschnitt "Übersicht Parametermenüs" ab Seite 9.

### <span id="page-126-0"></span>Bedienung der Parametermenüs

Die Abbildungen der folgenden Seiten veranschaulichen das Bedienprinzip des jeweiligen Parametermenüs. Der am linken Bildrand gezeigte "Rückweg" über die Prog-Taste gilt genauso für Parameter in der Bildmitte, ist dort aber aus Platzgründen nicht abgebildet.

**Wert einstellen** Das Einstellen der Parameter verläuft immer nach folgendem Schema:

- 1. Parameter anwählen.
- 2. Online-Taste drücken.
- 3. Gewünschten Wert durch Drücken der Cut- oder Feed-Taste einstellen.
- 4. Mit Online-Taste bestätigen.

### <span id="page-126-1"></span>Beispiel

Einstellen des Parameters DRUCK PARAMETER > Material Typ auf gestanztes Material:

1. Prog-Taste drücken.

OFFLINE 0 JOBS Ausgangszustand Offline-Modus.

2. Prog-Taste drücken.

INFO AUSDRUCKEN

3. Cut-Taste drücken.

DRUCK PARAMETER

4. Online-Taste drücken.

DRUCK PARAMETER Druckgeschwind.

Erster Menüpunkt des Menüs DRUCK PARAMETER.

5. Cut-Taste mehrmals drücken, bis zur Anzeige:

Materialtyp Endlos

6. Feed-Taste drücken.

Materialtyp **Gestanzt** 

Mit Cut- bzw. Feed-Taste den gewünschten Wert einstellen.

7. Online-Taste drücken.

DRUCK PARAMETER Materialtyp

8. Prog-Taste 2x drücken.

OFFLINE 0 JOBS "Rückweg" über die Prog-Taste.

### <span id="page-127-0"></span>Parametermenü 64-xx

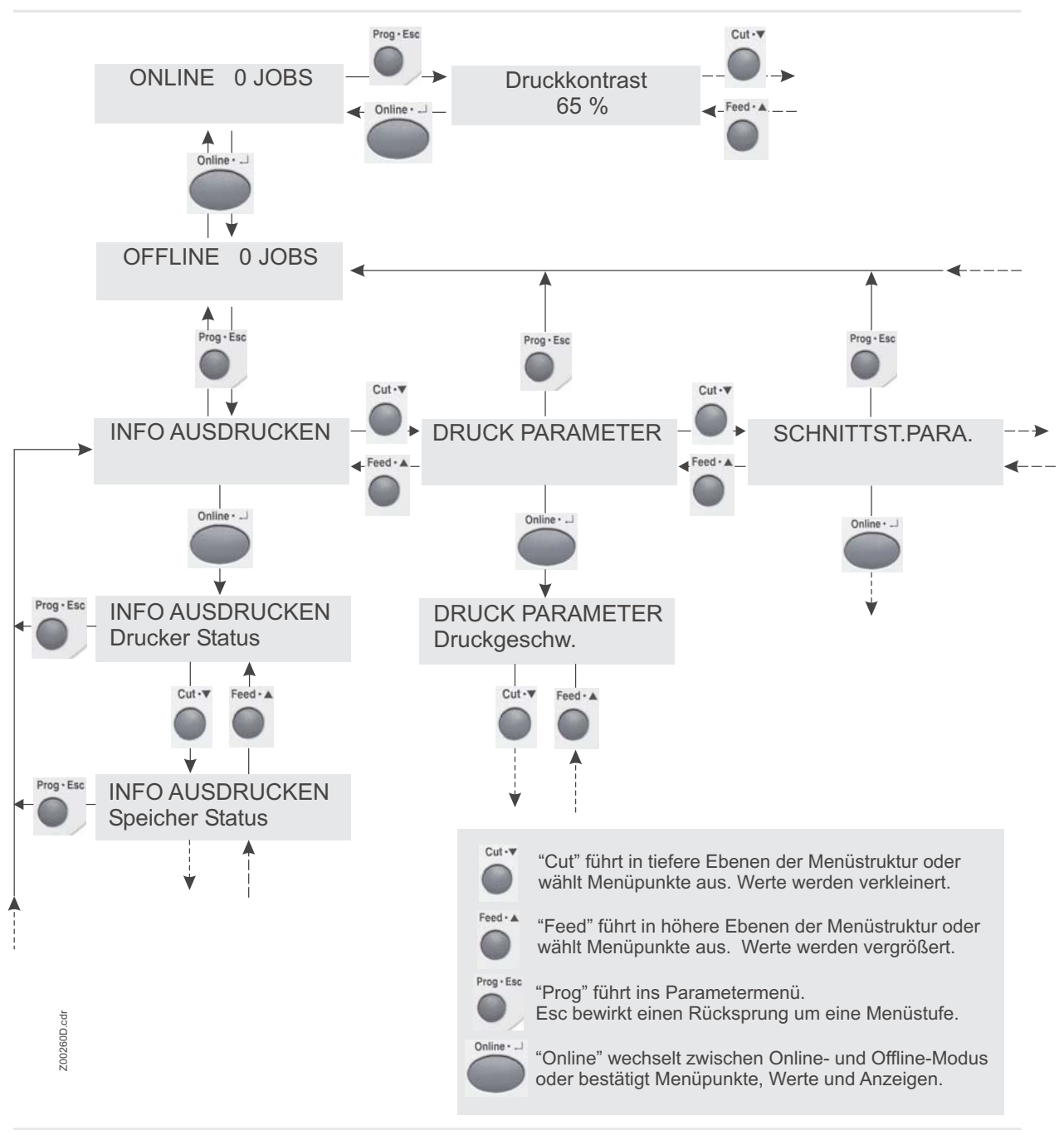

 *Abb. 1: Schematische Darstellung des Parametermenüs. Menüaufruf: Prog-Taste im Offline-Modus drücken.* 

### <span id="page-128-0"></span>Parametermenü DPM/PEM/ALX

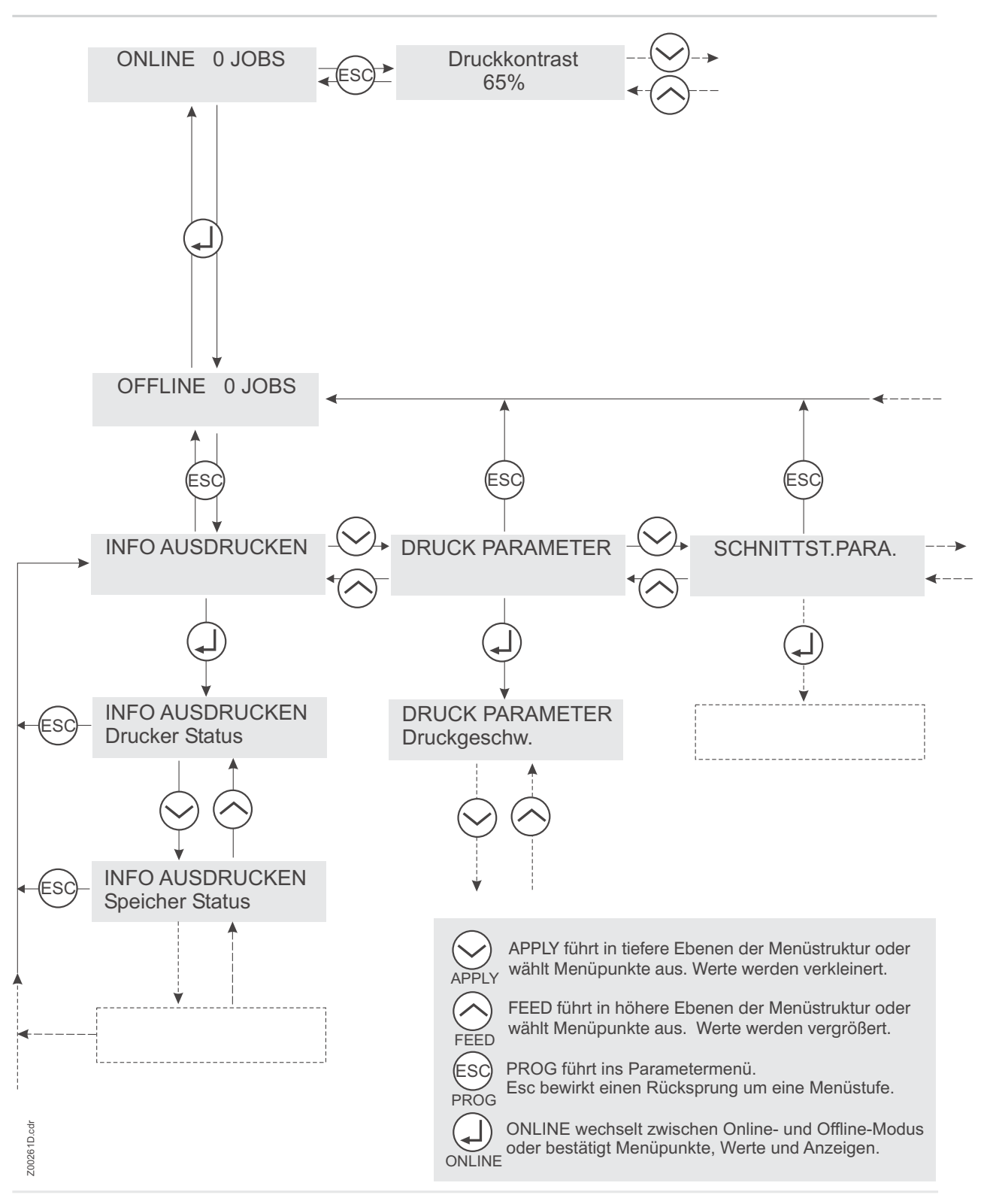

 *Abb. 2: Schematische Darstellung des Parametermenüs DPM/PEM/ALX 92x. Menüaufruf: Prog-Taste im Offline-Modus drücken.* 

# Übersicht Parametermenüs

### Lesen der Übersichten

<span id="page-129-1"></span><span id="page-129-0"></span>Die nachfolgenden Tabellen zeigen alle in der Druckerfirmware implementierten Parameter. Einige der Parameter sind nur unter bestimmten Voraussetzungen im Parametermenü sichtbar. Diese Parameter sind in der Tabelle blau hinterlegt und mit einer Ziffer versehen. Die Ziffer verweist auf eine Fußnote, in der die Voraussetzungen für das Auftreten dieser Parameter beschrieben sind.

64-xx Parameter

<span id="page-130-0"></span>64-xx

Parameter

12

### 64-xx – DPM – PEM – ALX 92x – ALX 73x (PMA)

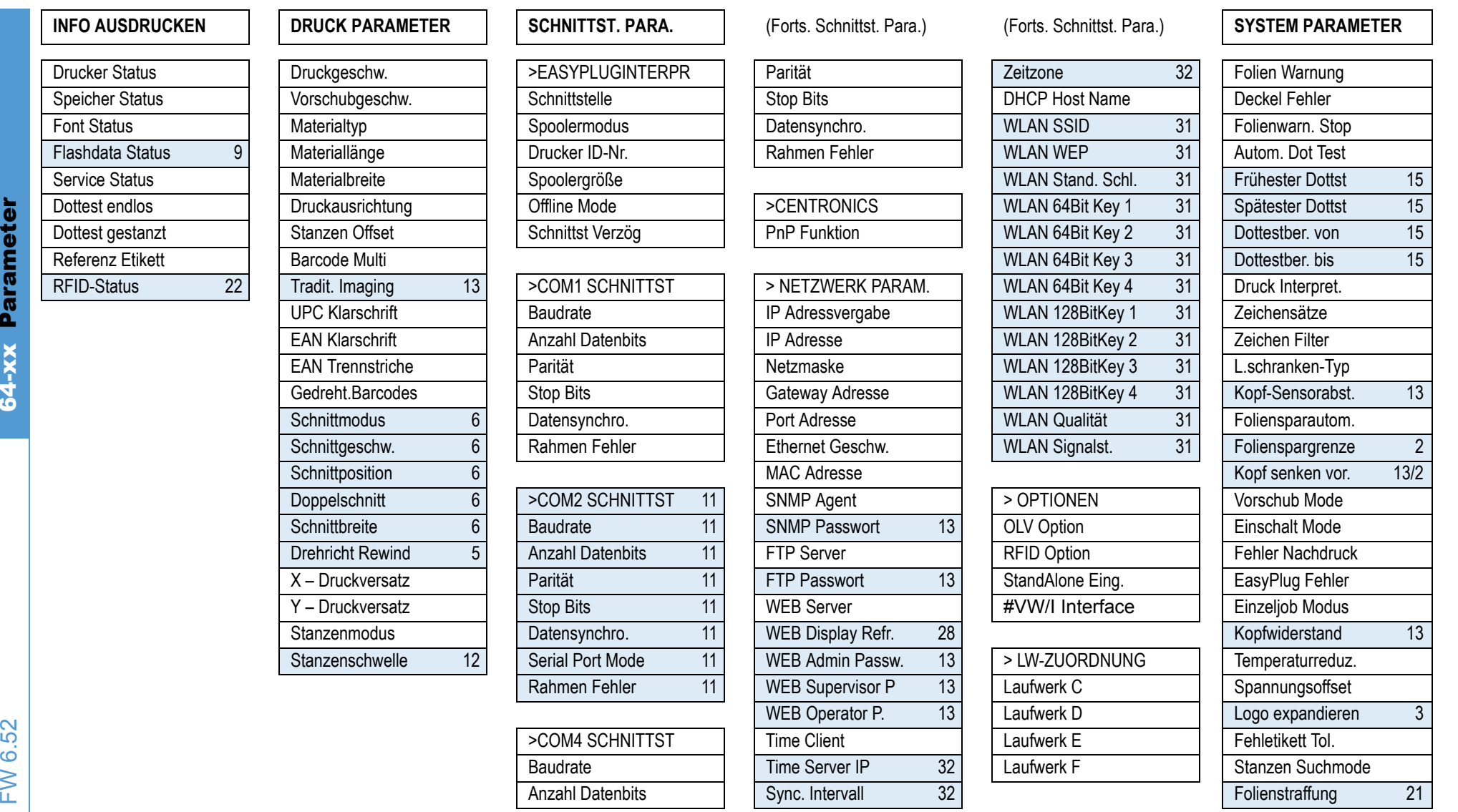

# Start Druck Mode**Druckkontrast** Font Downl GrößeFree Store GrößeDruck Info ModeNachdruck Funkt.**Tastatur Echtzeituhr**

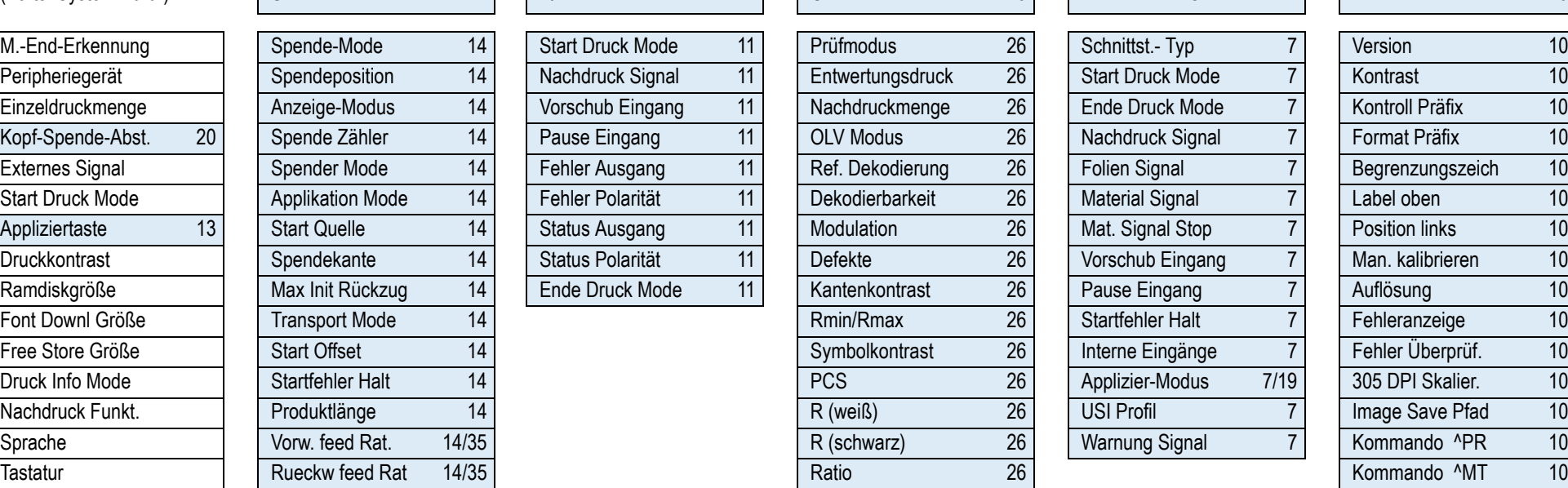

### (Forts. System Para.) **SPENDE PARAMETER 14 E/A-PLATINE 11 OLV PARAMETER 26 DP INTERFACE 7 MLI PARAMETER 10**

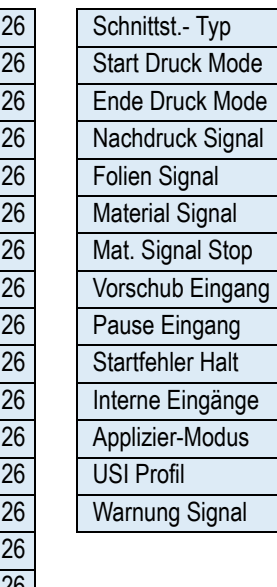

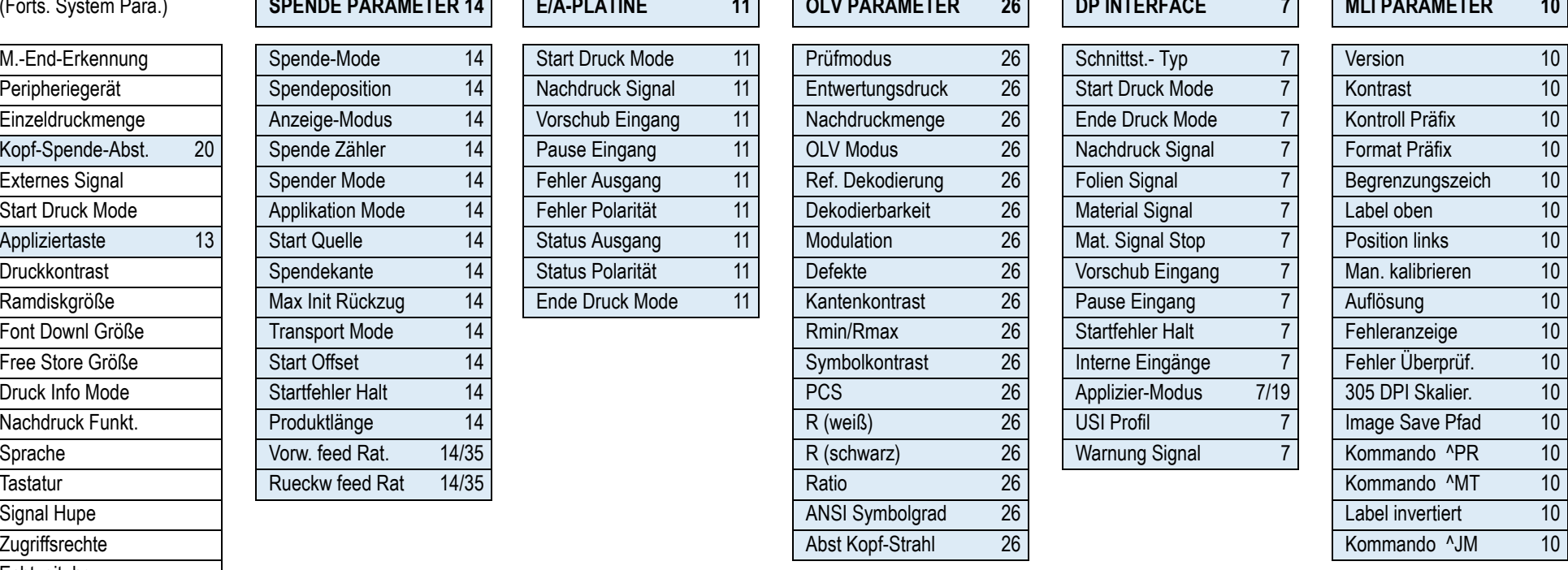

64-xx Parameter

**S4-xx** 

Parameter

FW 6.52

1. Nur 64-xx Spender mit 4-Zoll-Druckkopf 2. Nur wenn SYSTEM PARAMETER > Foliensparautom. = "Ein", "Ein Turbo" oder "Thermo/Kopfheben" 3. Nur mit 8-Dot-Emulation 4. Nur 64-08 5. Nur mit Rewinder 6. Nur mit Messer 7. Nur mi Schnittstelle 8. Nur wenn SYSTEM PARAMETER > Stanzen Suchmode = Autom. Rückzug 9. Nur mit mindestens einem Datenblock im Flash-Speicher 10. Nur mit aktiviertem MONARCH LANGUAGE INTERPRETER™ 11. Nur mit eingebauter E/A-Platine 12. Nur wenn DRUCK PARAMETER > Stanzenmode = Manuell 13. Nur im Produktions-Modus 14. Nur 64-xx Spender 15. Nur wenn SYSTEM PARAMETER > Autom. Dot Test = Ununterbrochen 16. Details siehe Parameterbeschreibung 17. Nur 64-04/05/06 18. Nur mit eingebauter RFID-Option 19. Nur wenn DP INTERFACE > Schnittst. Typ = USI Applikator 20. Nur wenn SYSTEM PARAMETER > Spendekante = "Benutzerdef." 21. Nicht mit 64-xx Spender 22. Nu mit aktivierter RFID-Option 24. Nur mit angeschlossenem externen Bedienfeld 25. Nur mit Applikator-Interface 26. Nur mit aktivierter OLV Option 27. Abhängig vom Applikatortyp 28. Nur wenn SCHNITTST.PARA. > NETZWERK PARAM. WEB Server = "Eingeschaltet" 29. Abh. von der Gerätekonf. 30. Nur mit angestecktem Speichermedium 31. Nur mit angesteckter WLAN CF-Karte 32. Nur wenn SCHNITTST.PARA. > NETWORK PARAM. > Time client = "Ein" 33. Nur wenn SYSTEM PARAMETER > Peripheriegerät = "Abreißkante" 34. Nur wenn SYSTEM PARAMETER > Peripheriegerät = "Spender" 35. Nur wenn SPENDE PARAMETER > Transport Mode = "Beide Motoren" 36. Nur wenn SPENDE PARAMETER > Geschw. Adaption  $=$  "Ein"

64-xx Parameter

### 64-xx – DPM – PEM – ALX 92x – ALX 73x (PMA)

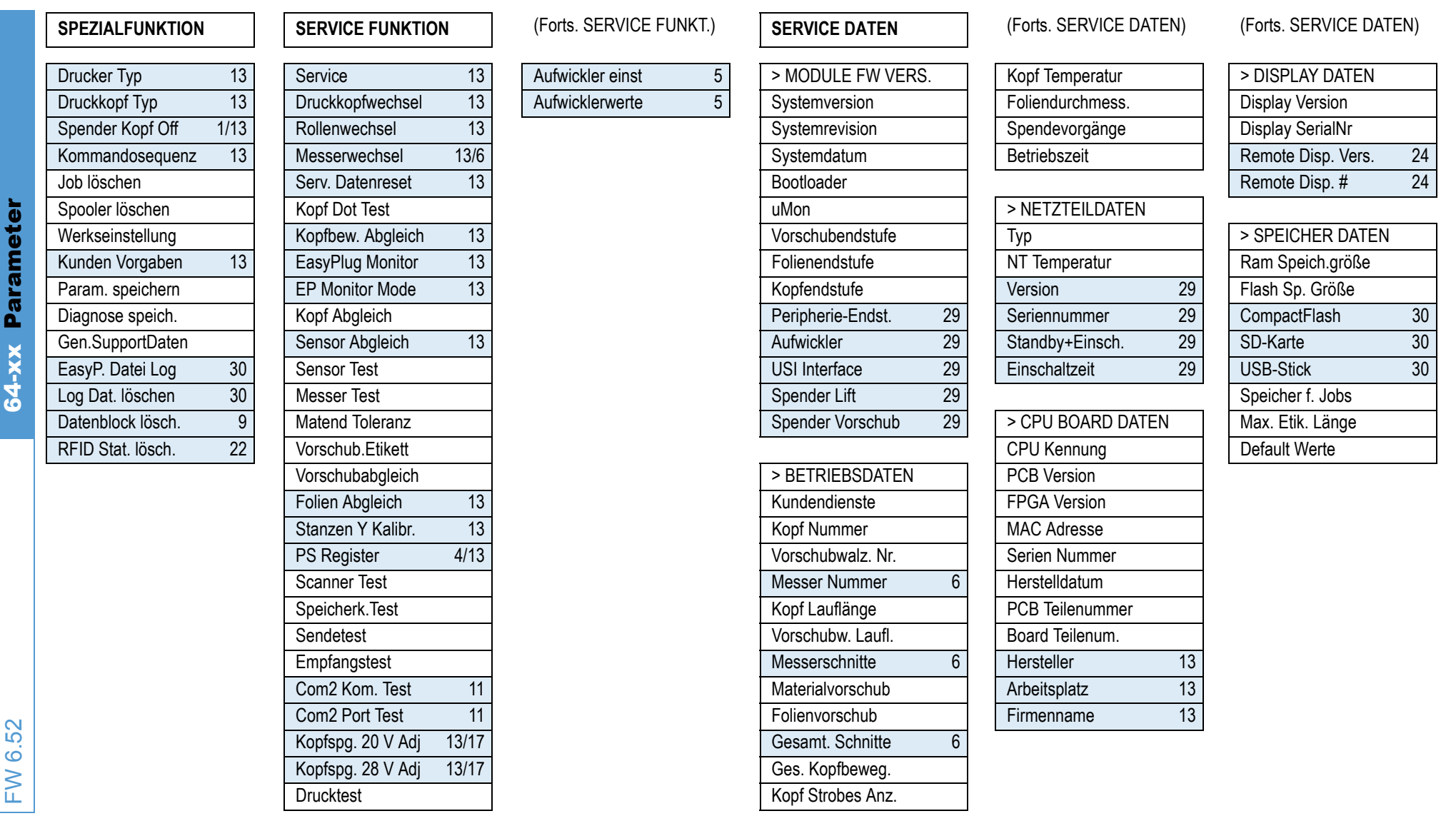

### 06/15 Rev. 6.00-02 BEDIENUNGS-/SERVICE-ANLEITUNG Info-Ausdrucke & Parameter

15

### 64-xx – DPM – PEM – ALX 92x – ALX 73x (PMA)

### 64-xx Operator-Parameter **DRUCK PARAMETER SYSTEM PARAMETER**

### **SPENDE PARAMETER 14 SPEZIALFUNKTION SERVICE FUNKTION**

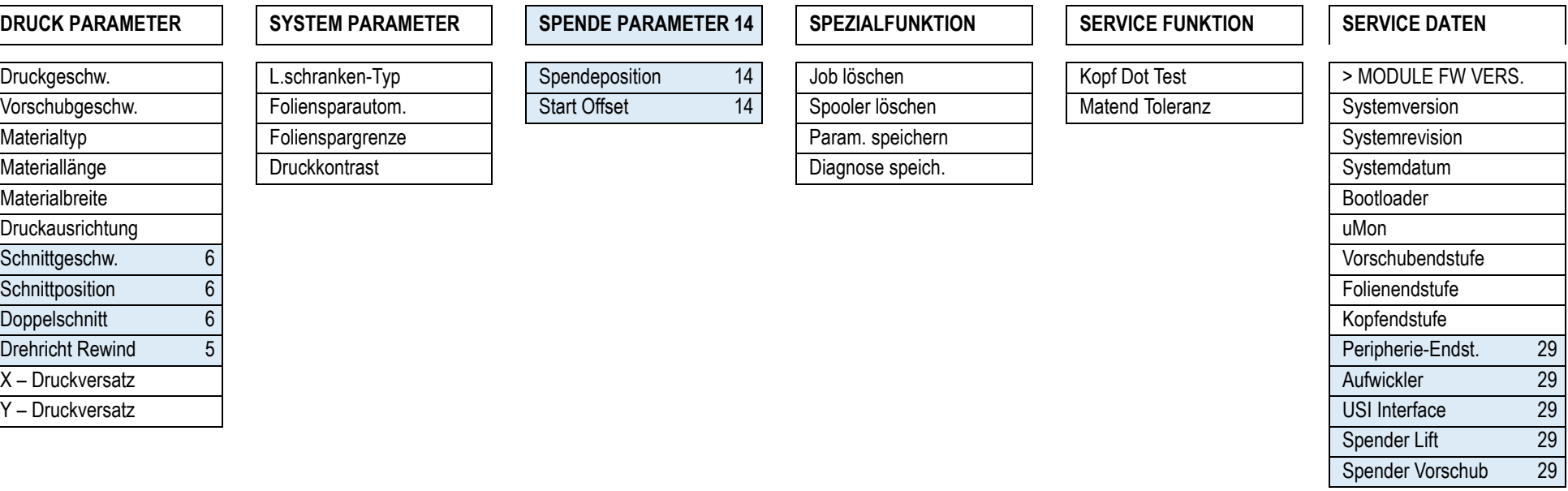

<span id="page-133-0"></span>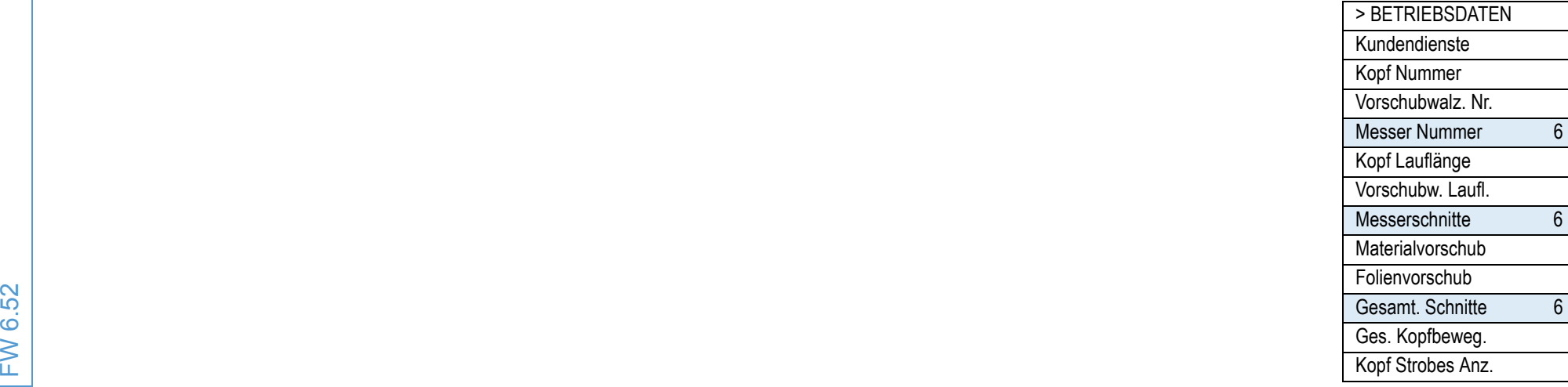

(Forts. SERVICE DATEN) (Forts. SERVICE DATEN)

Display Version Display SerialNr

 Remote Disp. Vers. 24 Remote Disp. # 24

CompactFlash 30

USB-Stick 30

> SPEICHER DATEN Ram Speich.größe

29 SD-Karte 30

Speicher f. Jobs

Default Werte

29 Flash Sp. Größe

Kopf Temperatur | | > DISPLAY DATEN

**29** 

 $\overline{29}$ 

 $\overline{13}$ 

### 64-xx – DPM – PEM – ALX 92x – ALX 73x (PMA)

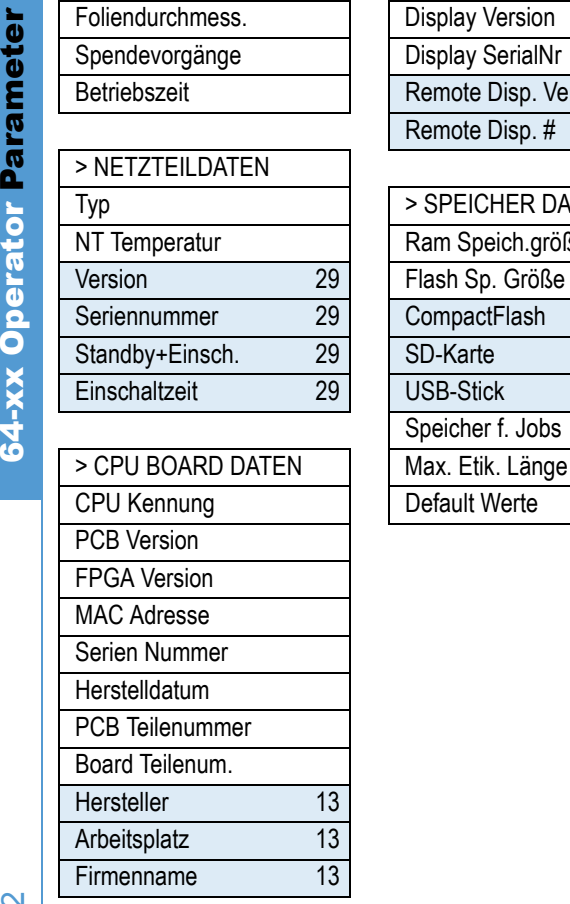

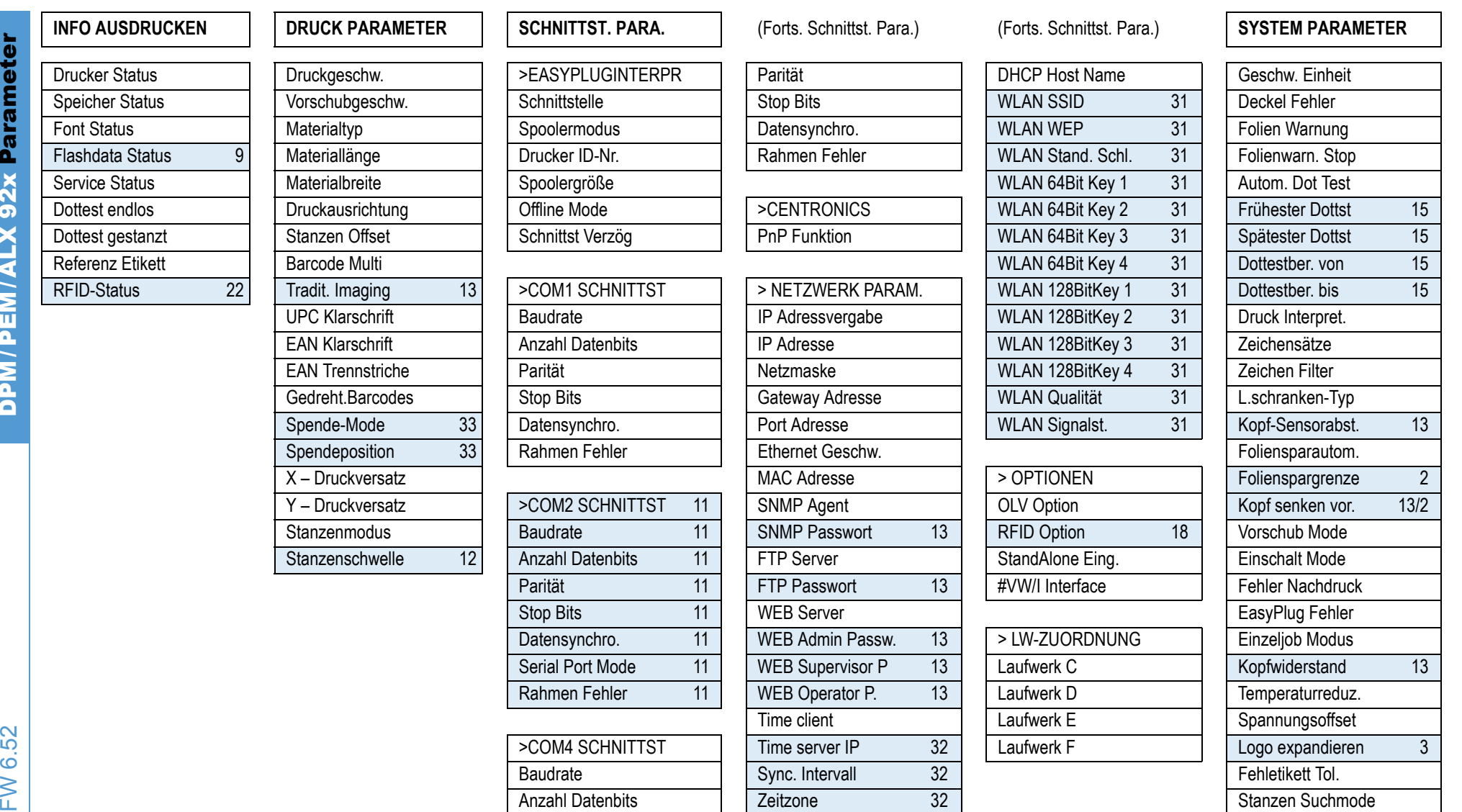

<span id="page-135-0"></span>1. Nur 64-xx Spender mit 4-Zoll-Druckkopf 2. Nur wenn SYSTEM PARAMETER > Foliensparautom. = "Ein", "Ein Turbo" oder "Thermo/Kopfheben" 3. Nur mit 8-Dot-Emulation 4. Nur 64-08 5. Nur mit Rewinder 6. Nur mit Messer 7. Nur mi Schnittstelle 8. Nur wenn SYSTEM PARAMETER > Stanzen Suchmode = Autom. Rückzug 9. Nur mit mindestens einem Datenblock im Flash-Speicher 10. Nur mit aktiviertem MONARCH LANGUAGE INTERPRETER™ 11. Nur mit eingebauter E/A-Platine 12. Nur wenn DRUCK PARAMETER > Stanzenmode = Manuell 13. Nur im Produktions-Modus 14. Nur 64-xx Spender 15. Nur wenn SYSTEM PARAMETER > Autom. Dot Test = Ununterbrochen 16. Details siehe Parameterbeschreibung 17. Nur 64-04/05/06 18. Nur mit eingebauter RFID-Option 19. Nur wenn DP INTERFACE > Schnittst. Typ = USI Applikator 20. Nur wenn SYSTEM PARAMETER > Spendekante = "Benutzerdef." 21. Nicht mit 64-xx Spender 22. Nu mit aktivierter RFID-Option 24. Nur mit angeschlossenem externen Bedienfeld 25. Nur mit Applikator-Interface 26. Nur mit aktivierter OLV Option 27. Abhängig vom Applikatortyp 28. Nur wenn SCHNITTST.PARA. > NETZWERK PARAM. WEB Server = "Eingeschaltet" 29. Abh. von der Gerätekonf. 30. Nur mit angestecktem Speichermedium 31. Nur mit angesteckter WLAN CF-Karte 32. Nur wenn SCHNITTST.PARA. > NETWORK PARAM. > Time client = "Ein" 33. Nur wenn SYSTEM PARAMETER > Peripheriegerät = "Abreißkante" 34. Nur wenn SYSTEM PARAMETER > Peripheriegerät = "Spender" 35. Nur wenn SPENDE PARAMETER > Transport Mode = "Beide Motoren" 36. Nur wenn SPENDE PARAMETER > Geschw. Adaption  $=$  "Ein"

DPM/PEM/ALX 92x Parameter DPM/PEM/ALX 92x Parameter

Info-Ausdrucke & Parameter

64-xx – DPM – PEM – ALX 92x – ALX 73x (PMA)

Druck Info Mode

Nachdruck Funkt.

**Tastatur** 

Signal Hupe **Zugriffsrechte** EchtzeituhrMaterialvorschub

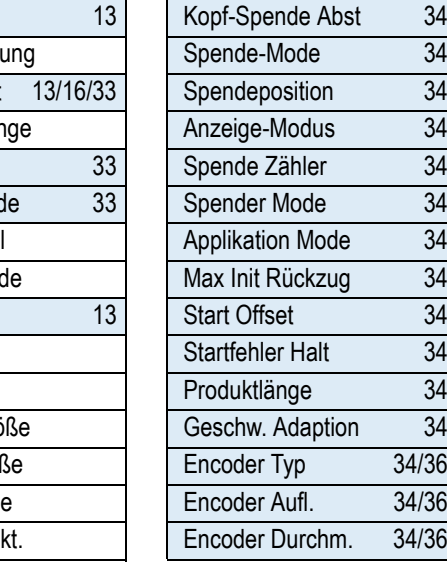

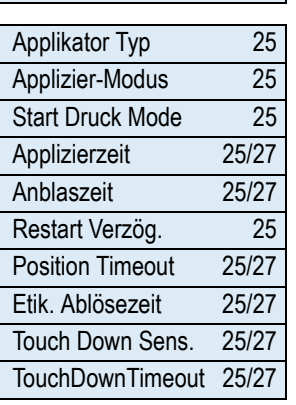

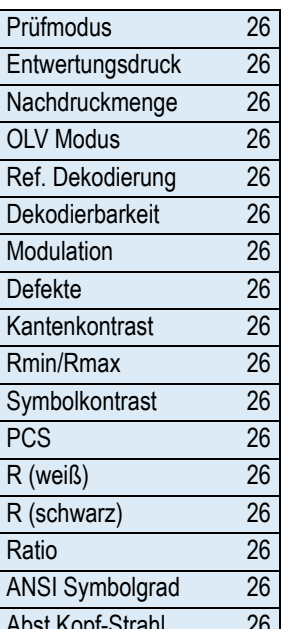

# Warnung Signal 7

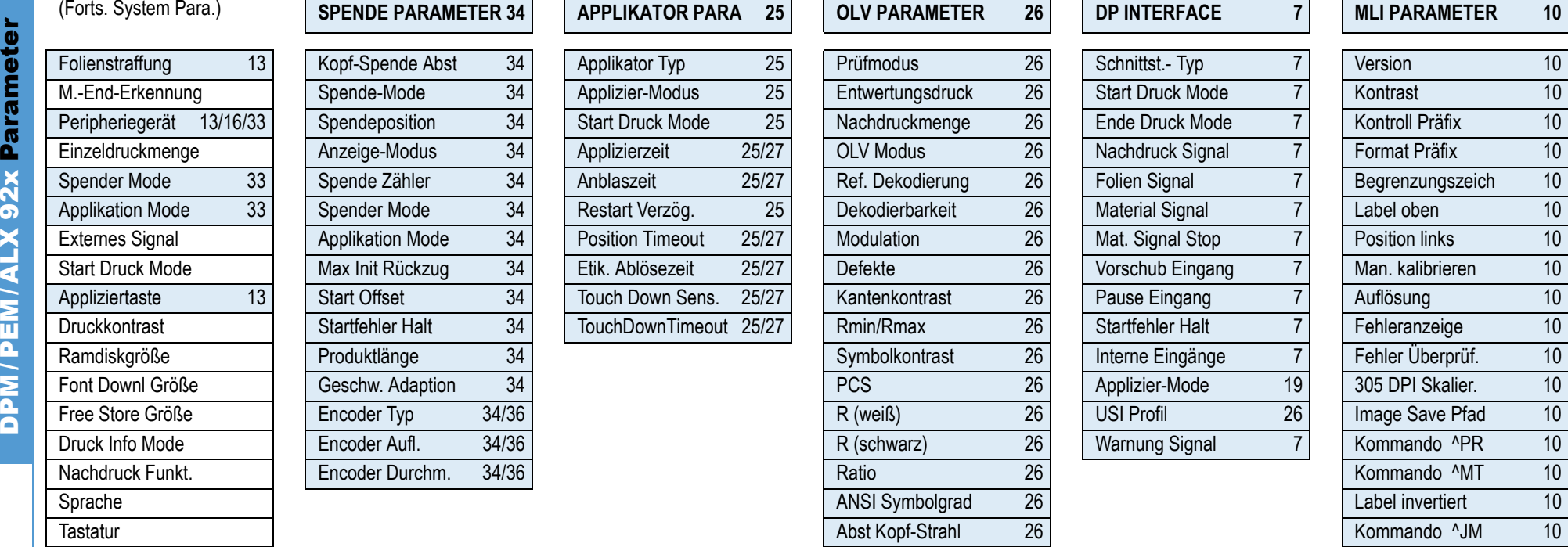

19

64-xx – DPM – PEM – ALX 92x – ALX 73x (PMA)

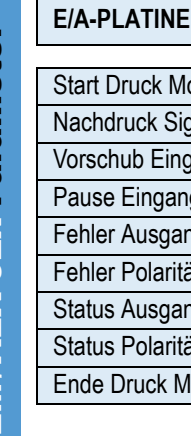

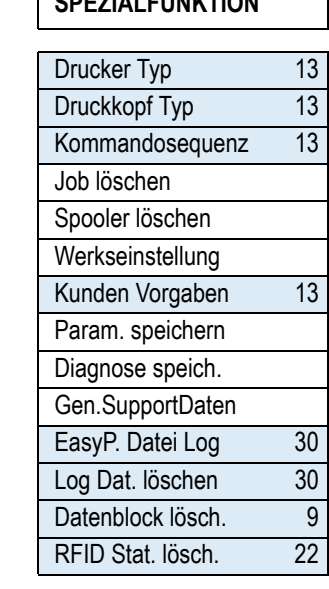

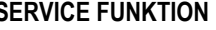

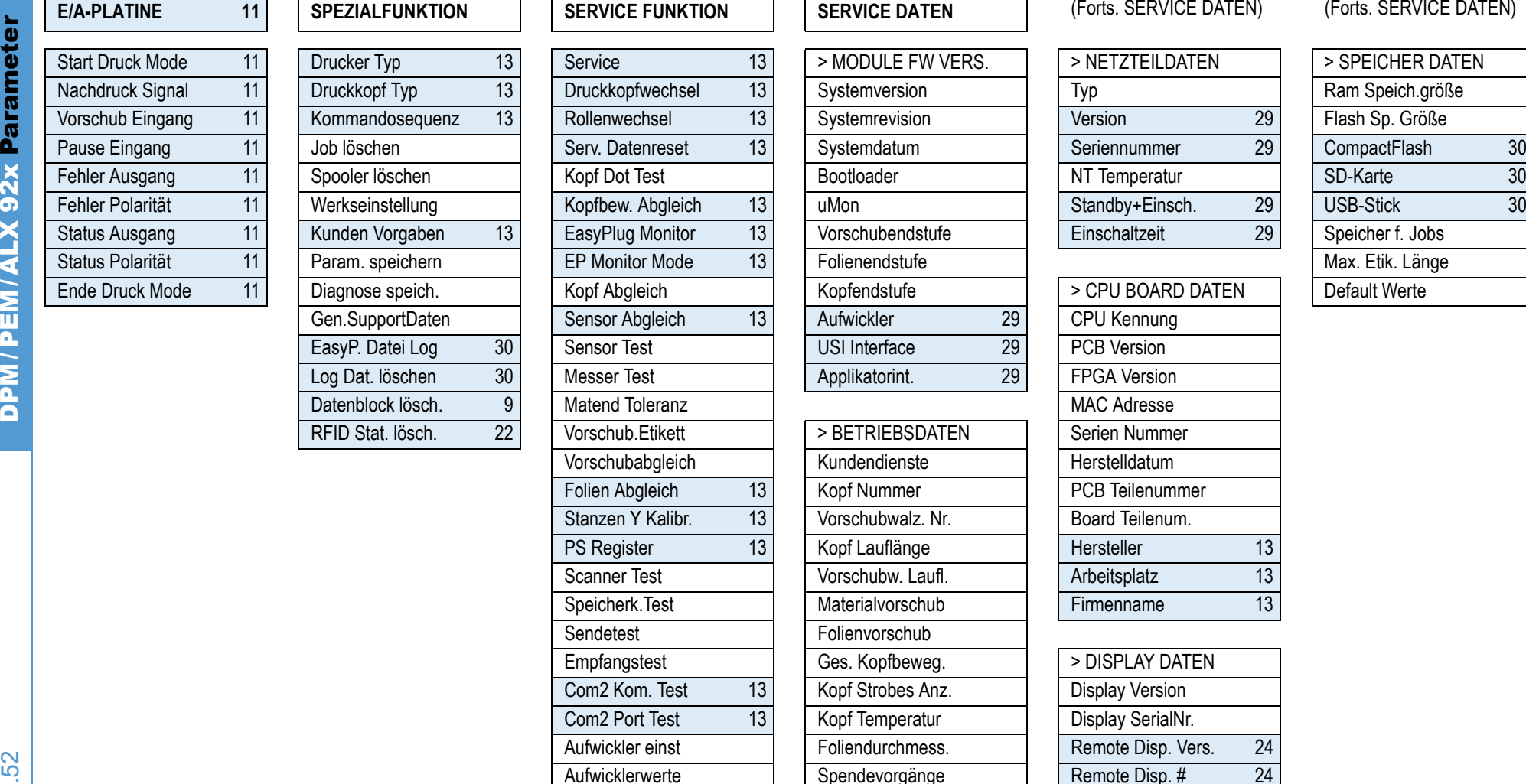

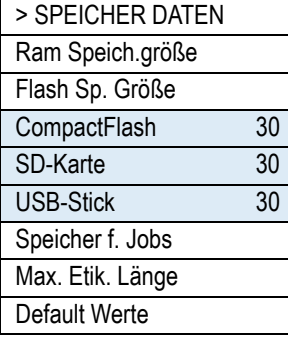

1. Nur 64-xx Spender mit 4-Zoll-Druckkopf 2. Nur wenn SYSTEM PARAMETER > Foliensparautom. = "Ein", "Ein Turbo" oder "Thermo/Kopfheben" 3. Nur mit 8-Dot-Emulation 4. Nur 64-08 5. Nur mit Rewinder 6. Nur mit Messer 7. Nur mi Schnittstelle 8. Nur wenn SYSTEM PARAMETER > Stanzen Suchmode = Autom. Rückzug 9. Nur mit mindestens einem Datenblock im Flash-Speicher 10. Nur mit aktiviertem MONARCH LANGUAGE INTERPRETER™ 11. Nur mit eingebauter E/A-Platine 12. Nur wenn DRUCK PARAMETER > Stanzenmode = Manuell 13. Nur im Produktions-Modus 14. Nur 64-xx Spender 15. Nur wenn SYSTEM PARAMETER > Autom. Dot Test = Ununterbrochen 16. Details siehe Parameterbeschreibung 17. Nur 64-04/05/06 18. Nur mit eingebauter RFID-Option 19. Nur wenn DP INTERFACE > Schnittst. Typ = USI Applikator 20. Nur wenn SYSTEM PARAMETER > Spendekante = "Benutzerdef." 21. Nicht mit 64-xx Spender 22. Nu mit aktivierter RFID-Option 24. Nur mit angeschlossenem externen Bedienfeld 25. Nur mit Applikator-Interface 26. Nur mit aktivierter OLV Option 27. Abhängig vom Applikatortyp 28. Nur wenn SCHNITTST.PARA. > NETZWERK PARAM. WEB Server = "Eingeschaltet" 29. Abh. von der Gerätekonf. 30. Nur mit angestecktem Speichermedium 31. Nur mit angesteckter WLAN CF-Karte 32. Nur wenn SCHNITTST.PARA. > NETWORK PARAM. > Time client = "Ein" 33. Nur wenn SYSTEM PARAMETER > Peripheriegerät = "Abreißkante" 34. Nur wenn SYSTEM PARAMETER > Peripheriegerät = "Spender" 35. Nur wenn SPENDE PARAMETER > Transport Mode = "Beide Motoren" 36. Nur wenn SPENDE PARAMETER > Geschw. Adaption  $=$  "Ein"

Drucktest **Betriebszeit** 

Vorschubabgleich Kundendienste Folien Abgleich 13 | Kopf Nummer Stanzen Y Kalibr. 13 Vorschubwalz. Nr.

Scanner Test **Vorschubw.** Laufl.

Speicherk.Test | Materialvorschub Sendetest **Folienvorschub** Empfangstest Ges. Kopfbeweg. Com2 Kom. Test 13 | Kopf Strobes Anz. Com2 Port Test 13 Kopf Temperatur Aufwickler einst Foliendurchmess.

06/15 Rev. 6.00-02 **BEDIENUNGS-/SERVICE-ANLEITUNG** 

Info-Ausdrucke & Parameter

20

64-xx – DPM – PEM – ALX 92x – ALX 73x (PMA)

DPM / PEM / ALX 92x Operator Parameter **DRUCK PARAMETER SYSTEM PARAMETER**

**SPENDE PARAMETER 34 APPLIKATOR PARA 25 SPEZIALFUNKTION SERVICE FUNKTION**

Vorschubgeschw. | | Foliensparautom. | | Start Offset 34 | | Anblaszeit 25/27 | | Spooler löschen | | Aufwicklerwerte Materialtyp | | Folienspargrenze | | Restart Verzög. 25 | | Param. speichern | | Drucktest Materiallänge | | Druckkontrast | Position Timeout 25/27 | | Diagnose speich.

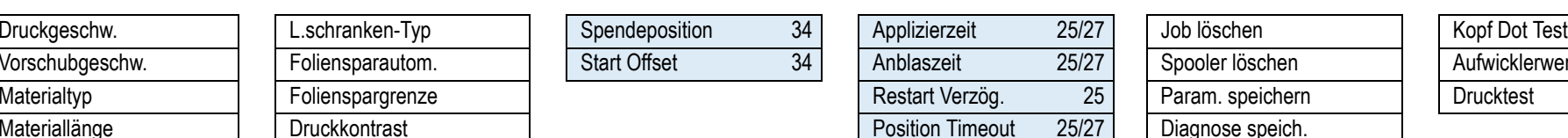

DPM/PEM/ALX Op. Parameter

<span id="page-138-0"></span>DPM/PEM/ALX Op.

Parameter

DPM/PEM/ALX Op. Parameter

DPM/PEM/ALX Op. Parameter

FW 6.52

21

### 64-xx – DPM – PEM – ALX 92x – ALX 73x (PMA)

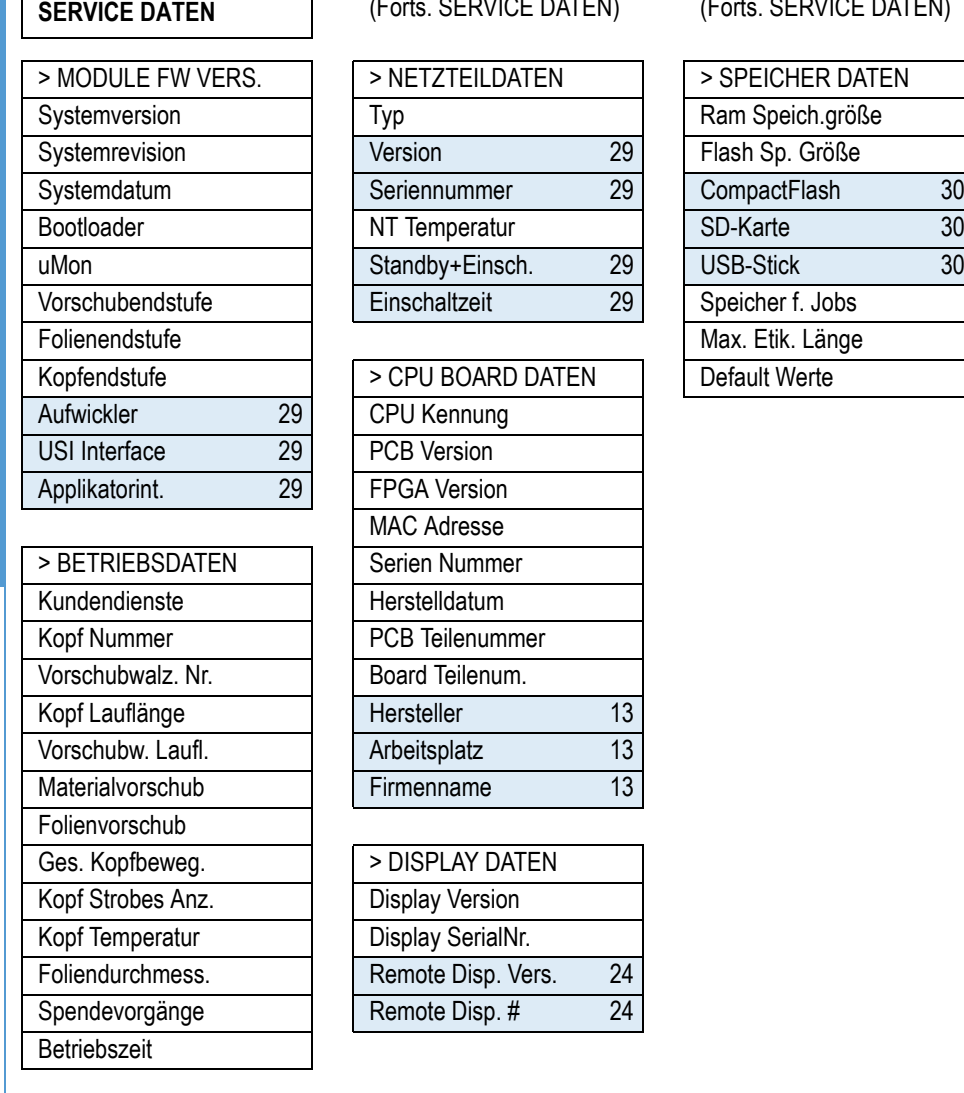

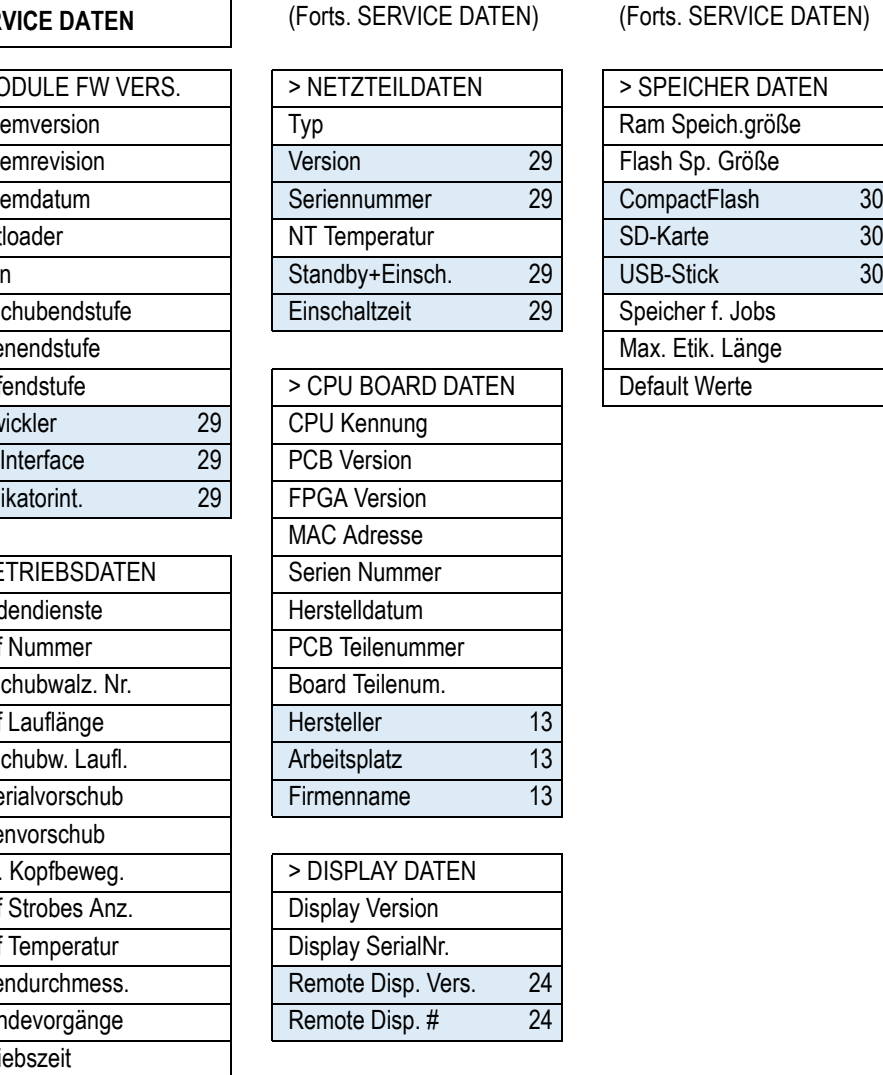

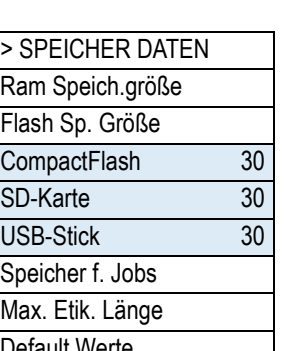

<span id="page-140-0"></span>ALX73x (PMA) Parameter

ALX73x (PMA) Parameter

22

### 64-xx – DPM – PEM – ALX 92x – ALX 73x (PMA)

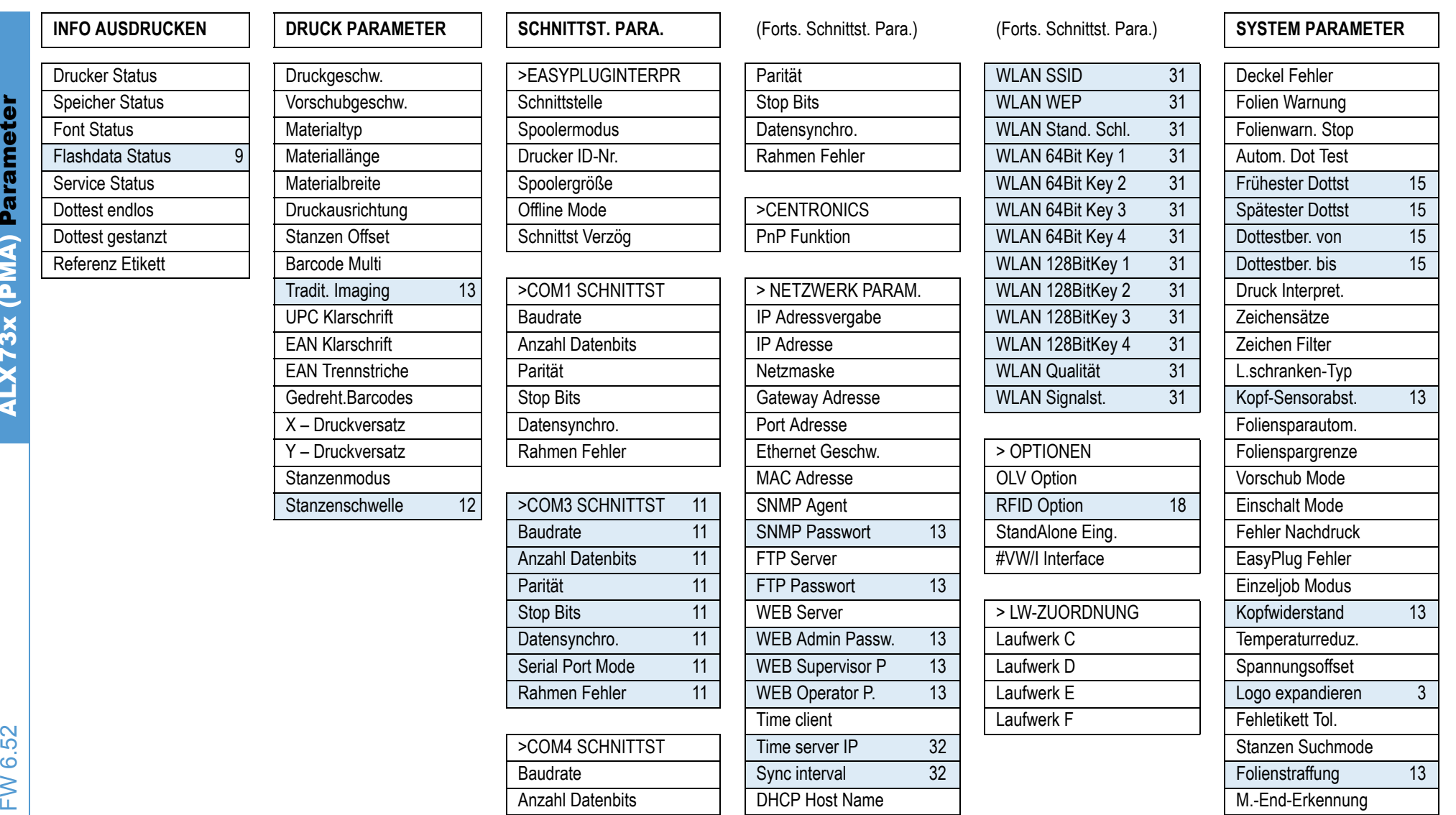

23

64-xx – DPM – PEM – ALX 92x – ALX 73x (PMA)

### (Forts. System Para.) **DP INTERFACE 7**

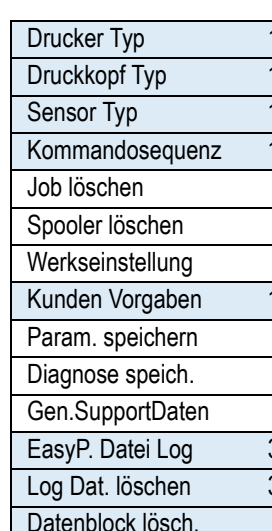

### **MLI PARAMETER 10 E/A-PLATINE 11 SPEZIALFUNKTION SERVICE FUNKTION**

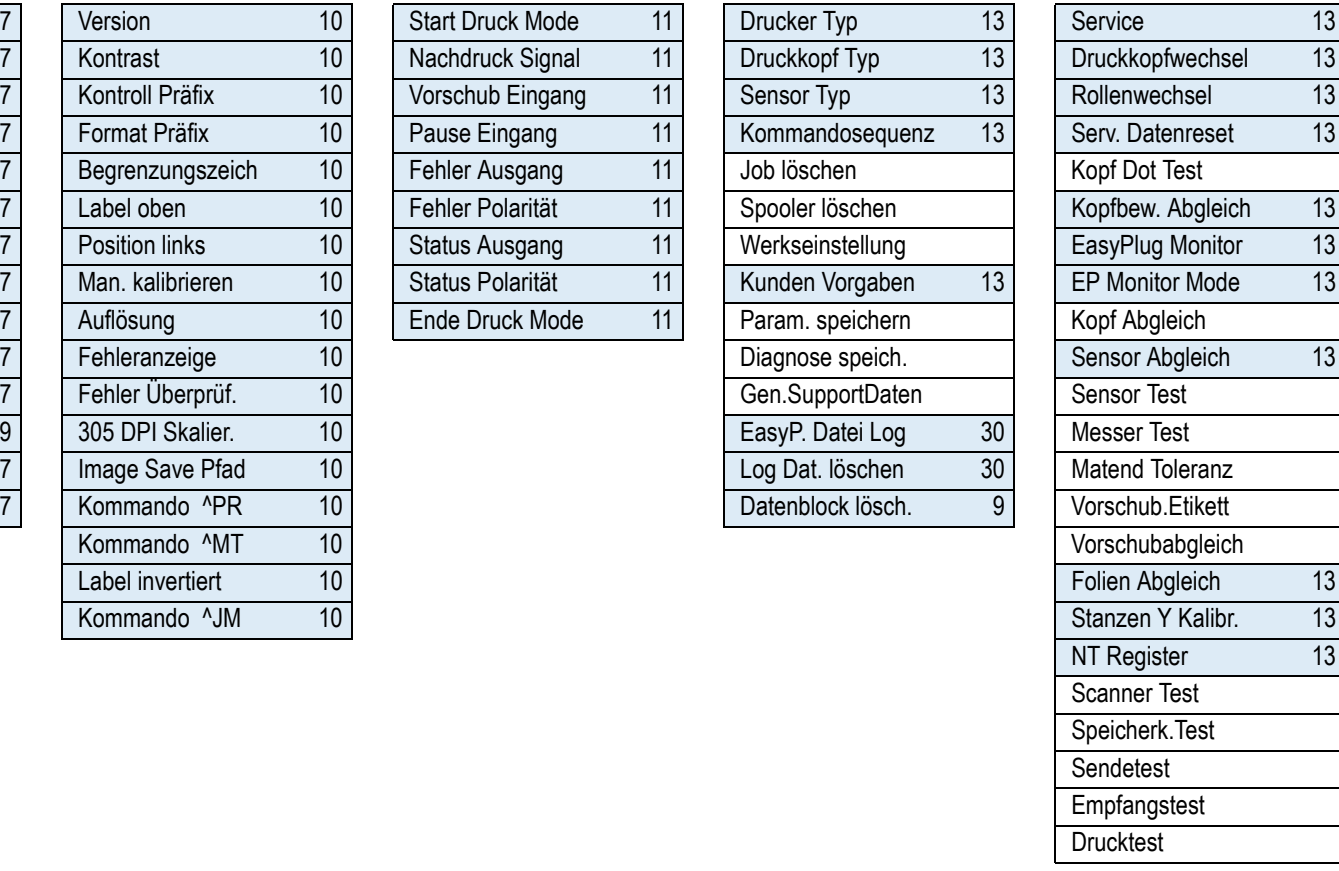

FW 6.52

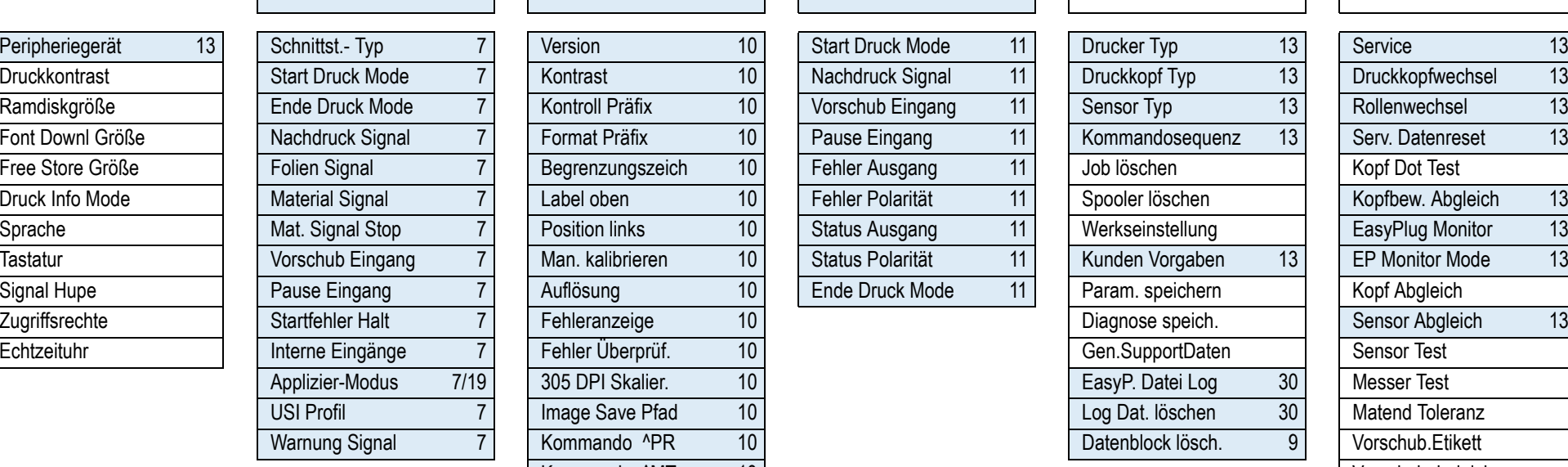

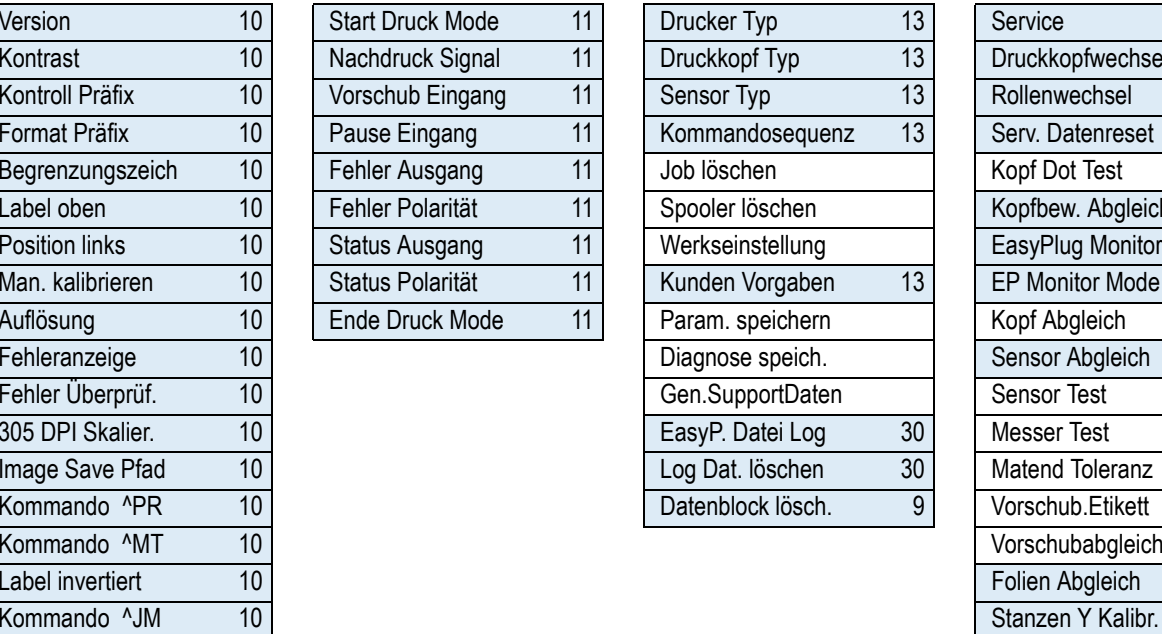

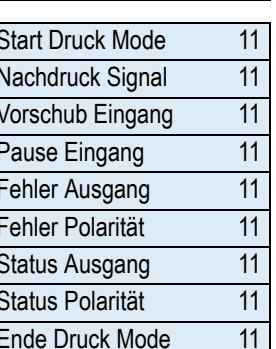

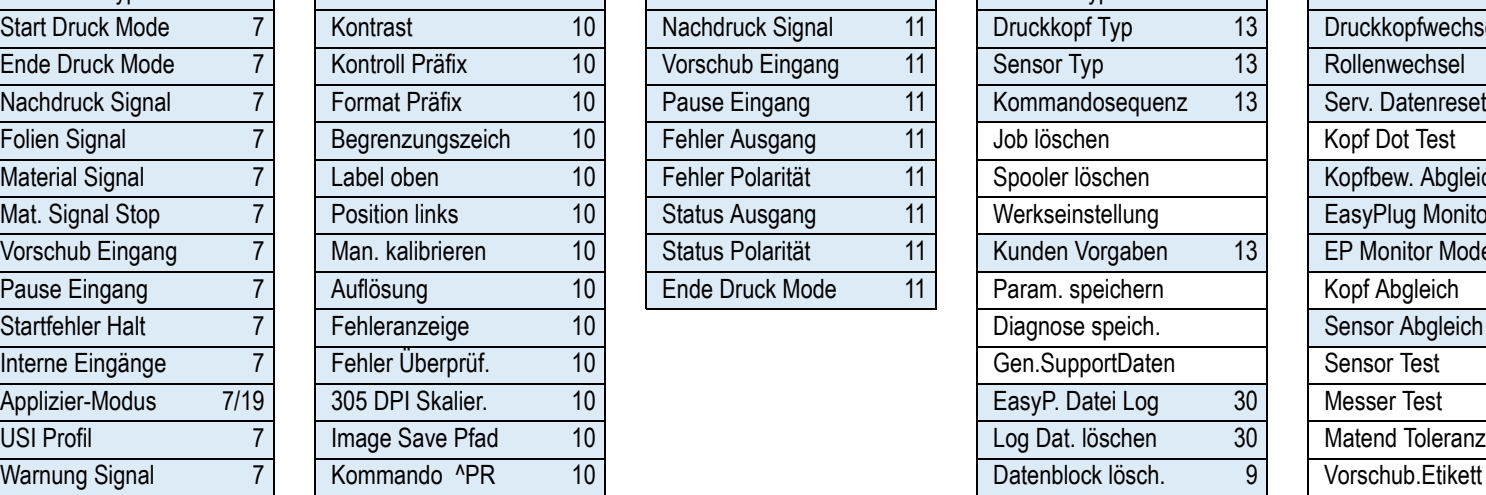

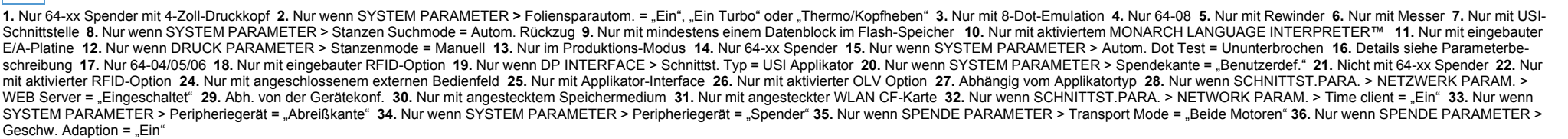

**SERVICE DATEN**

24

### 64-xx – DPM – PEM – ALX 92x – ALX 73x (PMA)

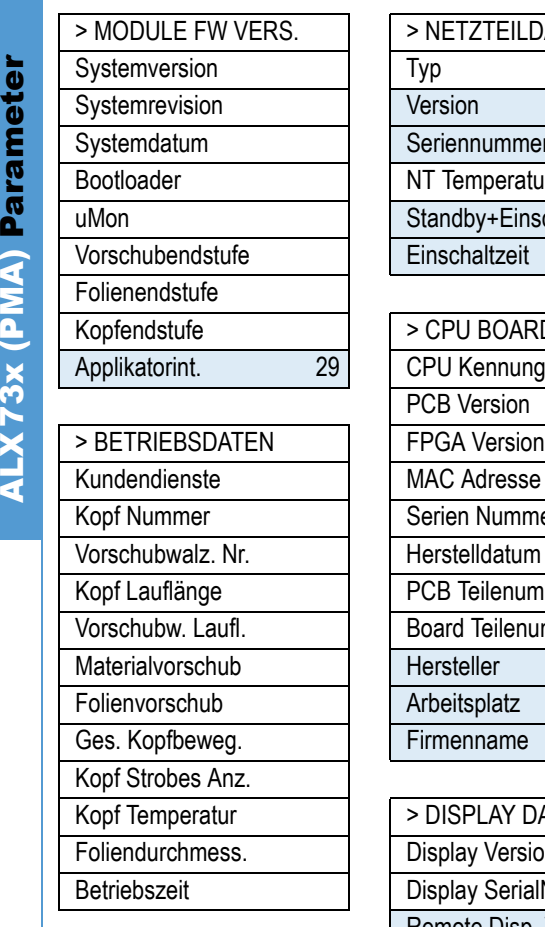

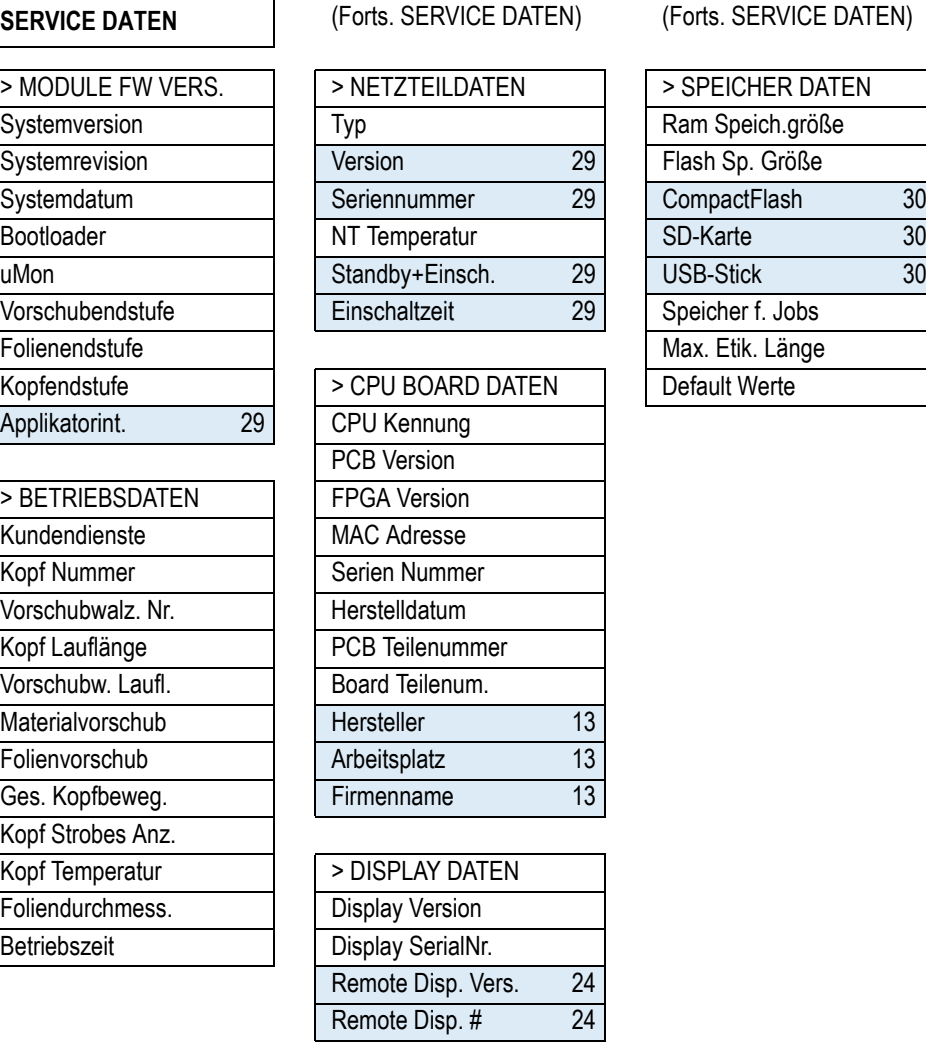

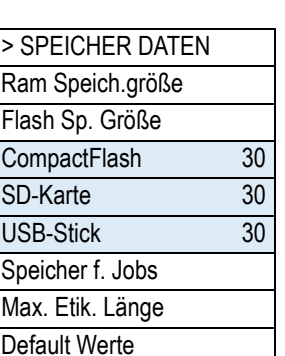

**NLX73x (PMA) Parameter** 

25

64-xx – DPM – PEM – ALX 92x – ALX 73x (PMA)

# Service Status Materialbreite Dottest endlos **Druckausrichtung** Dottest gestanzt X – Druckversatz Referenz Etikett  $|$  | Y – Druckversatz

**INFO AUSDRUCKEN | | DRUCK PARAMETER** 

### **DRUCK PARAMETER SYSTEM PARAMETER APPLIKATOR PARA 25 SPEZIALFUNKTION SERVICE FUNKTION**

Drucker Status | | Druckgeschw. | | L.schranken-Typ | | Applizierzeit 25/27 | | Job löschen | | Kopf Dot Test

<span id="page-143-0"></span>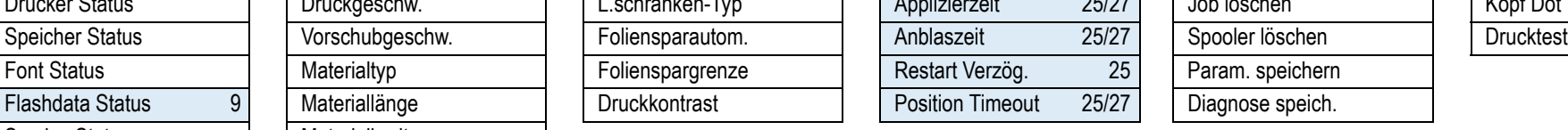

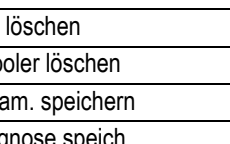
**SERVICE DATEN**

Parameter

O IDMAI XEZX

E

26

#### 64-xx – DPM – PEM – ALX 92x – ALX 73x (PMA)

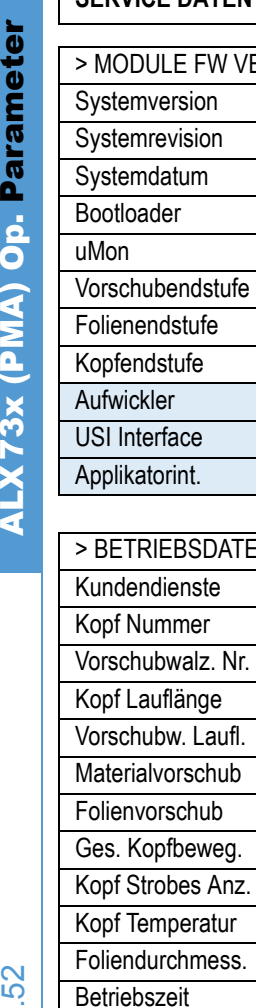

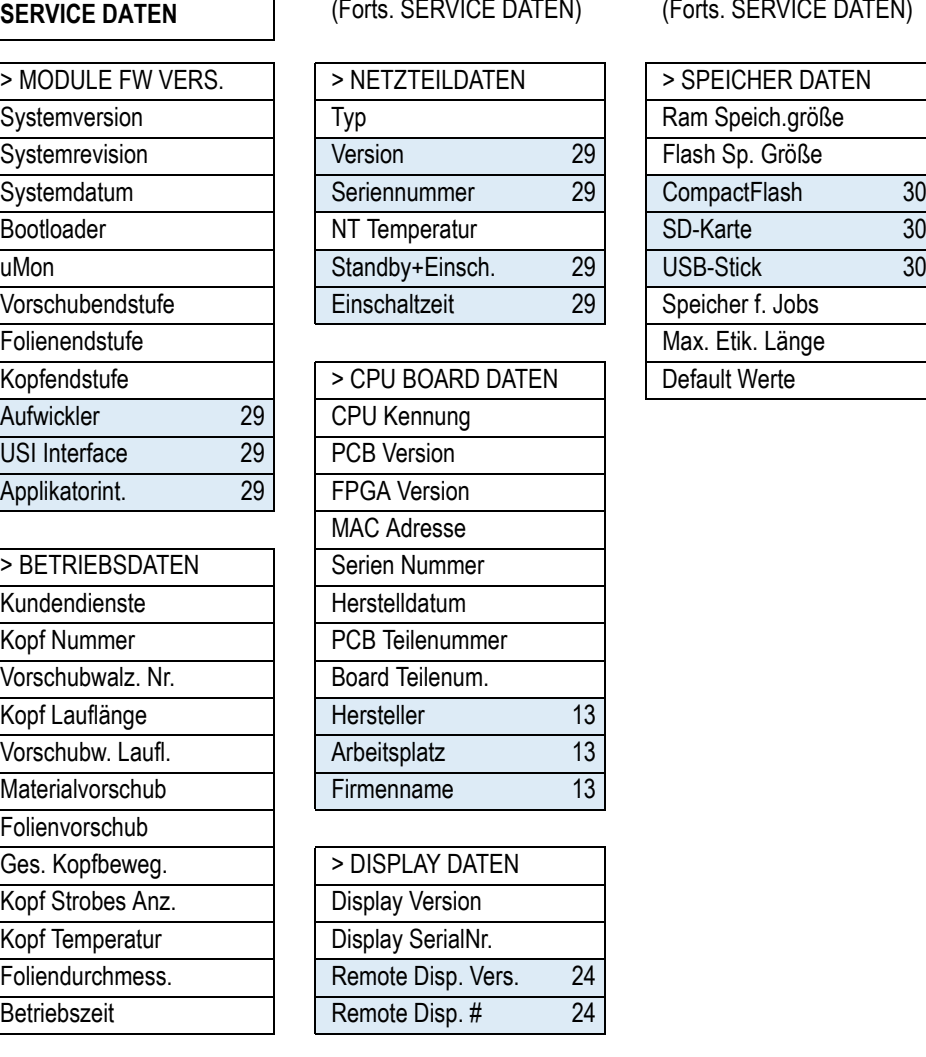

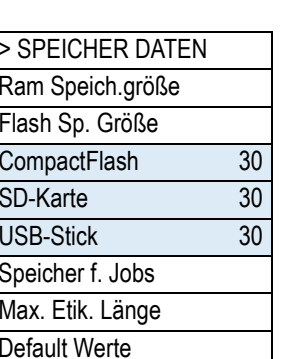

(Forts. SERVICE DATEN) (Forts. SERVICE DATEN)

1. Nur 64-xx Spender mit 4-Zoll-Druckkopf 2. Nur wenn SYSTEM PARAMETER > Foliensparautom. = "Ein", "Ein Turbo" oder "Thermo/Kopfheben" 3. Nur mit 8-Dot-Emulation 4. Nur 64-08 5. Nur mit Rewinder 6. Nur mit Messer 7. Nur mi Schnittstelle 8. Nur wenn SYSTEM PARAMETER > Stanzen Suchmode = Autom. Rückzug 9. Nur mit mindestens einem Datenblock im Flash-Speicher 10. Nur mit aktiviertem MONARCH LANGUAGE INTERPRETER™ 11. Nur mit eingebauter E/A-Platine 12. Nur wenn DRUCK PARAMETER > Stanzenmode = Manuell 13. Nur im Produktions-Modus 14. Nur 64-xx Spender 15. Nur wenn SYSTEM PARAMETER > Autom. Dot Test = Ununterbrochen 16. Details siehe Parameterbeschreibung 17. Nur 64-04/05/06 18. Nur mit eingebauter RFID-Option 19. Nur wenn DP INTERFACE > Schnittst. Typ = USI Applikator 20. Nur wenn SYSTEM PARAMETER > Spendekante = "Benutzerdef." 21. Nicht mit 64-xx Spender 22. Nu mit aktivierter RFID-Option 24. Nur mit angeschlossenem externen Bedienfeld 25. Nur mit Applikator-Interface 26. Nur mit aktivierter OLV Option 27. Abhängig vom Applikatortyp 28. Nur wenn SCHNITTST.PARA. > NETZWERK PARAM. WEB Server = "Eingeschaltet" 29. Abh. von der Gerätekonf. 30. Nur mit angestecktem Speichermedium 31. Nur mit angesteckter WLAN CF-Karte 32. Nur wenn SCHNITTST.PARA. > NETWORK PARAM. > Time client = "Ein" 33. Nur wenn SYSTEM PARAMETER > Peripheriegerät = "Abreißkante" 34. Nur wenn SYSTEM PARAMETER > Peripheriegerät = "Spender" 35. Nur wenn SPENDE PARAMETER > Transport Mode = "Beide Motoren" 36. Nur wenn SPENDE PARAMETER > Geschw. Adaption  $=$  "Ein"

FW 6.5

# Alphabetische Parameterliste

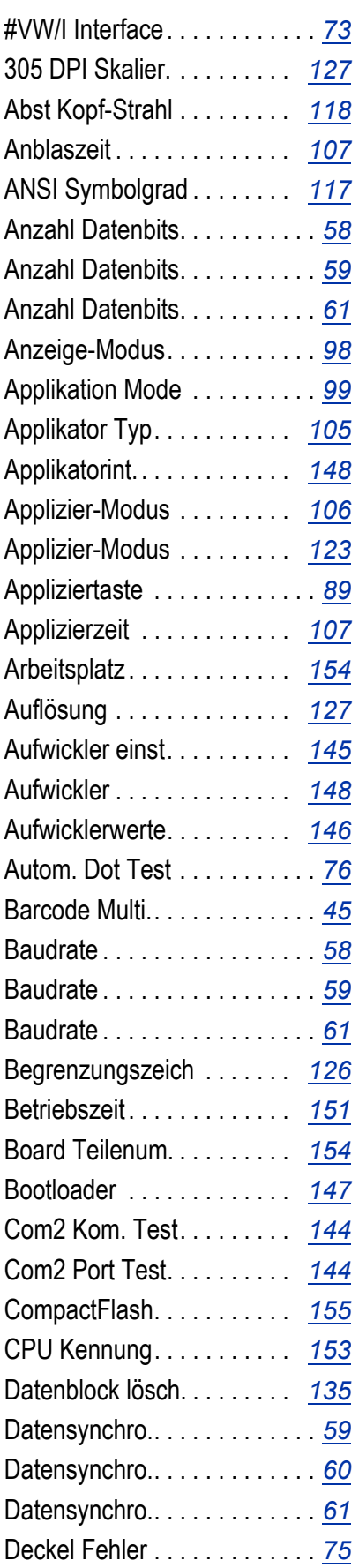

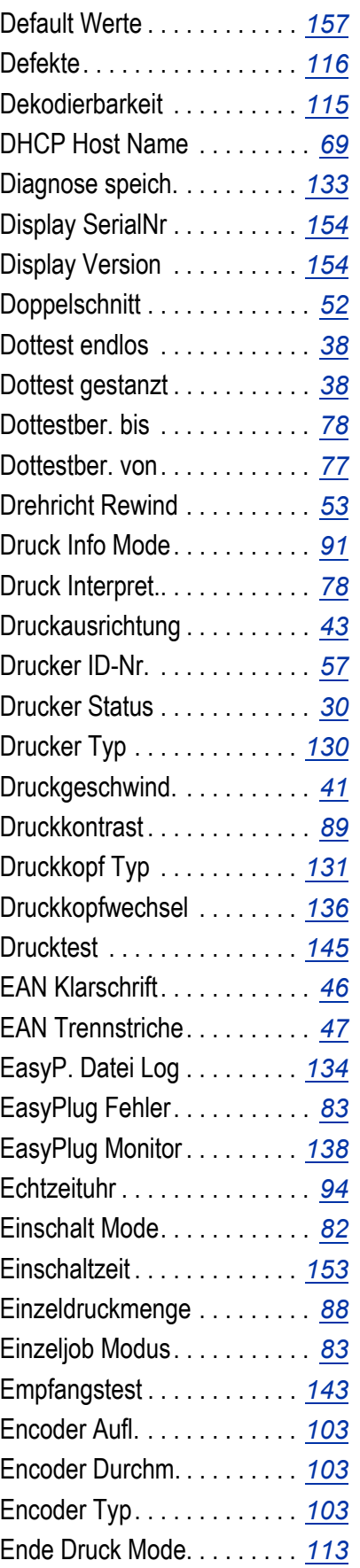

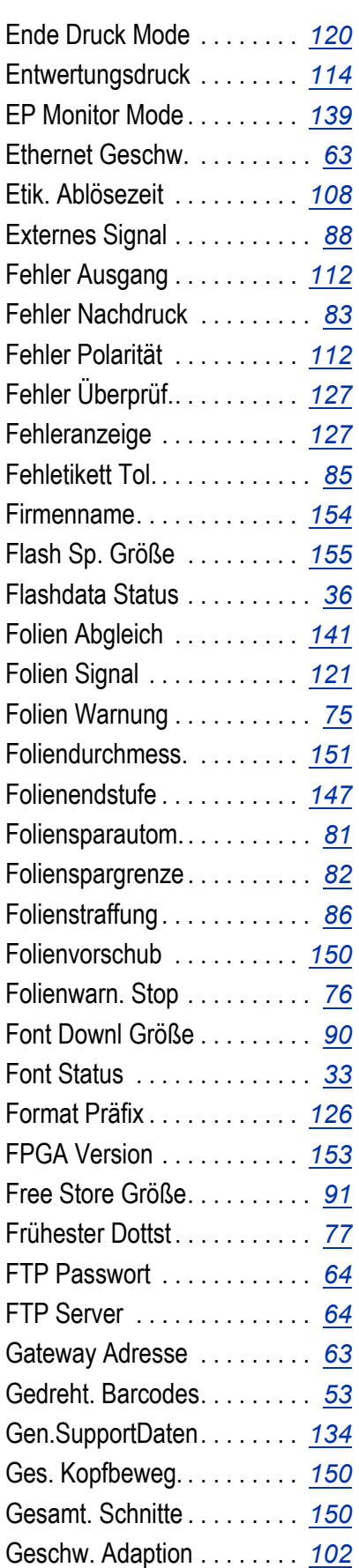

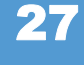

### 06/15 Rev. 6.00-02 BEDIENUNGS-/SERVICE-ANLEITUNG Info-Ausdrucke & Parameter

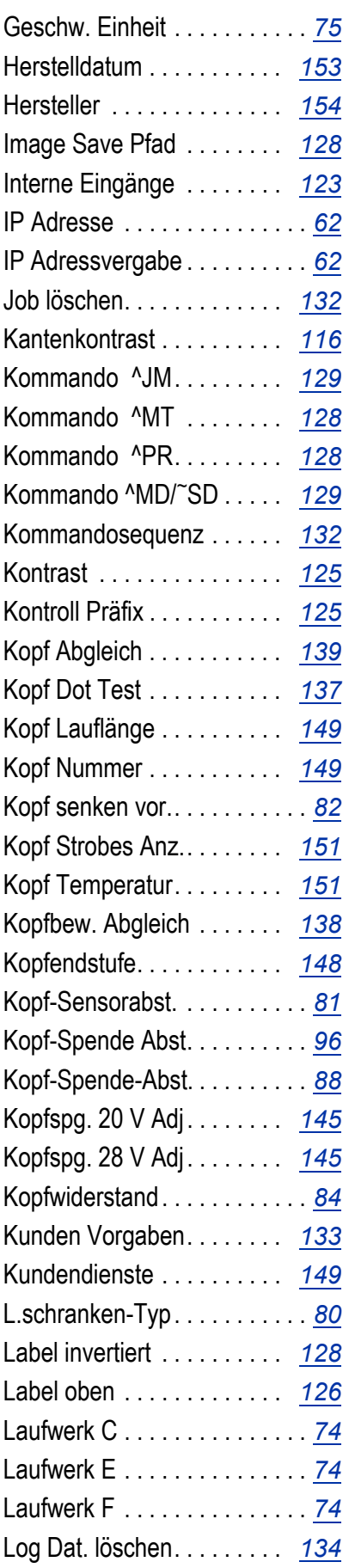

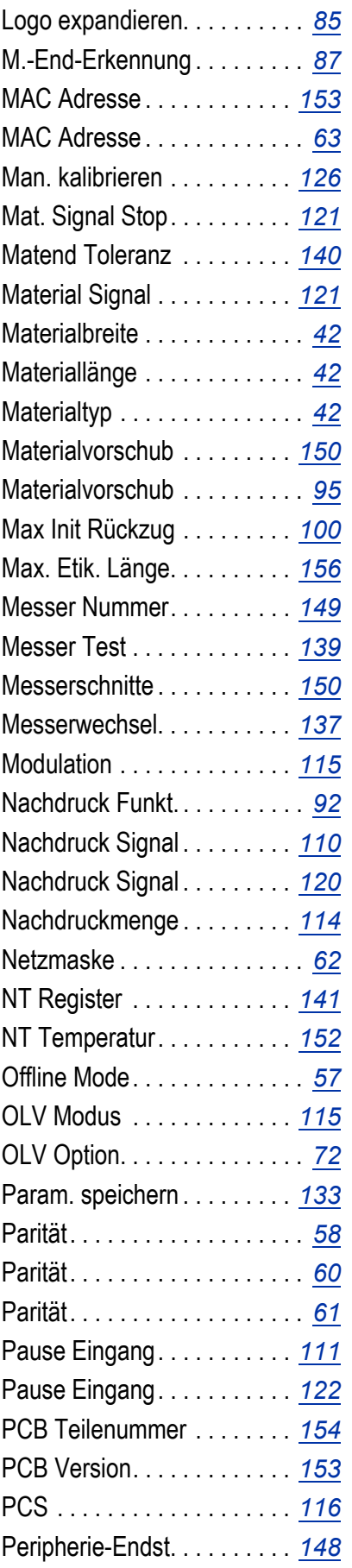

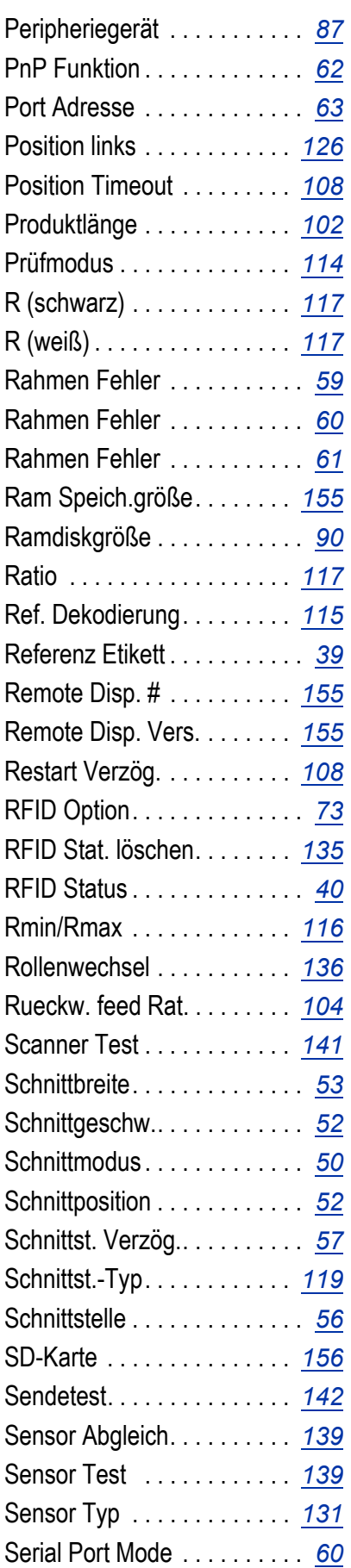

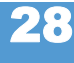

### 06/15 Rev. 6.00-02 BEDIENUNGS-/SERVICE-ANLEITUNG Info-Ausdrucke & Parameter

## 64-xx – DPM – PEM – ALX 92x – ALX 73x (PMA)

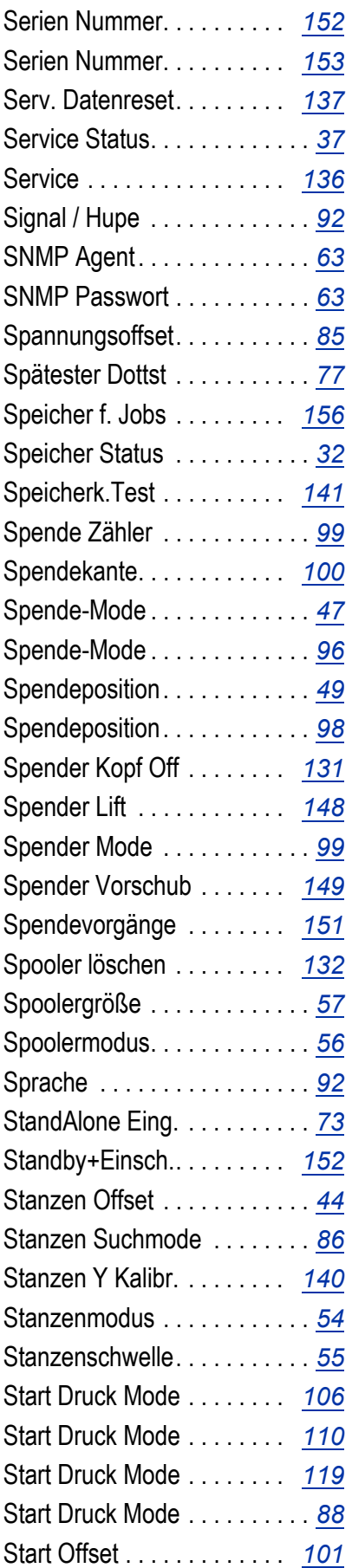

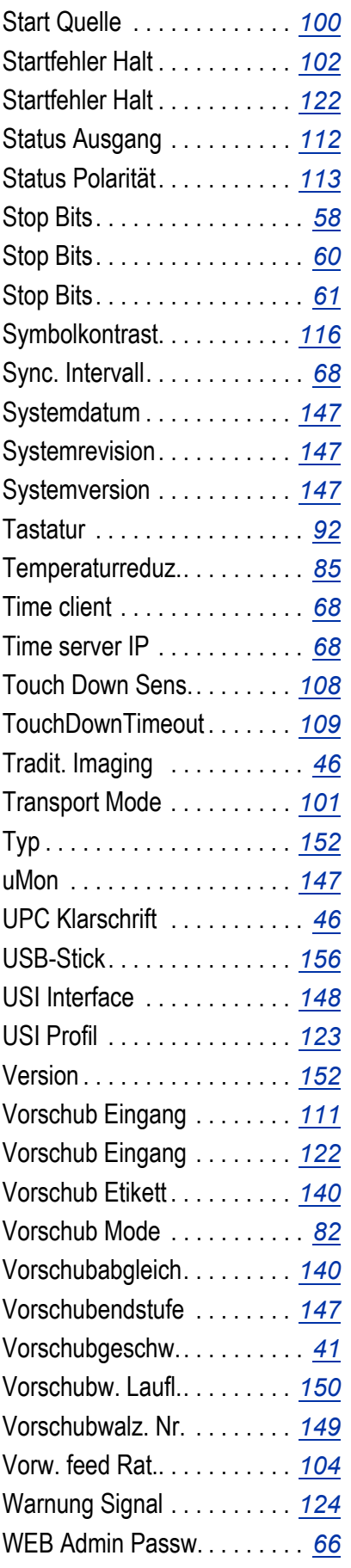

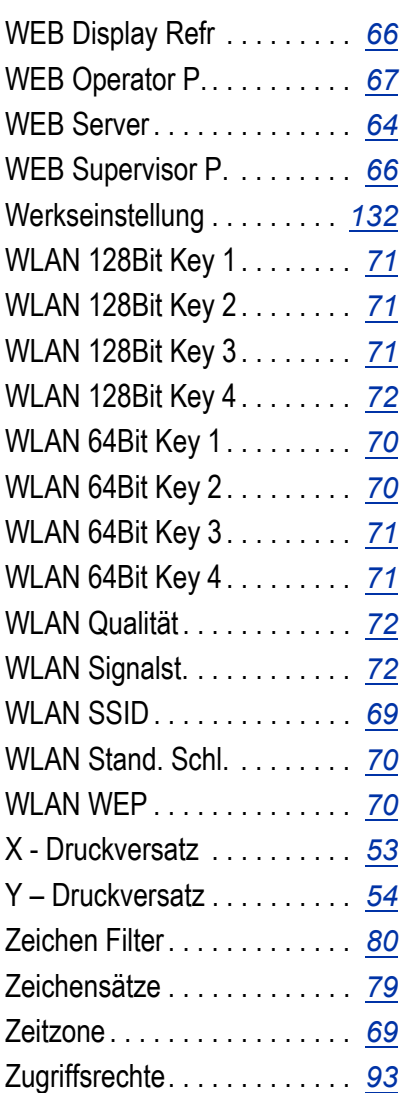

## INFO AUSDRUCKEN

Für Statusausdrucke ist eine Materialbreite von 100 mm erforderlich. Die Statusausdrucke sind ca. 200 mm lang.

### <span id="page-148-0"></span>Drucker Status

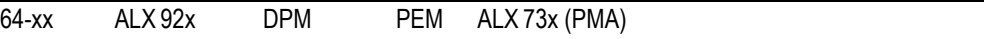

Druckt eine Übersicht über die Parametereinstellungen am Drucker, siehe [\[1\].](#page-148-1)

Die Einträge unterscheiden sich je nach Druckertyp und -konfiguration.

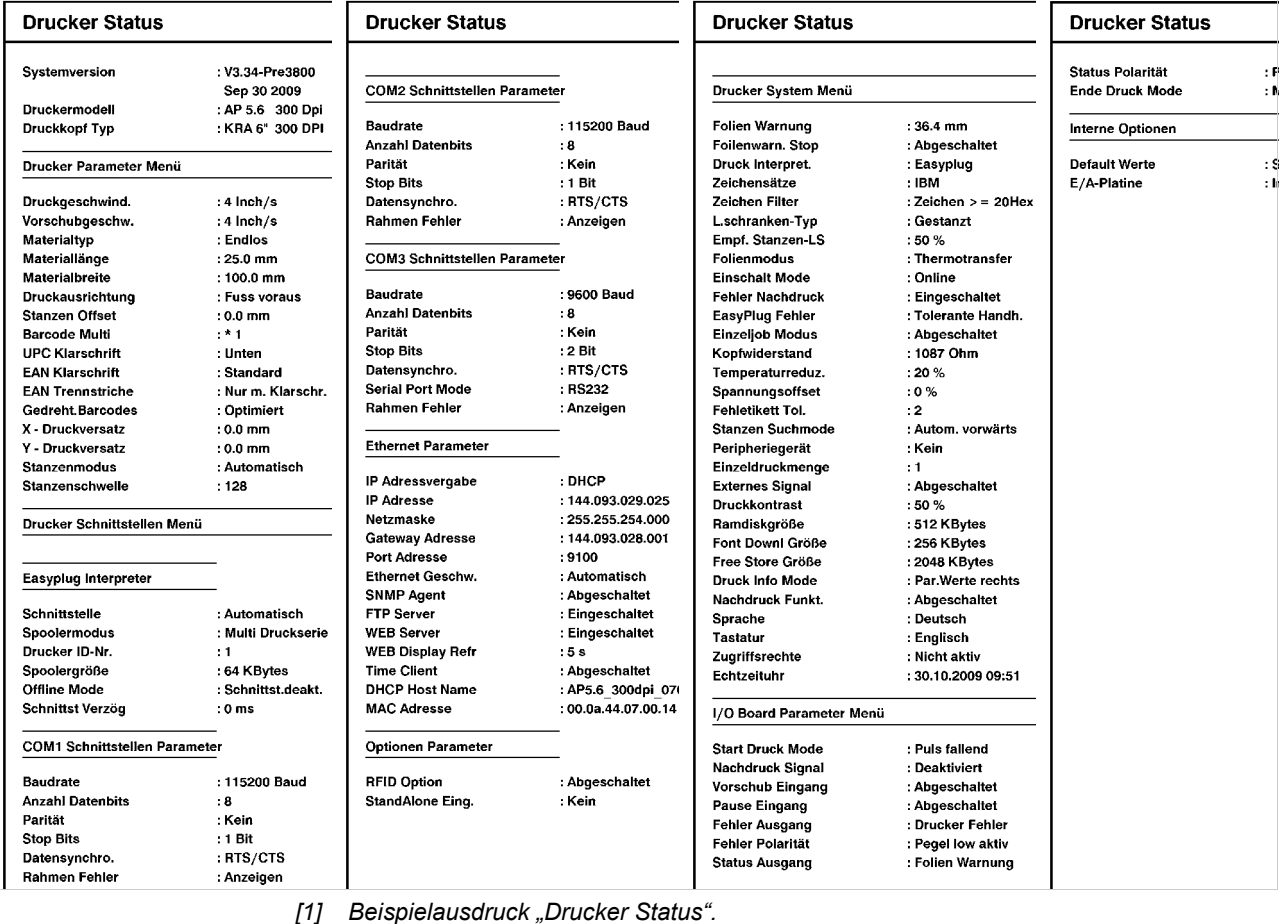

**Einträge: •** Systemversion:

- <span id="page-148-1"></span>– Zeigt die installierte Firmware-Version und das Freigabedatum dieser Version.
- In eckigen Klammern: R = Firmware für RISC-Prozessor, H = Firmware für H8-Prozessor.
- **•** Druckermodell:
	- Zeigt das Druckermodell an, das über den Parameter SPEZIALFUNKTION > Druckertyp eingestellt wurde (z.B. Novexx 64-04).
	- Anzeige "USA" nach dem Druckertyp: Der USA-Font ist geladen.
	- Anzeige "8DOT" nach dem Druckertyp: Die 8-Dot Emulation ist geladen.

- **•** Drucker Parameter Menü: Einstellungen der Parameter aus dem Menü DRUCK PARAMETER.
- **•** Drucker Schnittstellen Menü: Einstellungen der Parameter aus dem Menü SCHNITTST. PARA.
- **•** Drucker System Menü: Einstellungen der Parameter aus dem Menü SYSTEM PARAMETER.
- **•** Dispenser Interface (Spender Schnittstelle) Einstellungen der Parameter aus dem Menü DP INTERFACE.
- **•** Interne Optionen
	- Default Werte: Werte, die für einen Factory-Reset verwendet werden (Standard oder Default). Siehe Parameter SPEZIALFUNKTION > Default Werte.
	- Echtzeit Uhr: Zeigt die eingestellte Uhrzeit und das eingestellte Datum an, wenn eine Echtzeit-Uhr installiert ist. Falls die Batterie leer ist, erfolgt zusätzlich der Ausdruck "Batterie leer".
	- Com2 Option: Optionen-Platine mit einer zusätzlichen seriellen Schnittstelle ist installiert.

### <span id="page-150-0"></span>Speicher Status

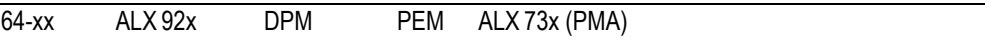

Druckt eine Übersicht über die Aufteilung des vorhandenen Speicherplatzes aus, siehe [\[2\]](#page-150-1).

Die Einträge unterscheiden sich je nach Druckertyp und -konfiguration.

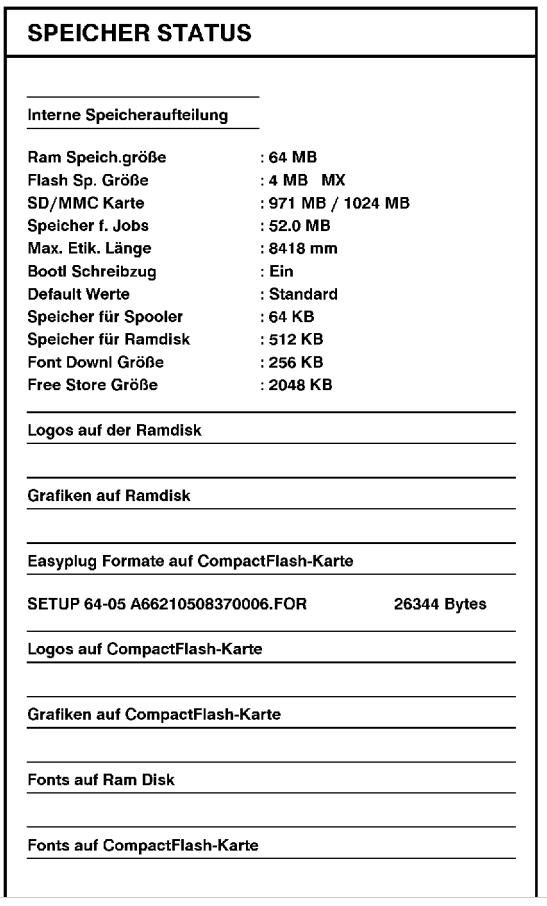

<span id="page-150-1"></span>*[2] Beispielausdruck "Speicher Status".*

- **Einträge: •** Interne Speicheraufteilung
	- O Siehe [Abschnitt > SPEICHER DATEN](#page-272-5) auf Seite 154.
	- **•** Logos auf der RAM-Disk
	- **•** Grafiken auf der RAM-Disk
	- **•** Fonts auf der RAM-Disk
	- O Siehe Speicherkarten-Handbuch, Themenbereich "Verwendung", Abschnitt CF-/SD-Karten /.

### <span id="page-151-0"></span>Font Status

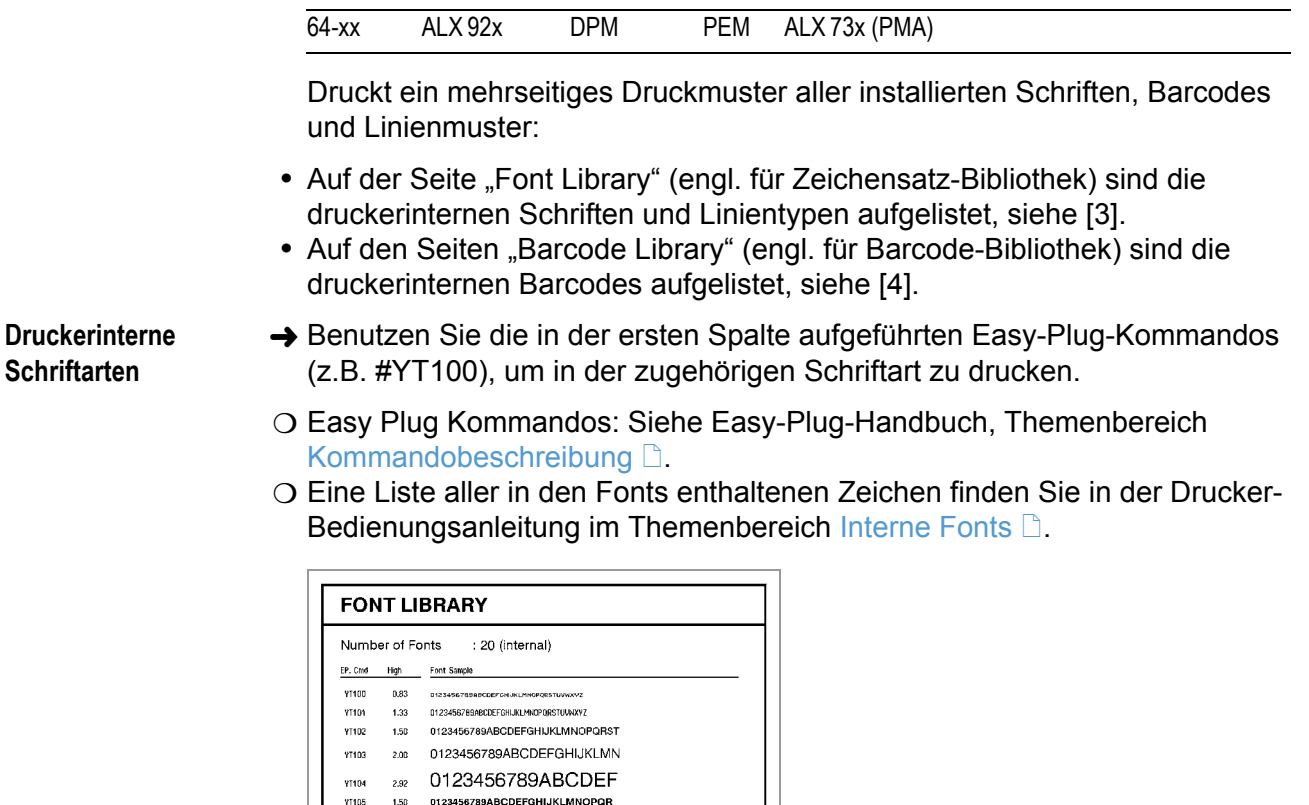

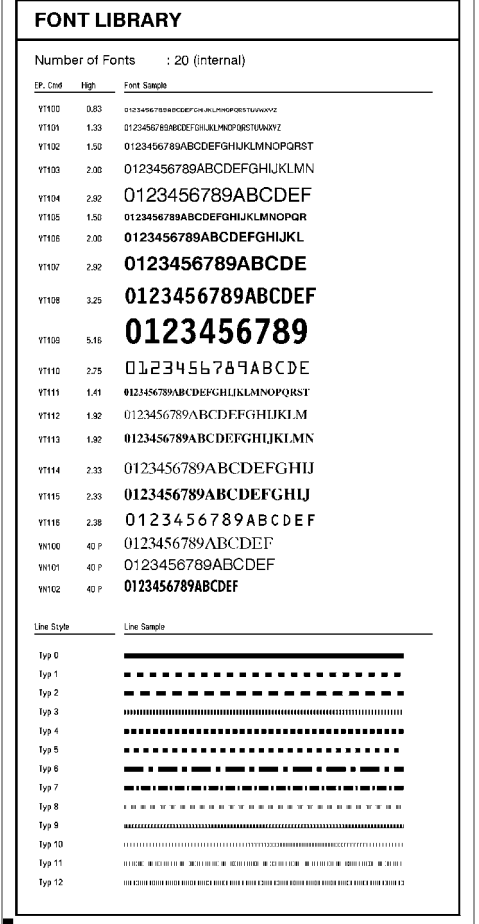

<span id="page-151-1"></span>*[3] Beispielausdruck "Font Status", Abschnitt "Font Library".*

**Druckerinterne Linienstile**

- Setzen Sie die Linienstil-Nummer (erste Spalte) im verwendeten Easy-Plug-Kommando (#YL oder #YR) ein, um im zugehörigen Linienstil zu drucken.
- O Easy Plug Kommandos: Siehe Easy-Plug-Handbuch, Themenbereich [Kommandobeschreibung](#page-0-0)  $\Box$ .

 Zusätzlich zu den ausgedruckten Linientypen gibt es noch die folgenden Typen:

- **•** 13: Karomuster mit 3 Dot Kantenlänge
- **•** 14: Karomuster mit 1 mm Kantenlänge
- **•** 15: Karomuster mit 5 mm Kantenlänge

 Die Linienbreite dieser Linientypen muss ein vielfaches der Kantenlänge der Karos betragen!

**Druckerinterne Barcodes**

Die Seiten mit dem Titel "Barcode Library" (engl. für "Strichcode Bibliothek") enthalten Druckmuster der druckerintern verfügbaren Barcodes, siehe [\[4\]](#page-152-0), [\[5\]](#page-153-0).

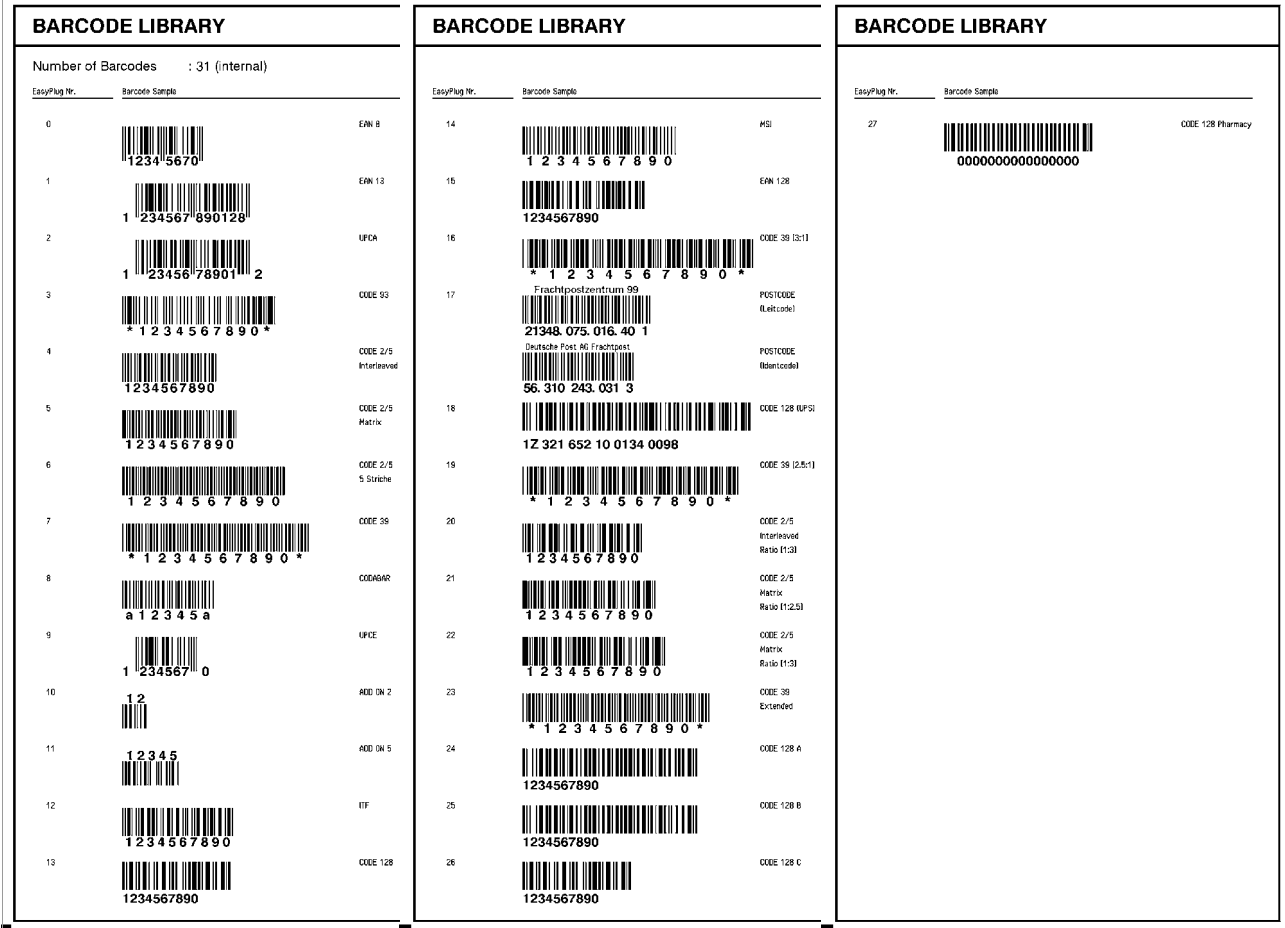

<span id="page-152-0"></span>[4] Beispielausdruck "Font Status", Abschnitt "Barcode Library".

- **•** *Eindimensionale Barcodes* werden mit dem Easy-Plug-Kommando #YB gedruckt, siehe Easy-Plug Handbuch, Themenbereich [Kommandobeschreibung](#page-0-0) **D**.
- **•** *Zweidimensionale Barcodes* werden mit speziellen Easy-Plug-Kommandos gedruckt (siehe Tab. [\[1\]](#page-153-1)).
- **•** *GS1 DataBar* (früher RSS) und *Composite Component* (CC) Barcodes werden mit dem Easy-Plug-Befehl #RSS gedruckt. Die Auswahl des Barcodes erfolgt über die Nummer in der ersten Spalte der Tabelle, die dem Befehl als Parameter hinzugefügt wird.

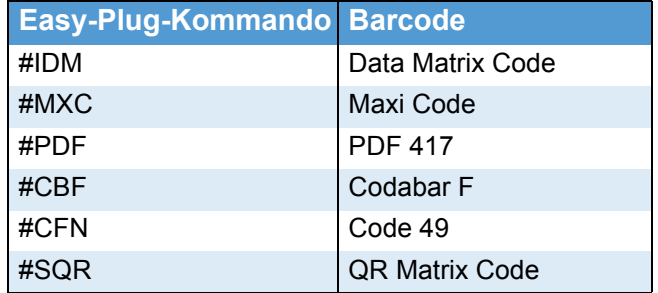

<span id="page-153-1"></span> *[1] Druckerintern verfügbare zweidimensionale Barcodes.*

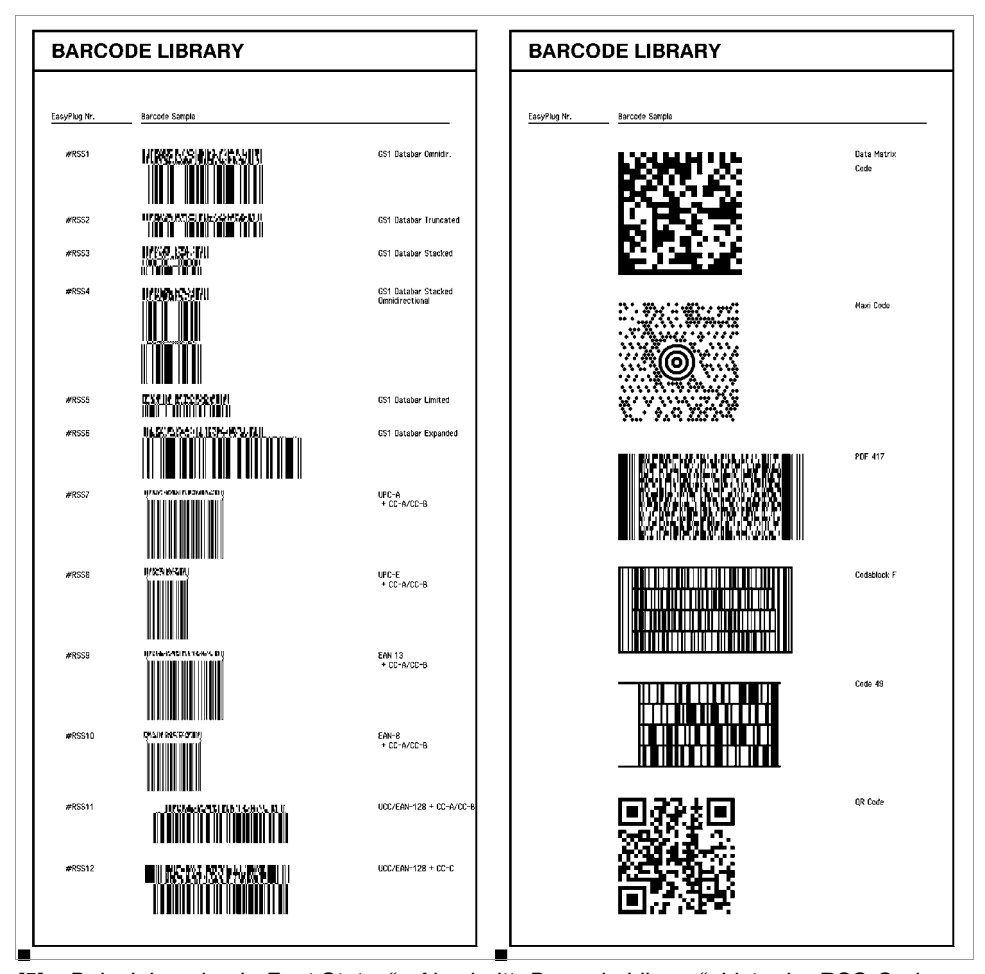

<span id="page-153-0"></span>[5] Beispielausdruck "Font Status", Abschnitt "Barcode Library": Liste der RSS-Codes und *der 2dim. Barcodes.*

#### <span id="page-154-0"></span>Flashdata Status

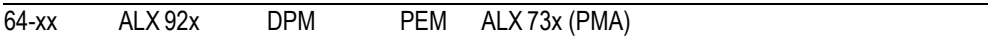

Druckt eine Liste der im Flash-Speicher befindlichen Datenblöcke. Das können z. B. kundenspezifische Fonts oder Diagnosedaten sein.

- O Näheres zu kundenspezifischen Fonts siehe Bedienungsanleitung, Themen-bereich [Interne Fonts](#page-0-0) D, Abschnitt "Kundenspezifische Fonts".
- O Näheres zu Diagnosedaten siehe Service-Anleitung, Themenbereich "Fehlersuche", Abschnitt "Diagnosedaten auslesen".

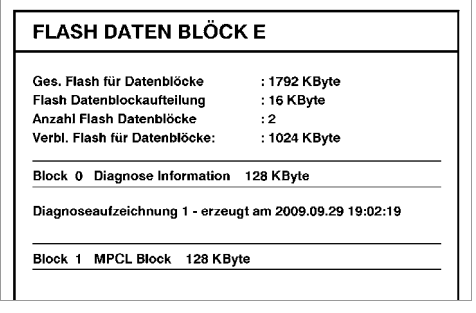

*[6] Beispielausdruck "Flashdata Status".*

#### <span id="page-155-0"></span>Service Status

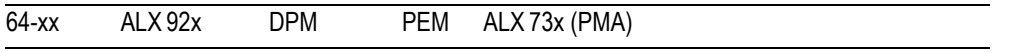

Der Ausdruck Service Status informiert über die Gesamtbetriebsdauer des Druckers, über bisher geleistete Kundendienste, ausgewechselte Teile und über andere für den Service interessante Details.

Mit dem Parameter SERVICE FUNKTION > Serv. Datenreset setzen Sie alle auf dem Ausdruck enthaltenen Zähler auf Null.

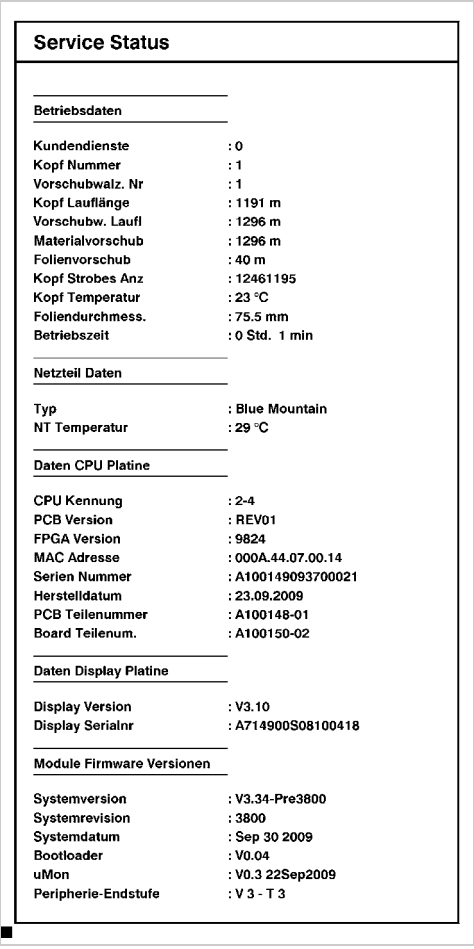

*[7] Beispielausdruck "Service Status".*

- Informationen über die im Serviceausdruck aufgelisteten *Betriebsdaten* siehe [Abschnitt > BETRIEBSDATEN](#page-266-6) auf Seite 148.
- Informationen über die im Serviceausdruck aufgelisteten *Netzteildaten* siehe [Abschnitt > NETZTEILDATEN](#page-269-5) **auf Seite 151.**
- Informationen über die im Serviceausdruck aufgelisteten *CPU-Daten* siehe [Abschnitt > CPU BOARD DATEN](#page-270-7)  $\Box$  auf Seite 152.
- Informationen über die im Serviceausdruck aufgelisteten *Daten der*  **Peripherie-Endstufen siehe [Abschnitt >MODULE FW VERS.](#page-264-7) In auf** [Seite 146](#page-264-7).

#### <span id="page-156-0"></span>Dottest endlos

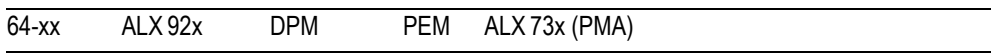

Dottest für Endlosmaterial.

Die Funktion Dottest endlos erstellt einen Ausdruck, der geschultem Personal zur Kontrolle von Einstellung und Funktion des Druckkopfes dient.

#### **Nur im Supervisor-Modus:**

Ist seit dem Einschalten des Druckers noch kein Dottest (aufgerufen durch den Parameter SERVICE PARAMETER > Kopf Dot Test) durchgeführt worden, wird automatisch einer vor dem Ausdruck gestartet. Abhängig vom Ergebnis des Dottests wird am oberen Rand des Etiketts eine der Meldungen:

- **•** "Alle Druckdots in Ordnung" oder
- **•** "x Druckdots defekt" gedruckt.

 Der 64-08 führt diesen Dottest wegen des dafür erforderlichen hohen Zeitbedarfs nicht automatisch durch. Auf dem Ausdruck erscheint hier die Meldung:

**•** "Kopf dottest noch nicht durchgeführt"

Falls seit dem Einschalten des Druckers bereits ein Dottest durchgeführt wurde, erscheint nach dem Aufrufen von "Dottest endlos" bzw. "Dottest gestanzt" auch am 64-08 eine der beiden oben genannten Meldungen.

 $\bigcirc$  Näheres zum Supervisor-Mode siehe [Abschnitt Zugriffsrechte](#page-210-0)  $\bigcirc$  auf [Seite 92](#page-210-0).

#### **Testmuster**

Das unter "Dottest endlos" bzw. "Dottest gestanzt" ausgedruckte Testmuster besteht im oberen Teil aus 33 mit senkrechten Strichen gefüllten Zeilen. Die Striche haben den gleichbleibenden Abstand von 4 Dot zueinander. In jeder neuen Zeile sind die Striche um ein Dot versetzt gedruckt. Die Folge ist ein Zeilenmuster, in dem sich jede vierte Zeile wiederholt. Das Testmuster verdeutlicht ausgefallene Dots des Druckkopfes als auffällige, senkrechte, weiße Linien im Muster.

Der untere Teil des Ausdrucks entspricht Testmustern, wie sie von Kyocera verwendet werden. Die Muster können zu Vergleichsausdrucken herangezogen werden.

Die Balken unterhalb des Testmusters ermöglichen das Abgleichen der verschiedenen Nullinien zueinander.

### <span id="page-156-1"></span>Dottest gestanzt

64-xx ALX 92x DPM PEM ALX 73x (PMA)

Dottest für gestanztes Material.

 $\bigcirc$  Siehe [Abschnitt Dottest endlos](#page-156-0)  $\bigcirc$  auf Seite 38.

### <span id="page-157-0"></span>Referenz Etikett

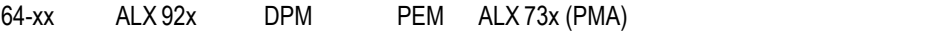

Druckt ein Beispieletikett mit einigen Barcodes, Schriften, Logos, ...

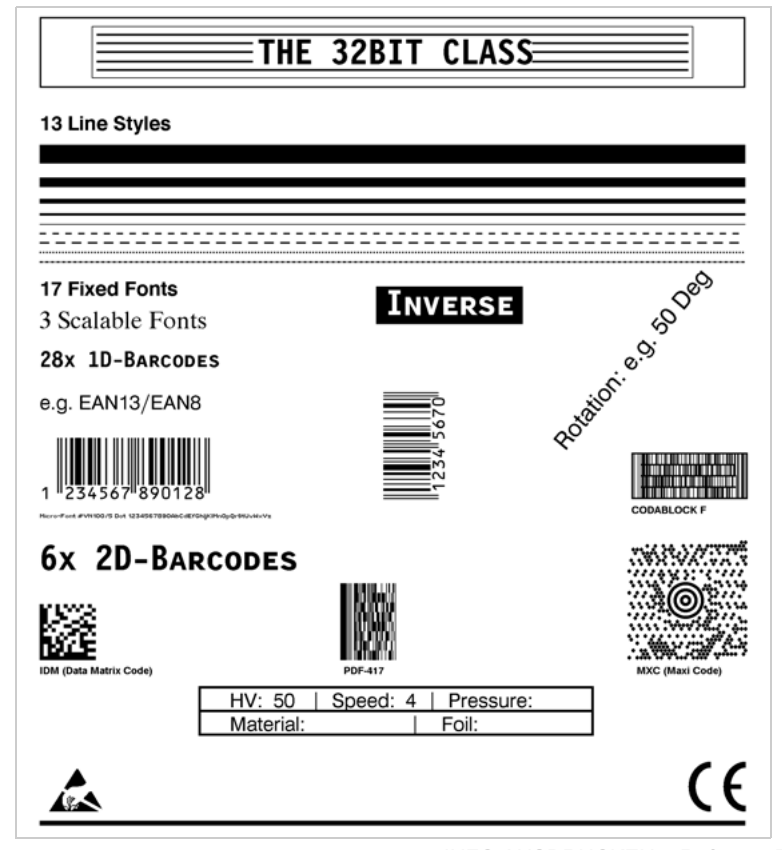

*[8] Beispiel eines Referenzausdrucks (*INFO AUSDRUCKEN > Referenz Etikett*).*

### <span id="page-158-0"></span>RFID Status

Nur mit aktivierter RFID-Option.

64-xx ALX 92x DPM

Erstellt einen Statusausdruck mit RFID-Kenndaten:

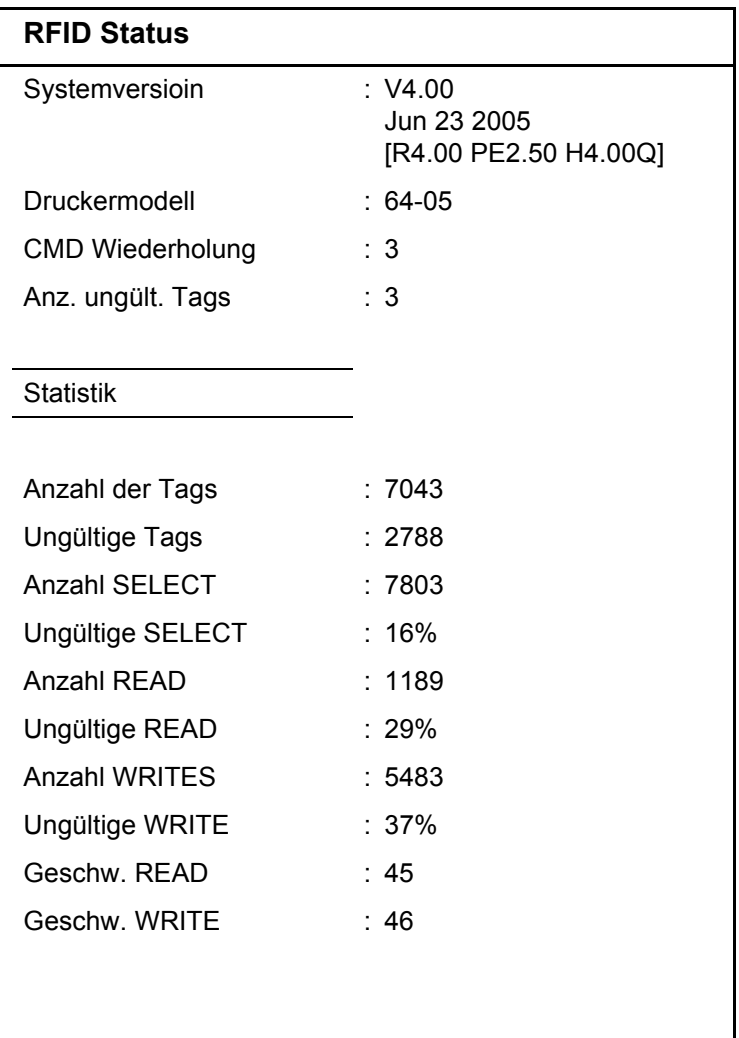

 *[2] Beispiel eines Ausdrucks* INFO AUSDRUCKEN > RFID Status*.*

## DRUCK PARAMETER

#### <span id="page-159-0"></span>Druckgeschwind.

64-xx ALX 92x DPM PEM ALX 73x (PMA)

Druckgeschwindigkeit

Die Druckgeschwindigkeit (Materialvorschub) kann entsprechend der verwendeten Folien/Materialkombination angepasst werden, um die Kontraststärke und den Schwärzungsgrad des Druckbildes zu optimieren.

**x Inch/s (mm/s)** Einstellbereich: Siehe Tabelle (Tab. 3); Schrittweite: 1 Inch/s (5 mm/s) Voreinstellung: 8 Inch/s

> DPM / PEM / ALX 92x / ALX 73x: Die Druckgeschwindigkeit kann wahlweise in Inch/s oder mm/s eingestellt werden. Die Auswahl der Einheit erfolgt über den Parameter SYSTEM PARAMETER > Geschw. Einheit.

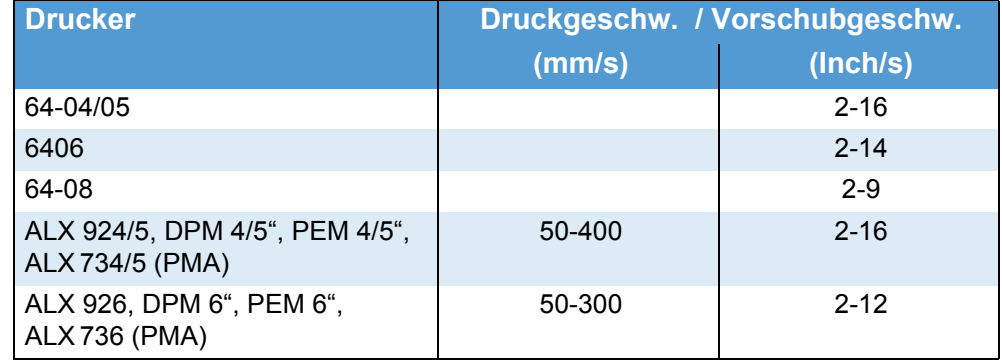

 *[3] Der Einstellbereich der Druck-/Vorschubgeschwindigkeit hängt vom Druckertyp ab.*

#### <span id="page-159-1"></span>Vorschubgeschw.

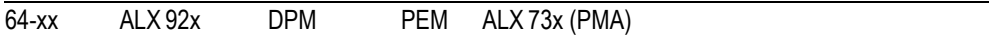

Vorschubgeschwindigkeit

Einstellung:

Bei Druckanwendungen mit längeren Rechenschritten (z. B. fortlaufende Nummerierung) soll der Wert für die Vorschubgeschwindigkeit nicht zu hoch eingestellt werden. Damit kann der Wechsel zwischen abruptem Abbremsen auf 0 (Null) und Beschleunigen auf die Druckgeschwindigkeit vermieden werden.

 Bei Änderung der Druckgeschwindigkeit wird die Vorschubgeschwindigkeit der Druckgeschwindigkeit gleichgesetzt. Wenn eine andere Vorschubgeschwindigkeit gewünscht wird, muss diese erneut eingestellt werden.

**x Inch/s (mm/s)** Einstellbereich: Siehe Tabelle (Tab. 3); Schrittweite: 1 Inch/s (5 mm/s) Voreinstellung: 8 Inch/s

> DPM / PEM / ALX 92x / ALX 73x: Die Druckgeschwindigkeit kann wahlweise in Inch/s oder mm/s eingestellt werden. Die Auswahl der Einheit erfolgt über den Parameter SYSTEM PARAMETER > Geschw. Einheit.

## <span id="page-160-2"></span>Materialtyp

<span id="page-160-1"></span><span id="page-160-0"></span>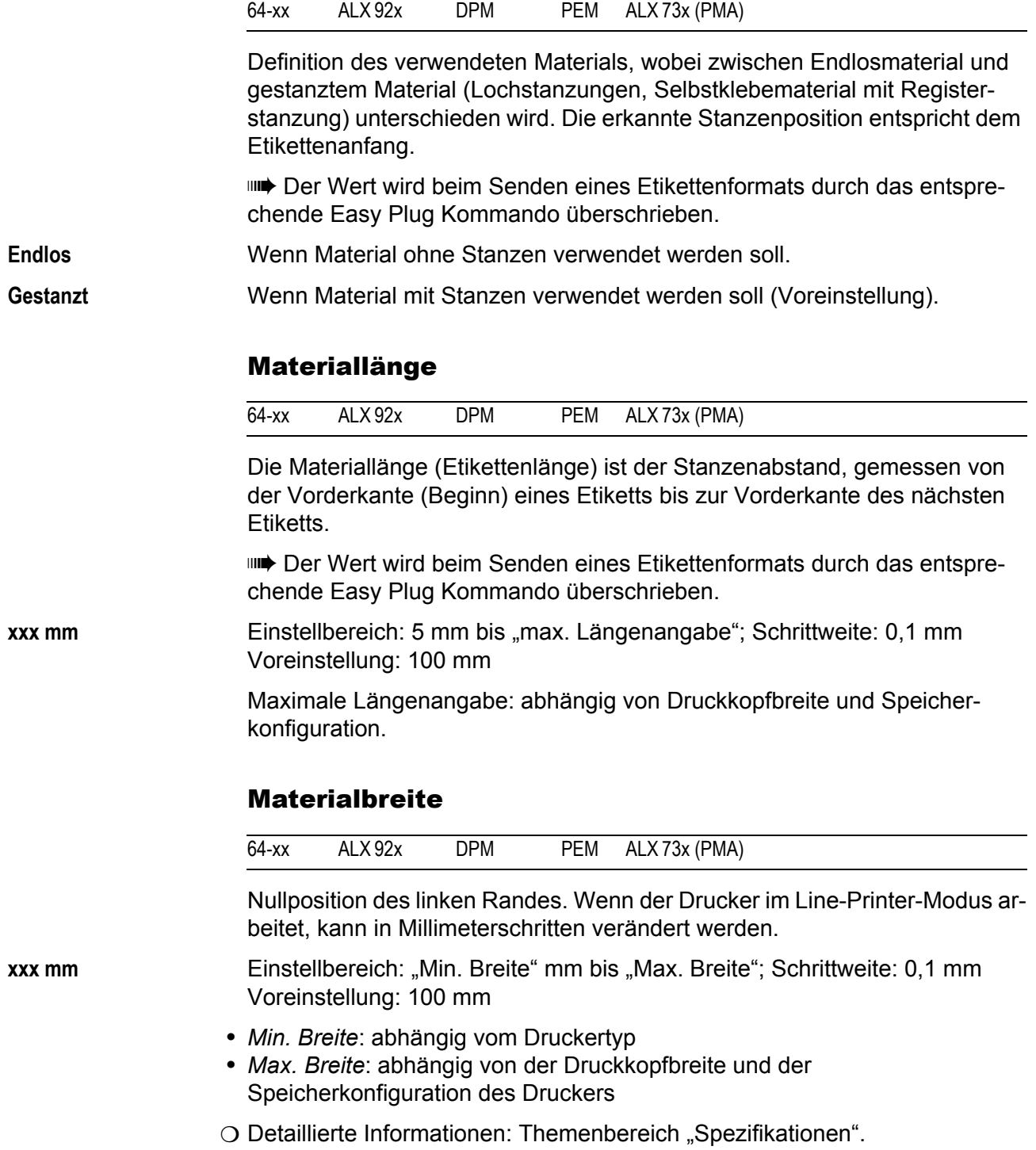

### <span id="page-161-0"></span>Druckausrichtung

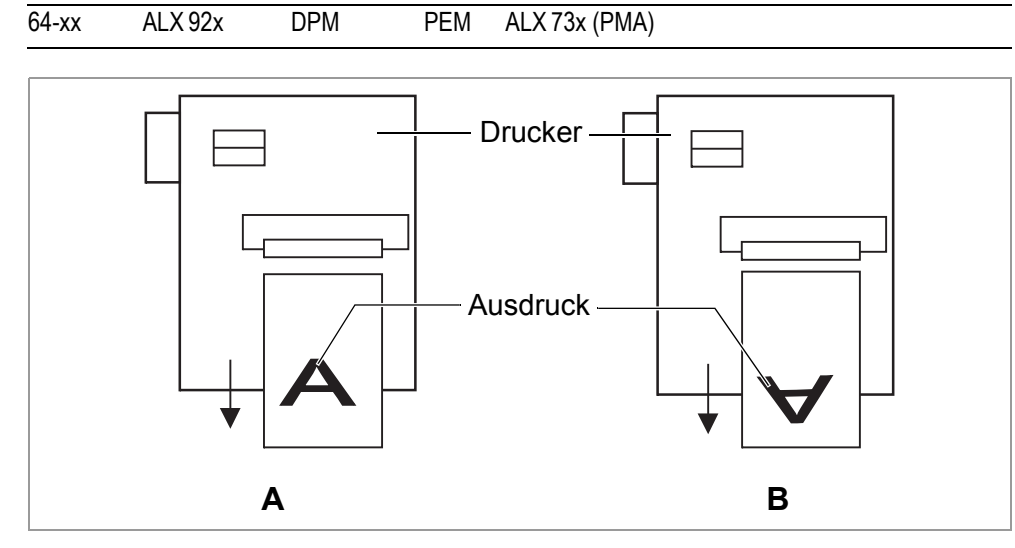

<span id="page-161-1"></span>*[9] Ausrichtung des Druckbildes "Fuß voraus" (A) oder "Kopf voraus" (B).*

**Fuß voraus** (Voreinstellung) Ausrichtung des Druckbildes entsprechend [\[9A](#page-161-1)].

**Kopf voraus** Ausrichtung des Druckbildes entsprechend [\[9](#page-161-1)B]. Dabei beachten:

**IIII** In Parameter DRUCK PARAMETER > Materiallänge die "wahre" Etikettenlänge (ohne Etikettenlücke) definieren . Wenn die Etikettenlücke länger als 5 mm ist, muss zusätzlich der Parameter SYSTEM PARAMETER > Fehletikett Tol. auf einen Wert größer als Null gesetzt werden.

 Der Abstand zwischen Material-Nulllinie und erstem druckbaren Dot beträgt 1 mm. Um diesen Abstand im Kopf-Voraus-Betrieb beizubehalten, muss die Materialbreite nach folgender Formel berechnet werden:

 $b_{\textit{Mat}} = b_{\textit{Tr}} - 2 \textit{mm}$  , mit

b<sub>Mat</sub>: Materialbreite  $b_{Tr}$ : Trägermaterial-Breite

44

64-xx – DPM – PEM – ALX 92x – ALX 73x (PMA)

### <span id="page-162-1"></span>Stanzen Offset

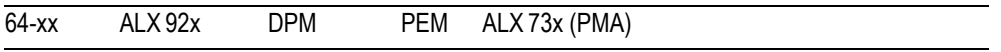

Die Null-Position kann von der erkannten Stanzenposition versetzt in Millimeterschritten bestimmt werden [\[10\]](#page-162-2).

 Der Wert wird beim Senden eines Etikettenformats durch das entsprechende Easy Plug Kommando überschrieben.

**xxx mm** Einstellbereich: -8 bis +max. Etikettenlänge; Schrittweite: 0,1mm Voreinstellung: 0 mm

Maximaler Versatz in Vorschubrichtung: -8 mm

Minimaler Versatz entgegen der Vorschubrichtung: +300 mm

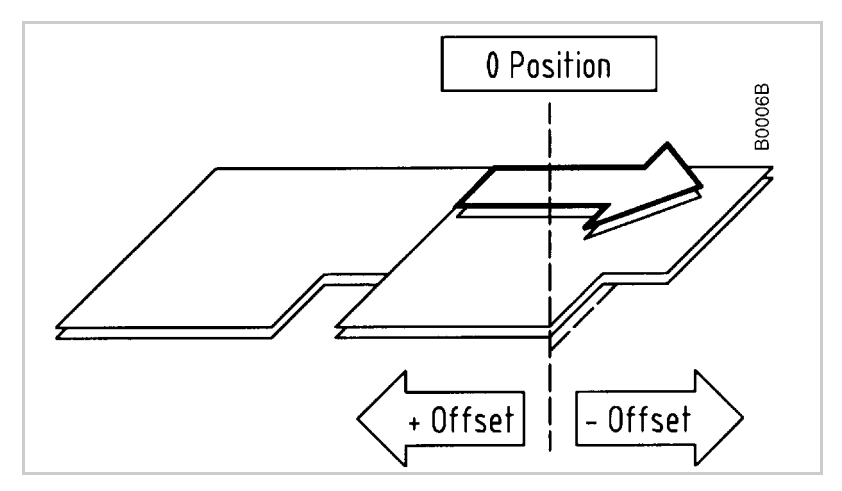

<span id="page-162-2"></span>*[10] Positiver und negativer Versatz relativ zur Vorschubrichtung (Pfeil).*

### <span id="page-162-0"></span>Barcode Multi.

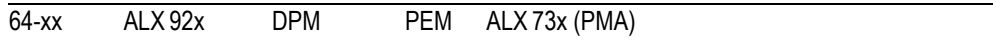

Barcode-Vergrößerungsfaktor

Vergrößert die im Etiketten-Layout (Easy-Plug) festgelegte Barcodehöhe durch Multiplikation mit einem Faktor von 1 bis 10.

**x** Einstellbereich: 1 bis 10; Schrittweite: 1; Voreinstellung: 1

Die gedruckte Barcodehöhe errechnet sich aus dem im Etikettenlayout per Easy-Plug definierten Wert multipliziert mit dem Vergrösserungsfaktor x.

## <span id="page-163-1"></span>Tradit. Imaging

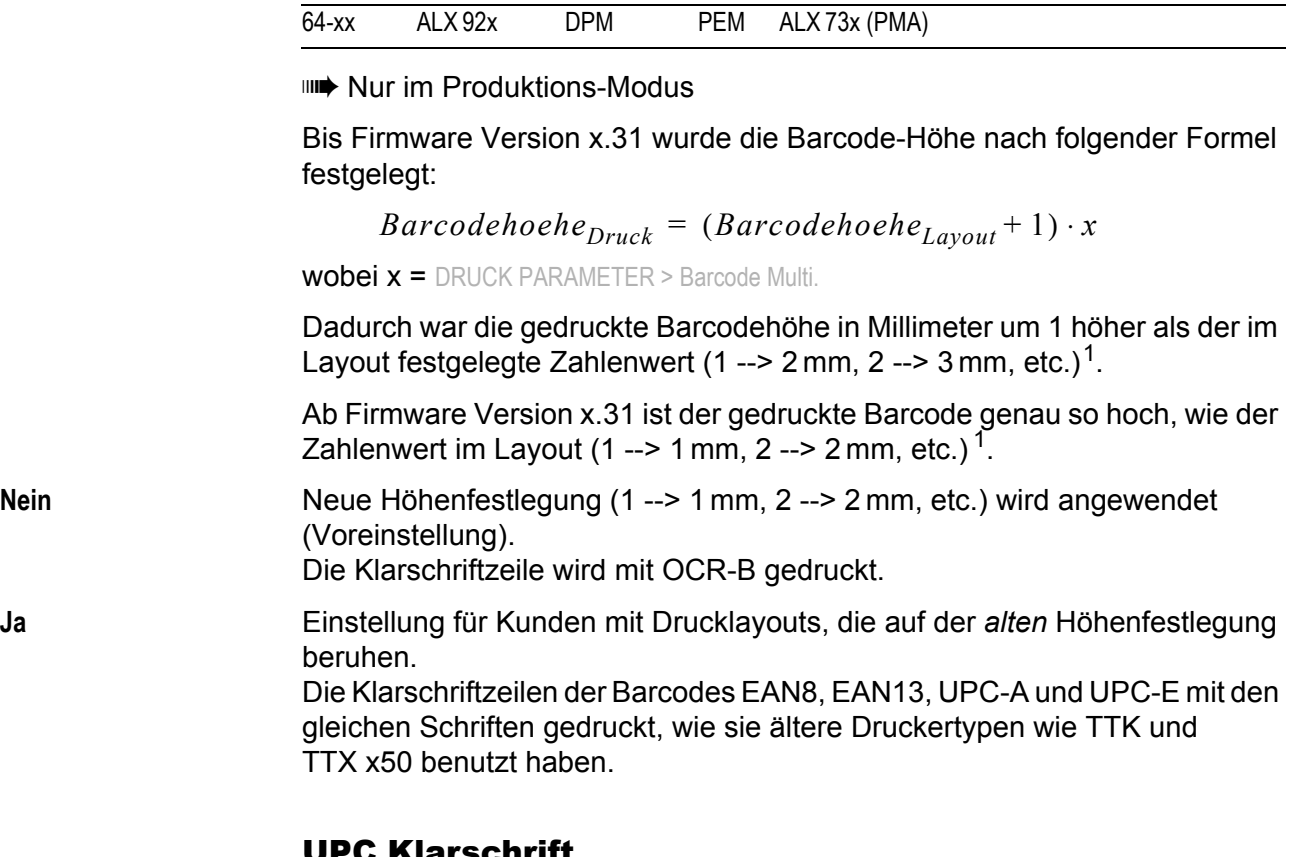

### <span id="page-163-2"></span>UPC Klarschrift

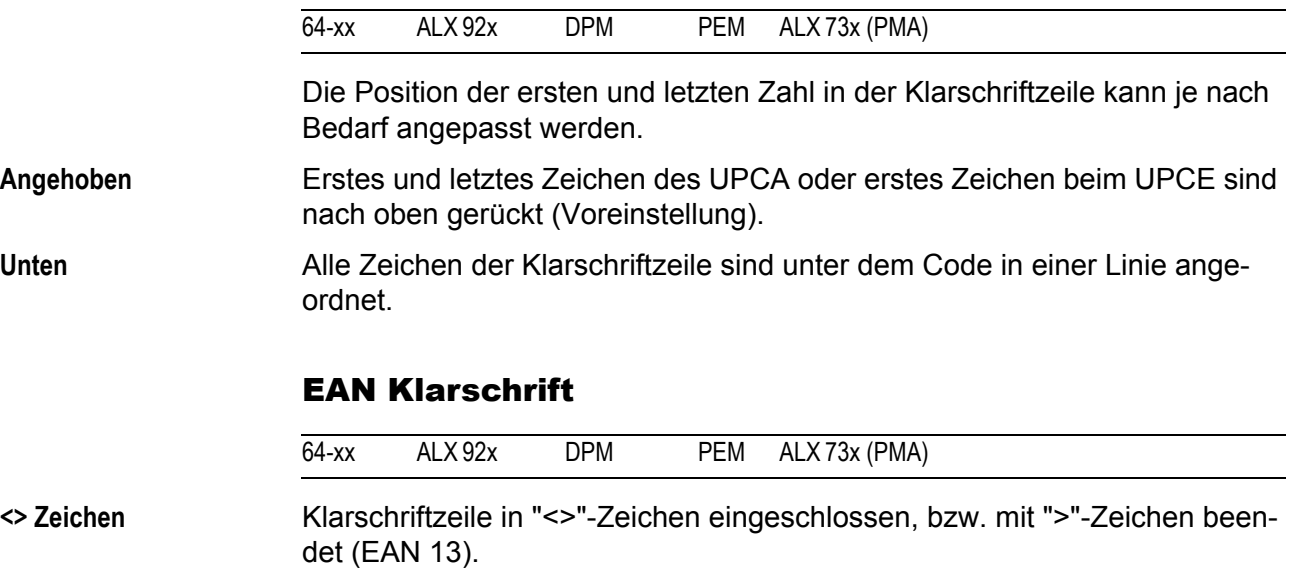

<span id="page-163-0"></span>**Standard** Klarschriftzeile ohne "<>"- oder ">"-Zeichen (Voreinstellung).

<span id="page-163-3"></span><sup>1)</sup> Voraussetzung: DRUCK PARAMETER > Barcode Multi. = "1".

## <span id="page-164-1"></span><span id="page-164-0"></span>EAN Trennstriche

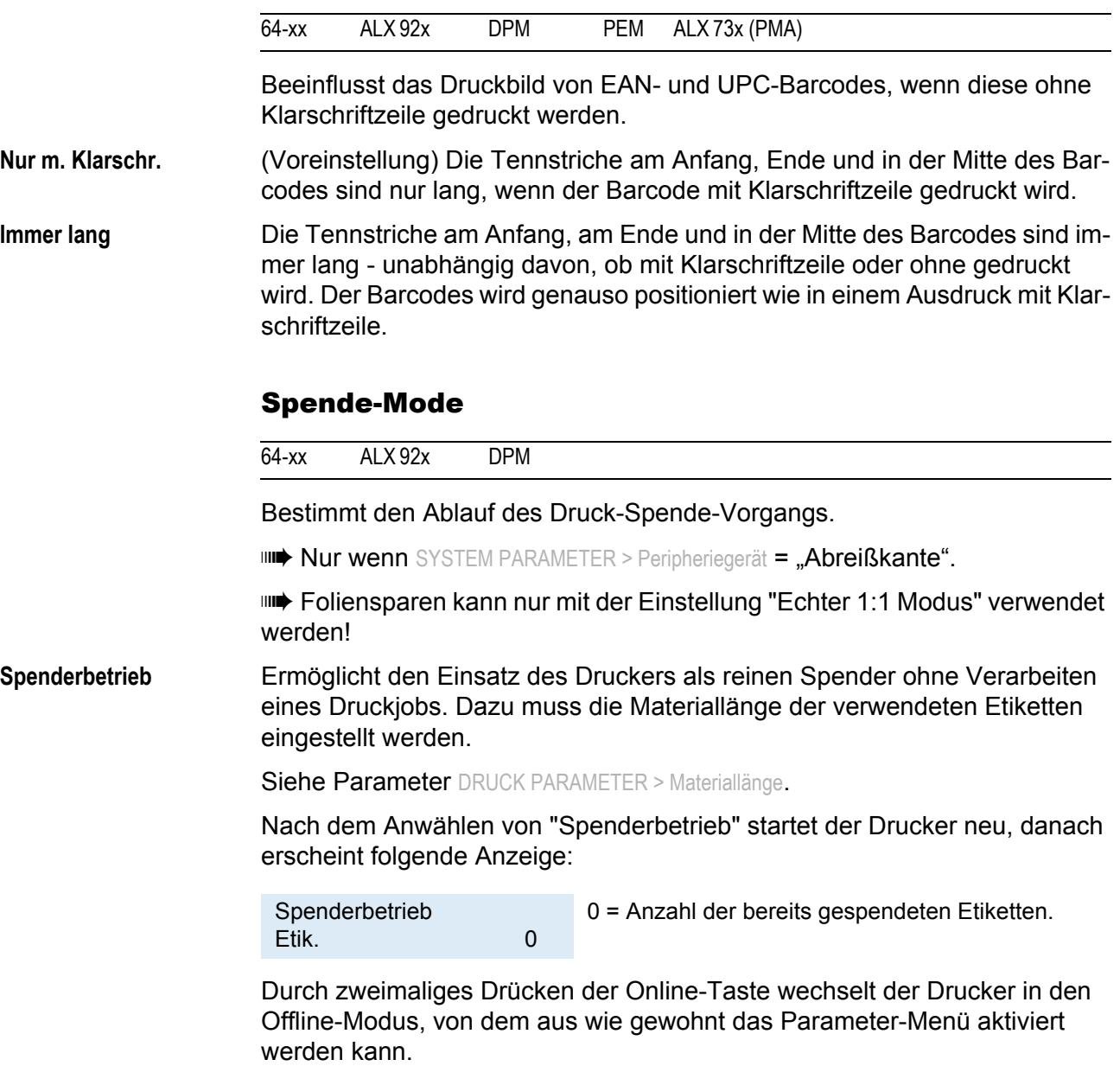

### **Normal 1:1 Modus •** Das Etikett kann vom Drucker nicht vollflächig bedruckt werden. Ein Streifen am Etikettenanfang bleibt frei.

- **•** Das Abspenden des Etiketts erfolgt während des Druckens.
- **•** Das Ausgabevolumen ist maximal hoch.

 Die Breite des unbedruckbaren Streifens berechnet sich folgendermaßen:

*Abstand Drucklinie bis Spendekante* + *Spendeposition*

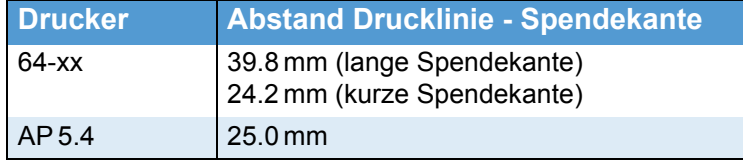

 *[5] Abstände zwischen Drucklinie und Spendekante für einige Drucker.*

- O Siehe auch: Parameter DRUCK PARAMETER > Spendeposition.
- Eine graphische Darstellung des Ablaufs finden Sie unter

DRUCK PARAMETER > Schnittmodus > Normal 1:1 Modus.

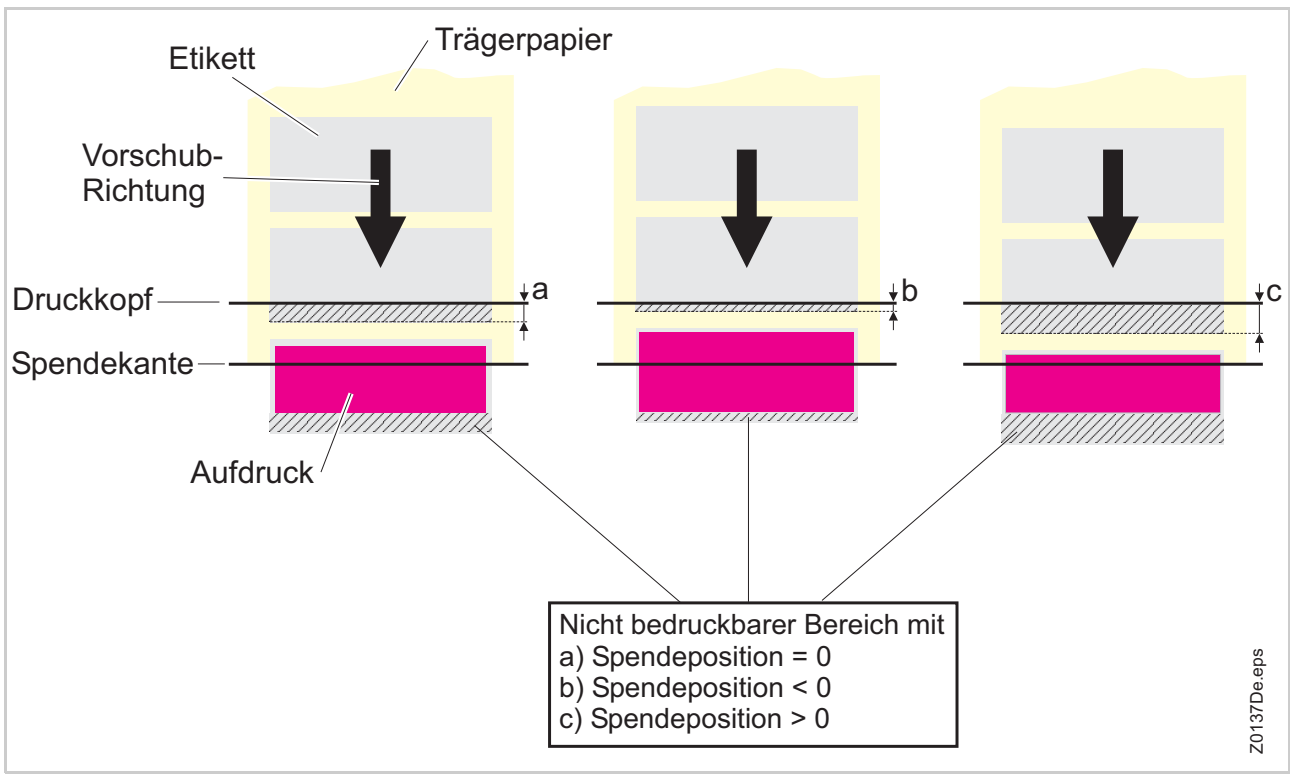

*[11] Im "Normal 1:1-Modus" hängt die Größe des nicht bedruckbaren Bereiches davon ab, wie der Parameter* DRUCK PARAMETER > Spendeposition *eingestellt ist.*

- **Batch Modus •** Das Etikett kann vom Drucker vollflächig bedruckt werden.
	- **•** Das Abspenden erfolgt während des Drucks. Das Ausdrucken des nachfolgenden Etiketts wird dabei solange unterbrochen, bis das Etikett vollständig abgespendet ist.
	- **•** Das Ausgabevolumen ist maximal hoch.

 Der *Batch Modus* ist auf das Drucken mit hohen Geschwindigkeiten ausgerichtet. Es können daher nicht alle Leistungsmerkmale aus den Modi *Echter 1:1* und *Normal 1:1* angewendet werden. Beachten Sie auch, dass die Druckdaten rechtzeitig und in ausreichender Menge zur Verfügung stehen müssen.

Folgende Job-/Parameterkombinationen dürfen nicht verwendet werden:

- **•** Jobs mit Zählfeldern
- **•** Jobs mit variablen Feldern
- **•** SYSTEM PARAMETER > Spender Mode muss auf "schnell" stehen.
- **•** Die USI Reprint-Funktion wird nicht unterstützt. DP INTERFACE > Nachdruck Signal muss auf "Aus" stehen.
- **•** Foliensparen
- Eine graphische Darstellung des Ablaufs finden Sie unter DRUCK PARAMETER > Schnittmodus > Batch Modus.

#### **Echter 1:1 Modus** (Voreinstellung)

- **•** Das Etikett kann vom Drucker vollflächig bedruckt werden.
- **•** Nach dem Abspenden eines Etiketts zieht der Drucker den Anfang des nächsten Etiketts bis unter den Druckkopf zurück.
- **•** Das Ausgabevolumen ist niedriger als im *Normal 1:1 Modus* oder *Batch Modus*.
- Eine graphische Darstellung des Ablaufs finden Sie unter DRUCK PARAMETER > Schnittmodus > Echter 1:1 Modus.

### <span id="page-166-0"></span>Spendeposition

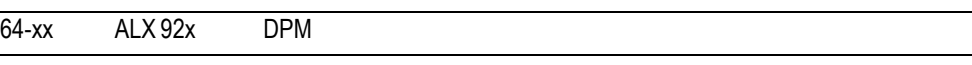

**IIII** Nur wenn SYSTEM PARAMETER > Peripheriegerät = "Abreißkante".

Anpassen der Spendeposition in oder entgegen der Vorschubrichtung. Je nach eingestellter Spendeposition bleibt das gespendete Etikett mit einem mehr oder weniger breiten Streifen am Trägermaterial haften [12]. Die erforderliche Breite dieses Streifens hängt von der Art der Weiterverarbeitung ab.

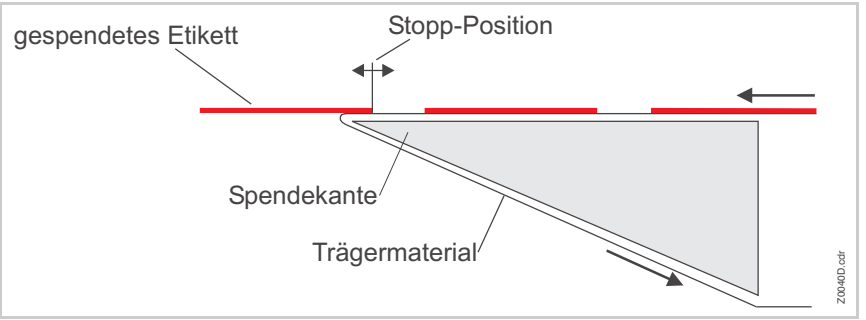

*[12] Spendeposition (= Stopp-Position) des gespendeten Etiketts.*

**x.x mm** Einstellbereich: -30,0 bis +20,0 mm; Schrittweite: 0,1 mm; Voreinstellung: -6,0 mm

### <span id="page-167-0"></span>**Schnittmodus**

#### 64-xx

**IIII) Nur mit angebautem und aktiviertem Messer (SYSTEM PARAMETER >** Peripheriegerät = Messer).

Definiert den Ablauf für Etikettenausgabe und Schnitt.

**Echter 1:1 Modus** Das Etikett ist vollflächig bedruckbar. Zum Schnitt wird das Etikett zum Messer vorgeschoben. Nach dem Schnitt wird der Anfang des nächsten Etiketts unter den Druckkopf zurückgezogen. Dadurch reduziert sich das Ausgabevolumen (bezogen auf eine bestimmte Zeit).

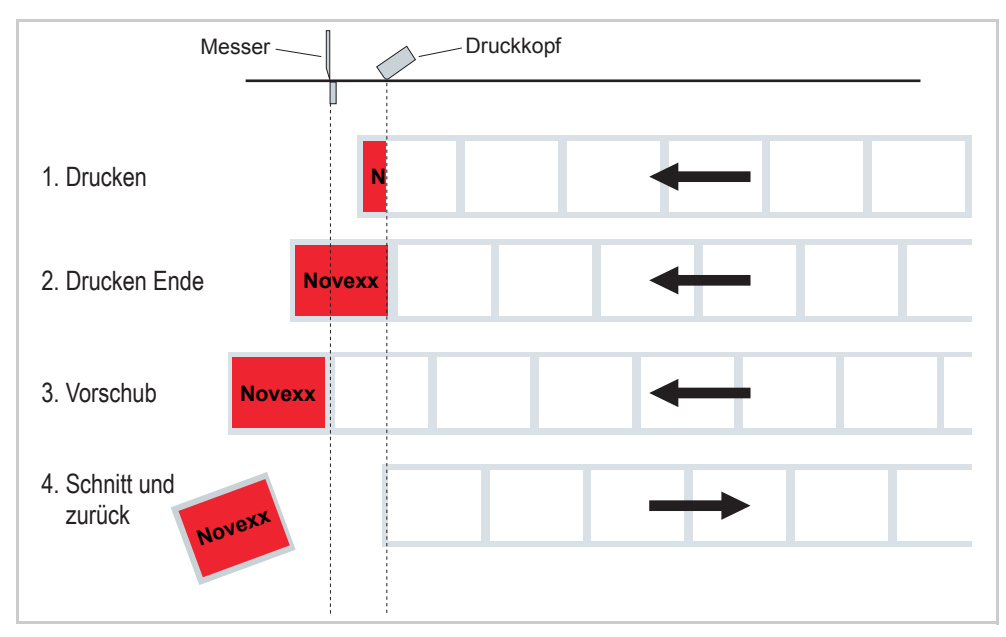

[13] Druckablauf im "Echter 1:1-Modus" (schematisch).

**Batch Modus** Das Etikett ist vollflächig bedruckbar. Der Schnitt erfolgt während des Drucks. Dadurch kann es zu geringen Unterbrechungen innerhalb der Druckzone des nachfolgenden Etiketts kommen. Das Ausgabevolumen ist maximal hoch.

Voraussetzungen für den Batch-Modus sind:

- Foliensparen nicht aktiv (Parameter SYSTEM PARAMETER > Foliensparautom steht auf "Aus")
- Materiallänge >18 mm (>14 mm bei TTX 350)
- Anzahl der Schnitte eines Druckauftrags mindestens 2 oder mehr

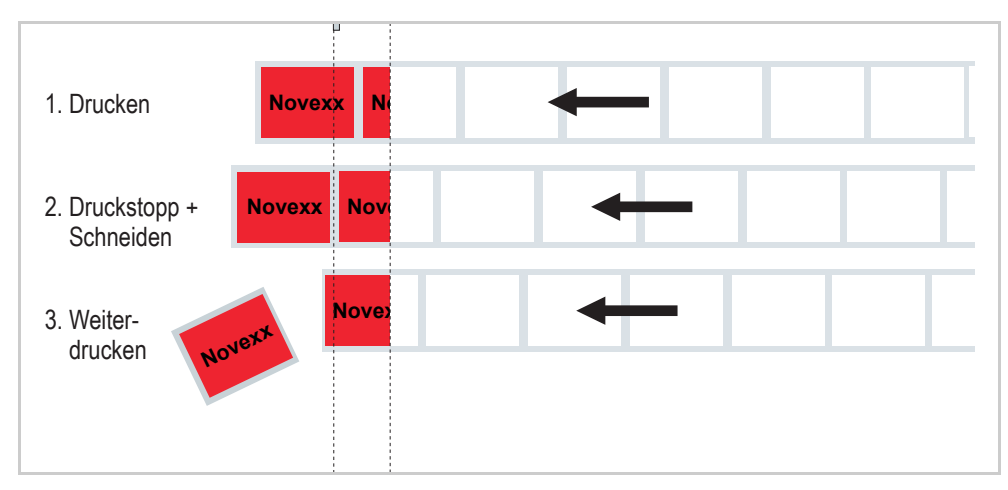

*[14] Druckablauf im Batch-Modus (schematisch).*

**Normal 1:1 Modus** Im N1:1-Modus erfolgt der Schnitt während des Drucks. Die Druck-Nulllinie wird um 18 mm in y-Richtung verschoben. Diese Distanz entspricht dem Abstand Druckkopf-Messer. Durch die Verschiebung sind die ersten 18 mm des Etiketts nicht bedruckbar. Das Ausgabevolumen ist maximal hoch. (Die Verschiebung der Nulllinie ist historisch bedingt und dient der Kompatibilität mit älteren Druckertypen).

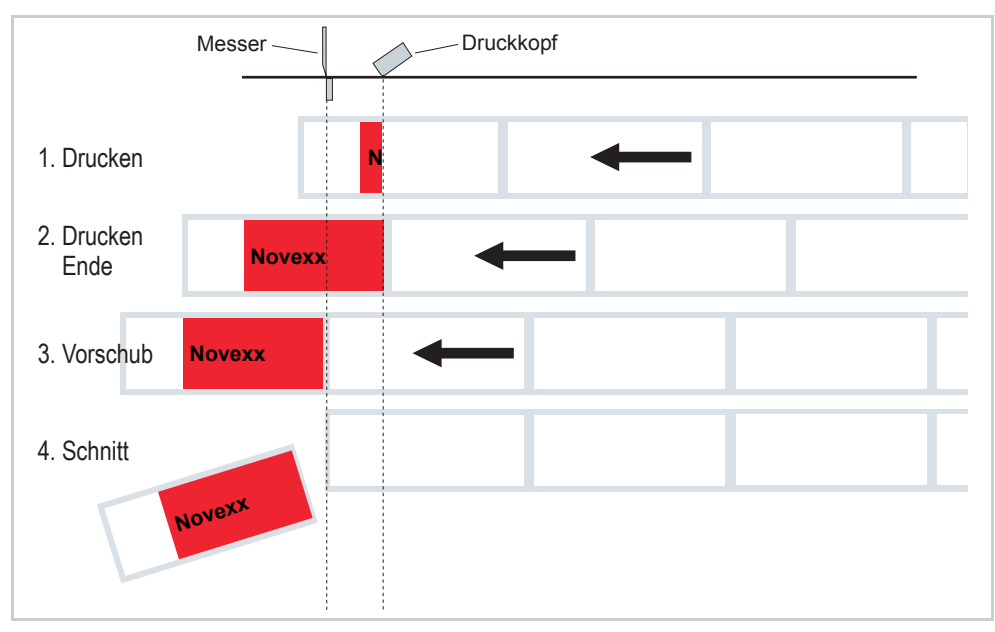

*[15] Druckablauf im Normal 1:1 Modus (schematisch).*

#### <span id="page-169-1"></span>Schnittgeschw.

#### 64-xx

 Nur mit angebautem und aktiviertem Messer (SYSTEM PARAMETER > Peripheriegerät = Messer).

Schnittgeschwindigkeit

Die Schnittgeschwindigkeit ist der Materialdicke und -festigkeit anzupassen.

**x** Einstellbereich: 2 bis 5; Schrittweite: 1

- **•** 2: Extrem langsam; für dickes und festes Material
- **•** 5: Extrem schnell; für dünnes Material

### <span id="page-169-2"></span>**Schnittposition**

#### 64-xx

**IIIIIIII** Nur mit angebautem und aktiviertem Messer (SYSTEM PARAMETER > Peripheriegerät = Messer).

Die Schnittposition ist identisch mit der erkannten Stanzenposition, d. h. mit dem Etikettenanfang. Dieser Parameter ermöglicht eine kundenspezifische Feineinstellung der Schnittposition.

**x,x mm** Einstellbereich: -5,0 bis +5,0 mm; Schrittweite: 0,1 mm; Voreinstellung: 0 mm

- **•** Maximaler Versatz in Vorschubrichtung: -5,0 mm
- **•** Kein Versatz: 0 mm
- **•** Maximaler Versatz entgegen der Vorschubrichtung: +5,0 mm

### <span id="page-169-0"></span>**Doppelschnitt**

#### 64-xx

**IIII) Nur mit angebautem und aktiviertem Messer (SYSTEM PARAMETER >** Peripheriegerät = Messer).

Verbindungsstege bzw. der gestanzte Bereich zwischen den Etiketten können zur Verbesserung der Outline mittels Doppelschnittes entfernt werden.

Der erste Schnitt wird um die eingestellte Distanz von der erkannten Stanzenposition weg in Vorschubrichtung vorverlegt, der zweite Schnitt erfolgt an der Stanzenposition.

Eine eventuelle Korrektur der Schnittposition (Funktion "Schnittposition") wird beiden Schnitten zugerechnet und ist zu berücksichtigen.

**x,x mm** Einstellbereich: 0,0 bis 5,0 mm; Schrittweite: 0,1 mm

Normaler Einfachschnitt: 0,0 mm

Die kleinste mögliche Doppelschnitt-Distanz von 1,0 mm ist einzuhalten!

### <span id="page-170-2"></span>**Schnittbreite**

#### 64-xx

**IIIIIIIII** Nur mit angebautem und aktiviertem Messer (SYSTEM PARAMETER > Periphe $r =$ , Messer").

**xxx** Einstellbereich: 0 bis MAX CUT\_WIDTH; Voreinstellung: MAX\_CUT\_WIDTH

> Die Werte für MAX\_CUT\_WIDTH hängen vom Druckertyp und dem Druckkopf ab:

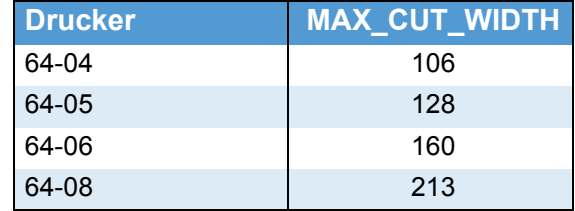

 Die Werte für MAX\_CUT\_WIDTH geben *nicht* die Schnittbreite in Milimetern an. Es besteht kein linearer Zusammenhang zwischen den Werten und der Schnittbreite. Der jeweils passende Wert muss durch probieren ermittelt werden.

### <span id="page-170-0"></span>Drehricht Rewind

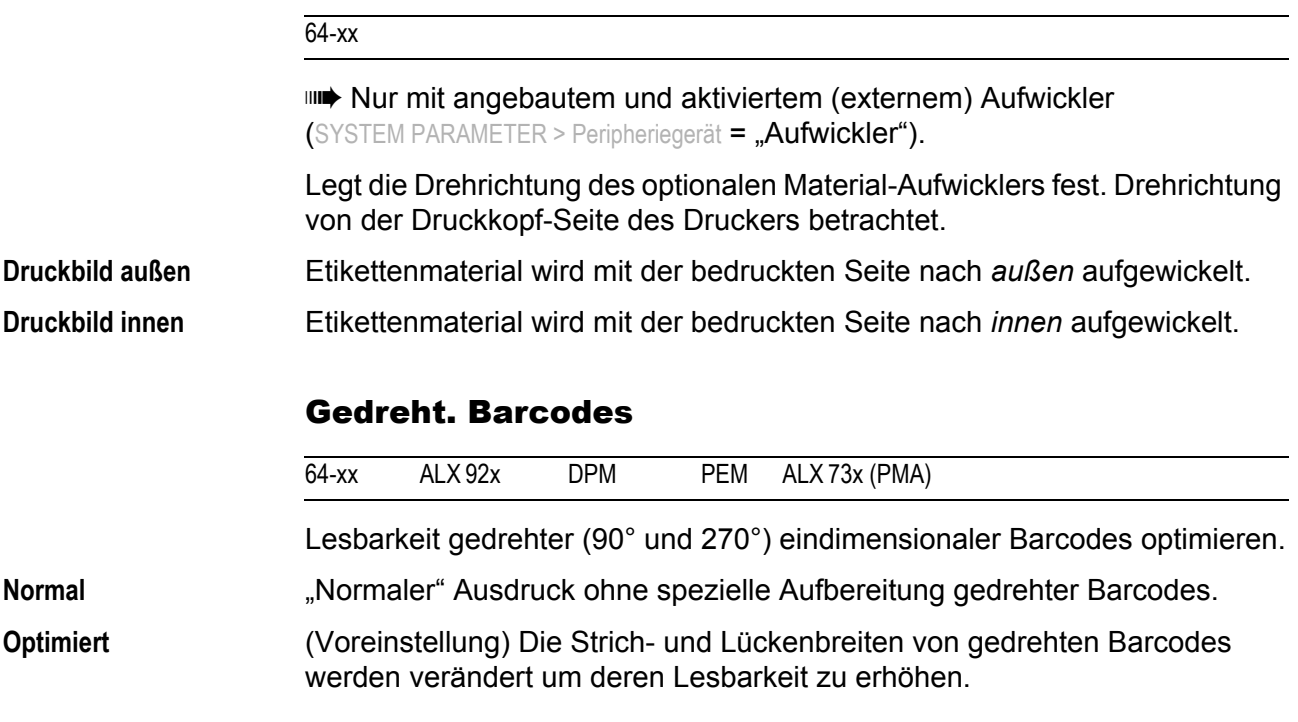

### <span id="page-170-3"></span><span id="page-170-1"></span>X - Druckversatz

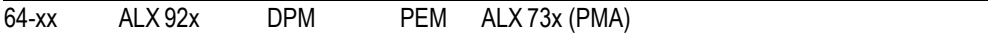

Der Nullpunkt der Maske wird in Relation zum Etikettenrand auf der X-Achse, d. h. quer zum Material, verschoben.

 Wird die Einstellung geändert, während ein Druckjob gestoppt ist, berechnet der Drucker das Format mit den geänderten Werten neu.

 Achtung mit Grafiken, die mit einem der Easy-Plug-Befehle #YI, #YIR oder #YIB erstellt wurden! Wird die Grafik durch das Ändern des Parameters "X-Druckversatz" über den Etikettenrand hinausgeschoben, geht der "überstehende" Teil der Grafikinformation verloren.

**x,x mm** Einstellbereich: -15,0 bis +15,0 mm; Schrittweite: 0,1 mm; Voreinstellung: 0,0 mm

- **•** Maximaler Versatz vom Etikettenrand weg: +15,0 mm
- **•** Kein Versatz: 0,0 mm
- **•** Maximaler Versatz zum Etikettenrand hin: -15,0 mm

### <span id="page-171-1"></span>Y – Druckversatz

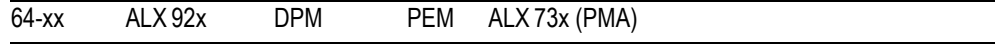

Der Nullpunkt der Maske wird in Relation zur Stanzenposition auf der Y-Achse, d. h. in Vorschubrichtung verschoben.

 Wird die Einstellung geändert, während ein Druckjob gestoppt ist, berechnet der Drucker das Format mit den geänderten Werten neu.

 Achtung mit Grafiken, die mit einem der Easy-Plug-Befehle #YI, #YIR oder #YIB erstellt wurden! Wird die Grafik durch das Ändern des Parameters "Y-Druckversatz" über den Etikettenrand hinausgeschoben, geht der "überstehende" Teil der Grafikinformation verloren.

**x,x mm** Einstellbereich: -15,0 bis +15,0 mm; Schrittweite: 0,1 mm Voreinstellung: 0,0 mm

- **•** Maximaler Versatz in Vorschubrichtung: +15,0 mm
- **•** Kein Versatz: 0,0 mm
- **•** Maximaler Versatz entgegen der Vorschubrichtung: -15,0 mm

#### <span id="page-171-0"></span>**Stanzenmodus**

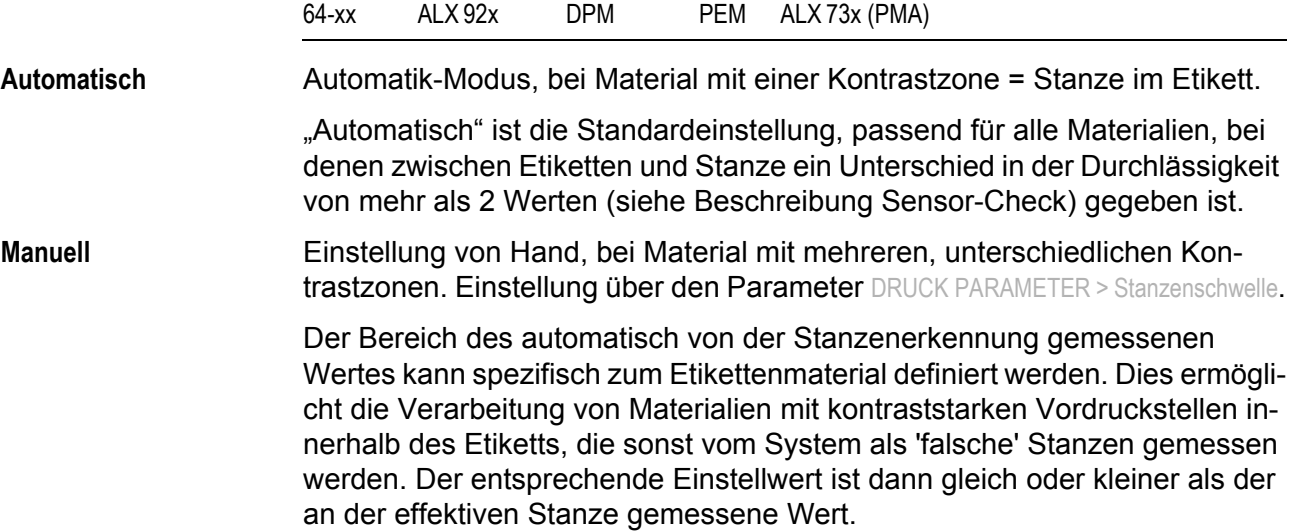

#### <span id="page-172-0"></span>**Stanzenschwelle**

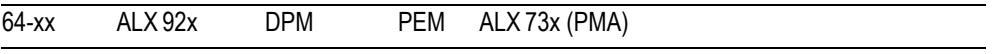

**Nur wenn** DRUCK PARAMETER > Stanzenmodus = "Manuell"

**xxx** Einstellbereich: 0 bis 255; Schrittweite: 1

Der Wert xxx steht für den gegenwärtigen Kontrast des gerade eingelegten Materials innerhalb der Lichtschranke. Dies dient zur Ermittlung eines Schwellwertes für das eingelegte Material.

**Stanzenschwelle** Stanze xxx Wert yyy

xxx = momentan gemessener Wert an der Stanzen-Lichtschranke yyy = eingestellter Schwellwert

#### **Beispiel**

Selbstklebematerial mit schwarzen Balken quer im Etikett.

- **•** Messwerte:
	- Abdeckpapier: 30
	- Abdeckpapier + Etikett: 60
	- Abdeckpapier + Etikett + schwarzer Balken: 190
- **•** Empfohlener Einstellwert: 60 Einstellwert 60 bedeutet, alle Messwerte grösser 60 werden ignoriert, also auch der Messwert 190 am schwarzen Balken.

# SCHNITTST. PARA.

<span id="page-173-0"></span>Schnittstellen-Parameter

### >EASYPLUGINTERPR

<span id="page-173-1"></span>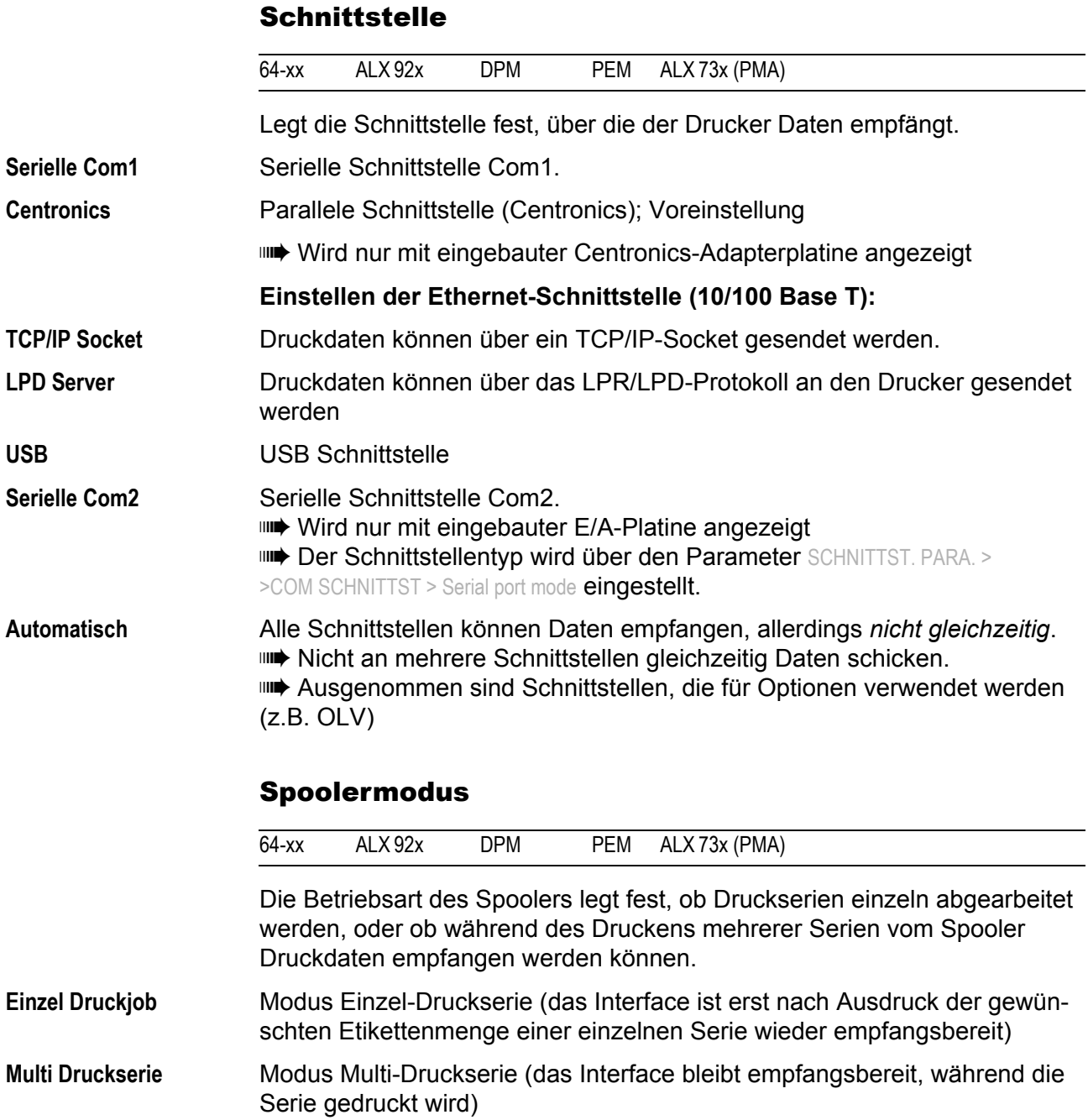

#### <span id="page-174-0"></span>Drucker ID-Nr.

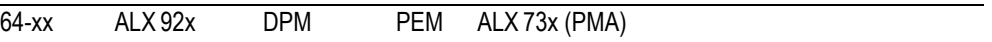

Drucker-Identifikationsnummer

Legt die Identifikationsnummer des Druckers fest. Der Drucker kann so durch das Easy Plug Kommando #!An (n=Drucker-ID) angesprochen werden. Der Einsatz von ID-Nummern ist insbesondere für die Datenübertragung per RS422/485-Schnittstelle sinnvoll, wenn mehrere Drucker durch eine Datenleitung verbunden sind. Jeder der angeschlossenen Drucker verarbeitet dann nur die an ihn per #!An-Befehl adressierten Daten.

**xx** Einstellbereich: 0 bis 31; Schrittweite: 1

### <span id="page-174-3"></span>Spoolergröße

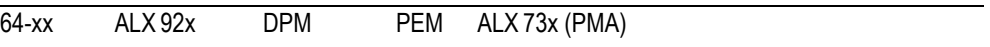

Die Speichergrösse des Printer-Buffers kann kundenspezifisch festgelegt werden.

**xxx KByte** Einstellbereich: 16 bis 2048 KByte, Schrittweite: 16 KByte; Voreinstellung: 64 KByte

### <span id="page-174-2"></span><span id="page-174-1"></span>Offline Mode

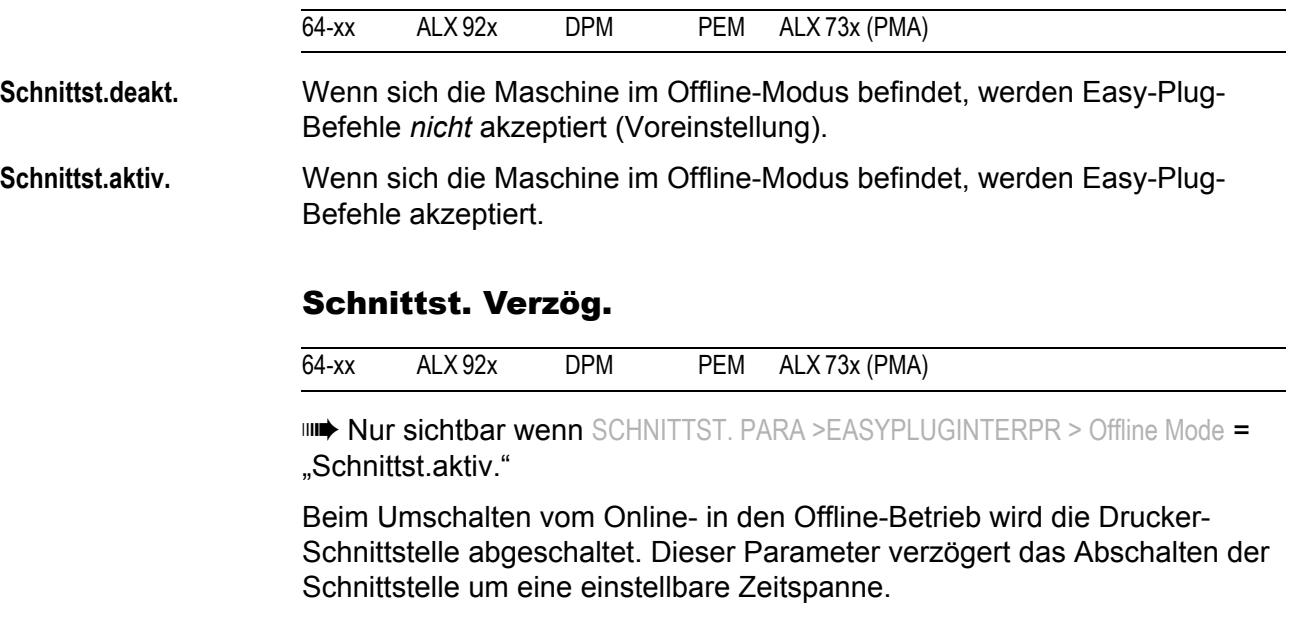

**xxxx ms** Einstellbereich: 0-1000; Schrittweite: 100; Voreinstellung: 0

06/15 Rev. 6.00-02 BEDIENUNGS-/SERVICE-ANLEITUNG Info-Ausdrucke & Parameter

### <span id="page-175-1"></span>64-xx – DPM – PEM – ALX 92x – ALX 73x (PMA)

### > COM1 SCHNITTST

<span id="page-175-3"></span><span id="page-175-2"></span><span id="page-175-0"></span>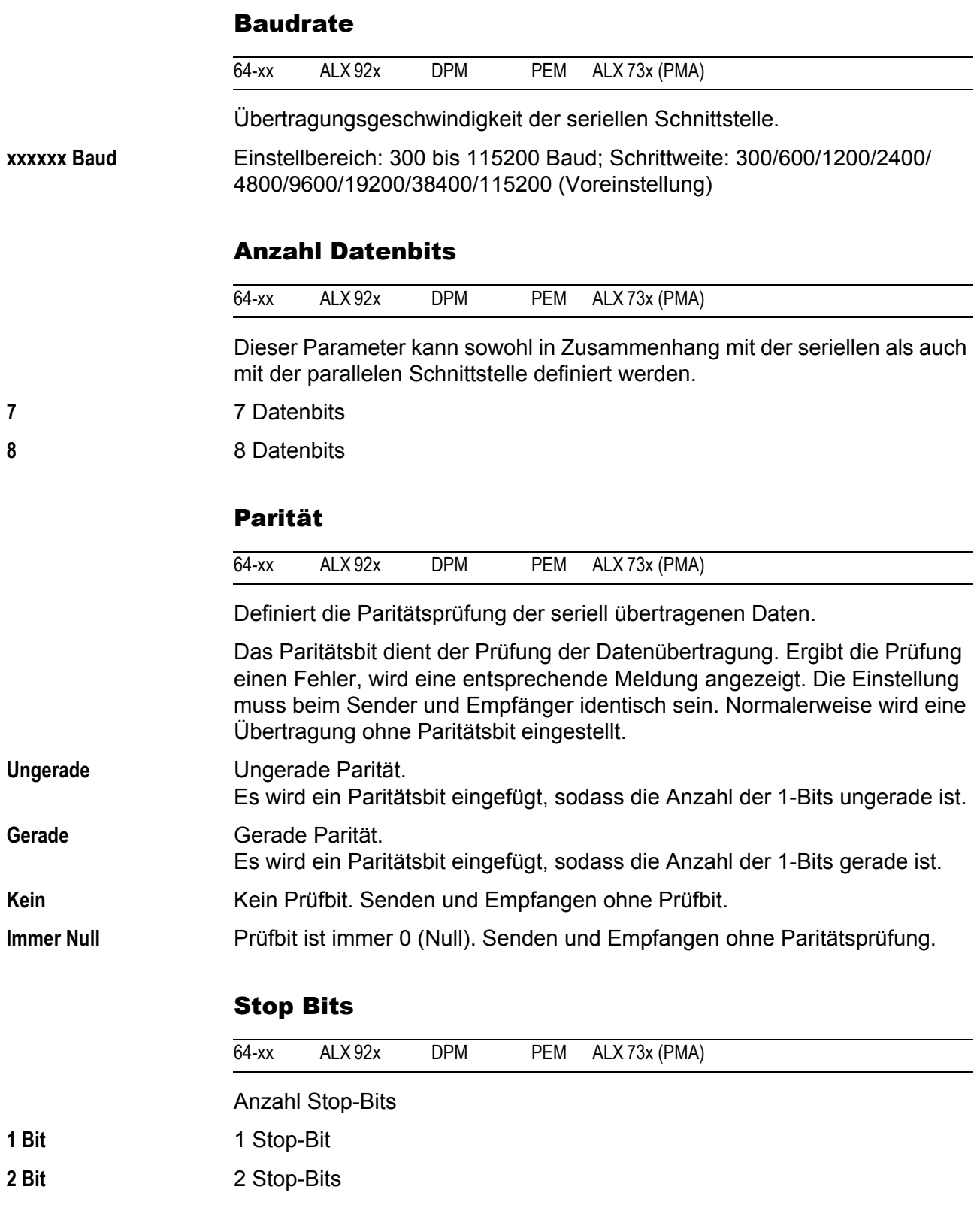

#### <span id="page-176-2"></span>Datensynchro.

<span id="page-176-3"></span>Datensynchronisation

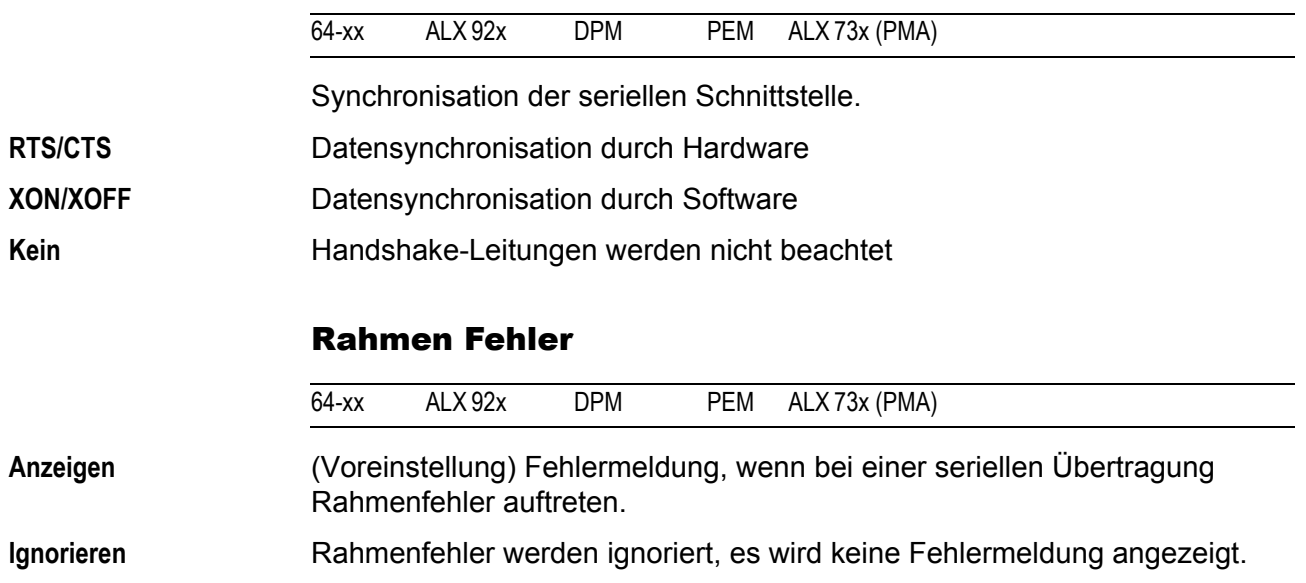

> COM3 SCHNITTST

Dieses Menü erscheint nur, wenn die optionale E/A-Platine eingebaut ist.

### <span id="page-176-1"></span>Baudrate

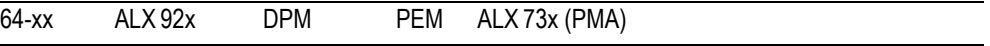

**IIII→ Nur mit E/A-Platine.** 

Übertragungsgeschwindigkeit der seriellen Schnittstelle.

**xxxxxx Baud** Einstellbereich: 2400 bis 115200 Baud; Schrittweite: 2400/4800/9600/19200/ 38400/115200 (Voreinstellung)

### <span id="page-176-0"></span>Anzahl Datenbits

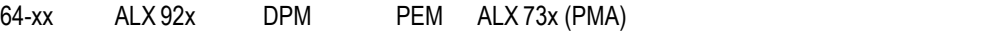

**IIII→ Nur mit E/A-Platine.** 

Die Anzahl an Datenbits ist immer 8 .

#### <span id="page-177-1"></span>Parität

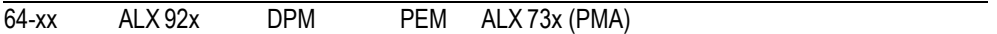

**IIII→ Nur mit E/A-Platine.** 

Definiert die Paritätsprüfung der seriell übertragenen Daten.

Das Paritätsbit dient der Prüfung der Datenübertragung. Ergibt die Prüfung einen Fehler, wird eine entsprechende Meldung angezeigt. Die Einstellung muss beim Sender und Empfänger identisch sein. Normalerweise wird eine Übertragung ohne Paritätsbit eingestellt.

# **Gerade** Gerade Parität. Es wird ein Paritätsbit eingefügt, sodass die Anzahl der 1-Bits gerade ist.

**Kein** Kein Prüfbit. Senden und Empfangen ohne Prüfbit.

### <span id="page-177-4"></span>Stop Bits

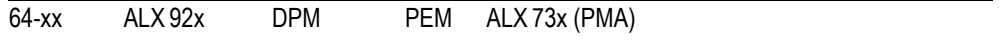

**IIII→ Nur mit E/A-Platine.** 

Die Anzahl der gesendeten bzw. erwarteten Stop-Bits ist fest auf 2 eingestellt.

### <span id="page-177-0"></span>Datensynchro.

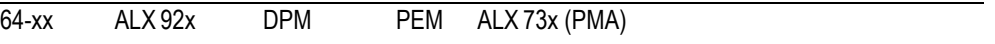

**IIII→ Nur mit E/A-Platine** 

O [Siehe Parameter Datensynchro.](#page-176-2) Lauf Seite 58.

### <span id="page-177-2"></span>Rahmen Fehler

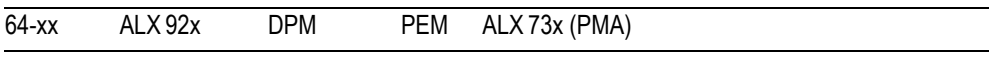

 $\bigcirc$  [Siehe Parameter Rahmen Fehler](#page-176-3)  $\bigcirc$  auf Seite 58.

### <span id="page-177-3"></span>Serial Port Mode

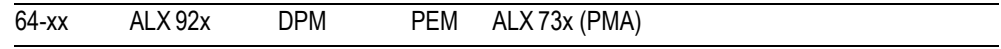

Nur mit E/A-Platine.

**RS232** Einstellen von COM2 auf RS 232. Die Daten-Synchronisierung kann per Hardware (RTS/CTS) oder Software (XON/XOFF) erfolgen. Maximale Kabellänge: 15 m.

**RS422** Einstellen von COM2 auf RS 422.

RS 422 ist eine Vierdraht-Punkt-zu-Punkt-Verbindung, die sich nur für ein einzelnes Gerät eignet. Empfänger und Treiber des Druckers sind immer aktiviert. Daten-Synchronisierung kann nur per Software (XON/XOFF) erfolgen. Maximale Kabelllänge: 1 km (verdrilltes Telekommunikationskabel).

06/15 Rev. 6.00-02 BEDIENUNGS-/SERVICE-ANLEITUNG Info-Ausdrucke & Parameter

#### 64-xx – DPM – PEM – ALX 92x – ALX 73x (PMA)

**RS485** Einstellen von COM2 auf RS 485. RS 485 ist ein Zweidraht- oder Vierdraht-Bussystem für bis zu 30 Geräte. Der Empfänger des Druckers ist immer aktiviert, der Treiber nur, wenn der Drucker Daten an den Host sendet. Daten-Synchronisierung kann nur per Software (XON/XOFF) erfolgen. Maximale Kabelllänge: 1 km (verdrilltes Telekommunikationskabel).

### > COM4 SCHNITTST

Interne Schnittstelle, an die das optionale RFID Lese-/Schreibmodul angeschlossen wird.

#### <span id="page-178-1"></span>Baudrate

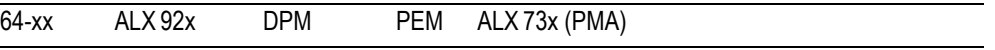

[Siehe Parameter Baudrate](#page-175-1) <sup>n</sup> auf Seite 57.

### <span id="page-178-0"></span>Anzahl Datenbits

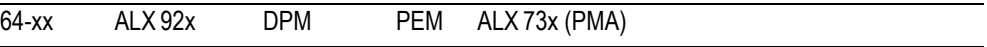

Feste Einstellung auf 8 Datenbits (kann nicht verändert werden).

### <span id="page-178-3"></span>Parität

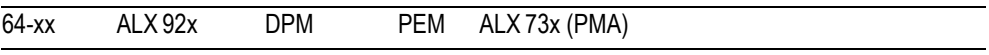

O [Siehe Parameter Parität](#page-175-2) nauf Seite 57.

### <span id="page-178-5"></span>Stop Bits

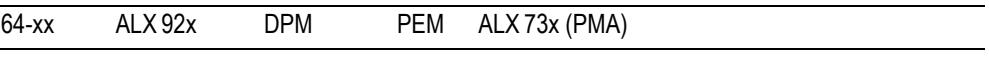

Feste Einstellung auf 2 Stoppbits (kann nicht verändert werden).

### <span id="page-178-2"></span>Datensynchro.

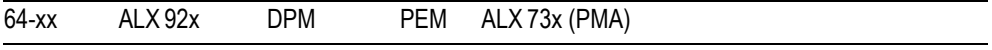

O [Siehe Parameter Datensynchro.](#page-176-2) Lauf Seite 58.

### <span id="page-178-4"></span>Rahmen Fehler

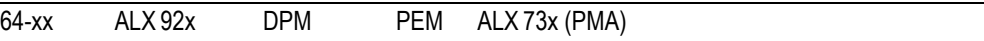

 $\bigcirc$  [Siehe Parameter Rahmen Fehler](#page-176-3)  $\bigcirc$  auf Seite 58.

06/15 Rev. 6.00-02 BEDIENUNGS-/SERVICE-ANLEITUNG Info-Ausdrucke & Parameter

<span id="page-179-3"></span>64-xx – DPM – PEM – ALX 92x – ALX 73x (PMA)

### > CENTRONICS

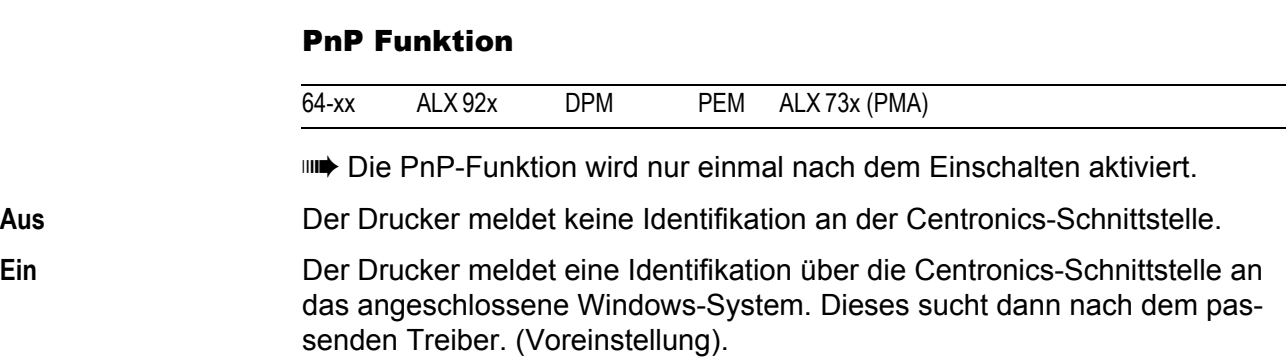

### > NETZWERK PARAM.

## <span id="page-179-1"></span><span id="page-179-0"></span>IP Adressvergabe

<span id="page-179-2"></span>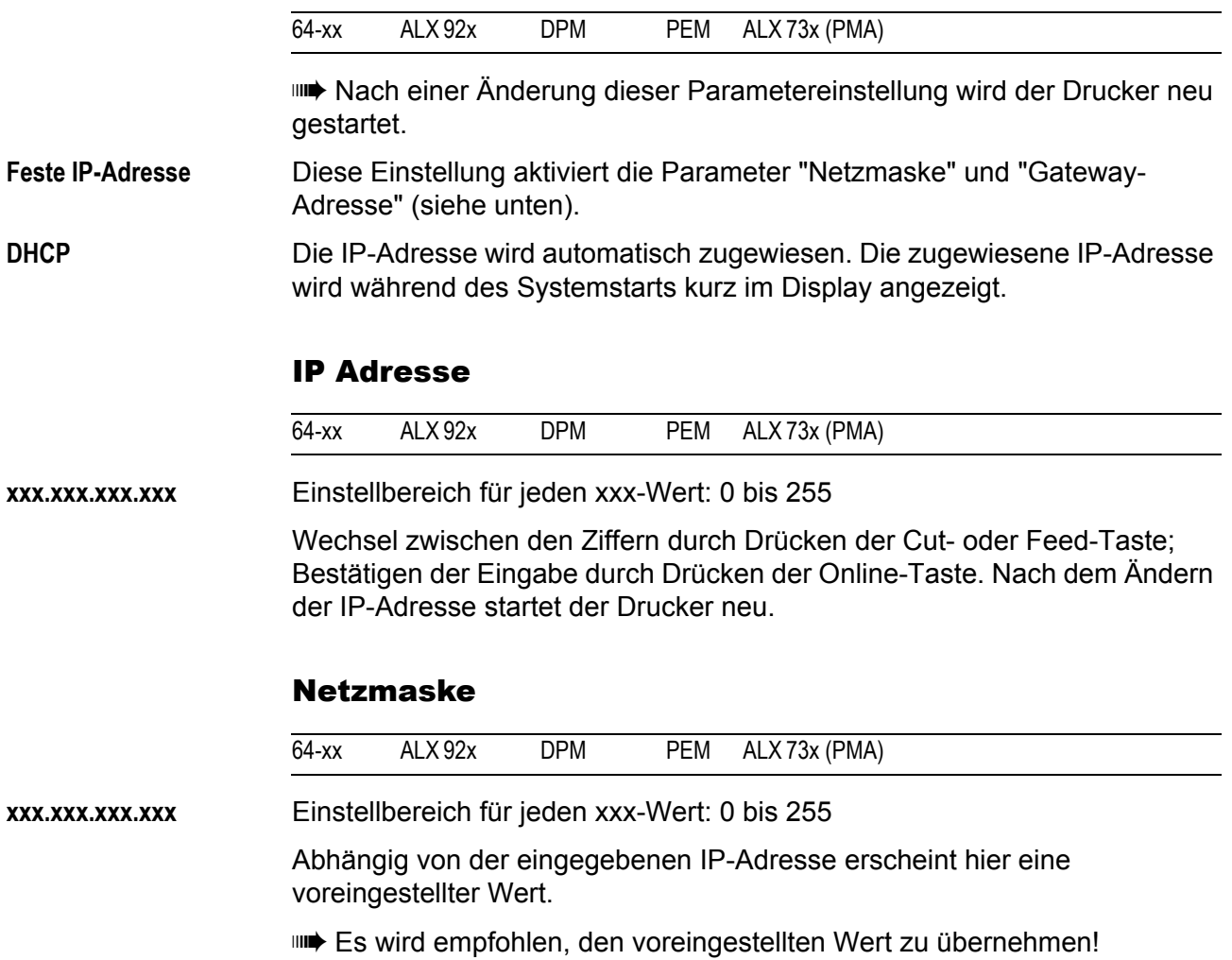
06/15 Rev. 6.00-02 **BEDIENUNGS-/SERVICE-ANLEITUNG** Info-Ausdrucke & Parameter

64-xx – DPM – PEM – ALX 92x – ALX 73x (PMA)

## Gateway Adresse

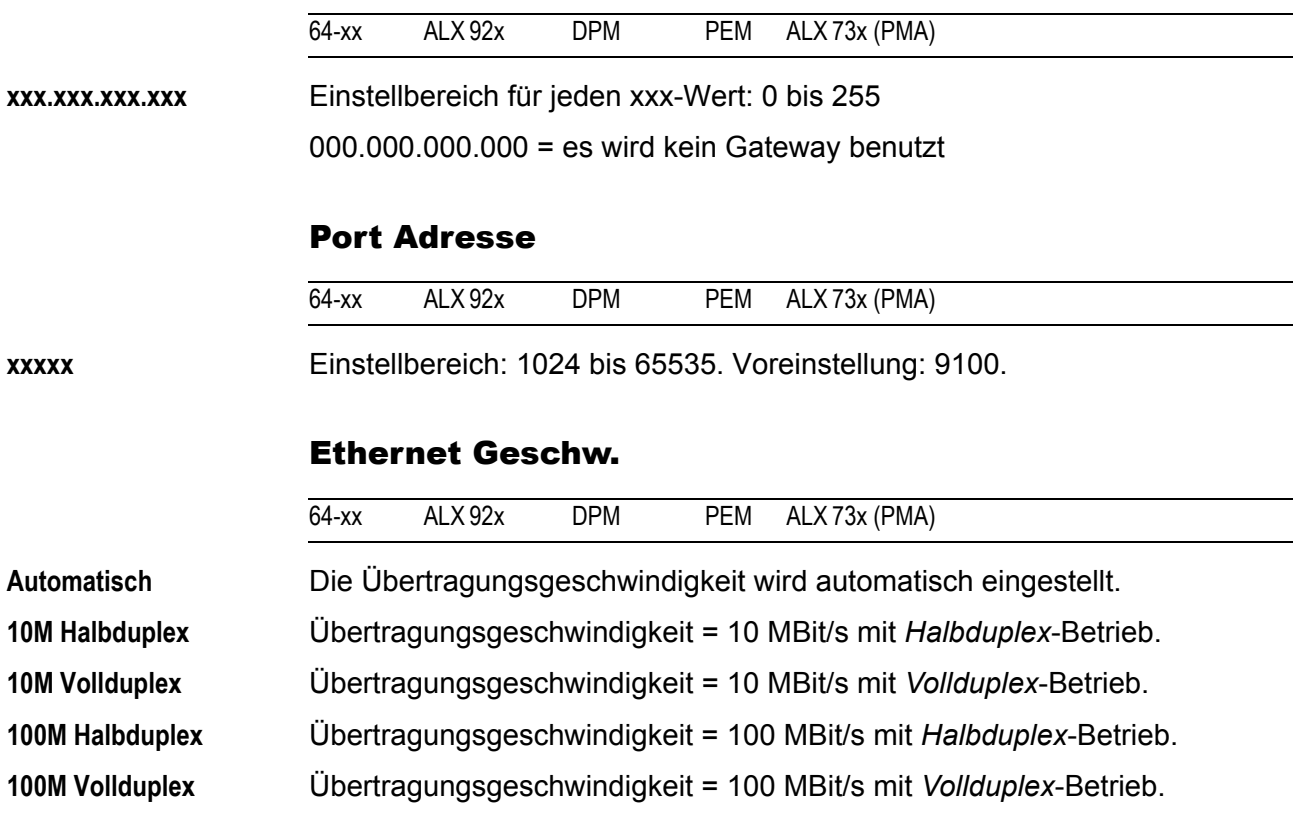

## MAC Adresse

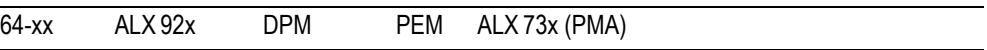

Zeigt die MAC-Adresse der CPU-Platine an. Dieser Wert kann nicht verändert werden.

# SNMP Agent

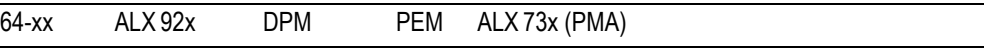

**IIII** Funktion ist noch nicht freigegeben.

#### SNMP Passwort

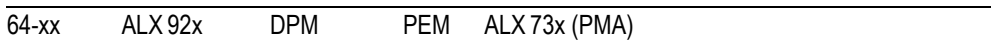

**IIIIIIIIIIIIII** Nur im Produktions-Modus

**IIII** Funktion ist noch nicht freigegeben.

#### FTP Server

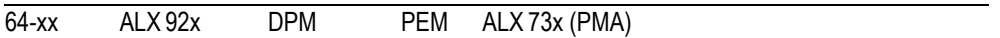

Der File Transfer Protocol (FTP)-Server (RFC959) ermöglicht den Zugriff auf die interne RAM-Disk des Druckers und, falls vorhanden, auf die Speicherkarte. Der FTP Server ist Multi Session - fähig, wobei beim Anmelden der Benutzername nicht ausgewertet wird. Das Passwort muß dem eingestellten Passwort (siehe unten) entsprechen.

 Weiterführende Informationen: Bedienungsanleitung, Themenbereich "Spezielle Anwendungen", Abschnitt "Datenübertragung über FTP".

**Ein** Der FTP-Server ist eingeschaltet.

**Aus** Der FTP-Server ist abgeschaltet.

## FTP Passwort

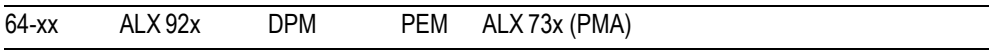

**IIII** Parameter erscheint nur im Produktions-Modus.

Eingabe des Passwortes für den FTP-Server entweder mit einer angeschlossenen Tastatur oder über das Drucker-Bedienfeld. Voreinstellung: "avery". Eingabe:

- 1. Esc-Taste drücken. Der Cursor springt auf das erste Zeichen.
- 2. Cut- bzw. Feed-Taste drücken, bis das gewünschte Zeichen erscheint. Mit Online-Taste bestätigen.
- 3. Nächstes Zeichen eingeben.
- 4. Mit Online-Taste das neue Passwort bestätigen.

#### WEB Server

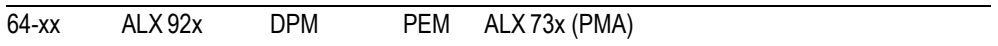

Der Web-Server ermöglicht es,

- **•** Parameter im Druckermenü über einen Web-Browser einzustellen oder auszulesen
- **•** das Bedienfeld des Druckers über einen Web-Browser zu betätigen.

 Der WEB Server ist nicht Multi-Session-fähig, d.h. es kann sich immer nur ein Benutzer anmelden.

#### **Voraussetzungen für die Nutzung der WEB Server-Funktion:**

- **•** Drucker ist an Netzwerk angeschlossen
- **•** Dem Drucker ist eine gültige IP-Adresse zugewiesen (vom Netzwerk-Administrator oder von einem DHCP-Server)
- SCHNITTST. PARA. > NETZWERK PARAM. > WEB Server **muss auf ..Ein" gestellt sein.**

63

#### **Den Web-Server starten:**

- 1. IP-Adresse des Druckers (SCHNITTST. PARA. > NETZWERK PARAM. > IP Adresse) notieren.
- 2. Web-Browser starten.
- 3. In die Adresszeile eingeben:

http://[IP-Adresse ohne führende Nullen] Beispiel: IP-Adresse = 144.093.029.031 Eingabe: http://144.93.29.31

- 4. Auf "Anmelden" klicken.
- 5. Benutzername (admin) und Passwort (admin) eingeben.

Nach erfolgreicher Identifizierung finden Sie am linken Fensterrand folgende Menüpunkte:

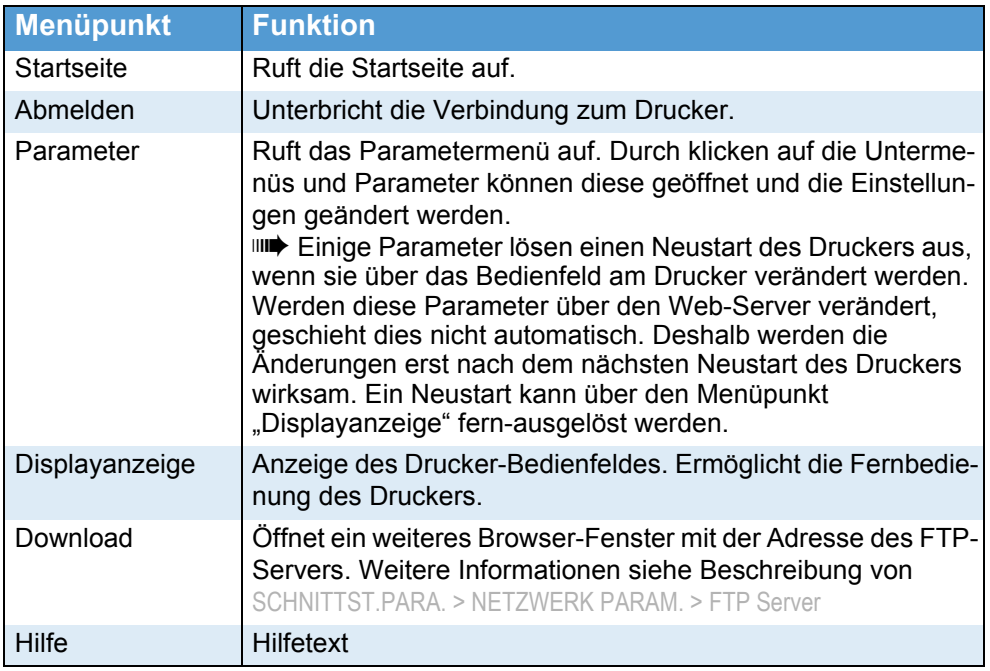

 *[6] Funktionen des Web-Servers.*

**Ein** Der Web-Server ist eingeschaltet.

**Aus** Der Web-Server ist ausgeschaltet.

#### WEB Display Refr

(WEB Display Refresh)

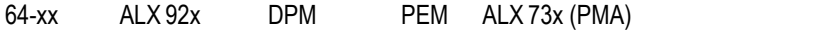

**IIIII** Erscheint nur, wenn SCHNITTST. PARA > NETWORK PARAM. > WEB Server = "Ein".

Automatisches Aktualisieren der Bildschirmanzeige des Web-Browsers. Die Einstellung bestimmt die Zeitdauer in Sekunden zwischen zwei Aktualisierungen.

**IIII** Die Einstellung 0 bedeutet "kein automatisches Aktualisieren".

**xx s** Einstellbereich: 0 bis 20; Voreinstellung: 5

#### WEB Admin Passw.

(WEB Admininstrator Passwort)

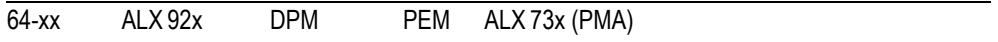

**IIII** Parameter erscheint nur im Produktions-Modus.

Ändern des Admin-Passwortes für den Web-Server. Voreinstellung: "admin"

 Der Benutzername für die Anmeldung am Web-Server lautet ebenfalls .admin".

 Wenn sich der Benutzer als Admin am Web Server anmeldet, hat er Zugriff auf alle Parameter, die in der Übersicht *nicht* mit der Fußnote "Nur im Produktions-Modus" gekennzeichnet sind.

Eingabe des Passwortes am Bedienfeld:

- 1. Esc-Taste drücken. Der Cursor springt auf das erste Zeichen.
- 2. Cut- bzw. Feed-Taste drücken, bis das gewünschte Zeichen erscheint. Mit Online-Taste bestätigen.
- 3. Nächstes Zeichen eingeben.
- 4. Mit Online-Taste das neue Passwort bestätigen.

 Alternativ kann das Passwort über eine angeschlossene Tastatur eingegeben oder über den WEB-Server geändert werden.

#### WEB Supervisor P.

(WEB Supervisor Passwort)

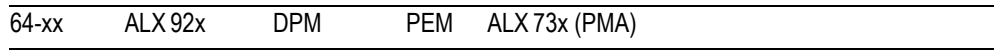

**IIIIIIIII** Parameter erscheint nur im Produktions-Modus.

Ändern des Supervisor-Passwortes für den Web-Server.

Voreinstellung: "supervisor"

 Der Benutzername für die Anmeldung am Web-Server lautet ebenfalls "supervisor".

 Wenn sich der Benutzer als Supervisor am Web Server anmeldet, hat er Zugriff auf *alle* Parameter.

Eingabe des Passwortes am Bedienfeld:

- 1. Esc-Taste drücken. Der Cursor springt auf das erste Zeichen.
- 2. Cut- bzw. Feed-Taste drücken, bis das gewünschte Zeichen erscheint. Mit Online-Taste bestätigen.
- 3. Nächstes Zeichen eingeben.
- 4. Mit Online-Taste das neue Passwort bestätigen.

 Alternativ kann das Passwort über eine angeschlossene Tastatur eingegeben oder über den WEB-Server geändert werden.

## WEB Operator P.

(WEB Bediener-Passwort)

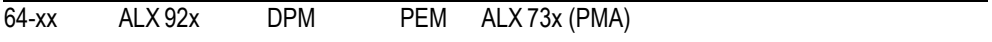

**IIII** Parameter erscheint nur im Produktions-Modus.

Festlegen des Bediener-Passwortes für den Web-Server.

Voreinstellung: "operator"

 Der Benutzername für die Anmeldung am Web-Server lautet ebenfalls "operator".

Wenn sich der Benutzer als Operator am Web Server anmeldet, hat er nur Zugriff auf eine Auswahl an Parametern, die für Einstellungen im Etikettierbetrieb benötigt werden.

O Siehe [Abschnitt 64-xx Operator-Parameter](#page-133-0)  $\Box$  auf Seite 15, bzw. Abschnitt [DPM / PEM / ALX 92x Operator Parameter](#page-138-0) **auf Seite 20.** 

Eingabe des Passwortes am Bedienfeld:

- 1. Esc-Taste drücken. Der Cursor springt auf das erste Zeichen.
- 2. Cut- bzw. Feed-Taste drücken, bis das gewünschte Zeichen erscheint. Mit Online-Taste bestätigen.
- 3. Nächstes Zeichen eingeben.
- 4. Mit Online-Taste das neue Passwort bestätigen.

 Alternativ kann das Passwort über eine angeschlossene Tastatur eingegeben oder über den WEB-Server geändert werden.

#### Time client

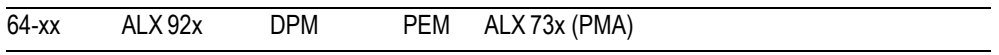

Lädt die aktuelle Uhrzeit von einem Zeitserver.

Aus **Der Time Client ist abgeschaltet.** 

**Ein** Der Time Client ist eingeschaltet. Die Uhrzeit wird im unter Sync. Intervall angegebenen Zeitintervall von einem Zeitserver mit der unter Time server IP angegebenen IP-Adresse geladen.

> Mit dem Zeitclient können das aktuelle Datum und die aktuelle Uhrzeit Von einem Zeitserver eingelesen werden. Der Zeitserver muss das Zeitprotokoll RFC868 an UDP Port 37 verwenden. Zu diesem Zweck muss eine Zeitserver IP-Adresse vergeben werden. Datum und Zeit werden erstmals beim Starten des Druckers und wahlweise zusätzlich in festlegbaren Zeitabständen während des Betriebs eingelesen. Die Daten werden in der internen Echtzeituhr abgelegt. Es gibt keine Einstellmöglichkeiten für einen Zeitoffset oder eine Stunde Sommerzeit, deshalb muss die Serverzeit genau mit der lokalen Zeit des Druckers übereinstimmen.

#### Time server IP

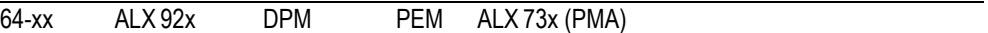

IP-Adresse des Zeitservers.

**IIIII** Erscheint nur, wenn SCHNITTST. PARA > NETWORK PARAM. > Time Client = "Ein".

**xxx.xxx.xxx.xxx** IP-Adresse nach dem Schema xxx.xxx.xxx.xxx eingeben Einstellbereich pro xxx-Wert: [0…255].

#### Sync. Intervall

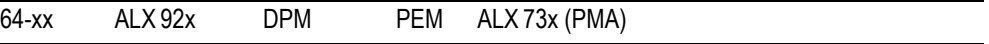

Legt das Intervall fest, nach dem die Zeit erneut vom Zeitserver angefordert wird.

**IIII** Erscheint nur, wenn SCHNITTST. PARA > NETWORK PARAM. > Time Client = "Ein".

**xxxx** Einstellbereich: [0...9999] s; Voreinstellung: 3600 s.

#### Zeitzone

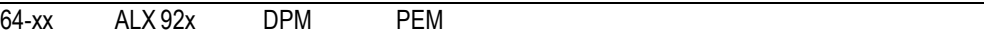

Korrektur der vom Zeitserver empfangenen Uhrzeit um einen Wert in Stunden (hh) und Minuten (mm).

**IIII** Erscheint nur, wenn SCHNITTST. PARA > NETWORK PARAM. > Time Client = .Ein".

**+/- hh:mm** Einstellbereich: [-12:00…+12:00]; Voreinstellung: 00:00; Schrittweite: 00:30

## DHCP Host Name

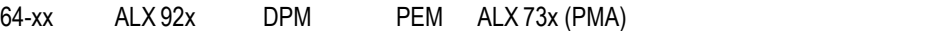

Host-Name des Druckers. Voreinstellung: "Gerätename" + die letzten 3 Stellen der MAC-Adresse

Eingabe des Host-Namens am Bedienfeld:

- 1. Esc-Taste drücken. Der Cursor springt auf das erste Zeichen.
- 2. Cut- bzw. Feed-Taste drücken, bis das gewünschte Zeichen erscheint. Mit Online-Taste bestätigen.
	- **IIIIIIIII** Zulässige Zeichen: A-Z, a-z, 0-9, -
- 3. Nächstes Zeichen eingeben.
- 4. Mit Online-Taste den neuen Host-Namen bestätigen.

 Alternativ kann der Host-Name über eine angeschlossene Tastatur eingegeben oder über den WEB-Server geändert werden.

#### WLAN SSID

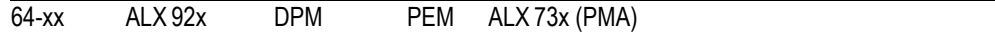

**IIIIIIIIIIIIIII** Nur mit eingesteckter WLAN CF-Karte

Als Service Set Identifier (SSID) oder auch Network Name bezeichnet man die Kennung eines Funknetzwerkes, das auf IEEE 802.11 basiert.

Jedes WLAN besitzt eine konfigurierbare SSID, um das Funknetz eindeutig identifizieren zu können. Sie stellt also den Namen des Netzes dar.

Die SSID-Zeichenfolge wird in der Basisstation (englisch: Access Point) eines Wireless LAN konfiguriert und auf allen Clients, die darauf Zugriff haben sollen, eingestellt. Die Zeichenfolge wird allen Paketen unverschlüsselt vorangestellt.

**xxxxxxxxxxx…** Die SSID besteht aus einem alphanumerischen String mit einer maximalen Länge von 32 Zeichen. Voreinstellung: "avery"

> O Nähere Informationen zur WLAN-Nutzung: Siehe Bedienungsanleitung, Themenbereich [Spezielle Anwendungen](#page-0-0)  $\Box$ .

## WLAN WEP

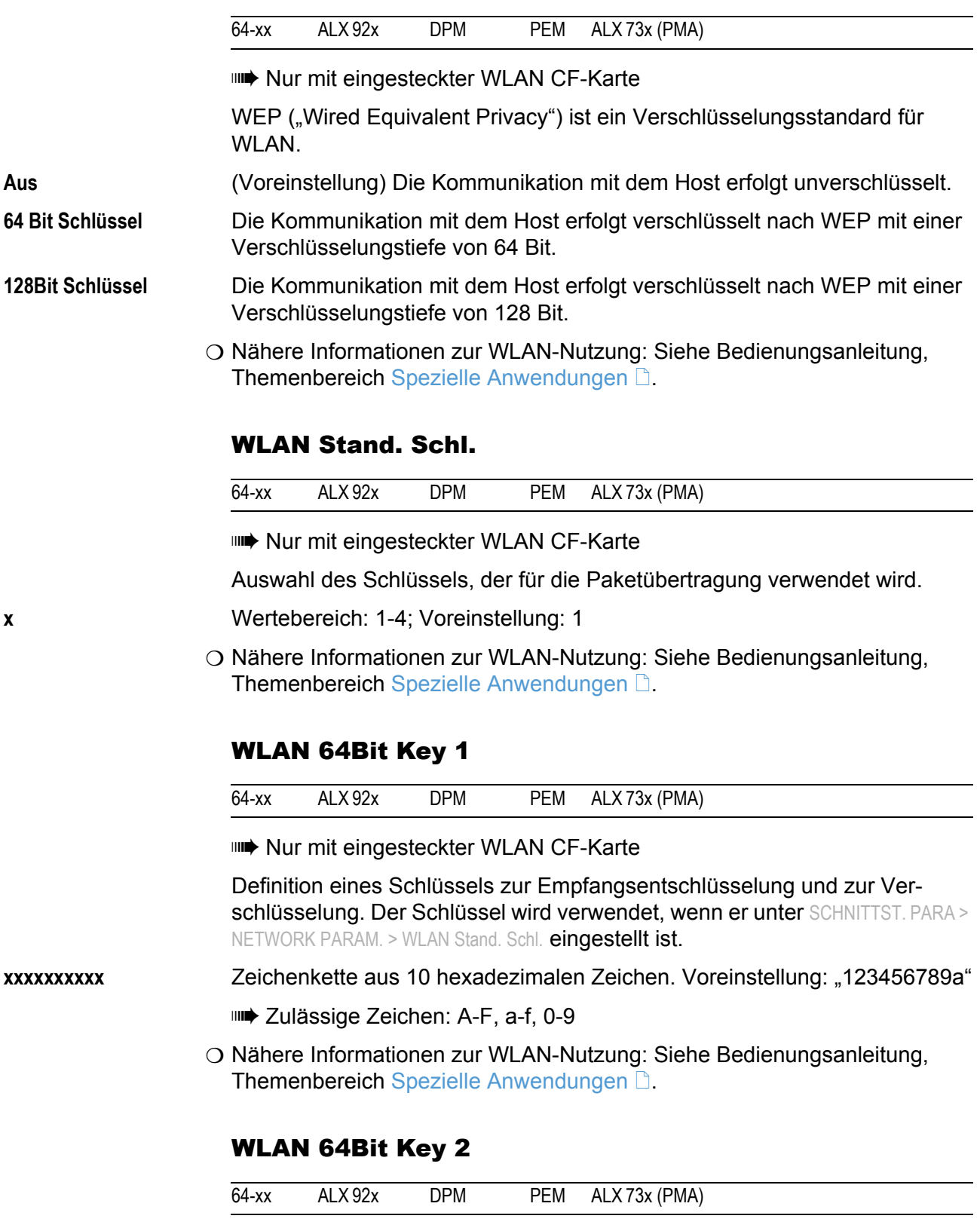

<span id="page-187-0"></span>**IIII** Nur mit eingesteckter WLAN CF-Karte

 $\bigcirc$  [Siehe Parameter WLAN 64Bit Key 1](#page-187-0)  $\Box$  auf Seite 69.

#### WLAN 64Bit Key 3

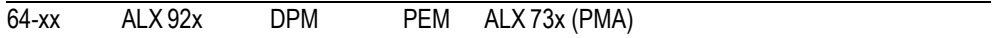

**IIIIIIIIII** Nur mit eingesteckter WLAN CF-Karte

O [Siehe Parameter WLAN 64Bit Key 1](#page-187-0)  $\Box$  auf Seite 69.

#### WLAN 64Bit Key 4

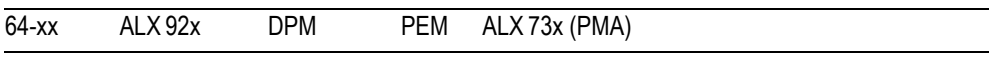

**IIIIIIIIIIIIIII** Nur mit eingesteckter WLAN CF-Karte

 $\bigcirc$  [Siehe Parameter WLAN 64Bit Key 1](#page-187-0)  $\Box$  auf Seite 69.

## <span id="page-188-0"></span>WLAN 128Bit Key 1

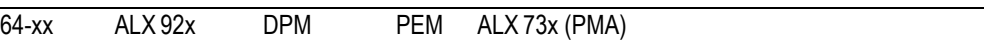

**IIIIIIIIIII** Nur mit eingesteckter WLAN CF-Karte

Definition eines Schlüssels zur Empfangsentschlüsselung und zur Verschlüsselung. Der Schlüssel wird verwendet, wenn er unter SCHNITTST. PARA > NETWORK PARAM. > WLAN Stand. Schl. eingestellt ist.

**xxxxxxxxxxx…** Zeichenkette aus 26 hexadezimalen Zeichen. Voreinstellung: "123456789ABCD123456789ABCD"

Zulässige Zeichen: A-Z, a-z, 0-9

O Nähere Informationen zur WLAN-Nutzung: Siehe Bedienungsanleitung, Themenbereich [Spezielle Anwendungen](#page-0-0) D.

#### WLAN 128Bit Key 2

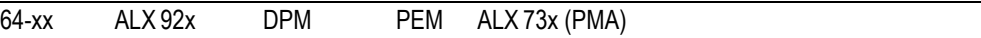

**IIIII** Nur mit eingesteckter WLAN CF-Karte

O [Siehe Parameter WLAN 128Bit Key 1](#page-188-0) h auf Seite 70.

## WLAN 128Bit Key 3

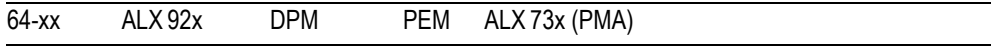

**IIIIIIIIIIIII** Nur mit eingesteckter WLAN CF-Karte

 $\circ$  [Siehe Parameter WLAN 128Bit Key 1](#page-188-0)  $\Box$  auf Seite 70.

71

64-xx – DPM – PEM – ALX 92x – ALX 73x (PMA)

#### WLAN 128Bit Key 4

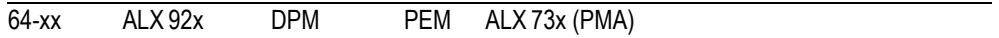

**IIIIIIIIII** Nur mit eingesteckter WLAN CF-Karte

O [Siehe Parameter WLAN 128Bit Key 1](#page-188-0)  $\Box$  auf Seite 70.

#### WLAN Qualität

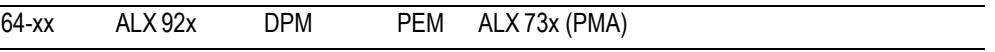

**IIIIIIIIII** Nur mit eingesteckter WLAN CF-Karte

Dieser Wert gibt das Signal-Rausch-Verhältnis (SNR) der Verbindung wieder. Die Angabe erfolgt in % und ist ein Maß für die Qualität der Verbindung

**x%** Verbindungsqualität in %

O Nähere Informationen zur WLAN-Nutzung: Siehe Bedienungsanleitung, Themenbereich [Spezielle Anwendungen](#page-0-0) D.

## WLAN Signalst.

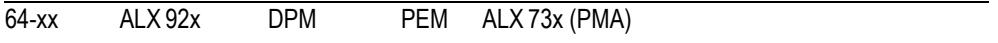

**IIII** Nur mit eingesteckter WLAN CF-Karte

Zeigt die durchschnittliche Signalstärke des WLAN in % an. Dieser Wert ist dafür geeignet, die Aufstellposition des Druckers oder des Access Points zu optimieren, um die bestmögliche Netzwerkverbindung zu erhalten.

**x%** Signalstärke in %

O Nähere Informationen zur WLAN-Nutzung: Siehe Bedienungsanleitung, Themenbereich [Spezielle Anwendungen](#page-0-0)  $\Box$ .

#### > OPTIONEN

#### OLV Option

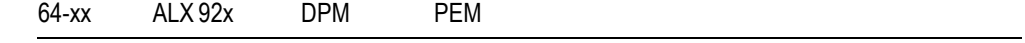

OLV-Option ist nicht aktiviert.

- Seriell Com1 **Com1** wird für die Verwendung der OLV-Option aktiviert. Diese Einstellmöglichkeit ist nur sichtbar, wenn Com1 noch nicht für eine andere Option aktiviert ist.
- Seriell Com2 Com2 wird für die Verwendung der OLV-Option aktiviert. Diese Einstellmöglichkeit ist nur sichtbar, wenn Com2 noch nicht für eine andere Option aktiviert ist.

# RFID Option

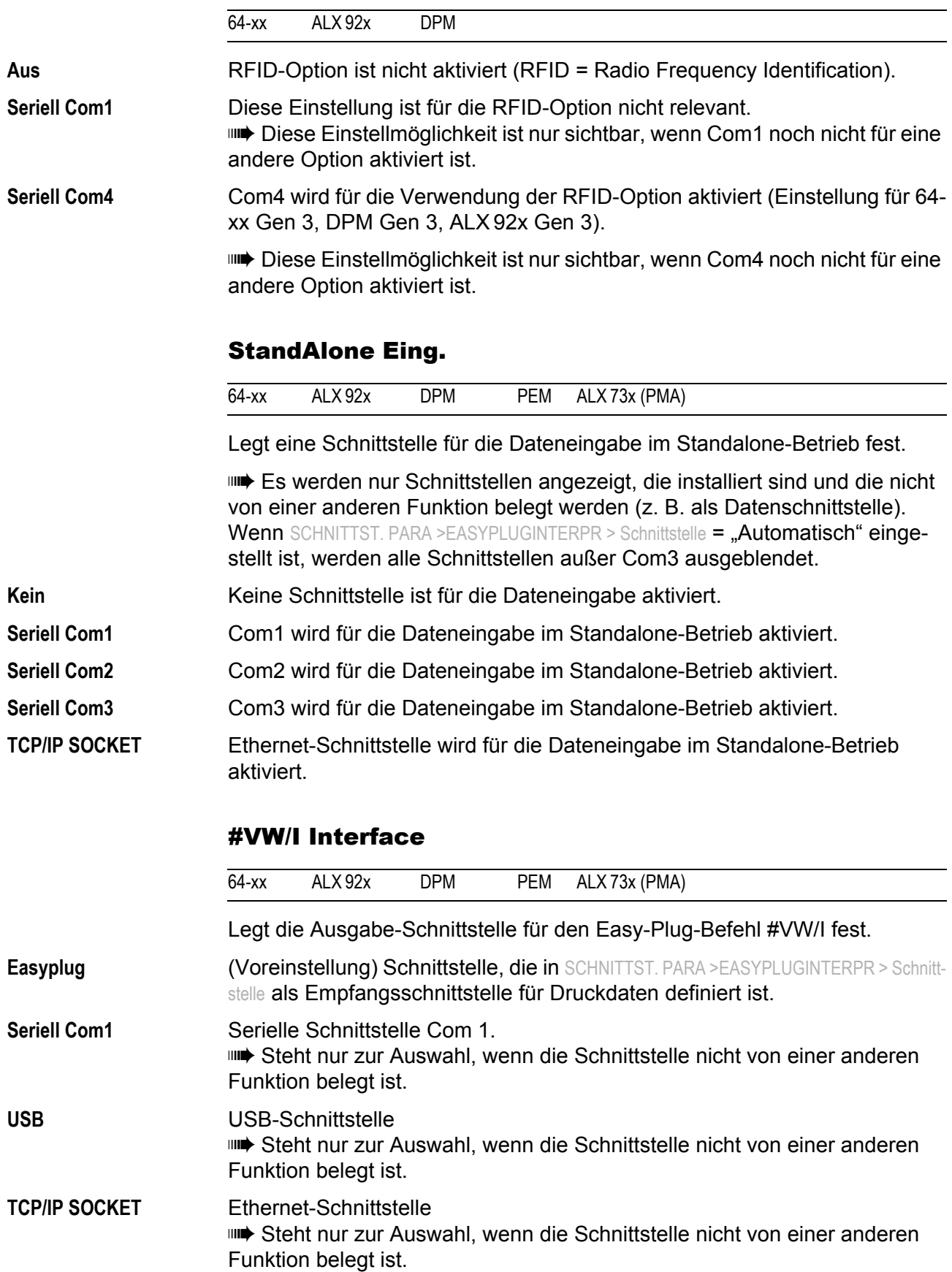

**Seriell Com3** Serielle Schnittstelle Com 3. Steht nur zur Auswahl, wenn die optionale E/A-Schnittstelle installiert ist und die Schnittstelle nicht von einer anderen Funktion belegt ist.

## > LW-ZUORDNUNG

O Nähere Informationen siehe Easy-Plug-Handbuch, Themenbereich [Hinweise, Definitionen, Kommandoübersicht](#page-0-0) D, Kapitel "Laufwerksbezeichnungen".

## Laufwerk C

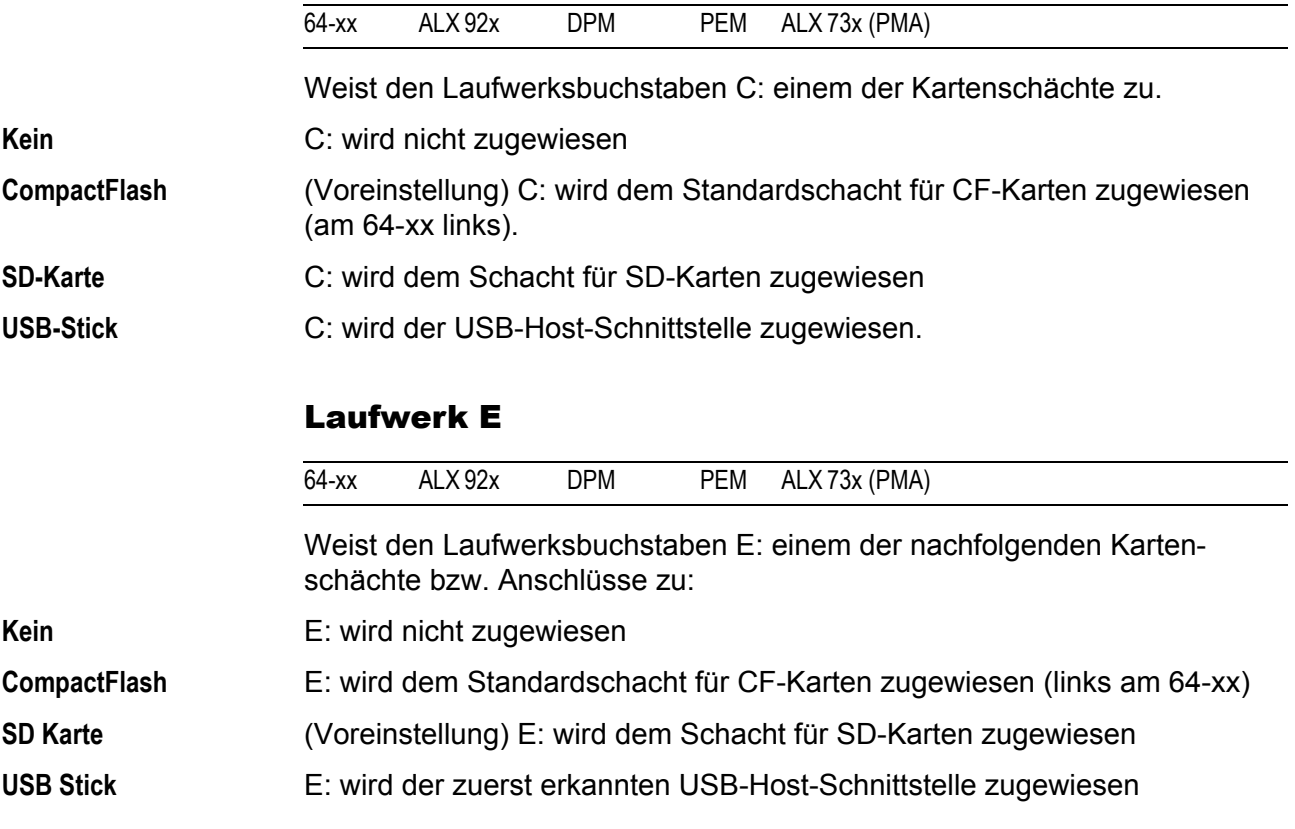

## Laufwerk F

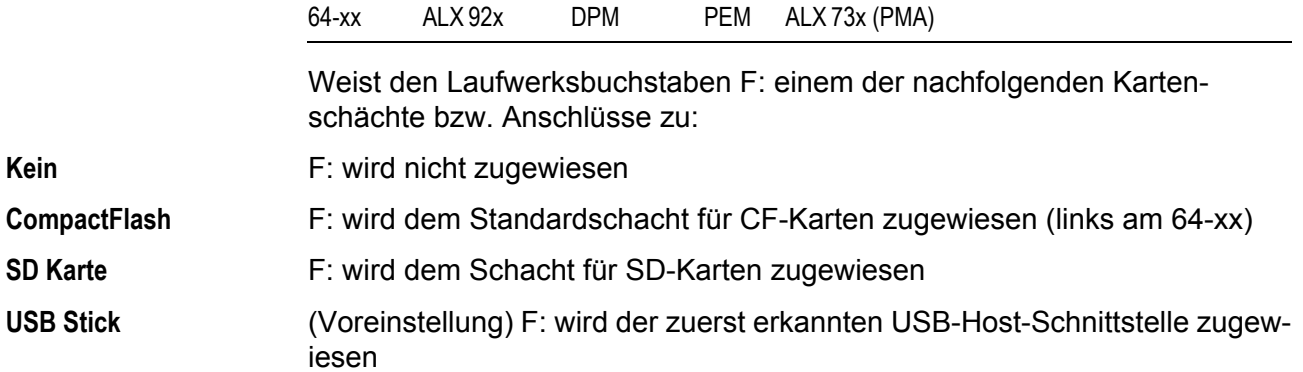

# SYSTEM PARAMETER

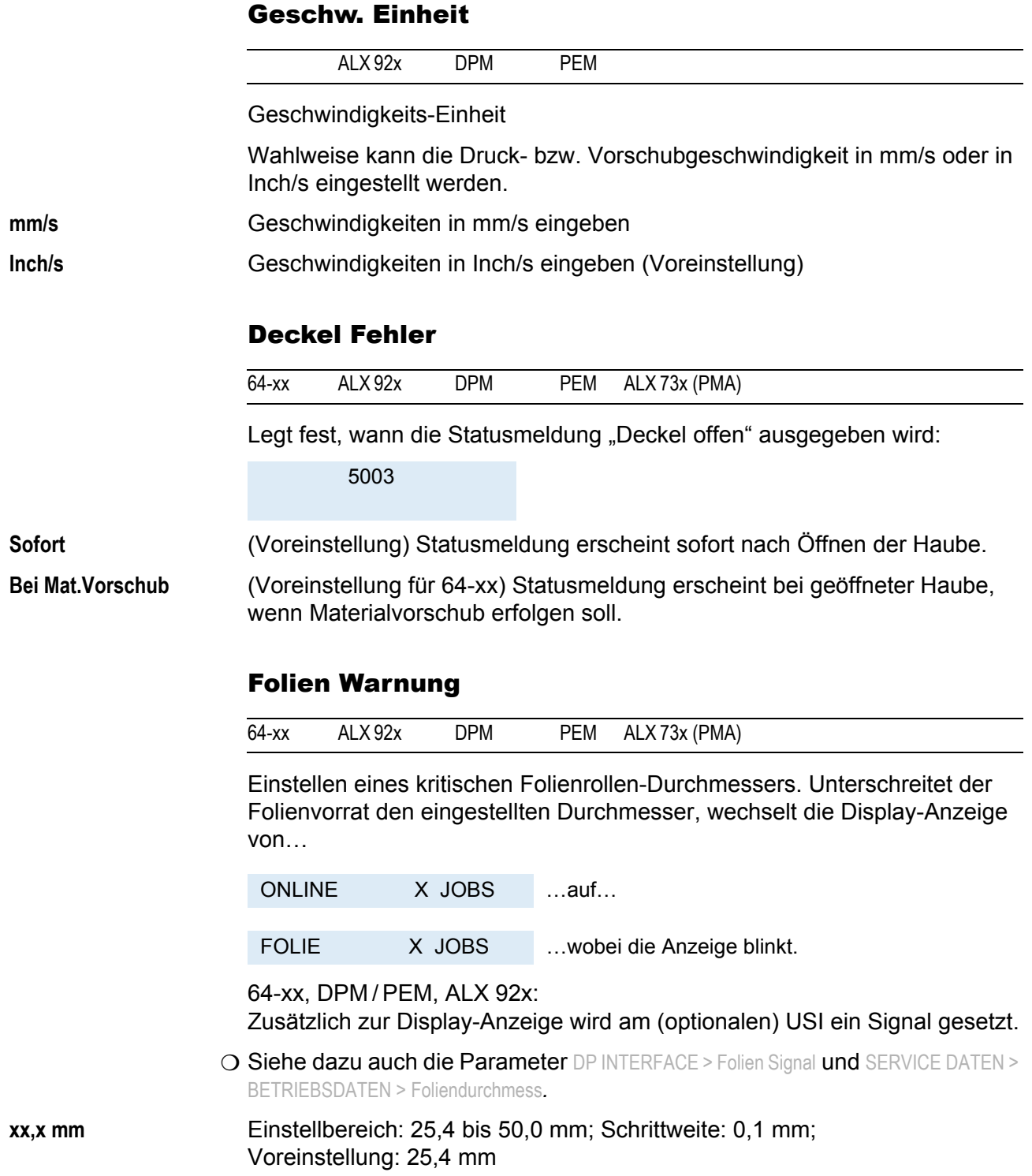

#### Folienwarn. Stop

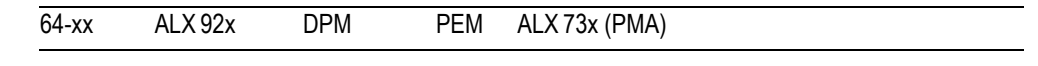

**Aus** (Voreinstellung) Drucker bleibt bei Folienwarnung *nicht* stehen.

**Ein** Wenn eine Folienwarnung auftritt, stoppt der Drucker nach dem aktuellen Etikett und zeigt folgende Fehlermeldung an:

> DruckStatus: 5110 Wenig Folie

→ Online-Taste drücken, um die Meldung zu bestätigen, dann Feed-Taste drücken, um mit dem Drucken fortzufahren.

## Autom. Dot Test

64-xx ALX 92x DPM PEM

Automatischer Dottest

Der automatische Dottest überprüft den Druckkopf auf defekte Dots. Der Test erfolgt entweder nach dem Einschalten des Druckers oder in Druckpausen.

**Ununterbrochen** Der Dottest wird in Pausen zwischen den Druckvorgängen durchgeführt. Trifft ein neuer Druckauftrag vor dem Ende des Dottests ein, wird der Druckauftrag mit höherer Priorität behandelt: Der Drucker unterbricht den Dottest und setzt ihn bei der nächsten "Gelegenheit" an derselben Stelle fort.

> Die Parameter *Dottestber. von*, *Dottestber. bis*, *Frühester Dottst* und *Spätester Dottst* legen die Rahmenbedingungen des Dottests fest.

- Diese Parameter erscheinen erst – wenn "Ununterbrochen" ausgewählt wurde
- nach dem darauffolgenden, automatischen Neustart des Druckers!
- **Einschalt Test** Der Dottest wird nach dem Einschalten des Druckers durchgeführt. Während des Tests erscheint die – blinkende - Anzeige:

OFFLINE 0 JOBS Kopf Dot Test

Aus **Der automatischer Dottest ist abgeschaltet.** 

#### Frühester Dottst

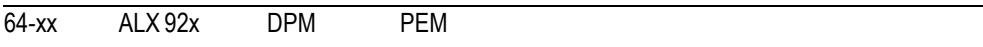

**IIII** Nur wenn SYSTEM PARAMETER > Autom. Dot Test = "Ununterbrochen".

#### Frühester Dottest

Bestimmt die Anzahl an gedruckten Etiketten, nach der frühestens mit dem Dottest begonnen werden soll.

#### Beispiel:

Die Einstellung 3 bedeutet, dass der Dottest in der ersten Druckpause nach drei gedruckten Etiketten beginnt. Nach einem erfolgreich durchgeführten Dottest beginnt der nächste Test wiederum in der ersten Druckpause nach drei gedruckten Etiketten.

**nach x Etik.** Einstellbereich: 1 bis 9999; Schrittweite: 1; Voreinstellung: 10

## Spätester Dottst

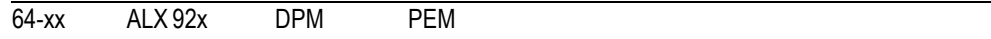

**IIII) Nur wenn** SYSTEM PARAMETER > Autom. Dot Test = "Ununterbrochen".

#### Spätester Dottest

Bestimmt die Anzahl an gedruckten Etiketten, nach deren Erreichen der Dottest spätestens abgeschlossen werden muss.

#### Beispiel:

Die Einstellung 5 bedeutet, dass der Dottest spätestens nach fünf gedruckten Etiketten beendet wird. Wenn nötig wird nach dem fünften Etikett eine Druckpause erzwungen. Nach einem erfolgreich durchgeführten Dottest muss der nächste Test wiederum spätestens in der ersten Druckpause nach weiteren fünf gedruckten Etiketten beendet werden.

**nach x Etik.** Einstellbereich: 1 bis 9999; Schrittweite: 1; Voreinstellung: 0

 Die Einstellung "nach 0 Etiketten" bedeutete, dass der Dottest bei hoher Auslastung des Drukkers möglicherweise nie zuende durchgeführt werden kann! (Eine Druckpause für den Dottest wird nie erzwungen).

 Der Wert für "Spätester Dottst" muss größer sein als der unter "Frühester Dottst" eingestellte! (Ausnahme: "Spätester Dottst" = 0).

## Dottestber. von

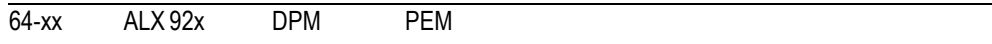

**IIII) Nur wenn** SYSTEM PARAMETER > Autom. Dot Test = . Ununterbrochen".

#### Dottest-Bereich von

Grenzt den Bereich des Druckkopfes ein, der während eines Dottests geprüft werden soll. Der Parameter legt die untere Grenze des Dottest-Bereichs fest. Gemessen wird die Entfernung in mm vom linken Druckkopfende mit Blickrichtung von oben auf den Druckkopf (siehe Abb. 13).

#### **x mm** Einstellbereich siehe Tabelle; Schrittweite: 1; Voreinstellung: 0 mm

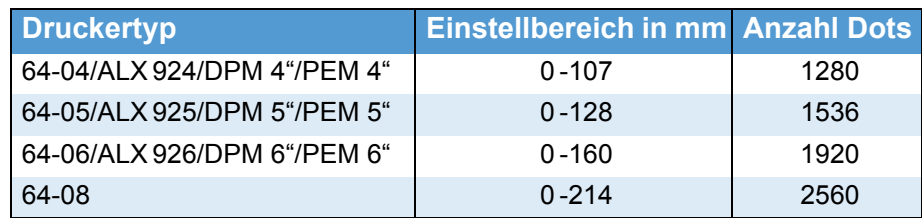

 *[7] Einstellbereich für den Dottest, abhängig von der Breite des Druckkopfes. Rechts die Gesamtzahl der Dots am jeweiligen Druckkopf.*

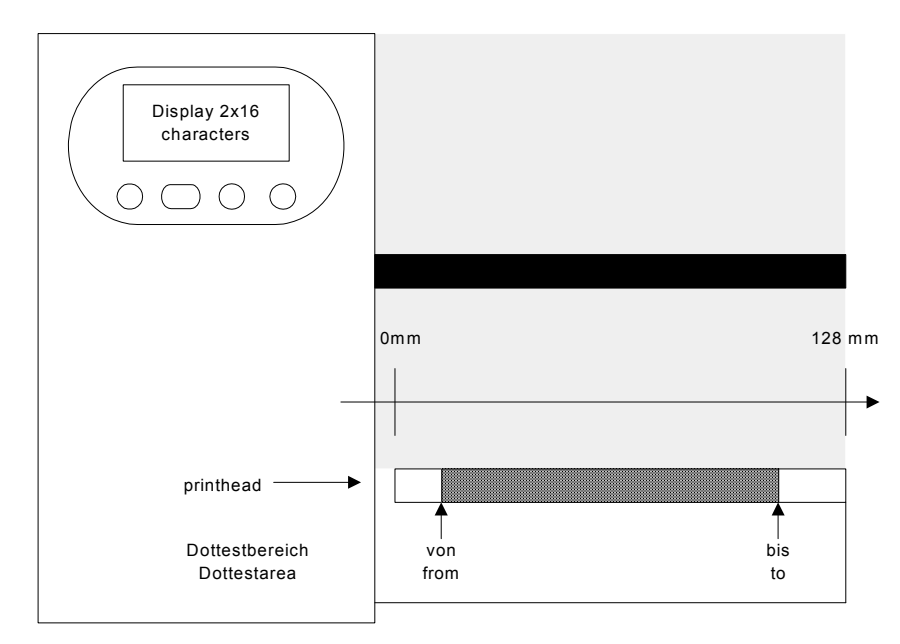

*[16] Dottestbereich des Druckers (schematisch).*

## Dottestber. bis

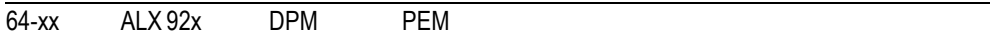

**IIII** Nur wenn SYSTEM PARAMETER > Autom. Dot Test = "Ununterbrochen".

Dottest-Bereich bis

Obere Grenze des Dottest-Bereichs. Gemessen wird die Entfernung in mm vom linken Druckkopfende mit Blickrichtung von oben auf den Druckkopf.

**x mm** Einstellbereich (siehe Tab. 3); Schrittweite: 1; Voreinstellung: 0 mm

## Druck Interpret.

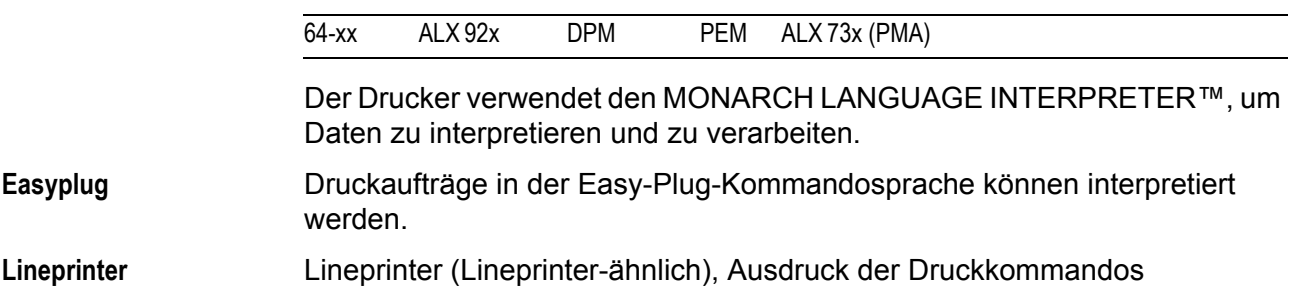

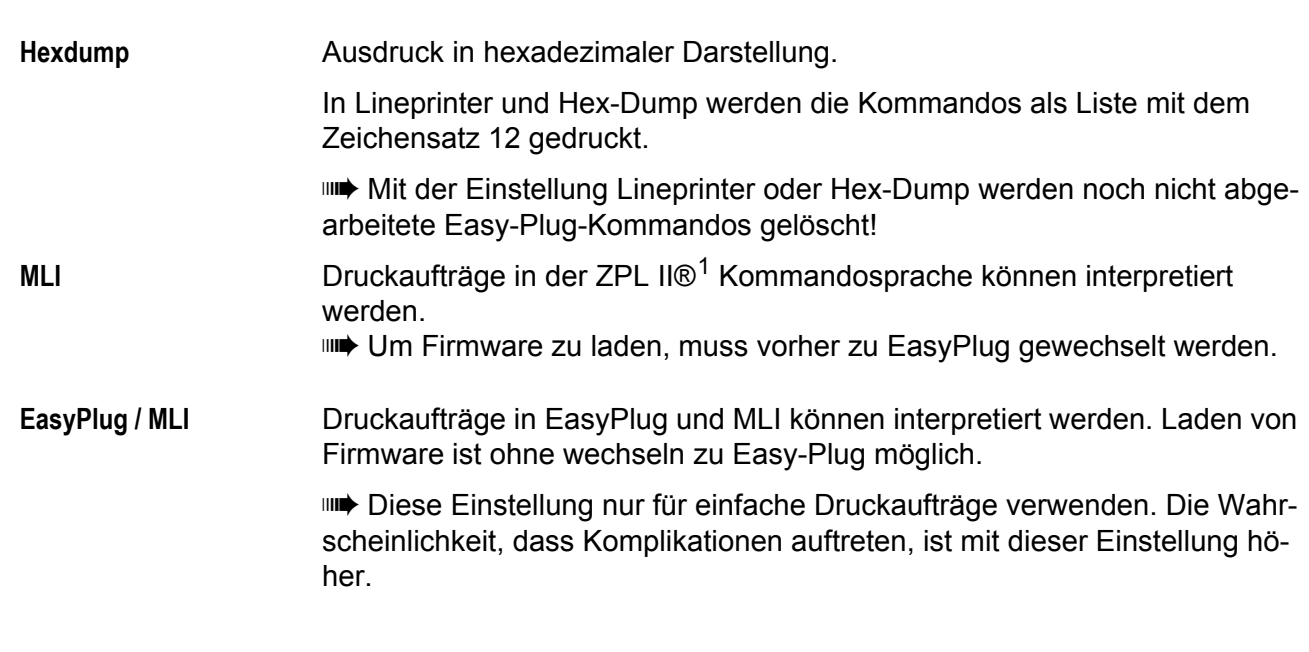

## Zeichensätze

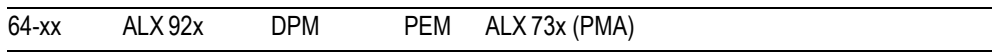

Einstellung des Zeichensatzes.

- **•** *16Bit*: UTF-8-Kodierung
- **•** *8Bit*: Es kann zwischen IBM- und ANSI-Zeichenätzen gewählt werden.
- **•** *7Bit*: Zusätzlich zu den IBM- und ANSI-Zeichensätzen stehen mehrere länderspezifische Zeichensätze zur Verfügung, in denen einzelne Werte unterschiedlich belegt sind (siehe Tabelle).

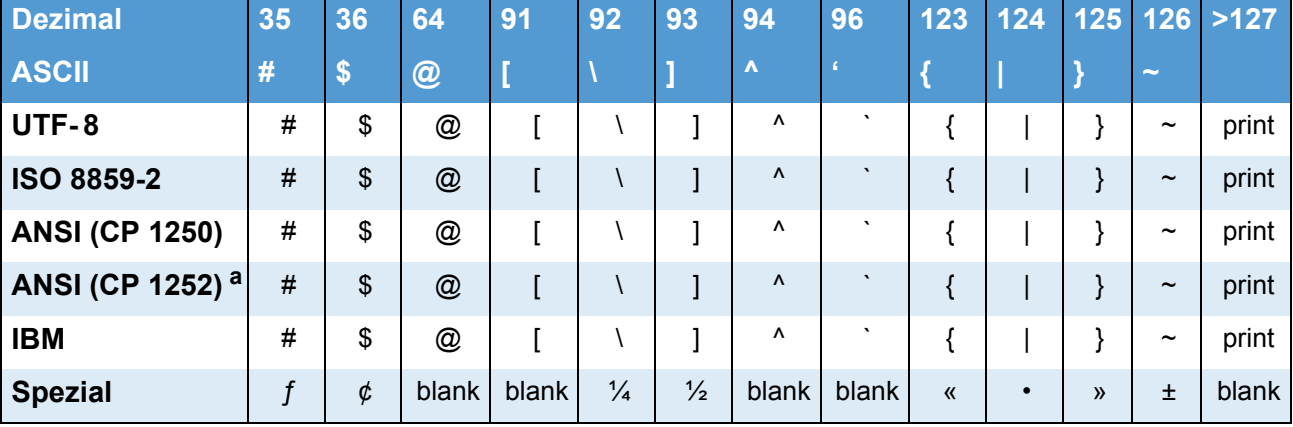

Die Ländereinstellungen eignen sich nur für ältere 7Bit-Anwendungen!

 *[8] Ländereinstellungen für Anwendungen, die auf dem 7Bit-ASCII-Code basieren.*

<sup>1)</sup> ZPL II ist eine registrierte Handelsmarke (engl.: registered trademark) der ZIH Corporation. Die ZIH Corp. und Novexx Solutions stehen in keinerlei Beziehung zueinander. Die ZIH Corp. hat den MONARCH LANGUAGE INTERPRETER™ von Novexx Solutions in keiner Weise lizensiert oder auf andere Weise gesponsert. MONARCH LANGUAGE INTERPRETER und MLI sind Handelsmarken von Paxar Americas Inc.

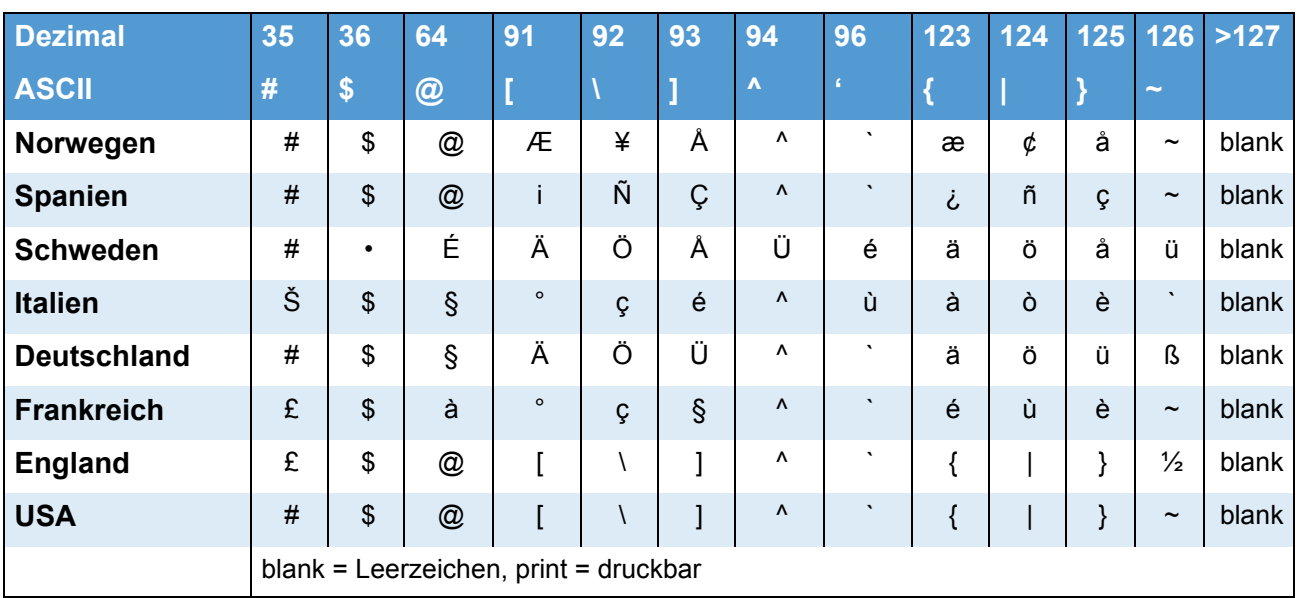

 *[8] Ländereinstellungen für Anwendungen, die auf dem 7Bit-ASCII-Code basieren.*

*a) Einschließlich ISO 8859-1.*

O Komplette Tabellen der in der Einstellung "IBM" verwendeten Zeichen finden Sie in der Bedienungsanleitung im Themenbereich "Interne Fonts". Dort wird auch der IBM- mit dem ANSI-Zeichensatz verglichen.

## Zeichen Filter

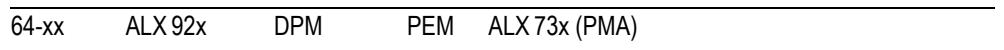

**Zeichen >= 20Hex** Filterfunktion eingeschaltet. Zeichen kleiner 20H werden aus dem Datenstrom herausgefiltert.

**Alle Zeichen** Filterfunktion ausgeschaltet. Zeichen kleiner 20H werden wie normale Zeichen behandelt.

## L.schranken-Typ

(Lichtschrankentyp)

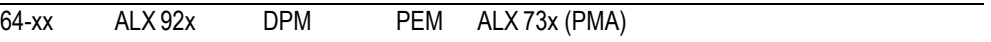

Die optionale Reflex-Lichtschranke für Etiketten mit reflektierenden Längenmarkierungen bzw. die normale, werkseitig installierte Lichtschranke für Etiketten mit Durch- oder Registerstanzung (Selbstklebe-Etiketten) müssen entsprechend der Anwendung definiert werden.

- **Full Size** Full-Size-Lichtschranke (über die volle Materialbreite verstellbar)
- Reflex<br>
Reflex-Lichtschranke (für reflektierende Markierungen)
- **Gestanzt** Durchlicht -Lichtschranke (für Stanzen)

#### Kopf-Sensorabst.

(Abstand zwischen Drucklinie und Etikettensensor)

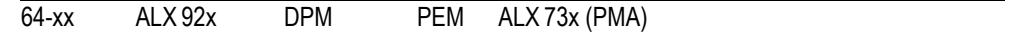

**IIII** Parameter erscheint nur im Produktions-Modus.

Sonderfunktion für Stanzenlichtschranken, die nicht der Standardausstattung entsprechen. Solche Lichtschranken können in einzelnen Geräten für Sonderanwendungen ("Nistan") eingesetzt werden.

Der Wert x ist die Entfernung zwischen Druckleiste und Stanzenlichtschranke in Millimetern.

**x mm** Einstellbereich: 0 bis 400; Schrittweite: 1; Voreinstellung: 0

 Eine "Nicht-Standard-Lichtschranke" muss anstelle der Standard-Stanzenlichtschranke an die CPU-Platine angeschlossen sein.

 $\blacksquare$  $\blacksquare$  0 = ausgeschaltet (die Standard-Stanzenlichtschranke wird benutzt)

## Foliensparautom.

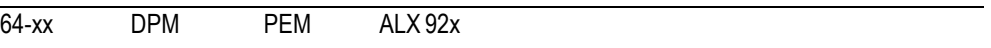

Foliensparautomatik

Generell kann zwischen Thermotransfer-Druck und Thermodirekt-Druck gewählt werden. Die Wahl der Druckart ist notwendig, um die Folienende-Erkennung ein- bzw. auszuschalten. Durch Einschalten der Foliensparautomatik im *Thermotranfer-Druck* wird zwischen Druckperioden der Vorschub der Folie unterbrochen. Dadurch wird

insbesondere bei langen Etiketten mit geringen Druckflächen Folie gespart. Im Turbo-Modus kommt hinzu, dass die unbedruckten Bereiche schneller vorgeschoben werden. Hierfür wird die in DRUCK PARAMETER > Vorschubgeschw. eingestellte Geschwindigkeit verwendet.

Mit der Einstellung "Thermo/Kopfheben" wird im *Thermodirekt-Druck* der Druckkopf über unbedruckten Bereichen angehoben, um den Abrieb am Druckkopf möglichst gering zu halten.

 Die Einstellungen "Ein", "Thermo/Kopfheben" und "Ein Turbo**"** sollten erst bei unbedruckten Bereichen ab ca. 10 mm Länge aktiviert werden.

**Thermo/Kopfheben** Thermodirekt-Druck mit Kopfheben

**Thermodruck** Thermodirekt-Druck (Folienende-LS abgeschaltet)

- **Ein** Thermotransfer-Druck mit Foliensparautomatik
- **Aus** Thermotransfer-Druck ohne Foliensparautomatik
- **Ein Turbo** Thermotransfer-Druck mit Turbo-Foliensparautomatik

80

# Folienspargrenze

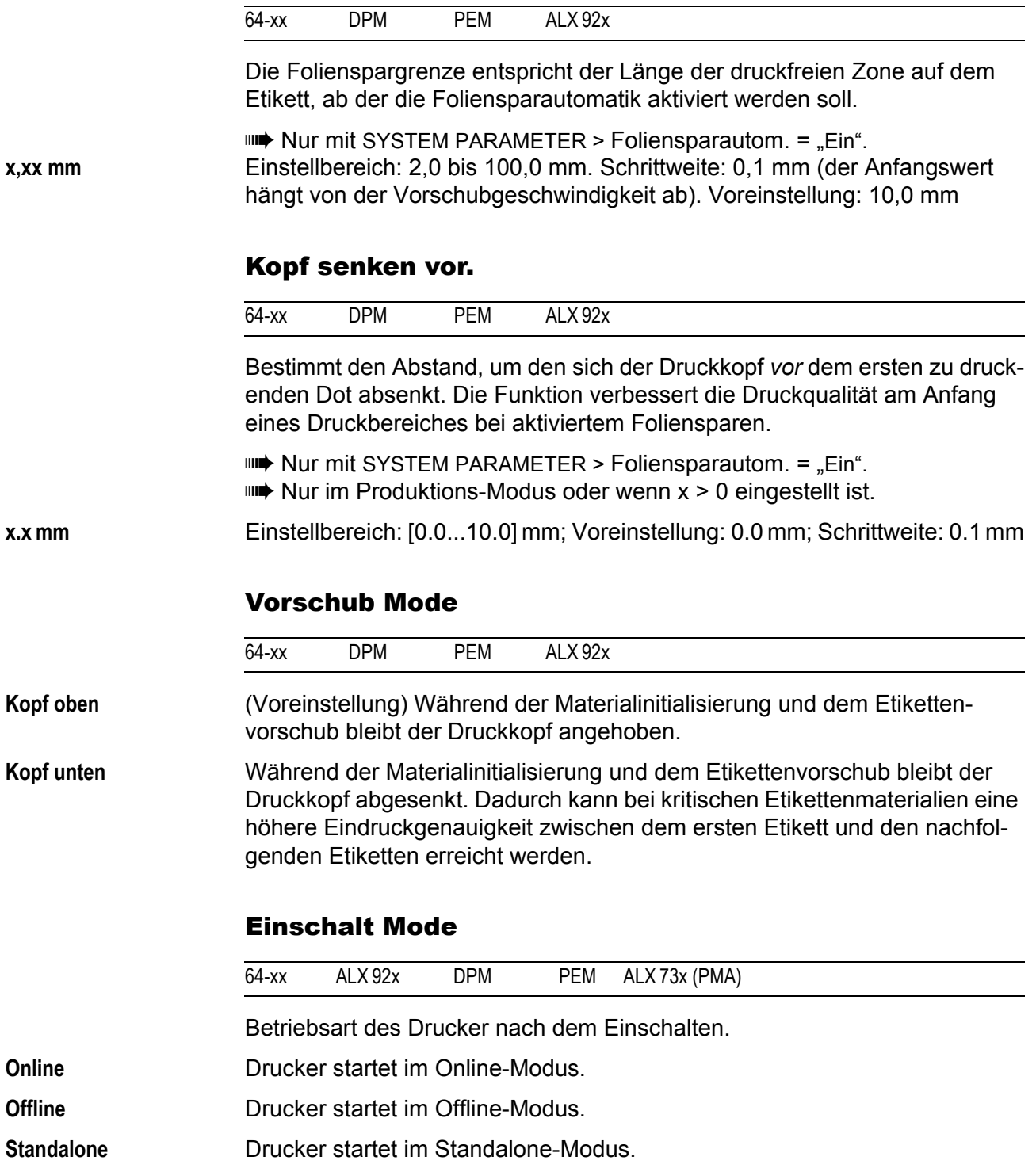

#### Fehler Nachdruck

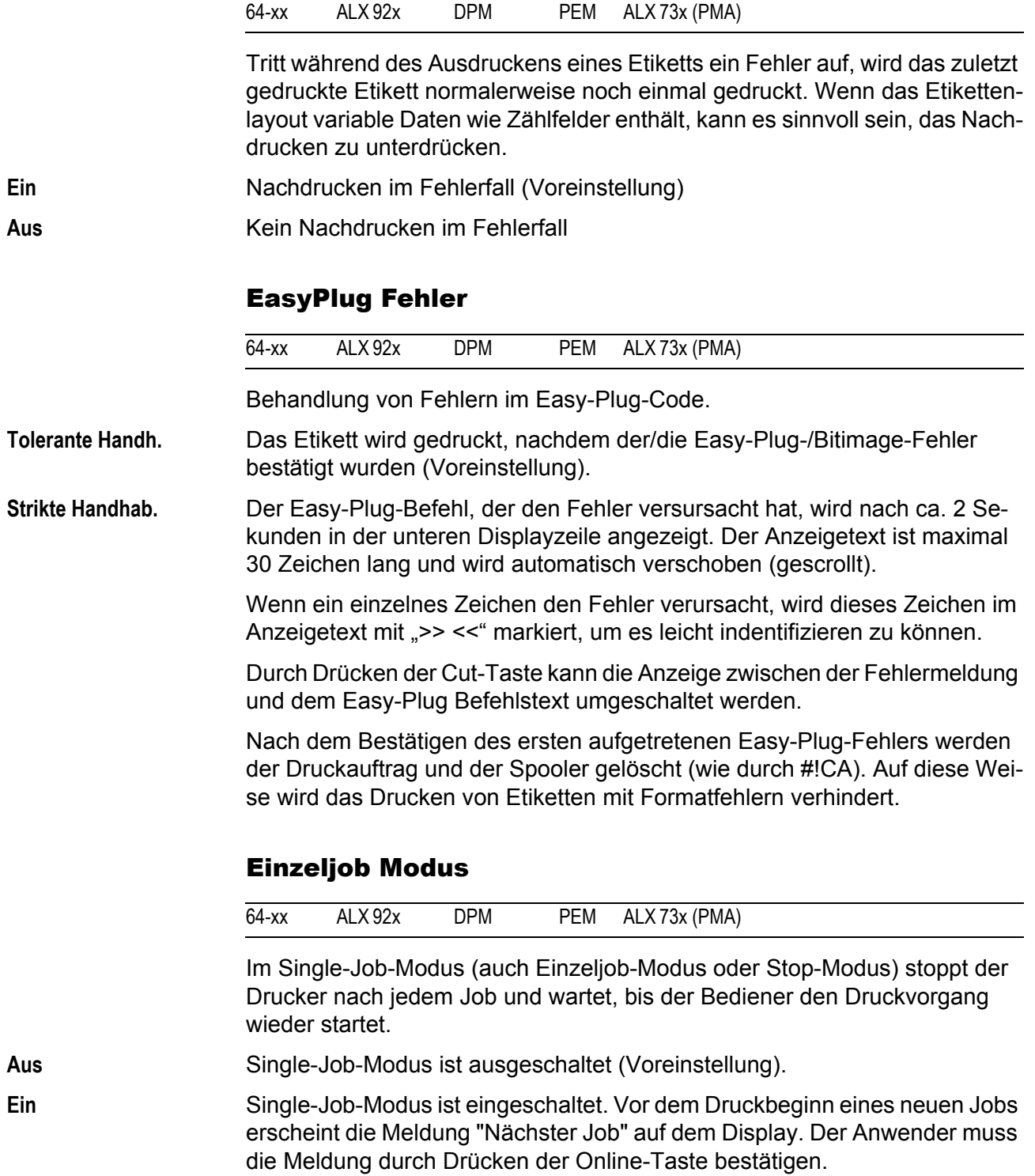

#### Kopfwiderstand

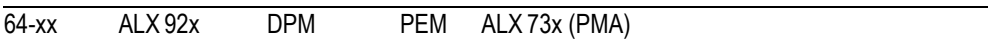

Für eine optimale Druckqualität muss der individuelle Druckkopfwiderstand des im Gerät eingesetzten Thermokopfes mit Parameter SYSTEM PARAMETER > Kopfwiderstand einmalig eingestellt werden.

Bei Austausch des Druckkopfes muss der Widerstandswert des Druckkopfes (ablesbar am Druckkopf) erneut eingegeben werden.

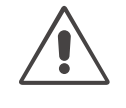

#### ACHTUNG!

Ein falsch eingestellter Kopfwiderstand kann den Druckkopf beschädigen.

→ Widerstand am Druckkopf ablesen und Parameter entsprechend einstellen.

 Der eingestellte Wert bleibt bei Ausführung der Werkseinstellung erhalten.

**xxxx Ohm** Einstellbereich: 1000 bis 1500 Ohm; Schrittweite: 1 Ohm

Einstellen des Druckkopfwiderstandes:

#### **Einstellung:**

- 1. Einzustellenden Widerstandswert am Druckkopf ablesen und notieren (1000 bis 1500).
- 2. Im Offline-Modus Prog-Taste drücken, Anzeige: *INFO AUSDRUCKEN*.
- 3. Cut-Taste drücken, bis SYSTEM PARAMETER angezeigt wird.
- 4. Online-Taste drücken, Anzeige:

SYSTEM PARAMETER Folien Warnung

5. Cut-Taste drücken, bis

SYSTEM PARAMETER Kopfwiderstand

angezeigt wird.

- 6. Online-Taste drücken, Anzeige des eingestellten Wertes.
- 7. Mit den Tasten Feed und Cut den notierten Widerstandswert des Druckkopfes einstellen.
- 8. Online-Taste drücken, um den eingestellten Wert zu bestätigen.
- 9. Prog-Taste drücken, um zur Anzeige *OFFLINE 0 JOBS* zurückzukehren.

#### Temperaturreduz.

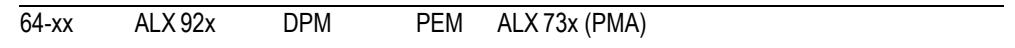

#### Druckkopf-Temperaturreduzierung

Mit Parameter SYSTEM PARAMETER >Temperaturreduz. kann bei zunehmender Druckkopftemperatur die Energiezufuhr gesenkt werden, um ein gleich bleibend gutes Druckbild zu gewährleisten.

**xxx%** Einstellbereich: 0 bis 100%; Schrittweite: 5%

Folgende Einstellmöglichkeiten sind vorhanden:

- **•** 0%: Keine Temperaturreduzierung.
- **•** xx%: Bis zu xx% Temperaturreduzierung bei heissem Druckkopf.
- **•** Voreinstellung: 20%
- Weiterführende Informationen zur Anwendung dieses Parameters finden Sie in der Drucker-Bedienungsanleitung, Themenbereich "Spezielle Anwendungen", Abschnitt "Drucken mit Temperaturkompensation".

#### Spannungsoffset

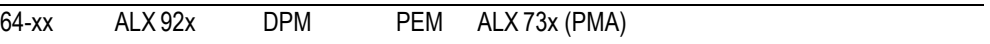

Der hier eingestellte Wert erhöht die Kopfspannung und damit die Kopftemperatur, die z.B. per Easy Plug-Kommando (HV) angegeben wurde.

**xx%** Einstellbereich: 0 bis 20%; Schrittweite: 1%; Voreinstellung: 0%

#### Logo expandieren

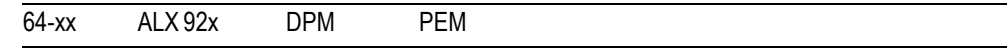

Nur mit Firmware für 8-Dot-Emulation

**Ein** Logos werden vergrößert.

**Aus** Logos werden nicht vergrößert.

## Fehletikett Tol.

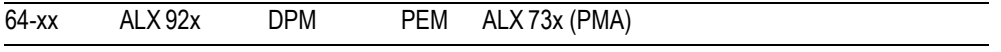

Fehletiketten-Toleranz

Die maximale Suchstrecke für nicht gefundene Stanzen kann variiert werden. Bei schwieriger Stanzenerkennung (d. h. geringer Unterschied in der Lichtdurchlässigkeit Stanze zu Etikett) empfiehlt es sich, die Suchstrecke zu kürzen. Etikettenverluste durch nicht erkannte Stanzen können so reduziert werden. Während des Suchlaufs erfolgt kein Druck.

**xx** Einstellbereich: 0 bis 50; Schrittweite: 1

- **•** Beispiel 0 (Null Etikettenlängen): Im Anschluss an ein gedrucktes Etikett muss eine Stanze gefunden werden, ansonsten erfolgt eine Fehlermeldung. Mit dieser Einstellung werden Fehletiketten erkannt.
- **•** Beispiel 5 (Fünf Etikettenlängen): Maximal nach 5 Etikettenlängen muss eine Stanze gefunden werden, ansonsten erfolgt eine Fehlermeldung.

## Stanzen Suchmode

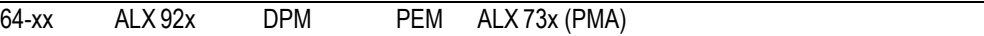

Nach folgenden Ereignissen muss der Drucker stets die Stanze neu suchen, d.h. das Etikettenmaterial initialisieren:

**•** Nach dem Einschalten **•** Nach einem Materialwechsel **Manuell** Der Bediener muss das ertmalige Initialisieren des Etikettenmaterials von Hand starten (durch mehrfaches drücken der Feed-Taste). **Autom. vorwärts** (Voreinstellung für Drucker) Das Initialisieren des Etikettenmaterials erfolgt automatisch, falls erforderlich. Das Etikettenmaterial wird dabei nur vorwärts bewegt. Autom. Rückzug **WEB** Nur 64-xx Spender, ALX 92x, DPM/PEM (Voreinstellung für diese Geräte) Das Initialisieren des Etikettenmaterials erfolgt automatisch, falls erforderlich. Das Etikettenmaterial wird dabei vorgeschoben und wieder zurückgezogen. Der Rückwärtsweg kann über den Parameter SYSTEM PARAMETER > Max Init Rückzug (siehe unten) eingestellt werden.

# Folienstraffung

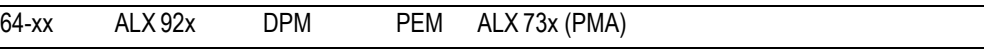

**IIIIIIIIIIIII** 64-xx: Nur Standard-Drucker (ohne Spender).

Nach Stopp und Wiederbeginn des Druckvorgangs kann die Druckqualität im direkt nach Druckbeginn bedruckten Bereich schlechter ausfallen. Dies liegt an der Folienspannung, die durch das Anhalten des Druckvorgangs etwas nachgelassen hat.

Die Funktion Folienstraffung fährt vor Wiederbeginn des Druckvorgangs das Etikettenmaterial um die eingestellte Strecke zurück und beginnt dann vor dem eigentlichen Druckbeginn mit dem Materialvorschub. Dadurch ist die Folie bei Druckbeginn bereits gestrafft.

- **•** Vorteil: Hohe Druckqualität gleich zu Beginn
- **•** Nachteile: Höherer Folienverbrauch; Niedrigere Druckrate

**Rückzug = xx mm** Einstellbereich: 0 bis 20 mm; Schrittweite: 1 mm; Voreinstellung: 5 mm

#### M.-End-Erkennung

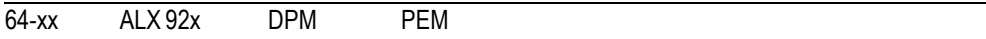

Materialende-Erkennung

Zur Verarbeitung von Etiketten mit Stanzen länger als 15 mm bzw. bei Material mit stark schwankender Lichtdurchlässigkeit (Statusmeldung "5002 Materialende" wird trotz vorhandenem Material angezeigt) kann die Materialende-Erkennung abgeschaltet werden.

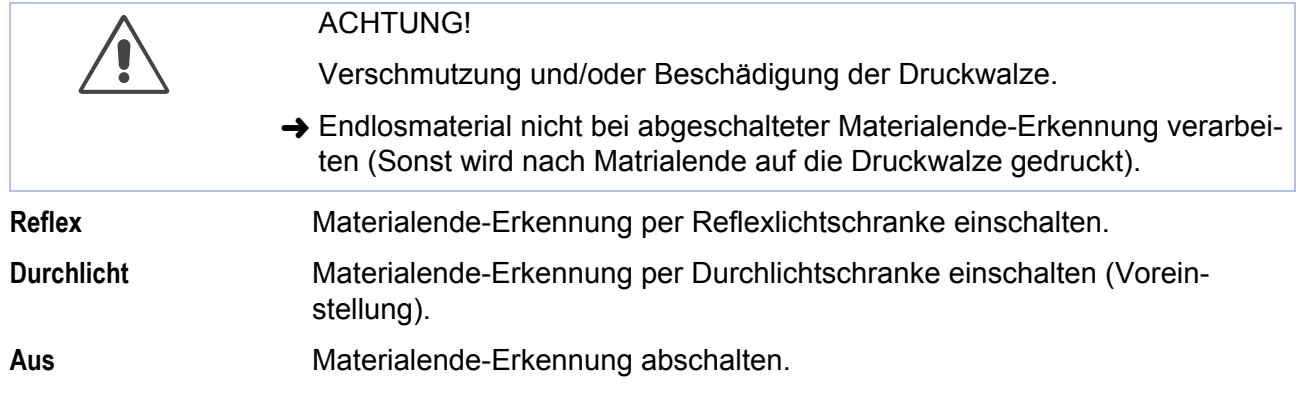

## Peripheriegerät

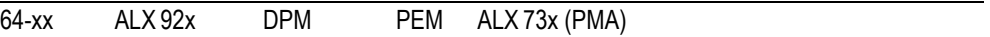

Optionen müssen nach dem Anbau unter "Peripheriegerät" selektiert werden, um die entsprechenden Sensor-Abfragen und Druckerreaktionen zu gewährleisten.

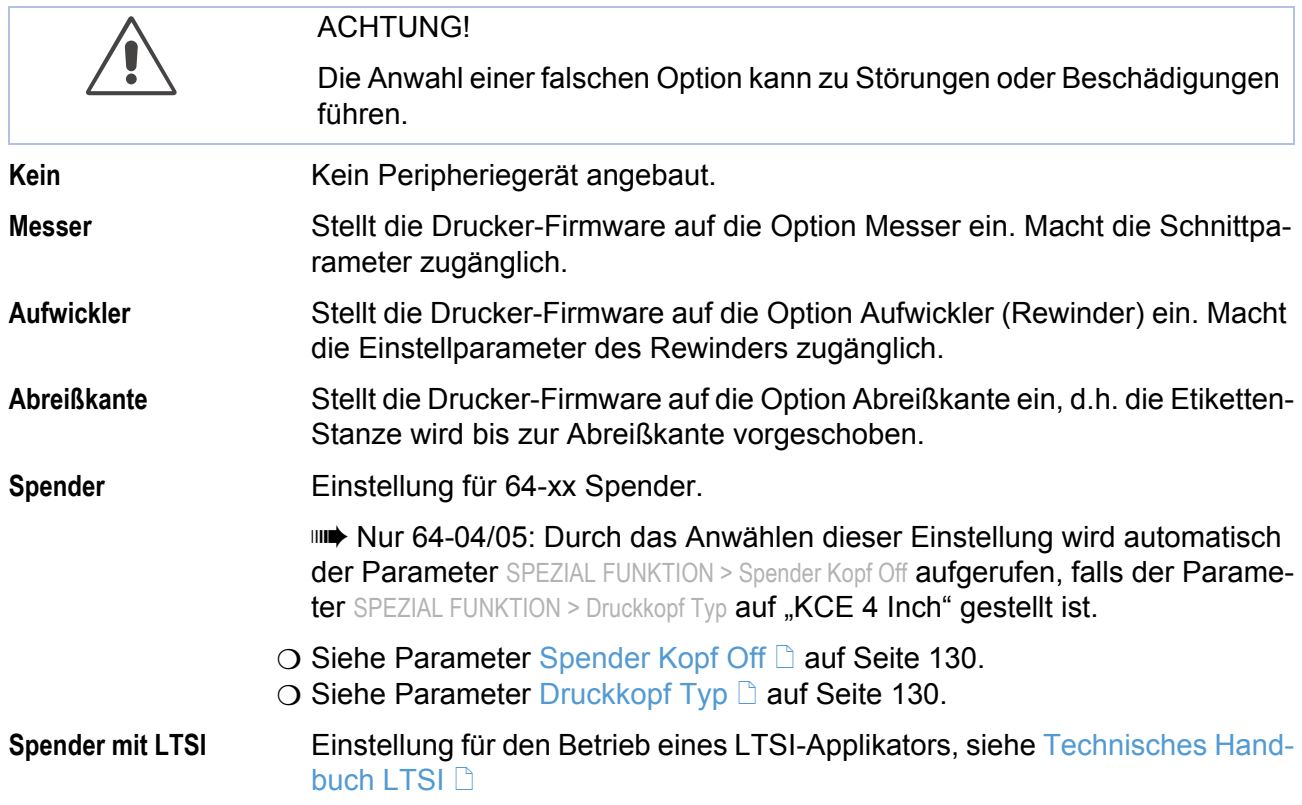

# Einzeldruckmenge

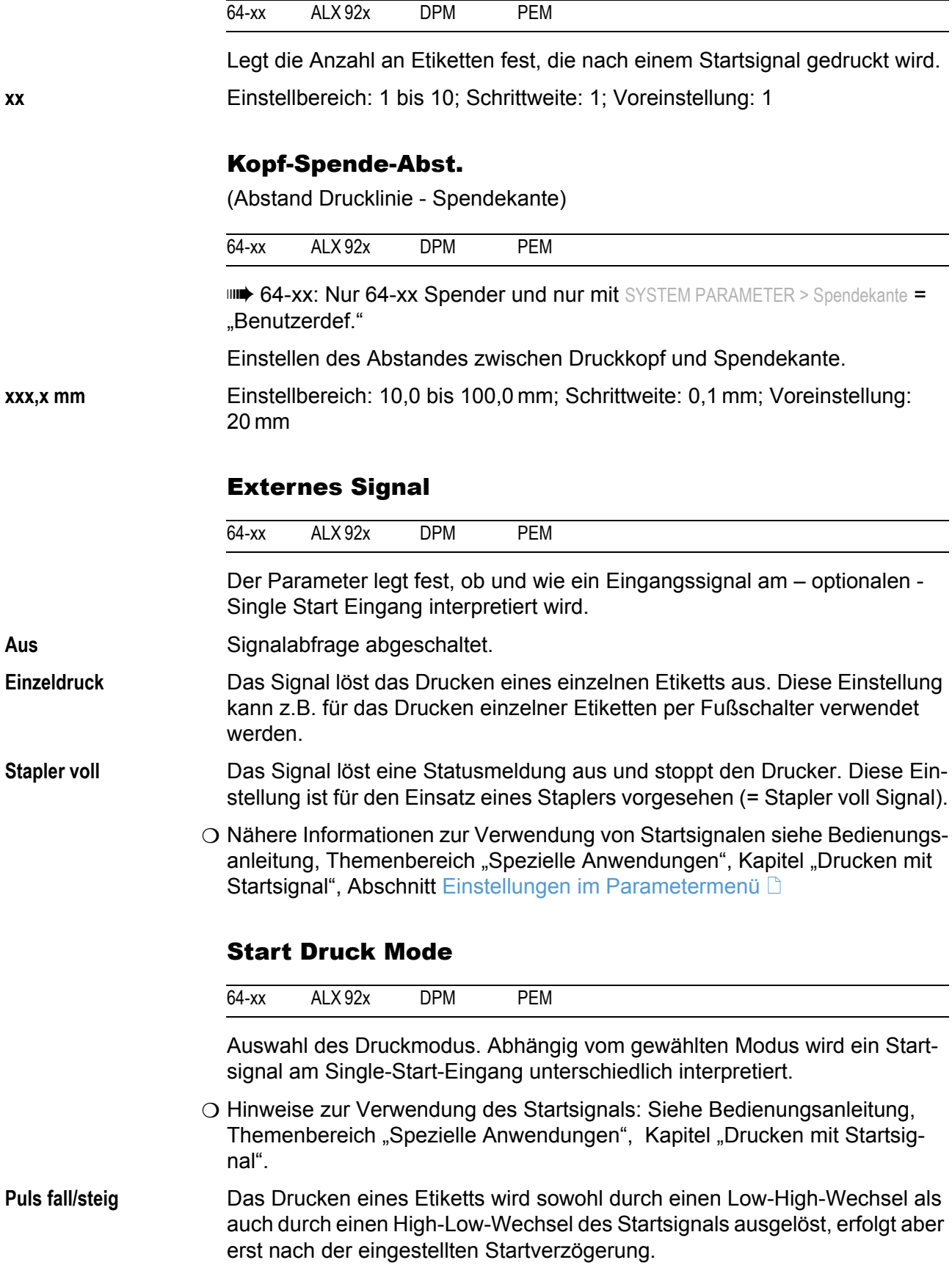

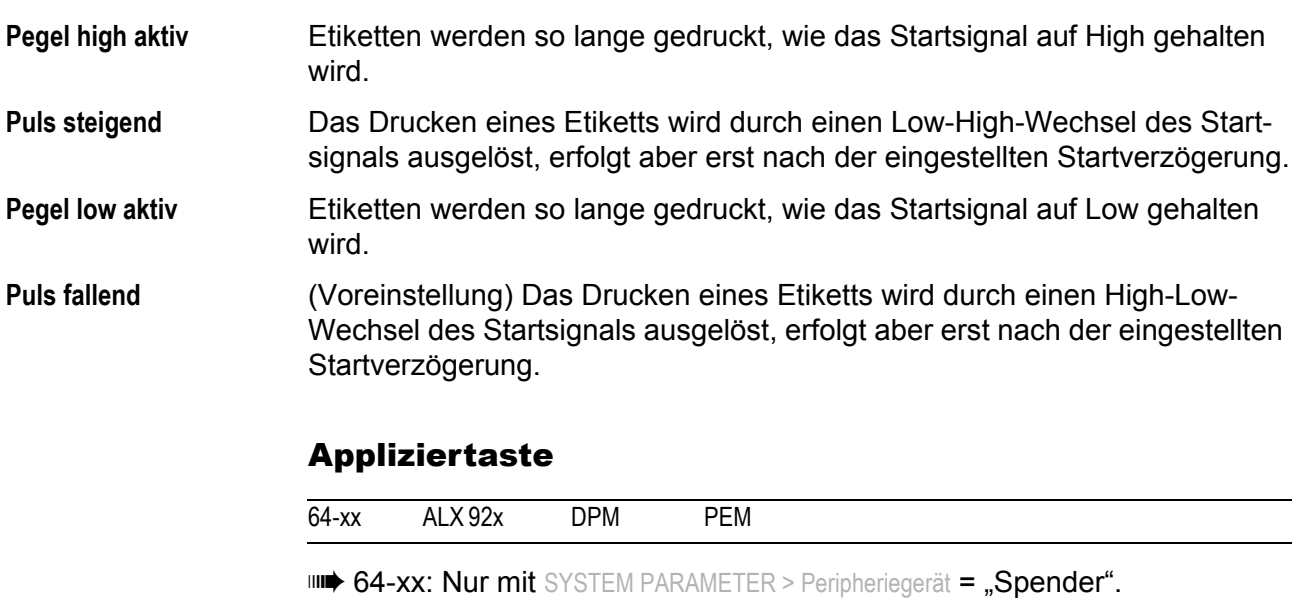

- **IIII** Parameter wird nur im Produktions-Modus angezeigt.
- **Nur mit SYSTEM PARAMETER > Externes Signal = "Einzeldruck"**

**Ein** (Voreinstellung) Der Appliziervorgang kann durch Drücken der Cut- bzw. Apply-Taste ausgelöst werden.

**Aus** Auslösen des Applizierens über die Cut-/Apply-Taste *nicht* möglich.

## Druckkontrast

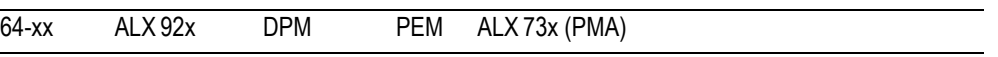

**xxx%** Einstellbereich: 1 bis 110%; Schrittweite: 1; Voreinstellung: 60%

## **ACHTUNG!**

Der Parameter Druckkontrast beeinflusst unmittelbar die Lebensdauer des Druckkopfes. Es gilt: "Je höher die Einstellung Druckkontrast ist, desto niedriger ist die Lebensdauer des Druckkopfes". Das gilt verstärkt für Einstellungen über 100%. Deshalb beachten:

→ Immer die niedrigste Einstellung wählen, die noch ein akzeptables Druckergebnis liefert.

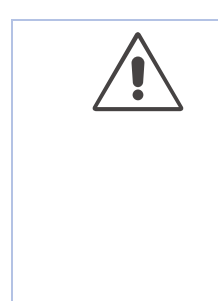

#### Ramdiskgröße

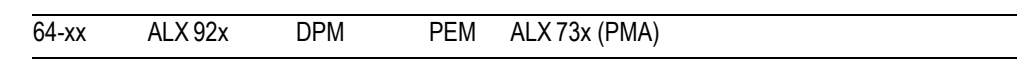

Ein Teil des Drucker-Arbeitsspeichers kann als RAM-Disk ausgewiesen werden. Die RAM-Disk kann auf die gleiche Weise verwendet werden, wie eine Compact Flash-Karte, z.B. für das Speichern von Logos oder Zeichensätzen (Fonts).

Mit dem Parameter Ramdiskgröße kann der Anwender die Größe der RAM-Disk auf seine Bedürfnisse einstellen. Dabei ist zu beachten, daß RAM-Disk-Speicher nicht für den Bildaufbau zur Verfügung steht. Die Verwendung von viel RAM-Disk-Speicher verringert die Bildaufbaugeschwindigkeit des Druckers.

**IIII** Ausschalten des Druckers löscht den Speicherinhalt! Fonts, Logos, etc, die sich auf der RAM-Disk befanden, müssen nach dem Ausschalten des Druckers erneut geladen werden.

**xxxx KBytes** Einstellbereich: 128 KBytes bis zur maximalen Größe, die von der Speicherausstattung und -belegung des Druckers abhängt; Schrittweite: 128 KBytes; Voreinstellung: 512 KBytes

O Siehe auch Parameter INFO AUSDRUCKEN > Speicher Status.

#### Font Downl Größe

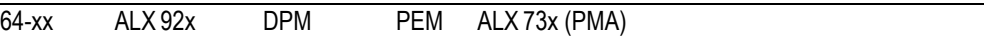

Wenn Speedo-Fonts verwendet werden sollen, müssen diese vorher in einen dafür reservierten Bereich der druckerinternen RAM-Disk kopiert werden. Der Parameter "Font Downl Größe" reserviert den benötigten Speicherbereich und legt seine Größe fest.

Die Größe des benötigten Speicherbereiches hängt von der Größe der zu ladenden Font-Datei(en) ab.

**IIII** Speicherbereich groß genug wählen!

Für das Kopieren der Font-Dateien auf die RAM-Disk gibt es zwei Möglichkeiten:

- **•** Kopieren von CompactFlash-Karte: Die Dateien müssen sich dazu während des Systemstarts (Einschalten) unter der Bezeichnung Fontxxx.spd (xxx = Nr. von 200 bis 999) im Verzeichnis \fonts auf der CompactFlash-Karte befinden.
- O Näheres dazu im Steckkarten-Handbuch, Themenbereich "Verwendung", Abschnitt CF/SD-Karten D.
- **•** Kopieren per Easy-Plug-Kommando #DF (Download File)
- O Näheres zum Kommando #DF siehe Easy-Plug-Manual, Themenbereich [Kommandobeschreibung](#page-0-0) **D**.

**xxxx KBytes** Einstellbereich: 128 KBytes bis zur maximalen Größe, die von der Speicherausstattung und -belegung des Druckers abhängt; Schrittweite: 128 KBytes; Voreinstellung: 256 KBytes

**IIIIIIIIII** Ausschalten des Druckers löscht den Speicherinhalt! Fonts, Logos, etc, die sich auf der RAM-Disk befanden, müssen nach dem Ausschalten des Druckers erneut geladen werden.

## Free Store Größe

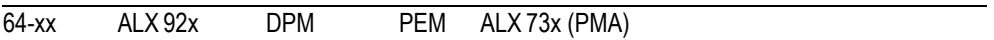

Mit diesem Parameter wird ein Teil des Arbeitsspeichers reserviert, auf den die Druckerfirmware je nach Bedarf zugreifen kann. Wenn dieser Speicherbereich zu klein dimensioniert ist, kann die Druckerfirmware nicht arbeiten und die Fehlermeldung "8856 Free Store Größe" erscheint.

 Je mehr Speicher mit diesem Parameter definiert wird, desto weniger Speicher steht für Druckjobs zur Verfügung.

**xxxx KBytes** Einstellbereich: 2048 KBytes bis zur maximalen Größe, die von der Speicherausstattung und -belegung des Druckers abhängt; Schrittweite: 128 KBytes; Voreinstellung: 2048 KBytes.

- → Am sinnvollsten den Wert vom Minimum (2048 KBytes) ausgehend so lange erhöhen, bis beim Konvertieren der Daten die Fehlermeldung 8856 ("Free Store Größe", d.h. Datenbereich zu klein) nicht mehr auftritt.
- O Verwendung mit dem Easy Plug Befehl #YG, siehe [Manual Easy Plug](#page-0-0)  $\Box$ . O [Siehe Parameter Speicher Status](#page-150-0) **auf Seite 32.**

## Druck Info Mode

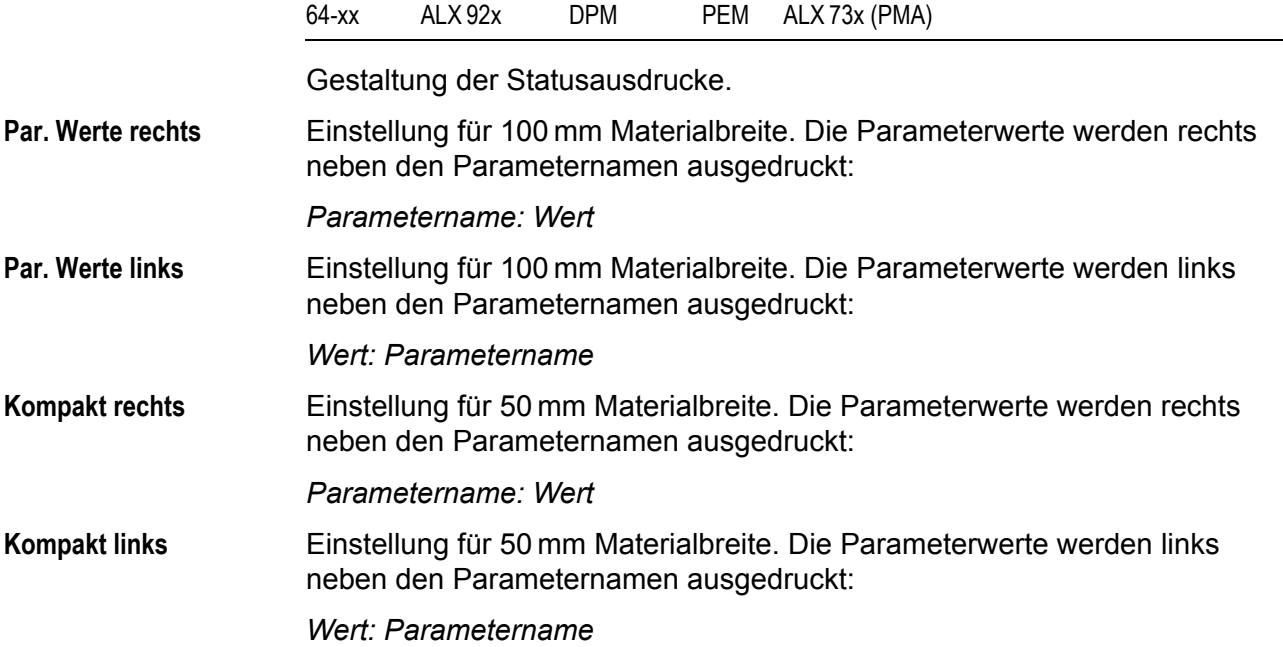

#### Nachdruck Funkt.

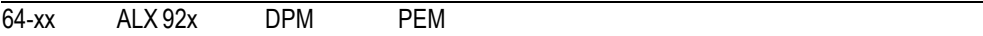

Nachdruck-Funktion.

**Aus** (Voreinstellung) Kein Nachdrucken von Etiketten möglich.

**Ein** Das zuletzt gedruckte Etikett kann im Online-Modus durch Drücken der Feed-Taste nachgedruckt werden, wenn der Drucker gerade nicht druckt.

#### Sprache

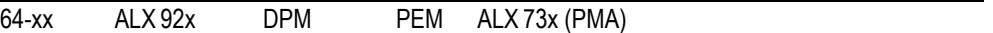

#### Spracheinstellung der Anzeigetexte.

**Russisch Türkisch Polnisch Italienisch Dänisch Holländisch Spanisch Französisch Englisch Deutsch**

## **Tastatur**

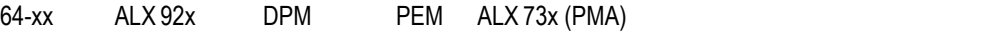

Einstellung einer Ländervariante für die Tastatur im Standalone-Betrieb

**Polnisch Schwedisch Finnisch Dänisch Spanisch Französisch Englisch Deutsch**

## Signal / Hupe

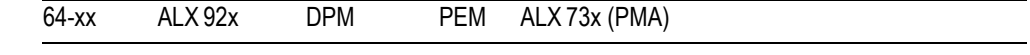

**Ein** Tonsignal eingeschaltet **Aus** Tonsignal ausgeschaltet

#### **Zugriffsrechte**

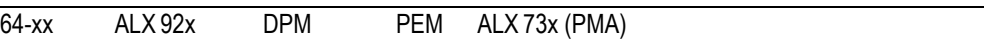

Begrenzt den Zugriff entweder auf alle Druckerfunktionen (Einschalt Code) oder lediglich auf das Parametermenü (Benutzer- oder Supervisor-Modus) . Änderungen der Einstellung werden erst nach dem nächsten Einschalten aktiv.

#### **Tastencodes**

Unabhängig davon, wann die Codeabfrage erfolgt, können drei verschiedene Tastencodes eingegeben werden [\(Tab. 9\).](#page-210-0)

#### Code eingeben

Zum Eingeben des Codes drücken Sie die angegebenen Tasten nacheinander. Wenn der Code gültig war, schaltet der Drucker in den entsprechenden Modus.

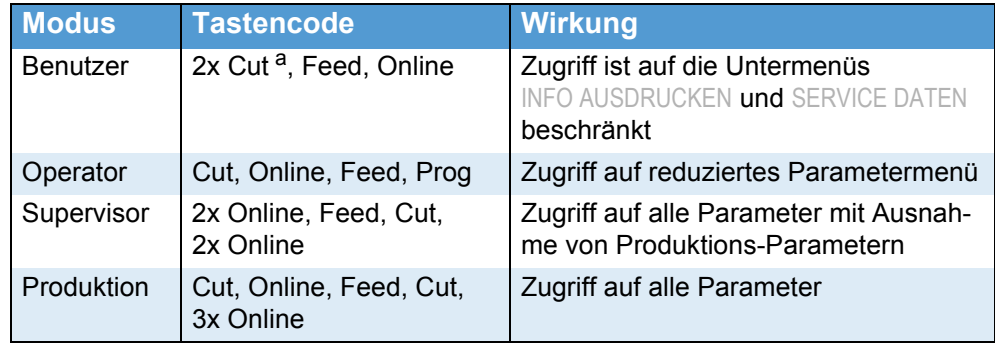

<span id="page-210-0"></span> *[9] Zulässige Tastencodes.*

*a) An ALX 92x, DPM, PEM stattdessen die Apply-Taste drücken.*

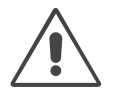

#### ACHTUNG!

Produktions-Mode: Bei einigen Parametern können Fehleingaben den Drucker betriebsunfähig machen oder beschädigen.

**→ Der Produktions-Code darf nur durch** *geschulte Servicetechniker* **eingesetzt** werden.

 Speziell für Servicetechniker gibt es die Möglichkeit, den Drucker im Produktions-Modus zu starten, wenn der Parameter *Zugriffsrechte* auf *Nicht aktiv* gestellt ist, d. h. garkeine Codeabfrage erfolgt. Verfahren Sie dazu, wie nachfolgend beschrieben:

- 1. Drucker ausschalten.
- 2. Drucker einschalten und gleichzeitig Feed + Prog Tasten so lange gedrückt halten, bis der Druckertyp angezeigt wird.

Nach dem Systemstart des Druckers werden Sie nach dem Tasten-Code gefragt.

3. Geben Sie den Produktionscode ein.

06/15 Rev. 6.00-02 BEDIENUNGS-/SERVICE-ANLEITUNG Info-Ausdrucke & Parameter

64-xx – DPM – PEM – ALX 92x – ALX 73x (PMA)

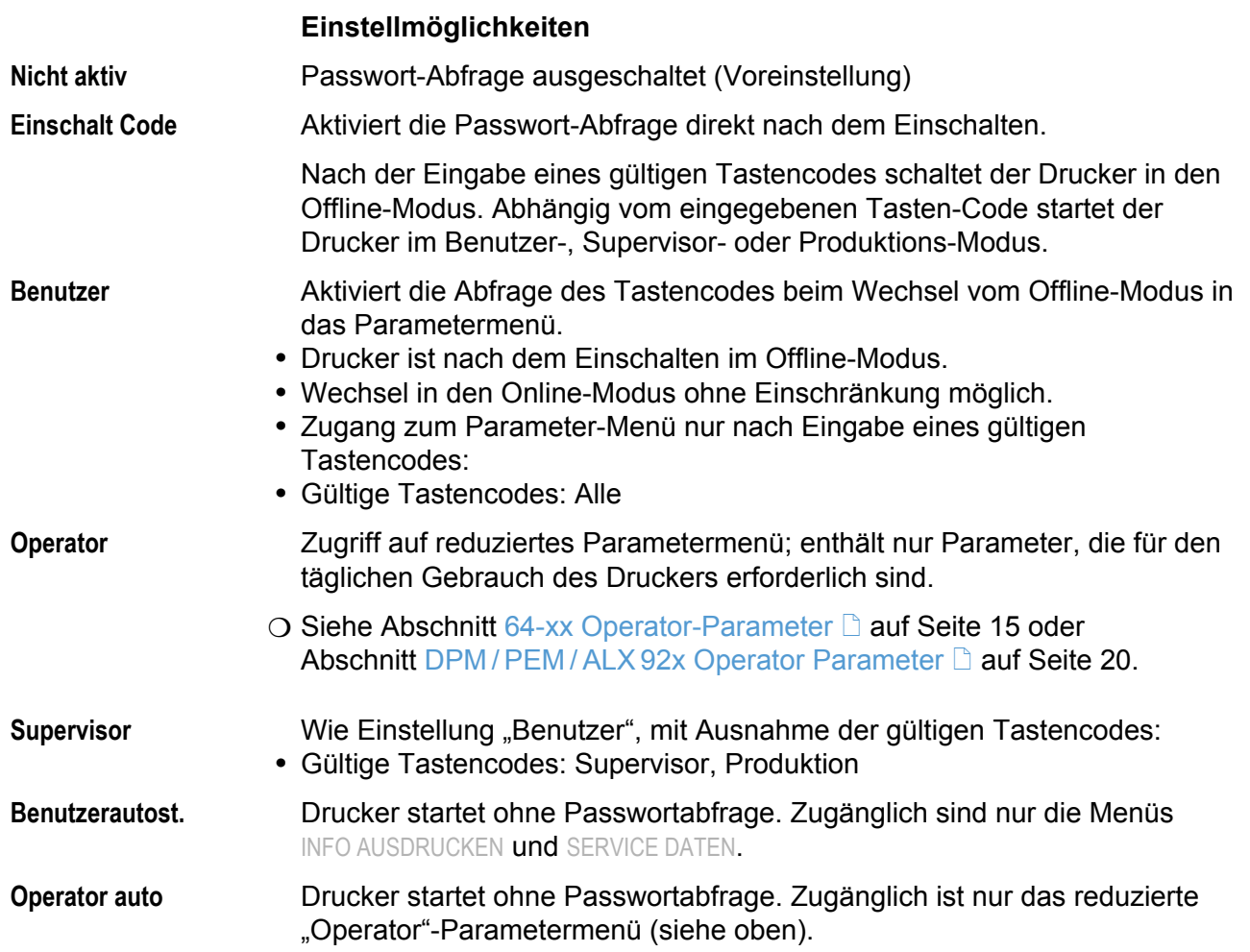

## Echtzeituhr

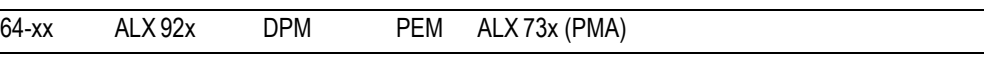

Die Echtzeituhr stellt Datum und Uhrzeit bereit. Die Daten können mit den Easy-Plug-Kommandos #YC, #YS oder #DM verarbeitet werden.

Echtzeit Uhr dd.mm.yyyy hh:mm dd=Tag, mm=Monat, yyyy=Jahr, hh=Stunden, mm=Minuten (Beisp.: 19.02.2001 14:41)

Datum / Uhrzeit einstellen:

- 1. Cut(Apply)-Taste (wiederholt) drücken, bis die Ziffer blinkt, die Sie verstellen möchten.
- 2. Durch (wiederholtes) Drücken der Feed-Taste den gewünschten Wert einstellen.
- 3. Schritte 1 und 2 wiederholen, bis Datum / Uhrzeit richtig eingestellt ist.
- 4. Online-Taste drücken.

 Mit der ESC-Taste verlassen Sie den Menüpunkt, ohne die Einstellung zu verändern.

#### Materialvorschub

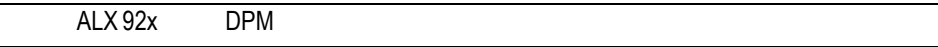

Unterdrückung von Materialtransport rückwärts.

**Vor-/Rückwärts** Standardeinstellung; Material wird vorwärts und rückwärts bewegt.

**Nur vorwärts** Material wird nur vorwärts bewegt. Druckaufträge, die Kommandos für R 1:1 oder N 1:1-Modus enthalten, werden automatisch im Batch-Modus gedruckt. Der Batch-Modus wird so verändert, dass das auf einen Druckauftrag folgende Etikett nicht unter den Druckkopf zurückgezogen, sondern vorwärts ausgeworfen wird. Die Folge ist, dass zwischen zwei Druckaufträgen jeweils ein Etikett unbedruckt bleibt.

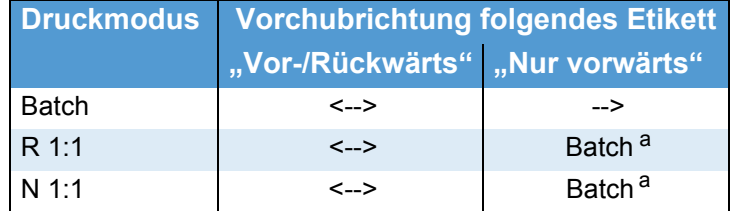

[10] Unterdrückung der Rückwärtsbewegung mit der Einstellung "Nur vorwärts". *<--> = Materialtransport in beide Richtungen; --> = Materialtransport nur vorwärts.*

*a) Beim Initialisieren wird die Rückwärtsbewegung unterdrückt.*

# SPENDE PARAMETER

 Dieses Menü erscheint nur mit der Einstellung SYSTEM PARAMETER > Peripheriegerät = "Spender".

## Kopf-Spende Abst

(Abstand Druckkkopf-Spendekante)

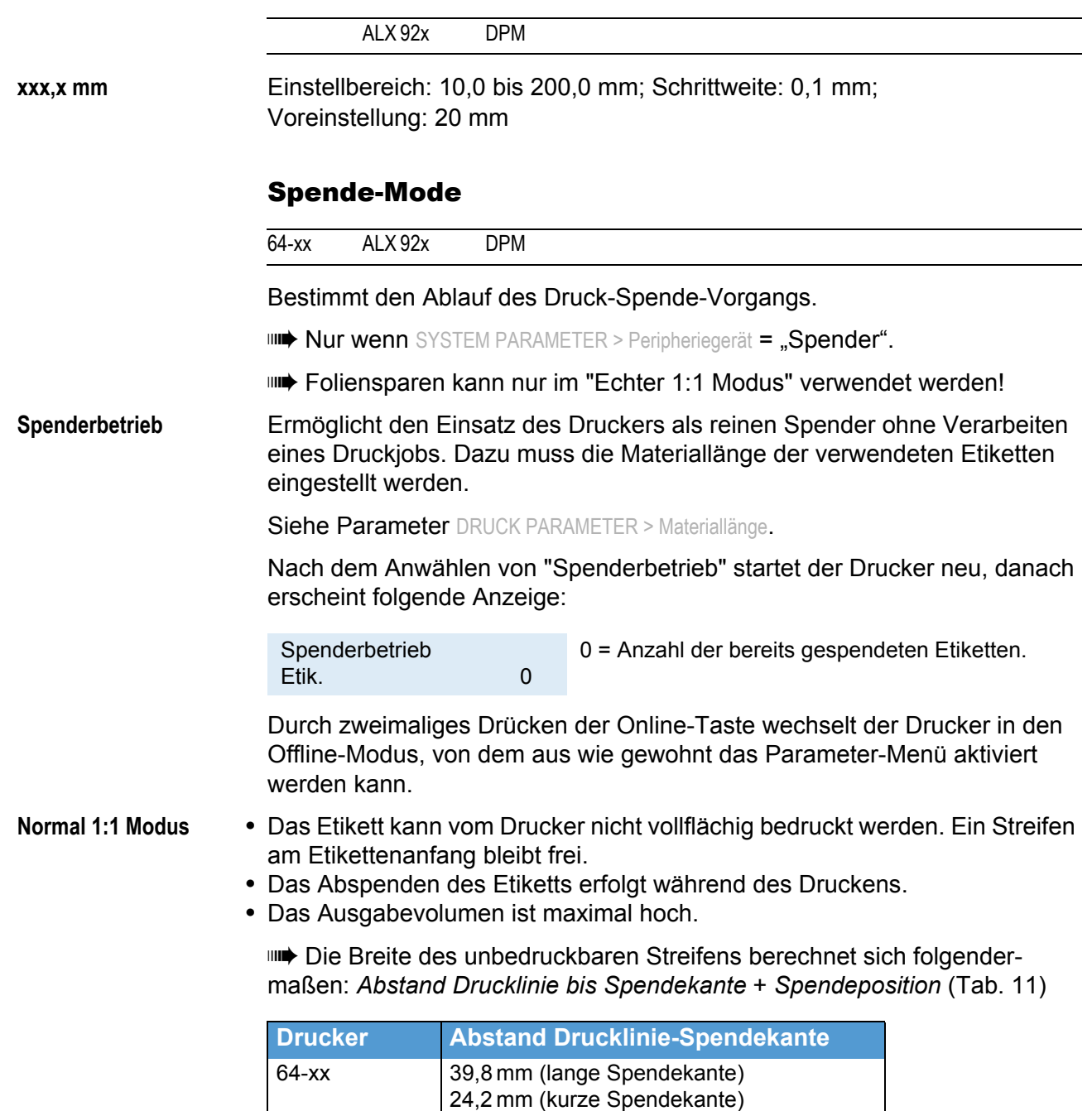

<span id="page-213-0"></span> *[11] Abstände zwischen Drucklinie und Spendekante für einige Drucker.*

O Siehe auch: Parameter DRUCK PARAMETER > Spendeposition.

AP 5.4 25,0 mm

#### Eine graphische Darstellung des Ablaufs finden Sie unter

DRUCK PARAMETER > Schnittmodus > Normal 1:1 Modus.

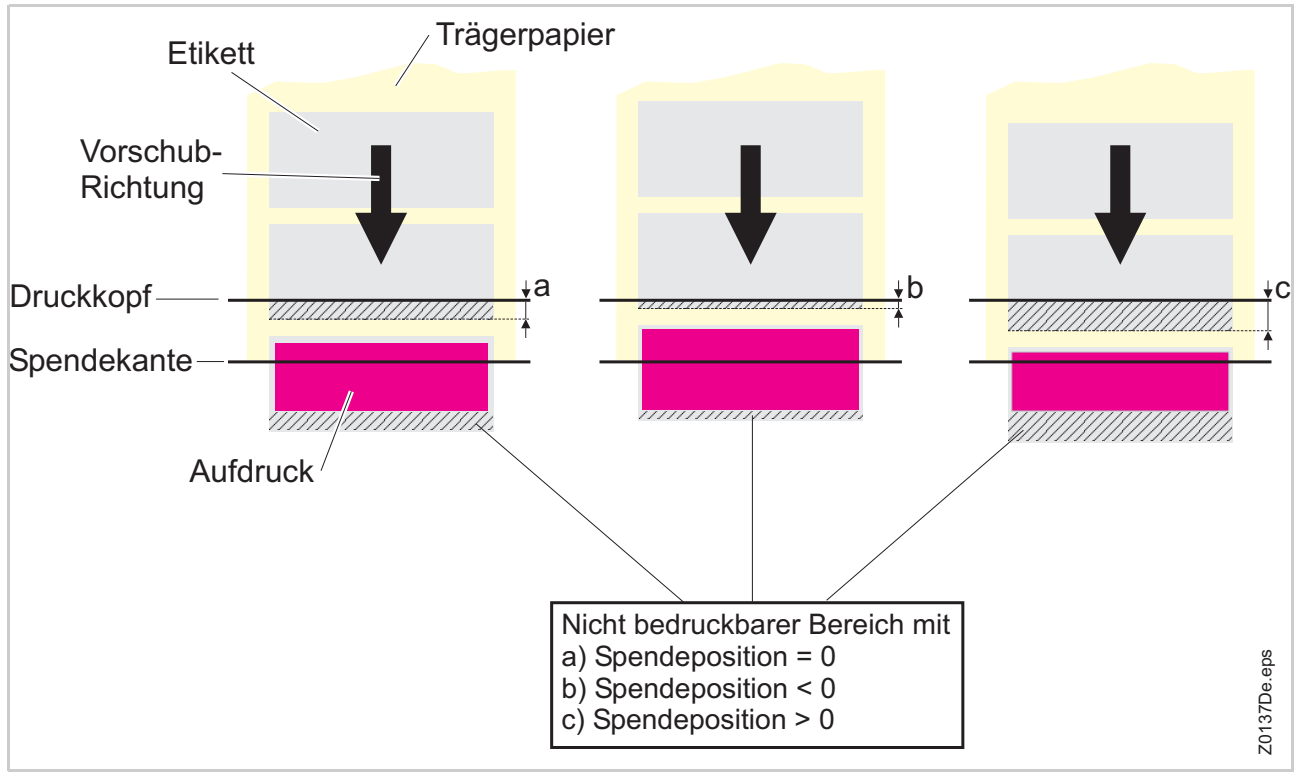

*[17] Im "Normal 1:1-Modus" hängt die Größe des nicht bedruckbaren Bereiches davon ab, wie der Parameter* SPENDE PARAMETER > Spendeposition *eingestellt ist.*

- **Batch Modus •** Das Etikett kann vom Drucker vollflächig bedruckt werden.
	- **•** Das Abspenden erfolgt während des Drucks. Das Ausdrucken des nachfolgenden Etiketts wird dabei solange unterbrochen, bis das Etikett vollständig abgespendet ist.
	- **•** Das Ausgabevolumen ist maximal hoch.

 Der *Batch Modus* ist auf das Drucken mit hohen Geschwindigkeiten ausgerichtet. Es können daher nicht alle Leistungsmerkmale aus den Modi *Echter 1:1* und *Normal 1:1* angewendet werden. Beachten Sie auch, dass die Druckdaten rechtzeitig und in ausreichender Menge zur Verfügung stehen müssen.

Folgendes muss im Batch Modus beachtet werden:

- **•** Druckaufträge dürfen keine Zählfeldern und keine variablen Felder enthalten
- **•** SPENDE PARAMETER > Spender Mode muss auf "schnell" stehen.
- **•** Die USI Reprint-Funktion wird nicht unterstützt. DP INTERFACE > Nachdruck Signal muss auf "Aus" stehen.
- **•** Foliensparen darf nicht verwendet werden.
- Eine grafische Darstellung des Ablaufs finden Sie unter DRUCK PARAMETER > Schnittmodus > Batch Modus.

#### **Echter 1:1 Modus** (Voreinstellung)

- **•** Das Etikett kann vom Drucker vollflächig bedruckt werden.
- **•** Nach dem Abspenden eines Etiketts zieht der Drucker den Anfang des nächsten Etiketts bis unter den Druckkopf zurück.
- **•** Das Ausgabevolumen ist niedriger als im *Normal 1:1 Modus* oder *Batch Modus*.
- Eine grafische Darstellung des Ablaufs finden Sie unter

DRUCK PARAMETER > Schnittmodus > Echter 1:1 Modus.

## Spendeposition

64-xx ALX 92x DPM

**IIII** Nur wenn SYSTEM PARAMETER > Peripheriegerät = "Spender".

Anpassen der Spendeposition in oder entgegen der Vorschubrichtung. Je nach eingestellter Spendeposition bleibt das gespendete Etikett mit einem mehr oder weniger breiten Streifen am Trägermaterial haften [\[18\].](#page-215-0) Die erforderliche Breite dieses Streifens hängt von der Art der Weiterverarbeitung ab.

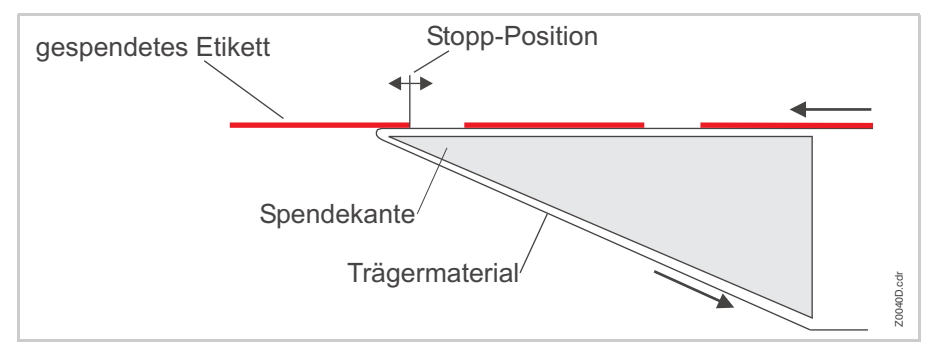

<span id="page-215-0"></span>*[18] Spendeposition (= Stopp-Position) des gespendeten Etiketts.*

**x.x mm** Einstellbereich: -30,0 bis +20,0 mm; Schrittweite: 0,1 mm; Voreinstellung: -6,0 mm

## Anzeige-Modus

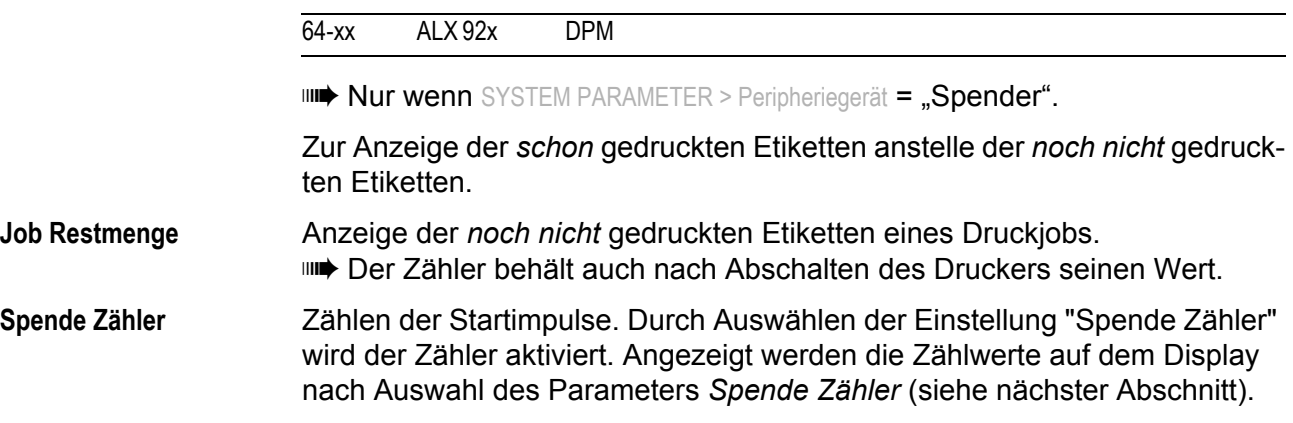
#### Spende Zähler

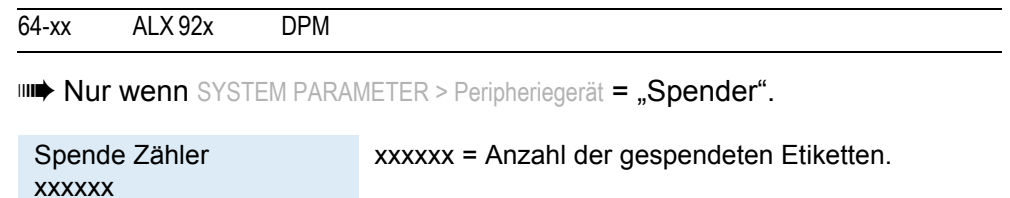

 Der angezeigte Wert kann durch Drücken der Cut- oder Feed-Taste verändert werden.

Der Zähler kann auf zweierlei Weise zurückgesetzt werden:

- **•** Parameter Anzeige Modus (siehe oben) auf "Job Restmenge" stellen, dann wieder zurück auf "Spende Zähler" und mit Online-Taste bestätigen.
- **•** Angezeigten Wert durch Drücken der Cut-Taste verringern.

### Spender Mode

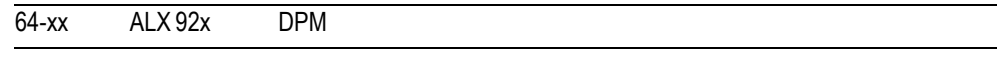

**IIII** Nur mit SYSTEM PARAMETER > Peripheriegerät = "Spender".

**IIIIIIIII** Parameter ist nur im 1:1 Modus wirksam!

Der echte 1:1 Modus hat normalerweise den Nachteil einer etwas geringeren Eindruckgenauigkeit, verursacht durch zusätzlichen Schlupf an den Walzen beim Zurückfahren.

Der Parameter "Spender Mode" ermöglicht auch im echten 1:1 Modus optimal positionierte Ausdrucke. Erreicht wird diese Genauigkeit durch Zurückfahren des jeweils nächsten zu bedruckenden Etiketts bis hinter die Stanzenlichtschranke statt "nur" bis unter den Druckkopf. Der zusätzliche Rückfahrweg reduziert allerdings die Ausgabegeschwindigkeit.

**genau** Ausdrucke mit maximaler Eindruckgenauigkeit

**schnell** Ausdrucke mit geringerer Eindruckgenauigkeit bei höherer Ausgabegeschwindigkeit (Voreinstellung)

### Applikation Mode

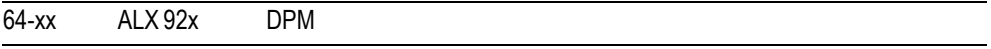

Nur wenn SYSTEM PARAMETER > Peripheriegerät = "Spender".

- **Sicherer Modus** Das nächste zu bedruckende Etikett wird erst unter den Druckkopf zurückgezogen, nachdem ein Startsignal angelegt wurde. Diese Einstellung ist vorteilhaft, wenn Materialien mit starkem Kleber verwendet werden, die beim Zurückfahren sonst nicht am Applikator haften bleiben.
- **Sofort Modus** Sofort nach dem Erreichen der Spendeposition des soeben bedruckten Etiketts wird das nächste zu bedruckende Etikett unter den Druckkopf zurückgezogen. Das gespendete Etikett bleibt am Applikator haften (Voreinstellung).

**Synchron Modus** Das Zurückziehen des nächsten zu bedruckenden Etiketts unter den Druckkopf wird durch die *nicht* aktive Signalflanke des Startsignals ausgelöst. Die aktive Signalflanke wird mit Start Druck Mode eingestellt. *Nicht* aktiv ist die jeweils entgegengesetzte Signalflanke.

Voraussetzungen:

- **•** USI:
	- USI-Firmware Version 7 oder höher
	- DP INTERFACE > Start Druck Mode = "Puls steigend" oder "Puls fallend"
- AI: APPLIKATOR PARA > Start Druck Mode = "Puls steigend" oder "Puls fallend"

## Start Quelle

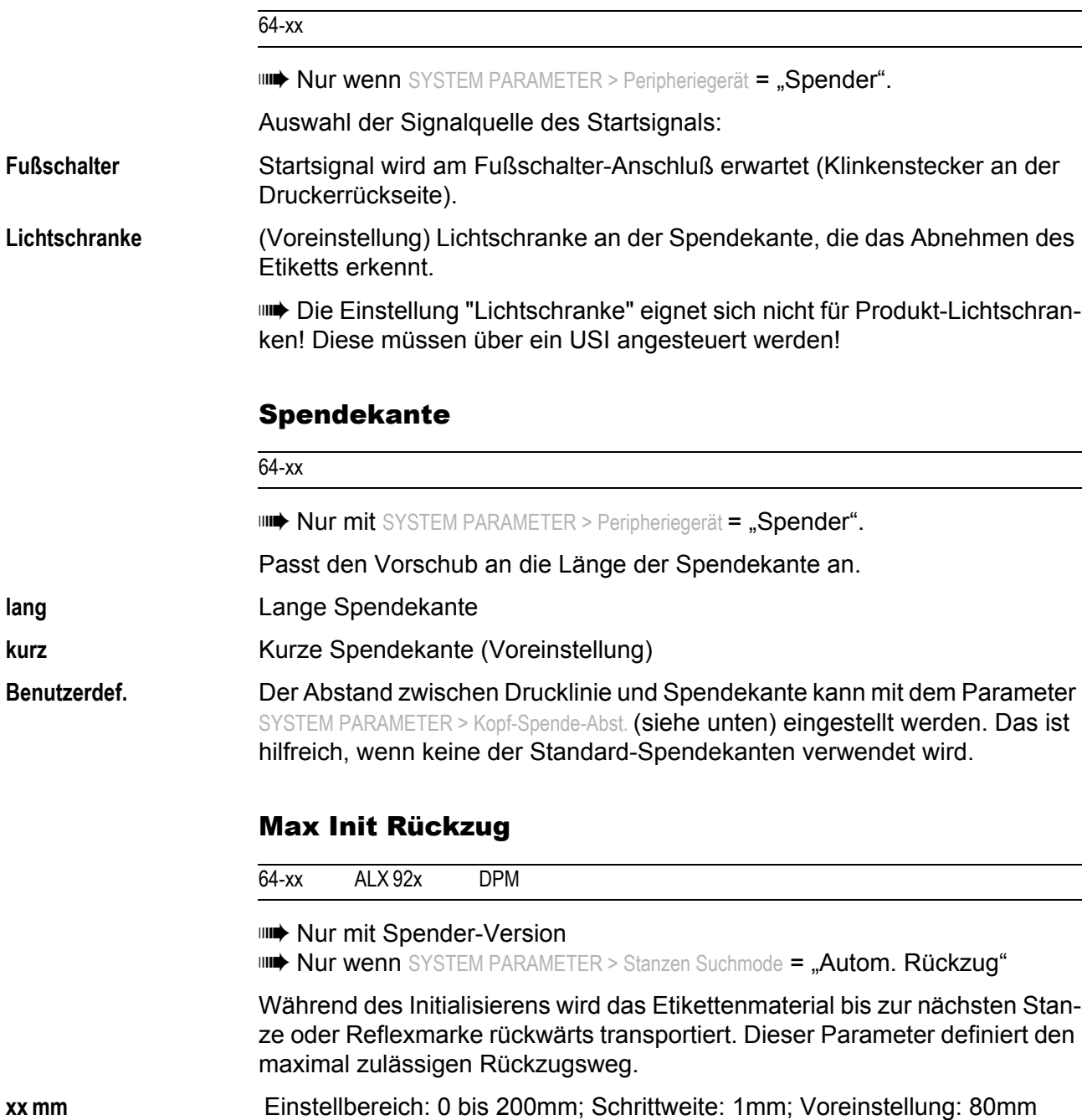

64-xx – DPM – PEM – ALX 92x – ALX 73x (PMA)

### Transport Mode

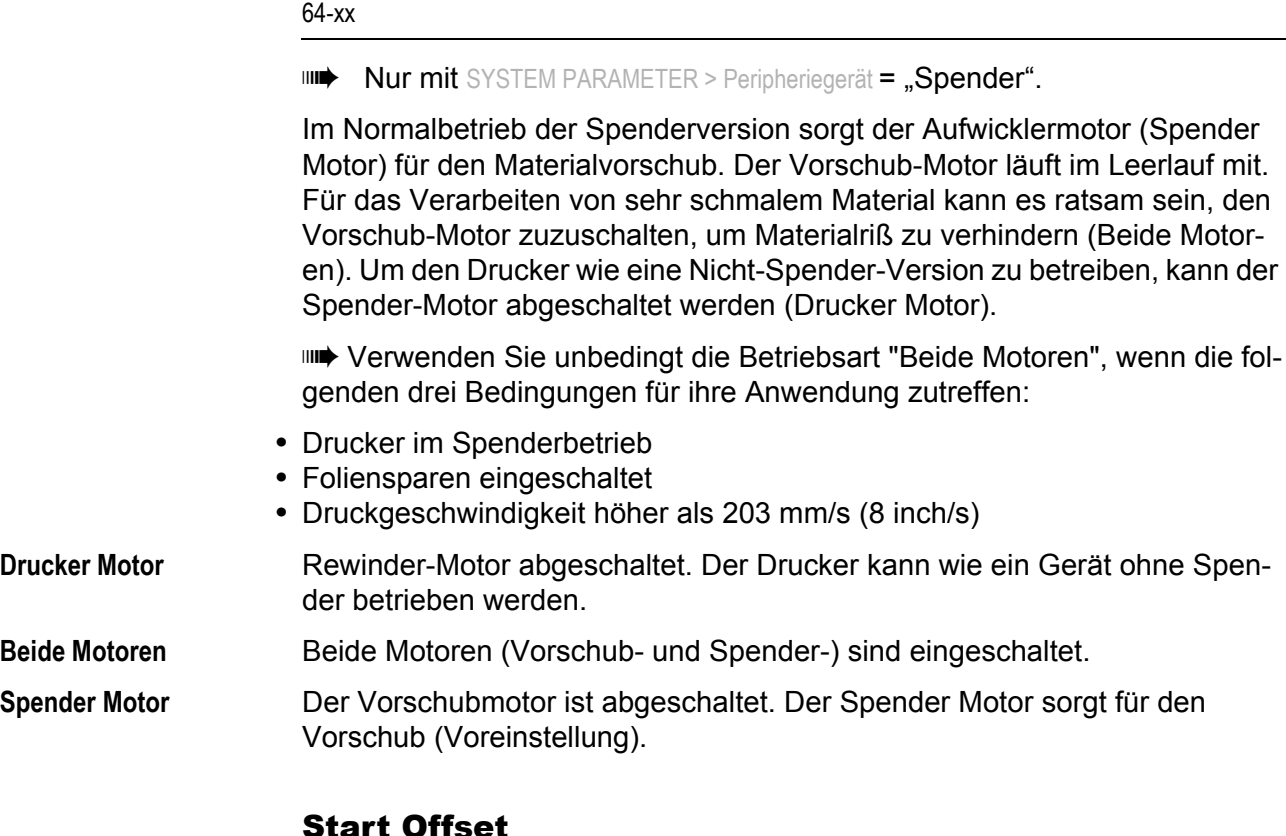

### Start Offset

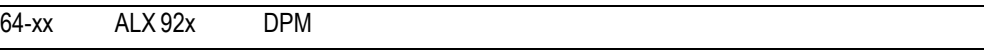

Funktion für den Betrieb mit Produktsensor.

Legt die Entfernung zwischen Produktsensor (Lichtschranke) und Spendekante fest. Die erforderliche Startverzögerung (Zeitdauer) wird aus der eingegebenen Entfernung und der Fördergeschwindigkeit des Transportbandes (= Druckgeschwindigkeit im Direkt-Spende-Betrieb) berechnet:

**xxx.x mm** Einstellbereich: 15,0 bis 2999,9 mm; Schrittweite: 0,1 mm; Voreinstellung: 15,0 mm

### Startfehler Halt

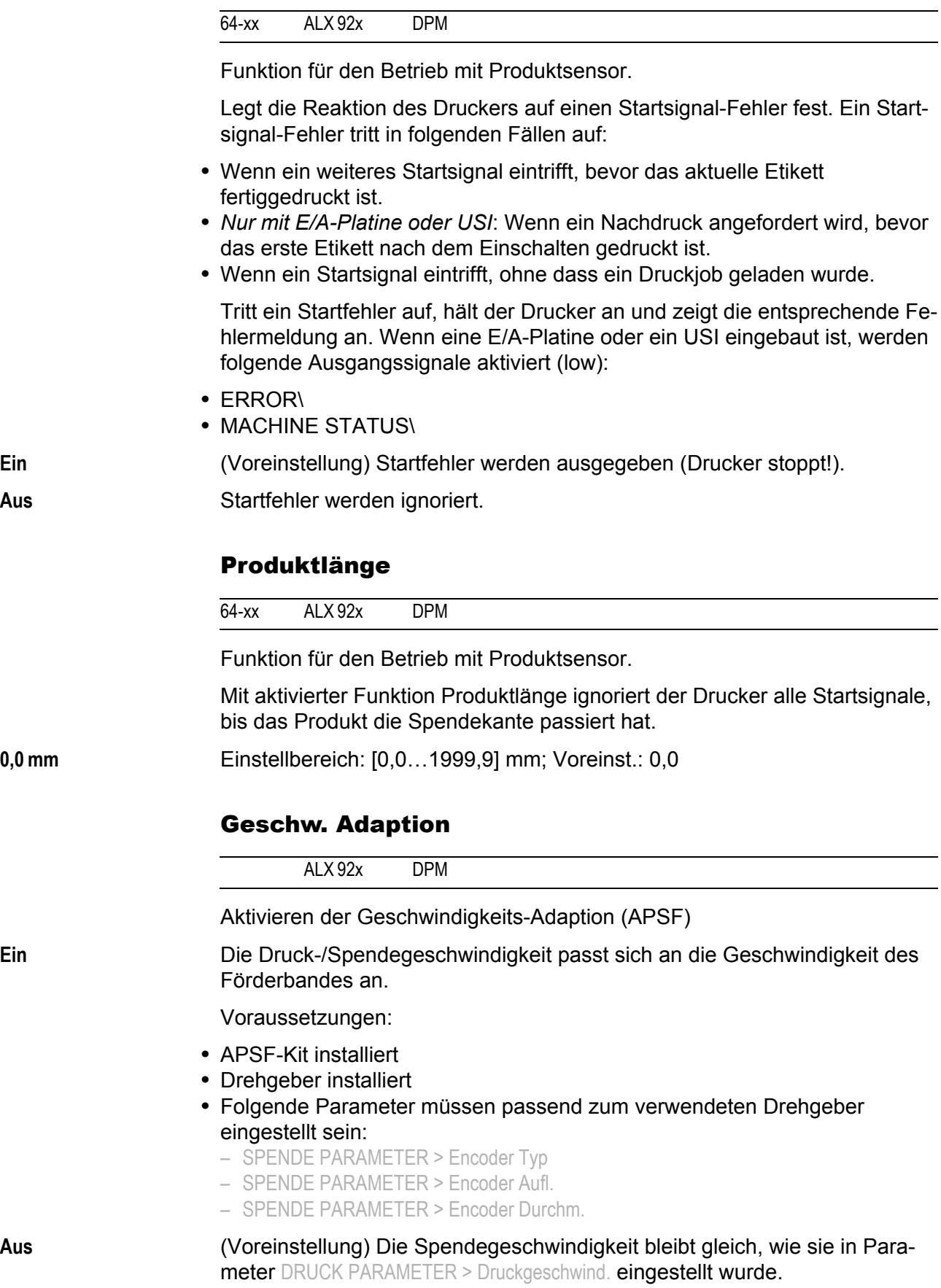

64-xx – DPM – PEM – ALX 92x – ALX 73x (PMA)

## Encoder Typ

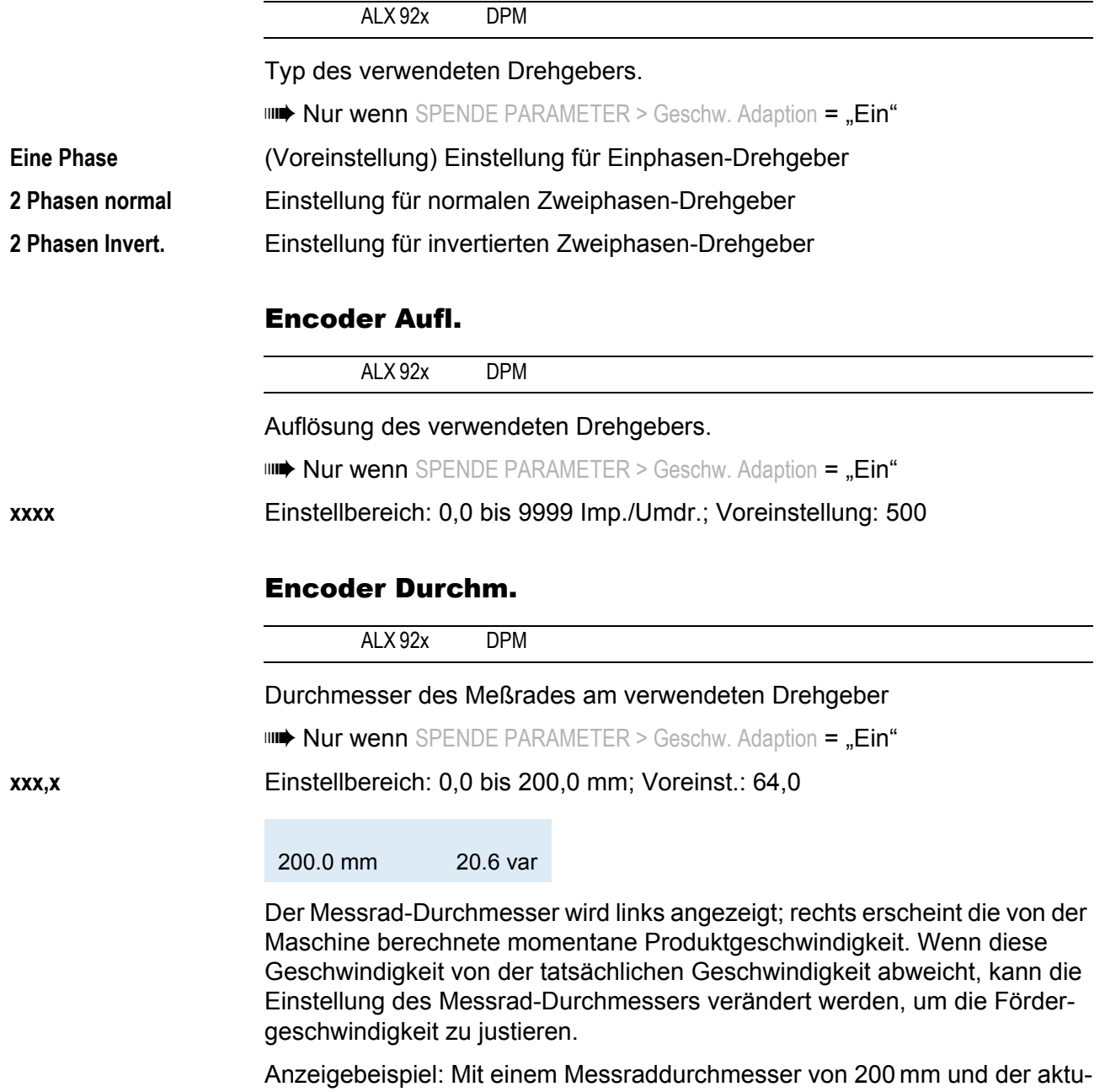

ellen Drehfrequenz wird die Geschwindigkeit des Förderbandes mit 20,6 m/ min berechnet.

64-xx – DPM – PEM – ALX 92x – ALX 73x (PMA)

### Vorw. feed Rat.

64-xx

**IIII→ Nur 64-xx Spender** 

**IIII) Nur wenn** SPENDE PARAMETER > Transport Mode = "Beide Motoren"

Vorschub Ratio

Einstellung des Vorschub-Verhältnisses in Spenderichtung.

Spendemotor Vorschubgeschw. Spendemotor Vorschubgeschw.<br>Vorschubmotor Vorschubgeschw.

**xxx%** Einstellbereich: 90 - 100%; Schrittweite: 1; Voreinstellung: 100%

### Rueckw. feed Rat.

64-xx

**IIII→ Nur 64-xx Spender** 

**IIII) Nur wenn** SPENDE PARAMETER > Transport Mode = "Beide Motoren"

Rückwärtstransport Ratio

Einstellung des Rückwärtstransport-Verhältnisses entgegen der Spenderichtung.

 $Spendemotor Vorschubgeschw.$ <br> $Venschublwestw. Venschublwesth.$   $\cdot 100\%$  = Einstellwert% Vorschubmotor Vorschubgeschw.

**xxx%** Einstellbereich: 90 - 100%; Schrittweite: 1; Voreinstellung: 100%

# APPLIKATOR PARA

 Dieses Menü erscheint nur in Druckern der Typen DPM und ALX 92x, und nur dann, wenn die optionale Applikator-Schnittstelle (AI = Applicator Interface) angeschlossen ist.

# Applikator Typ

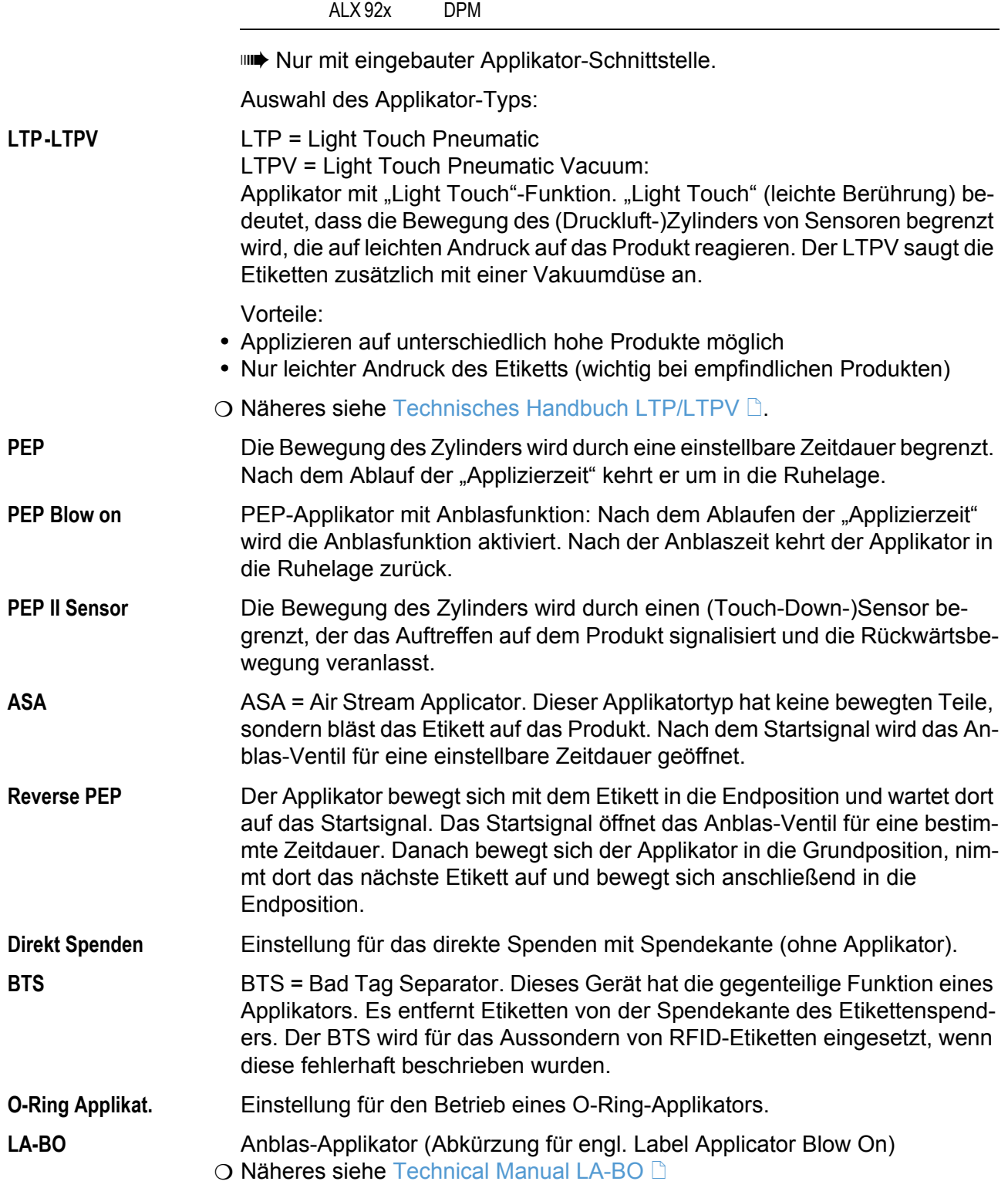

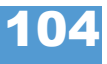

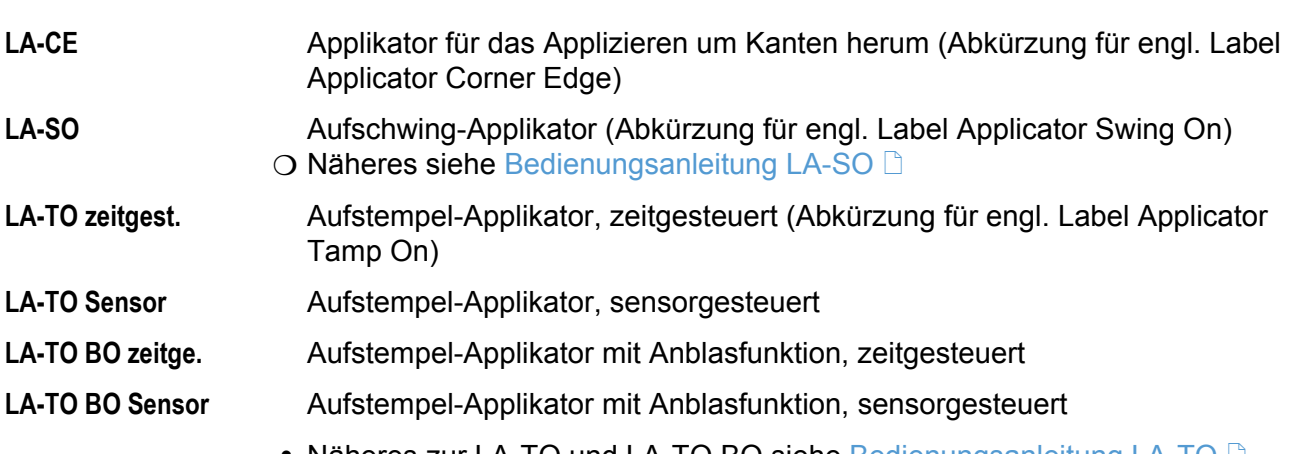

# • Näheres zur LA-TO und LA-TO BO siehe [Bedienungsanleitung LA-TO](#page-0-0) L

## Applizier-Modus

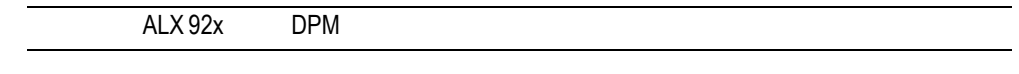

Nur mit eingebauter Applikator-Schnittstelle.

Legt fest, ob der Applizier-Vorgang mit dem Applizieren ("Nach Startsignal") oder mit dem Drucken ("Nach Drucken") des Etiketts beginnt. Voraussetzung: Druckjob geladen, Drukker online geschaltet.

**Nach Drucken** Das Startsignal löst das Zurückziehen unter den Druckkopf, Drucken, Spenden und Applizieren eines Etiketts aus.

**Nach Startsignal** Das Startsignal löst das Applizieren eines bereits gedruckten und gespendeten Etiketts aus. Nach dem Applizieren wird sofort das nächste Etikett gedruckt und gespendet.

> Ein Flußdiagramm zum Applizier-Modus finden Sie in der Bedienungsanleitung LTP/LTPV /, Themenbereich "Anbauen / Einrichten", Abschnitt "Produktbeschreibung" > "Funktionsschema LTSI / LTP / LTPV".

## Start Druck Mode

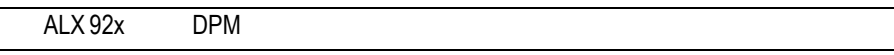

Nur mit eingebauter Applikator-Schnittstelle.

Auswahl des Druckmodus. Abhängig vom gewählten Modus wird das Startsignal von der Schnittstelle unterschiedlich interpretiert.

Voraussetzungen:

- SYSTEM PARAMETER > Externes Signal = "Einzeldruck"
- **•** Druckauftrag wurde übertragen (DATA READY)
- Drucker ist "Online" geschaltet
- **•** Es liegen keine Fehlermeldungen vor

 Der Parameter *Start Druck Mode* ersetzt den in älteren Firmware-Versionen vorhandenen Parameter SYSTEM PARAMETER > Signalflanke.

O Hinweise zur Verwendung des Startsignals: Siehe Bedienungsanleitung, Themenbereich "Spezielle Anwendungen", Kapitel Drucken mit [Startsignal](#page-63-0)  $\Box$ . **IIIIIIIII** Dieser Parameter hat Vorrang vor dem Parameter SYSTEM PARAMETER > Signalflanke, über den die Triggerung am Singlestart-Anschluß eingestellt werden kann. Puls fall/steig **Das Drucken eines Etiketts wird sowohl durch einen Low-High-Wechsel als** auch durch einen High-Low-Wechsel des Startsignals ausgelöst, erfolgt aber erst nach der eingestellten Startverzögerung. Pegel high aktiv **Etiketten werden so lange gedruckt**, wie das Startsignal auf High gehalten wird. **Puls steigend** Das Drucken eines Etiketts wird durch einen Low-High-Wechsel des Startsignals ausgelöst, erfolgt aber erst nach der eingestellten Startverzögerung. Pegel low aktiv **Etiketten werden so lange gedruckt**, wie das Startsignal auf Low gehalten wird. **Puls fallend** (Voreinstellung) Das Drucken eines Etiketts wird durch einen High-Low-Wechsel des Startsignals ausgelöst, erfolgt aber erst nach der eingestellten Startverzögerung.

## Applizierzeit

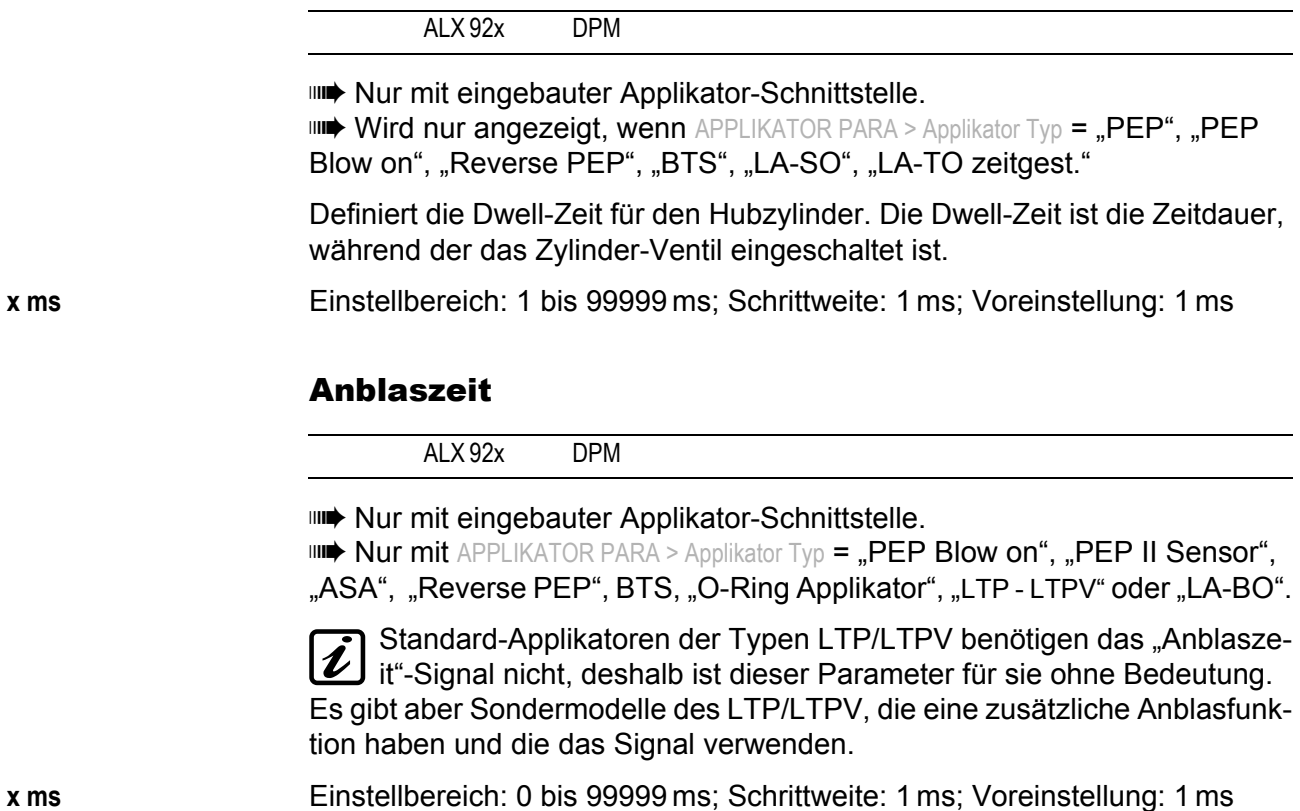

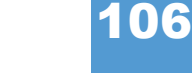

# Restart Verzög.

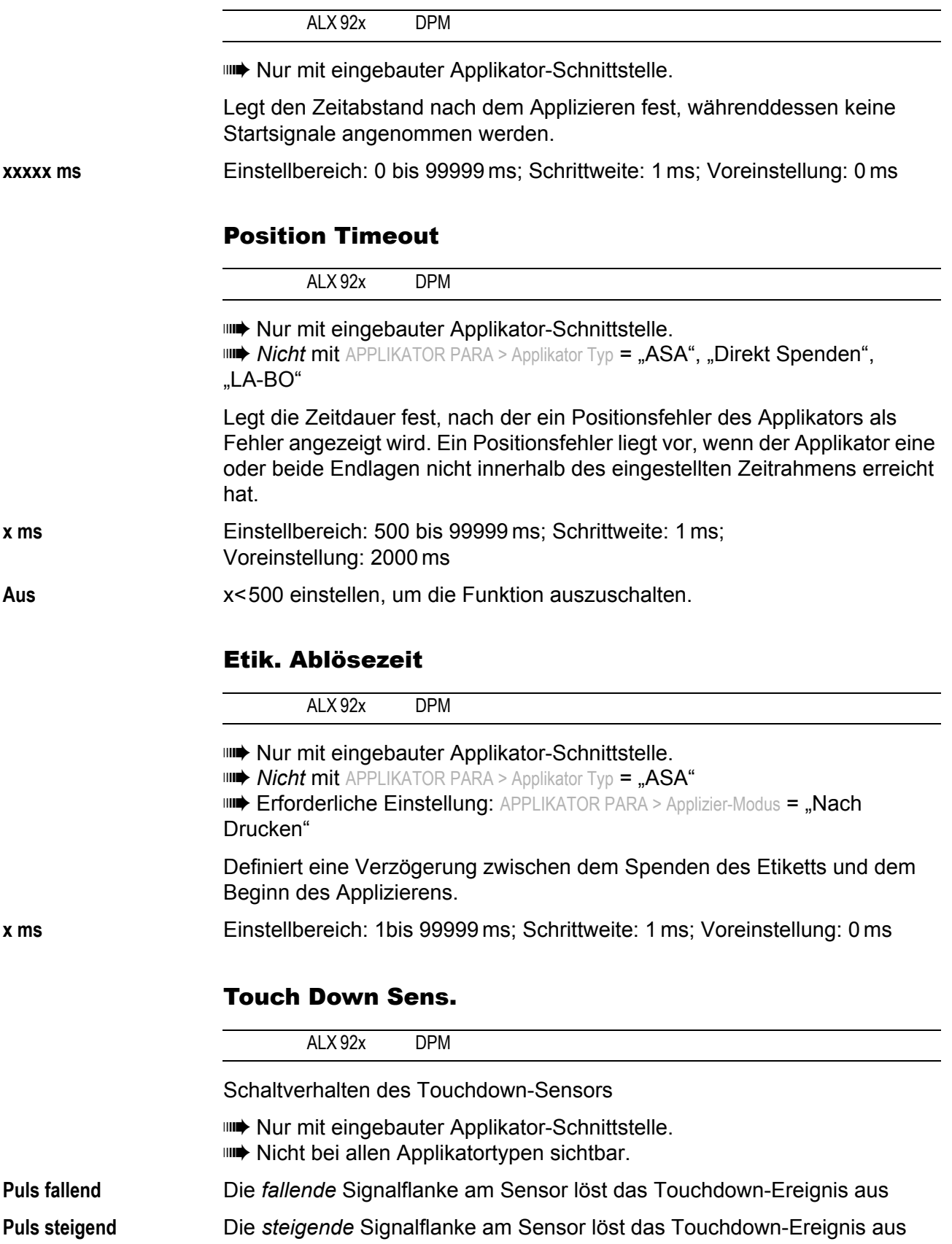

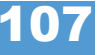

64-xx – DPM – PEM – ALX 92x – ALX 73x (PMA)

## TouchDownTimeout

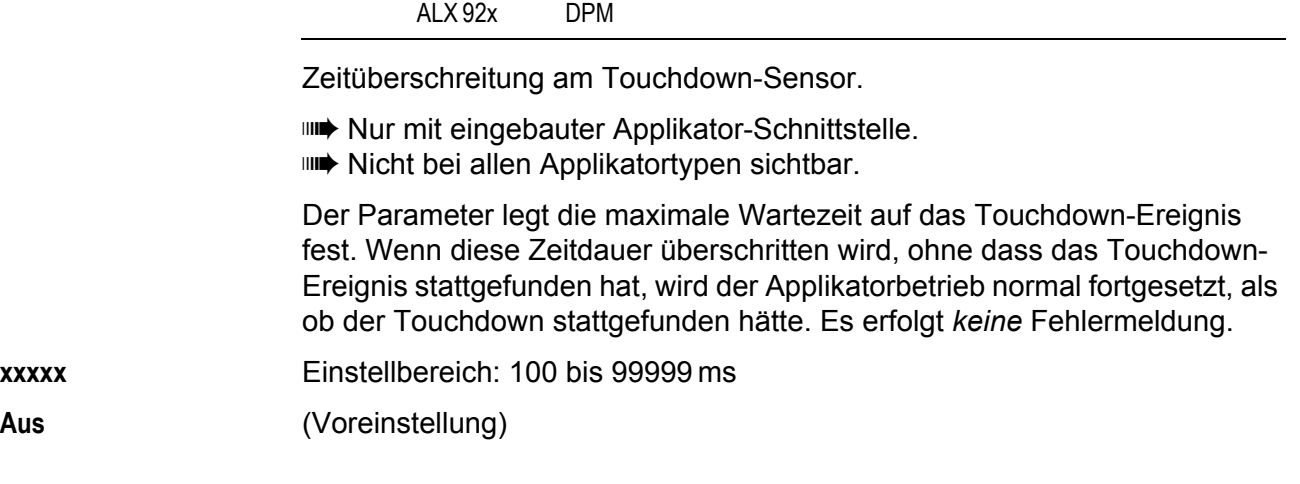

64-xx – DPM – PEM – ALX 92x – ALX 73x (PMA)

# E/A PLATINE

Dieses Menü erscheint nur mit eingebauter E/A-Platine.

## Start Druck Mode

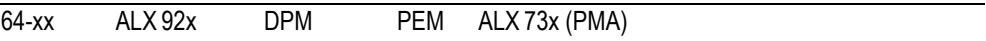

**IIII→ Nur mit montierter E/A-Platine.** 

Auswahl eines Druck Modus. Abhänging vom gewählten Druck Modus wird das Eingangssignal START\_PRINT an der Signalschnittstelle der E/A-Platine unterschiedlich interpretiert. Der Parameter wird auch für Geräte benutzt, die an die Fußschalter-Buchse angeschlossen sind.

- **•** SYSTEM PARAMETER > Externes Signal auf *Einzeldruck* stellen*.*
- $\circ$  [Siehe Parameter Externes Signal](#page-205-0)  $\Box$  auf Seite 87.
- **•** Anm.: Der Parameter Start Druck Mode ersetzt den in älteren Firmware-Versionen vorhandenen Parameter SYSTEM PARAMETER > Signalflanke.
- **•** Bedingungen: Ein Druckauftrag wurde übertragen (DATA RAEADY), der Drucker ist "Online" geschaltet und es liegen keine Fehlermeldungen vor.
- **Puls fallend** (Voreinstellung) Das Drucken eines Etiketts wird durch einen High-Low-Wechsel des Signals am Eingang START PRINT ausgelöst, erfolgt aber erst nach der eingestellten Startverzögerung.
- **Puls steigend** Das Drucken eines Etiketts wird durch einen Low-High-Wechsel des Signals am Eingang START PRINT ausgelöst, erfolgt aber erst nach der eingestellten Startverzögerung.
- **Puls fall/steig** Das Drucken eines Etiketts wird sowohl durch einen Low-High-Wechsel als auch durch einen High-Low-Wechsel des Signals am Eingang START PRINT ausgelöst, erfolgt aber erst nach der eingestellten Startverzögerung.
- Pegel low aktiv **Etiketten werden so lange gedruckt**, wie das Signal am Eingang START PRINT auf Low gehalten wird.
- **Pegel high aktiv** Etiketten werden so lange gedruckt, wie das Signal am Eingang START PRINT auf High gehalten wird.

### Nachdruck Signal

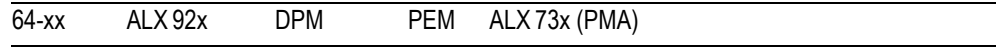

**IIII→ Nur mit montierter E/A-Platine.** 

Legt die Reaktion auf ein Signal am Eingang REPRINT der Schnittstelle fest.

**Aus** (Voreinstellung) Signal am Eingang REPRINT wird ignoriert.

**Ein** Nach einem High-Low-Wechsel des Signals am Eingang REPRINT wird das zuletzt gedruckte Etikett noch einmal gedruckt.

Voraussetzungen:

- **•** Das nachzudruckende Etikett sollte bereits gedruckt und gespendet sein.
- **•** Drucker ist online geschaltet.

#### 64-xx – DPM – PEM – ALX 92x – ALX 73x (PMA)

 Wenn ein REPRINT ausgelöst wird, während der Drucker sich im "E/A-Pause-Mode" befindet, wird das Etikett erst dann gedruckt, wenn der Drucker wieder online geschaltet wird. Bedingung: Im *Level mode* muss START PRINT inaktiv sein.

## Vorschub Eingang

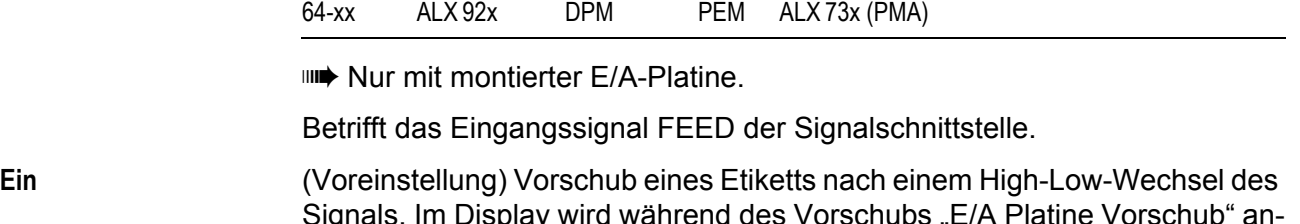

Signals. Im Display wird während des Vorschubs "E/A Platine Vorschub" angezeigt.

Voraussetzungen:

- Offline Modus oder Druck gestoppt oder der Drucker ist im "E/A-Pause-Modus".
- **•** Online Modus und kein Druckauftrag geladen.

**Aus** FEED-Signal wird ignoriert.

## Pause Eingang

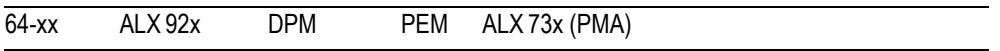

**IIII→ Nur mit montierter E/A-Platine.** 

Betrifft das Eingangssignal PAUSE der Signalschnittstelle.

**Pause** (Voreinstellung) Ein High-Low-Wechsel an PAUSE schaltet den Drucker in den "E/A-Pause-Modus". Der nächste High-Low-Wechsel schaltet den Drucker wieder in den Online-Modus. Wenn der Parameter E/A-PLATINE > Start Druck Mode auf "Pegel high aktiv" oder "Pegel low aktiv" gesetzt ist, stoppt das Aktivieren des PAUSE-Eingangs den Druck nach dem aktuellen Etikett.

Eigenschaften:

- Drucker-Display zeigt "I/O-Board pause" an
- **•** ERROR-Signal ist aktiv (nur wenn

E/A-Platine > Fehler Ausgang *= "*DruckerF.+Offl."*)*

- **•** Wenn ein Druckauftrag geladen ist, wird DATA READY inaktiv geschaltet (wenn E/A-Platine > Statusausgang *= "*Druckauftr. fert."*)*
- **•** START PRINT-Signale werden unterdrückt
- **•** Nachdruck-Anfragen werden erst bearbeitet, wenn der Drucker wieder online geschaltet ist
- **•** PAUSE-Signal wird ignoriert.

**Aus** PAUSE-Signale werden ignoriert.

64-xx – DPM – PEM – ALX 92x – ALX 73x (PMA)

## Fehler Ausgang

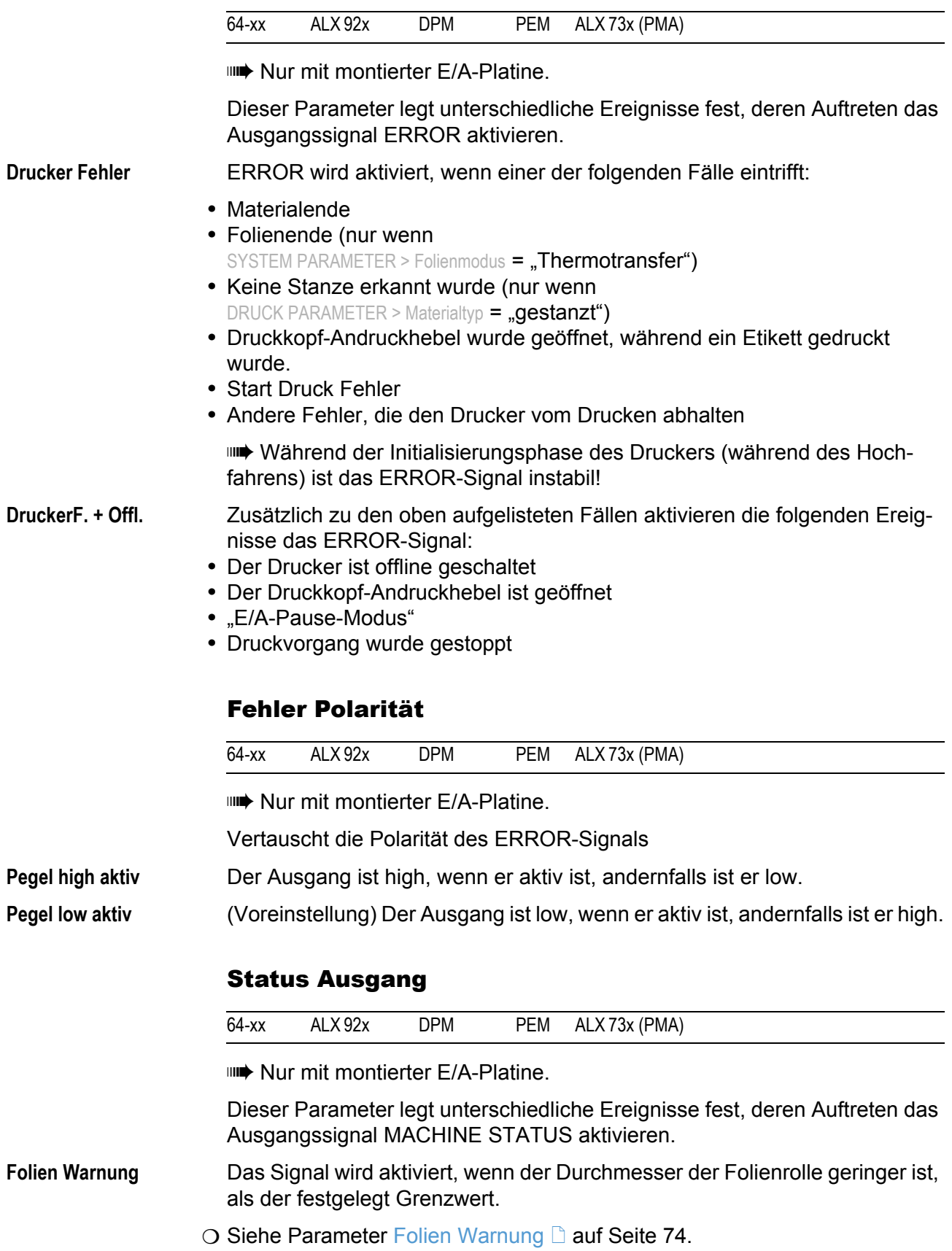

64-xx – DPM – PEM – ALX 92x – ALX 73x (PMA)

**Druckauftr. fert.** (Voreinstellung) Das Signal wird aktiviert, wenn der Drucker die Bildverarbeitung beendet hat und wenn er druckbereit ist.

Das Signal ist *nicht aktiviert*, wenn:

- **•** der Druckauftrag abgearbeitet ist,
- **•** der Druckauftrag gestoppt wurde,
- **•** der Drucker in den Offline Modus geschaltet wurde,
- **•** der Drucker im Pause Modus ist.

## Status Polarität

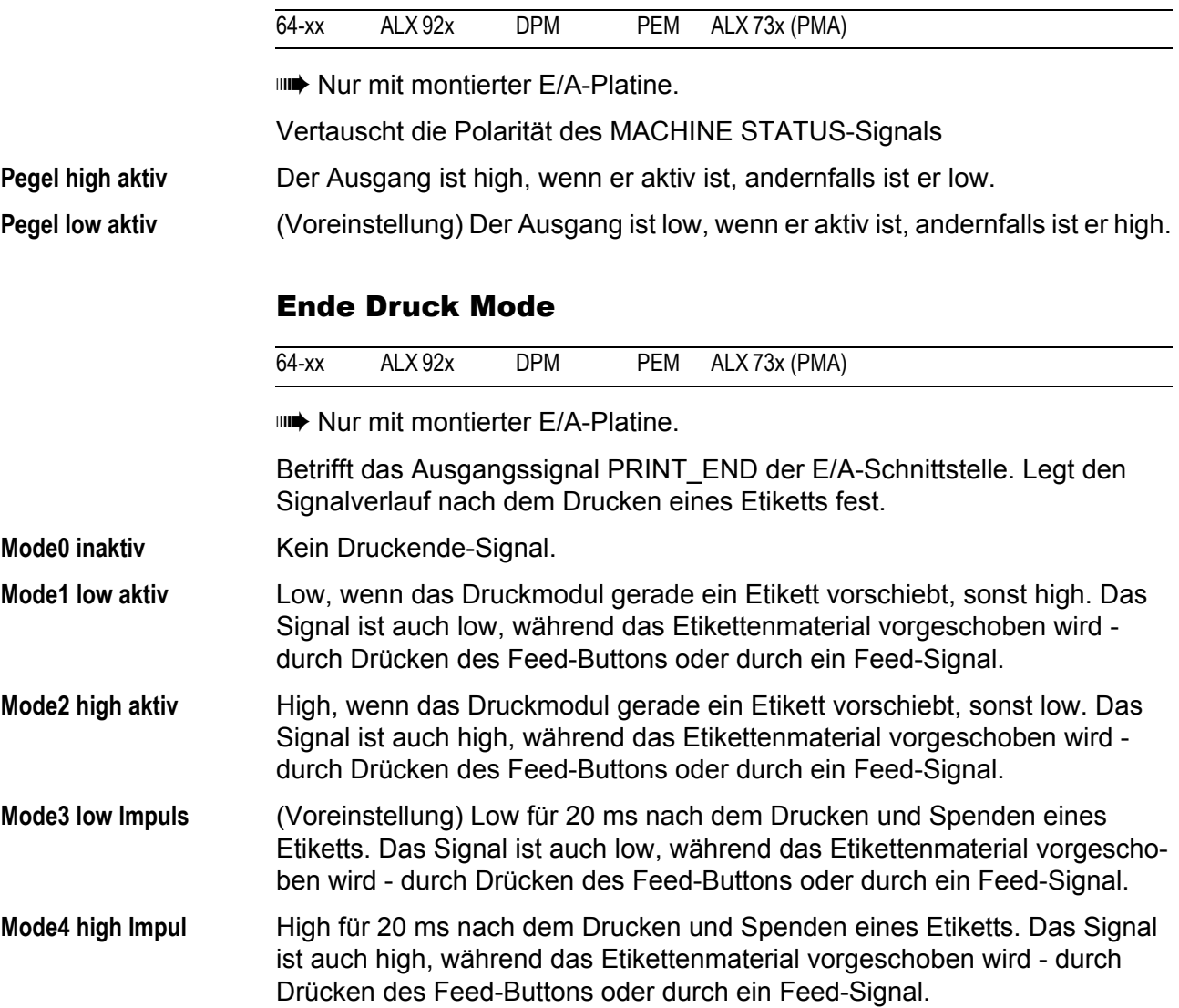

64-xx – DPM – PEM – ALX 92x – ALX 73x (PMA)

# OLV PARAMETER

**IIII** Dieses Menü erscheint nur wenn ein Online-Verifier (OLV) angeschlossen ist. Dazu muss der Parameter SCHNITTST. PARA. > OPTIONEN > OLV Option auf "Seriell Com1" oder "Seriell Com2"eingestellt sein.

## Prüfmodus

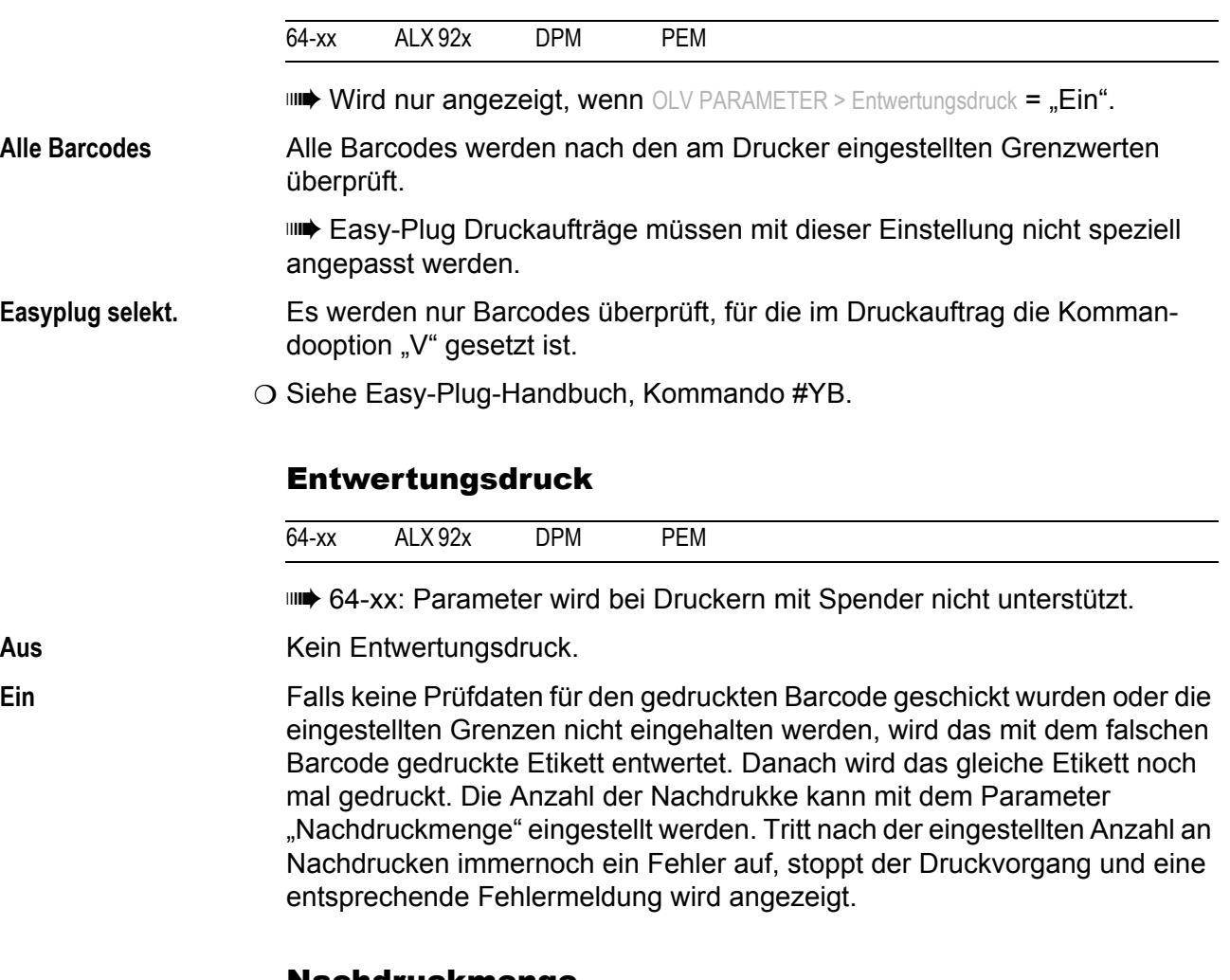

### Nachdruckmenge

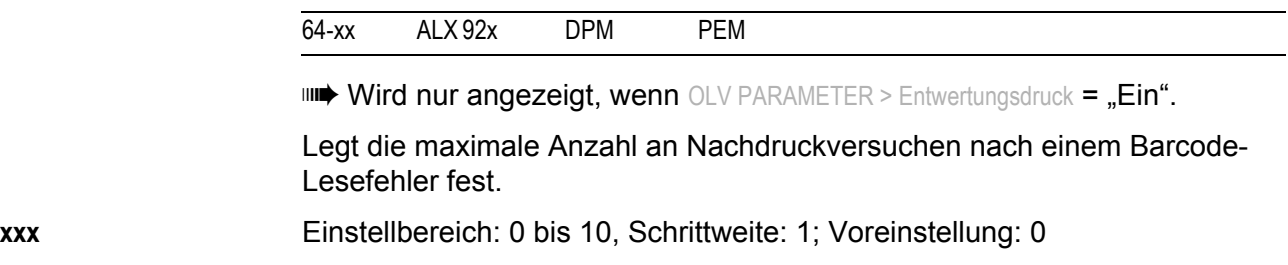

## OLV Modus

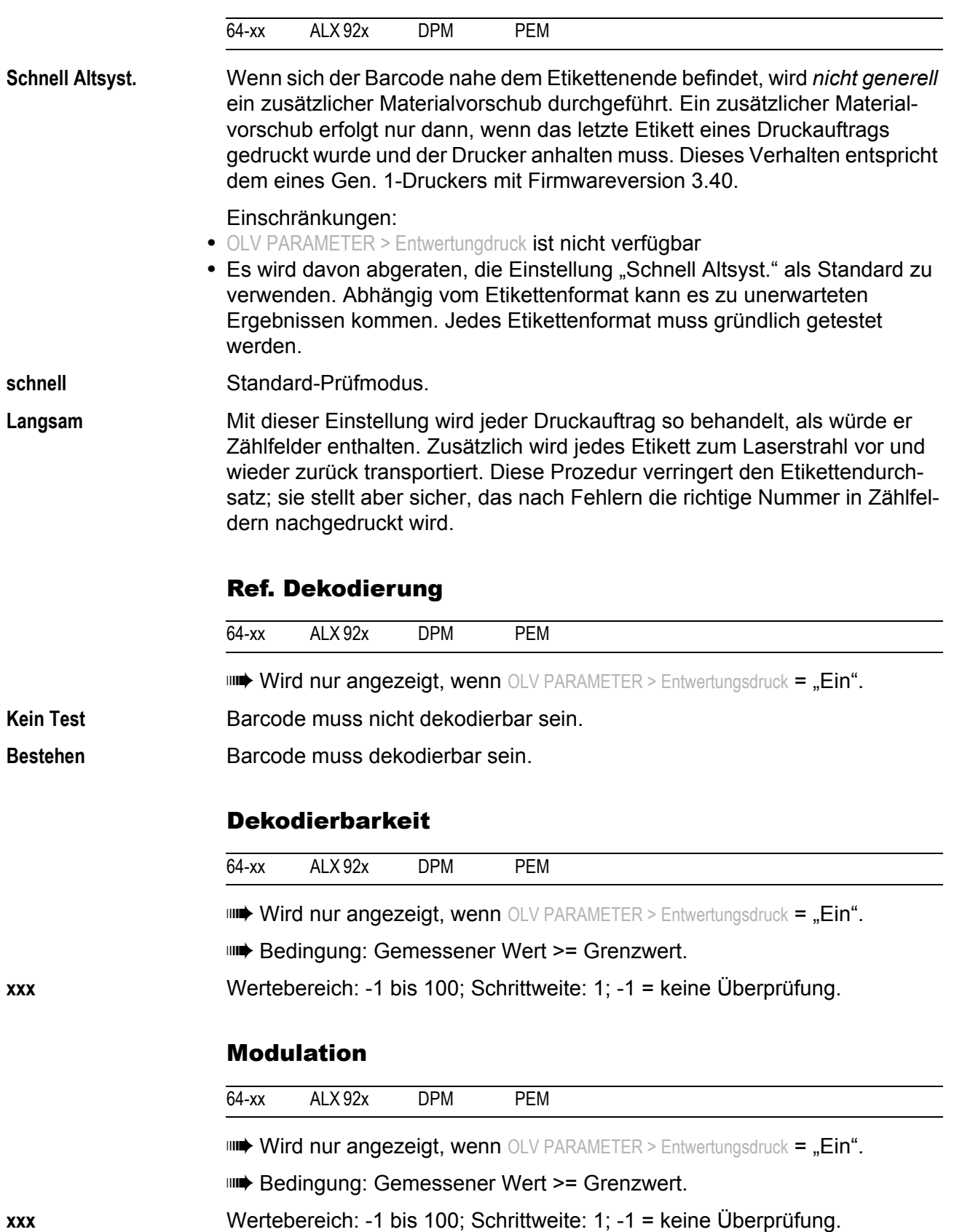

## Defekte

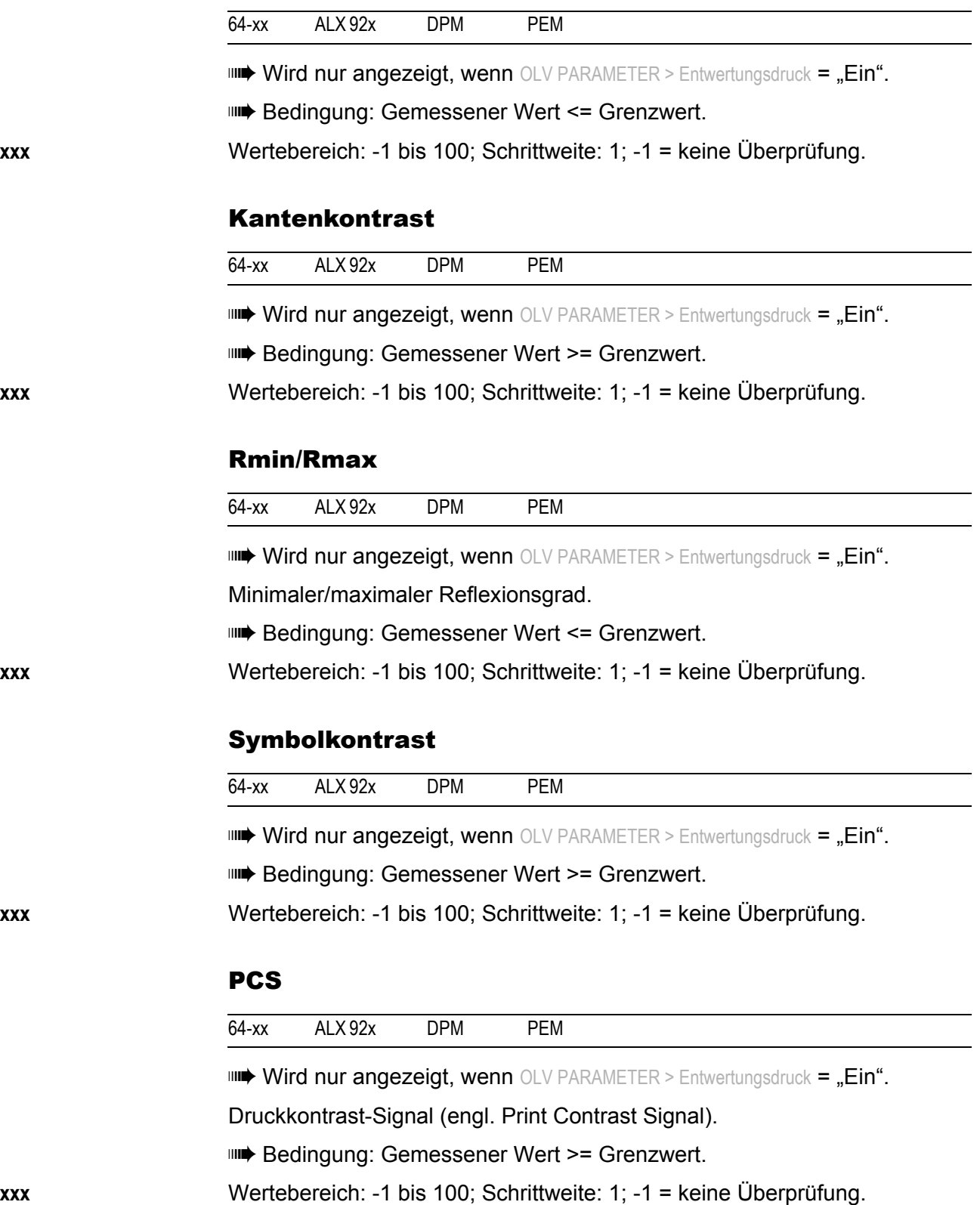

#### 64-xx – DPM – PEM – ALX 92x – ALX 73x (PMA)

### R (weiß)

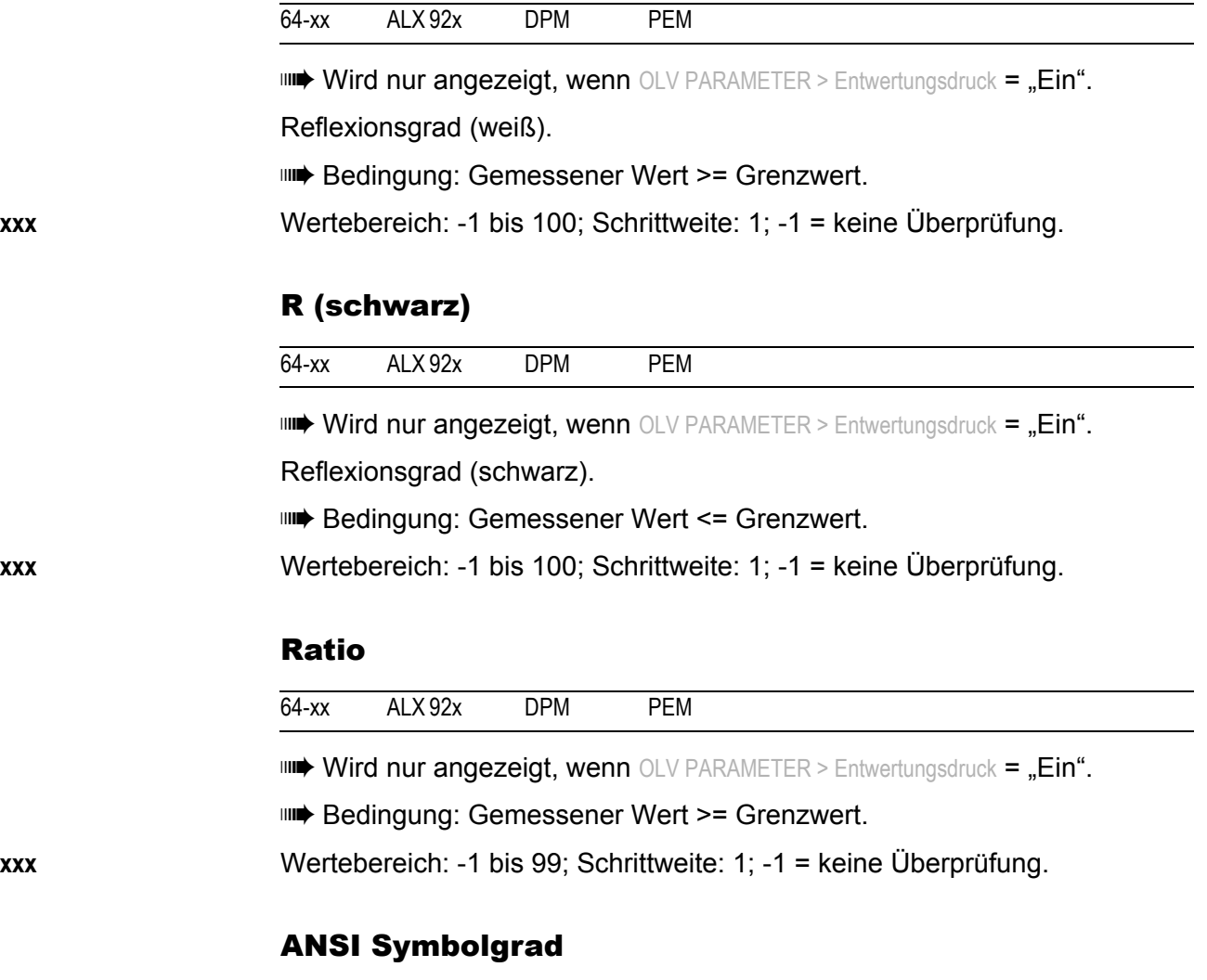

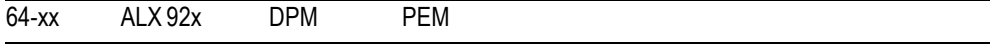

**IIIII** Wird nur angezeigt, wenn OLV PARAMETER > Entwertungsdruck = "Ein".

Für die meisten Anwendungen reicht es aus, diesen Parameter einzustellen, da die oben aufgeführten Parameter entsprechend des ANSI-Grades automatisch überprüft werden.

**IIII** Bedingung: Gemessener Wert >= Grenzwert.

**xxx** Wertebereich: -1 bis 40; Schrittweite: 1; -1 = keine Überprüfung.

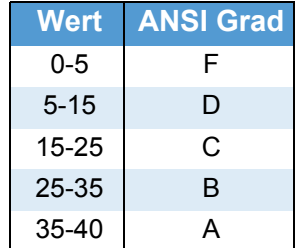

 *[12] ANSI Symbolgrade*

64-xx – DPM – PEM – ALX 92x – ALX 73x (PMA)

### Abst Kopf-Strahl

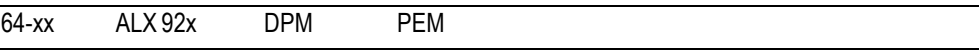

**IIII** Wird nur angezeigt, wenn OLV PARAMETER > Entwertungsdruck = "Ein".

Einstellen des Abstandes zwischen der Leseposition des Laserstrahls und dem Druckkopf.

**xx mm** Wertebereich: 6 bis 18; Schrittweite: 1

# DP INTERFACE

 Die in diesem Abschnitt beschriebenen Parameter erscheinen nur im Menü "DP INTERFACE", wenn eine USI-Schnittstelle eingebaut ist.

O Signale und Pinbelegung der USI-Schnittstelle: Sieh Service-Handbuch, Themenbereich "Elektronik Gen. 3", Kapitel "USI-Platine".

## Schnittst.-Typ

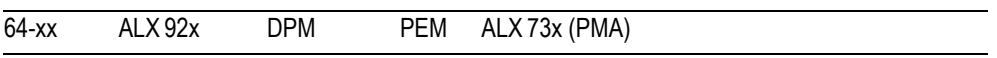

**IIII** Nur mit eingebauter USI-Platine.

Stellt die Maschine auf das beabsichtigte Spendeverfahren ein.

USI Interface **Einstellung für direkt spenden**.

**USI Applikator** Einstellung für den Betrieb eines Applikators mit zusätzlicher SPS.

## Start Druck Mode

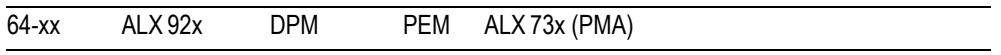

**IIII** Nur mit eingebauter USI-Platine.

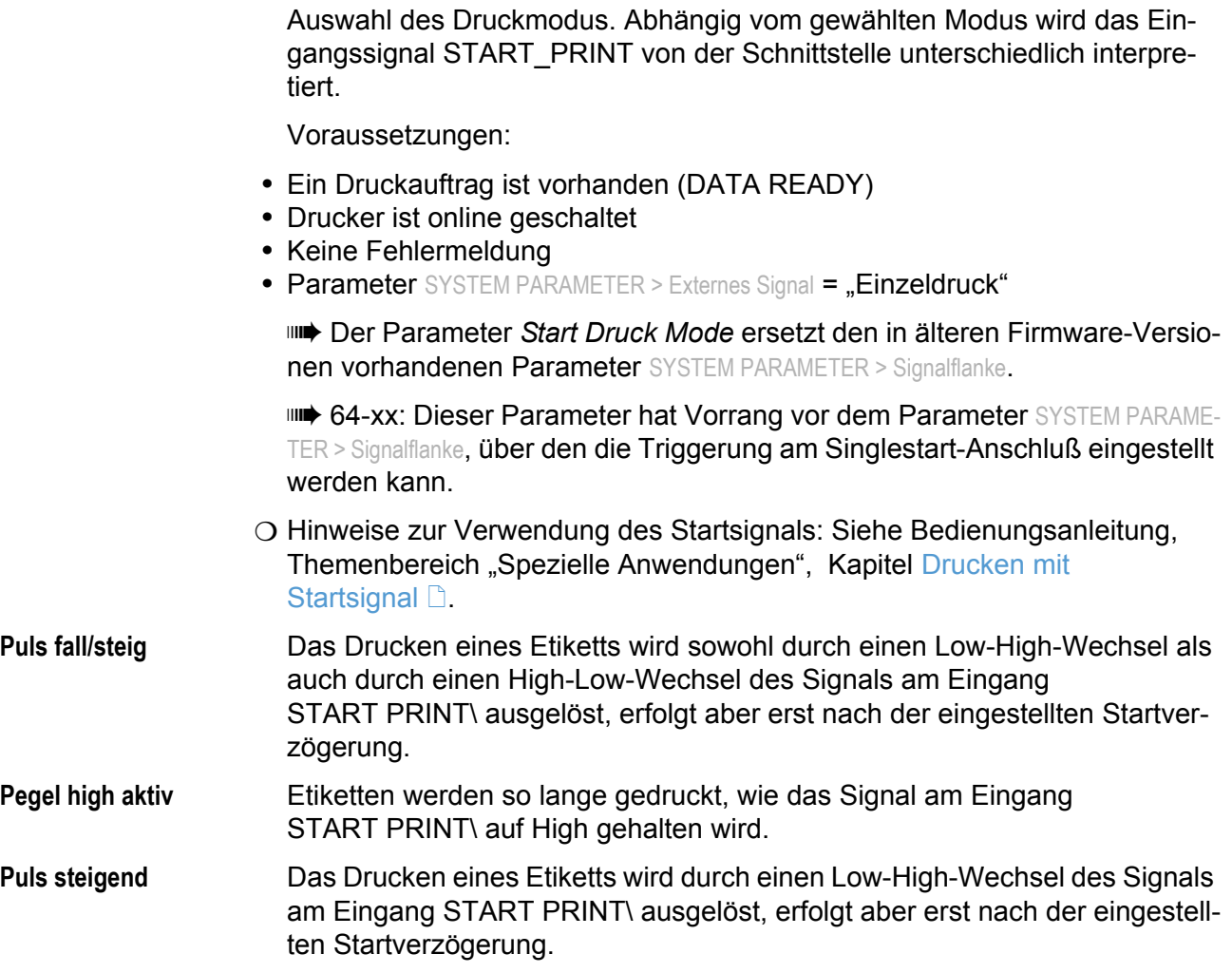

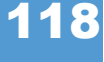

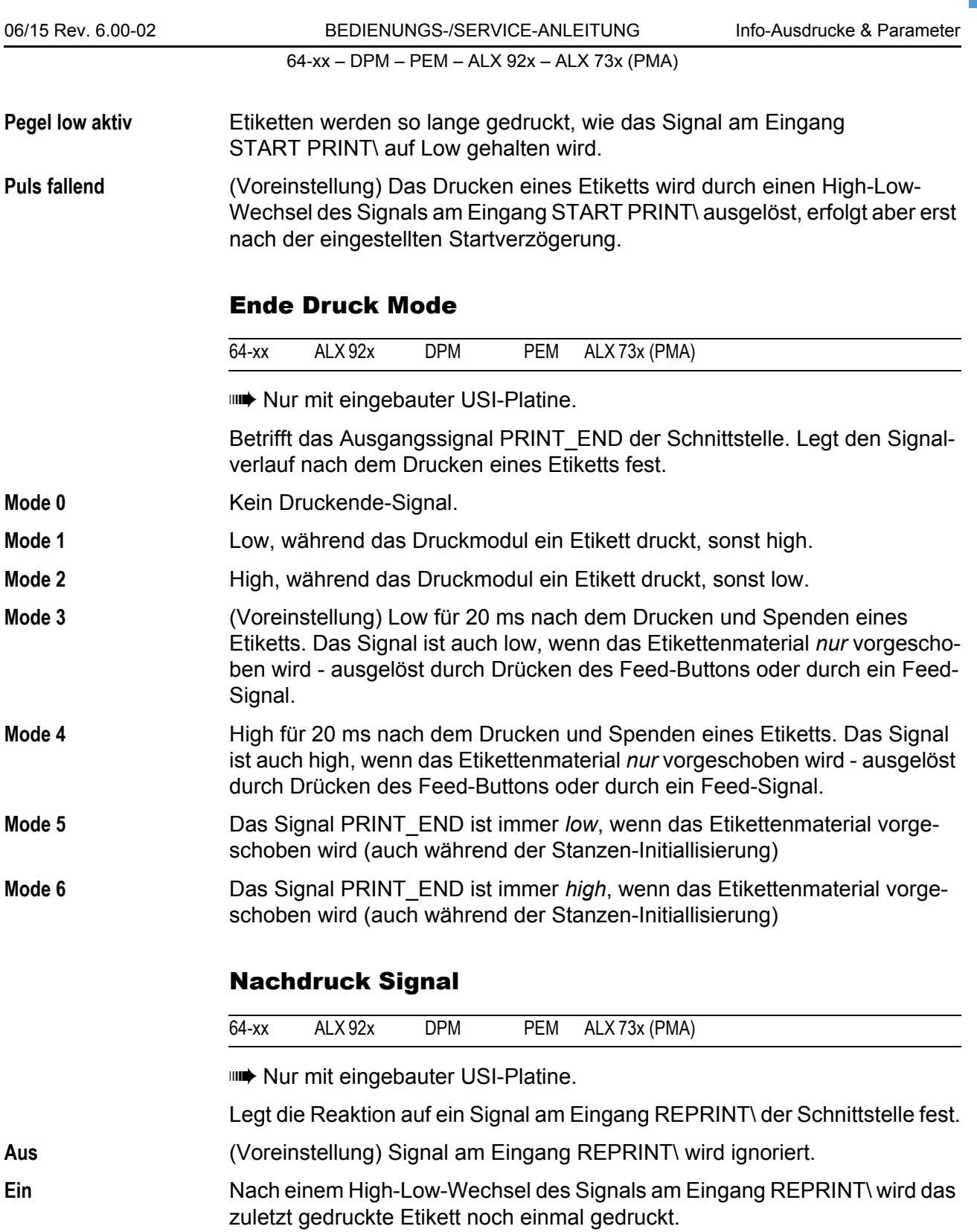

64-xx – DPM – PEM – ALX 92x – ALX 73x (PMA)

# Folien Signal

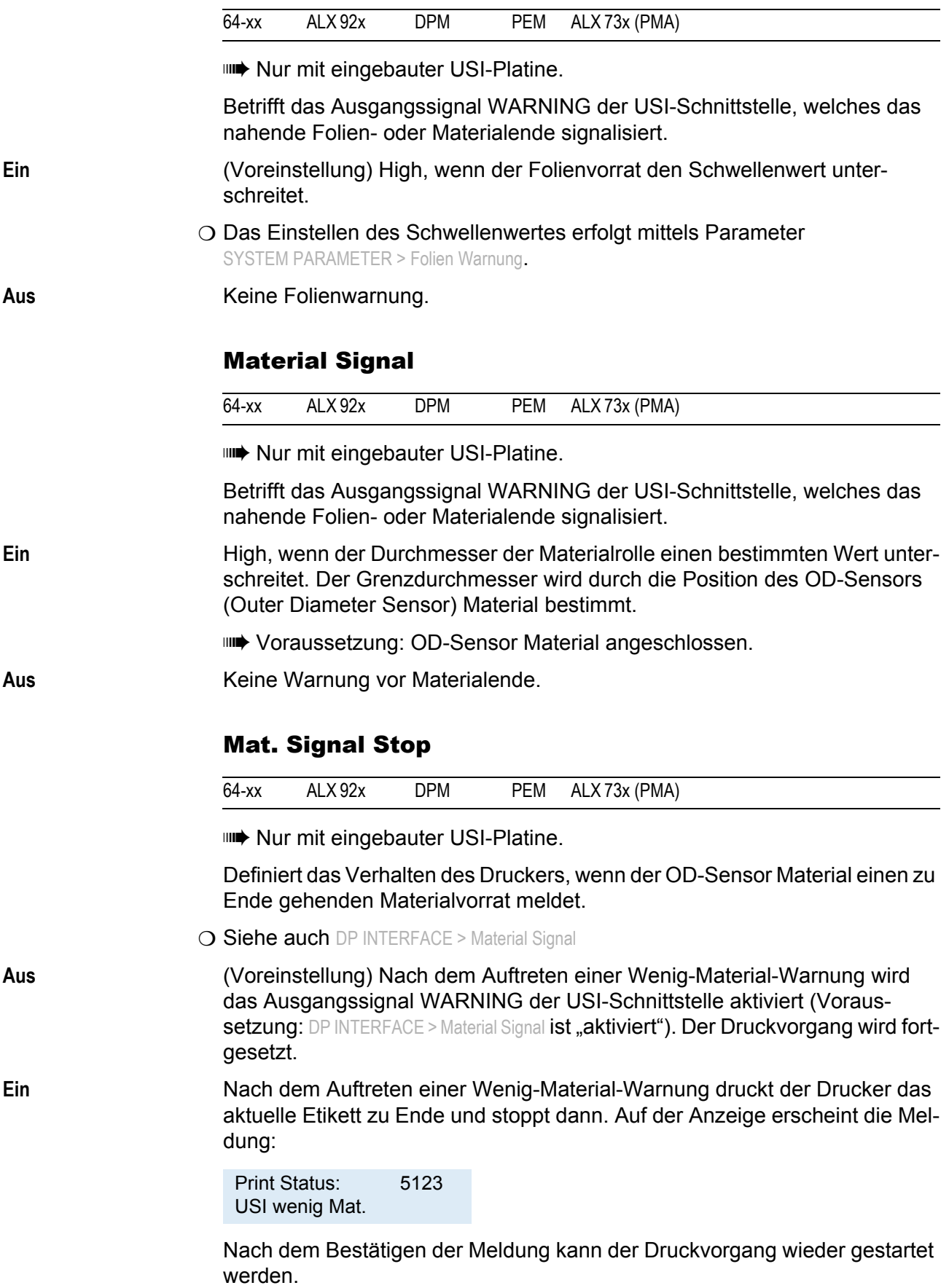

64-xx – DPM – PEM – ALX 92x – ALX 73x (PMA)

# Vorschub Eingang

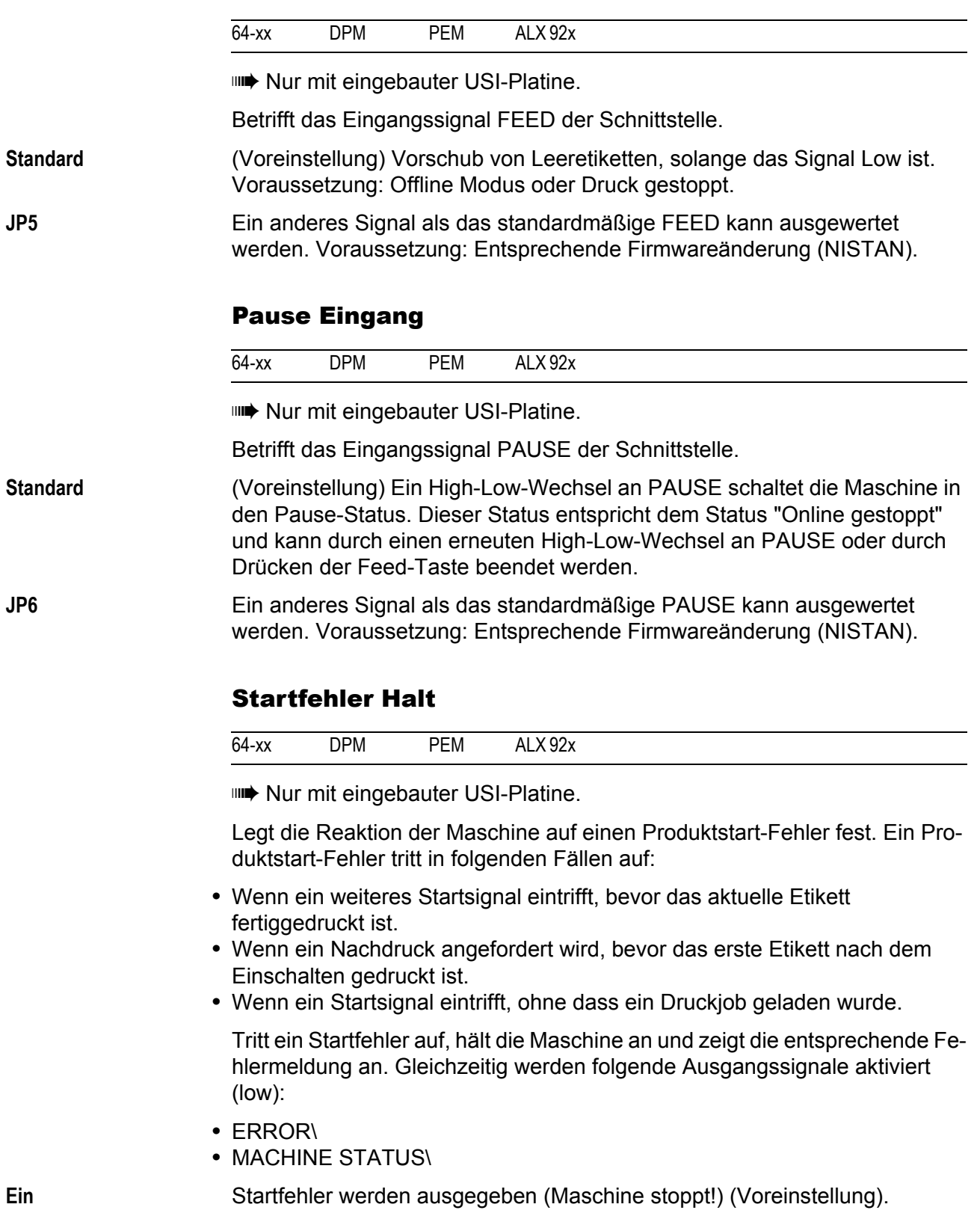

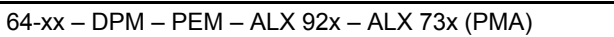

# Interne Eingänge

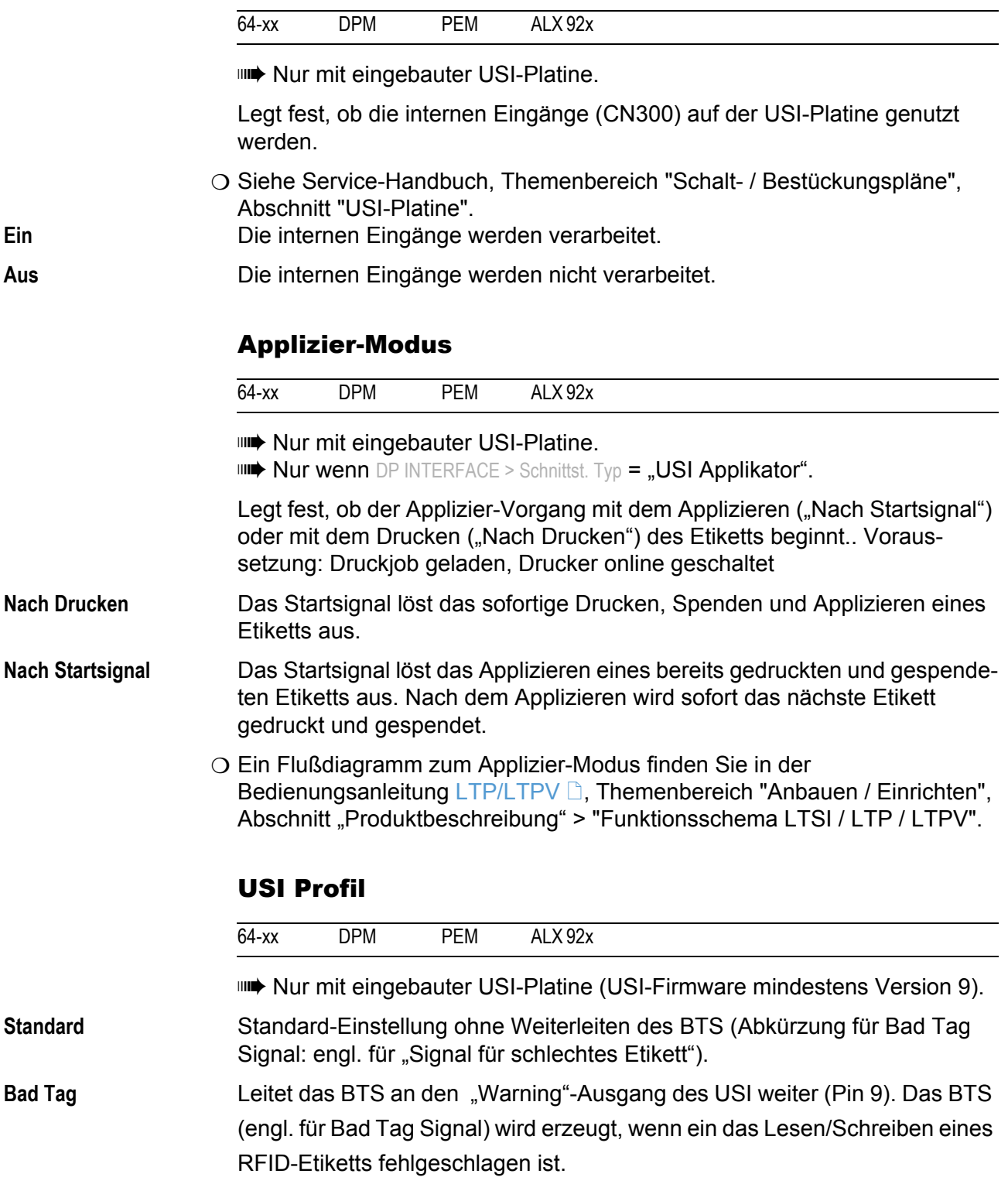

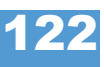

64-xx – DPM – PEM – ALX 92x – ALX 73x (PMA)

# Warnung Signal

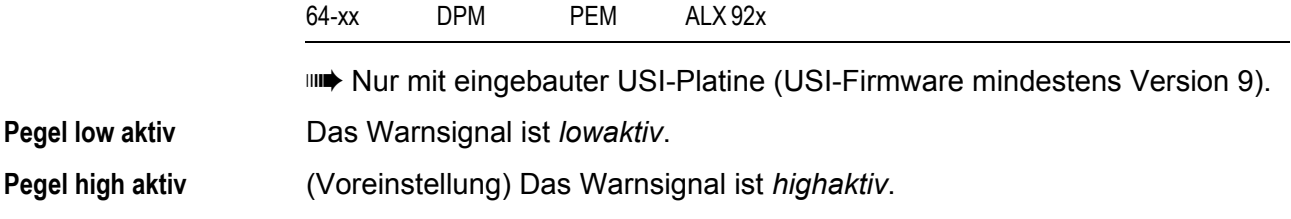

#### 64-xx – DPM – PEM – ALX 92x – ALX 73x (PMA)

# MLI PARAMETER

Der MONARCH LANGUAGE INTERPRETER™(MLI™) von Novexx Solutions hilft Ihnen dabei, Drucker der Typen AP 5.4, AP 5.6, 64-xx, ALX 92x, DPM oder PEM mit ZPL II®<sup>1</sup> der ZIH Corp. zu betreiben. Wenn Sie Fragen dazu haben, wie man einen Novexx Drucker mit diesen Datenströmen betreibt, wenden Sie sich bitte an den Service.

Dieser Abschnitt listet (mit einigen speziellen Hinweisen) die ZPL II® - Befehle auf, die der MONARCH LANGUAGE INTERPRETER™ interpretieren kann.

**IIIIIIIII** Dieses Menü erscheint nur wenn SYSTEM PARAMETER > Druck Interpret. auf "MLI" oder "EasyPlug / MLI" eingestellt ist.

MLI wird im Standalone-Betrieb nicht unterstützt.

Empfohlene Einstellungen:

SYSTEM PARAMETER > Ramdiskgröße mindestens 2048 Kbytes SYSTEM PARAMETER > Free Store Größe mindestens 2048 Kbytes

### Kontrast

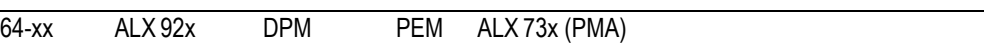

Druckkontrast für MLI Druckaufträge. Diese Einstellung wird überschrieben, wenn der Druckauftrag Druckkontrast-Informationen enthält. Der Druckkontrast, der mit SYSTEM PARAMETER > Druckkontrast eingestellt wurde, bleibt erhalten.

**xx** Einstellbereich: 0-30; Schrittweite: 1; Voreinstellung: Aktuelle Einstellung wird aus Easy-Plug übernommen.

## Kontroll Präfix

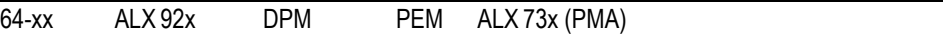

Markiert den Beginn eines MLI Steuerkommandos.

 $xxH$  Voreinstellung:  $xx = 7E (0x7E = 7)$ Tilde")

<sup>1)</sup> ZPL II ist eine registrierte Handelsmarke (engl.: registered trademark) der ZIH Corporation. Die ZIH Corp. und Novexx Solutions stehen in keinerlei Beziehung zueinander. Die ZIH Corp. hat den MONARCH LANGUAGE INTERPRETER™ von Novexx Solutions in keiner Weise lizensiert oder auf andere Weise gesponsert. MONARCH LANGUAGE INTERPRETER und MLI sind Handelsmarken von Paxar Americas Inc.

### Format Präfix

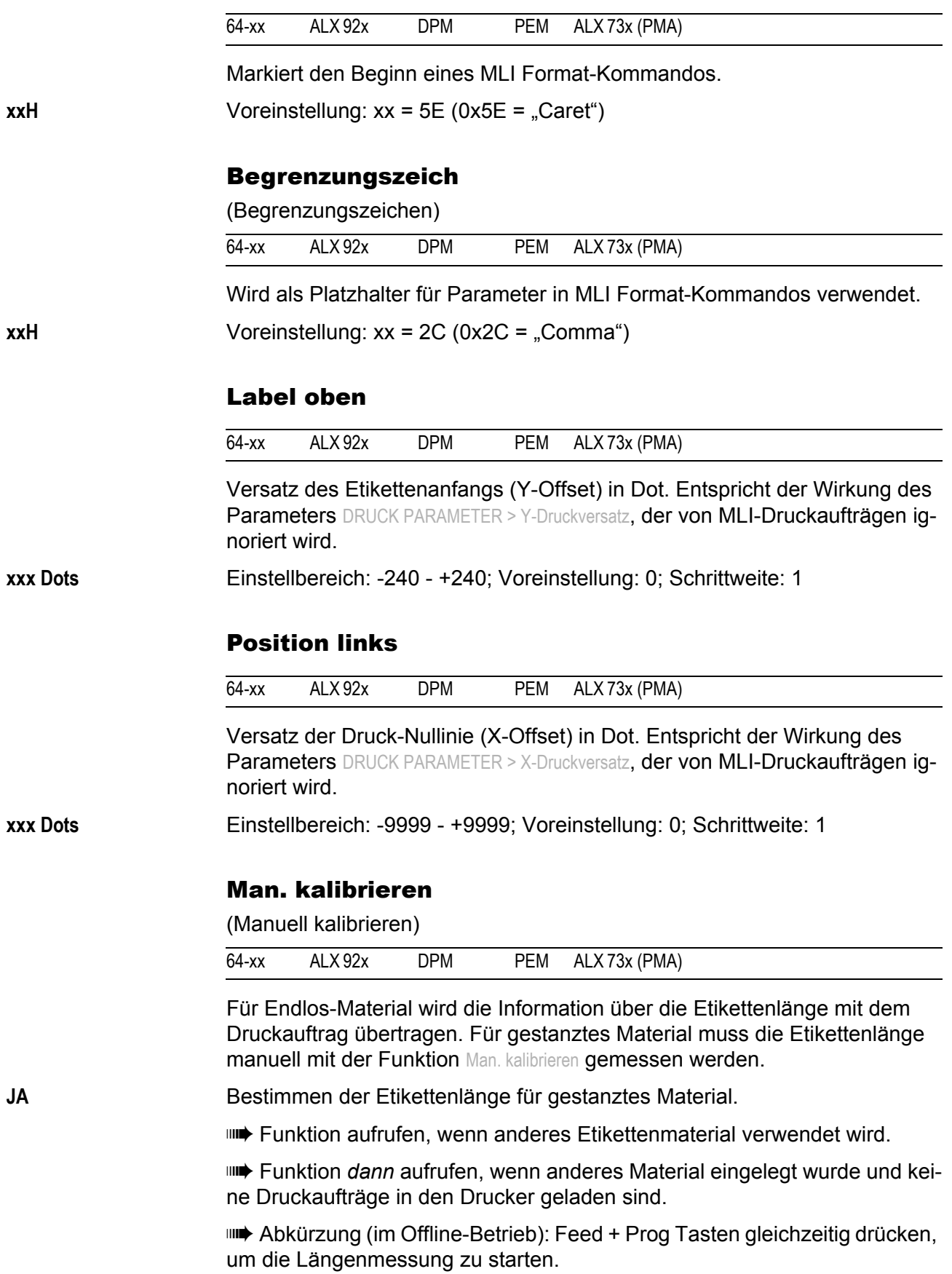

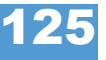

#### Auflösung

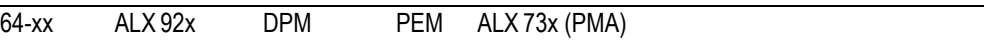

Druckauflösung in dpi. Ein 200 dpi Grafik-Druckauftrag kann so mit einem 300 dpi-Druckkopf gedruckt werden.

**xxx DPI** Einstellbereich: 200/300 dpi; Voreinstellung: 300 dpi;

## Fehleranzeige

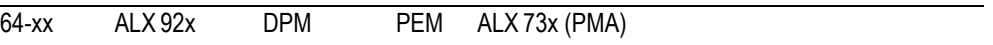

Legt die Reaktion des Druckers auf Fehler fest, die während des Druckens auftreten.

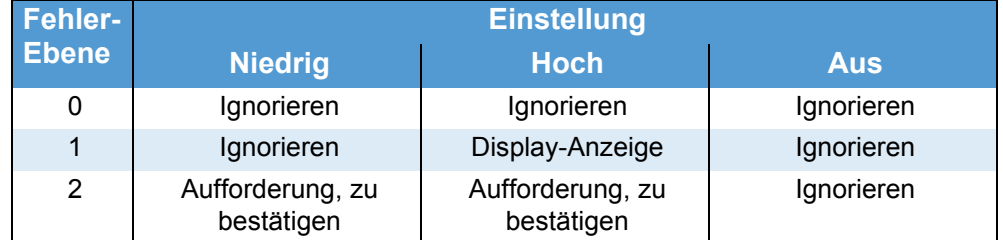

 *[13] Einstellungen für die Fehlerbehandlung.*

## Fehler Überprüf.

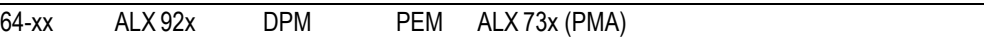

Ermöglicht das Überprüfen von Fehlern, wenn der Drucker Felder verarbeitet.

**Ja** Fehler überprüfen ein. (Voreinstellung)

**Nein** Fehler überprüfen aus.

305 DPI Skalier.

(305 dpi Skalierung)

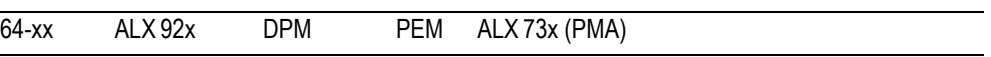

Emuliert das Drucken mit einem Druckkkopf mit 11,8 Dot/mm.

Wenn ein Druckauftrag für einen Drucker, der MLI benutzt und eine Auflösung von 300 dpi (11,8 Dot/mm) hat, geschrieben wurde und mit einem Drucker der 64-0x Serie (12 Dot/mm) gedruckt werden soll, muss dieser Parameter auf "Ja" eingestellt werden.

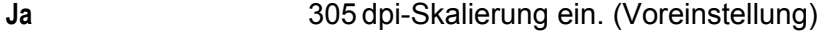

**Nein** 305 dpi-Skalierung aus.

**Niedrig Hoch Aus**

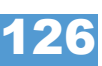

64-xx – DPM – PEM – ALX 92x – ALX 73x (PMA)

### Image Save Pfad

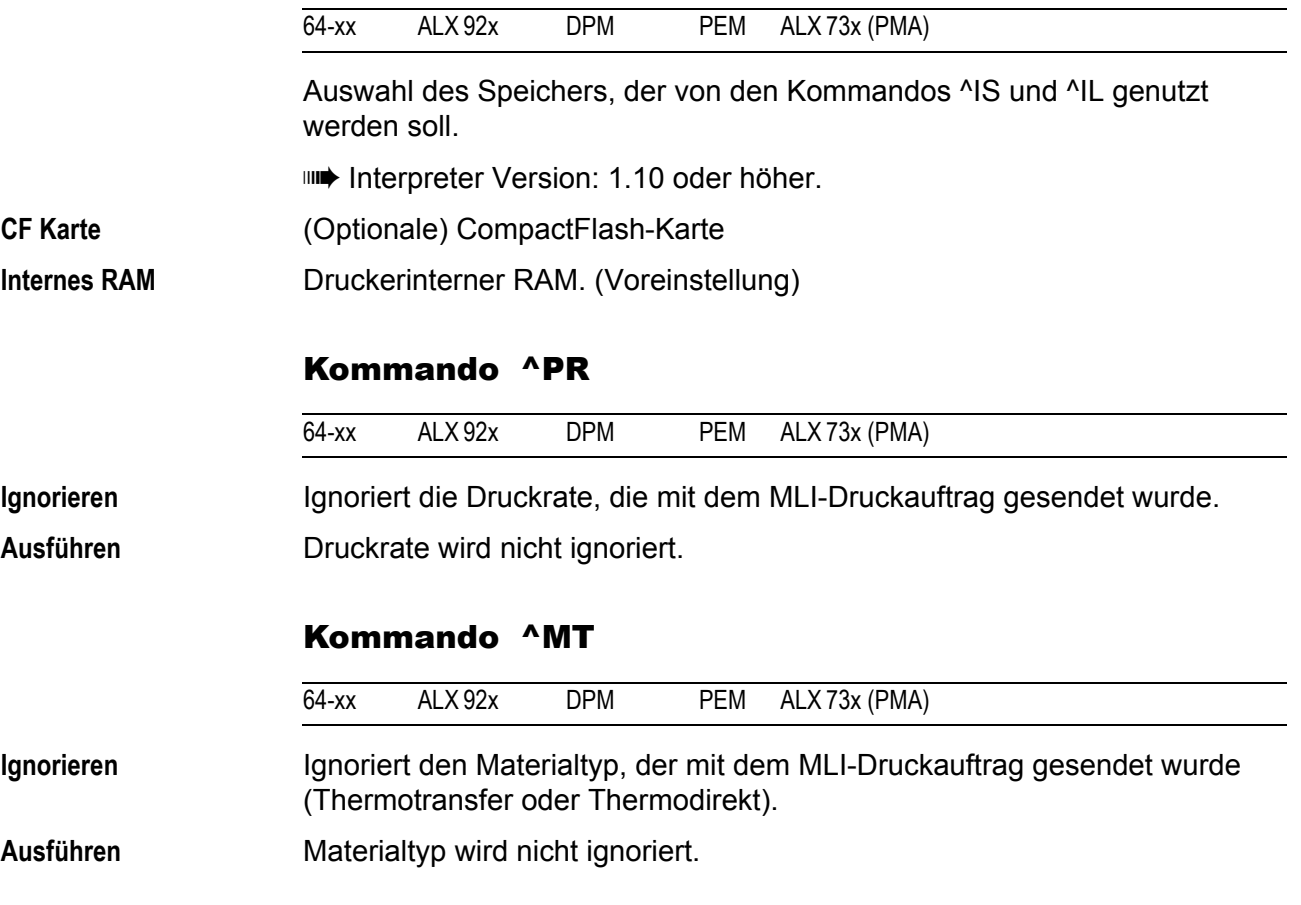

## Label invertiert

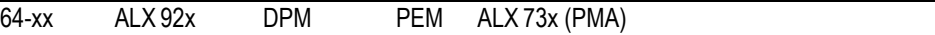

Dreht den Ausdruck um 180°. Entspricht der Wirkung des Parameters DRUCK PARAMETER > Druckausrichtung, der von MLI-Druckaufträgen ignoriert wird.

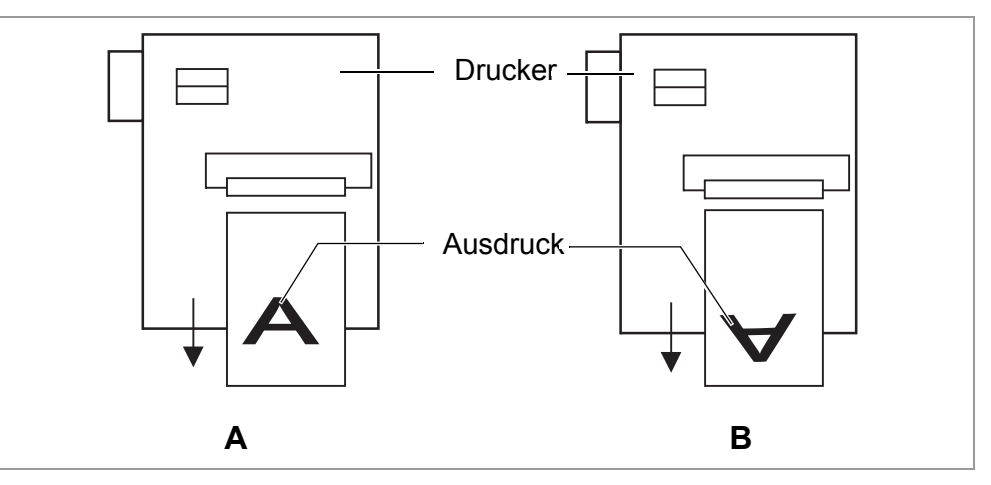

<span id="page-245-0"></span>*[19] Ausrichtung des Ausdrucks: Einstellung "Ignorieren" (A) oder "Ausführen" (B).*

Ignorieren **Der Ausdruck wird "normal" gedruckt [\[19](#page-245-0)A].** 

**Ausführen** Der Ausdruck wird um 180° gedreht gedruckt [\[19B](#page-245-0)].

### Kommando ^JM

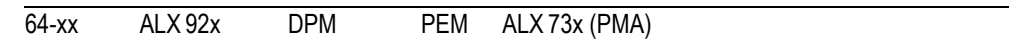

Interpreter Version: 1.32 oder höher

Das ^JM-Kommando ändert die Auflösung des Druckers:

- **•** ^JMA stellt die Auflösung auf den voreingestellten Wert = Druckkopf-Auflösung.
- **•** ^JMB stellt die Auflösung auf 200 dpi ein, wenn die tatsächliche Auflösung 300 dpi beträgt. Beträgt die tatsächliche Auflösung 200 dpi, wird das Kommando ignoriert.

**Ignorieren** Ignoriert die Auflösung, die mit dem MLI-Druckauftrag gesendet wurde.

**Ausführen** Auflösung wird nicht ignoriert.

### Kommando ^MD/~SD

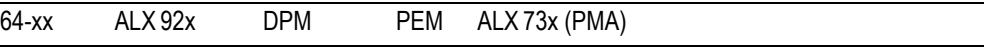

Die MLI-Kommandos ^MD und ~SD (Druckkopf-Heizwert einstellen) werden wahlweise berücksichtigt.

**Ausführen** ^MD- und ~SD-Kommandos werden ausgeführt.

**Ignorieren** <sup>^</sup>MD- und ~SD-Kommandos werden ignoriert.

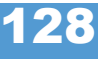

# SPEZIALFUNKTION

## Drucker Typ

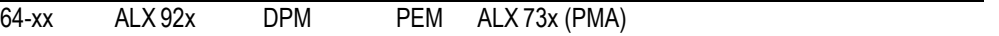

**IIII** Parameter erscheint nur im Produktions-Modus.

Auswahl des Druckertyps. Muss neu eingestellt werden, wenn:

- **•** die CPU-Platine ausgetauscht wurde oder
- **•** wenn die Firmware neu geladen wurde.

Das "x" im Druckernamen wird automatisch durch die Druckkopfbreite (in Zoll) der Maschine ersetzt.

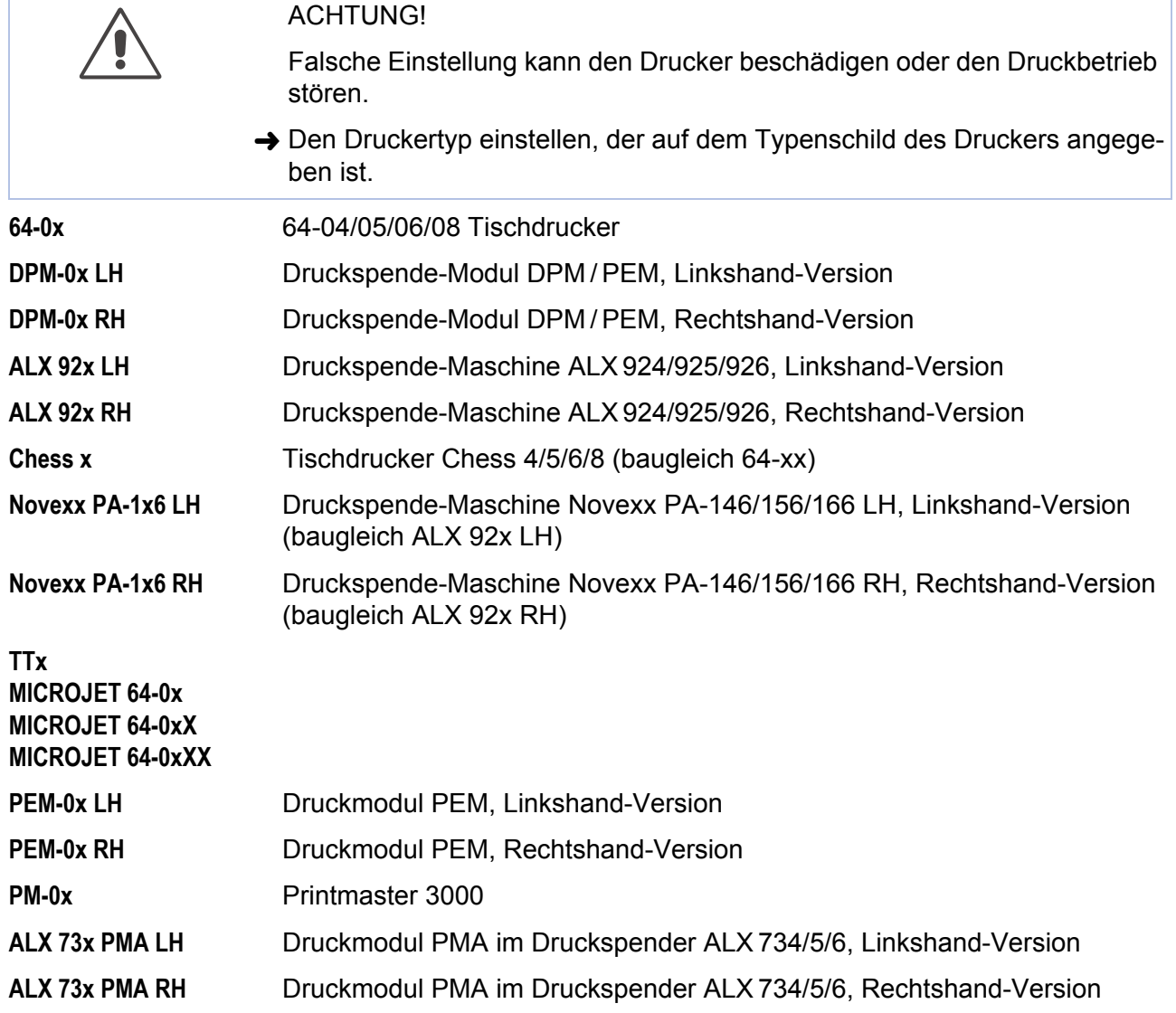

64-xx – DPM – PEM – ALX 92x – ALX 73x (PMA)

## Druckkopf Typ

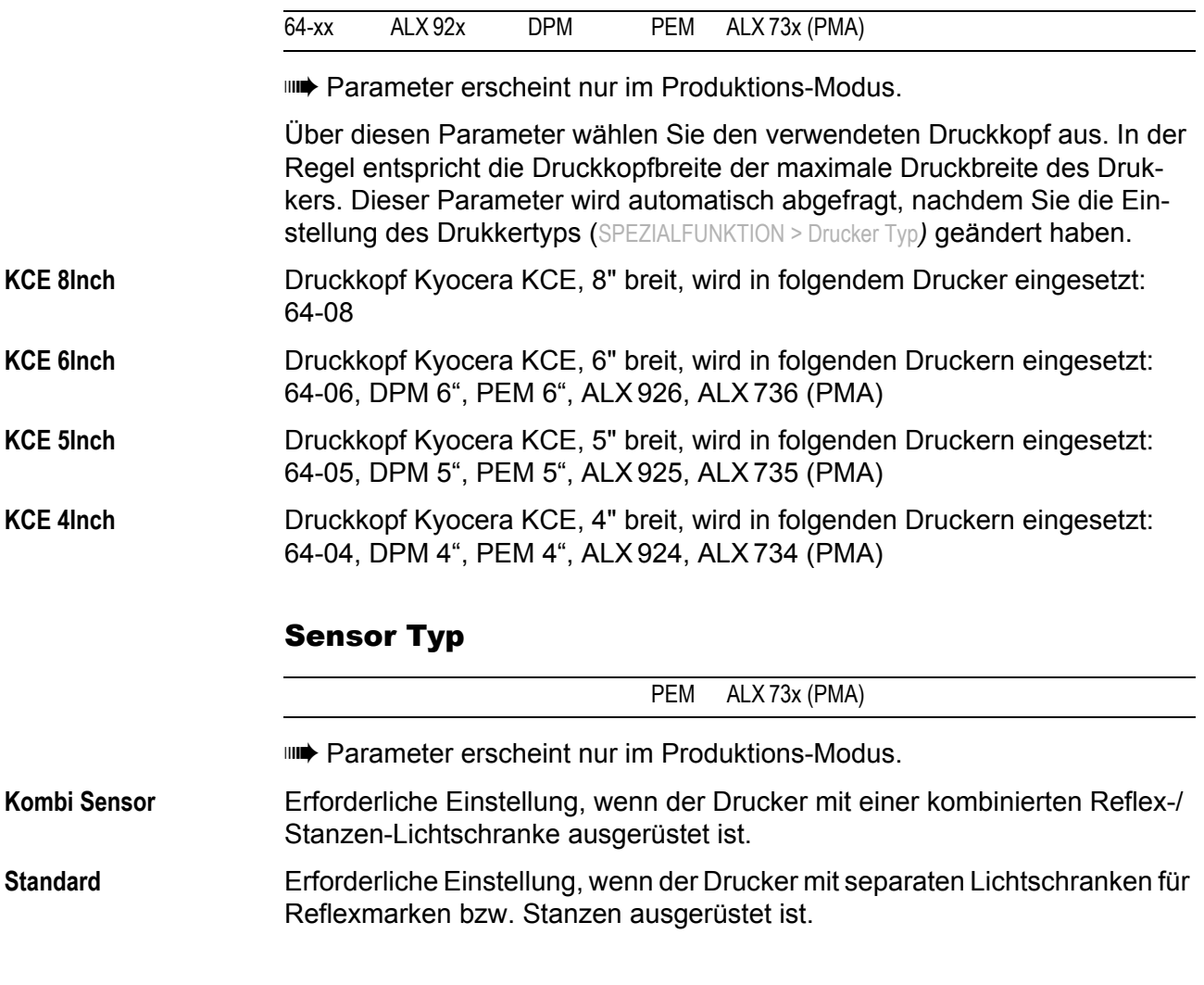

## Spender Kopf Off

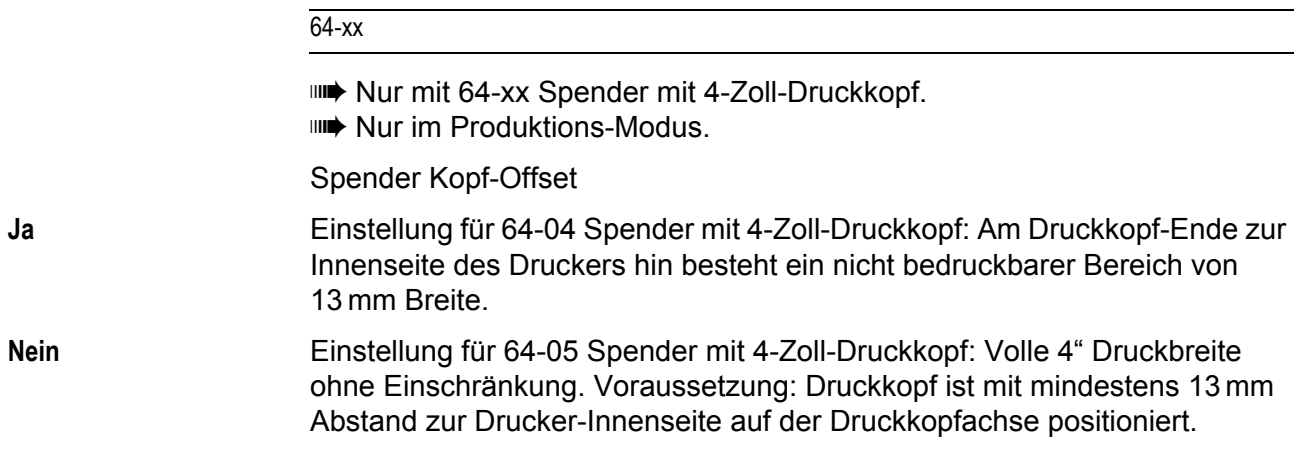

#### Kommandosequenz

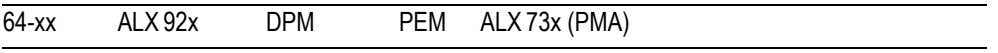

**IIII** Parameter erscheint nur im Produktions-Modus.

**~** "~" wird als Startzeichen für Easy-Plug-Kommandosequenzen verwendet.

**#** "#" wird als Startzeichen für Easy-Plug-Kommandosequenzen verwendet (Voreinstellung).

### Job löschen

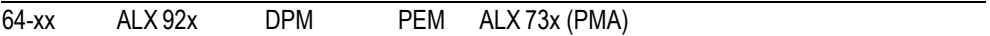

Nach dem Drücken der Online-Taste bricht der Drucker die Bearbeitung des aktiven Druckjobs ab.

Job löschen Löschen . . .

### Spooler löschen

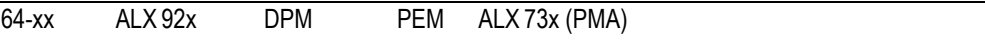

Durch Drücken der Online-Taste werden alle im Drucker-Spooler befindlichen Druckjobs gelöscht.

Spooler löschen Löschen . . .

### Werkseinstellung

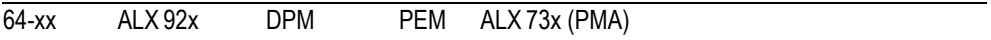

Werkseitig werden alle Parameter auf einen vom jeweiligen Gerätetyp abhängigen Wert voreingestellt. Diese Werkseinstellung kann zu jeder Zeit wiederhergestellt werden.

 Sämtliche Parameter werden durch die Werkseinstellung überschrieben. Alle im Spooler befindlichen Daten, einschliesslich der eines unterbrochenen Druckauftrages, werden gelöscht!

**Nein** (Voreinstellung) Keine Werkseinstellung.

**Kunden Vorgaben** Wenn vorher kundenspezifische Parametereinstellungen gespeichert wurden (siehe Parameter Kunden Vorgaben), werden diese wiederhergestellt.

> "Kunden Vorgaben" erscheint nur, wenn bereits kundenspezifische Einstellungen gespeichert wurden.

**Werksvorgabe** Die Parametereinstellungen werden auf die Werksvorgabe eingestellt.

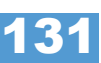

64-xx – DPM – PEM – ALX 92x – ALX 73x (PMA)

## Kunden Vorgaben

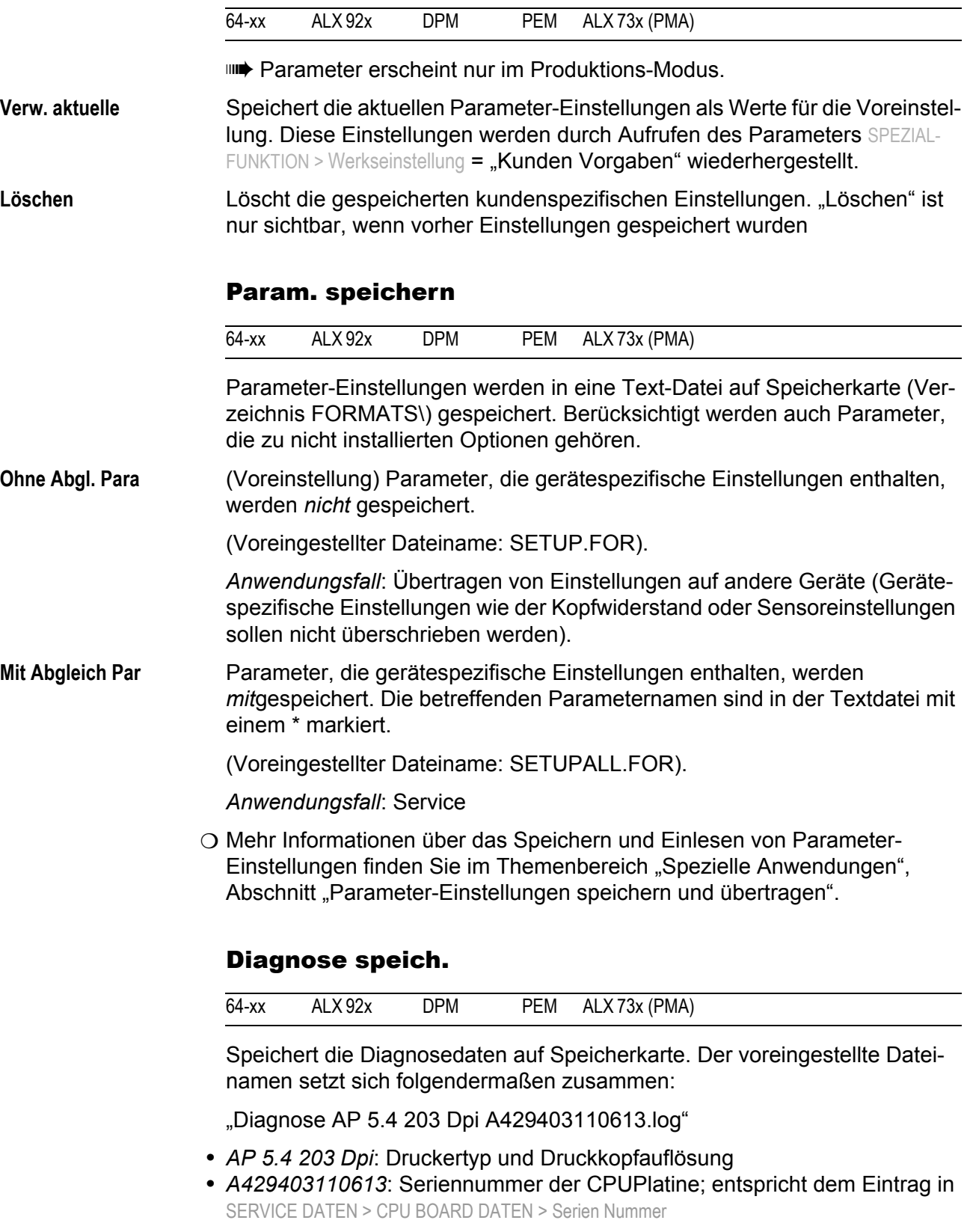

O Näheres siehe Service-Handbuch, Themenbereich "Fehlersuche", Kapitel "Diagnosedaten auslesen".

64-xx – DPM – PEM – ALX 92x – ALX 73x (PMA)

### Gen.SupportDaten

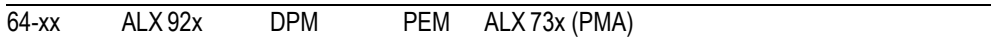

Generiere Supportdaten

Erzeugt das Verzeichnis "SupportData" auf dem zu wählenden Speichermedium und speichert dort die folgenden Diagnosedateien:

- **•** Setup.for (näheres siehe SPEZIALFUNKTION > Param. speichern)
- **•** SetupAll.for (näheres siehe SPEZIALFUNKTION > Param. speichern)
- **•** Diagnose.log (näheres siehe SPEZIALFUNKTION > Diagnose speich.)

Die Dateinamen werden jeweils durch den Druckertyp und die Seriennummer der CPU-Platine ergänzt. Der Inhalt der Dateien wird in englisch ausgegeben, unabhängig von der Spracheinstellung am Drucker.

Diese Daten sind sehr hilfreich für den Technischen Support bei der Fehlerdiagnose.

## EasyP. Datei Log

(Easy-Plug Dateilog)

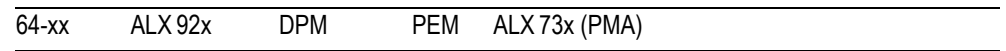

**IIII** Nur mit eingesteckter Speicherkarte.

 Das Aktivieren dieses Parameters kann die Druckrate verringern. Parameter deshalb nach erfolgter Fehleranalyse wieder abschalten.

 Das Aktivieren dieses Parameters kann zu schwer interpretierbaren Fehlermeldungen führen. Parameter deshalb nach erfolgter Fehleranalyse wieder abschalten. Falls Fehler aufgetreten sind: Parameter wieder abschalten und Drucker neu starten.

**Aus** Die Easy-Plug Dateilog-Funktion ist abgeschaltet.

**Alle Daten** Alle empfangenen Daten, einschließlich der Sofortkommandos, werden in die Logdatei geschrieben.

**Interpreterdaten** Es werden alle Daten, die der Easy-Plug-Interpreter aus dem Empfangsspooler liest, in die Logdatei geschrieben. Sofortkommandos werden *nicht* protokolliert.

### Log Dat. löschen

Logdatei löschen

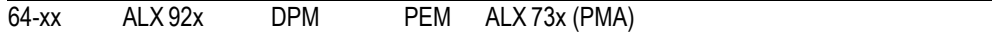

**IIII** Nur mit eingesteckter Speicherkarte.

### **Nein** (Voreinstellung) Keine Funktion.

**Ja** Löscht alle Logdateien auf der eingesteckten Speicherkarte, die folgenden Bedingungen genügen:

• Dateiname entspricht dem Schema "EPxxxxxx.log"
64-xx – DPM – PEM – ALX 92x – ALX 73x (PMA)

xxxxx = Nummer von 1 bis 999999, vorangestellte Stellen jeweils mit "0" aufgefüllt. Beispiel: "EP000001.log".

**•** Speicherort: Verzeichnis \LOGFILES auf der Speicherkarte

Diesen Bedingungen entsprechen Logdateien, die mittels SPEZIALFUNKTION > EasyP. Datei Log automatisch angelegt werden.

# Datenblock lösch.

Datenblock löschen

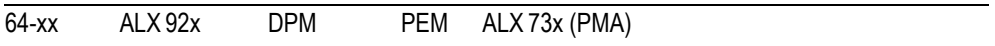

**IIII** Erscheint nur wenn sich mindestens ein Datenblock im Flash-Speicher befindet.

**Bxx** (Voreinstellung) Nach dem Aufrufen des Parameters wird der Datenblock Nummer 01 angezeigt:

> Datenblock lösch B01 diagnose inf

.B01": Block Nummer 01

"diagnose inf": Bezeichnung des Datenblocks, ist im Kopf des Datenblocks enthalten.

Wenn sich mehrere Datenblöcke im Flash-Speicher befinden:

**→ Cut-Taste mehrmals drücken, bis der gewünschte Datenblock angezeigt** wird.

Datenblock löschen:

**→ Online-Taste drücken.** 

Datenblock lösch Löschen? --> nein

- $\rightarrow$  Feed-Taste drücken, um zu "ja" zu wechseln.
- **→ Online-Taste drücken, um den Block zu löschen.**

**Alle** Alle im Flash-Speicher befindlichen Datenblöcke werden gelöscht.

# RFID Stat. löschen

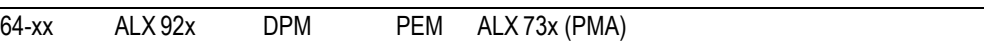

Nur mit aktivierter RFID-Option.

Setzt alle RFID-Zähler auf Null.

O Siehe INFO AUSDRUCKEN > RFID Status.

64-xx – DPM – PEM – ALX 92x – ALX 73x (PMA)

# SERVICE FUNKTIONEN

#### Service

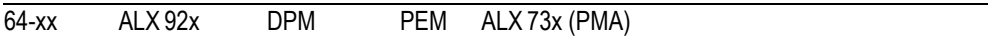

**IIII** Parameter erscheint nur im Produktions-Modus.

Erhöht den Zähler "Service" im Info-Ausdruck "Service Status" um eins.

O [Siehe Parameter Service Status](#page-155-0) auf Seite 37.

**ja** Erhöht den Servicezähler um 1

**nein** Erhöht den Zähler nicht (Voreinstellung)

#### Druckkopfwechsel

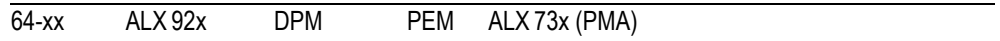

**IIII** Parameter erscheint nur im Produktions-Modus.

Erhöht den Zähler "Kopf Nummer" im Info-Ausdruck "Service Status" um eins.

 $\bigcirc$  [Siehe Parameter Service Status](#page-155-0)  $\bigcirc$  auf Seite 37.

**ja** Erhöht den Zähler für Druckkopfwechsel um 1

**nein** Erhöht den Zähler nicht

#### Rollenwechsel

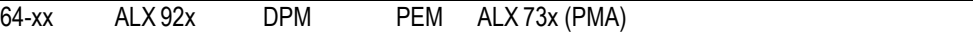

Parameter erscheint nur im Produktions-Modus.

Erhöht den Zähler "Vorschubwalzen Nummer" im Info-Ausdruck "Service Status" um eins.

 $\bigcirc$  [Siehe Parameter Service Status](#page-155-0)  $\bigcirc$  auf Seite 37.

**ja** Erhöht den Zähler für Vorschubwalzen-Wechsel um 1

**nein** Erhöht den Zähler nicht

64-xx – DPM – PEM – ALX 92x – ALX 73x (PMA)

#### Messerwechsel

64-xx

**IIIII** Parameter erscheint nur im Produktions-Modus und nur mit aktiviertem Messer.

Erhöht den Zähler "Messer Nummer" im Info-Ausdruck "Service Status" um eins.

O [Siehe Parameter Service Status](#page-155-0) auf Seite 37.

**ja** Erhöht den Zähler für Messerwechsel um 1

**nein** Erhöht den Zähler nicht

# Serv. Datenreset

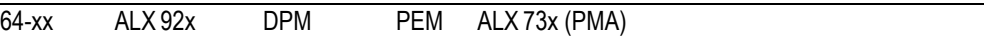

**IIII** Parameter erscheint nur im Produktions-Modus.

Setzt alle Zähler im Info-Ausdruck "Service Status" auf Null.

 $\bigcirc$  [Siehe Parameter Service Status](#page-155-0)  $\bigcirc$  auf Seite 37.

# Kopf Dot Test

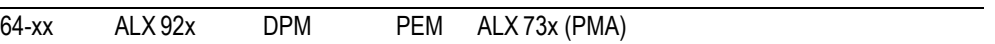

Testet den Druckkopf auf defekte Dots. Der Test endet mit einem Statusausdruck [20], der die defekten Dots auflistet. Dieser Ausdruck erfolgt auch, wenn keine defekten Dots gefunden wurden.

Während des Tests erscheint die Anzeige:

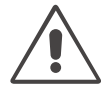

#### ACHTUNG!

Gefahr von Schäden am Druckkopf.

**→** Den Drucker auf keinen Fall ausschalten, während der Dottest läuft! Bei nichtbeachten können Dots zerstört werden.

Kopf Dot Test Bitte warten...

Der Ausdruck erfordert 100 mm breites und 200 mm langes Material.

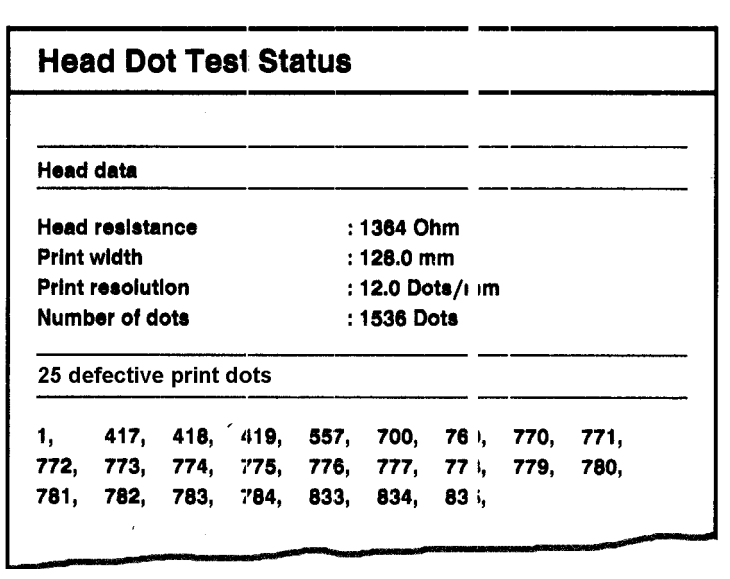

*[20] Statusausdruck nach erfolgreich durchgeführtem Dottest. Oberer Abschnitt: Technische Daten des Druckkopfes; Unterer Abschnitt: defekte Dots.* 

 Der Dottest kann auch im Offline-Modus durch Betätigen der Cut (Apply)+Feed-Taste gestartet werden. Allerdings erfolgt dann kein Statusausdruck.

#### Kopfbew. Abgleich

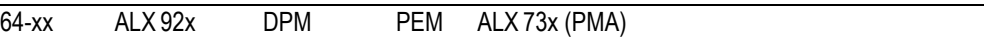

**IIII** Parameter erscheint nur im Produktions-Modus.

Feineinstellung des Kopfanhebens beim Foliensparen.

**x Schritt(e)** Einstellbereich: -15 bis +15; Schrittweite: 1; Voreinstellung: 0

#### EasyPlug Monitor

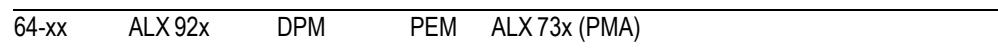

**IIII** Parameter erscheint nur im Produktions-Modus.

Der Parameter aktiviert das Protokollieren empfangener Easy-Plug-Daten. Die Daten werden an COM1 oder COM2 ausgegeben.

 Das Aktivieren dieses Parameters kann die Druckrate verringern. Parameter deshalb nach erfolgter Fehleranalyse wieder abschalten.

 Damit die Monitorfunktion möglichst geringen Einfluss auf den Datendurchsatz hat, sollte die Baudrate auf 115.000 eingestellt werden!

**Aus** (Voreinstellung) Die Monitorfunktion ist abgeschaltet.

**Seriell Com1** Die Easy-Plug Monitordaten werden an Com1 ausgegeben.

**Seriell Com2** Die Easy-Plug Monitordaten werden an Com2 ausgegeben.

#### EP Monitor Mode

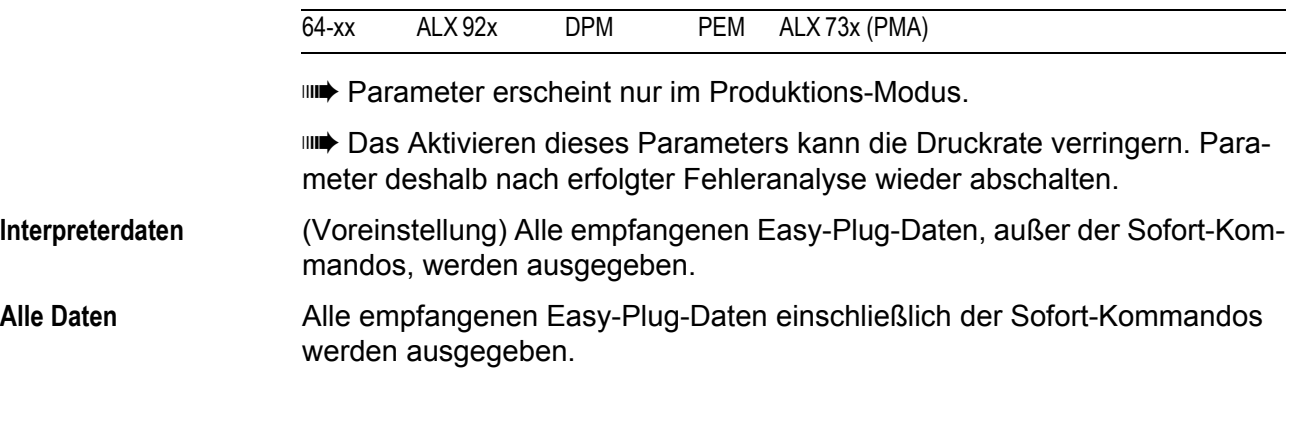

# Kopf Abgleich

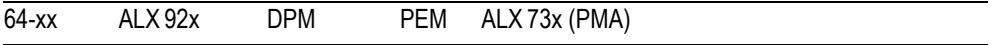

Parameter nur für den autorisierten Service!

# Sensor Abgleich

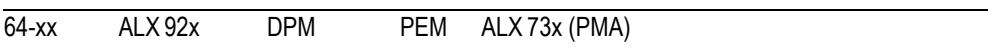

**IIII** Nur im Produktions-Modus.

O Eine Anleitung zum Sensorabgleich finden Sie im Service-Handbuch, Themenbereich "Service Elektronik", Abschnitt "Einstellungen".

# Sensor Test

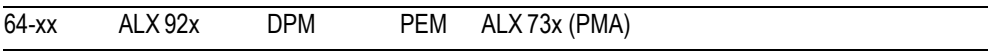

O Die Beschreibung des Sensor-Tests finden Sie im Service-Handbuch des Druckers, Themenbereich "Service Elektronik", Abschnitt Sensortest D.

# Messer Test

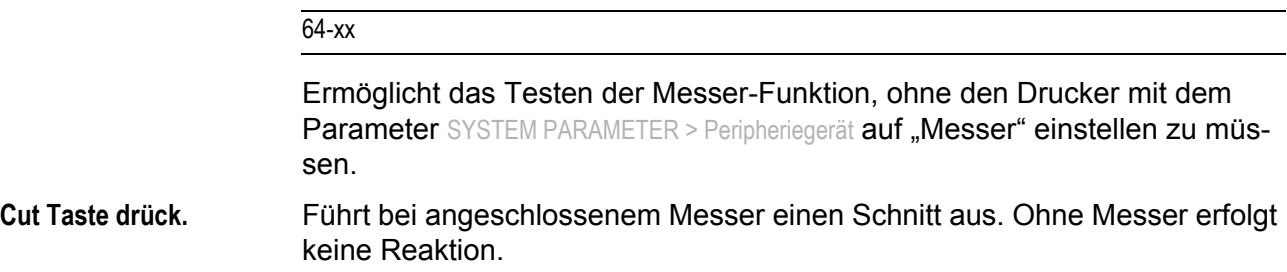

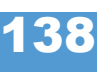

64-xx – DPM – PEM – ALX 92x – ALX 73x (PMA)

#### Matend Toleranz

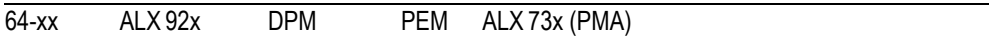

Materialende-Toleranz

Damit bei Etikettenmaterialien mit sehr langer Stanze diese nicht fälschlich als Materialende erkannt wird, kann hier die Strecke eingestellt werden, nach der eine Lücke über der Lichtschranke als Materialende interpretiert wird.

 Mit einer hohen Materialende-Toleranz fällt der Schutz vor Drucken auf die Druckwalze weg!

**xxx mm** Einstellbereich: 20-300 mm; Voreinstellung: 35 mm

# Vorschub Etikett

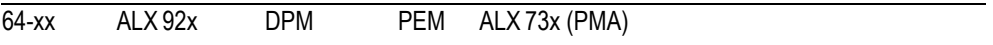

Druckt eine Skala, mit deren Hilfe der Wert für den Vorschubabgleich (folgender Parameter) berechnet werden kann.

Näheres zur Durchführung siehe Service-Handbuch, Themenbereich "Elektronik Gen. 3", Abschnitt Eindruckposition einstellen  $\Box$ .

# Vorschubabgleich

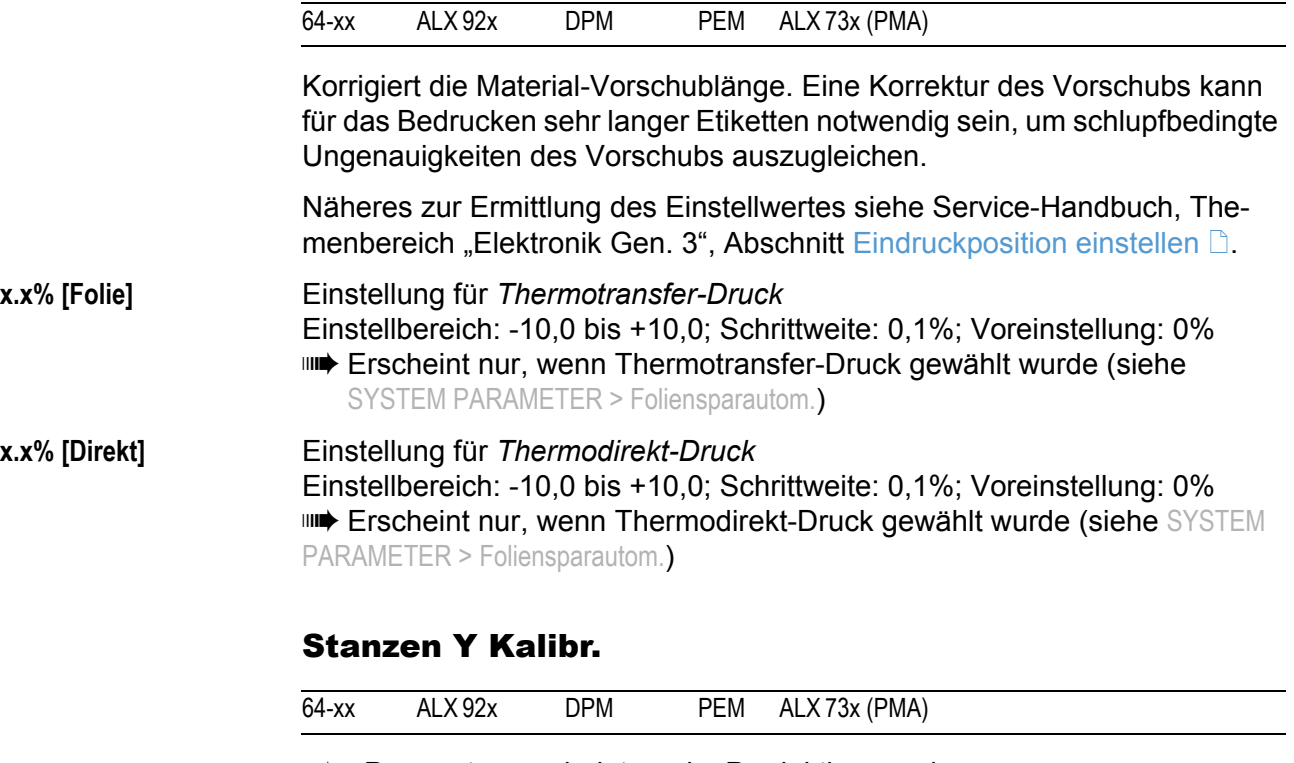

Parameter erscheint nur im Produktionsmodus.

Ausgleichen von Abstandsschwankungen zwischen Stanzen-Lichtschranke und der Thermoleiste des Druckkopfes.

**x.x mm** Einstellbereich: -3,0 bis 3,0; Voreinstellung: 0,0; Schrittweite: 0,1

64-xx – DPM – PEM – ALX 92x – ALX 73x (PMA)

#### Folien Abgleich

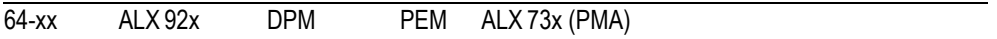

**IIII** Nur im Produktionsmodus.

Ändert die Folien-Transportgeschwindigkeit relativ zum Materialvorschub.

**xx,x %** Einstellbereich: -20,0 bis 20,0; Voreinstellung: 0,0

- **•** Wert verringern: Folientransport wird schneller
- **•** Wert erhöhen: Folientransport wird langsamer

#### NT Register

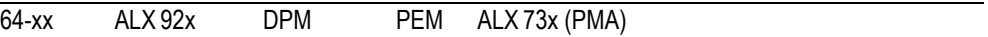

**IIII** Parameter erscheint nur im Produktions-Modus.

- **IIII** Parameter nur für den autorisierten Service.
- **IIII** Betrifft folgende Netzteile: HME, ME 500

Über diesen Parameter können die Registerinhalte des Netzteils verändert werden.

# Scanner Test

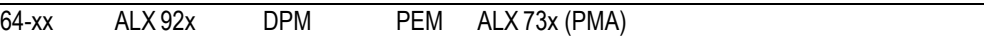

Der Scanner Test wird benötigt, um einen optionalen Scanner werkseitig einzustellen.

**Ein** Schaltet den Scanner-Laser ein.

Aus **Aus** Schaltet den Scanner-Laser aus.

# Speicherk.Test

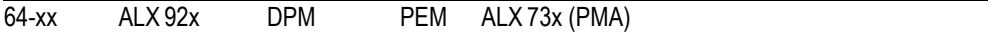

Speicherkarte testen

Drücken der Online-Taste startet eine Testroutine für die Speicherkarte. Nach erfolgreichem Test erfolgt die.Anzeige:

Speicherk.Test Card Test O.K.

Ist die Speicherkarte fehlerhaft oder nicht vorhanden, wird eine entsprechende Fehlermeldung angezeigt.

Zu Testzwecken legt der Drucker eine Datei namens *TESTXXXX.TXT* im Rootverzeichnis der Speicherkarte an. Eine evtl. bereits vorhandene Datei mit diesem Namen wird überschrieben.

#### Sendetest

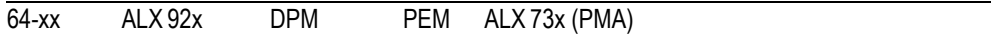

Schnittstellen-Sendetest

#### **Serielle Verbindung**

Für das Durchführen des Sendetests wird ein Terminalprogramm benötigt, z.B. das in Windows XP enthaltene Hyper Terminal (Start/Programme/Zubehör/Kommunikation/Hyper Terminal).

Sendetest durchführen:

**Sendetest** läuft .

- 1. Terminalprogramm aufrufen und auf dieselben Übertragungsparameter einstellen, wie den Drucker.
- 2. Online-Taste drücken, um den Sendetest zu starten.

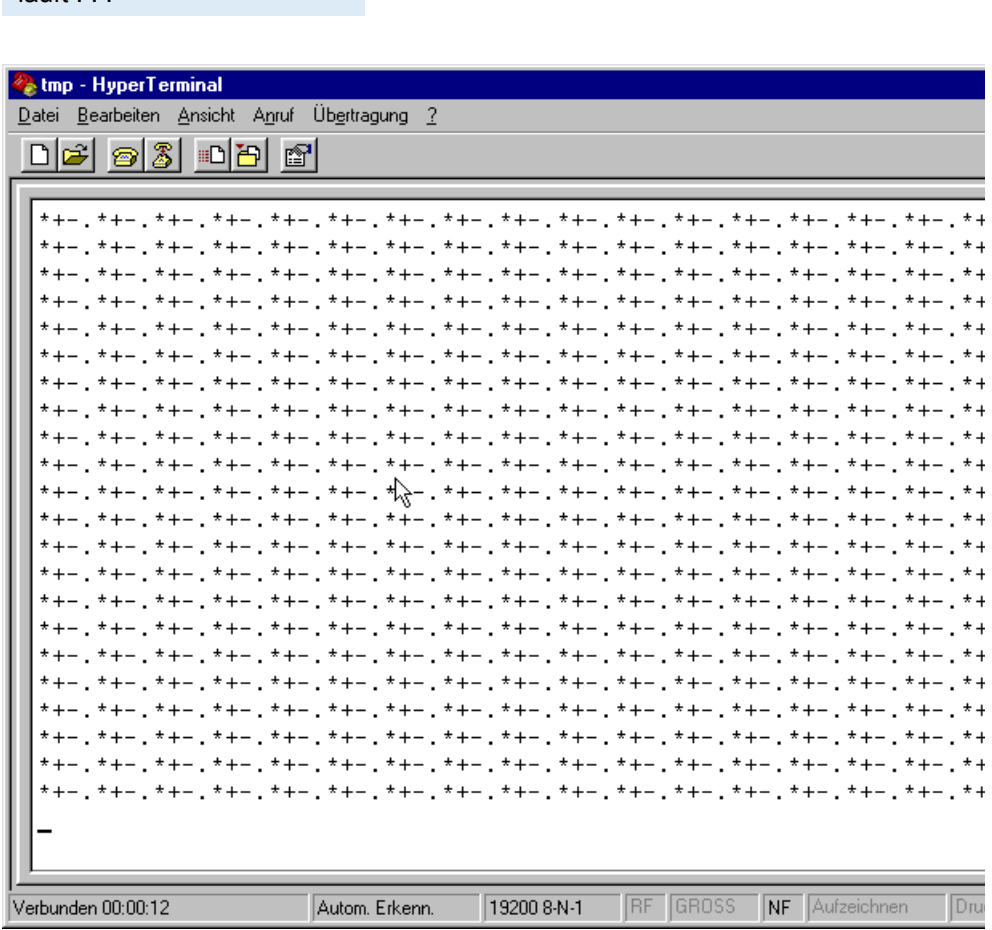

*[21] Anzeige des Terminalprogramms.*

Im Anzeigefenster des Terminalprogramms muß ein gleichmäßiges Muster aus vier sich wiederholenden Zeichen zu sehen sein. Diese vier Zeichen werden vom Drucker in fortlaufender Folge gesendet. Ein Übertragungsfehler wäre als Unregelmäßigkeit im Muster deutlich erkennbar. Den Test beenden Sie durch Drücken der Prog-Taste.

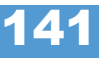

### **Parallele Verbindung**

Die parallele Datenübertragung erfolgt bidirektional im Nibble-Mode. Der Übertragungstest erfordert ein Hilfsprogramm, das Servicetechnikern zur Verfügung steht.

# Empfangstest

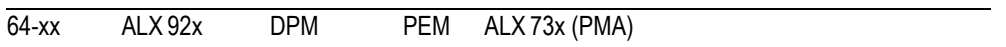

#### **Serielle Verbindung**

Voraussetzung ist eine serielle Datenleitung zwischen PC und Drucker; der Parameter SCHNITTST.PARA. > Schnittstelle muß auf "Serielle Com1" gestellt sein.

- 1. MS-DOS-Eingabefenster aufrufen (unter Windows).
- 2. Mittels DOS-Befehl MODE die Schnittstelle auf die am Drucker eingestellten Werte einstellen:

Beispiel für die Einstellung am Drucker:

- Baudrate: 19200
- Anzahl Datenbits: 8
- Parität: keine
- Stop Bits: 1
- Datensynchro.: RTS/CTS

DOS-Befehl: *mode COM1 baud=19200 parity=n data=8 stop=1* (wenn com1 die serielle Schnittstelle ist)

3. Empfangstest durch Drücken der Online-Taste starten.

```
Empfangstest
0 Bytes
```
 4. Beliebige Datei an den Drucker schicken (Voraussetzung: com1 = Druckerport; *beliebig.txt* = beliebige Datei ):

*copy beliebig.txt com1* (zusätzlich /b für binäre Dateien)

Folgende Anzeige erscheint auf dem Drucker-Display:

**Empfangstest** xxxxx Bytes

xxxxxx steht für die Größe der gesendeten Datei in Bytes. Während des Tests wird dieser Wert hochgezählt. Der Test ist beendet, wenn die angezeigte Dateigröße sich nicht mehr verändert. Wenn die am Drucker angezeigten Bytes mit der im MS-DOS-Eingabefenster sichtbaren Größe übereinstimmen, war die Übertragung erfolgreich. Andernfalls sind Übertragungsfehler aufgetreten.

#### **Parallele Verbindung**

Voraussetzung ist eine parallele Datenleitung zwischen PC und Drucker; der Parameter SCHNITTST.PARA. > Schnittstelle muß auf Centronics gestellt sein. Gehen Sie folgendermaßen vor:

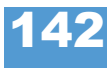

1. Empfangstest starten. Dazu den Parameter SERVICE FUNKTION > Empfangstest aufrufen und die Online-Taste drücken.

Empfangstest 0 Bytes

- 2. MS-DOS-Eingabefenster aufrufen (unter Windows).
- 3. Beliebige Datei an den Drucker schicken (Voraussetzung: lpt1 = Drucker):

*copy beliebig.txt lpt1*

Folgende Anzeige erscheint auf dem Drucker-Display:

Empfangstest xxxxx Bytes

xxxxxx steht für die Größe der gesendeten Datei in Bytes. Während des Tests wird dieser Wert hochgezählt. Der Test ist beendet, wenn die angezeigte Dateigröße sich nicht mehr verändert. Wenn die am Drucker angezeigten Bytes mit der im MS-DOS-Eingabefenster sichtbaren Größe übereinstimmen, war die Übertragung erfolgreich. Andernfalls sind Übertragungsfehler aufgetreten.

# Com2 Kom. Test

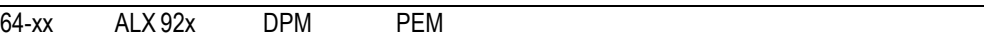

**IIIIIIIIII** 64-xx/DPM/PEM/ALX 92x/PM 3000: Nur mit eingebauter Options-Platine.

Nach dem Aufrufen dieses Parameters gibt Com2 alle Daten aus, die über die eingestellte Easy-Plug-Schnittstelle empfangen werden.

 $\bigcirc$  [Siehe Parameter Schnittstelle](#page-173-0)  $\bigcirc$  auf Seite 55.

Ist dort RS232 eingestellt, können Daten auch in umgekehrter Richtung gesendet werden (d.h. Empfang über Com2, Auslesen über Com1).

# Com2 Port Test

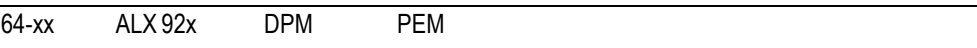

64-xx/DPM/PEM/ALX 92x/PM 3000: Nur mit eingebauter Options-Platine.

Startet einen Selbsttest der Schnittstelle COM2.

Funktioniert nur mit RS 232.

 Die Pins 2/3 und 7/8 der Schnittstelle müssen überbrückt sein (Stecker mit überbrückten Kontakten)!

Der Selbsttest prüft Datenübertragung und Handshake. Der Test endet mit einer der beiden Anzeigen:

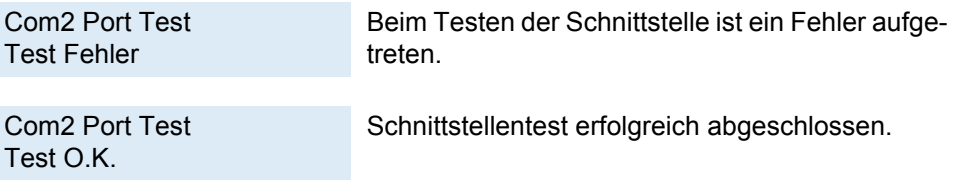

64-xx – DPM – PEM – ALX 92x – ALX 73x (PMA)

#### Kopfspg. 20 V Adj

64-xx

Gilt nicht für 64-08.

**IIIIIIIII** Nur im Produktionsmodus.

Abgleichen des unteren Grenzwertes der Kopfspannung auf 20 V. Das Abgleichen der Kopfspannung ist Voraussetzung für vergleichbare Druckergebnisse

 Eine Anleitung zum Abgleichen der Kopfspannung finden Sie im Service Manual, Themenbereich "Service Druckmodul", Abschnitt "Druckkopf-Spannung abgleichen".

# Kopfspg. 28 V Adj

64-xx

Gilt nicht für 64-08.

Nur im Produktionsmodus.

Abgleichen des oberen Grenzwertes der Kopfspannung auf 28 V. Das Abgleichen der Kopfspannung ist Voraussetzung für vergleichbare Druckergebnisse.

 Eine Anleitung zum Abgleichen der Kopfspannung finden Sie im Service Manual, Themenbereich "Service Druckmodul", Abschnitt "Druckkopf-Spannung abgleichen".

# **Drucktest**

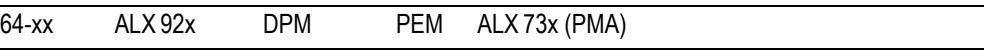

Allgemeiner Drucktest, druckt zeilenweise den jeweils eingestellten Druckertyp und die Firmware-Versionsnr. in verschiedenen Schriftgrößen, wobei die Materialeinstellungen (Materialtyp, -länge, -breite) berücksichtigt werden.

Zum Beenden des Drucktests die Online-Taste drücken.

# Aufwickler einst

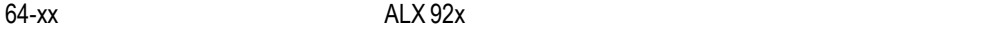

**IIII** 64-xx: Nur mit angebautem "Rewinder 2000".

ALX 92x: Gilt für den Trägerpapier-Aufwickler.

Aufwickler einstellen

Das Einstellen der Rewinder-Lichtschranke gleicht Unterschiede in Charakteristik und Montage aus.

 Dieser Parameter gilt sowohl für den *Anbau-Rewinder* für 64-xx als auch für den *Trägerpapier-Aufwickler* des *ALX 92x*. Die einzustellenden Werte sind jedoch unterschiedlich!

- 64-xx DPM PEM ALX 92x ALX 73x (PMA)
- Eine Einstellanleitung für den *Anbau-Rewinder* 64-xx finden Sie im "Manual Rewinder 2000", Abschnitt Sensor abgleichen D.
- Eine Einstellanleitung für den *Trägerpapier-Tänzerarm* des ALX 92x finden Sie im Service-Handbuch, Themenbereich "Service Elektronik", Abschnitt Lichtschranke Aufwickler-Tänzerarm (ALX) ...

**Ruhelage xxx** Einstellung der Tänzerarm-Ruhelage (xxx = momentaner Sensorwert).

**Endlage xxx** Einstellung der Tänzerarm-Endlage (xxx = momentaner Sensorwert).

Prinzipiell erfolgt die Einstellung in folgender Reihenfolge:

- 1. Tänzerarm in Ruhelage bringen.
- 2. Cut-Taste drücken (ALX 92x: Apply-Taste). *Nicht* die Online-Taste (wie beim TTX x50)!
- 3. Endlage einstellen.
- 4. Online-Taste drücken.

# Aufwicklerwerte

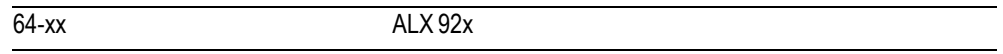

**IIIIIIIIIII** 64-xx: Nur mit angebautem "Rewinder 2000".

ALX 92x: Gilt für den Trägerpapier-Aufwickler.

Zeigt die Werte des Positionssensors am Aufwickler-Tänzerarm in Ruheund in Mittellage.

Aufwicklerwerte xxx <----- text ------> yyy

- **•** xxx = Sensorwert in Ruhelage
- **•** text = Sensortyp ( Opto = Lichtschranke; Hall = Hall-Sensor; ???? = unbekannter Sensor)
- **•** yyy = Sensorwert in einer der folgenden Lagen:
	- *Mittellage* für 64-xx mit "Rewinder 2000" und für ALX 92x mit R04A Aufwickler-Motorendstufe (--> 01/2012, erkennbar an SYSTEM PARAMETER >MODULE FW VERS. > Aufwickl.Treiber = "V2-T36")
	- *Endlage* für ALX 92x mit M5A Aufwickler-Motorendstufe (01/2012-->, erkennbar an SYSTEM PARAMETER >MODULE FW VERS. > Aufwickl.Treiber =  $W4-T5")$

Näher Informationen über das Einstellen des Aufwickler-Tänzerarms siehe:

- ALX 92x: Service-Handbuch, Themenbereich Service Elektronik (Gen. 3), Kapitel "Einstellungen"
- Rewinder 2000: Bedienungsanleitung "Rewinder 2000", Themenbereich "Anbau, Einrichten, Service", Kapitel "Sensor abgleichen"

# SERVICE DATEN

>MODULE FW VERS.

#### Systemversion

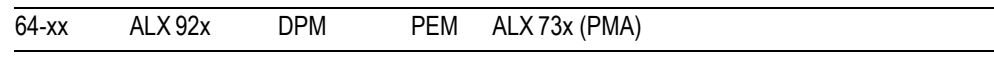

Anzeige der Firmware-Version

# Systemrevision

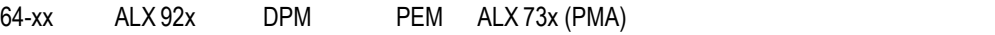

Anzeige einer fortlaufenden Revisionsnummer.

Nur für werksinternen Gebrauch.

# Systemdatum

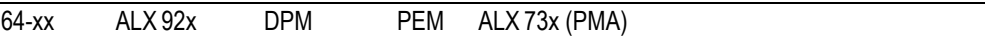

Anzeige des Datums, an dem die Firmware generiert wurde.

# Bootloader

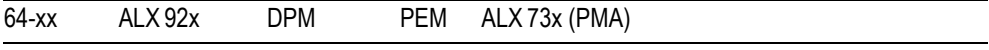

Anzeige der Bootloader-Version

#### uMon

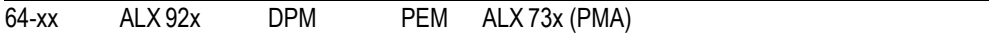

Anzeige der Mikromonitor-Version

# Vorschubendstufe

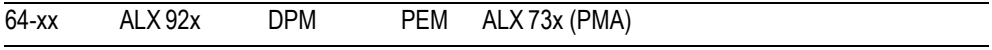

PIC-Version der Vorschub-Endstufe.

# Folienendstufe

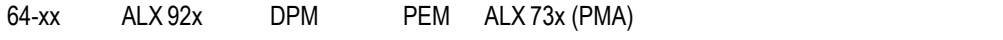

PIC-Version der Folien-Endstufe.

64-xx – DPM – PEM – ALX 92x – ALX 73x (PMA)

#### Kopfendstufe

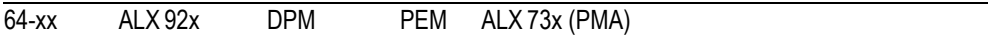

PIC-Version der Druckkopf-Endstufe.

# Peripherie-Endst.

64-xx

**IIII** Nur mit eingebauter (optionaler) Peripherie-Endstufe.

PIC-Version der Peripherie-Endstufe.

64-xx Spender: PIC-Version der Ausrückmotor-Endstufe.

#### Aufwickler

64-xx ALX 92x

**IIIIIIIIII** 64-xx: Nur als 64-xx Spenderversion

PIC-Version der Aufwicklermotor-Endstufe.

# USI Interface

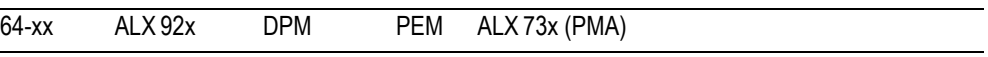

**Nur mit eingebautem USI.** 

PIC-Version des USI.

# Applikatorint.

Applikator-Interface

ALX 92x

**IIIII** Nur mit eingebautem Applikator-Interface.

PIC-Version des Applikator-Interfaces.

# Spender Lift

 $64-xx$ 

**IIIIIIIIIII** 64-xx: Nur als 64-xx Spenderversion

PIC-Version der Auslenkmotor-Endstufe.

64-xx – DPM – PEM – ALX 92x – ALX 73x (PMA)

#### Spender Vorschub

64-xx

**IIII** 64-xx: Nur als 64-xx Spenderversion

PIC-Version der Aufwickler-/Vorschubmotor-Endstufe.

#### > BETRIEBSDATEN

# Kundendienste

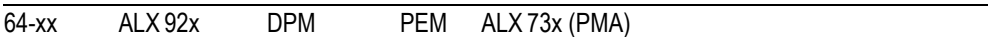

Anzeige der Anzahl der durchgeführten Kundendienste. Zähler wird über den Parameter SERVICE FUNKTION > Service erhöht. Maximalwert: 4 Mrd.

#### Kopf Nummer

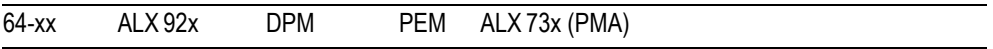

Anzeige der Anzahl der durchgeführten Druckkkopfwechsel. Zähler wird über den Parameter SERVICE FUNKTION > Druckkopfwechsel erhöht. Maximalwert: 4 Mrd.

# Vorschubwalz. Nr.

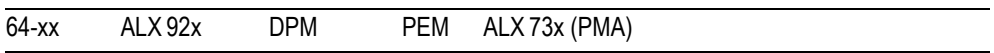

Anzeige der Anzahl der durchgeführten Vorschubwalzen-Wechsel. Der Zähler wird über den Parameter SERVICE FUNKTION > Rollenwechsel erhöht. Maximalwert: 4 Mrd..

#### Messer Nummer

 $64 - xx$ 

Nur mit angebautem und aktiviertem Messer.

Anzeige der Anzahl der durchgeführten Messerwechsel. Der Zähler wird über den Parameter SERVICE FUNKTION > Messerwechsel erhöht. Maximalwert: 4 Mrd.

# Kopf Lauflänge

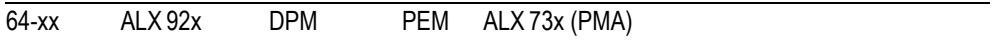

Anzeige des "zurückgelegten Weges" des Druckkopfes. Wird mit jedem Aufruf des Parameters SERVICE FUNKTION > Druckkopfwechsel zurückgesetzt. Maximalwert: 4 Mrd. m.

#### Vorschubw. Laufl.

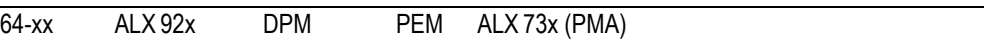

Anzeige des "zurückgelegten Weges" der Vorschubwalze. Wird mit jedem Aufruf des Parameters SERVICE FUNKTION > Rollenwechsel zurückgesetzt. Maximalwert: 4 Mrd. m.

#### Messerschnitte

64-xx

Nur mit angebautem und aktiviertem Messer.

Anzeige der Anzahl der Schnitte pro Messer. Wird mit jedem Aufruf des Parameters SERVICE FUNKTION > Messerwechsel zurückgesetzt. Maximalwert: 4 Mrd.

#### Materialvorschub

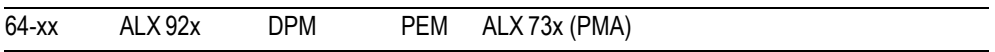

Anzeige des gesamten Materialvorschubs*, d.h. des* "zurückgelegten Weges" der Vorschubwalze. Wird im Gegensatz zu *Vorschubwalze Lauflänge* bei Rollenwechsel nicht zurückgesetzt. Maximalwert: 4 Mrd.

#### Folienvorschub

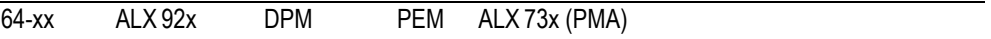

Gesamte Folienlauflänge in Metern.

## Gesamt. Schnitte

 $64-xx$ 

Nur mit angebautem und aktiviertem Messer.

Anzeige der Gesamtanzahl der ausgeführten Messerschnitte; Wird im Gegensatz zu *Anzahl Messerschnitte* bei Messerwechseln nicht zurückgesetzt. Maximalwert: 4 Mrd.

# Ges. Kopfbeweg.

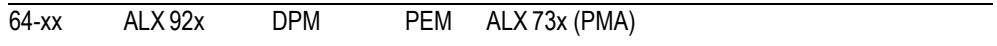

Anzeige der Gesamtanzahl Kopfbewegungen: Zählt jedes Anheben und Absenken des Druckkopfes. Maximalwert: 4 Mrd.

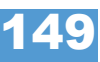

#### Kopf Strobes Anz.

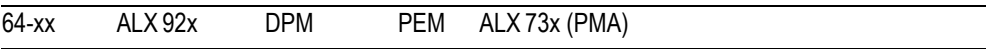

Anzeige der Anzahl von erfolgten Kopf Strobes; Mass für die Lebensdauer des Druckkopfes. Ein Strobe wird pro Druckzeile gezählt, wenn der Druckkopf mindestens ein Dot in der Zeile druckt. Maximalwert: 4 Mrd.

#### Kopf Temperatur

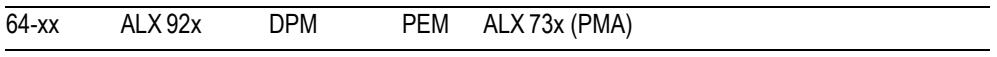

Anzeige der aktuellen Druckkopf-Temperatur in °C.

#### Foliendurchmess.

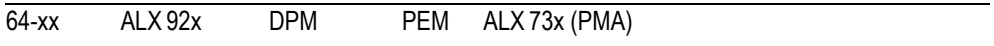

Anzeige des rechnerisch ermittelten Foliendurchmessers: Ein Messverfahren ermittelt den momentanen Foliendurchmesser mit einer Genauigkeit von 7,5%.

Über den Parameter SYSTEM PARAMETER > Folien Warnung kann ein kritischer Folienrollen-Durchmesser eingestellt werden. Erreicht der errechnete Foliendurchmesser diesen Wert, erscheint eine Meldung auf dem Display.

 $\circ$  [Siehe Parameter Folien Warnung](#page-192-0)  $\Box$  auf Seite 74.

64-xx, DPM / PEM, ALX 92x:

Über das (optionale) USI wird zusätzlich zur Disiplayanzeige ein Hinweissignal auf das bevorstehende Folienende erzeugt.

# Spendevorgänge

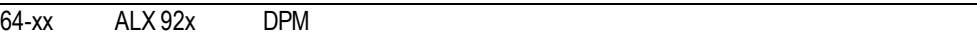

**IIIIIIIIIIII** 64-xx: Nur mit Spenderversion.

Anzahl der gespendeten Etiketten.

#### **Betriebszeit**

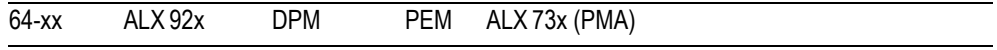

Anzeige der Einschaltdauer (seit dem letzten Einschalten vergangene Zeit).

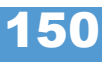

06/15 Rev. 6.00-02 BEDIENUNGS-/SERVICE-ANLEITUNG Info-Ausdrucke & Parameter

#### 64-xx – DPM – PEM – ALX 92x – ALX 73x (PMA)

#### > NETZTEILDATEN

# Typ

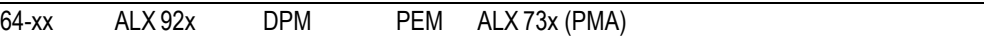

Anzeige des Netzteiltyps, z.B. "Blue Mountain".

#### NT Temperatur

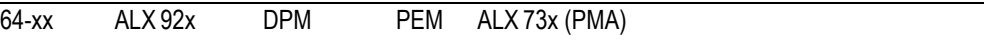

Anzeige der aktuellen Netzteil-Temperatur. Falls die Funktion nicht unterstützt wird, erscheint "??? °C".

## Version

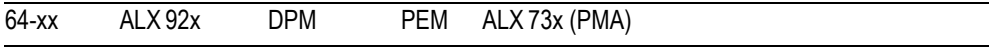

**IIII** Anzeige abhängig vom Netzteiltyp.

Anzeige der Netzteilversion.

# Serien Nummer

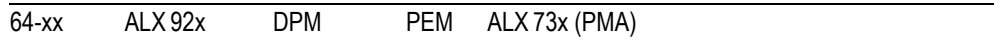

Anzeige abhängig vom Netzteiltyp.

Anzeige der Netzteil-Seriennummer.

# Standby+Einsch.

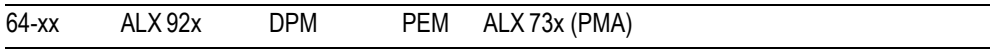

**IIII** Anzeige abhängig vom Netzteiltyp.

Anzeige der Betriebsdauer des Netzteils einschließlich der Standby-Zeiten.

*Standby-Zeiten* sind Zeiten, während der der Drucker am Netzschalter eingeschaltet, aber am Ein-/Ausschalter des Bedienfeldes ausgeschaltet war.

 Gilt nicht für 64-xx. Am 64-xx wird diesselbe Zeit angezeigt wie unter SER-VICE DATEN > NETZTEILDATEN > Einschaltzeit

 Die Betriebsdauer sagt nichts über die tatsächliche Druckdauer des Gerätes aus.

#### **Einschaltzeit**

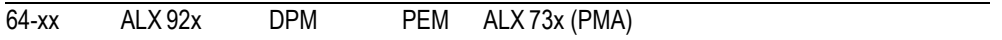

**IIII** Anzeige abhängig vom Netzteiltyp.

Anzeige der Einschaltdauer des Druckers. Diese berücksichtigt *nicht* die Standby-Zeiten (siehe SERVICE DATEN > NETZTEILDATEN > Standby+Einsch.).

 Die Betriebsdauer sagt nichts über die tatsächliche Druckdauer des Gerätes aus.

#### > CPU BOARD DATEN

#### CPU Kennung

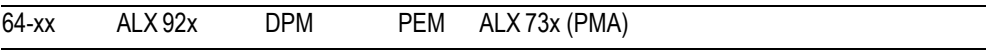

Anzeige der Kennzeichnung des verwendeten Prozessors.

#### PCB Version

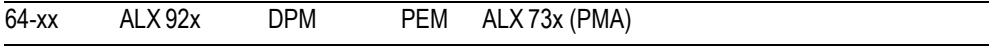

Anzeige der Layout-Revision und Teilenummer der CPU-Platine.

# FPGA Version

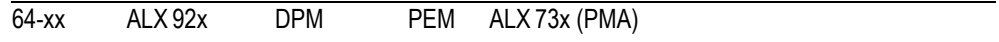

Anzeige der FPGA Version.

#### MAC Adresse

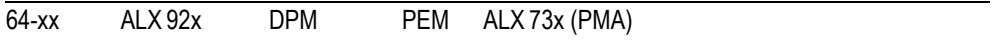

Anzeige der MAC-Adresse, einer unveränderlichen Adresse der Platine die vom Hersteller der Platine einprogrammiert wird.

#### Serien Nummer

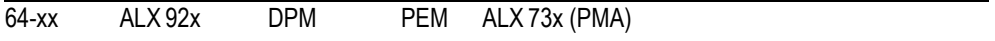

Anzeige der Seriennummer, die vom Hersteller der Platine einprogrammiert wird.

# Herstelldatum

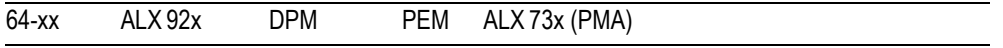

Anzeige des Herstelldatums der CPU-Platine.

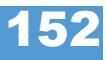

## PCB Teilenummer

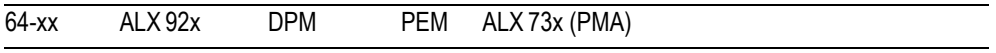

Anzeige der Teilenummer der unbestückten Platine.

# Board Teilenum.

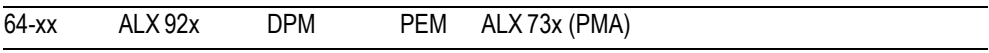

Anzeige der Teilenummer der bestückten Platine.

# Hersteller

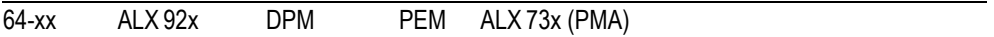

**IIII** Parameter erscheint nur im Produktions-Modus.

Anzeige des Platinen-Herstellers.

# Arbeitsplatz

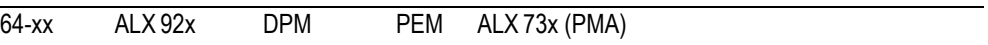

**IIII** Parameter erscheint nur im Produktions-Modus.

Anzeige des Drucker-Arbeitsplatzes.

#### Firmenname

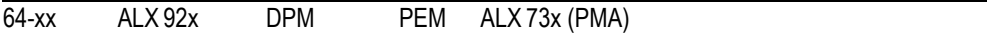

**IIII** Parameter erscheint nur im Produktions-Modus.

Anzeige des Firmennamens.

# > DISPLAY DATEN

### Display Version

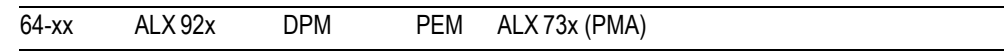

Zeigt die Bedienfeld-Version an

# Display SerialNr

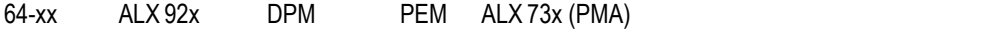

**IIII** Erscheint nur bei angeschlossenem externen Bedienfeld.

Zeigt die Seriennummer des externen Bedienfeldes an

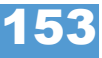

64-xx – DPM – PEM – ALX 92x – ALX 73x (PMA)

#### Remote Disp. Vers.

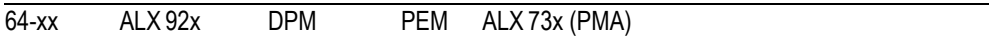

Erscheint nur bei angeschlossenem externen Bedienfeld.

Zeigt die Version des externen Bedienfeldes an

# Remote Disp. #

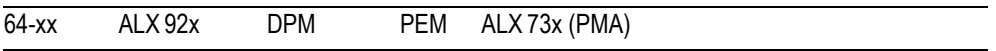

Erscheint nur bei angeschlossenem externen Bedienfeld.

Zeigt die Seriennummer des Bedienfeldes an

# > SPEICHER DATEN

#### Ram Speich.größe

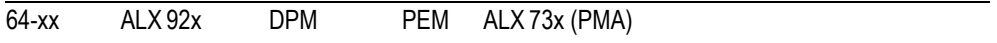

Zeigt die Größe des RAM-Speichers an

# Flash Sp. Größe

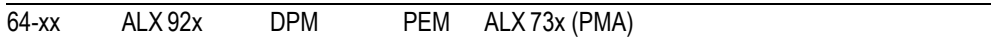

Zeigt die verfügbare Größe des Flash-RAM an. Die hinter der Speichergröße angezeigte Abkürzung weist auf den Hersteller des Speicherbausteins hin.

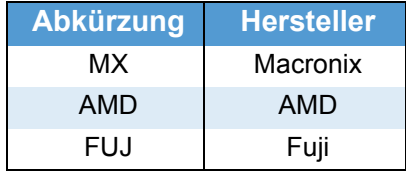

 *[14] Die Abkürzungen weisen auf den Hersteller des Flash-RAM-Speichers hin.*

# **CompactFlash**

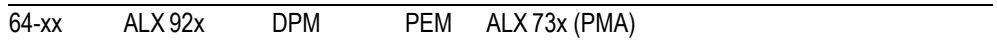

**IIIIIIIIIIIII** Nur mit eingesteckter CompactFlash-Karte

Zeigt die Größe des Speichers auf der CompactFlash-Karte an:

**CompactFlash** 971 MB / 1024 MB (c:)

- **•** 971 MB von 1024 MB sind frei
- Laufwerksbuchstabe, der der CompactFlash-Karte zugewiesen ist (hier: "C:")

64-xx – DPM – PEM – ALX 92x – ALX 73x (PMA)

 Zuordnung von Laufwerksbezeichnungen siehe [Abschnitt > LW-ZUORD-](#page-191-0)NUNG **auf Seite 73.** 

# SD-Karte

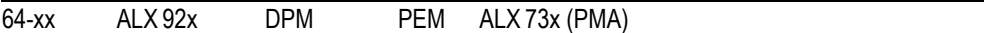

**IIII** Nur mit eingesteckter SD-Karte

Zeigt die Größe des Speichers auf der SD-Karte an:

SD-Karte 971 MB / 1024 MB (c:)

- **•** 971 MB von 1024 MB sind frei
- Laufwerksbuchstabe, der der SD-Karte zugewiesen ist (hier: "C:")
- O Zuordnung von Laufwerksbezeichnungen siehe [Abschnitt > LW-ZUORD-](#page-191-0)NUNG **auf** Seite 73.

# USB-Stick

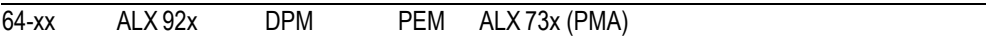

**IIII** Nur mit eingesteckte USB-Stick.

Zeigt die Größe des Speichers auf dem USB-Stick an:

USB-Stick 971 MB / 1024 MB (c:)

- **•** 971 MB von 1024 MB sind frei
- Laufwerksbuchstabe, der dem USB-Stick zugewiesen ist (hier: "C:")
- Zuordnung von Laufwerksbezeichnungen siehe [Abschnitt > LW-ZUORD-](#page-191-0)NUNG **auf Seite 73.**

#### Speicher f. Jobs

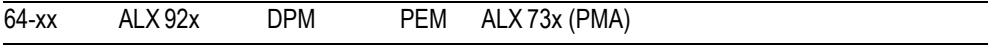

Für Druckjobs verfügbarer Teil des Arbeitsspeichers.

#### Max. Etik. Länge

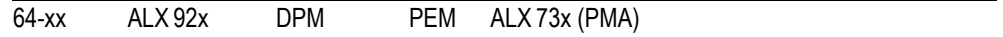

Ergibt sich aus der Speicheraufteilung.

64-xx – DPM – PEM – ALX 92x – ALX 73x (PMA)

# Default Werte

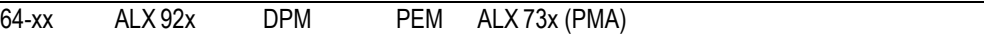

Werte, die für einen Factory-Reset verwendet werden (Standard oder "Benutzer Einst."). Siehe Parameter SPEZIALFUNKTION > Default Werte.

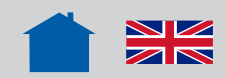

# Statusmeldungen

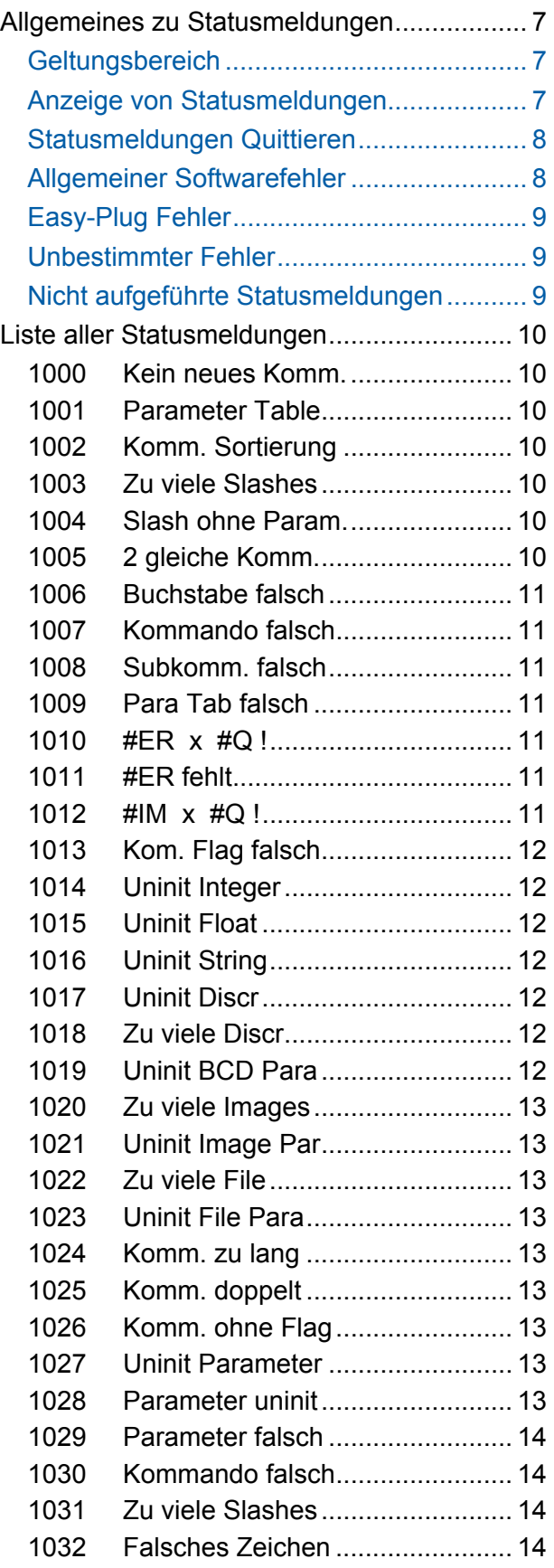

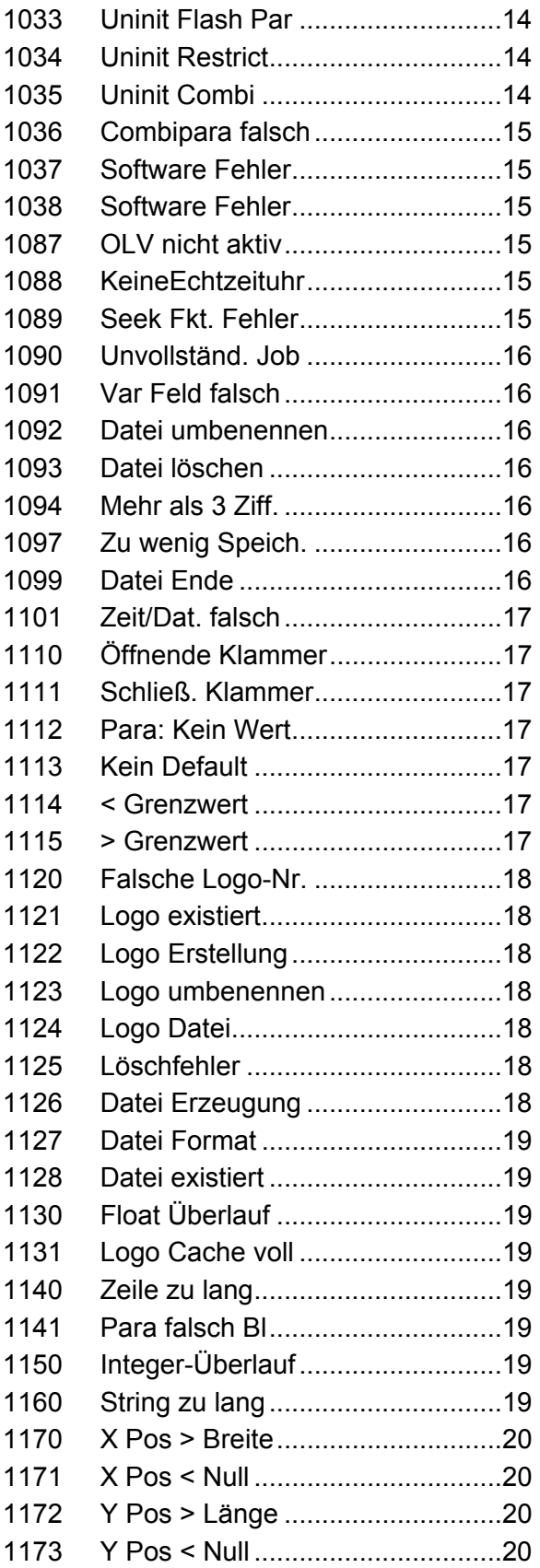

#### 06/15 Rev. 10 BEDIENUNGSANLEITUNG / SERVICE-HANDBUCH /Statusmeldungen

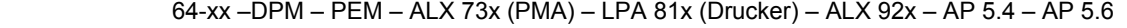

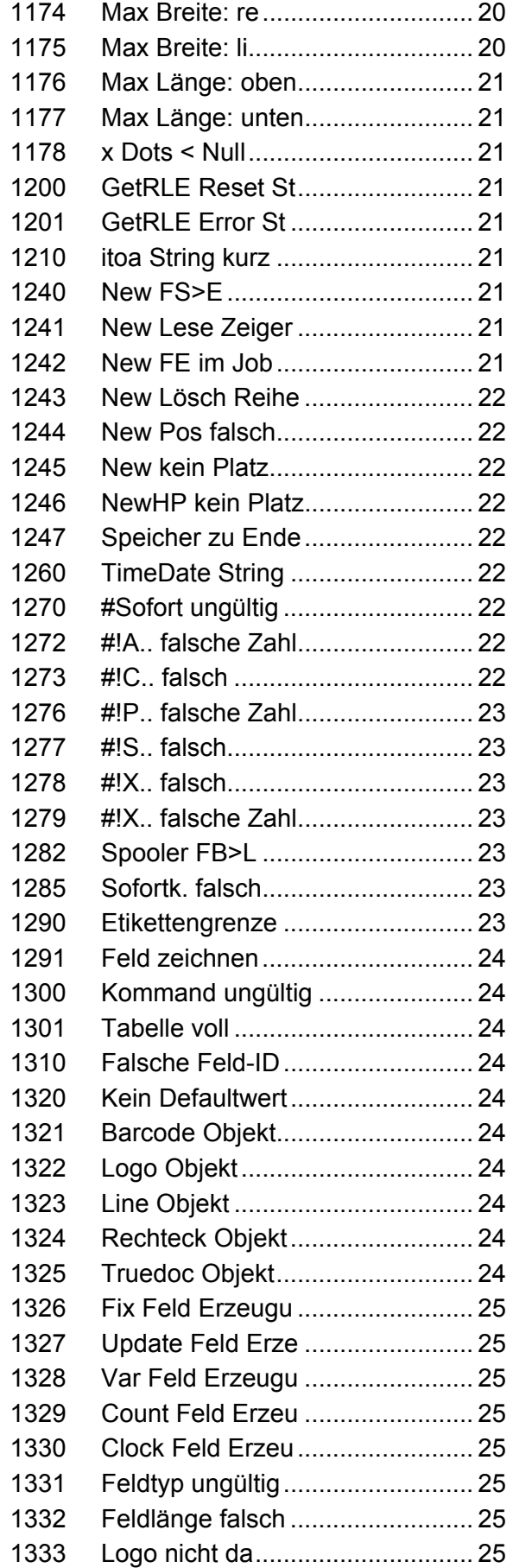

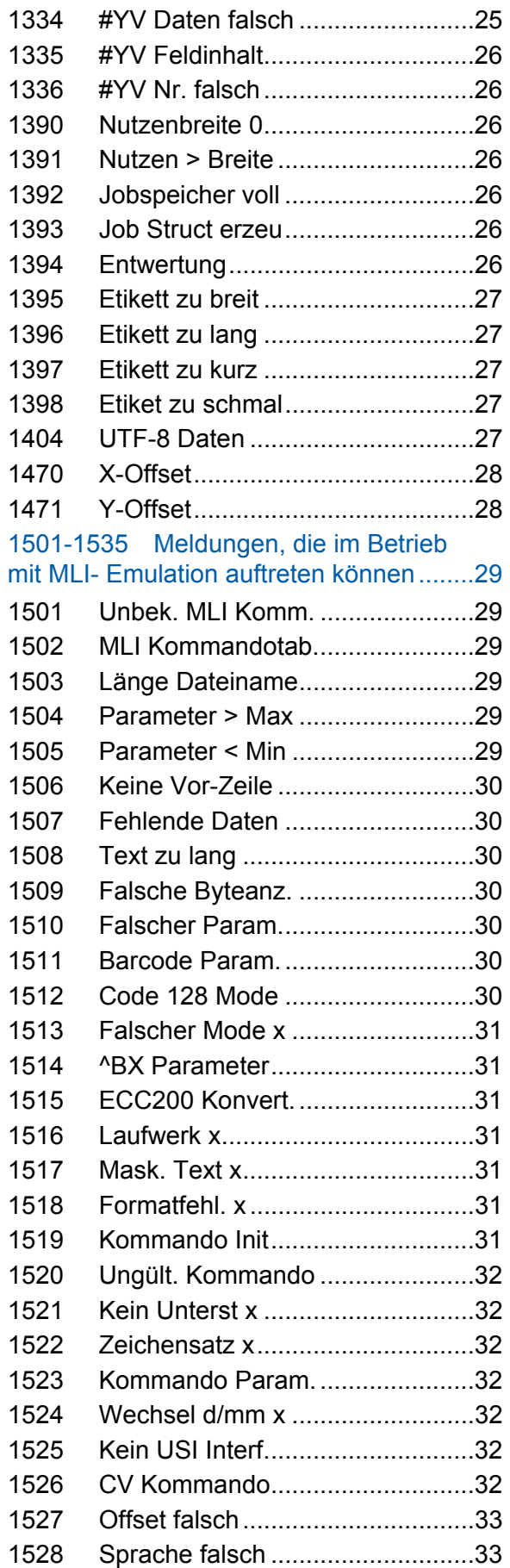

#### 06/15 Rev. 10 BEDIENUNGSANLEITUNG / SERVICE-HANDBUCH /Statusmeldungen

64-xx –DPM – PEM – ALX 73x (PMA) – LPA 81x (Drucker) – ALX 92x – AP 5.4 – AP 5.6

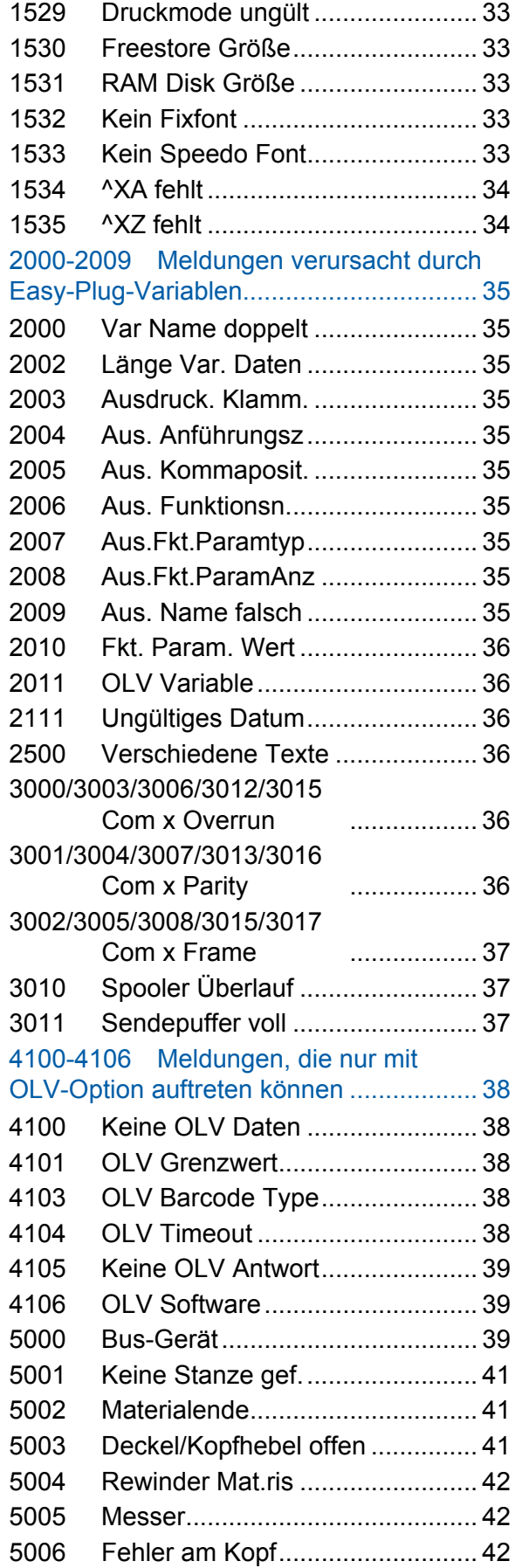

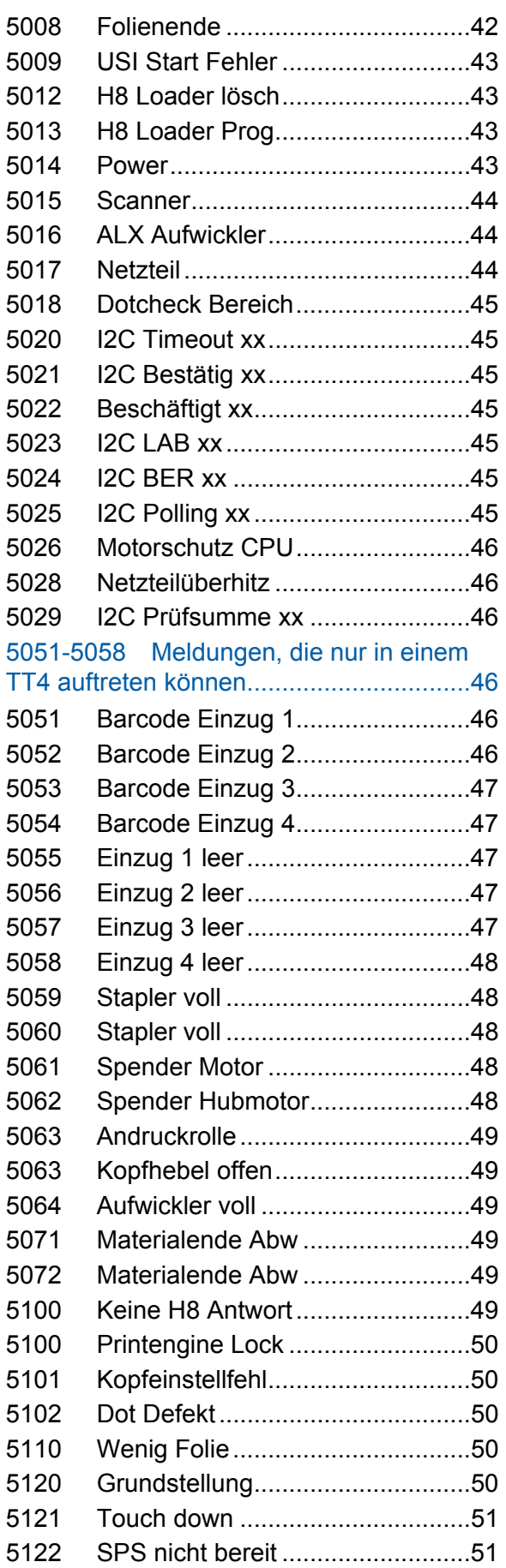

#### 06/15 Rev. 10 BEDIENUNGSANLEITUNG / SERVICE-HANDBUCH /Statusmeldungen

64-xx –DPM – PEM – ALX 73x (PMA) – LPA 81x (Drucker) – ALX 92x – AP 5.4 – AP 5.6

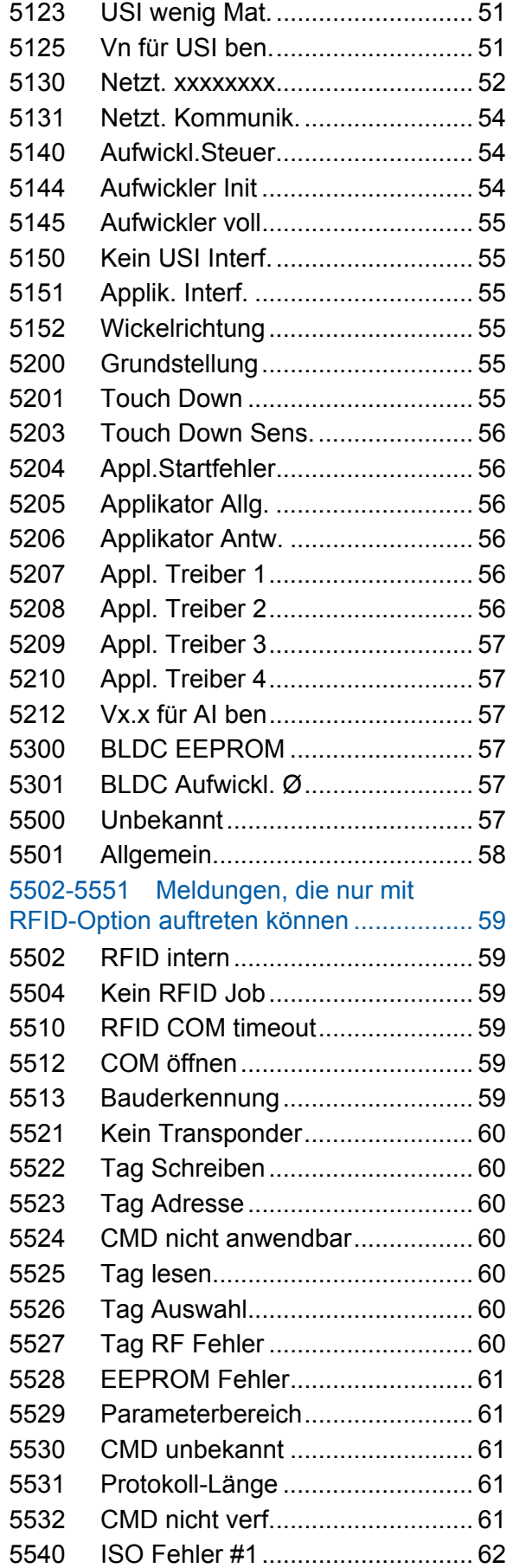

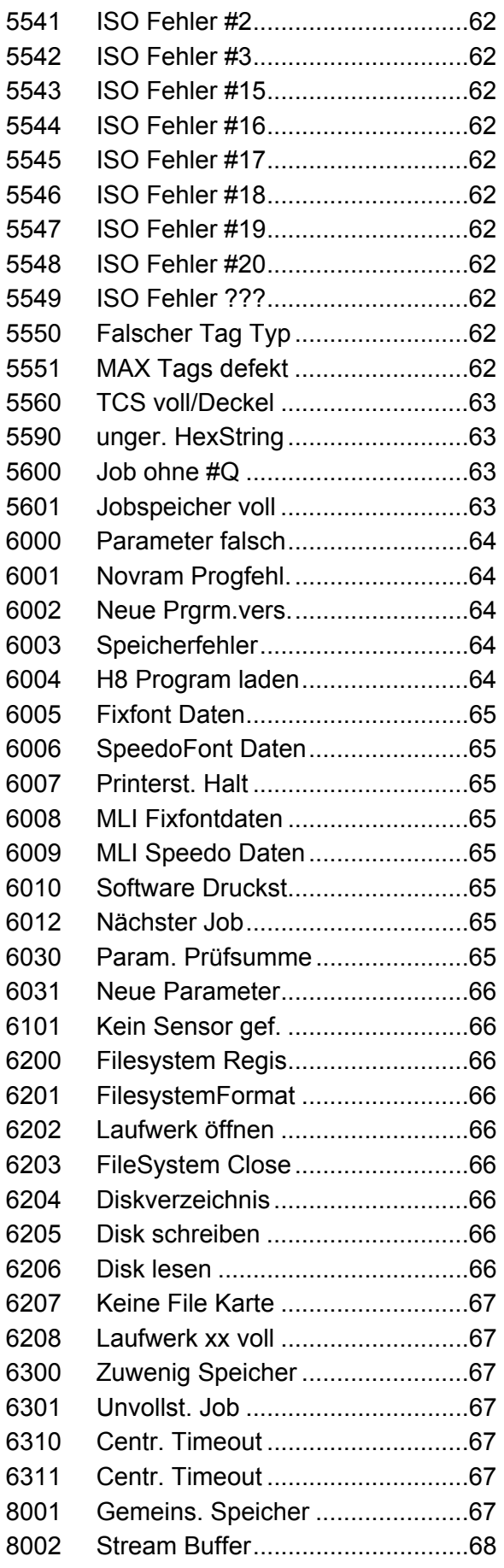

#### 06/15 Rev. 10 BEDIENUNGSANLEITUNG / SERVICE-HANDBUCH /Statusmeldungen

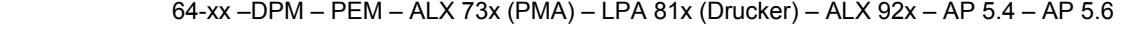

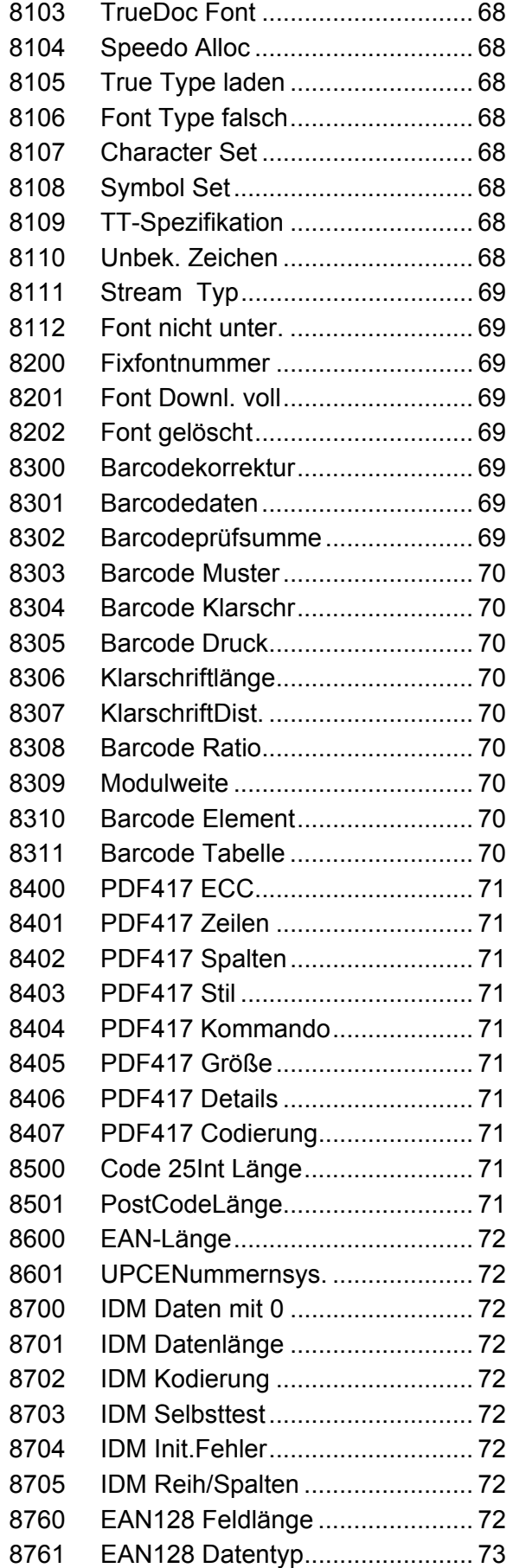

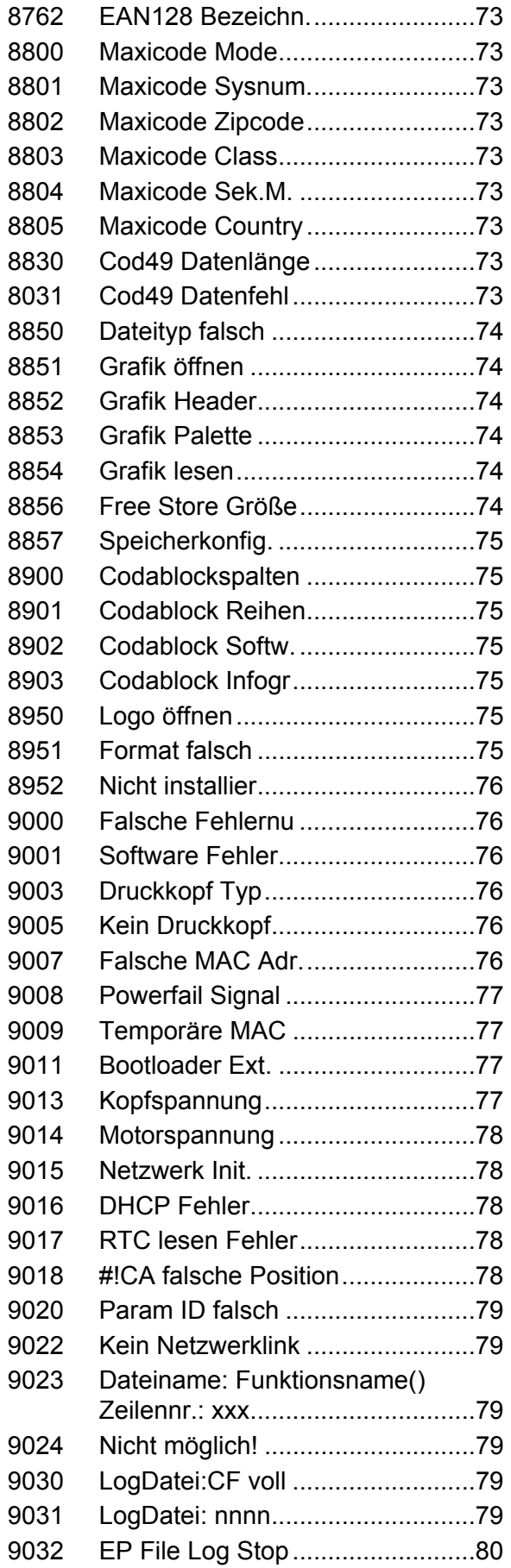

#### 06/15 Rev. 10 BEDIENUNGSANLEITUNG / SERVICE-HANDBUCH /Statusmeldungen

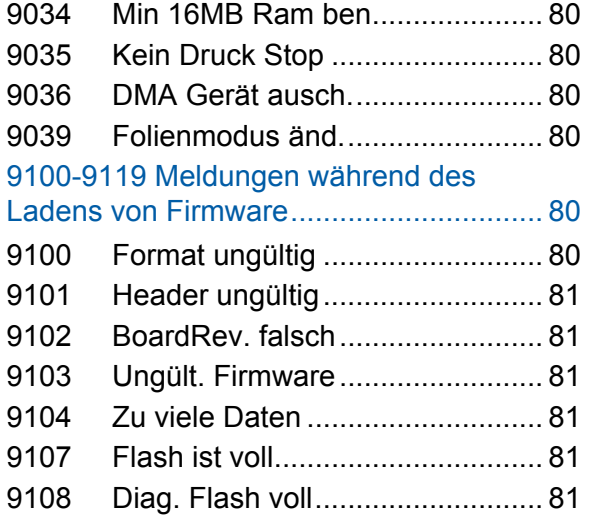

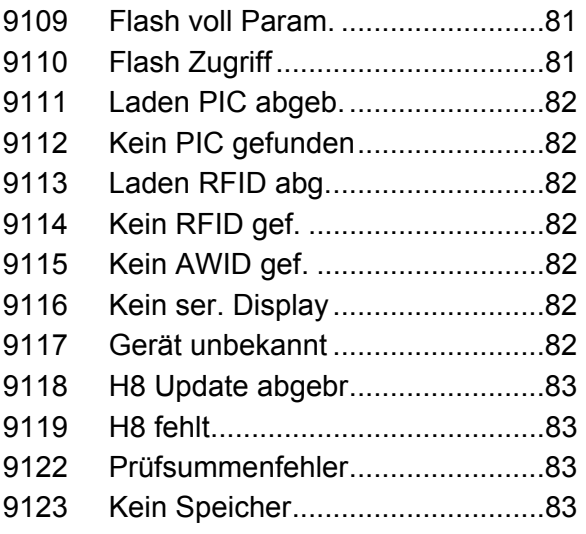

# <span id="page-281-0"></span>Allgemeines zu Statusmeldungen

# <span id="page-281-1"></span>Geltungsbereich

 Diese Beschreibung der Statusmeldungen gilt für alle in der Kopfleiste des vorliegenden Dokuments angegebenen Drucker.

#### <span id="page-281-2"></span>Anzeige von Statusmeldungen

 Während des Betriebs wird ständig getestet, ob eine Störung vorliegt. Wird eine Störung erkannt, erscheint im Display die entsprechende Statusmeldung.

- Nur 64-xx / DPM / PEM / ALX 92x / PM 3000: Wenn der Parameter SYSTEM PARAMETER > Signal Hupe auf *Ein* steht, wird gleichzeitig ein Tonsignal ausgegeben.
- Nur 64-xx / DPM / PEM / ALX 92x / PM 3000 mit "Gen. 3"-Elektronik sowie ALX 73x (Drucker) : Während einer Statusanzeige wechselt die Hintergrundbeleuchtung von grün nach rot.

 Der Status kann über die serielle Schnittstelle abgefragt werden (siehe Easy-Plug-Kommando #!Xn).

**Displayanzeige** Die Anzeige einer Statusmeldung im Display ist folgendermaßen aufgebaut:

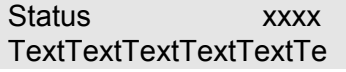

- Status: Hier steht entweder "DruckStatus" oder "QueueStatus".
	- -- *DruckStatus* bedeutet, dass der Fehler durch eine Fehlfunktion des Druckers verursacht wurde, unabhängig vom übertragenen Druckauftrag. Es handelt sich also um eine Meldung der Druckersteuerung.
	- *-- QueueStatus* bedeutet, dass der Fehler durch ein fehlerhaftes Easy-Plug-Kommando im Druckauftrag verursacht wurde. Es handelt sich also um eine Meldung des Easy-Plug-Interpreters.
- • *xxxx* steht für eine Statusnummer im Bereich von 0001 bis 9999. Anhand dieser Nummer kann der Anwender den Status des Druckers im nachfolgenden Verzeichnis der Statusmeldungen nachschlagen.
- • *TextTextTextText* steht für einen kurzen Anzeigetext, der zu jeder Statusnummer gehört. In vielen Fällen kann der Zustand des Druckers bereits mit diesem kurzen Anzeigetext identifiziert werden.

 Genaueres über die Statusmeldungen und über evtl. zu ergreifende Maßnahmen verrät der Beschreibungsteil zu den Statusmeldungen im Anschluß an die Liste der Statusmeldungen.

**Beispiel** DruckStatus 8704 IDM Init. Fehler

# <span id="page-282-0"></span>Statusmeldungen Quittieren

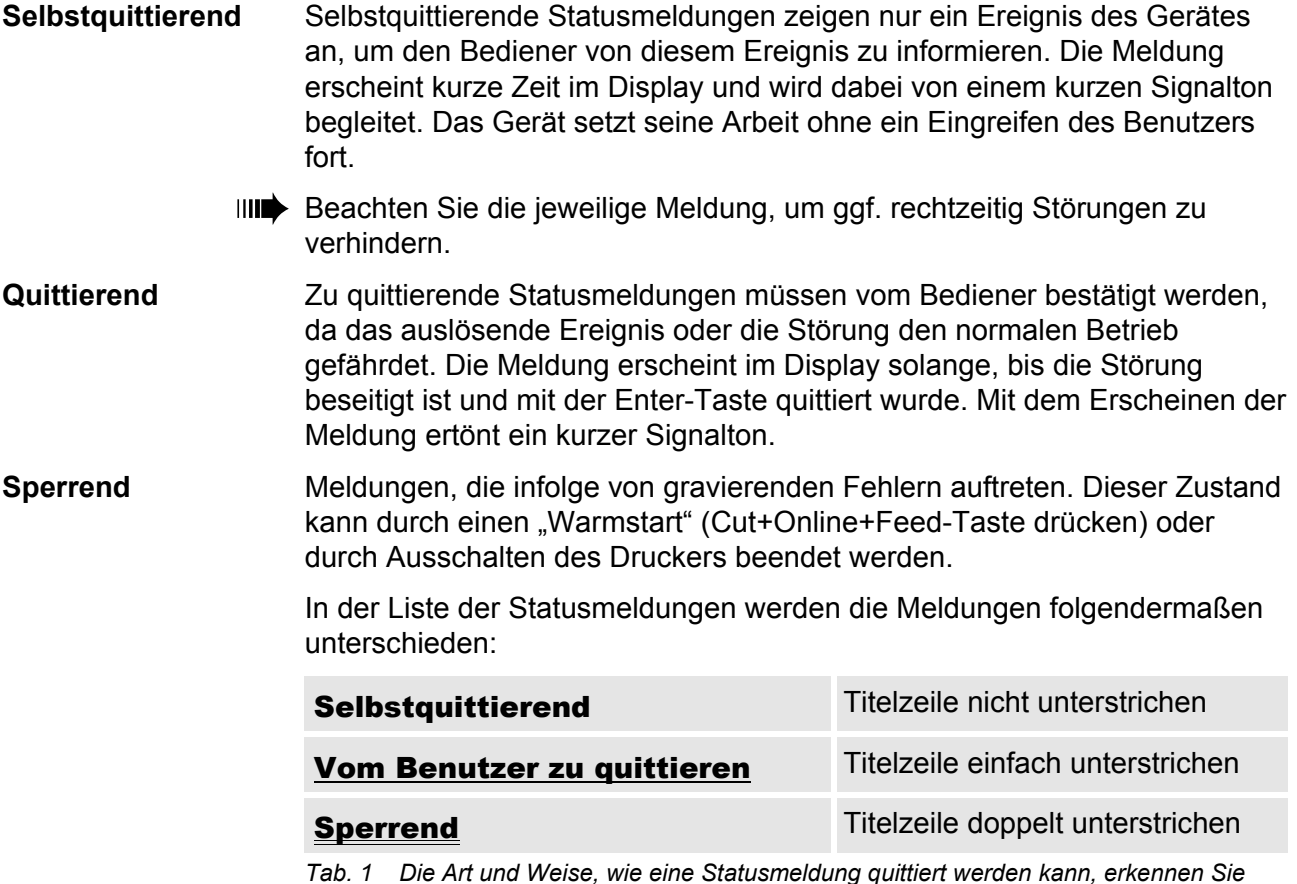

*Tab. 1 Die Art und Weise, wie eine Statusmeldung quittiert werden kann, erkennen Sie anhand der jeweiligen Titelzeile.* 

# <span id="page-282-1"></span>Allgemeiner Softwarefehler

 Das Auftreten von Fehlern in der Firmware kann nie völlig ausgeschlossen werden. Derartige Fehler sind im Fehlerverzeichnis als "Allgemeine Softwarefehler" bezeichnet. Sie können nur vom Hersteller behoben werden.

→ Bitte benachrichtigen Sie beim wiederholten Auftreten von Fehlern, die im Fehlerverzeichnis als "Allgemeiner Softwarefehler" beschrieben sind, den Hersteller unter Angabe der Fehlernummer und der Umstände des Auftretens.

#### <span id="page-283-0"></span>Easy-Plug Fehler

 Fehler im Easy-Plug-Code können ab der Firmwareversion x.33 leichter aufgespürt werden. Dazu muss folgende Einstellung gegeben sein:

SYSTEM PARAMETER > EasyPlug Fehler = "Strikte Handhab."

 Der Easy-Plug-Befehl, der den Fehler versursacht hat, wird nach ca. 2 Sekunden in der unteren Displayzeile angezeigt. Der Anzeigetext ist maximal 30 Zeichen lang und wird automatisch verschoben (gescrollt).

 Wenn ein einzelnes Zeichen den Fehler verursacht, wird dieses Zeichen im Anzeigetext mit ">> << " markiert, um es leicht indentifizieren zu können.

 Durch Drücken der Cut-Taste kann die Anzeige zwischen der Fehlermeldung und dem Easy-Plug Befehlstext umgeschaltet werden.

#### <span id="page-283-1"></span>Unbestimmter Fehler

 Manche Fehler können mehrere Ursachen haben. Um die Ursache eines solchen Fehlers feststellen zu können, ist es wichtig, dass er reproduziert werden kann.

- $\rightarrow$  Schicken Sie folgende Informationen möglichst vollständig an den Hersteller – vorzugsweise als Dateien:
	- *Layout*, bzw. *Druckauftrag*, bei dem der Fehler auftritt
	- *Parameterkonfiguration* des Druckers, wenn der Fehler auftritt
	- *Logdatei* des Druckauftrags bis zum Eintreten des Fehlers
- → Benutzen Sie den Parameter SPEZIALFUNKTION > Param. speichern, um die aktuelle Parameterkonfiguration zu speichern.
- → Benutzen Sie den Parameter SERVICE FUNKTION > EasyPlug Monitor, um die empfangenen Easy-Plug-Daten an einer seriellen Schnittstelle auszugeben. Alternativ können mit einigen Druckertypen Log-Dateien für jeden Druckauftrag auf Speicher-Karte gespeichert werden (SPEZIALFUNKTION > EasyP. Datei Log).

 Unser Technischer Support wird bemüht sein, eine Lösung zu finden, indem er die Situation nachvollzieht, die zu dem Fehler geführt hat.

#### <span id="page-283-2"></span>Nicht aufgeführte Statusmeldungen

 Einige Statusmeldungen sind nicht in der Liste der Statusmeldungen aufgeführt. Sie geben Entwicklern der Drucker-Firmware und geschultem Service-Personal Auskunft über spezielle Zustände, insbesondere der Drucker-Firmware.

 Zeigt Ihr Drucker Statusmeldungen, die in der nachfolgenden Liste nicht enthalten sind, wenden Sie sich bitte an den autorisierten Service. Notieren Sie sich dazu die Statusnummer und die Situation, in der die Meldung aufgetreten ist.

# <span id="page-284-0"></span>Liste aller Statusmeldungen

# <span id="page-284-1"></span>1000 Kein neues Komm.

<span id="page-284-6"></span><span id="page-284-5"></span><span id="page-284-4"></span><span id="page-284-3"></span><span id="page-284-2"></span>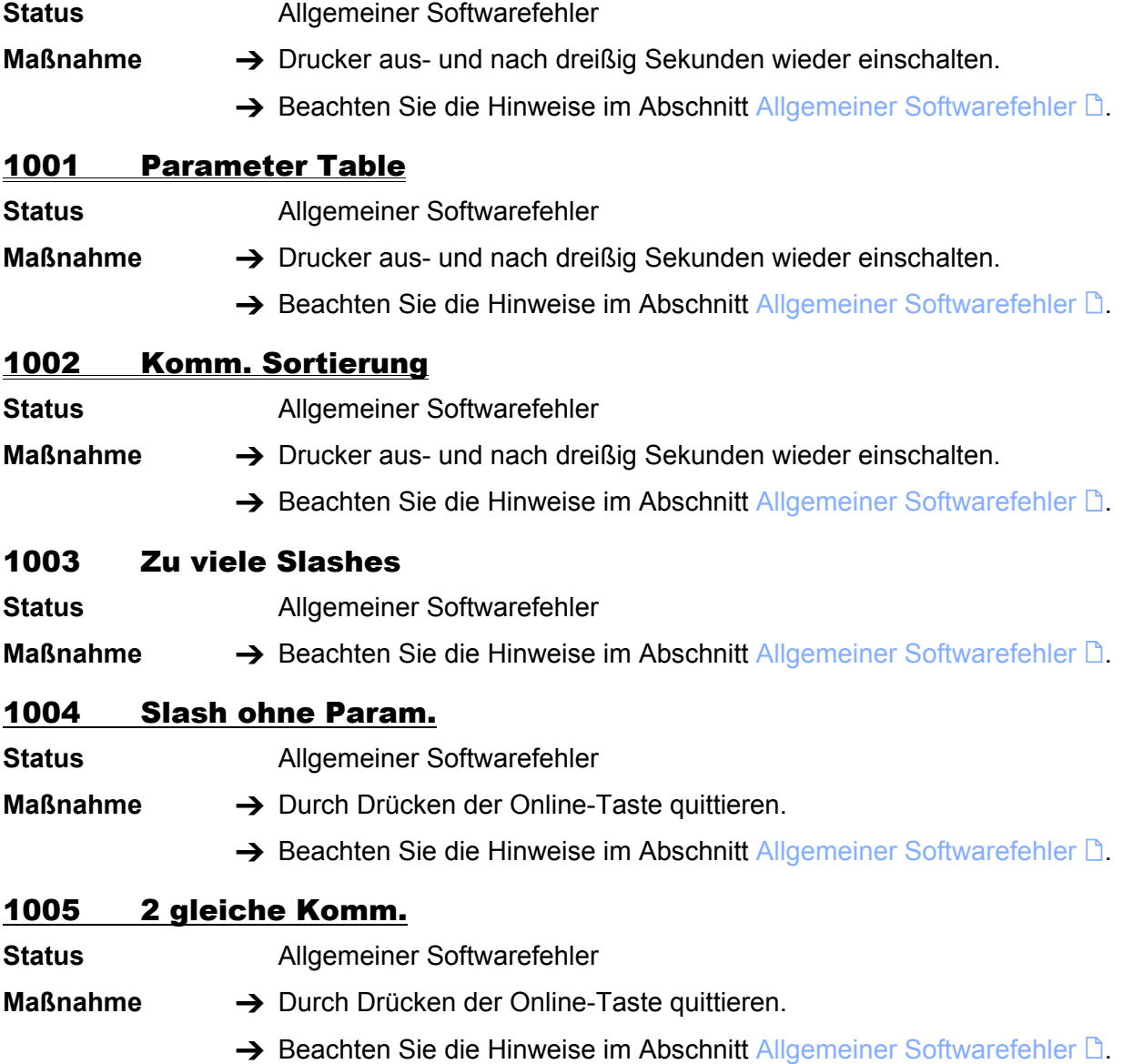

<span id="page-285-6"></span><span id="page-285-5"></span><span id="page-285-4"></span><span id="page-285-3"></span><span id="page-285-2"></span><span id="page-285-1"></span><span id="page-285-0"></span>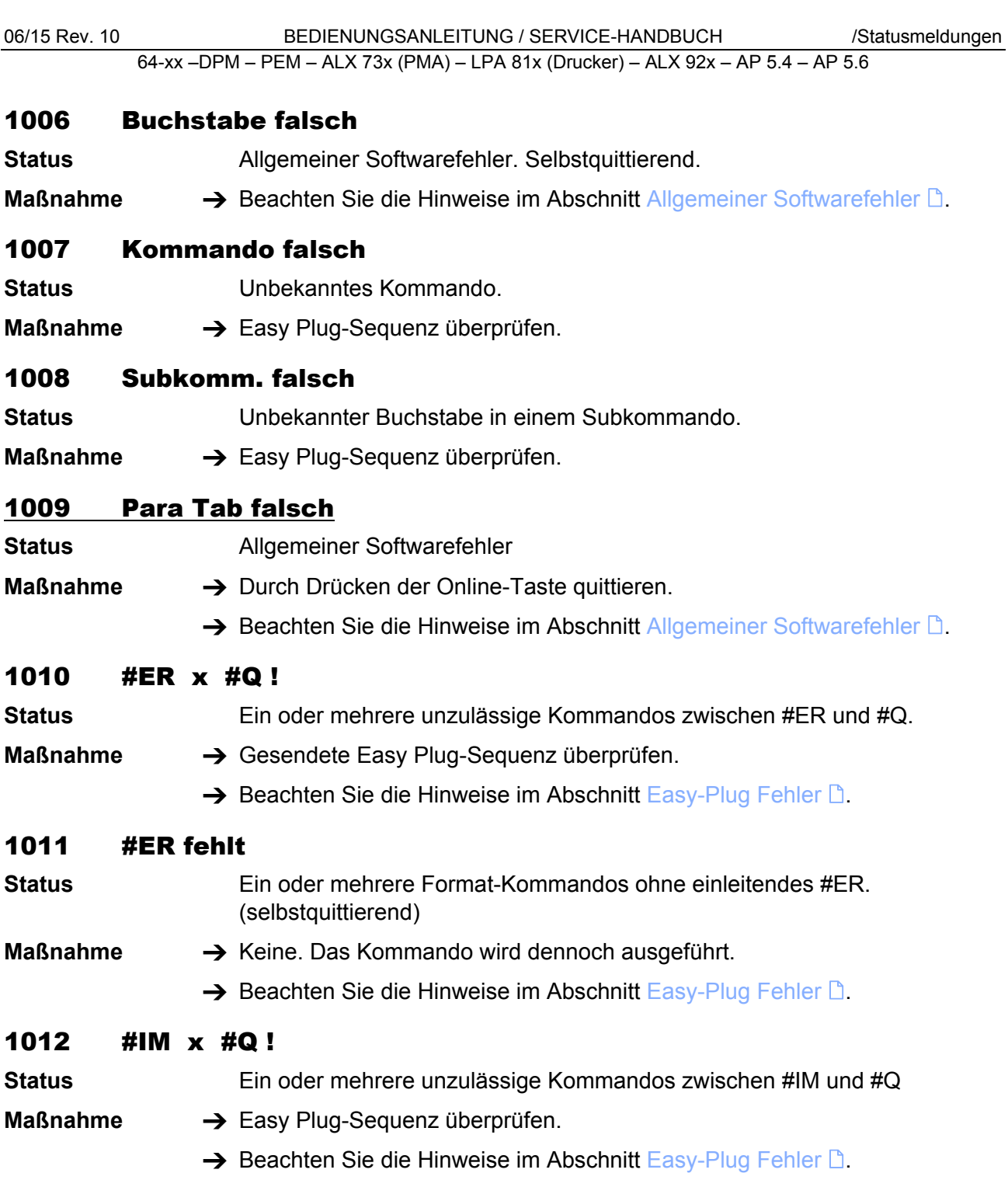

06/15 Rev. 10 BEDIENUNGSANLEITUNG / SERVICE-HANDBUCH /Statusmeldungen

64-xx –DPM – PEM – ALX 73x (PMA) – LPA 81x (Drucker) – ALX 92x – AP 5.4 – AP 5.6

# <span id="page-286-0"></span>1013 Kom. Flag falsch

- **Status Allgemeiner Softwarefehler**
- **Maßnahme →** Drucker aus- und nach dreißig Sekunden wieder einschalten.
	- $\rightarrow$  Beachten Sie die Hinweise im Abschnitt [Allgemeiner Softwarefehler](#page-282-1)  $\mathbb{D}$ .

# <span id="page-286-1"></span>1014 Uninit Integer

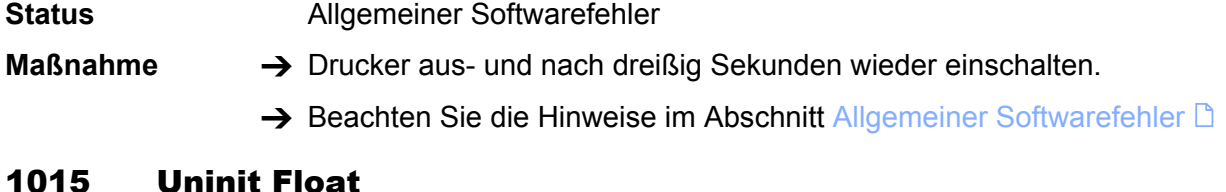

# <span id="page-286-2"></span>1015 Uninit Float

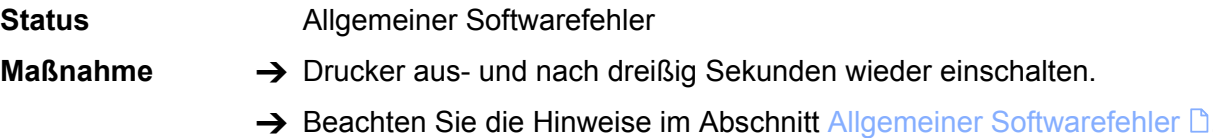

# <span id="page-286-3"></span>1016 Uninit String

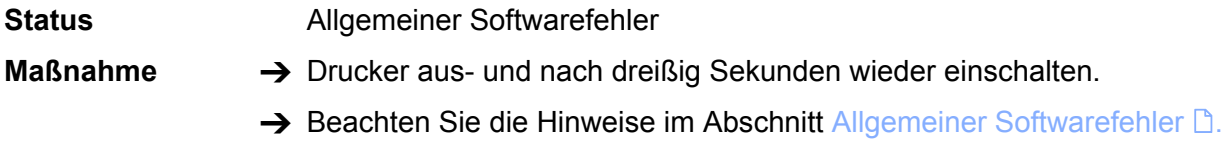

# <span id="page-286-4"></span>1017 Uninit Discr

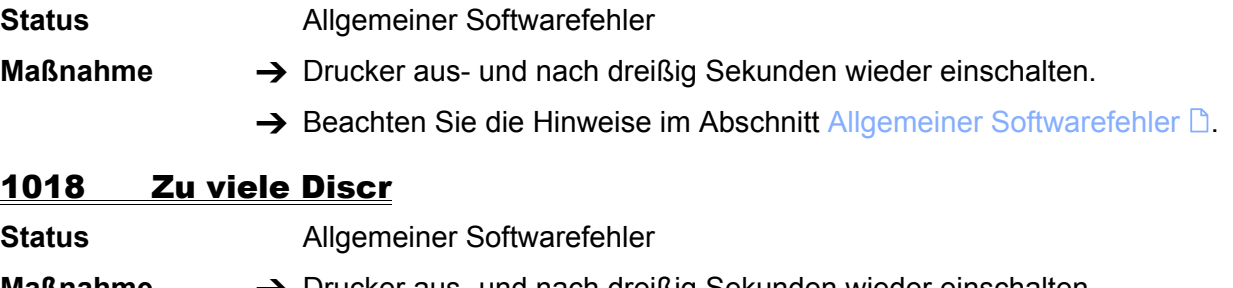

- <span id="page-286-5"></span>**Maßnahme →** Drucker aus- und nach dreißig Sekunden wieder einschalten.
	- $\rightarrow$  Beachten Sie die Hinweise im Abschnitt [Allgemeiner Softwarefehler](#page-282-1)  $\Box$ .

# <span id="page-286-6"></span>1019 Uninit BCD Para

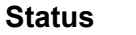

**Status** Allgemeiner Softwarefehler

- **Maßnahme →** Drucker aus- und nach dreißig Sekunden wieder einschalten.
	- $\rightarrow$  Beachten Sie die Hinweise im Abschnitt [Allgemeiner Softwarefehler](#page-282-1)  $\mathbb{D}$ .

<span id="page-287-3"></span><span id="page-287-2"></span><span id="page-287-1"></span><span id="page-287-0"></span>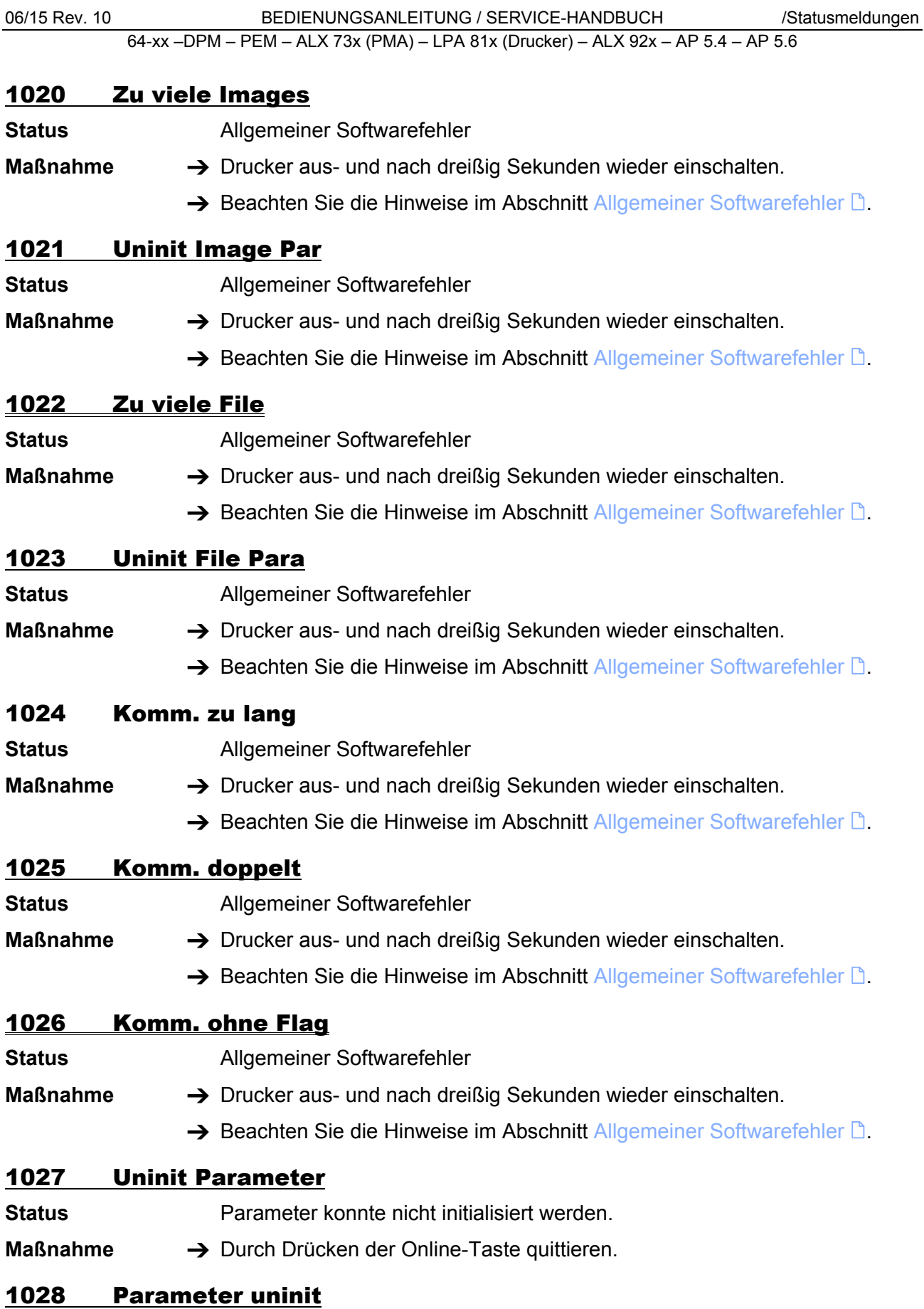

<span id="page-287-8"></span><span id="page-287-7"></span><span id="page-287-6"></span><span id="page-287-5"></span><span id="page-287-4"></span>Status **Allgemeiner Softwarefehler**
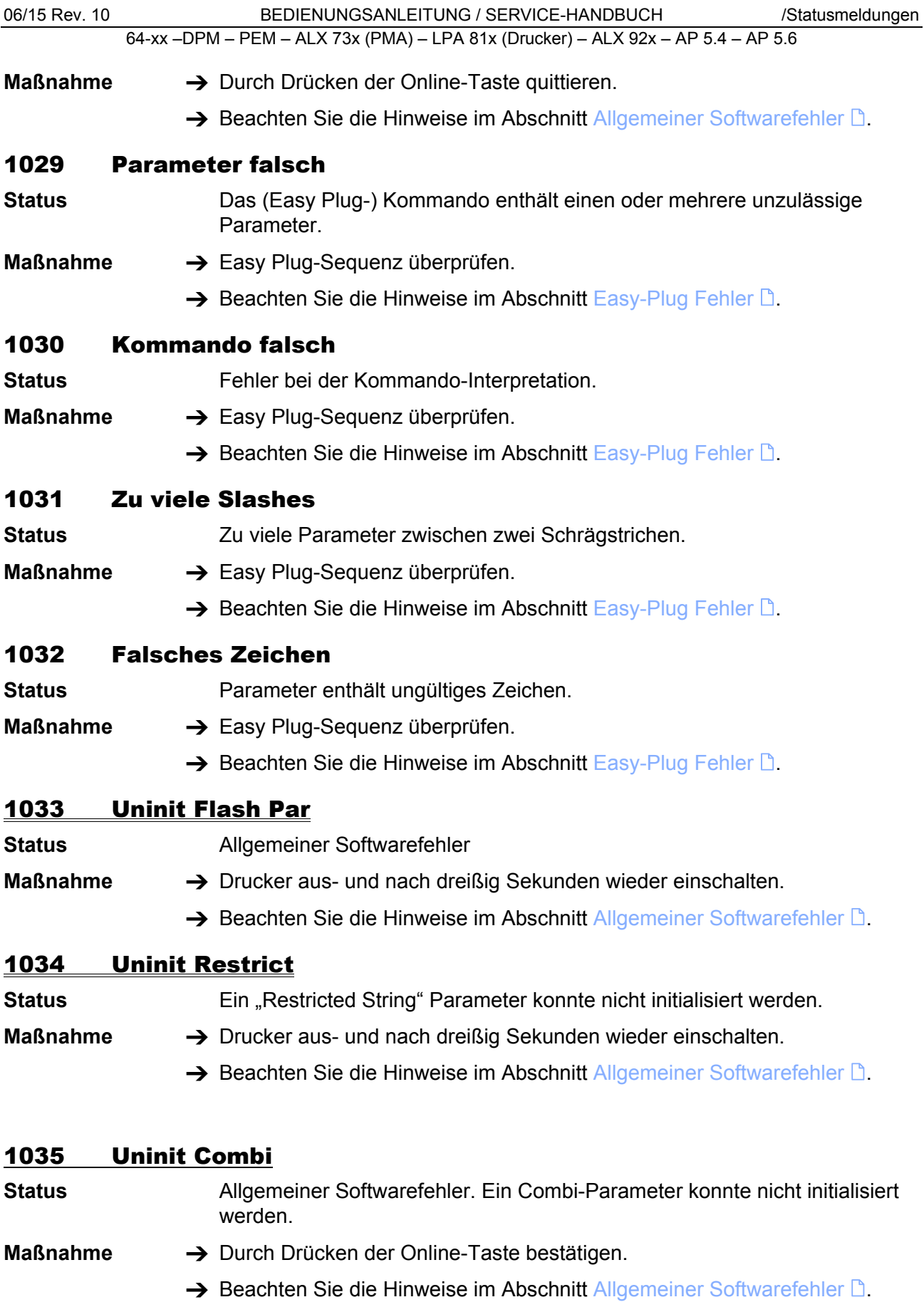

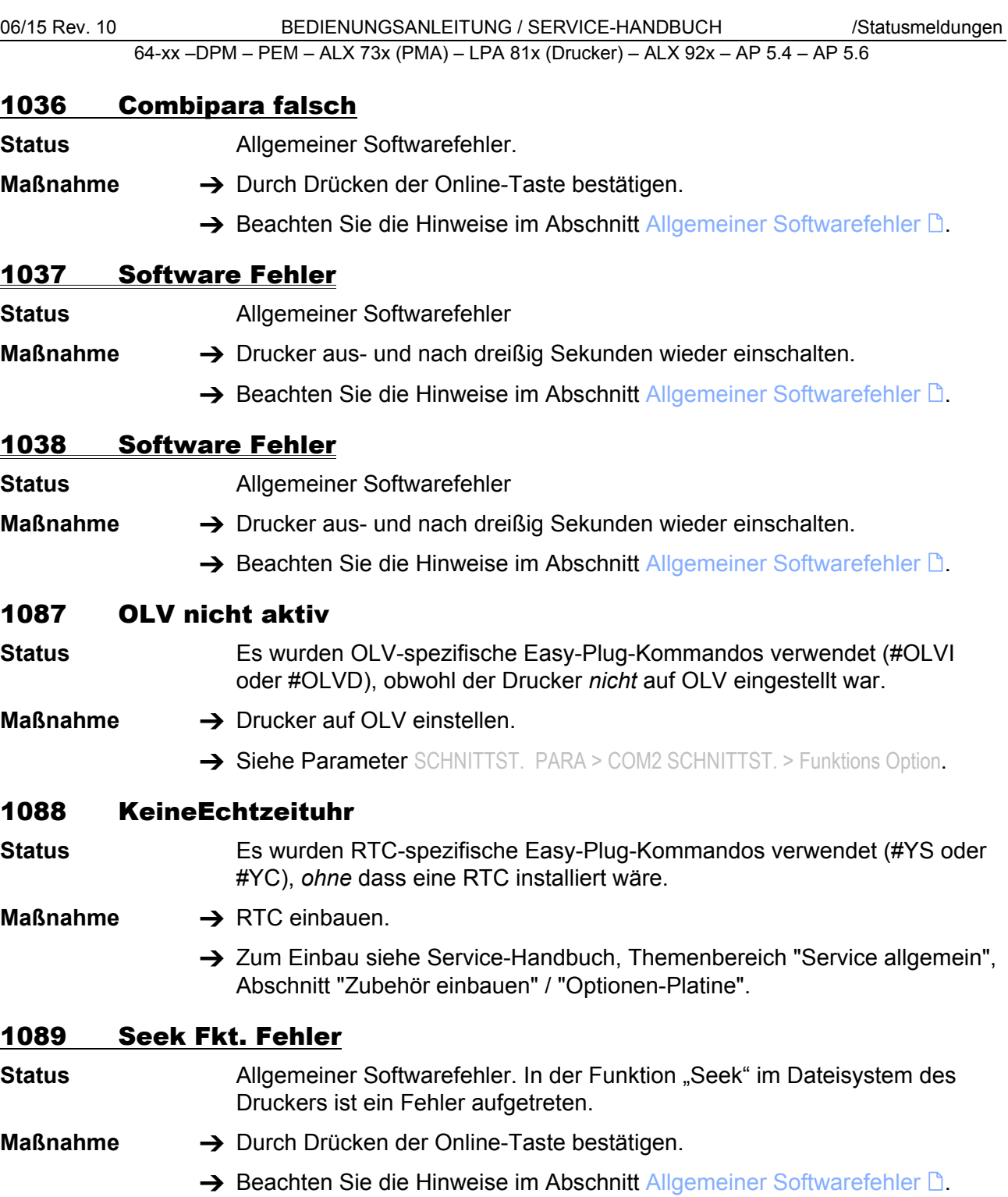

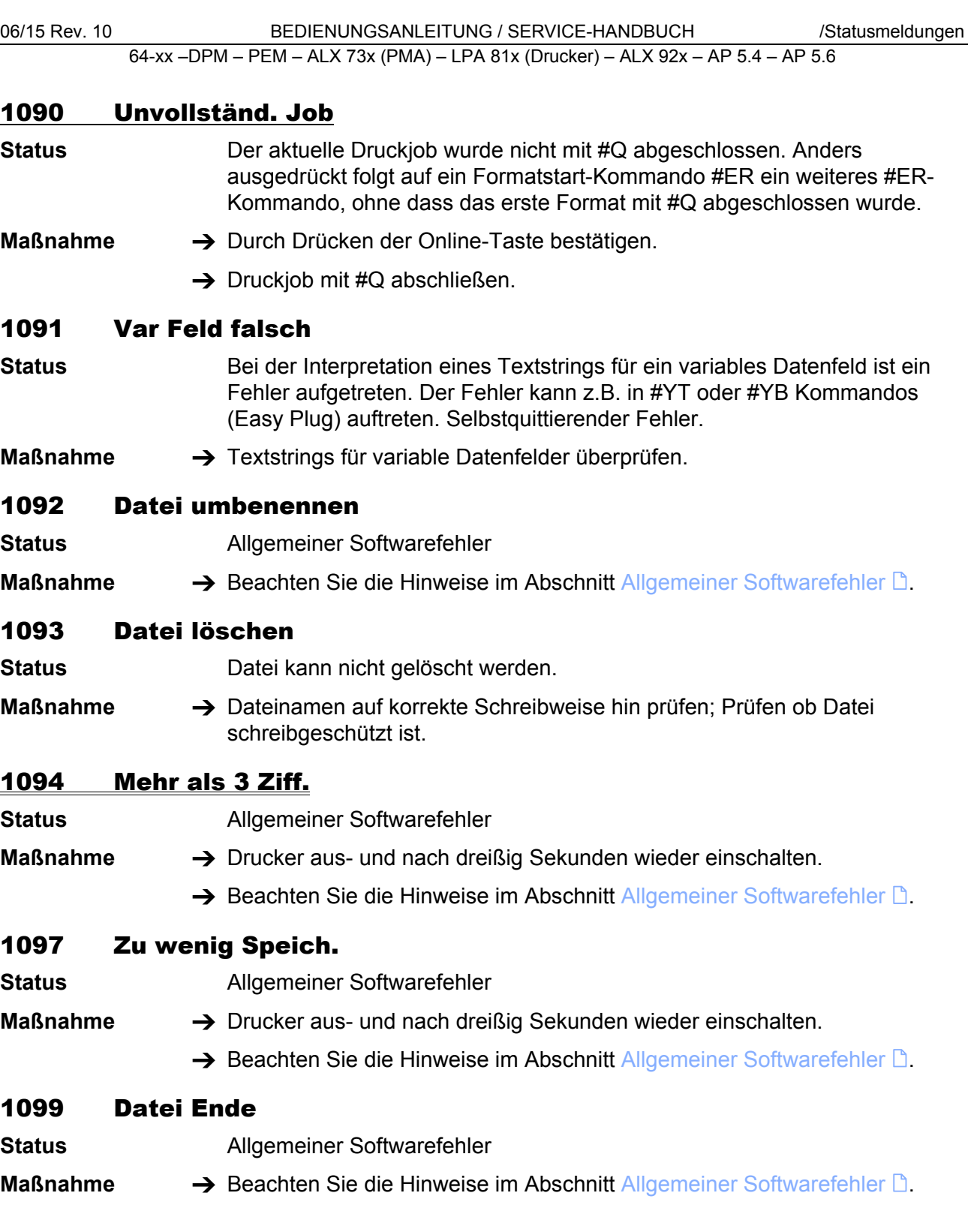

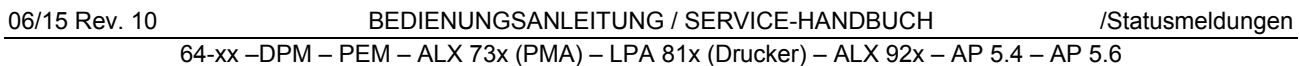

# 1101 Zeit/Dat. falsch

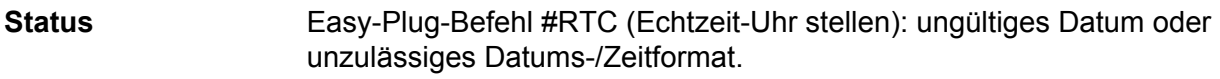

- **Maßnahme → Befehl #RTC im aktuellen Druckauftrag überprüfen.** 
	- $\rightarrow$  Beachten Sie die Hinweise im Abschnitt [Easy-Plug Fehler](#page-283-0)  $\Box$ .

# 1110 Öffnende Klammer

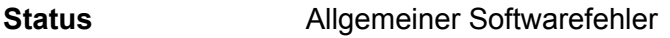

- **Maßnahme →** Drucker aus- und nach dreißig Sekunden wieder einschalten.
	- $\rightarrow$  Beachten Sie die Hinweise im Abschnitt [Allgemeiner Softwarefehler](#page-282-0)  $\mathbb{D}$ .

# 1111 Schließ. Klammer

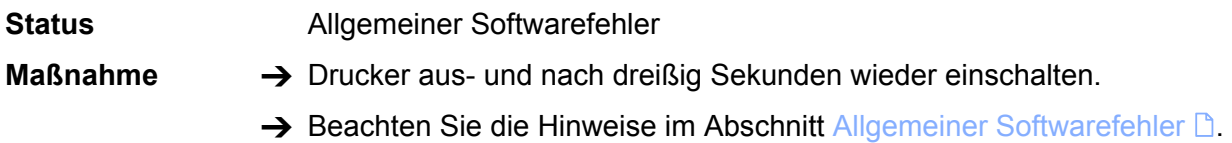

# 1112 Para: Kein Wert

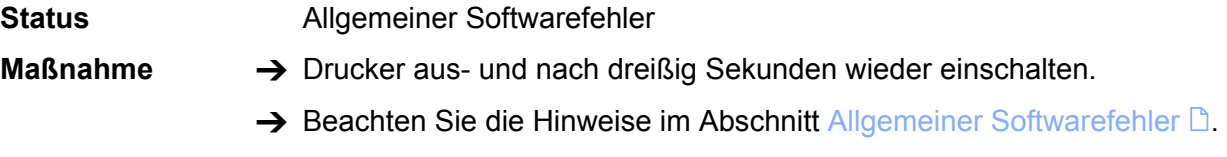

# 1113 Kein Default

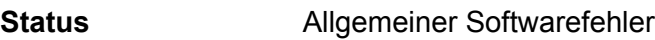

- **Maßnahme → Drucker aus- und nach dreißig Sekunden wieder einschalten.** 
	- $\rightarrow$  Beachten Sie die Hinweise im Abschnitt [Allgemeiner Softwarefehler](#page-282-0)  $\mathbb{D}$ .

# 1114 < Grenzwert

**Status** Ein Easy Plug Kommando wurde mit einem Wert gesendet, der unterhalb des zulässigen Wertebereiches liegt. Anstelle des unzulässigen Wertes wird ein voreingestellter Wert aus dem zulässigen Bereich verwendet.

> Beispiel: #YT109/-1/, d.h. dem Parameter d wurde der Wert –1 zugewiesen. Zulässig für den Parameter d sind die Werte 0, 1, 2, 3. (-1) liegt dagegen unterhalb des zulässigen Wertebereiches.

### **Maßnahme → Easy Plug Kommandos auf zulässige Werte hin kontrollieren und** korrigieren.

 $\rightarrow$  Beachten Sie die Hinweise im Abschnitt [Easy-Plug Fehler](#page-283-0)  $\Box$ .

# 1115 > Grenzwert

### **Status** Ein Easy Plug Kommando wurde mit einem Wert gesendet, der oberhalb des zulässigen Wertebereiches liegt. Anstelle des unzulässigen Wertes wird ein voreingestellter Wert aus dem zulässigen Bereich verwendet.

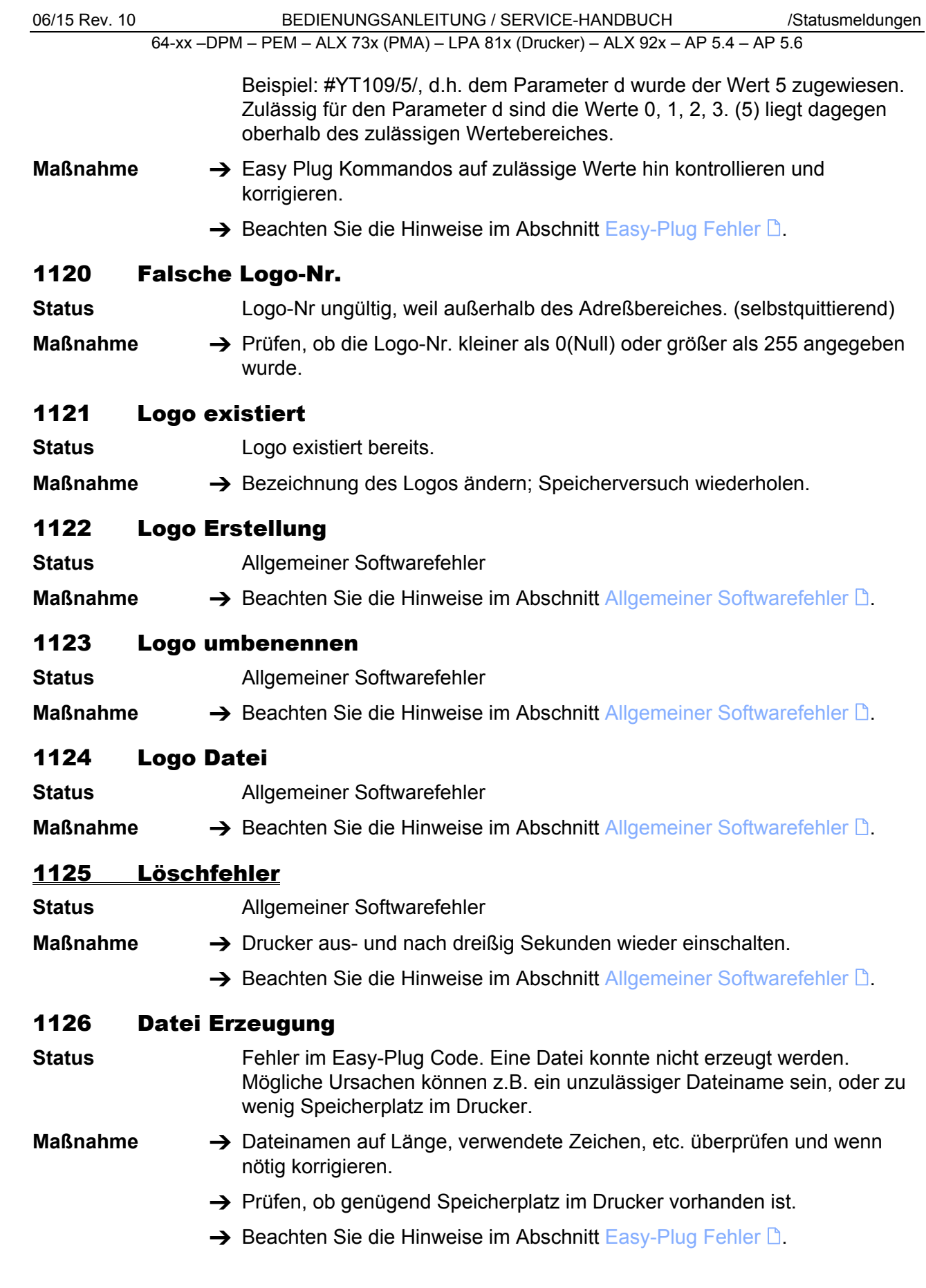

#### 1127 Datei Format

- **Status** Ein angegebener Dateiname widerspricht der (DOS-) Namensgebungs-Konvention.
- **Maßnahme →** Dateinamen auf Länge, verwendete Zeichen, etc. überprüfen und wenn nötig korrigieren.

### 1128 Datei existiert

**Status** Fehler im Easy-Plug Code. Eine Datei soll per #DF-Kommando in den Druckerspeicher geladen werden. Das Kommando wurde ohne den Parameter "O" für "Überschreiben" verwendet, die Datei existiert aber bereits unter dem angegebenen Namen.

**Maßnahme →** Eine der beiden Dateien umbenennen oder Parameter "O" setzen.

 $\rightarrow$  Beachten Sie die Hinweise im Abschnitt [Easy-Plug Fehler](#page-283-0)  $\Box$ .

### 1130 Float Überlauf

**Status** Anzahl der Ziffern ist zu hoch für eine Fließkomma-Variable.

- **Maßnahme**  $\rightarrow$  Drucker aus- und nach dreißig Sekunden wieder einschalten.
	- $\rightarrow$  Anzahl der Ziffern verringern.

### 1131 Logo Cache voll

**Status** Ein Logo oder mehrere Logos wurde(n) übertragen, das/die zu groß für den Logo-Speicher sind.

- **Maßnahme**  $\rightarrow$  Drucker aus- und nach dreißig Sekunden wieder einschalten.
	- → Größe des/der Logo(s) verringern.

### 1140 Zeile zu lang

- **Status** Fehler beim Konvertieren von EPT in BIN: Zulässige Zeilenlänge überschritten.
- **Maßnahme → Zeilenlänge reduzieren.**

### 1141 Para falsch Bl

- **Status** Fehler beim Bearbeiten eines Bit-Image-Parameters.
- **Maßnahme → Durch Drücken der Online-Taste quittieren.**

### 1150 Integer-Überlauf

**Status** Zu viele Ziffern für eine Integer-Variable.

- **Maßnahme →** Drucker aus- und nach dreißig Sekunden wieder einschalten.
	- $\rightarrow$  Anzahl der Ziffern reduzieren.

#### 1160 String zu lang

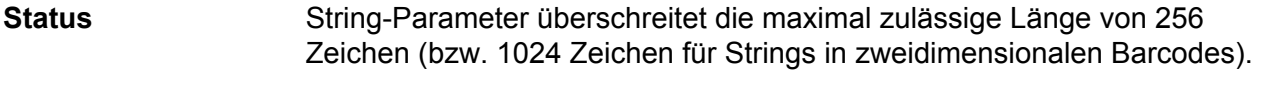

**Maßnahme**  $\rightarrow$  Anzahl der Zeichen im String verringern.

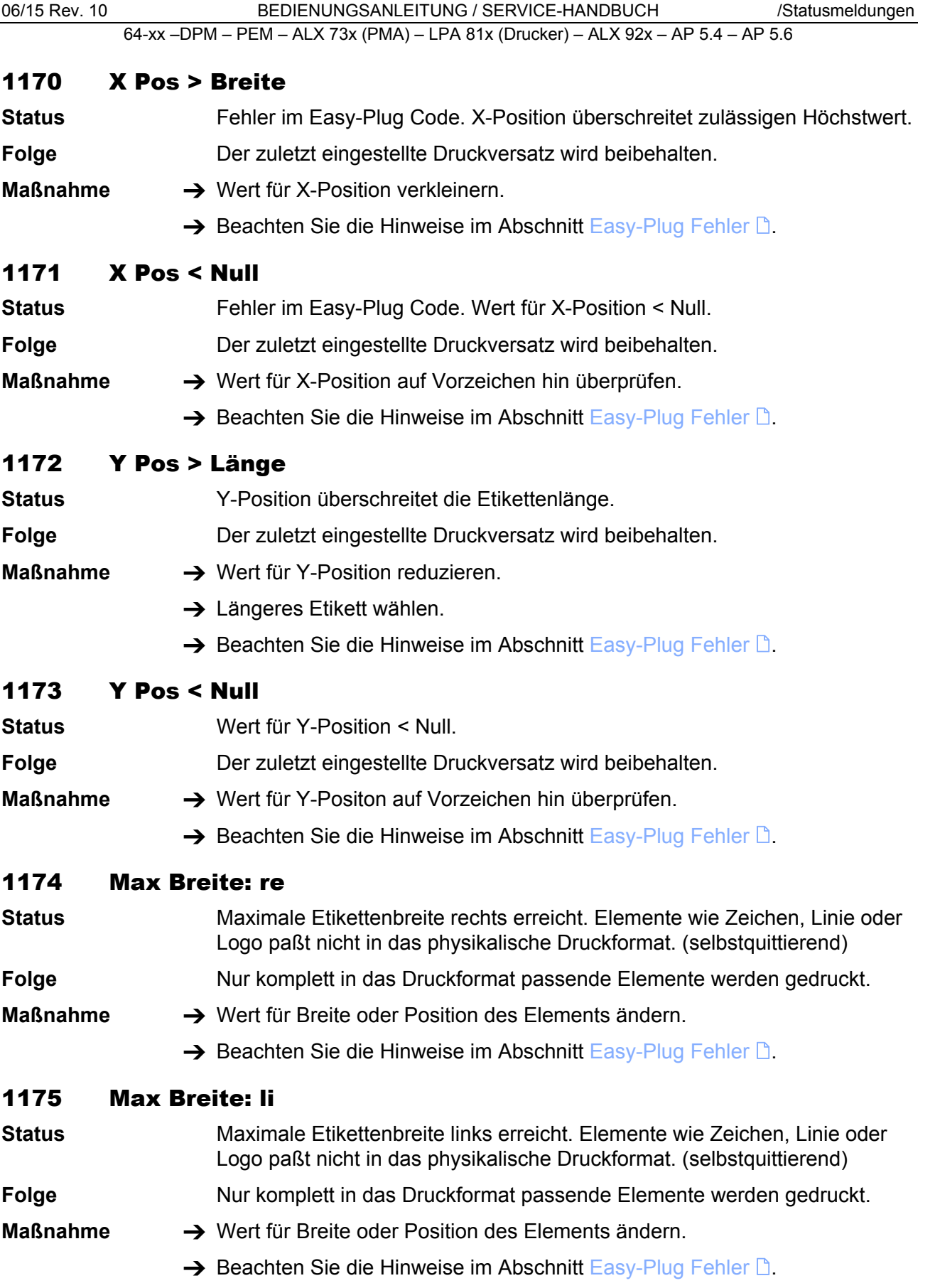

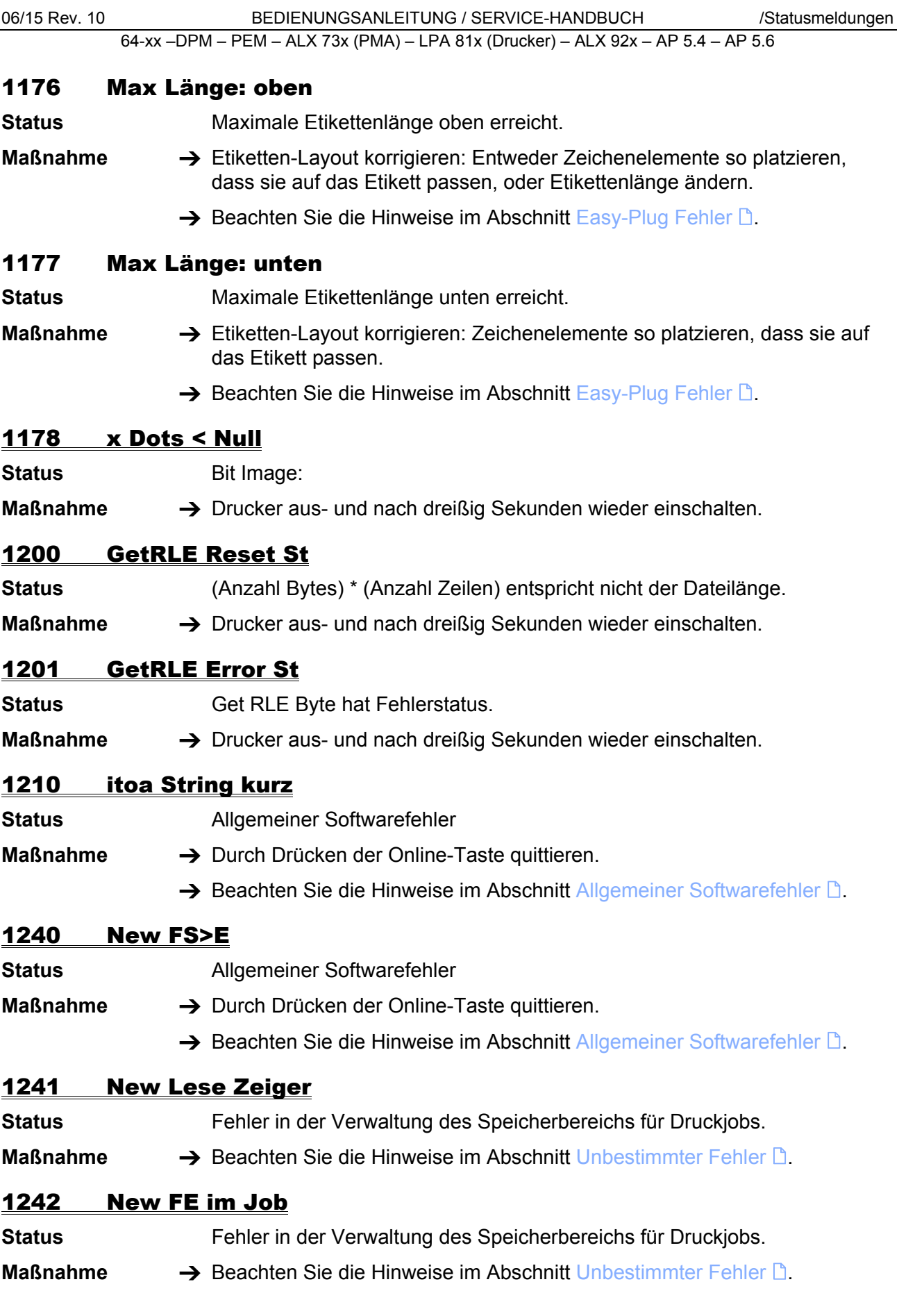

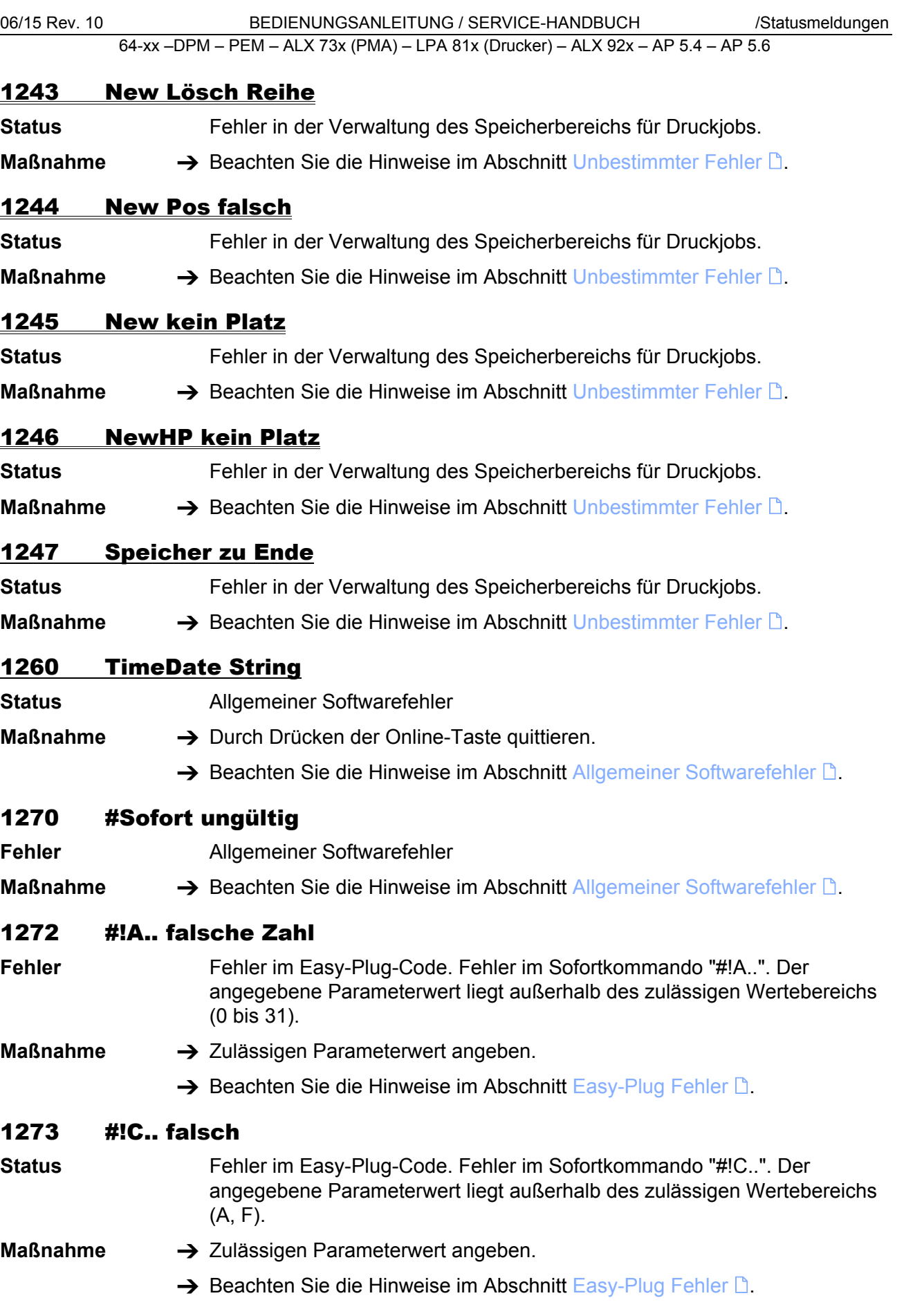

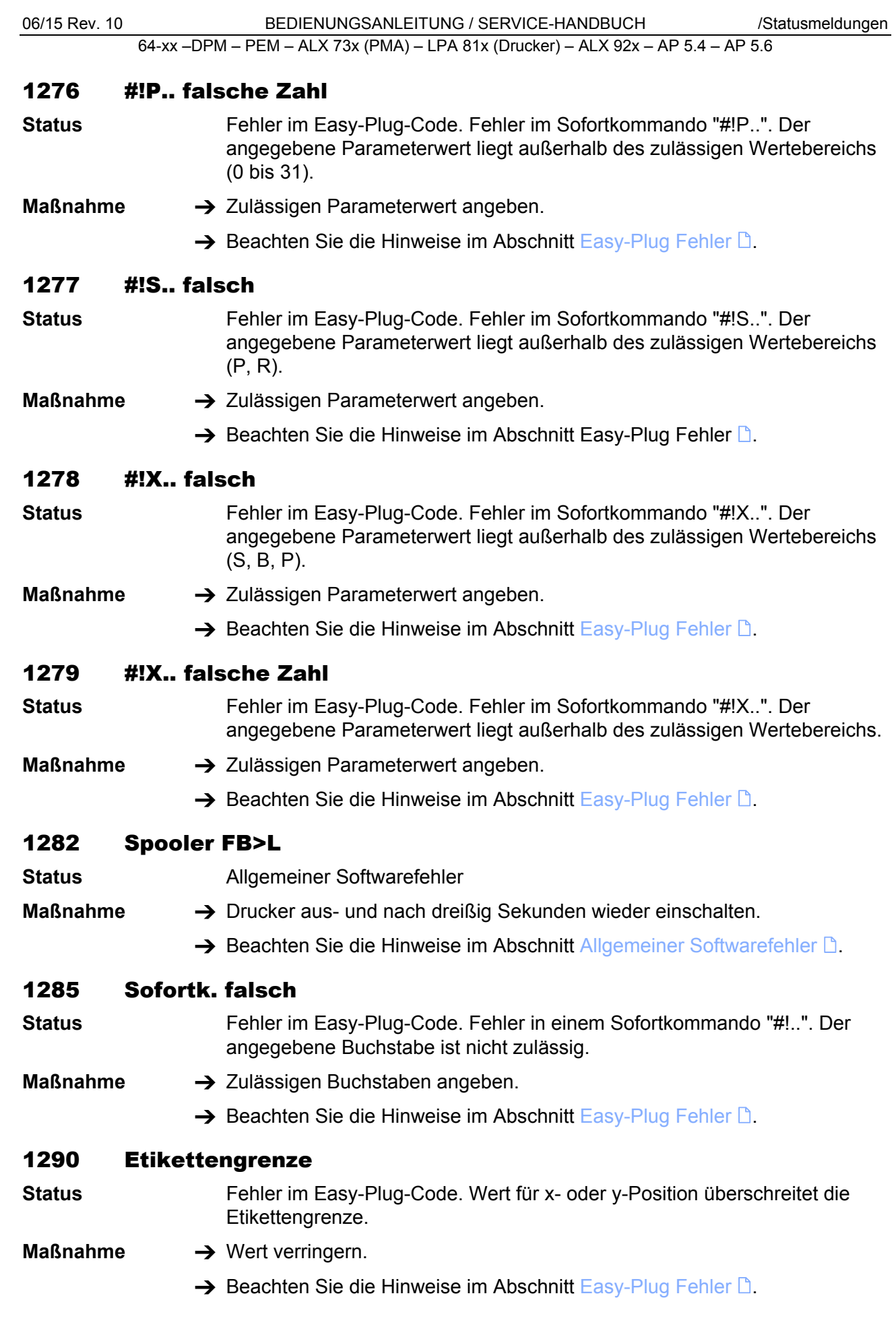

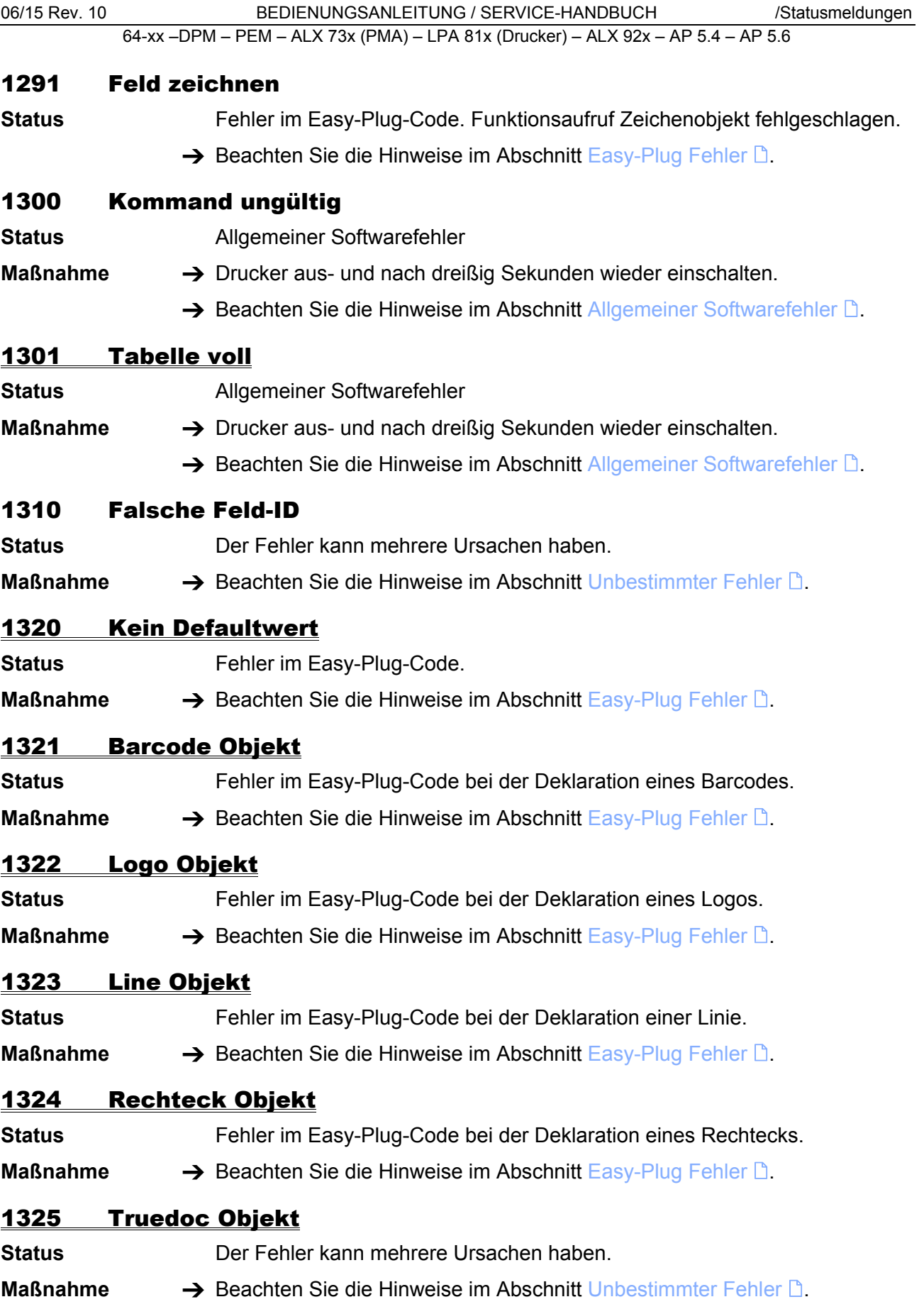

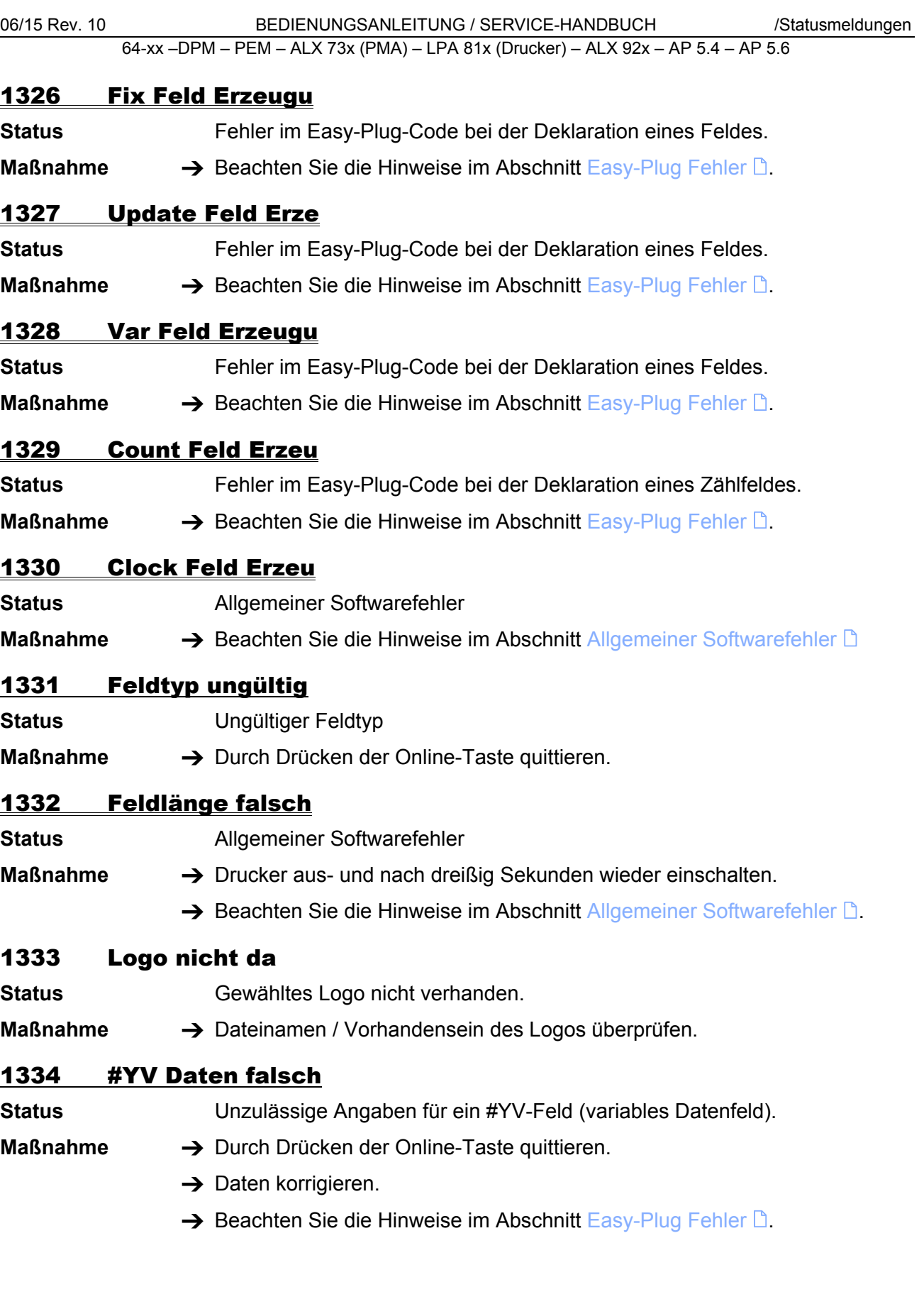

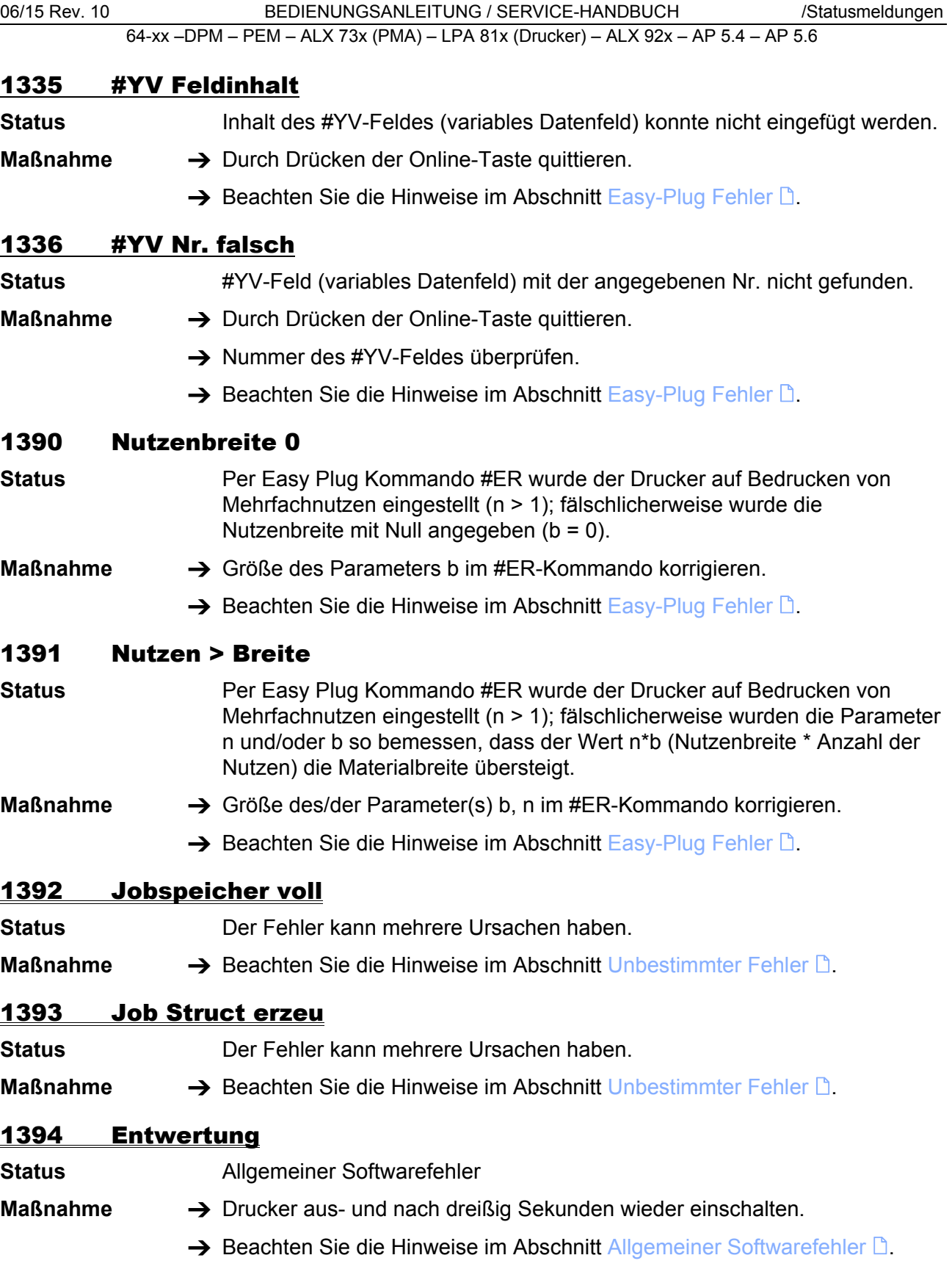

### 1395 Etikett zu breit

**Status** Eine per #IM-Kommando festgelegte Etiketten-Abmessung übersteigt die maximal zulässige Druckbreite. Die maximal zulässige Druckbreite hängt vom Druckertyp ab.

- Angaben zur maximal zulässigen Druckbreite finden Sie im Themenbereich "Spezifikationen" im User Manual.
- **Maßnahme →** Etikettenbreite im #IM-Kommando des betreffenden Druckjobs ändern, bis die Etiketten-Abmessung innerhalb der maximal zulässigen Druckbreite liegt.
	- $\rightarrow$  Beachten Sie die Hinweise im Abschnitt [Easy-Plug Fehler](#page-283-0)  $\mathbb{R}$ .

#### 1396 Etikett zu lang

**Status** Ein Druckjob übersteigt die maximal mögliche Etikettenlänge. Die maximal mögliche Etikettenlänge hängt von der Speicherkonfiguration des Druckers ab.

> Eine Angabe der maximal möglichen Etikettenlänge finden Sie auf dem Info-Ausdruck "Speicher Status". Näheres zu Info-Ausdrucken finden Sie im Themenbereich "Info-Ausdrucke und Parameter" im User Manual.

- **Maßnahme →** Längenangabe im #IM-Kommando des betreffenden Druckiobs ändern, bis die maximal mögliche Etikettenlänge eingehalten ist.
	- $\rightarrow$  Speicher des Druckers erweitern.
	- $\rightarrow$  Beachten Sie die Hinweise im Abschnitt [Easy-Plug Fehler](#page-283-0)  $\Box$ .

### 1397 Etikett zu kurz

- **Status** Die Etikettenlänge im #IM-Kommando ist kleiner als die minimal zulässige. Die Etikettenlänge wird auf den Minimalwert gesetzt.
- **Maßnahme** Längenangabe im Etikettenformat korrigieren.
	- $\rightarrow$  Beachten Sie die Hinweise im Abschnitt [Easy-Plug Fehler](#page-283-0)  $\Box$ .

### 1398 Etiket zu schmal

**Status** Die Etikettenbreite im #IM-Kommando ist kleiner als die minimal zulässige. Die Etikettenbreite wird auf den Minimalwert gesetzt.

- **Maßnahme →** Breitenangabe im Etikettenformat korrigieren.
	- $\rightarrow$  Beachten Sie die Hinweise im Abschnitt [Easy-Plug Fehler](#page-283-0)  $\Box$ .

### 1404 UTF-8 Daten

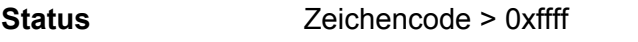

**Maßnahme** Zeichencode überprüfen und ändern.

# 1470 X-Offset **Status** Die X-Position für ein Layout-Bestandteil (Grafik, Text, ...) liegt außerhalb des Etiketts. Das Element wird automatisch auf die erste zulässige Position am Etikettenrand verschoben. **Maßnahme → X-Positionen der Layout-Bestandteile überprüfen und wenn nötig** korrigieren.  $\rightarrow$  Beachten Sie die Hinweise im Abschnitt [Easy-Plug Fehler](#page-283-0)  $\Box$ . 1471 Y-Offset **Status** Die Y-Position für ein Layout-Bestandteil (Grafik, Text, ...) liegt außerhalb des Etiketts. Das Element wird automatisch auf die erste zulässige Position am Etikettenrand verschoben.

- **Maßnahme → Y-Positionen der Layout-Bestandteile überprüfen und wenn nötig** korrigieren.
	- $\rightarrow$  Beachten Sie die Hinweise im Abschnitt [Easy-Plug Fehler](#page-283-0)  $\Box$ .

# 1501-1535 Meldungen, die im Betrieb mit MLI- Emulation auftreten können

 Der MONARCH LANGUAGE INTERPRETER™(MLI™) von Novexx Solutions hilft Ihnen dabei, Drucker der Typen AP 5.4, 64-xx, ALX 92x, DPM oder PEM mit ZPL II®<sup>1)</sup> der ZIH Corp. zu betreiben. Wenn Sie Fragen dazu haben, wie man einen Novexx Drucker mit diesen Datenströmen betreibt, wenden Sie sich bitte an den Service.

 Dieses Kapitel listet die Statusmeldungen auf, die erscheinen können, wenn ZPL II®-Befehle von dem MONARCH LANGUAGE INTERPRETER interpretiert wurden, mit dem die oben genannten Novexx Drucker ausgestattet sind.

### 1501 Unbek. MLI Komm.

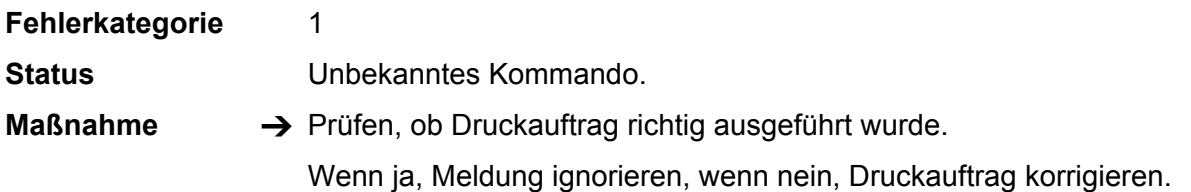

# 1502 MLI Kommandotab.

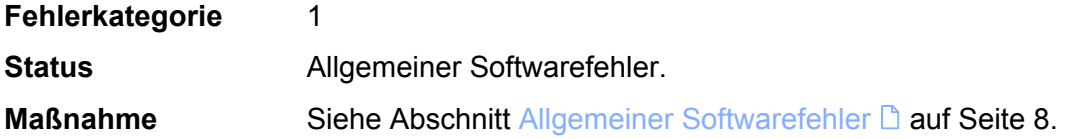

# 1503 Länge Dateiname

**Fehlerkategorie** 1 **Status Dateiname ist zu lang.** 

**Maßnahme → Kürzeren Dateinamen verändern.** 

# 1504 Parameter > Max

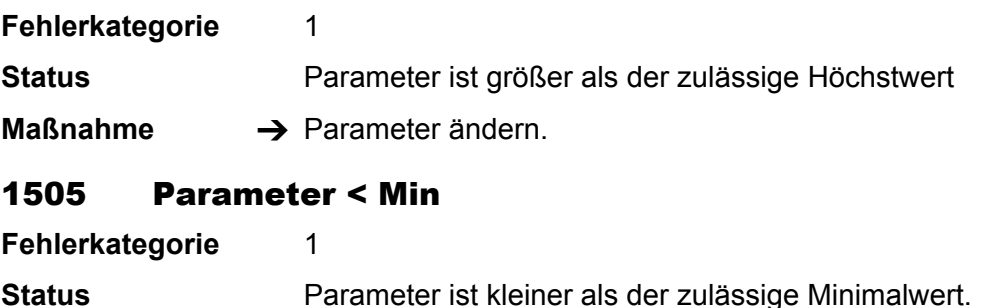

**Maßnahme → Parameter ändern.** 

 $1)$  ZPL II ist eine registrierte Handelsmarke (engl.: registered trademark) der ZIH Corporation. ZIH Corp. und Novexx Solutions stehen in keinerlei Beziehung zueinander. ZIH Corp. hat den MONARCH LANGUAGE INTERPRETER™ von Novexx Solutions in keiner Weise lizensiert oder auf andere Weise gesponsert. MONARCH®, MONARCH LANGUAGE INTERPRETER und MLI sind Handelsmarken von Paxar Americas Inc.

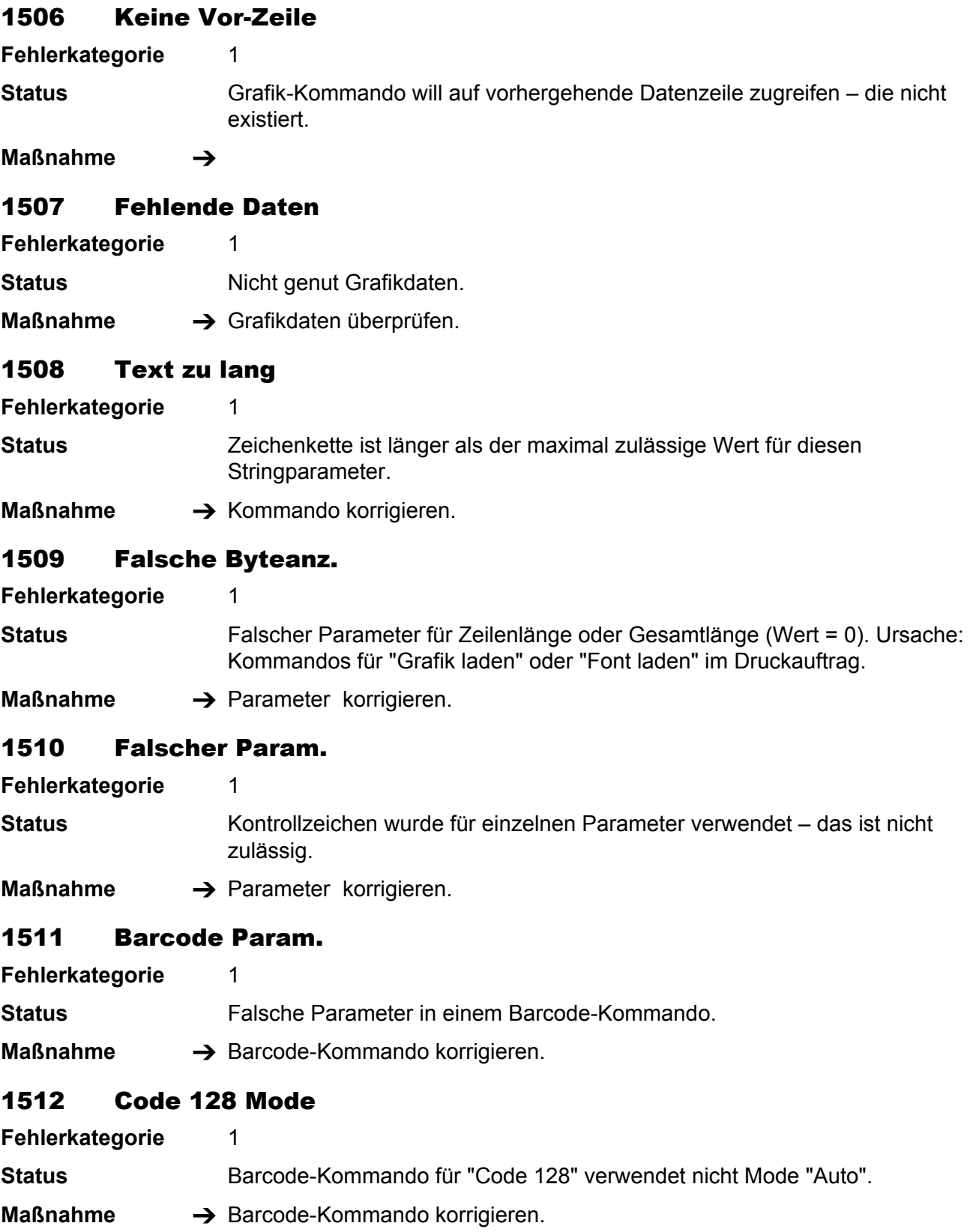

# 1513 Falscher Mode x

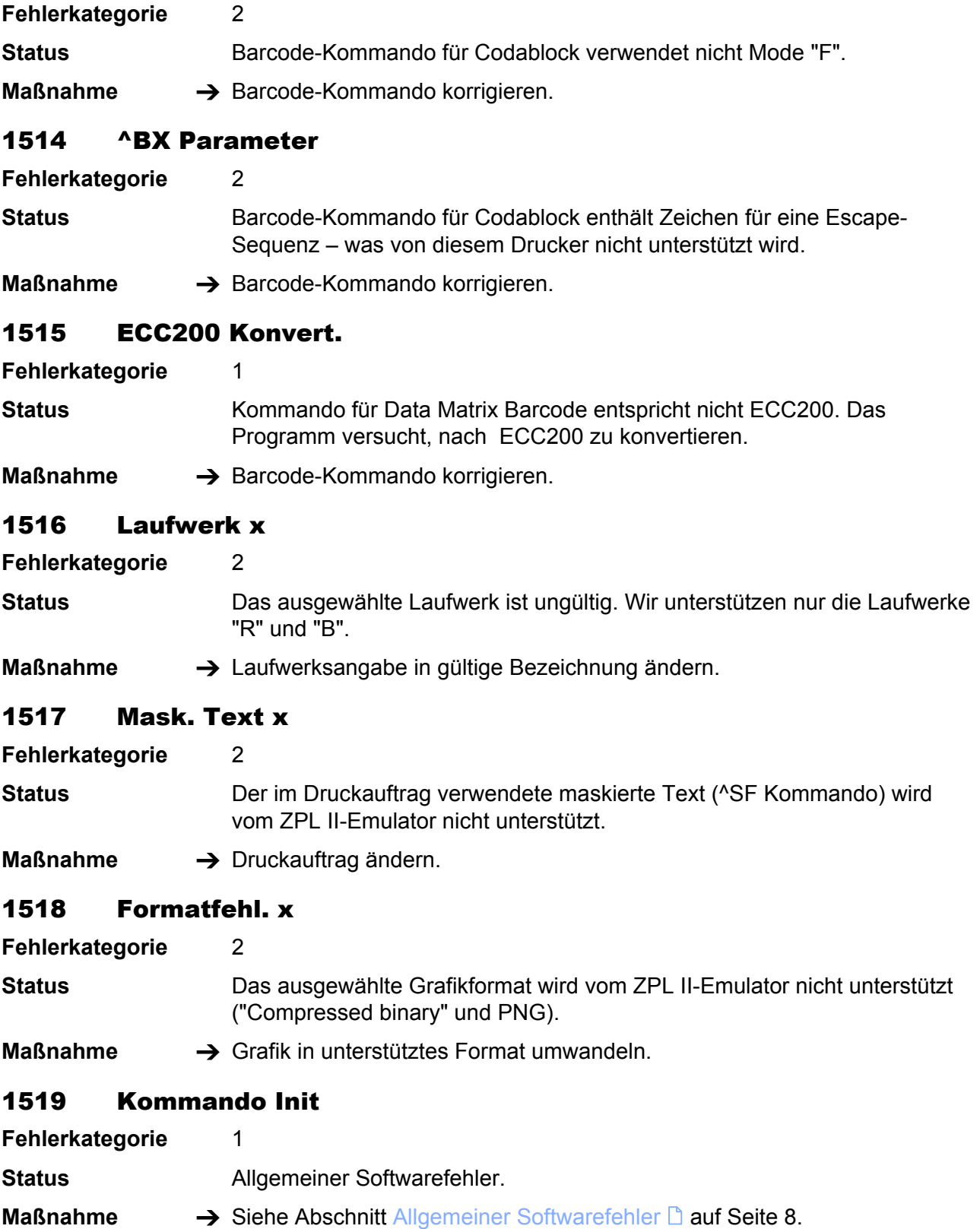

# 1520 Ungült. Kommando

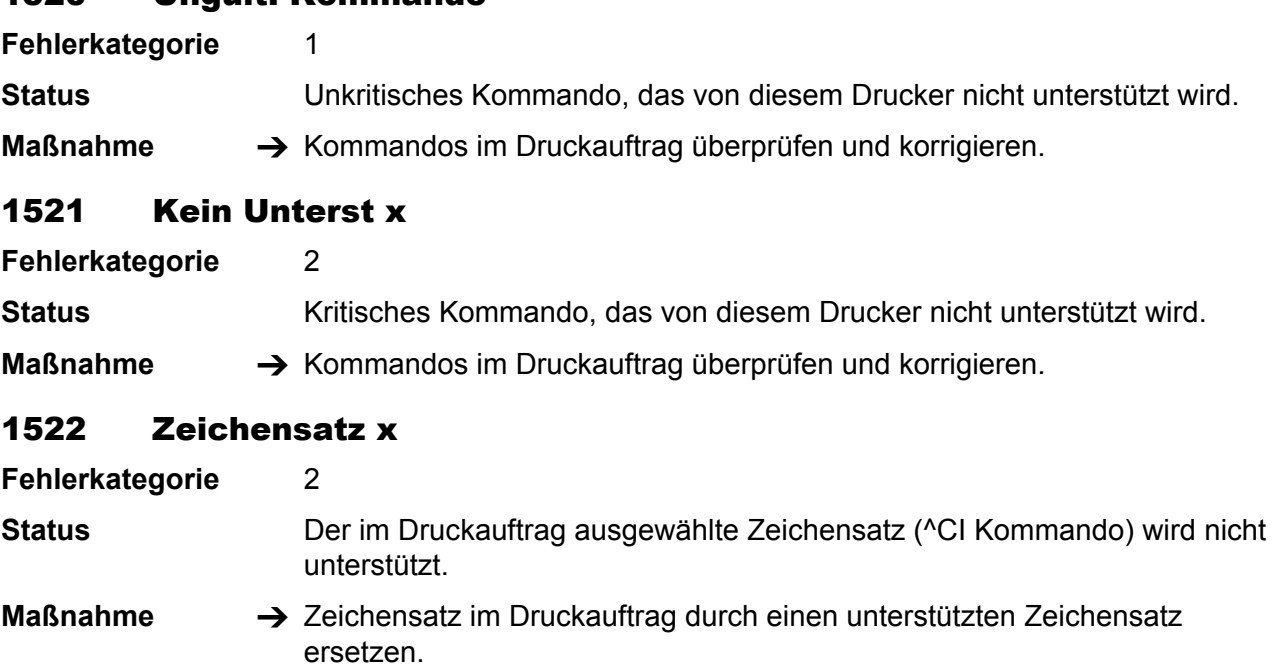

# 1523 Kommando Param.

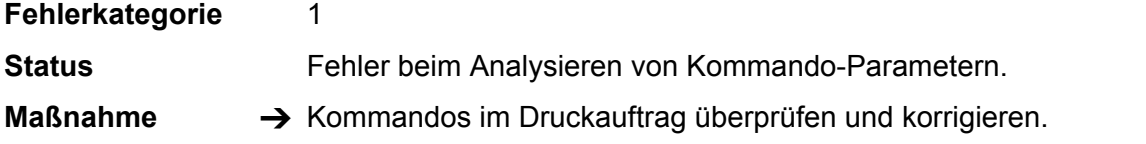

# 1524 Wechsel d/mm x

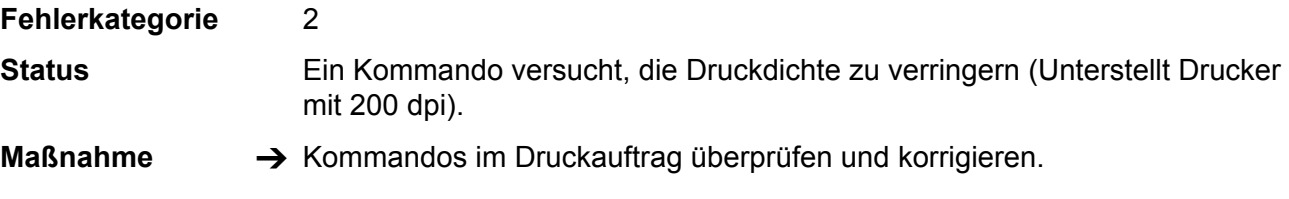

### 1525 Kein USI Interf.

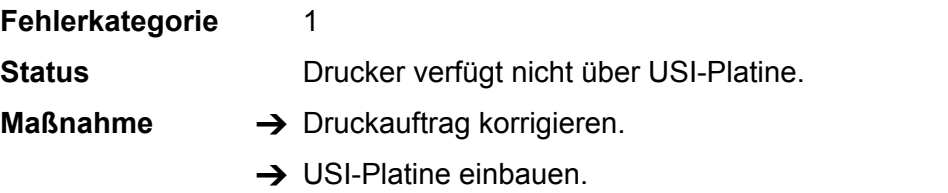

### 1526 CV Kommando

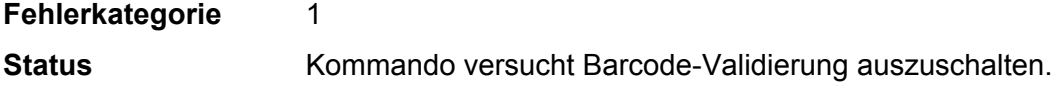

# 1527 Offset falsch **Fehlerkategorie** 2 **Status** Kommando für Echtzeituhr hat unzulässigen Offset spezifiziert (möglicherweise negativer Wert). **Maßnahme → Kommando korrigieren.** 1528 Sprache falsch **Fehlerkategorie** 2 **Status** Kommando für Echtzeituhr hat unzulässige Sprache spezifiziert (nicht Englisch oder Deutsch). **Maßnahme → Kommando korrigieren.** 1529 Druckmode ungült **Fehlerkategorie** 1 **Status** Im ^MM Kommando wurde ein anderer Druckmodus als "Messer" verwendet (z.B. Abreißmodus, Aufwickelmodus oder Spendemodus). **Maßnahme → Kommando korrigieren.** 1530 Freestore Größe **Fehlerkategorie** 2 **Status Zu wenig freier Speicher. Maßnahme**  $\rightarrow$  **In** SYSTEM PARAMETER > Free Store Größe eingestellten Wert erhöhen (mindestens 2048 Kbytes). 1531 RAM Disk Größe **Fehlerkategorie** 2 **Status Zu wenig freier Speicher auf der RAM Disk. Maßnahme**  $\rightarrow$  **In** SYSTEM PARAMETER > Ramdiskgröße eingestellten Wert erhöhen (mindestens 2048 Kbytes). 1532 Kein Fixfont **Fehlerkategorie** 2 **Status** Kein Fixfont im Flash-Speicher. **Maßnahme** → Fixfont laden. 1533 Kein Speedo Font

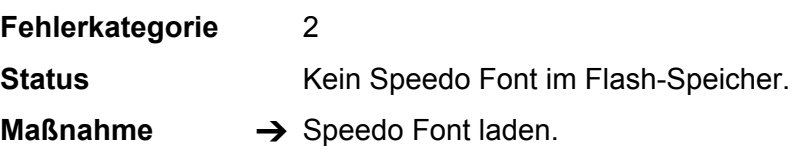

### 1534 ^XA fehlt

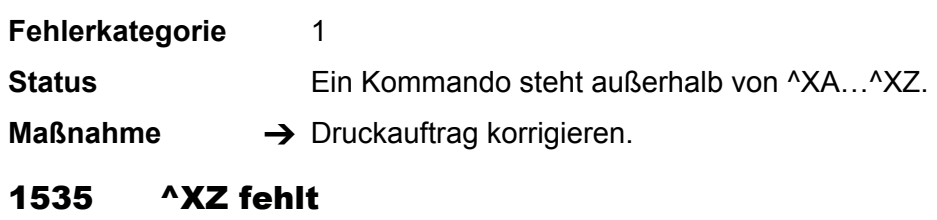

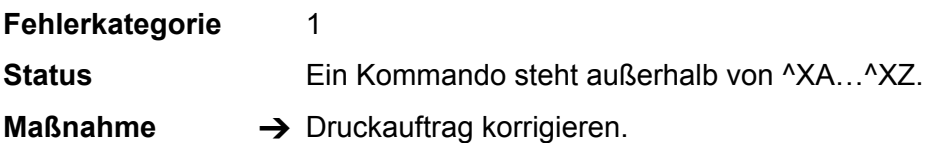

#### 2000-2009 Meldungen verursacht durch Easy-Plug-Variablen

#### 2000 Var Name doppelt

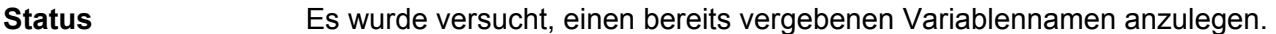

**Maßnahme → Anderen Namen für die Variable wählen.** 

#### 2002 Länge Var. Daten

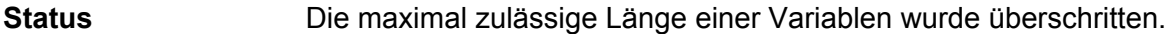

**Maßnahme** Variable kürzer wählen.

### 2003 Ausdruck. Klamm.

**Status** Die Anzahl der geöffneten und der geschlossenen Klammern im Ausdruck stimmt nicht überein.

**Maßnahme → Klammern im Ausdruck überprüfen und Anzahl korrigieren.** 

#### 2004 Aus. Anführungsz

**Status** Die Anzahl der Anführungszeichen im Ausdruck ist nicht ein vielfaches von zwei.

**Maßnahme**  $\rightarrow$  Anführungszeichen im Ausdruck überprüfen und Anzahl korrigieren.

#### 2005 Aus. Kommaposit.

- **Status** Unerwartetes Komma im Ausdruck.
- **Maßnahme →** Syntax der Kommas im Ausdruck überprüfen. Anzahl korrigieren.

#### 2006 Aus. Funktionsn.

**Status** Im Ausdruck wird ein falscher Funktionsname verwendet.

**Maßnahme →** Prüfen, ob die im Ausdruck verwendeten Funktionsnamen richtig geschrieben sind, bzw. ob die entsprechenden Funktionen existieren. Funktionsnamen ändern.

#### 2007 Aus.Fkt.Paramtyp

**Status** Ein Ausdruck enthält einen falschen Parametertyp. Beispiel: SubStr("Text", o, "A") würde diese Meldung verursachen, weil "A" keine Zahl ist. **Maßnahme →** Ausdrücke überprüfen. Falschen Ausdruck ändern.

### 2008 Aus.Fkt.ParamAnz

**Status** Ein Ausdruck enthält eine falsche Anzahl Funktions-Parameter.

**Maßnahme**  $\rightarrow$  Ausdrücke überprüfen. Falschen Ausdruck ändern.

### 2009 Aus. Name falsch

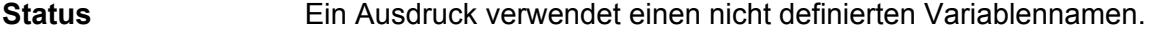

**Maßnahme** Variablennamen überprüfen. Namen korrigieren bzw. definieren.

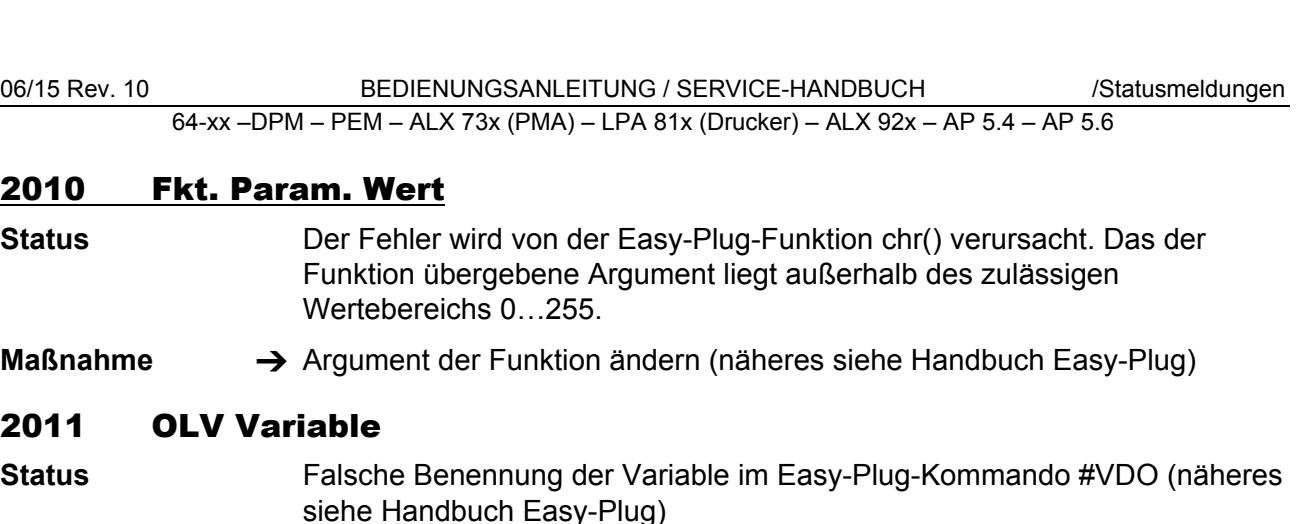

**Maßnahme →** Easy-Plug-Kommando #VDO im aktuellen Druckauftrag überprüfen.

# 2111 Ungültiges Datum

**Status** Ungültige Datumsangabe in einer Zeichenkette. Beispiel: Der Funktionsaufruf *DayOfYear("31", "6", "2005")* führt zu diesem Fehler (weil es dieses Datum nicht gab).

- **Maßnahme** → Datum korrigieren.
	- O Siehe Easy-Plug-Handbuch, Themenbereich "Kommandobeschreibung", Kapitel "Easy-Plug-Variablen".

# 2500 Verschiedene Texte

**Status** Unter dieser Statusnummer können verschiedene Texte angezeigt werden, die alle vom Basic Interpreter herrühren. Der Basic Interpreter ist eine Funktion, die weder freigegeben ist noch unterstützt wird.

**Maßnahme**  $\rightarrow$  **Basic Interpreter abschalten (SYSTEM PARAMETER > Druck Interpret.).** 

# 3000/3003/3006/3012/3015 Com x Overrun

**Status** Empfangsfehler der RS232-Schnittstelle *COMx* (x = [1…5]).

**Maßnahme →** Durch Drücken der Online-Taste quittieren.

# 3001/3004/3007/3013/3016 Com x Parity

**Status** Empfangsfehler der RS232-Schnittstelle *COMx* (x = [1…5]).

- **Maßnahme →** Durch Drücken der Online-Taste quittieren.
	- → Parameter-Einstellung an Drucker (SCHNITTST. PARA. > COM1 SCHNITTST > Parität) und PC prüfen.
	- O Hinweise zum Einstellen der Drucker-Parameter gibt Ihnen das Kapitel "Info-Ausdrucke und Parameter" im User-Manual.

#### 3002/3005/3008/3015/3017 Com x Frame

- 
- **Status** Empfangsfehler der RS232-Schnittstelle *COMx* (x = [1…5]).
- **Maßnahme →** Durch Drücken der Online-Taste quittieren.
	- $\rightarrow$  Parameter-Einstellung an Drucker (SCHNITTST. PARA. > COM1 SCHNITTST > Baudrate und SCHNITTST. PARA. > COM1 SCHNITTST > Stop Bits) und PC prüfen.
	- O Hinweise zum Einstellen der Drucker-Parameter gibt Ihnen das Kapitel "Info-Ausdrucke und Parameter" im User-Manual.

### 3010 Spooler Überlauf

**Status** Fehler, der durch einen falsch eingestellten Handshake an einer Schnittstelle verursacht werden kann. In der Folge schickt der Host weiter Daten an den Drucker, die dessen Datenpuffer zum Überlaufen bringen.

- **Maßnahme →** Durch Drücken der Online-Taste quittieren.
	- $\rightarrow$  Anschlüsse der Datenleitung überprüfen, insbesondere die Signalleitungen für den Handshake.
	- → Einstellungen der Schnittstelle überprüfen, insbesondere die Handshake-Einstellungen.

#### 3011 Sendepuffer voll

**Status** Der Sendepuffer ist voll. Dieser Fehler kann auftreten, wenn mehrmals der Druckerstatus abgefragt wurde (#!Xn), ohne daß die Statusantwort ausgelesen wird.

**Maßnahme →** Für das Auslesen der Statusantwort sorgen.

### 4100-4106 Meldungen, die nur mit OLV-Option auftreten können

#### 4100 Keine OLV Daten

- **Status** Der OLV hat festgestellt, dass der Barcode-Typ und/oder die Barcode-Daten eines Barcodes auf dem soeben gelesenen Etikett nicht mit dem Barcode im Druckjob übereinstimmen. Der Fehler kann folgende Ursachen haben:
	- OLV nicht angeschlossen/eingeschaltet
	- Der Barcode wurde nicht gedruckt
	- Der Barcode wurde so schlecht gedruckt, dass er vom OLV nicht erkannt wird.

**Maßnahme →** Prüfen, ob der OLV richtig angeschlossen ist

- → Druckbild prüfen. Bei schlechtem Druckbild Druckparameter verändern und/oder andere Material-/Folienkombination verwenden.
- → Dottest des Druckkopfes durchführen. Evtl. fehlt eine Linie des Barcodes aufgrund eines Dotausfalls an dieser Stelle.
- $\rightarrow$  Falls der Barcode nicht gedruckt wurde: Druckjob überprüfen.

#### 4101 OLV Grenzwert

**Status** Ein für den Barcode eingestellter Grenzwert wurde überschritten. Die Grenzwerte, z.B. Kantenkontrast oder Lesbarkeit, können über das Parametermenü oder per Easy-Plug-Befehl eingestellt werden.

- **Maßnahme** → Druckbild überprüfen.
	- $\rightarrow$  Grenzwert ändern.
	- → Eventuell Druckparameter oder Material-/Folienkombination ändern.

#### 4103 OLV Barcode Type

**Status** Der OLV hat festgestellt, dass der Barcode-Typ auf dem soeben gelesenen Etikett nicht mit dem Barcode im Druckjob übereinstimmen.

**Maßnahme** → Druckbild überprüfen.

#### 4104 OLV Timeout

**Status** Allgemeiner Softwarefehler

- **Maßnahme →** Drucker aus- und nach dreißig Sekunden wieder einschalten.
	- $\rightarrow$  Beachten Sie die Hinweise im Abschnitt [Allgemeiner Softwarefehler](#page-282-0)  $\mathbb{D}$ .

### 4105 Keine OLV Antwort

**Status** Fehler beim Abfragen der Versionsnummer des OLV. Dieser Fehler kann auftreten, wenn der Drucker eingeschaltet wird während der OLV bereits eingeschaltet ist.

Mögliche Ursachen sind:

- Falsches Kabel zwischen OLV und Drucker
- Schnittstellen-Parameter für Com2 falsch eingestellt
- Spannungsversorgung des OLV unterbrochen oder nicht vorhanden
- E/A-Karte (Com2) ist defekt

**Maßnahme → Mögliche Ursachen überprüfen und defekte Teile austauschen.** 

#### 4106 OLV Software

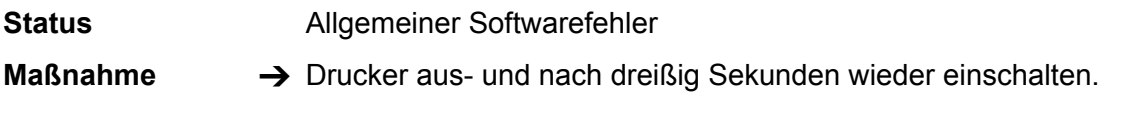

O Beachten Sie die Hinweise im Abschnitt [Allgemeiner Softwarefehler](#page-282-0) D.

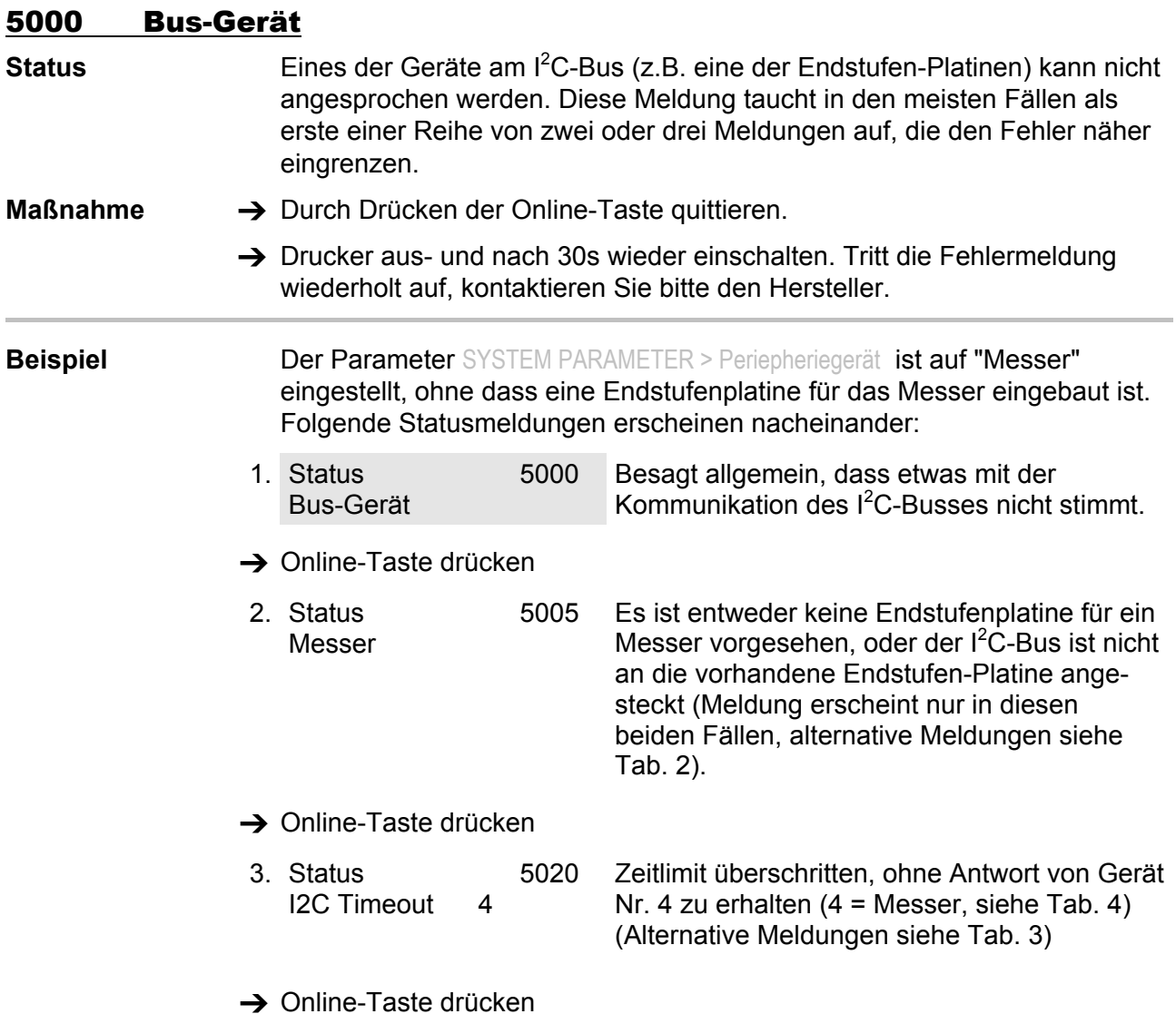

An zweiter Stelle kann eine der folgenden Meldungen erscheinen:

| Status-Nr. | Text       | Endstufe für folgendes Gerät fehlt: |
|------------|------------|-------------------------------------|
| 5005       | Messer     | Messermotor                         |
| 5006       | Kopf       | Druckkopf-Hebemotor                 |
| 5008       | Folienende | Folienmotor                         |

<span id="page-314-0"></span>*Tab. 2 Diese Statusmeldungen erscheinen, wenn das entsprechende Gerät nicht an den I 2 C-Bus angeschlossen ist.* 

An dritter Stelle kann eine der folgenden Meldungen erscheinen:

| <b>Status-Nr.</b> | <b>Text</b>           |
|-------------------|-----------------------|
| 5020              | <b>I2C Timeout xx</b> |
| 5021              | I2C Bestätig xx       |
| 5022              | I2C Beschäftigt xx    |
| 5023              | <b>I2C LAB xx</b>     |
| 5024              | <b>I2C BER xx</b>     |
| 5025              | <b>I2C Polling xx</b> |

<span id="page-314-2"></span>*Tab. 3 Statusmeldungen, die den I<sup>2</sup> C-Bus-Fehler weiter eingrenzen. xx = Gerätenummer des betroffenen Gerätes (siehe [Tab. 4](#page-314-3)).* 

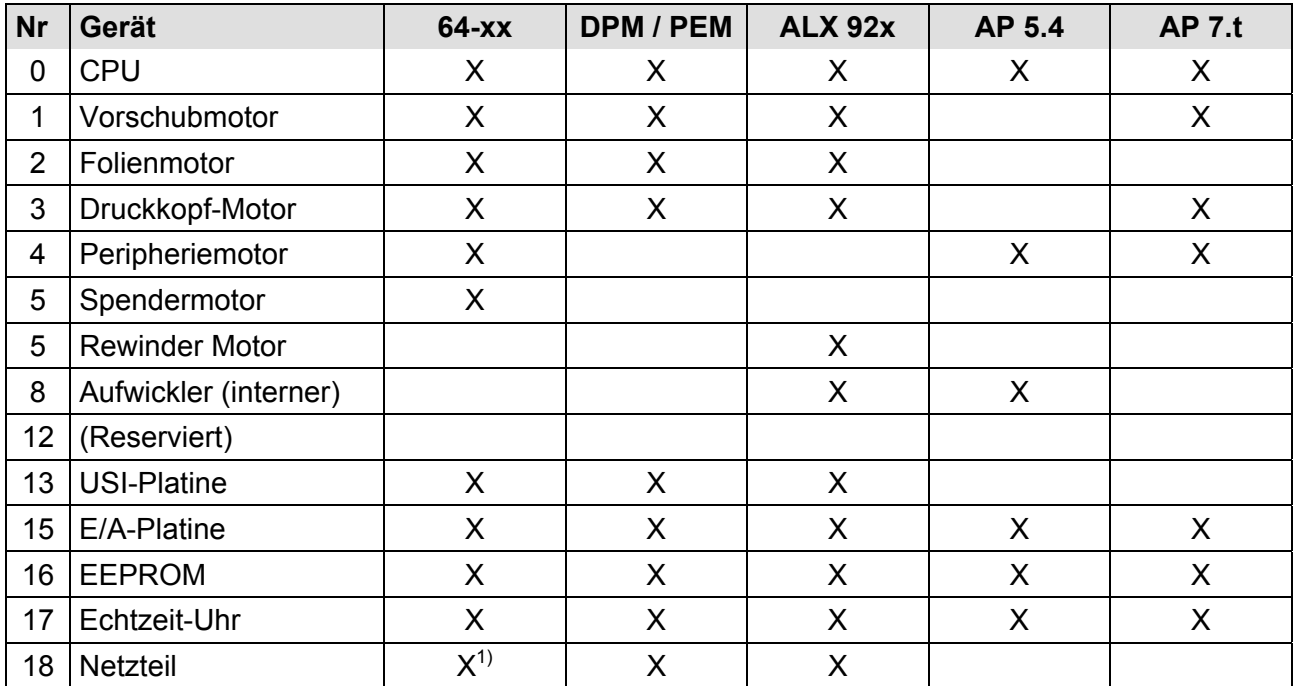

<span id="page-314-3"></span><span id="page-314-1"></span>*Tab. 4 Aufschlüsselung der Gerätenummern, wie sie in Statusmeldungen zum I2 C-Bus angezeigt werden können.* 

 *1) Nur mit den Netzteiltypen HME und ME 500.* 

06/15 Rev. 10 **BEDIENUNGSANLEITUNG / SERVICE-HANDBUCH** / Statusmeldungen

64-xx –DPM – PEM – ALX 73x (PMA) – LPA 81x (Drucker) – ALX 92x – AP 5.4 – AP 5.6

#### 5001 Keine Stanze gef.

**Status** Keine Stanze gefunden bzw. mehrere Etiketten nicht bedruckt.

#### **Maßnahme**  $\rightarrow$  Durch Drücken der Online-Taste quittieren.

- $\rightarrow$  Druckmaske auf Stanzen-Definition prüfen (Materiallänge).
- $\rightarrow$  Prüfen, ob das richtige Material eingelegt ist.
- $\rightarrow$  Sauberkeit der Lichtschranke prüfen.
- $\rightarrow$  Materialführung und Lichtschranken-Position prüfen.
- → Einstellung der Lichtschranken-Empfindlichkeit prüfen (SYSTEM PARAMETER > Empf. Stanzen-LS). Materialien mit schwachem "Kontrast" zwischen Material und Trägerpapier bzw. zwischen Reflexmarke und Material erfordern eine erhöhte Lichtschranken-Empfindlichkeit.
- $\rightarrow$  Nach Bestätigung mit Online-Taste wird das Material automatisch vorgeschoben und nach der nächsten Stanze gesucht.

### 5002 Materialende

**Status** Materialende. Material nicht mehr in der Stanzen-LS.

**Maßnahme** 1. Online-Taste drücken, um Statusmeldung zu quittieren. Anzeige: *OFFLINE x JOBS*

- 2. Material einlegen und Position der Lichtschranke prüfen, ggf. korrigieren.
- 3. Online-Taste drücken: Auftrag wird weiter bearbeitet, Stanze wird neu initialisiert.

### 5003 Deckel/Kopfhebel offen

**Status** 64-xx / DPM / PEM / ALX 92x / AP 7.t: *Deckel offen*

Der Gehäusedeckel ist offen. Das Öffnen des Gehäusedeckels führt zum Löschen aller eventuell anstehenden Fehlermeldungen (z.B. Folienende) und zur sofortigen Anzeige des "Deckel offen" Fehlers.

AP 4.4 / 5.4: *Kopfhebel offen*

Der Druckkopf-Andruckhebel wurde geöffnet, während:

- Material vorgeschoben oder
- gedruckt werden soll.

 Die Fehlermeldung wird automatisch mit dem Schließen des Druckkopf-Andruckhebels quittiert.

**Maßnahme** Gehäusedeckel bzw. Druckkopf-Andruckhebel schließen.

#### 5004 Rewinder Mat.ris

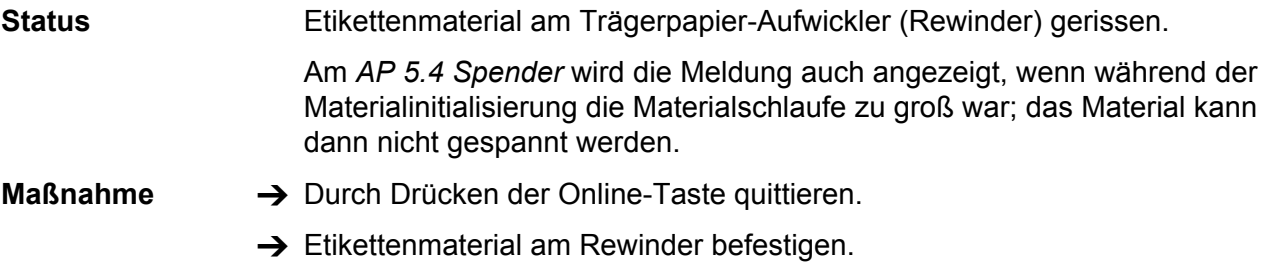

### <span id="page-316-0"></span>5005 Messer

- **Status Fehler am Messer.**
- **Maßnahme →** Durch Drücken der Online-Taste quittieren.

### <span id="page-316-1"></span>5006 Fehler am Kopf

**Status** Die Funktion der Druckkopf-Hebemechanik ist gestört (Kopfsensor).

- **Maßnahme →** Prüfen, ob der Kopfandruckhebel durch Verunreinigungen in der Bewegung eingeschränkt ist, ggf. reinigen.
	- $\rightarrow$  Falls kein Erfolg, Service rufen.

### <span id="page-316-2"></span>5008 Folienende

Status **Folienende Maßnahme** • Bei Thermodruck: 1. Prüfen, ob Parameter SYSTEM PARAMETER > Foliensparautom. auf "abgeschaltet" eingestellt ist. 2. Durch Drücken der Online-Taste quittieren. 3. Folienende-Erkennung abschalten, Parameter: SYSTEM PARAMETER > Foliensparautom..

- 4. Online-Taste drücken: Auftrag wird weiter bearbeitet, Stanzen-LS wird neu initialisiert.
- Bei Thermotransferdruck:

Maßnahme 1

- 1. Folie straffen bzw. Federblech am Folienabrolldorn so einstellen, daß der Folienkern den Dorn mitdreht und der Folienkern auch noch entfernt werden kann.
- 2. Feed-Taste drücken, um Statusmeldung zu quittieren. Anzeige: OFFLINE x JOBS.
- 3. Online-Taste drücken: Auftrag wird weiter bearbeitet, Stanzen-LS wird neu initialisiert.

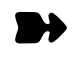

Maßnahme 2

- 1. Cut-Taste drücken, um das akustische Signal zu deaktivieren.
- 2. Feed-Taste drücken, um Statusmeldung zu quittieren. Anzeige: OFFLINE x JOBS.
- 3. Neue Folie einlegen.
- 4. Online-Taste drücken: Auftrag wird weiter bearbeitet, Stanzen-LS wird neu initialisiert.

#### 5009 USI Start Fehler

**Status Diese Fehlermeldung kann nur bei aktiviertem Parameter DP INTERFACE >** Start Fehler Halt ausgelöst werden. Sie tritt auf, wenn während des Druckens eines Etiketts ein weiteres Startsignal gegeben wird.

**Maßnahme** Durch Drücken der Online-Taste quittieren. Drücken Sie anschließend die Feed-Taste, um mit dem Druckjob fortzufahren.

#### 5012 H8 Loader lösch

- **Status** Fehler beim Laden der H8-Firmware: Die *bestehende Firmware* konnte nicht *gelöscht* werden.
- **Maßnahme → Durch Drücken der Online-Taste quittieren.** 
	- $\rightarrow$  Ladevorgang wiederholen.
	- $\rightarrow$  Bei wiederholtem Auftreten des Fehlers Bootloader neu laden.

#### 5013 H8 Loader Prog

**Status** Fehler beim Laden der H8-Firmware: Die *neue Firmware* konnte nicht *geschrieben* werden.

- **Maßnahme →** Durch Drücken der Online-Taste quittieren.
	- $\rightarrow$  Ladevorgang wiederholen.
	- → Bei wiederholtem Auftreten des Fehlers Bootloader neu laden.

#### 5014 Power

**Maßnahme → Durch Drücken der Online-Taste quittieren.** 

#### 5015 Scanner

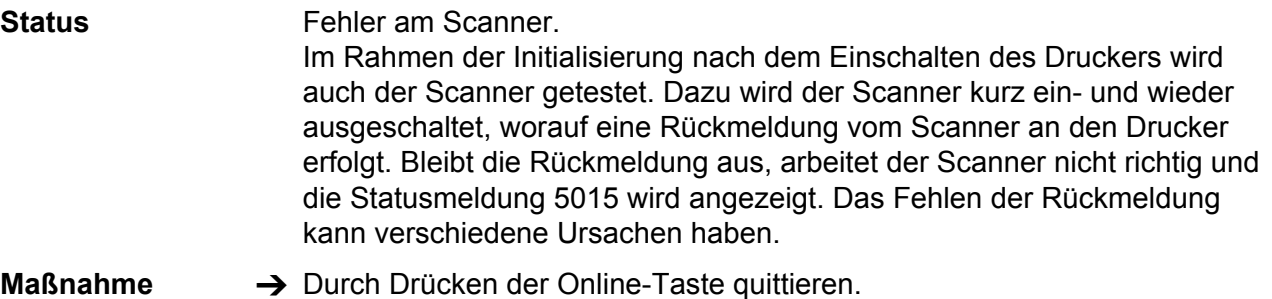

- $\rightarrow$  Rote LED am Scanner leuchtet? Falls nicht, besteht keine Spannungsversorgung; Prüfen: Ist das Scannerkabel richtig angesteckt?; Ist das Scannerkabel defekt?
- $\rightarrow$  Gelbe LED am Scanner leuchtet kurz nach dem Einschalten des Druckers zu Beginn der Initialisierung? – Falls nicht, ist der Scannertest erfolglos verlaufen.
- Näheres zur Bedeutung der LEDs am Scanner finden Sie im Manual TT4, Themenbereich "Einrichten, Service", Abschnitt "Service Einzugsmodul".

#### 5016 ALX Aufwickler

**Status** (nur ALX 92x) Endstufenplatine für den Aufwickler ist entweder nicht angeschlossen oder defekt.

**Maßnahme** Überprüfen, ob die Endstufenplatine richtig angeschlossen ist.  $\rightarrow$  Endstufenplatine austauschen

### 5017 Netzteil

**Status** Kommunikationsfehler mit dem Netzteil während des Dottests.

Das Umschalten des Netzteils auf den Dotcheck-Mode (absenken der Kopfspannung auf ca. 10V) war erfolglos. Eine mögliche Ursache sind Störungen ausgehend vom Netzteil auf der Messleitung des H8- Prozessors. Ist die Umschaltung defekt (Fehlermeldung tritt dauerhaft auf), kann der Drucker dennoch im Normalbetrieb weiter verwendet werden.

- **Maßnahme → Durch Drücken der Online-Taste quittieren.** 
	- → Tritt die Fehlermeldung wiederholt auf, muss das Netzteil ausgewechselt werden.
	- O Eine Anleitung hierzu liefert das Service-Handbuch des Gerätes, Themenbereich "Service allgemein", Kapitel "Anschlüsse und Elektrik", Abschnitt "Netzteil".

#### 5018 Dotcheck Bereich

- **Status** Der H8-Prozessor hat einen Wert am AD Wandler gemessen, der bei ordnungsgemäßer Funktion des Druckers nicht erscheinen sollte. Das bedeutet, dass die Strommessschaltung im Netzteil einen zu hohen Wert liefert. Es kann sich bei diesem Fehler um einen sporadischen Fehler des Netzteils handeln (Störspannungen) oder um einen dauerhaften Defekt. Denkbar ist auch, dass ein Dot des Druckkopfes einen viel zu niedrigen Widerstand hat – eine sehr unwahrscheinliche Variante, da dieser Dot im Druckbetrieb sehr schnell überlastet wäre und damit defekt und hochohmig würde.
- **Maßnahme → Durch Drücken der Online-Taste quittieren.** 
	- → Tritt die Fehlermeldung wiederholt auf, kontaktieren Sie bitte den Hersteller.

#### <span id="page-319-0"></span>5020 I2C Timeout xx

Status Timeout-Fehler bei der Kommunikation über den I<sup>2</sup>C-Bus mit dem Gerät xx (siehe [Tab. 4](#page-314-1) auf Seite [40](#page-314-1)).

**Maßnahme →** Drucker aus- und nach 30s wieder einschalten. Tritt die Fehlermeldung wiederholt auf, kontaktieren Sie bitte den Hersteller.

#### <span id="page-319-1"></span>5021 I2C Bestätig xx

Status **Bestätigungs-Fehler bei der Kommunikation über den I<sup>2</sup>C-Bus mit dem** Gerät xx (siehe [Tab. 4](#page-314-1) auf Seite [40](#page-314-1)).

**Maßnahme →** Drucker aus- und nach 30s wieder einschalten. Tritt die Fehlermeldung wiederholt auf, kontaktieren Sie bitte den Hersteller.

#### <span id="page-319-2"></span>5022 Beschäftigt xx

**Status** Fehler bei der Kommunikation über den I<sup>2</sup>C-Bus mit dem Gerät xx (siehe [Tab. 4](#page-314-1) auf Seite [40](#page-314-1)). Gerät meldet sich andauernd beschäftigt.

**Maßnahme →** Drucker aus- und nach 30s wieder einschalten. Tritt die Fehlermeldung wiederholt auf, kontaktieren Sie bitte den Hersteller.

#### <span id="page-319-3"></span>5023 I2C LAB xx

Status Fehler bei der Kommunikation über den I<sup>2</sup>C-Bus mit dem Gerät xx (siehe [Tab. 4](#page-314-1) auf Seite [40](#page-314-1)).

**Maßnahme →** Drucker aus- und nach 30s wieder einschalten. Tritt die Fehlermeldung wiederholt auf, kontaktieren Sie bitte den Hersteller.

### <span id="page-319-4"></span>5024 I2C BER xx

**Status** Fehler bei der Kommunikation über den I<sup>2</sup>C-Bus mit dem Gerät xx (siehe [Tab. 4](#page-314-1) auf Seite [40](#page-314-1)).

**Maßnahme →** Drucker aus- und nach 30s wieder einschalten. Tritt die Fehlermeldung wiederholt auf, kontaktieren Sie bitte den Hersteller.

#### <span id="page-319-5"></span>5025 I2C Polling xx

Status **Status** Polling-Fehler bei der Kommunikation über den I<sup>2</sup>C-Bus mit dem Gerät xx (siehe [Tab. 4](#page-314-1) auf Seite [40\)](#page-314-1).

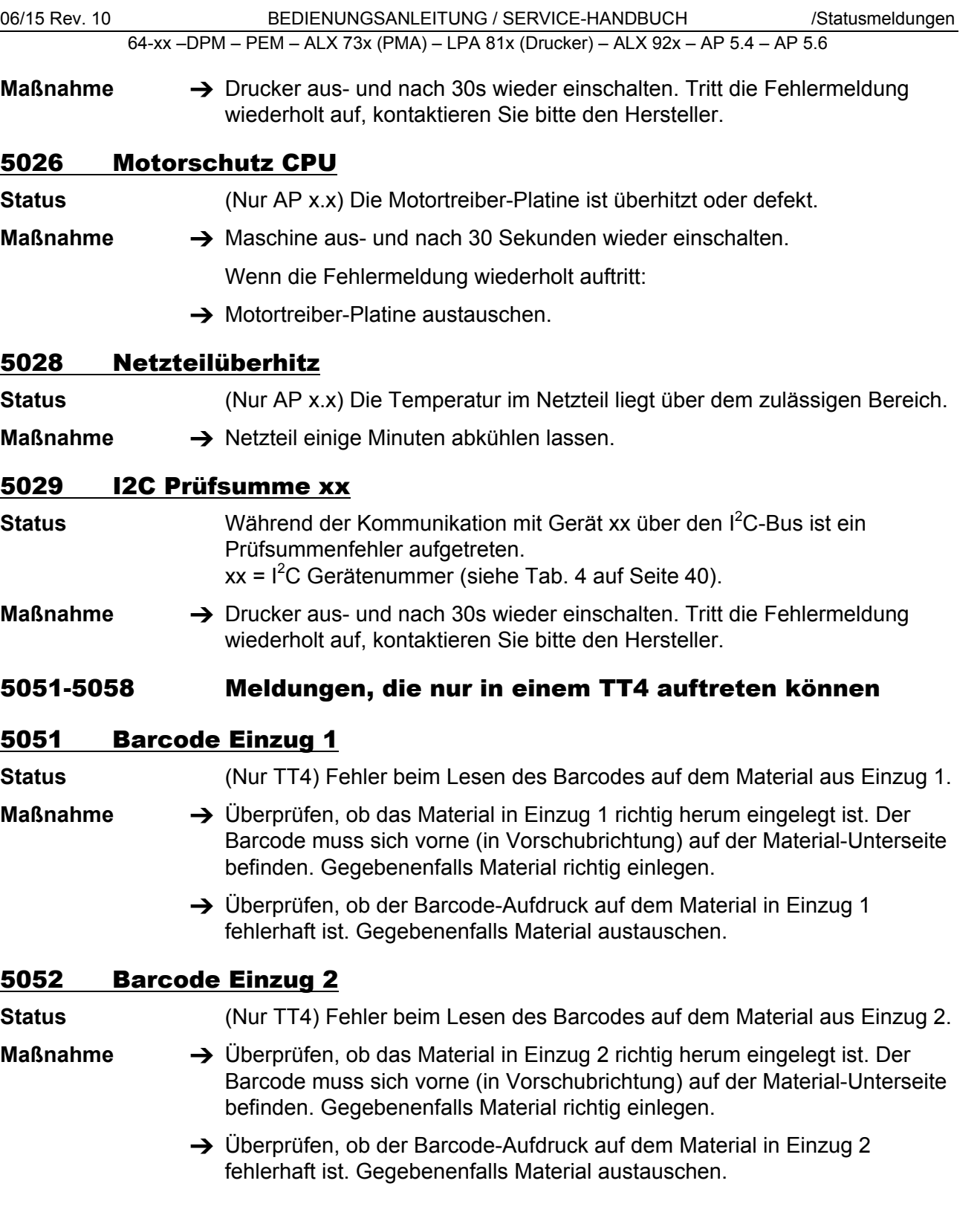

### 5053 Barcode Einzug 3

**Status** (Nur TT4) Fehler beim Lesen des Barcodes auf dem Material aus Einzug 3.

- **Maßnahme** Überprüfen, ob das Material in Einzug 3 richtig herum eingelegt ist. Der Barcode muss sich vorne (in Vorschubrichtung)auf der Material-Unterseite befinden. Gegebenenfalls Material richtig einlegen.
	- → Überprüfen, ob der Barcode-Aufdruck auf dem Material in Einzug 3 fehlerhaft ist. Gegebenenfalls Material austauschen.

#### 5054 Barcode Einzug 4

**Status** (Nur TT4) Fehler beim Lesen des Barcodes auf dem Material aus Einzug 4.

- **Maßnahme** Überprüfen, ob das Material in Einzug 4 richtig herum eingelegt ist. Der Barcode muss sich vorne (in Vorschubrichtung) auf der Material-Unterseite befinden. Gegebenenfalls Material richtig einlegen.
	- → Überprüfen, ob der Barcode-Aufdruck auf dem Material in Einzug 4 fehlerhaft ist. Gegebenenfalls Material austauschen.

#### 5055 Einzug 1 leer

**Status** (Nur TT4) Während des Initialisierens meldet der TT4, dass Einzug 1 kein Material enthält.

- Voraussetzung für das Auftreten der Meldung: Der Parameter SYSTEM PARAMETER > Mit/Ohne Magazin ist auf ..mit" gesetzt.
- **Maßnahme** Überprüfen, ob das Material in Einzug 1 korrekt eingelegt ist, bzw. ob überhaupt Material eingelegt ist. Bestätigen durch Drücken der Online-Taste.

#### 5056 Einzug 2 leer

**Status** (Nur TT4) Während des Initialisierens meldet der TT4, dass Einzug 2 kein Material enthält.

- Voraussetzung für das Auftreten der Meldung: Der Parameter SYSTEM PARAMETER > Mit/Ohne Magazin ist auf "mit" gesetzt.
- **Maßnahme** Überprüfen, ob das Material in Einzug 2 korrekt eingelegt ist, bzw. ob überhaupt Material eingelegt ist. Bestätigen durch Drücken der Online-Taste.

#### 5057 Einzug 3 leer

**Status** (Nur TT4) Während des Initialisierens meldet der TT4, dass Einzug 3 kein Material enthält.

> Voraussetzung für das Auftreten der Meldung: Der Parameter SYSTEM PARAMETER > Mit/Ohne Magazin ist auf "mit" gesetzt.

**Maßnahme** Überprüfen, ob das Material in Einzug 3 korrekt eingelegt ist, bzw. ob überhaupt Material eingelegt ist. Bestätigen durch Drücken der Online-Taste.

### 5058 Einzug 4 leer

**Status** (Nur TT4) Während des Initialisierens meldet der TT4, dass Einzug 4 kein Material enthält.

- Voraussetzung für das Auftreten der Meldung: Der Parameter SYSTEM PARAMETER > Mit/Ohne Magazin ist auf "mit" gesetzt.
- **Maßnahme** Überprüfen, ob das Material in Einzug 4 korrekt eingelegt ist, bzw. ob überhaupt Material eingelegt ist. Bestätigen durch Drücken der Online-Taste.

### 5059 Stapler voll

**Status** (Nur AP 7.t) Stapler ist voll oder Abdeckung ist geöffnet.

- **Maßnahme → Stapler entleeren.** 
	- $\rightarrow$  Abdeckung schließen.
	- → Falls die Meldung trotz geschlossener Abdeckung und geleertem Stapler auftritt: Funktion des Deckelschalters bzw. Mikroschalters überprüfen.

#### 5060 Stapler voll

**Status** Stapler (TCS) ist voll oder Abdeckung ist geöffnet.

**Maßnahme → Stapler entleeren.** 

- $\rightarrow$  Abdeckung schließen.
- → Falls die Meldung trotz geschlossener Abdeckung und geleertem Stapler auftritt: Funktion des Deckelschalters bzw. Mikroschalters überprüfen.

#### 5061 Spender Motor

**Status** Die Endstufen-Platine für den Aufwickelmotor des Spenders ist nicht vorhanden oder defekt.

- **Maßnahme → Durch Drücken der Online-Taste quittieren.** 
	- → Endstufen-Platine für den Aufwicklermotor überprüfen, evtl. austauschen.

#### 5062 Spender Hubmotor

**Status** Die Endstufen-Platine für den Hubmotor des Spenders ist nicht vorhanden oder defekt.

- **Maßnahme →** Durch Drücken der Online-Taste quittieren.
	- $\rightarrow$  Endstufen-Platine für den Hubmotor überprüfen, evtl. austauschen.

D

64-xx –DPM – PEM – ALX 73x (PMA) – LPA 81x (Drucker) – ALX 92x – AP 5.4 – AP 5.6

### 5063 Andruckrolle

**Status** (64-xx Spender / DPM / PEM / ALX 92x) Die Trägerpapier-Andruckrolle ist nicht geschlossen. Das Öffnen der Andruckrolle führt zum Löschen aller eventuell anstehenden Fehlermeldungen (z.B. Folienende) und zur sofortigen Anzeige des "Andruckrolle" Fehlers. Das Schließen der Andruckrolle quittiert die Fehlermeldung automatisch.

**Maßnahme → Andruckrolle schließen.** 

### 5063 Kopfhebel offen

**Status** (AP 5.4/5.6) Der Druckkopf-Andruckhebel ist nicht geschlossen. Das Öffnen des Andruckhebels führt zum Löschen aller eventuell anstehenden Fehlermeldungen (z.B. Folienende) und zur sofortigen Anzeige des "Kopfhebel offen" Fehlers. Das Schließen des Andruckhebels quittiert die Fehlermeldung automatisch.

**Maßnahme → Druckkopf-Andruckhebel schließen.** 

### 5064 Aufwickler voll

- **Status** Tritt bei Druckern mit Spendefunktion auf, wenn der Durchmesser des aufgewickelten Abdeckpapiers zu groß wird.
- Maßnahme  $\rightarrow$  Aufgewickeltes Abdeckpapier entfernen.
	- $\rightarrow$  Durch Drücken der Online-Taste quittieren.

### 5071 Materialende Abw

- **Status** Tritt im Betrieb mit aktivierter *interner* RD-Kontrolle auf. Die Meldung erfolgt, wenn der Durchmesser der Materialrolle den eingestellten Schwellenwert erreicht hat (MASCHINEN SETUP > Mat. Ende Fehler).
- **Maßnahme → Materialrolle erneuern.**

#### 5072 Materialende Abw

- **Status** Tritt im Betrieb mit aktivierter *interner* RD-Kontrolle auf. Die Meldung erfolgt, wenn während 600 mm Materialvorschubs keine Drehung des Abrollers registriert wurde.
- **Maßnahme** Materialverlauf prüfen. Falls erforderlich, Materialrolle wechseln.

#### 5100 Keine H8 Antwort

- 
- **Status** Kommunikation mit H8-Prozessor ist fehlgeschlagen (Tritt nur an Geräten mit Gen. 2 - Elektronik auf).
- 
- 
- **Maßnahme → Durch Drücken der Online-Taste quittieren.**  $\rightarrow$  Gerät aus- und wieder einschalten.
	- Wenn die Meldung weiterhin erscheint:
	- $\rightarrow$  Service-Techniker kontaktieren.

Hinweis für Service-Techniker:

 Die Fehlermeldung kann im Zusammenhang mit dem Austausch der CPU-Platine von ALX 92x Maschinen auftreten.
- $\rightarrow$  Fehler quittieren, alle Sensoren einstellen, neu starten.
- $\rightarrow$  Wenn die Fehlermeldung weiterhin auftritt: Firmware neu laden bzw. Bootloader Zwangsstart mit "Parameter Clear" ausführen.
- → Wenn Fehler weiterhin auftritt: CPU-Platine mit Fehlerbeschreibung an den Hersteller schicken.

#### 5100 Printengine Lock

- **Status** Fehler bei der Druckablauf-Steuerung (Tritt nur an Geräten mit Gen. 3 Elektronik auf).
- **Maßnahme → Durch Drücken der Online-Taste quittieren.** 
	- $\rightarrow$  Gerät aus- und wieder einschalten.

Wenn die Meldung weiterhin erscheint:

 $\rightarrow$  Service-Techniker kontaktieren.

#### 5101 Kopfeinstellfehl

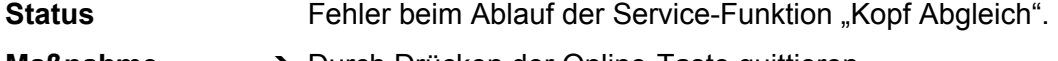

- **Maßnahme → Durch Drücken der Online-Taste quittieren.** 
	- $\rightarrow$  Service-Techniker kontaktieren.

#### 5102 Dot Defekt

- **Status** Defektes Dot während des Druckkopftests entdeckt.
- **Maßnahme → Durch Drücken der Online-Taste quittieren.**

#### 5110 Wenig Folie

- **Status** Der Durchmesser der Folienrolle hat den eingestellten Warn-Durchmesser unterschritten (siehe SYSTEM PARAMETER > Folien Warnung).
	- Die Meldung wird durch das Auftreten einer Folien-Warnung ausgelöst, wenn gleichzeitig folgende Einstellung aktiv ist: SYSTEM PARAMETER > Folienwarn. Stop = "Eingeschaltet".
- **Maßnahme** Durch Drücken der Online-Taste quittieren, Feed-Taste drücken, um mit dem Drucken fortzufahren.

## 5120 Grundstellung

**Status** Der angeschlossene Applikator erreicht seine Grundstellung nicht; dies kann der Fall sein, wenn der Applikator durch Krafteinwirkung von außen (z.B. Auseinanderziehen von Hand) bewegt wurde. Der Schrittmotor verliert dann einzelne Schritte und findet seine Grundstellung nicht wieder.

Voraussetzungen für das Auftreten des Fehlers:

- Parameter DP INTERFACE > Schnittst.-Typ ist auf *USI Applikator* gesetzt.
- Interne Eingänge sind eingeschaltet.

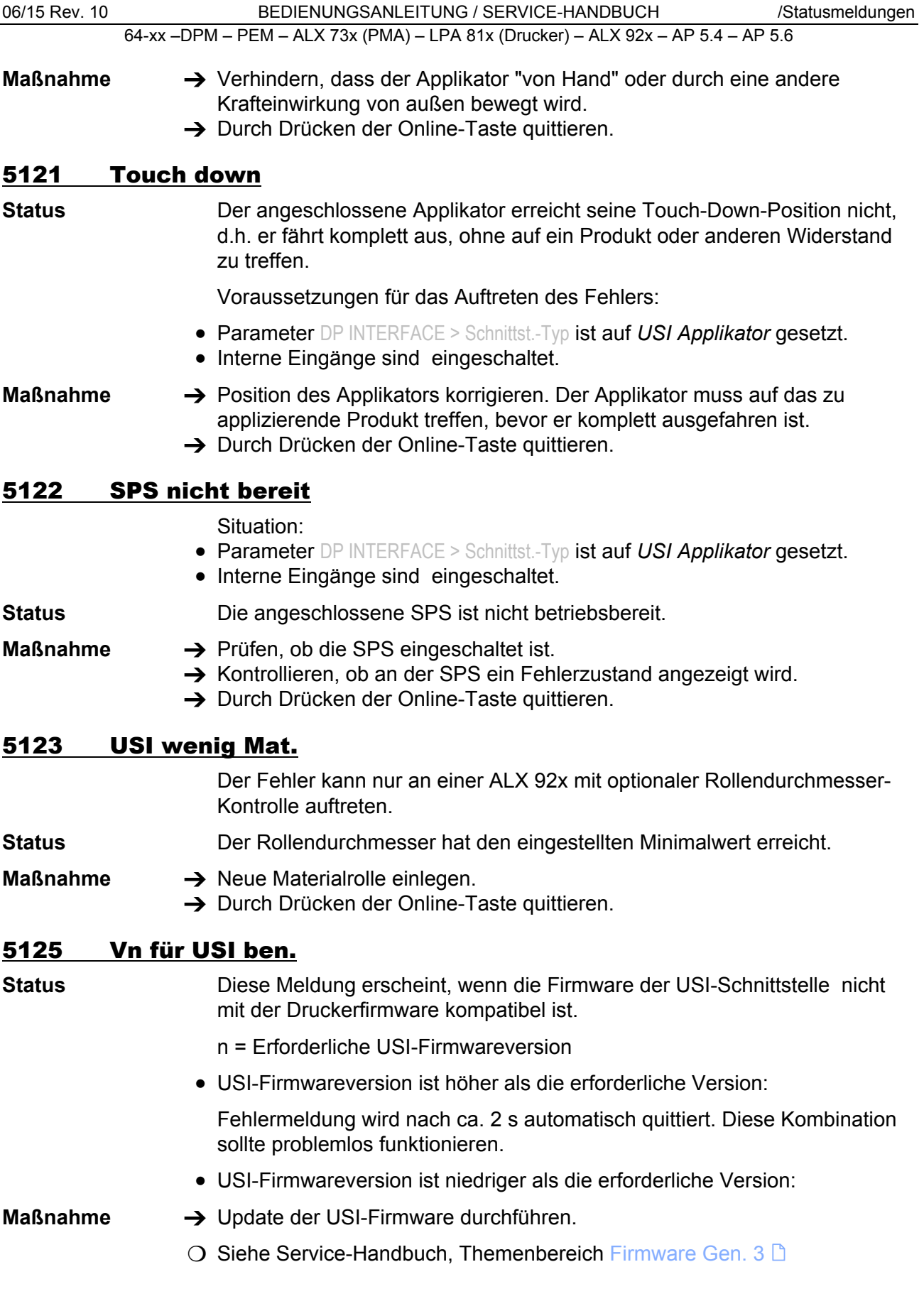

#### 5130 Netzt. xxxxxxxx

**Fehler** Netzteilfehler. "xxxxxxxx" = Vier Byte langer Fehlercode in Hexadezimal-Darstellung. Jedes Bit steht für einen bestimmten Zustand des Netzteils. Der Zustand ist eingetreten, wenn das Bit den Wert 1 hat.

• Byte 1: xxxxxx**xx**

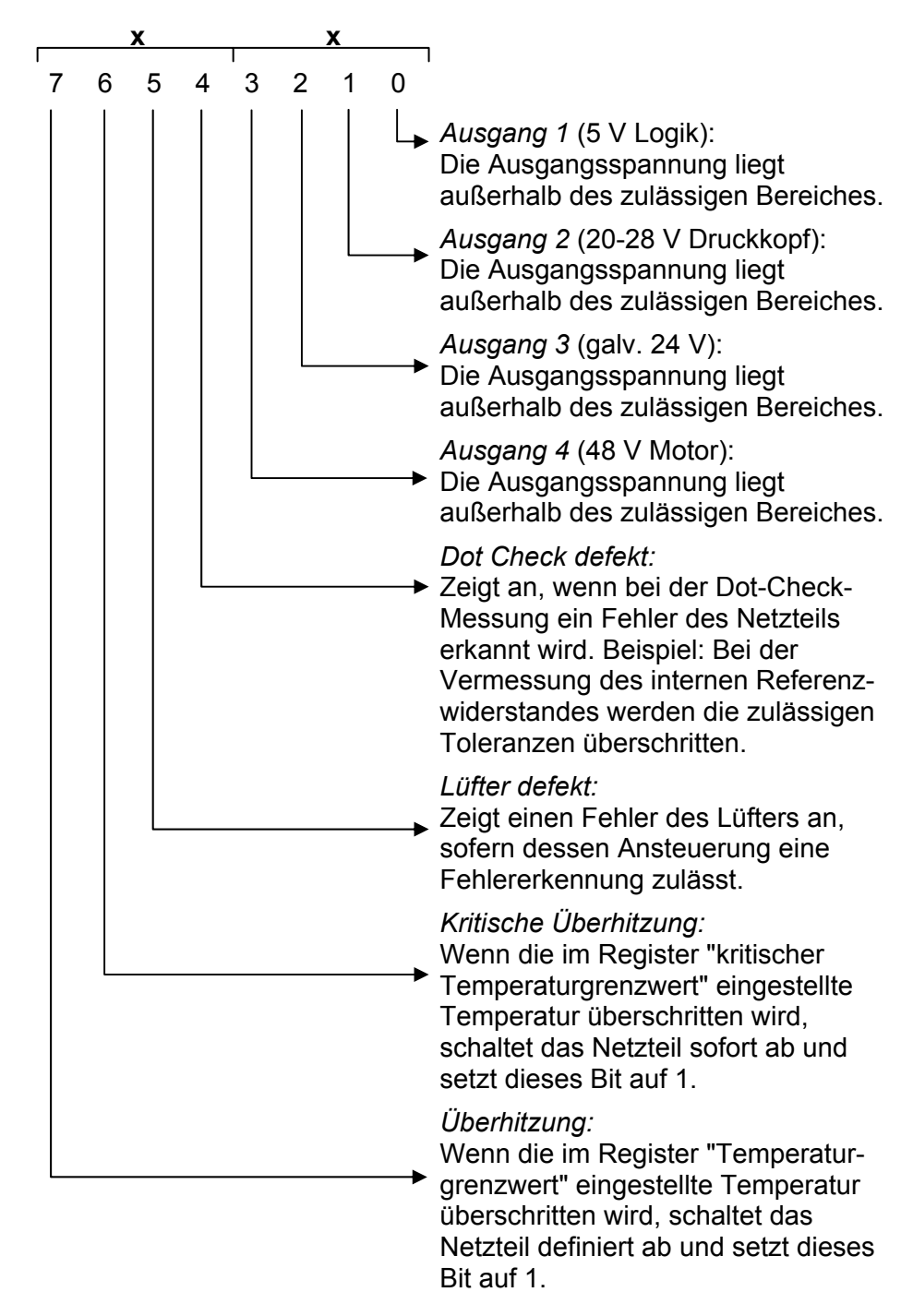

• Byte 2: xxxx**xx**xx

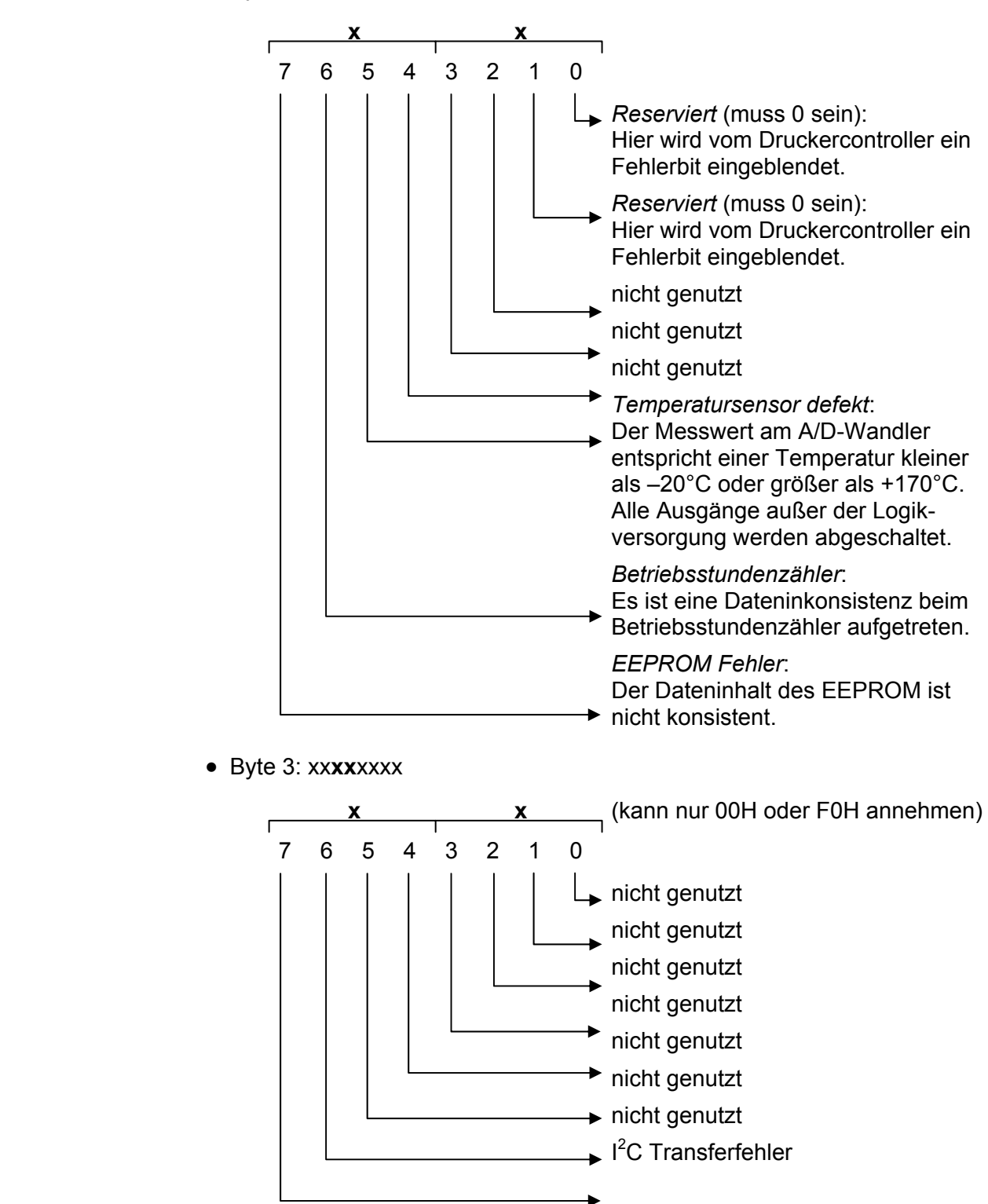

- Byte 4: **xx**xxxxxx (wird bisher nicht genutzt.)
- Beispiel: 0000F020 bedeutet: "EEPROM-Fehler" und "Lüfter defekt".

06/15 Rev. 10 **BEDIENUNGSANLEITUNG / SERVICE-HANDBUCH** / Statusmeldungen

64-xx –DPM – PEM – ALX 73x (PMA) – LPA 81x (Drucker) – ALX 92x – AP 5.4 – AP 5.6

#### 5131 Netzt. Kommunik.

 Netzteil Kommunikation (Nur 64-xx / DPM / PEM / ALX 92x / PM 3000)

Status Fehler in der Kommunikation mit dem Netzteil über den I<sup>2</sup>C-Bus.

**Maßnahme → Drucker aus- und nach 30 Sekunden wieder einschalten.** Wenn die Fehlermeldung weiterhin auftritt: Hersteller kontaktieren.

#### 5140 Aufwickl.Steuer.

Aufwickler-Steuerung

(Nur ALX 92x mit M5A-Motorendstufe)

Während des störungsfreien Betriebs bewegt sich der Aufwickler-Tänzerarm nur minimal um die sog. Steuerposition. Dies ist die Position, die der Tänzerarm nach der Initialisierung der Maschine einnimmt.

**Status** *Ursache*: Jede Krafteinwirkung, die den Tänzerarm aus der Steuerposition bewegt.

> Beispiel: Blockieren des Vorschubmotors; das Trägerpapier wird nicht schnell genug transportiert; der Tänzerarm wird dadurch nach oben gezogen.

Beispiel: Reißen des Trägerpapiers; der Tänzerarm federt nach unten.

**Maßnahme → Enter-Taste drücken.**  Die Tänzerarmsteuerung wird daraufhin neu initialisiert; der Tänzerarm bewegt sich wieder in die Steuerposition.

## 5144 Aufwickler Init

 Initialisierung der Aufwickler-Steuerung (Nur ALX 92x mit M5A-Motorendstufe)

**Status** Diese Meldung hat mehrere mögliche Ursachen:

- Kein Etikettenmaterial eingelegt.
- Die Aufwickler-Sensoren sind nicht oder nicht richtig angeschlossen.
- Fehlerhafte Position der Sensorplatine.
- Defekter Sensor.

- **Maßnahme → Etikettenmaterial einlegen.** 
	- $\rightarrow$  Anschlüsse überprüfen. Sensoren richtig anschließen.
	- $\rightarrow$  Position der Sensorplatine korrigieren.
	- $\rightarrow$  Sensorplatine austauschen.

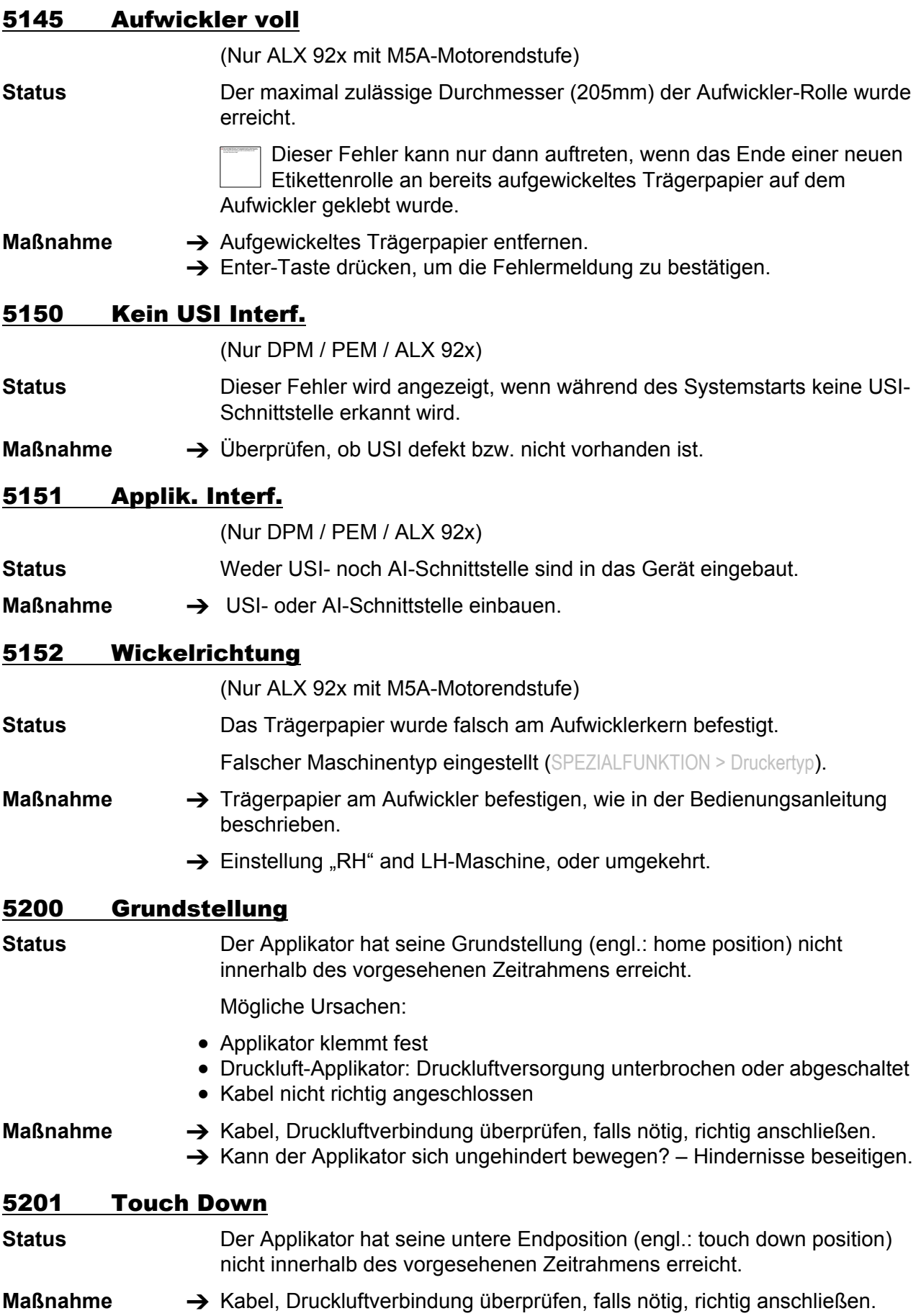

64-xx –DPM – PEM – ALX 73x (PMA) – LPA 81x (Drucker) – ALX 92x – AP 5.4 – AP 5.6

 $\rightarrow$  Kann der Applikator sich ungehindert bewegen? – Hindernisse beseitigen.

#### 5203 Touch Down Sens.

**Status** Touchdown-Sensor(en) wurde(n) bereits vor dem Appliziervorgang betätigt.

**Maßnahme** Kabel, Druckluftverbindung überprüfen, falls nötig, richtig anschließen.

#### 5204 Appl.Startfehler

**Status** Während des Druckens/Applizierens eines Etiketts hat das Gerät ein weiteres Startsignal empfangen.

> Voraussetzung: Parameter APPLIKATOR PARA > Startfehler Halt bzw. DP INTERFACE > Startfehler Halt ist auf *Ein* gesetzt.

**Maßnahme**  $\rightarrow$  Etikettierablauf kontrollieren; evtl. Produktabstand erhöhen **→ Parameter Startfehler Halt auf Aus stellen** 

#### 5205 Applikator Allg.

**Status Allgemeiner Softwarefehler** 

#### **Maßnahme → Drucker aus- und nach dreißig Sekunden wieder einschalten.**

 $\bigcirc$  Beachten Sie die Hinweise im Abschnitt [Allgemeiner Softwarefehler](#page-282-0)  $\bigcirc$ .

## 5206 Applikator Antw.

**Status** Während der Kommunikation mit dem AI wurde ein Zeitrahmen überschritten.

**Maßnahme →** Drucker aus- und nach einer halben Minute wieder einschalten. Tritt der Fehler nach mehrmaligem aus-/einschalten immernoch auf, kontaktieren Sie bitte unseren technischen Support.

#### 5207 Appl. Treiber 1

**Status** Kurzschluss oder Übertemperatur an Leistungsausgang 1 am Applikator-Anschluss (CN603) der Applikator-Schnittstellenplatine. Der Leistungs-

ausgang 1 umfasst folgende Ausgangssignale:

- Cylinder
- Vacuum
- Airstream Support
- Blow On

**Maßnahme**  $\rightarrow$  Anschlüsse überprüfen.

## 5208 Appl. Treiber 2

**Status** Kurzschluss oder Übertemperatur an Leistungsausgang 2 am Applikator-Anschluss (CN603) der Applikator-Schnittstellenplatine. Der Leistungsausgang 2 umfasst folgende Ausgangssignale:

- BTS
- Reserved 1
- Reserved 2
- Reserved 3

**Maßnahme**  $\rightarrow$  Anschlüsse überprüfen.

## 5209 Appl. Treiber 3

**Status** Kurzschluss oder Übertemperatur an Leistungsausgang 3 am Maschinenstatus-Anschluss (CN602) der Applikator-Schnittstellenplatine. Der

Leistungsausgang 3 umfasst folgende Ausgangssignale:

- Error
- Warning
- Ready

**Maßnahme**  $\rightarrow$  Anschlüsse überprüfen.

## 5210 Appl. Treiber 4

**Status** Kurzschluss oder Übertemperatur an Leistungsausgang 4 am Maschinenstatus-Anschluss (CN602) der Applikator-Schnittstellenplatine. Der Leistungsausgang 4 umfasst folgende Ausgangssignale:

- Cycle
- OD-Foil
- OD-Sensor
- Offline

**Maßnahme**  $\rightarrow$  Anschlüsse überprüfen.

## 5212 Vx.x für AI ben

**Status** Die erforderliche AI-Firmware (Version x.x) ist nicht installiert.

- **Maßnahme** Wenn die installierte AI-Firmware älter ist als die erforderliche Version:
	- $\rightarrow$  Meldung quittieren. AI-Firmware Version x.x laden.

 Wenn die installierte AI-Firmware neuer ist als die erforderliche Version, wird die Meldung automatisch quittiert.

## 5300 BLDC EEPROM

**Status** Allgemeiner EEPROM Schreib-/Lesefehler auf der BLDC-Enstufenplatine (AP 5.4 mit internem Aufwickler).

**Maßnahme →** Drucker aus- und nach 30 Sekunden wieder einschalten. Wenn die Statusmeldung wiederholt auftritt, BLDC-Platine austauschen.

## 5301 BLDC Aufwickl. Ø

**Status** Der gespeicherte Durchmesser ist außerhalb des gültigen Bereichs (AP 5.4 mit internem Aufwickler).

- **Maßnahme → Meldung durch Drücken der Online-Taste bestätigen.** 
	- → Etiketten im Offline-Modus ca. 200 mm vorschieben bzw. initialisieren, um den Durchmesser der aufgewickelten Rolle neu zu bestimmen.
	- Wird der Drucker *ohne Initialisierung* aus- und wieder eingeschaltet, wird die Fehlermeldung nach dem Einschalten erneut auftreten.

## 5500 Unbekannt

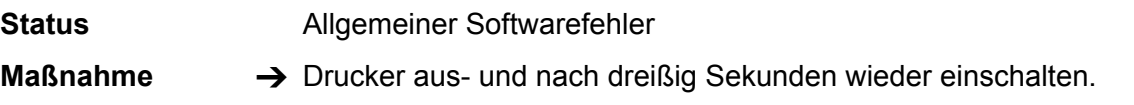

O Beachten Sie die Hinweise im Abschnitt [Allgemeiner Softwarefehler](#page-282-0) D.

## 5501 Allgemein

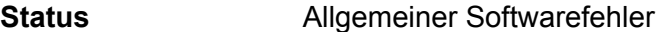

- **Maßnahme →** Drucker aus- und nach dreißig Sekunden wieder einschalten.
	- O Beachten Sie die Hinweise im Abschnitt [Allgemeiner Softwarefehler](#page-282-0) D.

#### 5502-5551 Meldungen, die nur mit RFID-Option auftreten können

## 5502 RFID intern

**Status** Allgemeiner Softwarefehler

**Maßnahme →** Drucker aus- und nach dreißig Sekunden wieder einschalten.

O Beachten Sie die Hinweise im Abschnitt [Allgemeiner Softwarefehler](#page-282-0)  $\mathbb D$ .

## 5504 Kein RFID Job

**Status** In einem Druckauftrag, der nicht als RFID-Druckauftrag deklariert ist, werden RFID-spezifische Easy-Plug-Kommandos verwendet (z. B. #RT, #RFW, …).

> RFID-Druckaufträge werden im #IM-Kommando definiert, indem der Abstand zwischen Etikettenkante und Empfangsoptimum der Transponder-Antenne angegeben wird (Parameter "d").

**Maßnahme →** Druckauftrag korrigieren.

## 5510 RFID COM timeout

**Status** Timeout-Fehler. Die Kommunikation zwischen Reader-Modul und COM2- Schnittstelle hat in der dafür vorgesehenen Zeitspanne nicht stattgefunden.

- **Maßnahme** Vorgang wiederholen, während dem der Fehler aufgetreten ist.
	- → Überprüfen, ob die Platine des Reader-Moduls korrekt angeschlossen ist.
	- → Überprüfen, ob die Platine des Reader-Moduls defekt ist.

## 5512 COM öffnen

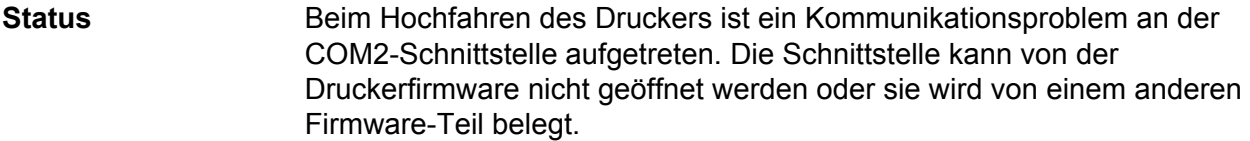

- **Maßnahme →** Überprüfen, ob eine COM2-Schnittstelle vorhanden ist.
	- $\rightarrow$  Funktion der COM2-Schnittstelle überprüfen.

#### 5513 Bauderkennung

**Status** Beim Hochfahren des Druckers ist ein Kommunikationsproblem zwischen COM2-Schnittstelle und Reader-Modul aufgetreten. Die Baudrate des Reader-Moduls wird von der Druckerfirmware nicht richtig erkannt. Baudrate und/oder Parität und/oder eine andere Einstellung der Übertragungsparameter ist/sind am Reader-Modul falsch eingestellt.

**Maßnahme** Überprüfen, ob die Platine des Reader-Moduls korrekt angeschlossen ist.

- → Überprüfen, ob die Platine des Reader-Moduls defekt ist.
- **→** Einstellung der Übertragungsparameter am Reader-Modul überprüfen.

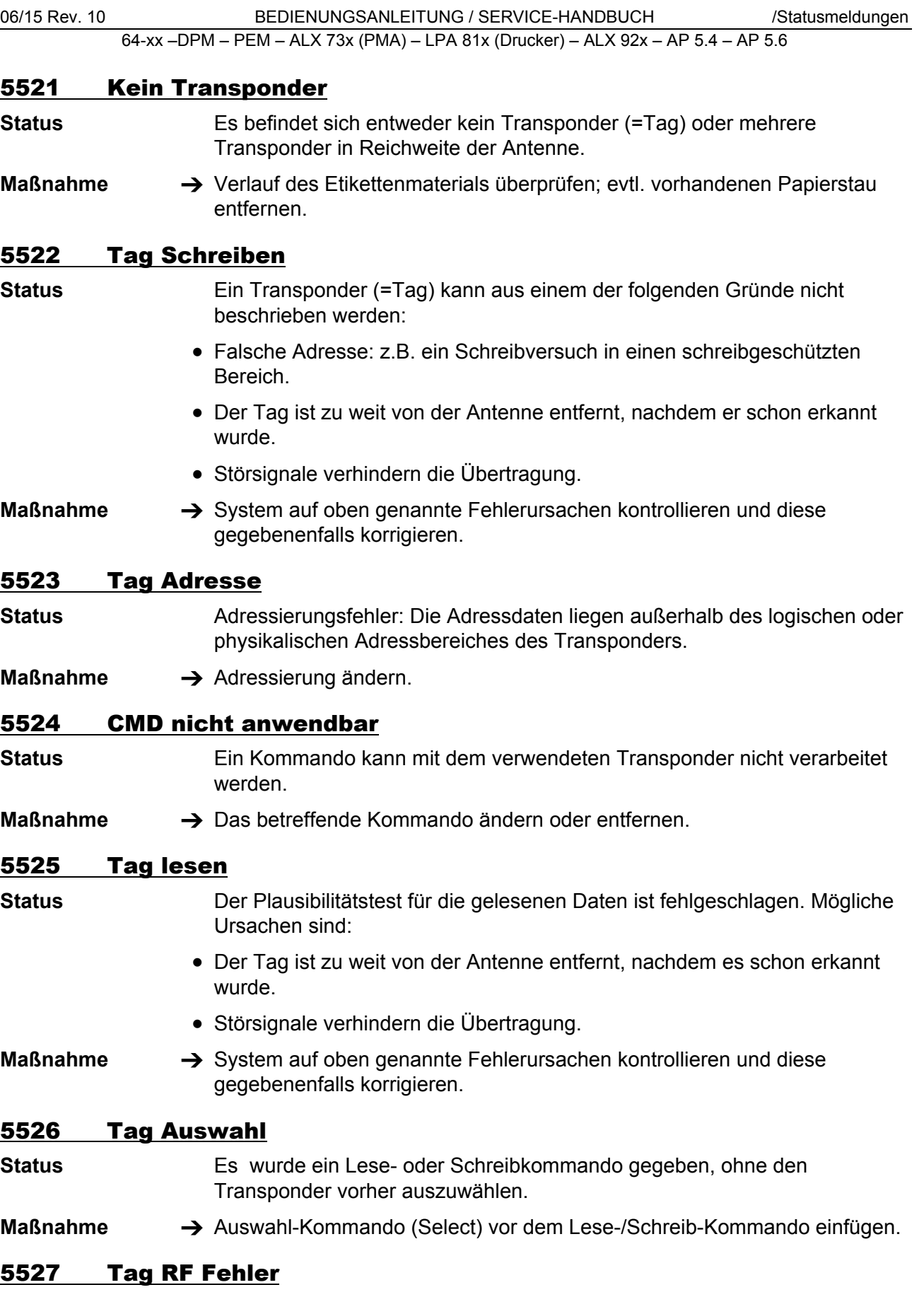

**Status** Transponder und Reader können nicht miteinander kommunizieren. Ursachen dafür können sein:

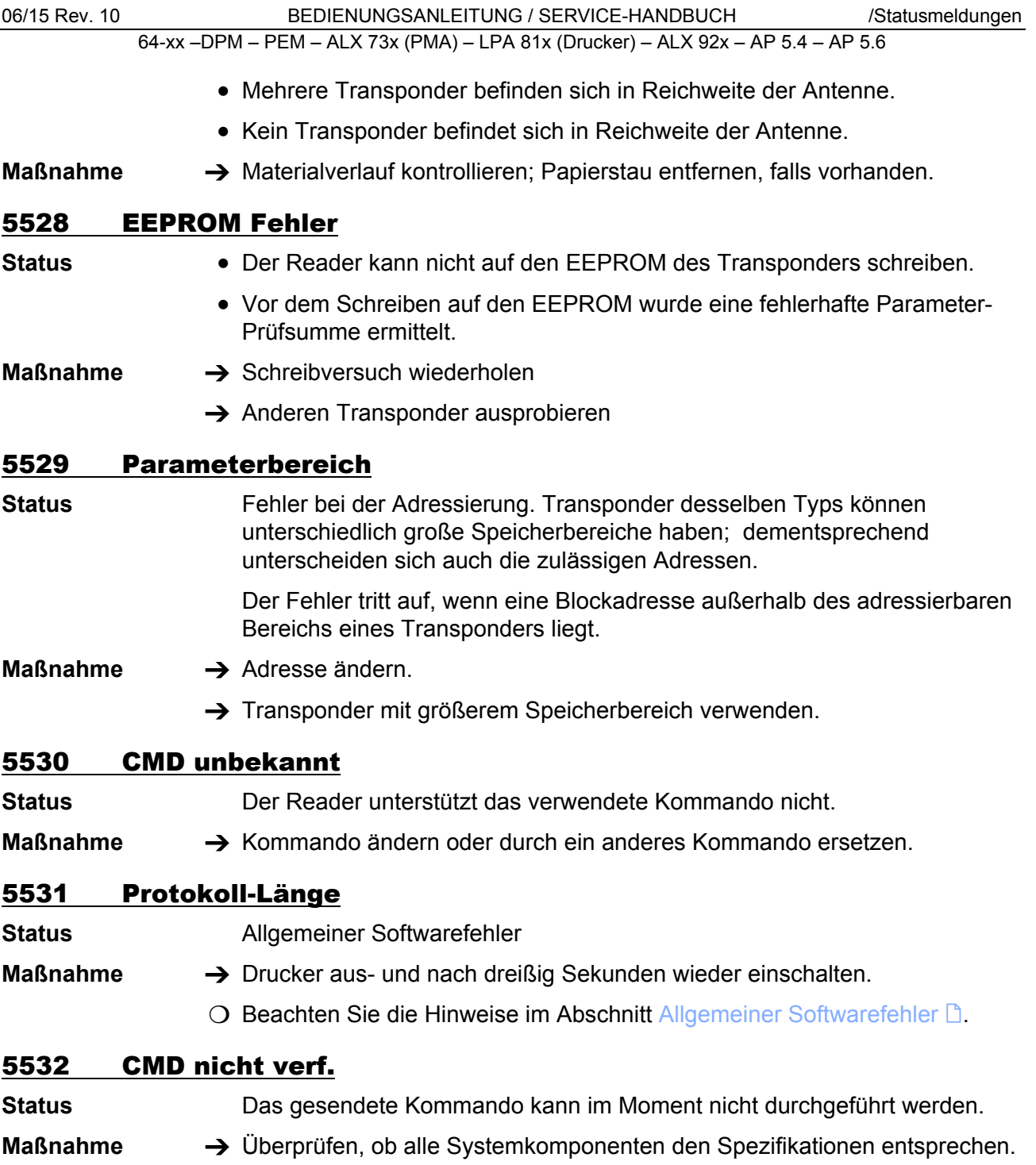

<span id="page-336-0"></span>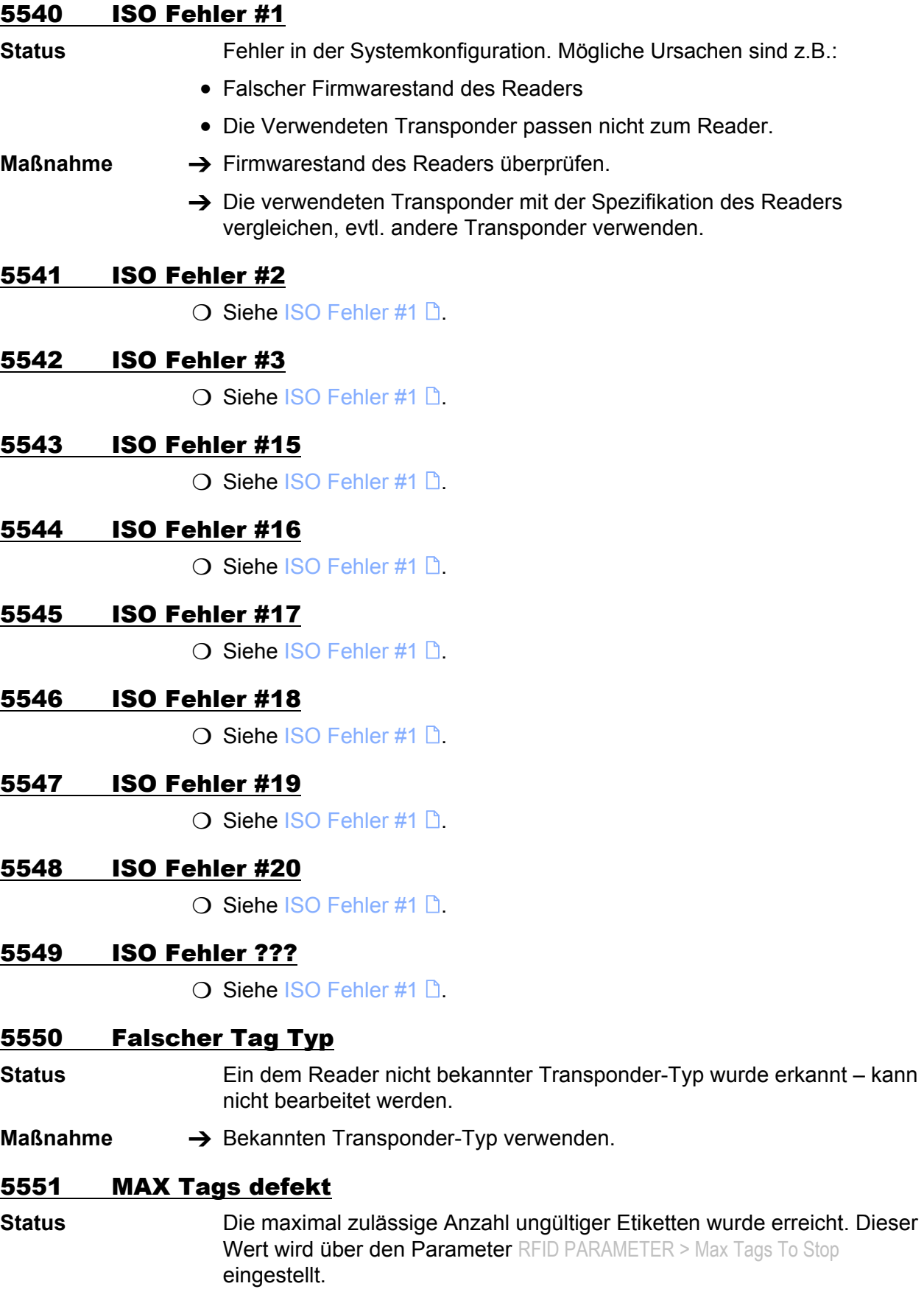

Ungültige Etiketten werden mit diagonal verlaufenden Streifen bedruckt.

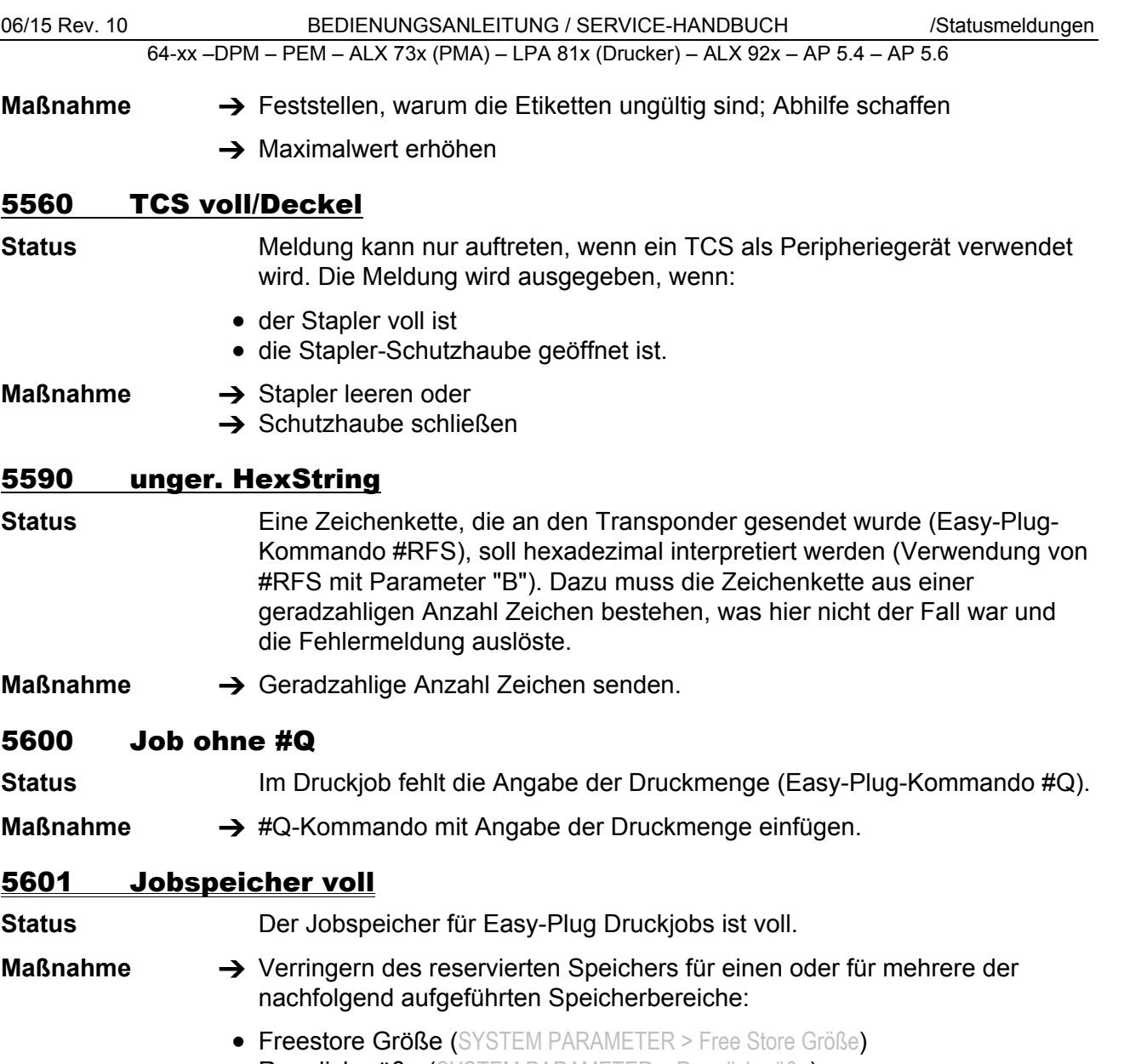

- Ramdiskgröße (SYSTEM PARAMETER > Ramdiskgröße)
- Font Download Größe (SYSTEM PARAMETER > Font downl. Größe)
- → Falls bereits mehrere Druckjobs in der Drucker-Warteschlange sind, sollten sie warten, bis diese abgearbeitet sind.

#### 6000 Parameter falsch

**Status** Novram Checksummenfehler.

- Vor dem Drücken der Online-Taste prüfen, ob sich eventuell die Einstellung des Kopfwiderstands geändert hat (Parameter SYSTEM PARAMETER> Kopfwiderstand).
- **Maßnahme** Fehler durch Drücken der Online-Taste bestätigen. Dadurch werden alle Parameter auf die Werkseinstellung zurückgesetzt.

#### 6001 Novram Progfehl.

**Status** Fehler beim Belegen des Arbeitsspeichers.

**Maßnahme →** Drucker aus- und nach 30s wieder einschalten. Tritt die Fehlermeldung wiederholt auf, kontaktieren Sie bitte den Hersteller.

#### 6002 Neue Prgrm.vers.

- **Status** Tritt nach Firmware-Update auf. Der Drucker meldet hiermit, daß neue Firmware vorhanden ist.
- **Maßnahme** Durch drücken der Online-Taste bestätigen. Alle Parameter werden auf die Werkseinstellung zurückgesetzt.

## 6003 Speicherfehler

**Status** Fehler beim Aufteilen des Arbeitsspeichers.

**Maßnahme →** Drucker aus- und nach 30s wieder einschalten. Tritt die Fehlermeldung wiederholt auf, kontaktieren Sie bitte den Hersteller.

#### 6004 H8 Program laden

H8-Programm laden

**Status** Tritt auf, wenn

- a) keine gültige H8-Firmware geladen ist
- b) nach einem vom Benutzer ausgelösten Zwangsstart des Bootloaders

**Maßnahme** Fall a)

- 1. Zum Bestätigen Online-Taste drücken.
- 2. H8-Firmware laden.
- O Siehe Service Manual, Themenbereich "Firmware", Abschnitt "H8-System laden".

Fall b)

- → Zum Bestätigen Online-Taste drücken.
- O Siehe Service Manual, Themenbereich "Firmware", Abschnitt "Firmware laden über Bootloader".

## 6005 Fixfont Daten

- **Status Fixfonts defekt.**
- **Maßnahme → Firmware neu laden.** 
	- O Siehe Service-Handbuch, Themenbereich "Firmware".

#### 6006 SpeedoFont Daten

#### **Status** Speedofonts defekt.

**Maßnahme → Firmware neu laden.** 

 $\bigcirc$  Siehe Service-Handbuch, Themenbereich "Firmware".

## 6007 Printerst. Halt

- **Status** Druckablaufsteuerung des Druckers startet nicht, d. h. der Drucker kommt beim Hochfahren nicht über die Initialisierungsphase hinweg.
- **Maßnahme**  $\rightarrow$  Vorgehensweise wie im Service-Handbuch beschrieben:
	- $\bigcirc$  Themenbereich "Firmware" bzw. "Firmware Gen. 3", Kapitel "Fehlermeldungen".

#### 6008 MLI Fixfontdaten

**Status Fixfonts defekt.** 

- **Maßnahme → Firmware neu laden.** 
	- O Siehe Service-Handbuch, Themenbereich "Firmware".

## 6009 MLI Speedo Daten

**Status** Speedofonts defekt.

- **Maßnahme → Firmware neu laden.** 
	- O Siehe Service-Handbuch, Themenbereich "Firmware".

#### 6010 Software Druckst

**Status Allgemeiner Softwarefehler.** 

- **Maßnahme**  $\rightarrow$  Drucker aus- und nach dreißig Sekunden wieder einschalten.
	- $\Omega$  Beachten Sie die Hinweise im Abschnitt [Allgemeiner Softwarefehler](#page-282-0)  $\mathbb{D}$ .

#### 6012 Nächster Job

**Status** Meldung tritt bei aktiviertem Single-Job-Modus (SYSTEM PARAMETER > Einzeljob Modus) am Ende eines Druckauftrages auf und zeigt an, dass der nächste Druckauftrag gestartet werden muss.

**Maßnahme →** Zum Bestätigen Online-Taste drücken. Nächsten Druckauftrag starten.

## 6030 Param. Prüfsumme

- **Status** Die Parameterprüfsumme ist falsch.
- **Maßnahme → Keine. Die Meldung ist rein informativ.**

## 6031 Neue Parameter

- **Status** Durch das Laden einer neuen Firmware-Version sind neue Parameter zum Parametermenü des Druckers hinzugekommen.
- **Maßnahme → Keine. Die Meldung ist rein informativ.**

# 6101 Kein Sensor gef.

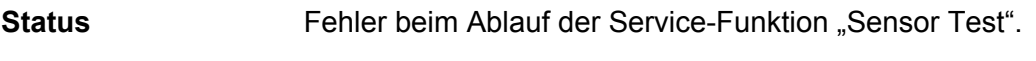

- **Maßnahme → Durch Drücken der Online-Taste quittieren.** 
	- $\rightarrow$  Service-Techniker kontaktieren.

# 6200 Filesystem Regis

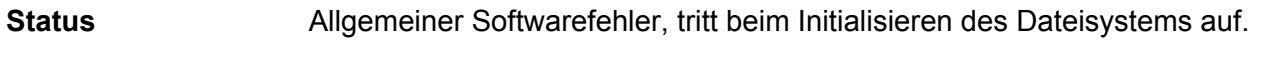

- **Maßnahme**  $\rightarrow$  Drucker aus- und nach dreißig Sekunden wieder einschalten.
	- O Beachten Sie die Hinweise im Abschnitt [Allgemeiner Softwarefehler](#page-282-0)  $\mathbb D$ .

# 6201 FilesystemFormat

**Status** Fehler beim Formatieren der RAM-Disk oder der Speicher-Karte.

**Maßnahme →** Drucker aus- und nach 30 Sekunden wieder einschalten. Tritt die Fehlermeldung wiederholt auf, kontaktieren Sie bitte den Hersteller.

## 6202 Laufwerk öffnen

**Status** Fehler beim Zugriff auf die Speicher-Karte.

- **Maßnahme →** Speicher-Karte im Kartenleser des PC neu formatieren; probieren, ob sich die Karte beschreiben lässt.
	- $\rightarrow$  Andere Speicher-Karte testen

# 6203 FileSystem Close

**Status** Fehler beim Zugriff auf die Speicher-Karte.

**Maßnahme →** Speicher-Karte im Kartenleser des PC neu formatieren; probieren, ob sich die Karte beschreiben lässt.

 $\rightarrow$  Andere Speicher-Karte testen

## 6204 Diskverzeichnis

**Status** Arbeitsverzeichnis kann nicht geöffnet werden.

**Maßnahme →** Durch Drücken der Online-Taste quittieren.

→ Bezeichnung bzw. Vorhandensein des Arbeitsverzeichnisses überprüfen.

## 6205 Disk schreiben

- **Status** Fehler beim Schreiben auf RAM-Disk oder Speicher-Karte.
- **Maßnahme → Durch Drücken der Online-Taste quittieren.**

# 6206 Disk lesen

**Status** Fehler beim Lesen von RAM-Disk oder Speicher-Karte.

**Maßnahme → Durch Drücken der Online-Taste quittieren.** 

## 6207 Keine File Karte

**Status** Es wurde keine Speicher-Karte gefunden.

- **Maßnahme → Durch Drücken der Online-Taste quittieren.** 
	- $\rightarrow$  Prüfen, ob eine Speicher-Karte eingesteckt ist.
	- → Wenn die Speicher-Karte erst nach dem Einschalten des Druckers eingesteckt wurde: Drucker aus- und wieder einschalten.

#### 6208 Laufwerk xx voll

**Status** Schreiben auf Datenträger xx nicht möglich, weil zu wenig Platz auf dem Datenträger ist.

- **Maßnahme → Durch Drücken der Online-Taste quittieren.** 
	- $\rightarrow$  Platz auf dem Datenträger freimachen.

## 6300 Zuwenig Speicher

- **Status** Zu wenig freier Speicher, um zusätzliche Druckjobs zu laden. Der Jobpuffer ist bereits mit Druckjobs gefüllt.
- **Maßnahme**  $\rightarrow$  **Spooler über den Parameter** SPEZIALFUNKTION > Spooler löschen löschen.

#### 6301 Unvollst. Job

- **Status** Ein Druckjob konnt vom Easy Plug Interpreter nicht zu Ende interpretiert werden. Möglicherweise wurde der entsprechende Druckjob nicht mit #Q abgeschlossen.
- **Maßnahme →** Prüfen, ob Druckjob mit #Q-Kommando abgeschlossen ist.

#### 6310 Centr. Timeout

- **Status** Durch den Easy Plug Befehl #!Xn wurde eine Statusrückmeldung über die Centronics-Schnittstelle ausgelöst. Der PC holt die Daten nicht während der dafür vorgesehenen Wartezeit ab.
- **Maßnahme → Datenleitung zum PC, bzw. PC überprüfen**

#### 6311 Centr. Timeout

- **Status** Durch den Easy Plug Befehl #!Xn wurde eine Statusrückmeldung über die Centronics-Schnittstelle ausgelöst. Der PC holt die Daten nicht während der dafür vorgesehenen Wartezeit ab.
- **Maßnahme → Datenleitung zum PC, bzw. PC überprüfen**

#### 8001 Gemeins. Speicher

- **Status** Allgemeiner Softwarefehler **Maßnahme →** Drucker aus- und nach dreißig Sekunden wieder einschalten.
	- **O Beachten Sie die Hinweise im Abschnitt [Allgemeiner Softwarefehler](#page-282-0)**  $\mathbb{D}$ **.**

06/15 Rev. 10 **BEDIENUNGSANLEITUNG / SERVICE-HANDBUCH** / Statusmeldungen

64-xx –DPM – PEM – ALX 73x (PMA) – LPA 81x (Drucker) – ALX 92x – AP 5.4 – AP 5.6

# 8002 Stream Buffer **Status** Allgemeiner Softwarefehler **Maßnahme**  $\rightarrow$  Drucker aus- und nach dreißig Sekunden wieder einschalten. O Beachten Sie die Hinweise im Abschnitt [Allgemeiner Softwarefehler](#page-282-0)  $\mathbb D$ . 8103 TrueDoc Font **Status** Fehler: Font mit der angegebenen Nummer ist nicht im System enthalten. **Maßnahme → Font-Nr.** überprüfen, evtl. anderen Font wählen. 8104 Speedo Alloc **Status** Fehler beim Initialisieren der Speedo-Fonts. **Maßnahme → Firmware neu laden.** O Siehe Service-Handbuch, Themenbereich "Firmware". 8105 True Type laden **Status** Fehlerhafte Font-Datei. **Maßnahme**  $\rightarrow$  Drucker aus- und nach dreißig Sekunden wieder einschalten.  $\rightarrow$  Font-Datei neu laden, evtl. anderen Font wählen. 8106 Font Type falsch **Status Allgemeiner Softwarefehler Maßnahme →** Drucker aus- und nach dreißig Sekunden wieder einschalten.  $\bigcirc$  Beachten Sie die Hinweise im Abschnitt [Allgemeiner Softwarefehler](#page-282-0)  $\bigcirc$ . 8107 Character Set **Status** Allgemeiner Softwarefehler **Maßnahme**  $\rightarrow$  Drucker aus- und nach dreißig Sekunden wieder einschalten.  $\bigcirc$  Beachten Sie die Hinweise im Abschnitt [Allgemeiner Softwarefehler](#page-282-0)  $\Box$ . 8108 Symbol Set **Status** Allgemeiner Softwarefehler **Maßnahme →** Drucker aus- und nach dreißig Sekunden wieder einschalten. O Beachten Sie die Hinweise im Abschnitt [Allgemeiner Softwarefehler](#page-282-0) D. 8109 TT-Spezifikation **Status** Allgemeiner Softwarefehler **Maßnahme →** Drucker aus- und nach dreißig Sekunden wieder einschalten.  $\bigcirc$  Beachten Sie die Hinweise im Abschnitt [Allgemeiner Softwarefehler](#page-282-0)  $\mathbb{D}$ . 8110 Unbek. Zeichen **Status** Zeichen ist nicht im Zeichensatz enthalten (Zeichensatz unterstützt nicht alle Zeichen).

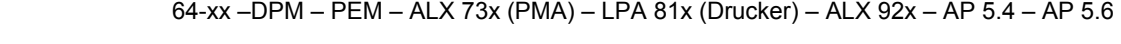

**Maßnahme → Anderes Zeichen / anderen Zeichensatz wählen.** 

## 8111 Stream Typ

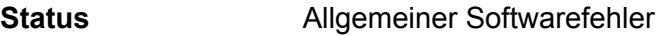

- **Maßnahme**  $\rightarrow$  Drucker aus- und nach dreißig Sekunden wieder einschalten.
	- O Beachten Sie die Hinweise im Abschnitt [Allgemeiner Softwarefehler](#page-282-0)  $\mathbb D$ .

## 8112 Font nicht unter.

**Status** Der verwendete Truetype-Font wird vom System nicht unterstützt. Text, der diesen Font verwendet, wird ignoriert.

**Maßnahme → Anderen Font verwenden.** 

## 8200 Fixfontnummer

**Status** Falsche Fixfont-Nr.

#### **Maßnahme** Fixfont-Nr. überprüfen, ggf. ändern.

## 8201 Font Downl. voll

**Status Der Font Download Buffer ist voll.** 

- **Maßnahme**  $\rightarrow$  Speicherbereich für den Download Buffer vergrößern: Parameter SYSTEM PARAMETER > Font Downl Größe.
	- $\rightarrow$  Benennen Sie einige Speedo-Fonts auf der Speicher-Karte um, die Sie gerade nicht benötigen. Alle Speedo-Fonts mit einem Dateinamen vom Typ fontxxx.spd (xxx = Font-Nr.) werden sonst beim Systemstart in den Download Buffer geladen!
	- $\bigcirc$  Näheres dazu finden Sie im Manual "Karten", Themenbereich "Verwendung", Abschnitt "Speicher-Karte".

## 8202 Font gelöscht

**Status** Zugriffsversuch auf einen Font, der nicht mehr auf Speicher-Karte oder RAM-Disk vorhanden ist (Font wurde gelöscht, umbenannt, o.ä.).

**Maßnahme → Etikettenlayout überprüfen. Den nicht vorhandenen Font laden oder** anderen, vorhandenen Font verwenden.

## 8300 Barcodekorrektur

**Status** Fehler: Ein Barcode-Korrekturfaktor größer als +/- 25% wurde gewählt.

**Maßnahme → Korrekturfaktor verringern.** 

## 8301 Barcodedaten

**Status** Falsche Barcodedaten. Die Barcodedaten sind unzulässig für den gewählten Barcode-Typ.

**Maßnahme →** Für den Barcode-Typ zulässige Daten verwenden.

## 8302 Barcodeprüfsumme

**Status** Fehler beim Berechnen der Barcode-Prüfsumme.

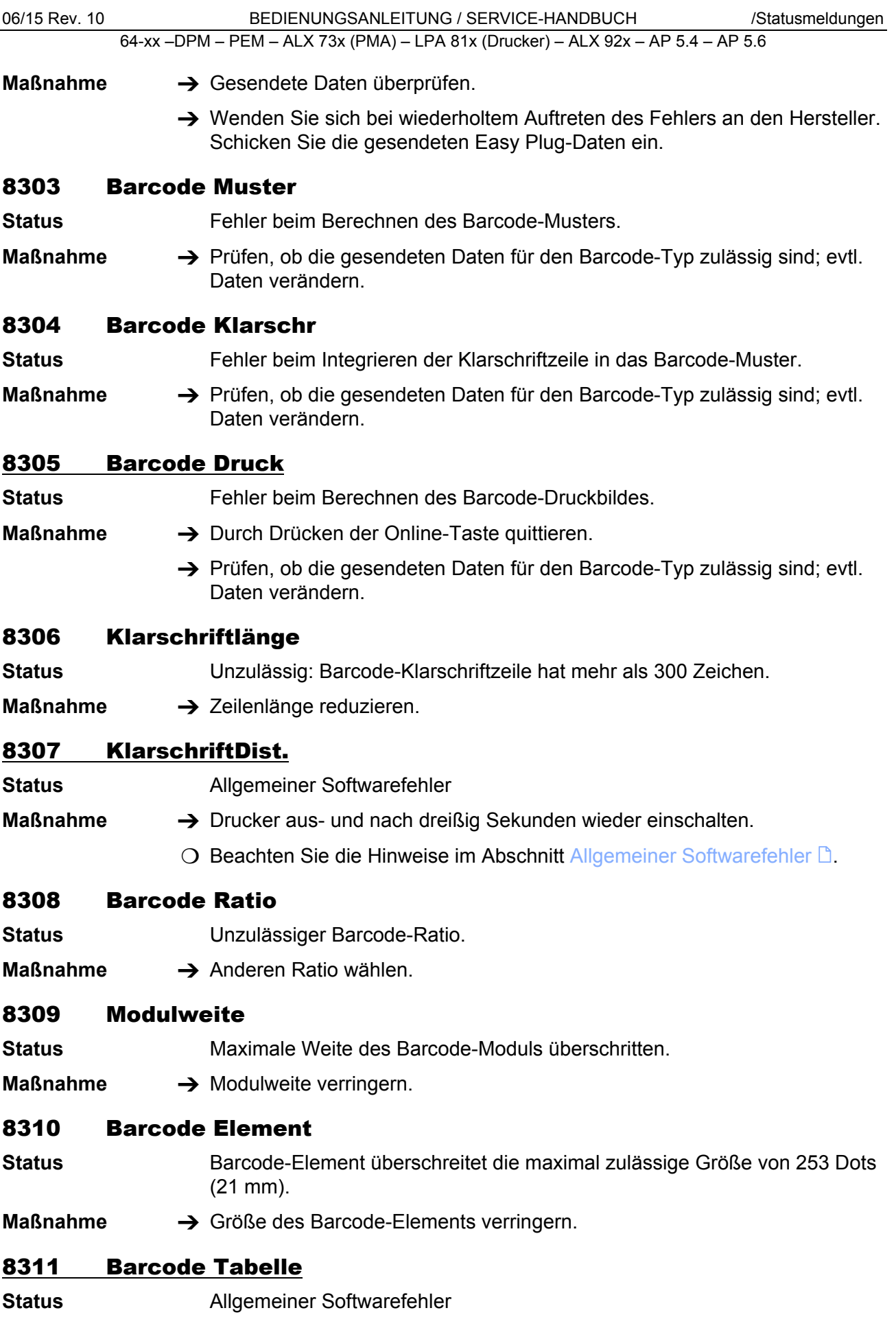

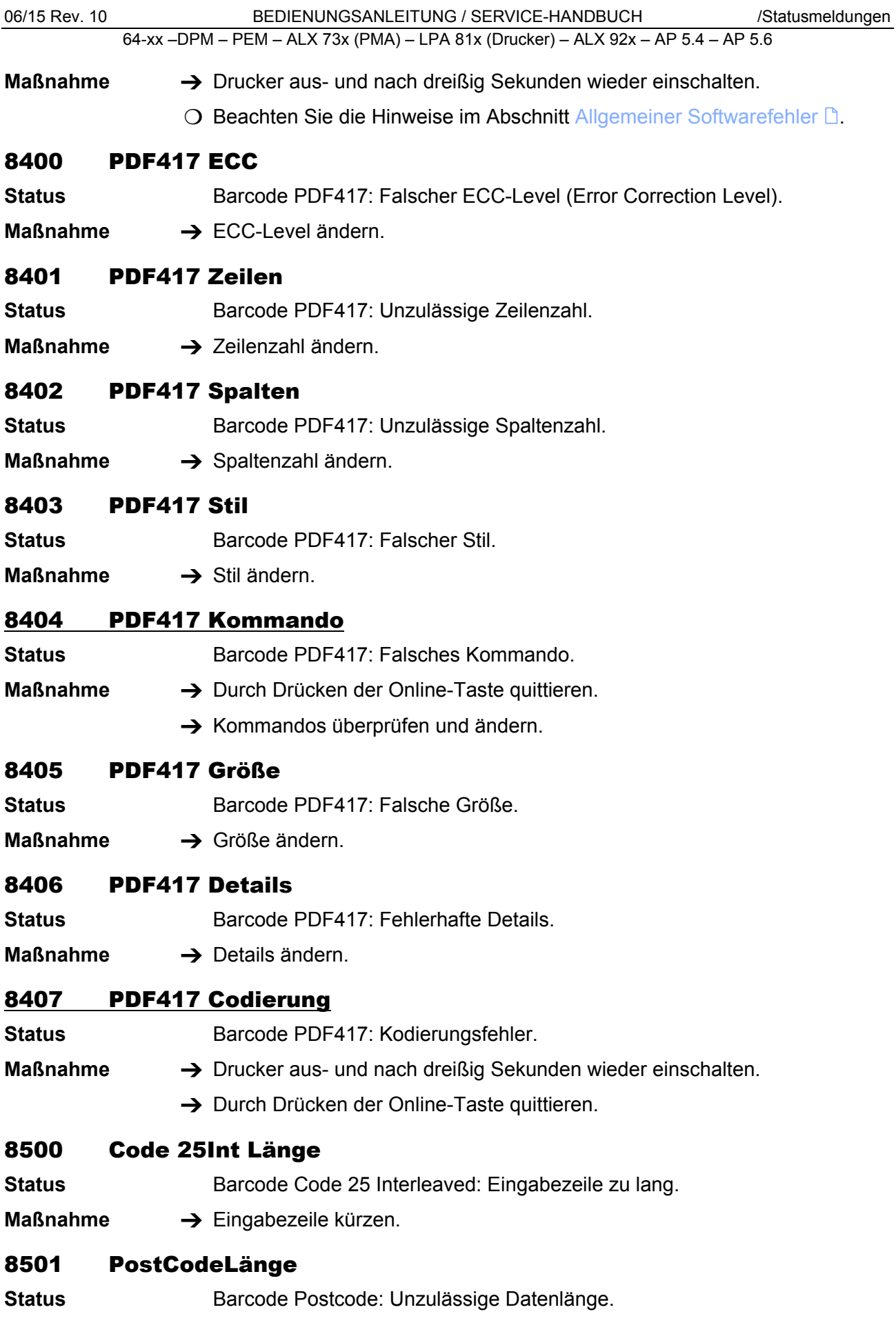

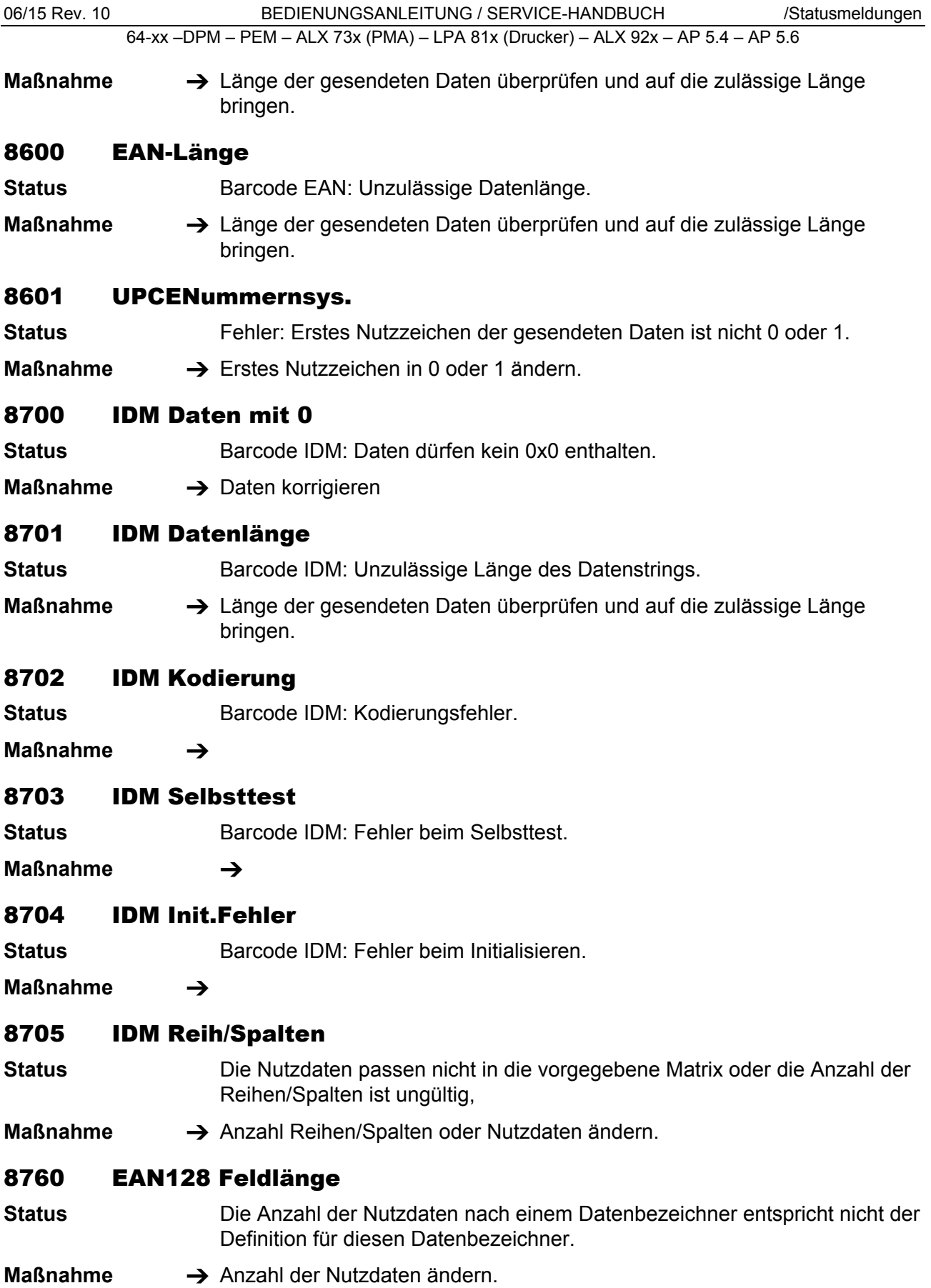

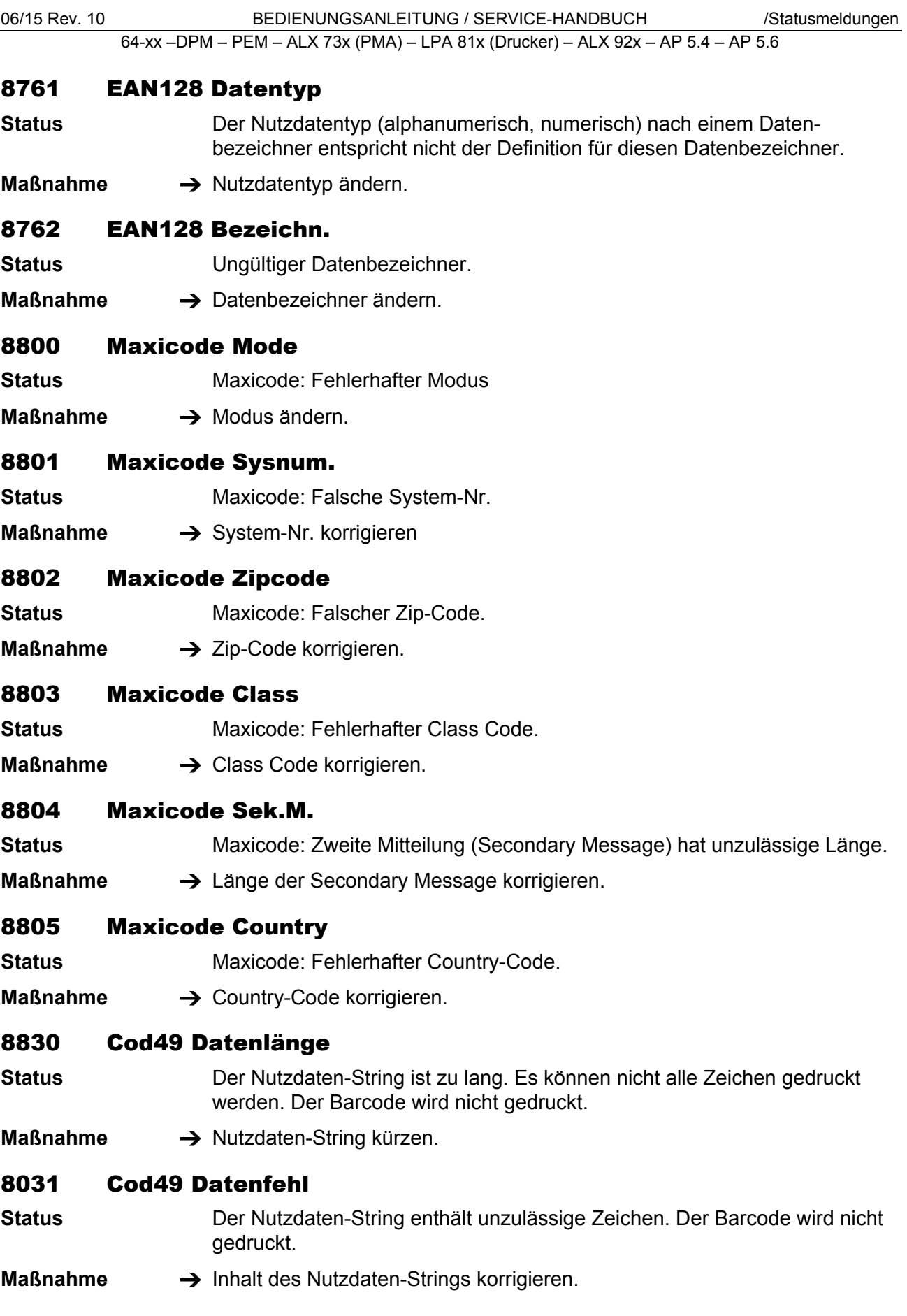

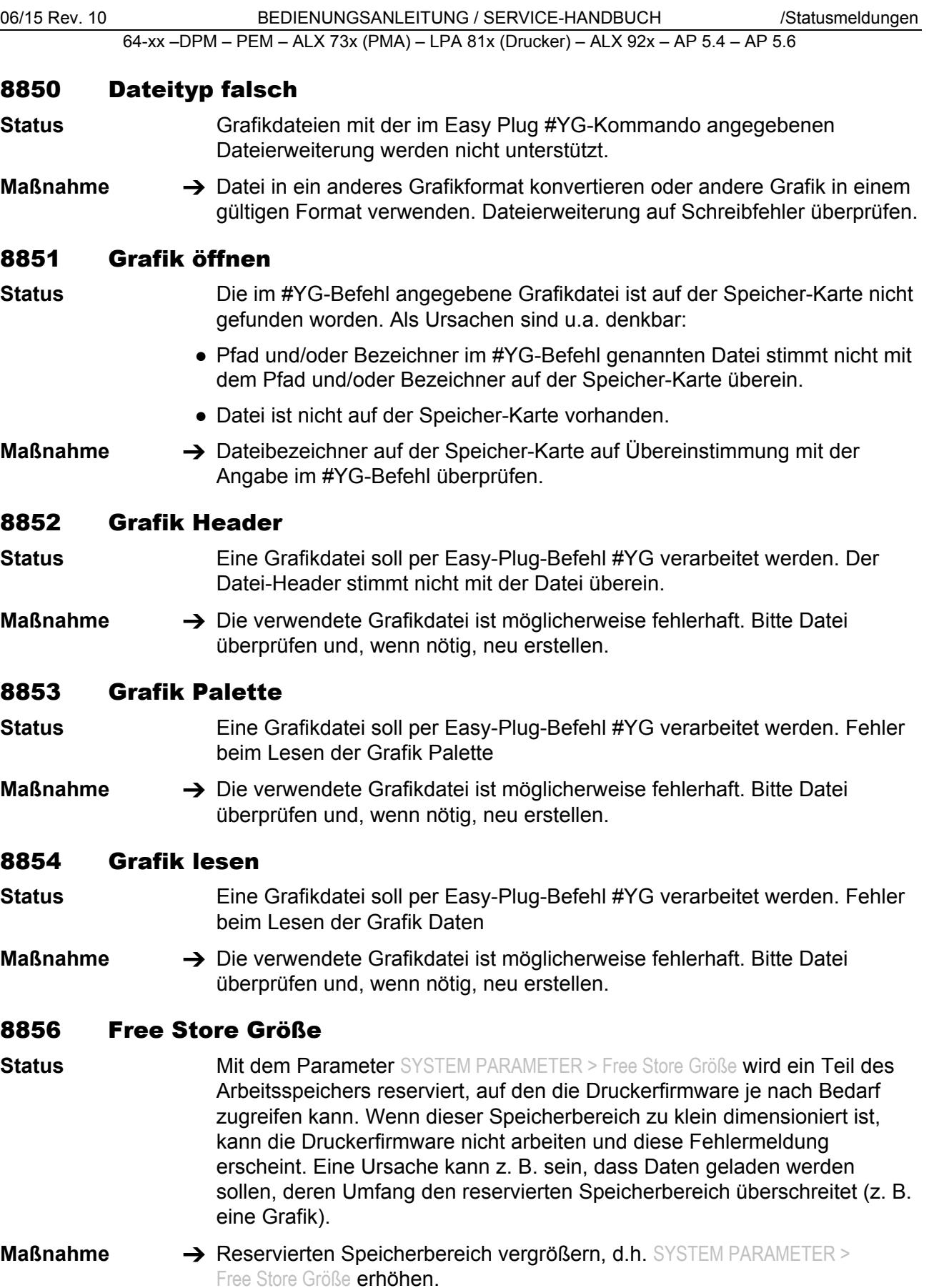

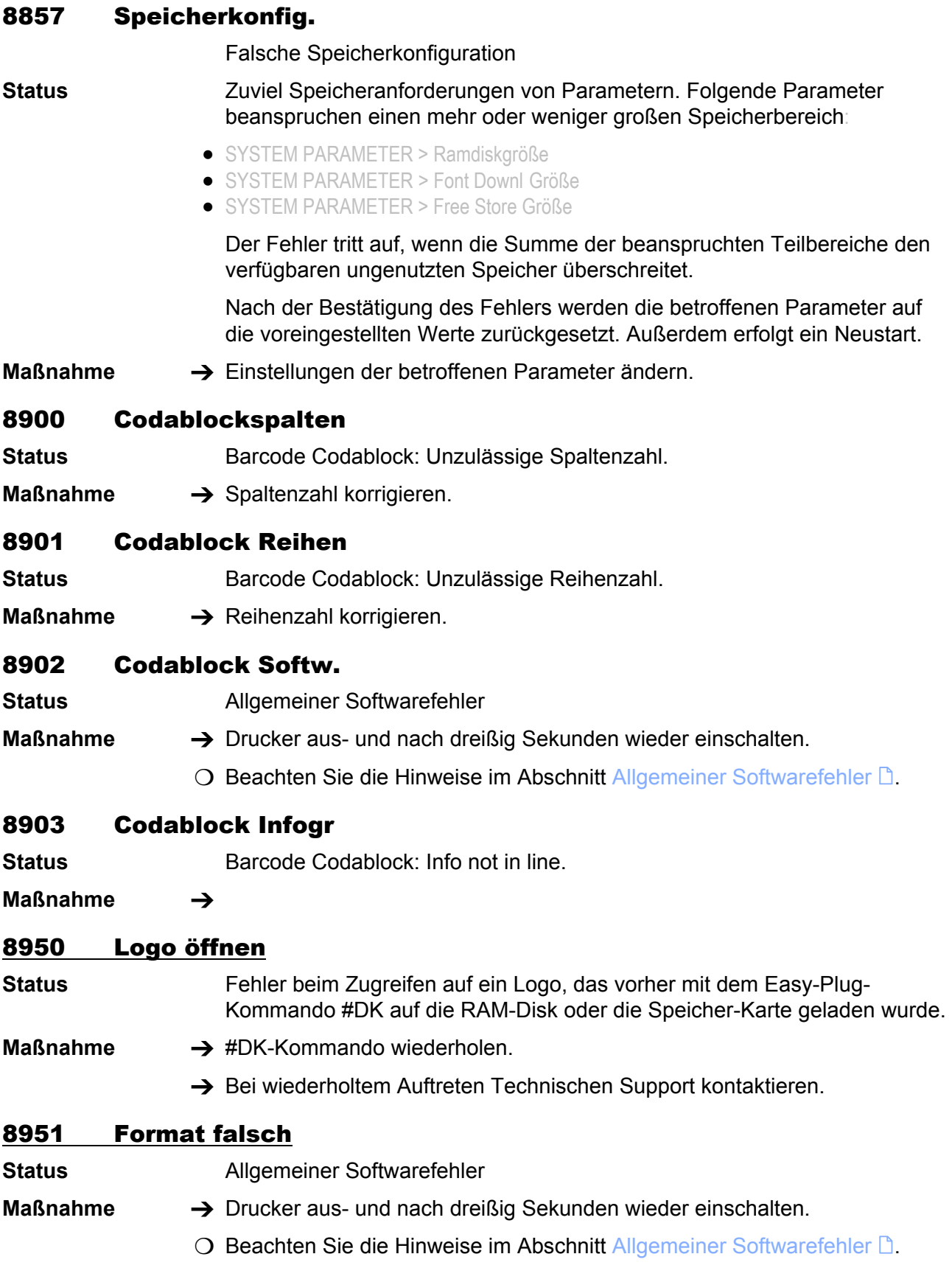

06/15 Rev. 10 **BEDIENUNGSANLEITUNG / SERVICE-HANDBUCH** / Statusmeldungen

64-xx –DPM – PEM – ALX 73x (PMA) – LPA 81x (Drucker) – ALX 92x – AP 5.4 – AP 5.6

# 8952 Nicht installier

- **Status** Allgemeiner Softwarefehler
- **Maßnahme**  $\rightarrow$  Drucker aus- und nach dreißig Sekunden wieder einschalten.
	- O Beachten Sie die Hinweise im Abschnitt [Allgemeiner Softwarefehler](#page-282-0)  $\mathbb D$ .

## 9000 Falsche Fehlernu

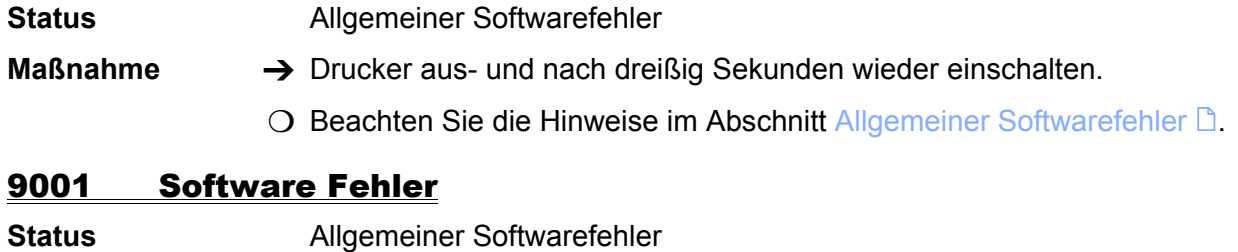

# **Maßnahme**  $\rightarrow$  Drucker aus- und nach dreißig Sekunden wieder einschalten.

O Beachten Sie die Hinweise im Abschnitt [Allgemeiner Softwarefehler](#page-282-0)  $\mathbb D$ .

## 9003 Druckkopf Typ

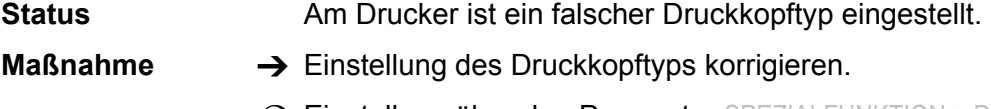

O Einstellung über den Parameter SPEZIALFUNKTION > Druckkopftyp

## 9005 Kein Druckkopf

**Status** Druckkopf wurde nicht erkannt. Mögliche Ursachen: - Druckkopfkabel nicht angesteckt

- Falscher Druckkopf
- Druckkopfkabel defekt
- CPU-Platine defekt
- Druckkopfkabel auf der CPU-Platine falsch angesteckt
- **Maßnahme** Druckkopfkabel, Druckkopf und CPU-Platine überprüfen und fehlerhafte Teile austauschen.

## 9007 Falsche MAC Adr.

Falsche MAC-Adresse

**Status** Dieser Fehler wird angezeigt, wenn die CPU-Platine eine MAC-Adresse hat, die nicht im für Avery reservierten Bereich liegt (00.0a.44.xx.xx.xx). In diesem Fall wird das Netzwerk nicht initialisiert. Um mit dem Netzwerk arbeiten zu können, muss eine für Avery gültige MAC-Adresse auf der Platine programmiert werden. Dies ist nur durch einen autorisierten Servicetechniker oder im Werk möglich.

**Maßnahmen**  $\rightarrow$  Statusmeldung durch Drücken der Online-Taste quittieren. Der Drucker fährt hoch, kann aber nicht am Netzwerk betrieben werden.

- $\rightarrow$  Technischen Support kontaktieren.
- $\rightarrow$  Evtl. die CPU-Platine austauschen.

#### 9008 Powerfail Signal

"Powerfail" ist ein Signal des Netzteils, das normalerweise für kurze Zeit nach dem Ausschalten des Druckers aktiv ist. Es bewirkt das Speichern von Parametereinstellungen und Zählerständen mit dem vorhandenen Rest an Versorgungsspannung.

**Status** Das Signal "Powerfail" ist bereits beim Einschalten des Druckers aktiv. Folgende Ursachen sind möglich:

- -- Defektes Netzteil
- -- Defektes Datenkabel
- -- Defekte Platine

**Maßnahmen →** Drucker aus- und wieder einschalten. Wenn der Fehler wiederholt auftritt:

- $\rightarrow$  Hardware überprüfen (siehe oben).
- Nach dem Bestätigen der Meldung (Drücken der Online-Taste) funktioniert der Drucker normal. Allerdings wird das Powerfail-Signal deaktiviert, was zur Folge hat, dass Parametereinstellungen und Zählerstände beim Ausschalten nicht gespeichert werden.

#### 9009 Temporäre MAC

Temporäre MAC-Adresse

**Status** Dieser Fehler wird angezeigt, wenn die MAC-Adresse der CPU-Platine den Wert *00.0a.44.00.00.00* hat. Das Netzwerk wird in diesem Fall initialisiert. Diese MAC Adresse wird nur während der Druckerfertigung verwendet.

**Maßnahmen**  $\rightarrow$  Statusmeldung durch Drücken der Online-Taste quittieren. Der Drucker fährt hoch und das Netzwerk kann betrieben werden.

- $\rightarrow$  Technischen Support kontaktieren.
- $\rightarrow$  Evtl. die CPU-Platine austauschen.

#### 9011 Bootloader Ext.

Bootloader externes Gerät.

**Status** Mindestens ein externes Gerät (z.B. AI, BLDC-Enstufe) hat kein gültiges (z.B. unvollständiges) Applikationsprogramm geladen. Das Gerät bleibt deshalb im Bootloader und gibt diese Fehlermeldung aus. Der Fehler kann bisher (05/04) nur bei Verwendung eines AI auftreten.

**Maßnahme → Gültiges Applikationsprogramm laden.** 

#### 9013 Kopfspannung

**Status** Fehler an der 5 V Druckkopfspannung. Mögliche Ursachen:

- Druckkopf wurde an falschen Steckkontakt auf der CPU-Platine angeschlossen.
- Kurzschluß, möglicherweise ist der Druckkopf defekt

**Maßnahmen** Überprüfen, ob der Druckkopf am korrekten Steckplatz auf der CPU-Platine angesteckt ist. Wenn nötig umstecken.

 $\rightarrow$  Druckkopf austauschen

#### 9014 Motorspannung

**Status** Fehler an der 45 V Druckkopfspannung. Mögliche Ursachen: • Druckkopf wurde an falschen Steckkontakt auf der CPU-Platine angeschlossen.

- Kurzschluß, möglicherweise ist der Druckkopf defekt
- **Maßnahmen** Überprüfen, ob der Druckkopf am korrekten Steckplatz auf der CPU-Platine angesteckt ist. Wenn nötig umstecken.
	- $\rightarrow$  Druckkopf austauschen

#### 9015 Netzwerk Init.

**Status** Fehler beim Initialisieren des Netzwerks.

**Maßnahme → Netzwerk- Administrator hinzuziehen.** 

#### 9016 DHCP Fehler

**Status DHCP fehlgeschlagen. Tritt auf, wenn der Parameter SCHNITTST. PARA. >** ETHERNET PARAM. > IP Adressvergabe auf *DHCP* steht und keine IP-Adresse bezogen werden kann.

**Maßnahme → Netzwerk-Administrator hinzuziehen.** 

#### 9017 RTC lesen Fehler

**Status** Fehler beim Auslesen der Echtzeituhr. Tritt z. B. auf, wenn Easy-Plug-Kommandos zum Auslesen der Echtzeituhr gesendet werden, ohne daß eine Echtzeituhr eingebaut ist.

- **Maßnahme → Prüfen, ob der Drucker über eine Echtzeituhr verfügt. Dazu Statusausdruck** drucken.
	- O Siehe Parameter INFO AUSDRUCKEN > Drucker Status

Unter "Systemversion" wird das aktuelle Datum ausgedruckt, wenn der Drucker eine Echtzeituhr eingebaut hat.

- $\rightarrow$  Prüfen, ob der Fehler wiederholt oder sproradisch auftritt.
- **→** Wiederholtes Auftreten: AP 5.4: CPU-Platine austauschen. *64-xx / ALX 92x / DPM / PEM*: Echtzeituhr austauschen. Wenn der Fehler weiterhin auftritt, CPU-Platine austauschen.
- O Bei sporadischem Auftreten beachten Sie die Hinweise im Abschnitt [Allgemeiner Softwarefehler](#page-282-0) D.

#### 9018 #!CA falsche Position

- **Status** Das #!CA-Kommando erfolgt an einer unzulässigen Stelle der Easy-Plug-Interpreter kann diesen Befehl momentan nicht verarbeiten (z. B. während des Ladens von Dateien auf die Speicher-Karte).
- **Maßnahme → #!CA-Kommando an zulässiger Position aufrufen.**

#### 9020 Param ID falsch

**Status Es wurde eine ungültige Parameter-ID verwendet.** 

**Maßnahme → Parameter-ID korrigieren.** 

#### 9022 Kein Netzwerklink

- **Status** Diese Statusmeldung kann nur auftreten, wenn die Ethernet-Adressvergabe auf DHCP eingestellt ist. Die Ursache ist fast immer ein nicht richtig eingesteckter Netzwerkstecker.
- **Maßnahme →** Prüfen, ob der Netzwerkstecker richtig eingesteckt ist; evtl. korrigieren.

#### 9023 Dateiname: Funktionsname() Zeilennr.: xxx

**Status** Diese Fehlermeldung weist auf einen Softwarefehler hin. Die Fehlerquelle befindet sich in der Quelldatei "Dateiname" in der Funktion "Funktionsname()", Zeile xxx.

**Maßnahme → Gerät aus- und wieder einschalten.** 

Falls der Fehler wiederholt auftritt:

 $\rightarrow$  Hersteller kontaktieren.

 Dabei ist es wichtig, dass der Fehler reproduziert werden kann. Sammeln Sie folgende Informationen, bevor Sie sich an den Technischen Support des Herstellers wenden:

- -- Im Display angezeigten Informationen über die Fehlerquelle
- -- Etikettenlayout, Log-Dateien, etc., wie im Kapitel [Unbestimmter Fehler](#page-283-0) D beschrieben

## 9024 Nicht möglich!

**Status** Das Bestimmen der Materiallänge (Funktion, die normalerweise mit MLI benutzt wird) ist nicht möglich, da gerade ein Druckauftrag bearbeitet wird.

**Maßnahme** Vorgang wiederholen, sobald der Druckauftrag bearbeitet ist.

#### 9030 LogDatei:CF voll

**Status CODECO** Obwohl die Speicher-Karte voll ist, wird versucht, Daten darauf zu speichern.

**Maßnahme → Speicherplatz auf der Speicher-Karte frei machen, oder** → Leere Speicher-Karte einsetzen.

#### 9031 LogDatei: nnnn

**Status** Datei-Zugriffsfehler. nnnn = Fehlernummer des Betriebssystems.

**Maßnahme** Vorgang wiederholen, in dessen Verlauf die Meldung erschienen ist. Bei wiederholtem Auftreten des Fehlers schicken Sie bitte eine Mitteilung unter Angabe der Fehlernummer an den Technischen Support.

#### 9032 EP File Log Stop

**Status Interner Fehler beim Easy-Plug-Datei-Logging (SPEZIALFUNKTION >** EasyP. Datei Log). Dadurch wird die Funktion Datei-Logging deaktiviert.

- **Maßnahme →** Vorgang wiederholen. Falls der Fehler wiederholt auftritt: Datei-Logging ausschalten.
	- **IIII Parameter SPEZIALFUNKTION > EasyP. Datei Log nur zur Fehleranalyse** einschalten. Die Verwendung im Dauerbetrieb kann zu schwer interpretierbaren Fehlermeldungen führen.

## 9034 Min 16MB Ram ben

**Status** Der Drucker hat zu wenig Arbeitsspeicher (RAM). Die verwendete Firmware benötigt für fehlerfreien Betrieb mindestens 16 MB RAM.

Maßnahme  $\rightarrow$  Speicher erweitern.

#### 9035 Kein Druck Stop

**Status** Diese Fehlermeldung kann auftreten, während neue Firmware auf den H8 (64Bit) oder an daran angeschlossene Platinen (z.B. Rewinder Motor Control) aufgespielt wird.

**Maßnahme** Gerät ausschalten und das Laden der Firmware neu starten.

#### 9036 DMA Gerät ausch.

**Status** Es wurde ein Fehlerzustand des DMA-Kontrollers festgestellt, der nur durch Ausschalten des Gerätes behoben werden kann.

- Ein Reset genügt nicht!
- **Maßnahme** Gerät aus- und wieder einschalten.

#### 9039 Folienmodus änd.

**Status** Zwischen zwei aufeinanderfolgenden Druckaufträgen wurde per Easy-Plug-Befehl der Folienmodus geändert (von Thermotransfer auf Thermodirekt oder umgekehrt).

**Maßnahme →** Einstellung des Folienmodus prüfen und, falls erforderlich, ändern (SYSTEM PARAMETER > Foliensparautom.).

#### 9100-9119 Meldungen während des Ladens von Firmware

#### 9100 Format ungültig

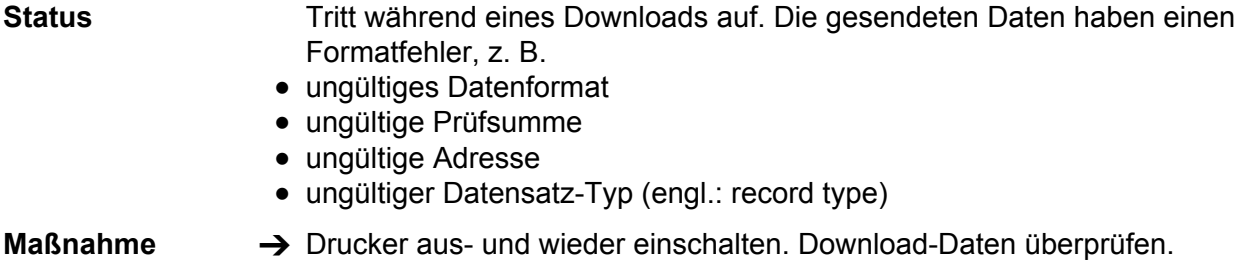

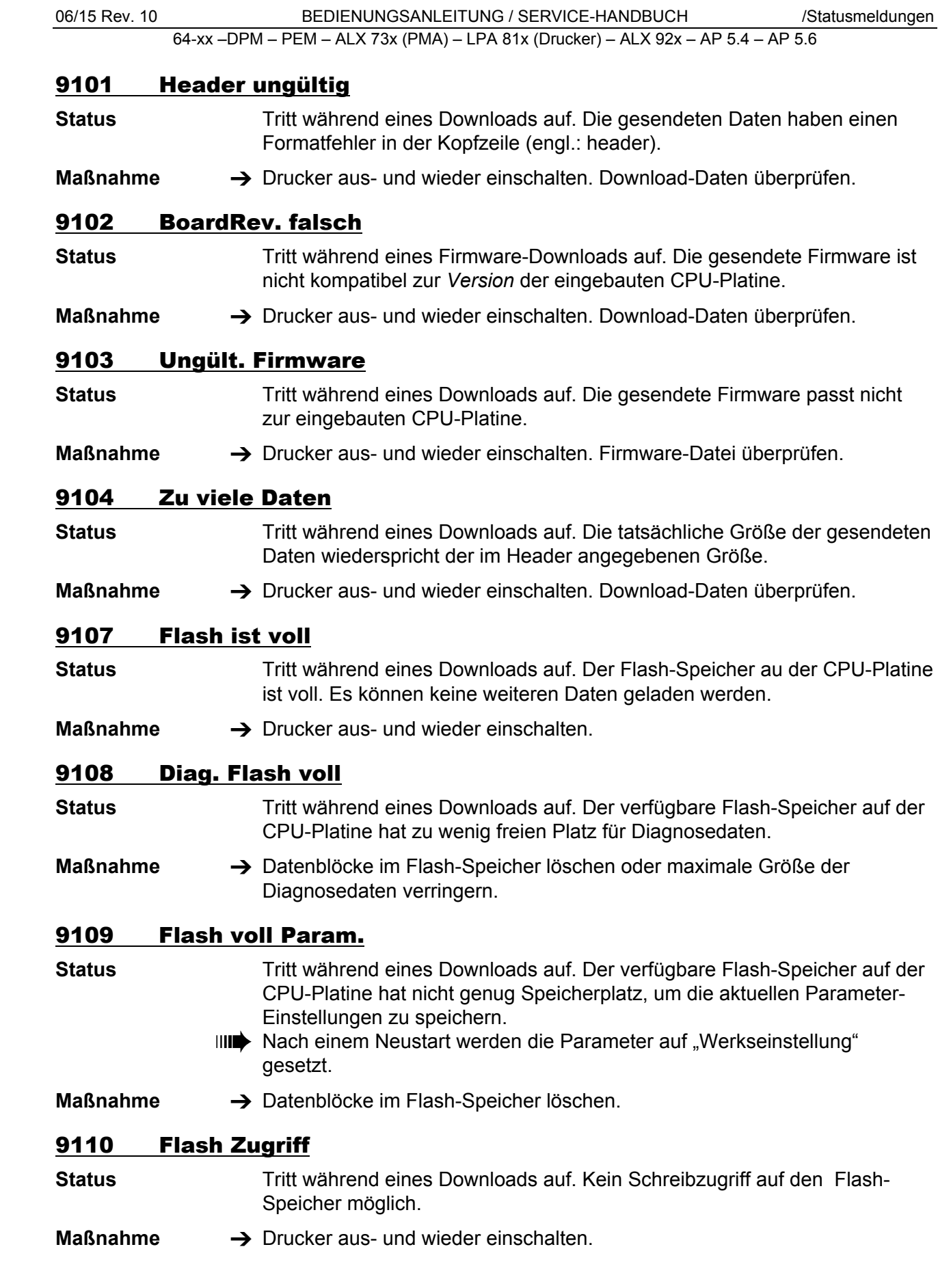

## 9111 Laden PIC abgeb.

**Status** Tritt während eines Firmware-Updates einer PIC-gesteuerten Baugruppe auf, wenn das Update fehlgeschlagen ist.

**Maßnahme → Drucker aus- und wieder einschalten.** 

# 9112 Kein PIC gefunden

**Status** Tritt während eines Firmware-Updates einer PIC-gesteuerten Baugruppe auf, wenn keine solche Baugruppe gefunden wurde.

**Maßnahme**  $\rightarrow$  Konfiguration überprüfen. Die Statusmeldung wird automatisch beendet. Der Ladevorgang wird fortgesetzt.

# 9113 Laden RFID abg.

**Status** Tritt während eines Firmware-Updates für ein RFID-Modul auf, wenn das Update fehlgeschlagen ist.

**Maßnahme →** Drucker aus- und wieder einschalten.

# 9114 Kein RFID gef.

**Status** Tritt während eines Firmware-Updates für ein RFID-Modul auf, wenn kein RFID-Modul gefunden wurde.

**Maßnahme**  $\rightarrow$  Konfiguration überprüfen. Die Statusmeldung wird automatisch beendet. Der Ladevorgang wird fortgesetzt.

# 9115 Kein AWID gef.

**Status** Tritt während eines Firmware-Updates für ein AWID RFID-Modul auf, wenn ein RFID-Modul eines anderen Herstellers gefunden wurde.

Maßnahme  $\rightarrow$  Konfiguration überprüfen. Die Statusmeldung wird automatisch beendet. Der Ladevorgang wird fortgesetzt.

## 9116 Kein ser. Display

**Status** Tritt während eines Firmware-Updates für ein serielles Bedienfeld auf, wenn keines gefunden wurde.

Maßnahme  $\rightarrow$  Konfiguration überprüfen. Die Statusmeldung wird automatisch beendet. Der Ladevorgang wird fortgesetzt.

# 9117 Gerät unbekannt

**Status** Tritt während eines Firmware-Updates auf, wenn die Geräte-Information im Datei-Header fehlt.

**Maßnahme →** Drucker aus- und wieder einschalten. Konfiguration überprüfen.

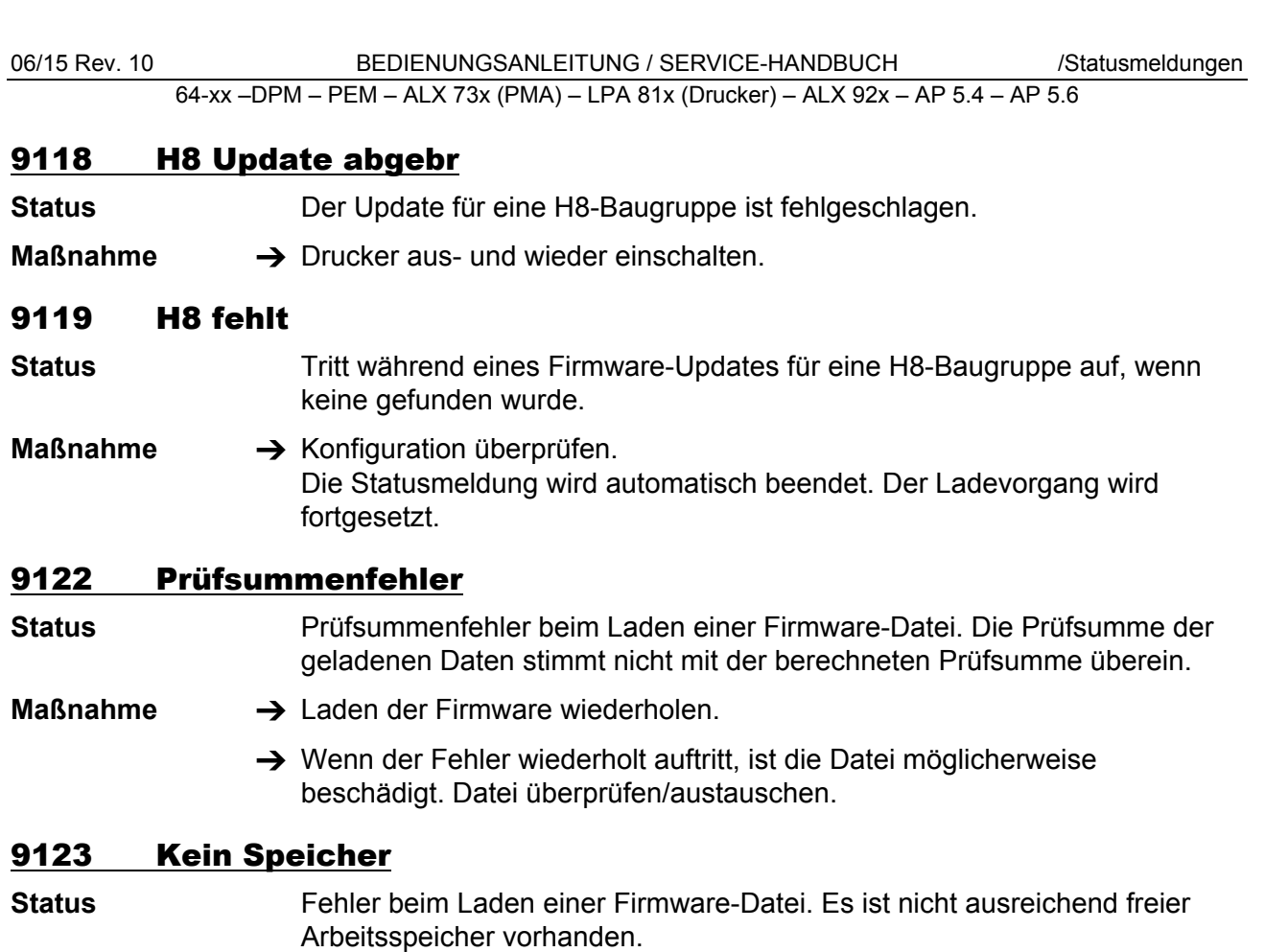

- **Maßnahme**  $\rightarrow$  Maschine neu starten und den Ladevorgang wiederholen.
	- → Wenn der Fehler weiterhin auftritt: Den in folgenden Parametern zugewiesenen Speicherbereich reduzieren:
		- SYSTEM PARAMETER > Ramdiskgröße
		- SYSTEM PARAMETER > Font Downl Größe
		- SYSTEM PARAMETER > Free Store Größe

BILDVERZEICHNIS (intern)

22.06.15

C:\Novexx\_Doku\Printers\Doku\_CD\Txt\Txt200\64xStaMD.docm

**Es wurden keine Einträge für das Inhaltsverzeichnis gefunden.**

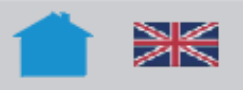

Alle Drucker/Druckspender

# Interne Fonts

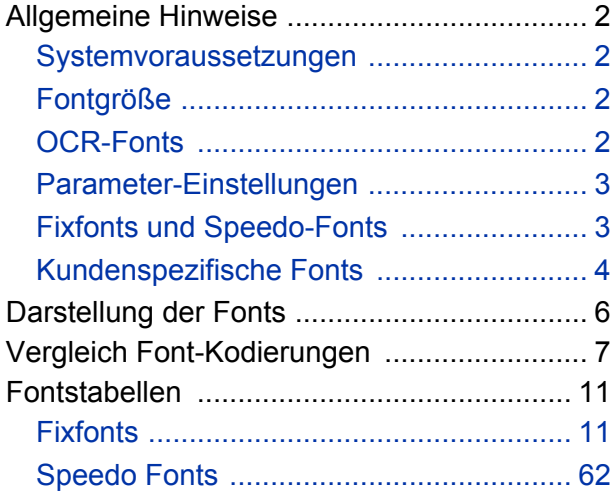
## Allgemeine Hinweise

### Systemvoraussetzungen

Die internen Fonts sind verfügbar in den Druckertypen:

- TTX 450/650/674/675/950/1050
- TDI
- TTK
- 64-04/05/06/08
- DPM/PEM
- ALX 73x/92x
- AP 4.4/5.4
- AP 5.6
- AP 7.t

## Fontgröße

Im vorliegenden Themenbereich finden Sie Ausdrucke aller internen Fonts, d.h. Fixfonts und Speedo-Fonts, wie sie in den oben aufgeführten Druckern zur Verfügung stehen. Die abgebildeten Fonts wurden mit einem Drucker mit 300dpi-Druckkopf gedruckt. Wird ein Drucker mit 200dpi-Druckkopf verwendet, sind zwar dieselben Fonts verfügbar, ergeben aber ausgedruckt eine andere Schriftgröße, als mit 300dpi. Eine Ausnahme sind die OCR-Fonts (YT 110 und YT 116), deren Größe genormt ist - sie erscheinen auf dem Etikett unabhängig von der Druckkopf-Auflösung immer gleich groß.

Fixfonts können im Gegensatz zu Speedo Fonts nicht skaliert, d.h. in der Größe verändert werden.

### OCR-Fonts

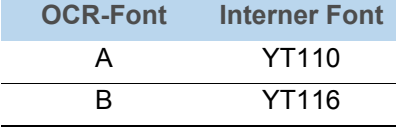

[Tab. 1] Den OCR-Fonts entsprechende interne Fonts.

2

#### Parameter-Einstellungen

- Der Parameter für die Auswahl des Zeichensatzes muss auf "IBM" eingestellt sein [\(Tab. 2\)](#page-361-0) (=Voreinstellung).
- <span id="page-361-0"></span>• Der optionale Zeichenfilter unterdrückt Zeichen < 20 hex. Wenn Sie diese Zeichen mitdrucken möchten, schalten Sie den Zeichenfilter aus [\(Tab. 2\).](#page-361-0)

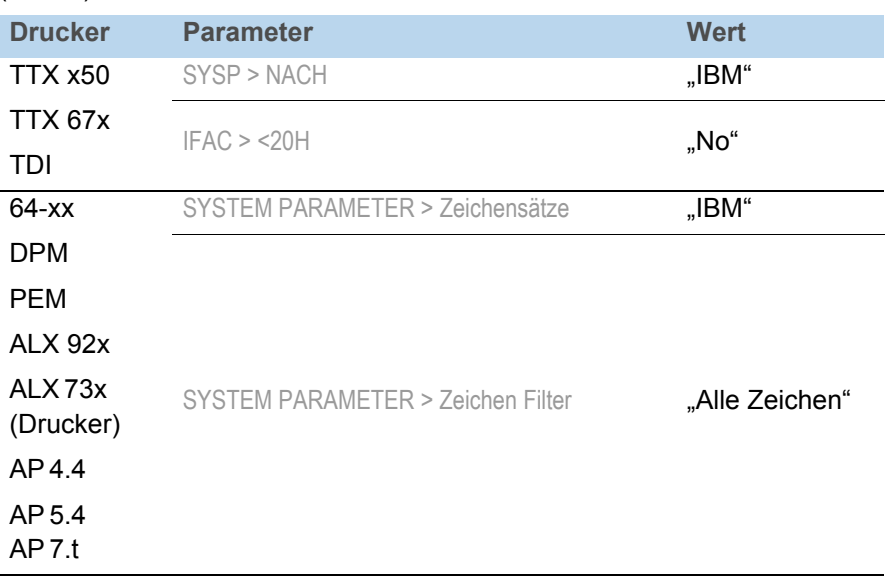

[Tab. 2] Diese Parameter-Einstellungen sind notwendig, um alle nachfolgend abgebildeten Zeichen drucken zu können.

Näheres zu Parametern finden Sie im Themenbereich [Info-Ausdrucke und](#page-0-0)  [Parameter](#page-0-0) n.

### Fixfonts und Speedo-Fonts

Verwenden Sie die Easy Plug Kommandos "YT" für Fixfonts (feste Größe) oder "YN" für Speedo-Fonts (skalierbar), um Text mit internen Fonts zu drukken.

Easy Plug Kommandos finden Sie im Easy Plug Manual, Themenbereich [Kommandobeschreibung](#page-0-0) **D**.

## Kundenspezifische Fonts

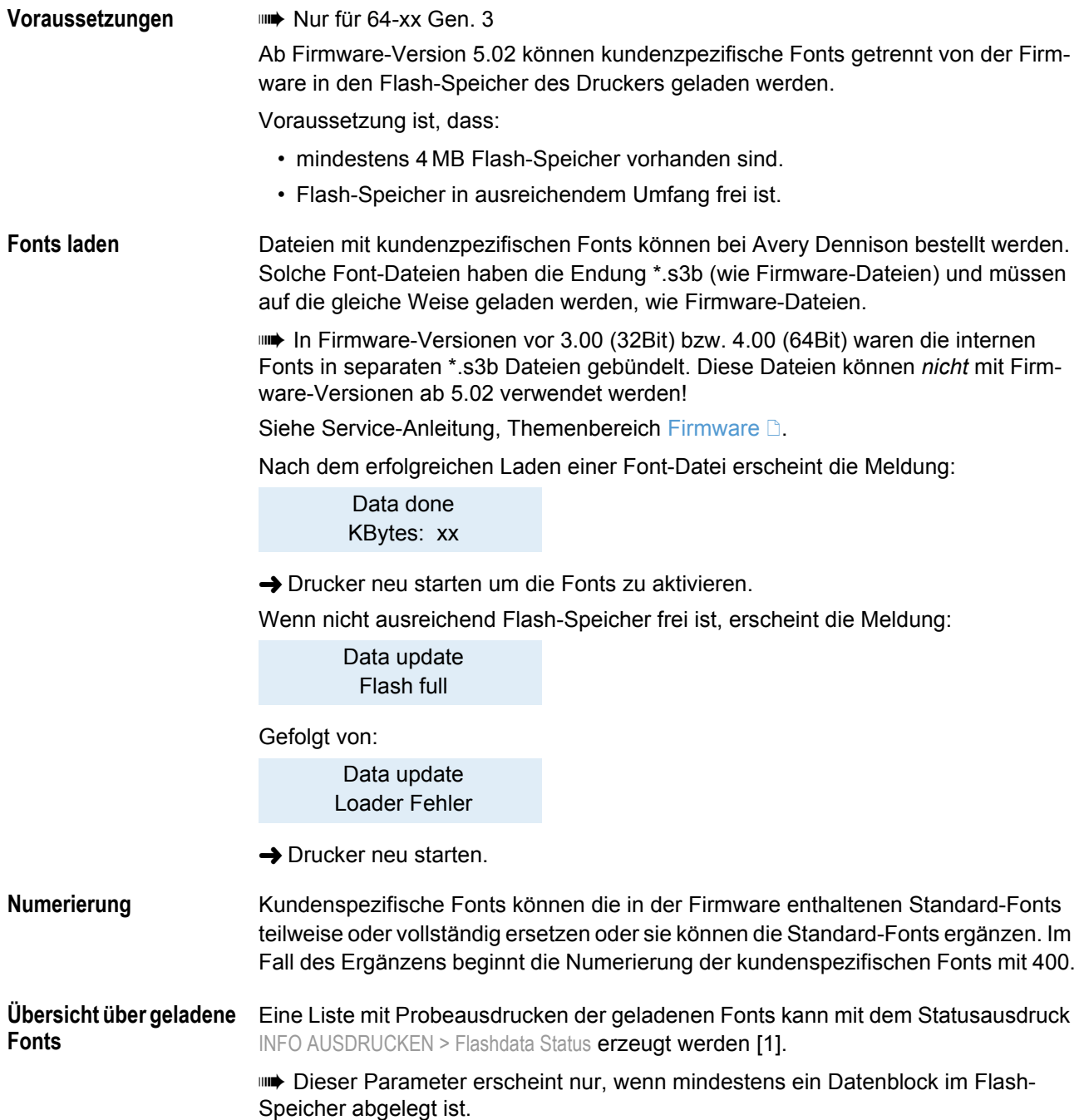

**FLASH DATEN BLÖCKE** Ges. Flash für Datenblöcke : 1856 KByte Flash Datenblockaufteilung : 16 KByte Anzahl Flash Datenblöcke  $: 3$ Verbl. Flash für Datenblöcke  $: 1344$ Block O Diagnose Information 128 KByte Diagnose record 1 - created at 2008.11.25 08:20:02 Diagnose record 2 - created at 2008.11.25 09:04:34 Diagnose record 3 - created at 2008.11.28 10:46:24 Block 1 Kunden Zeichens. (Skalierbar) 128 KByte EP. Cmd Hight Font Sample **0123456789ABC YN400** 40p Block 2 Kunden Zeichens. (Skalierbar) 128 KByte EP. Cmd Hight Font Sample 0123456789ABC 40p **YN401** 0123456789ABC **YN402** 40p 0123456789ABC YN4C3 40p Block 3 Kunden Zeichens. (Skalierbar) 128 KByte Hight Font Sample EP. Cmd 0123456789ABC YN404 40p 0123456789ABC **YN405** 40c 0123456789ABC **YN406** 40p

<span id="page-363-0"></span>[1] Beispiel Statusausdruck "Flashdata Status" - hier wurde zweimal dieselbe Font-Datei geladen. Dadurch erscheinen in Block 2 und Block 3 dieselben Fonts, allerdings mit unterschiedlichen Fontnummern.

**Fonts löschen** Im Flash-Speicher befindliche Fonts können mit

SPEZIALFUNKTION > Datenblock lösch. gelöscht werden.

Der Parameter erscheint nur, wenn sich Fonts im Flash-Speicher befinden.

Siehe Themenbereich [Info-Ausdrucke und Parameter](#page-0-0) D.

# Darstellung der Fonts

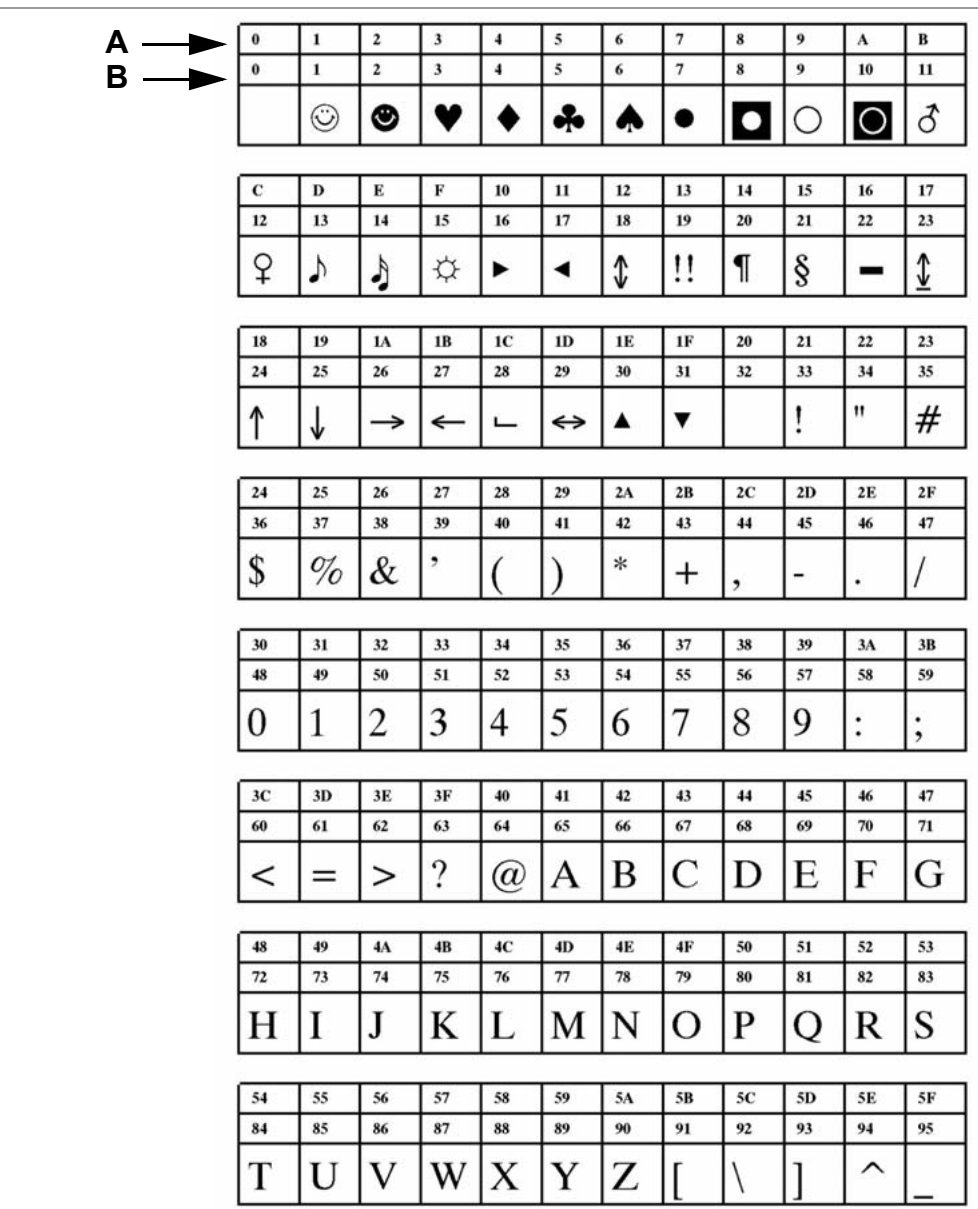

[2] Jedes Zeichen des jeweiligen Fonts ist mit seiner hexadezimalen (obere Reihe) und dezimalen (untere Reihe) Kodierung versehen.

**A** Hexadezimaler Code.

**B** Dezimaler Code.

# Vergleich Font-Kodierungen

Gilt *nicht* für TTX 67x, TTK, TDI

- Auswahl der Font-Kodierung:
	- Parametermenü: SYSTEM PARAMETER > Zeichensätze
	- Easy-Plug: #N

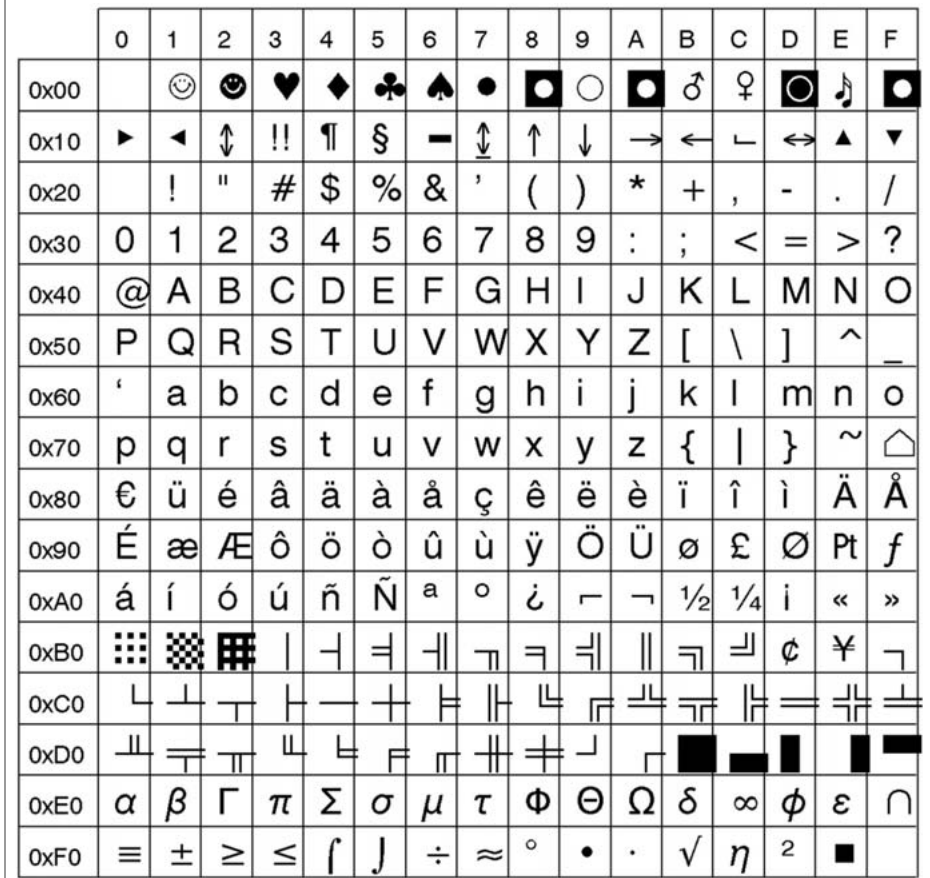

[3] Speedo-Font 101 (#YN101) mit "IBM-ähnlicher" Kodierung (#N9).

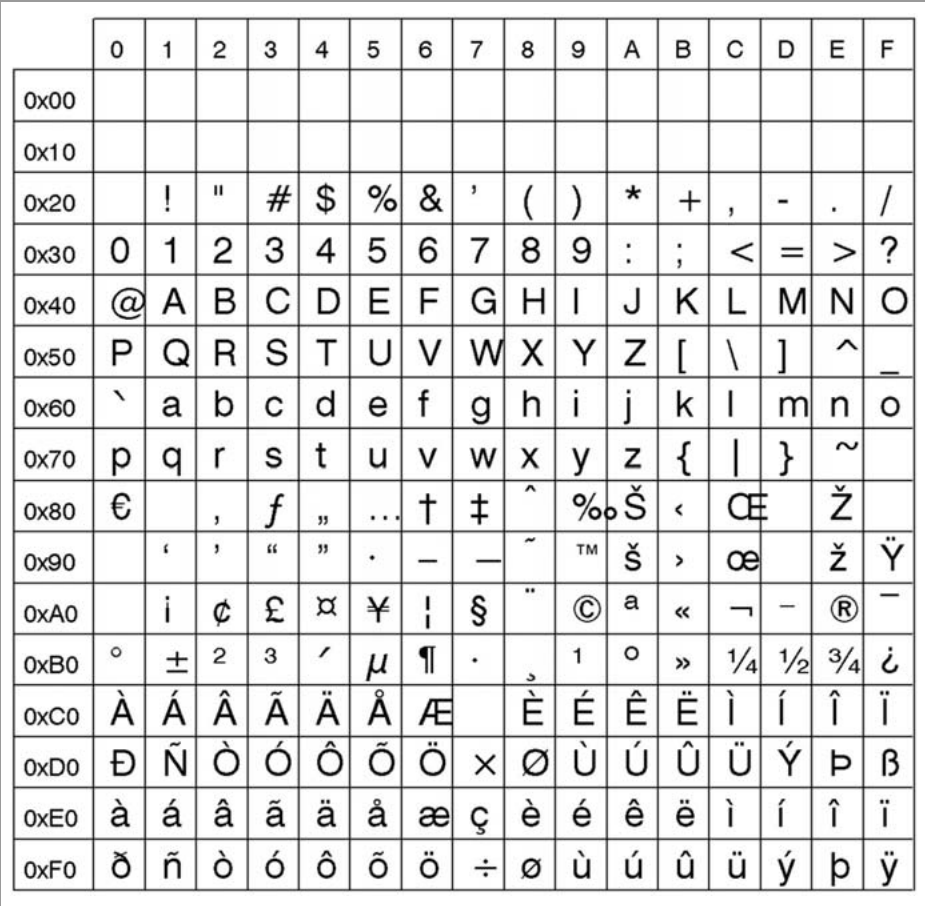

[4] Speedo-Zeichensatz 101 (#YN101) mit ANSI CP1252 Kodierung (#N10).

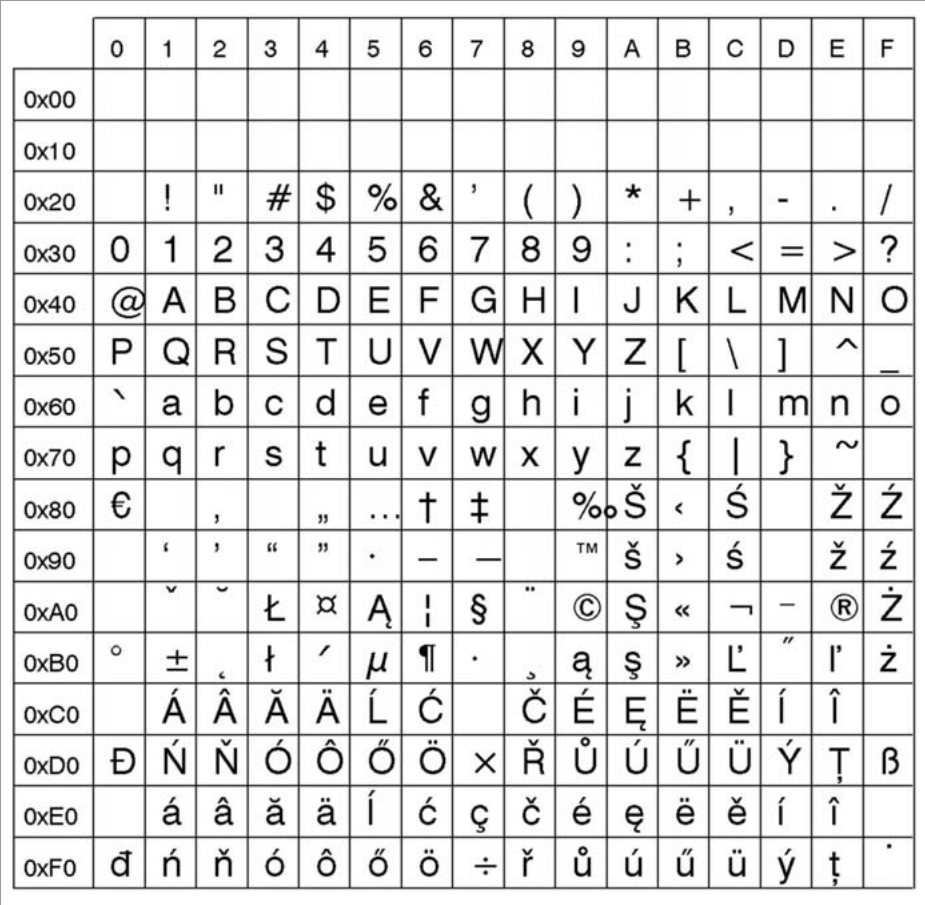

[5] Speedo-Zeichensatz 101 (#YN101) mit ANSI CP1250 Kodierung (#N11).

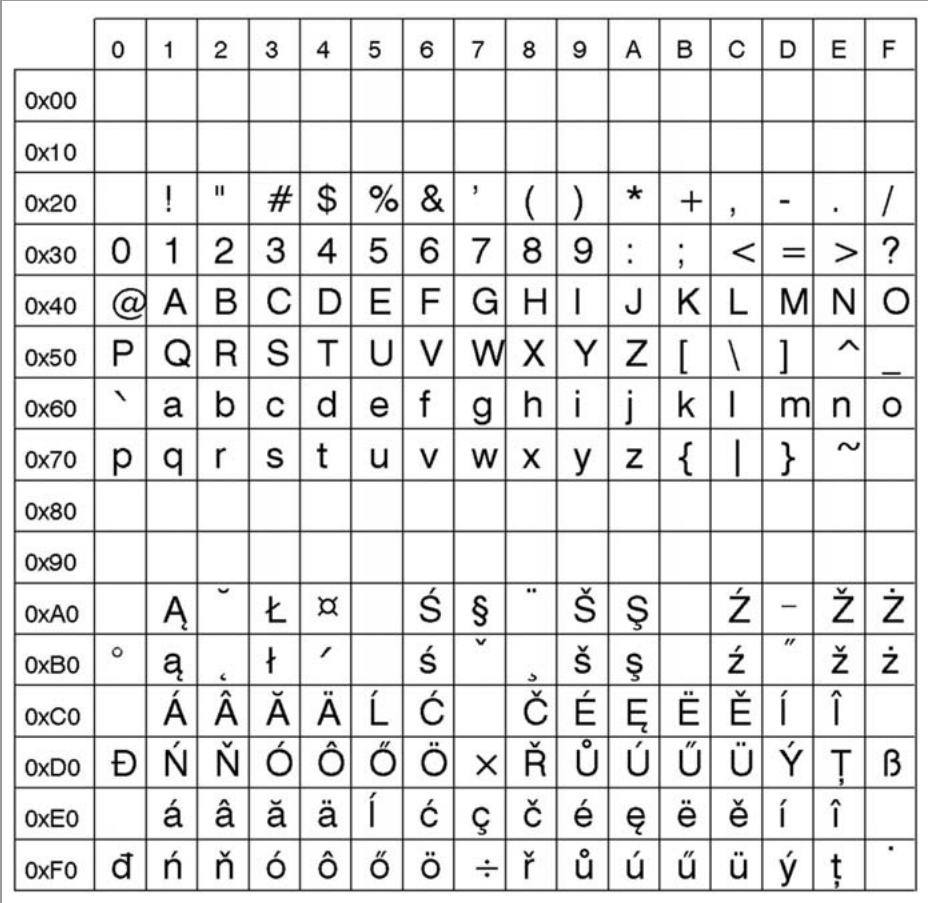

[6] Speedo-Zeichensatz 101 (#YN101) mit ISO 8859-2 Kodierung (#N12).

## Fontstabellen

Kodierung: IBM

## Fixfonts

**YT100**

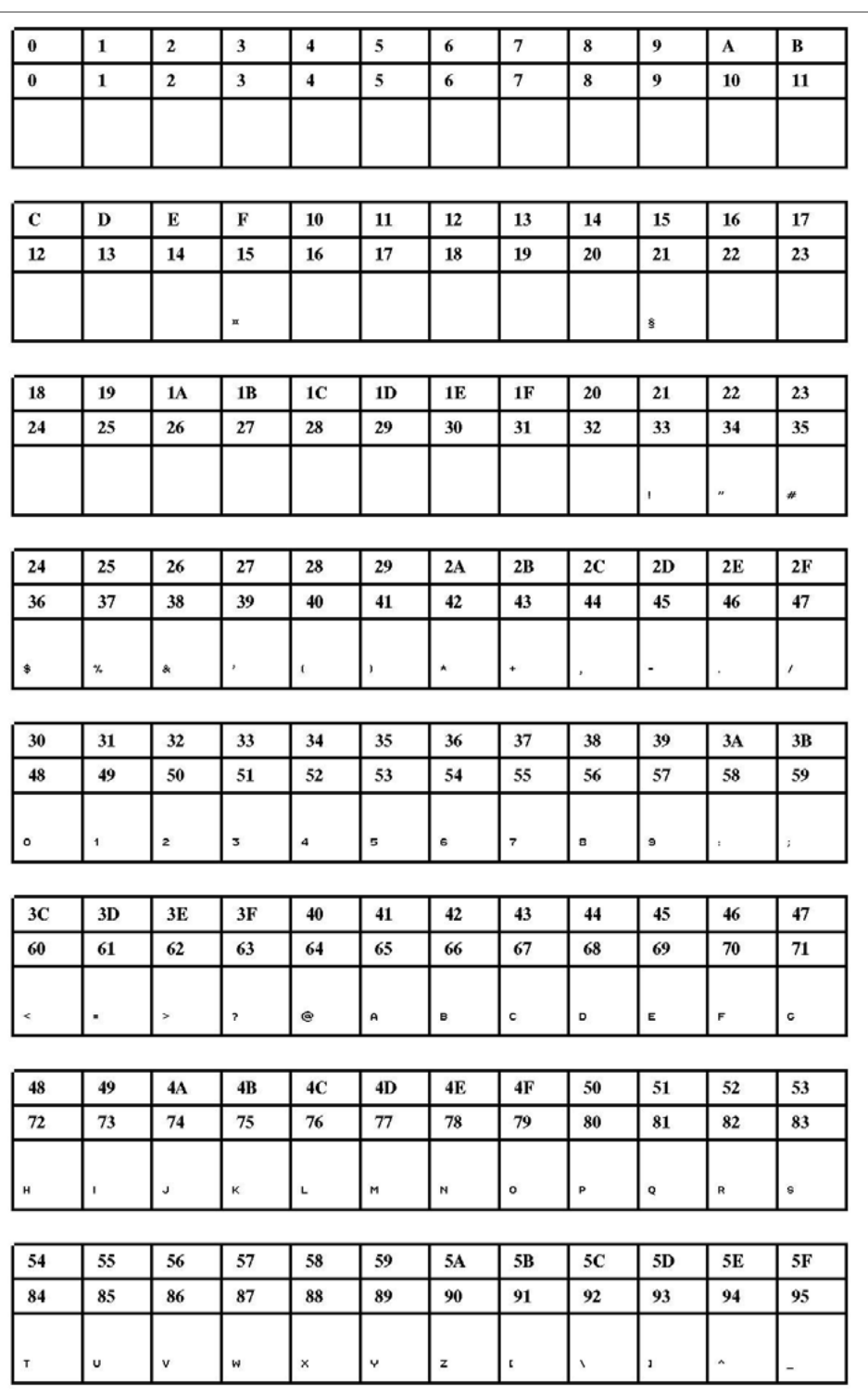

[7] Fixfont YT100 (IBM), ASCII-Nr. 000-095.

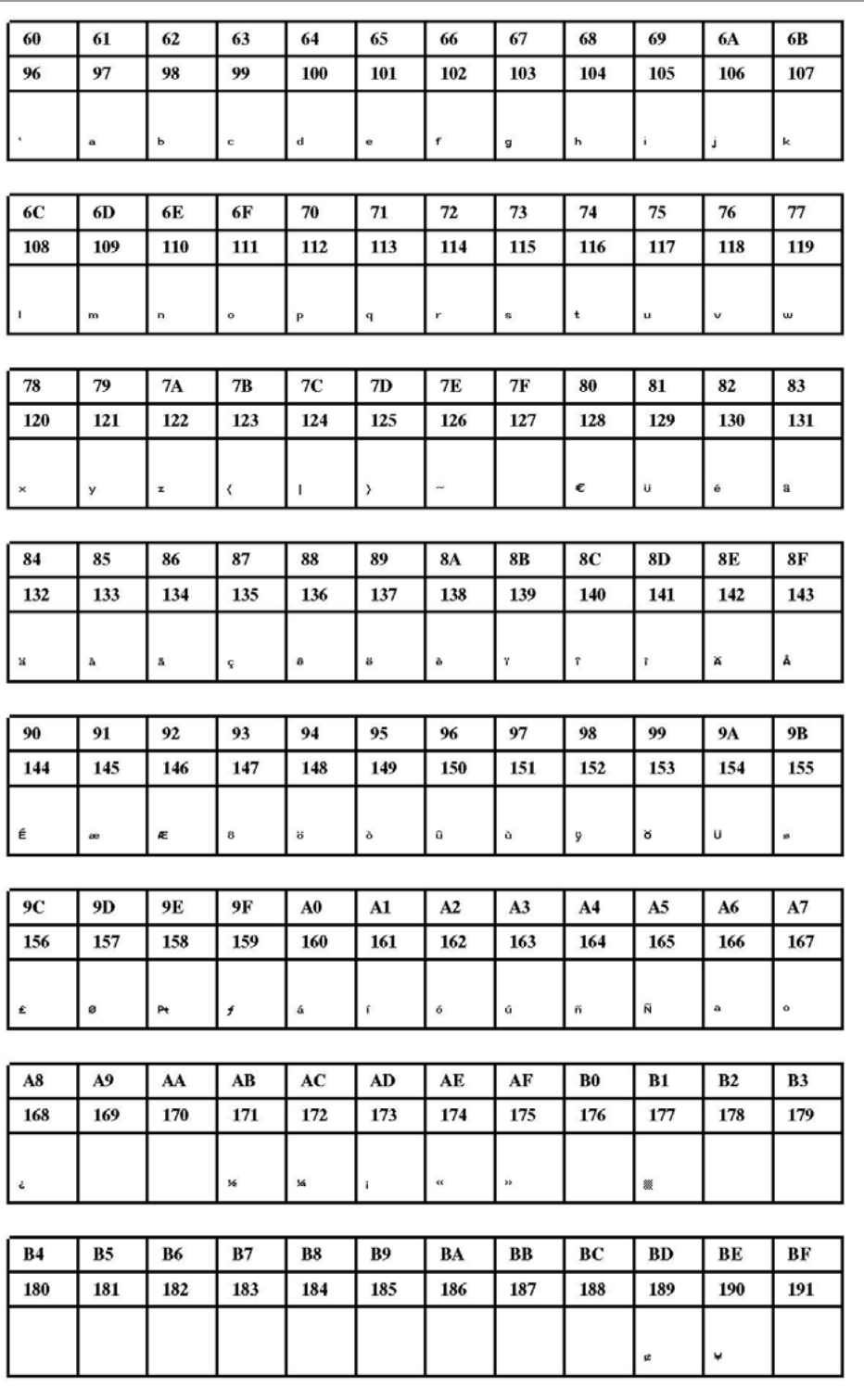

[8] Fixfont YT100 (IBM), ASCII-Nr. 096-191.

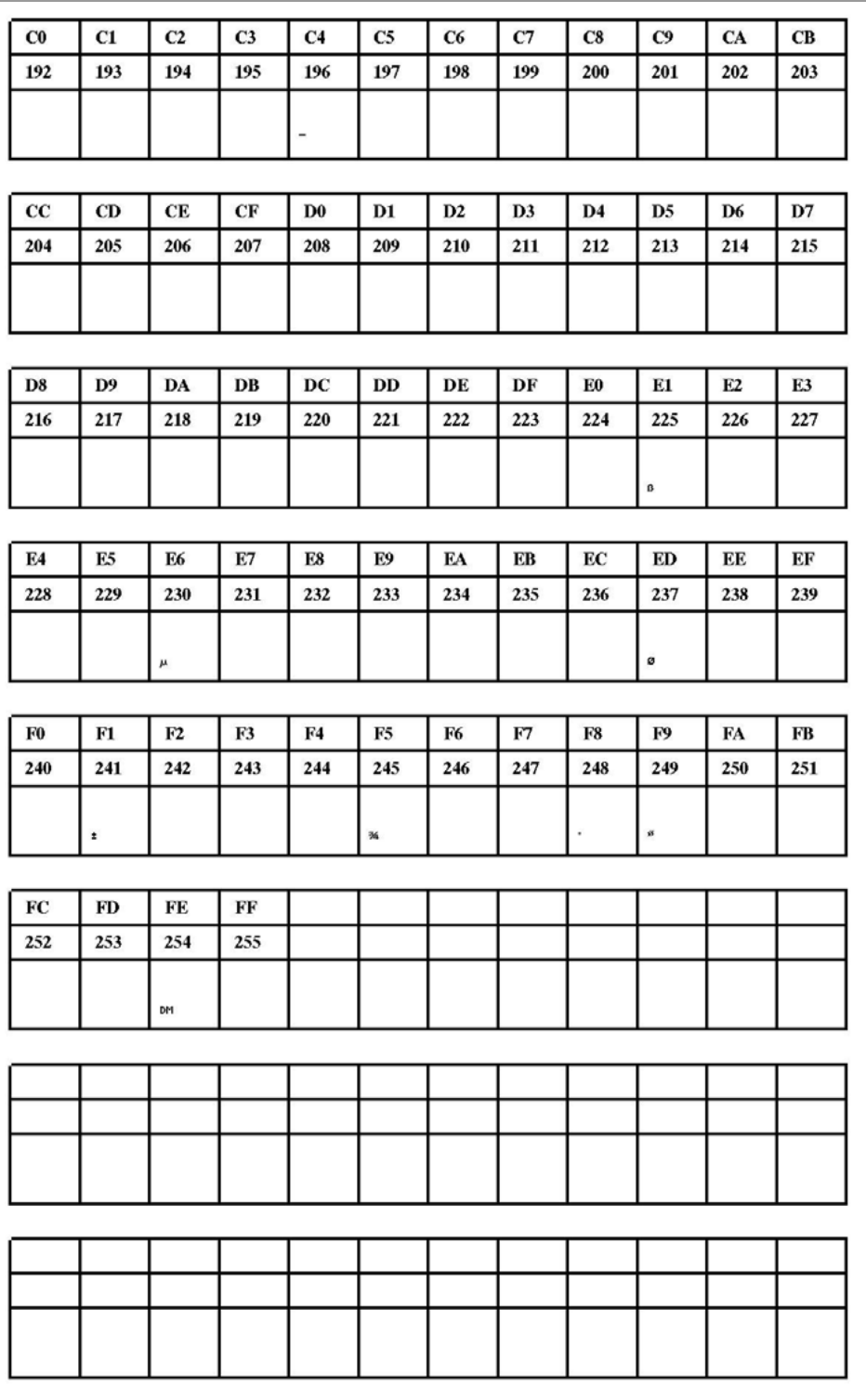

[9] Fixfont YT100 (IBM), ASCII-Nr. 192-255.

**YT101**

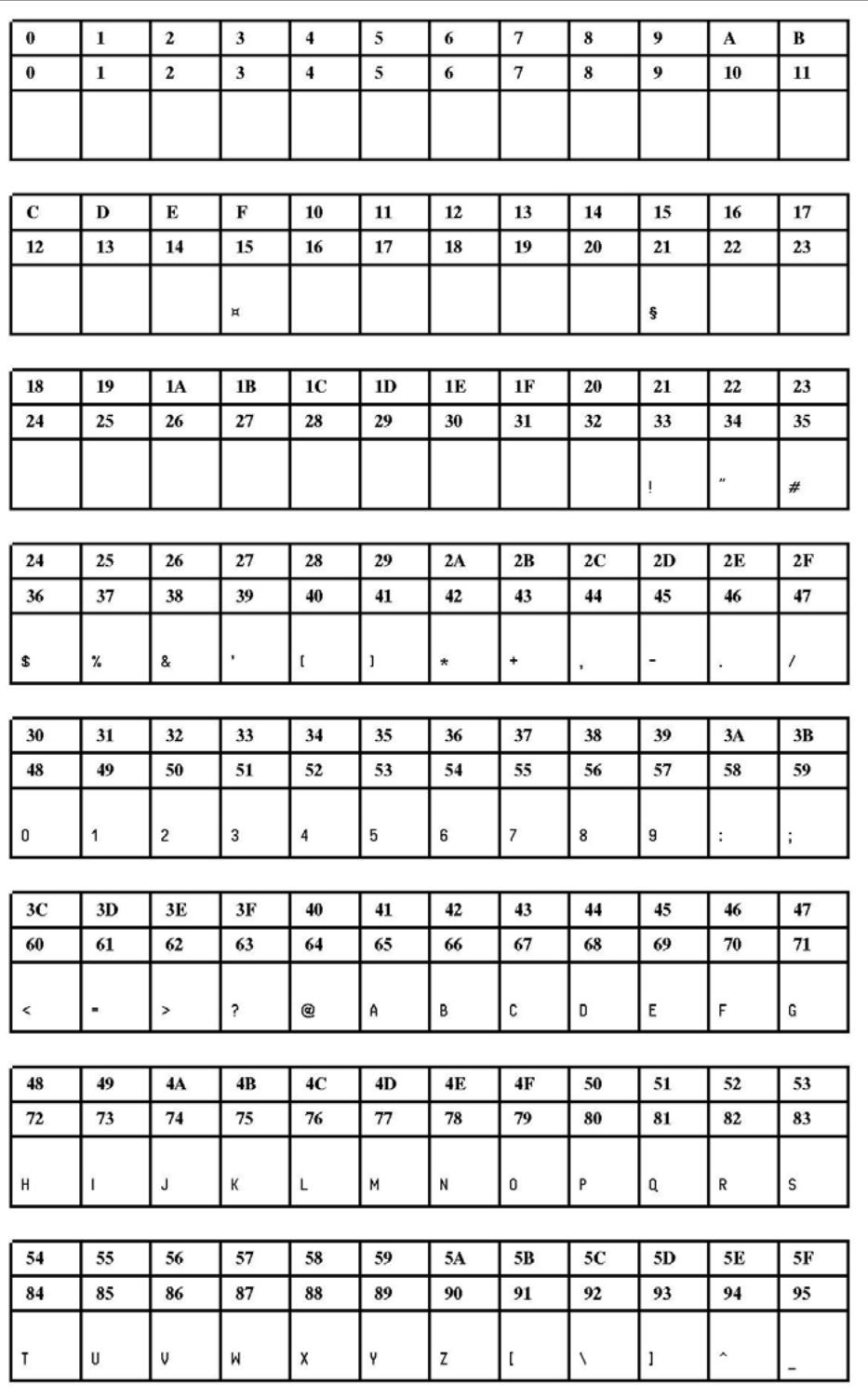

[10] Fixfont YT101(IBM), ASCII-Nr. 000-095.

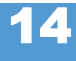

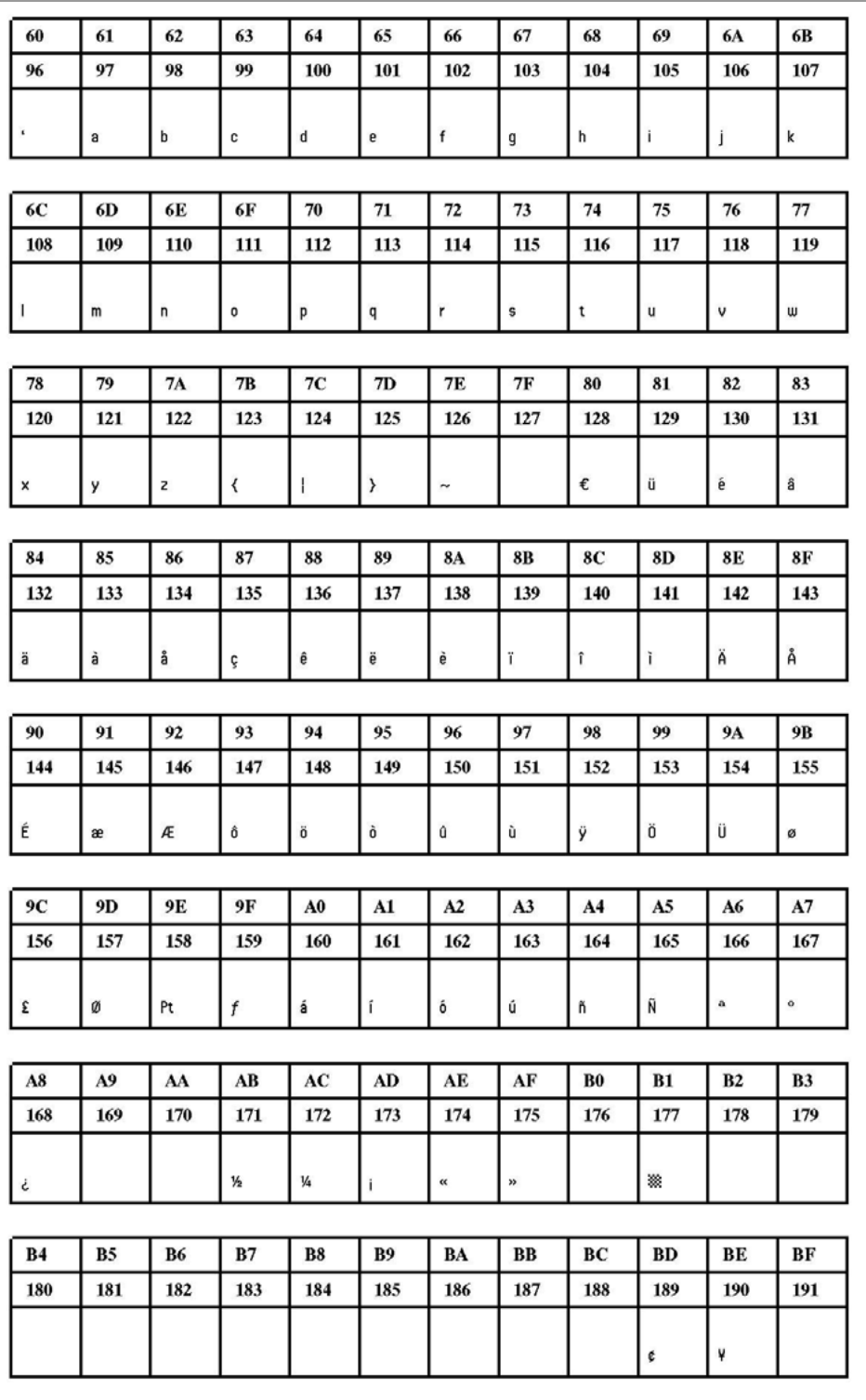

[11] Fixfont YT101 (IBM), ASCII-Nr. 096-191.

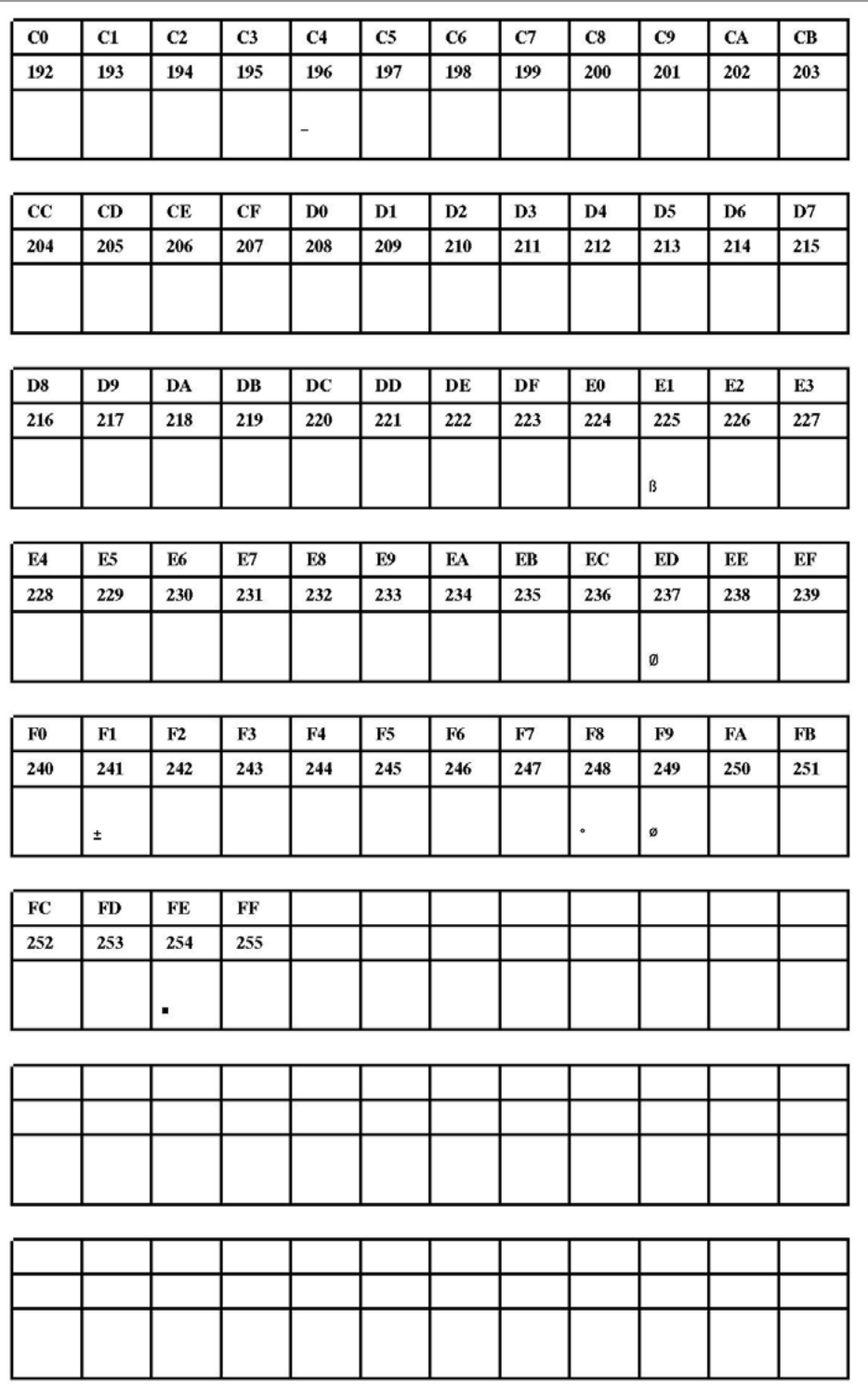

[12] Fixfont YT101 (IBM), ASCII-Nr. 192-255.

**YT102**

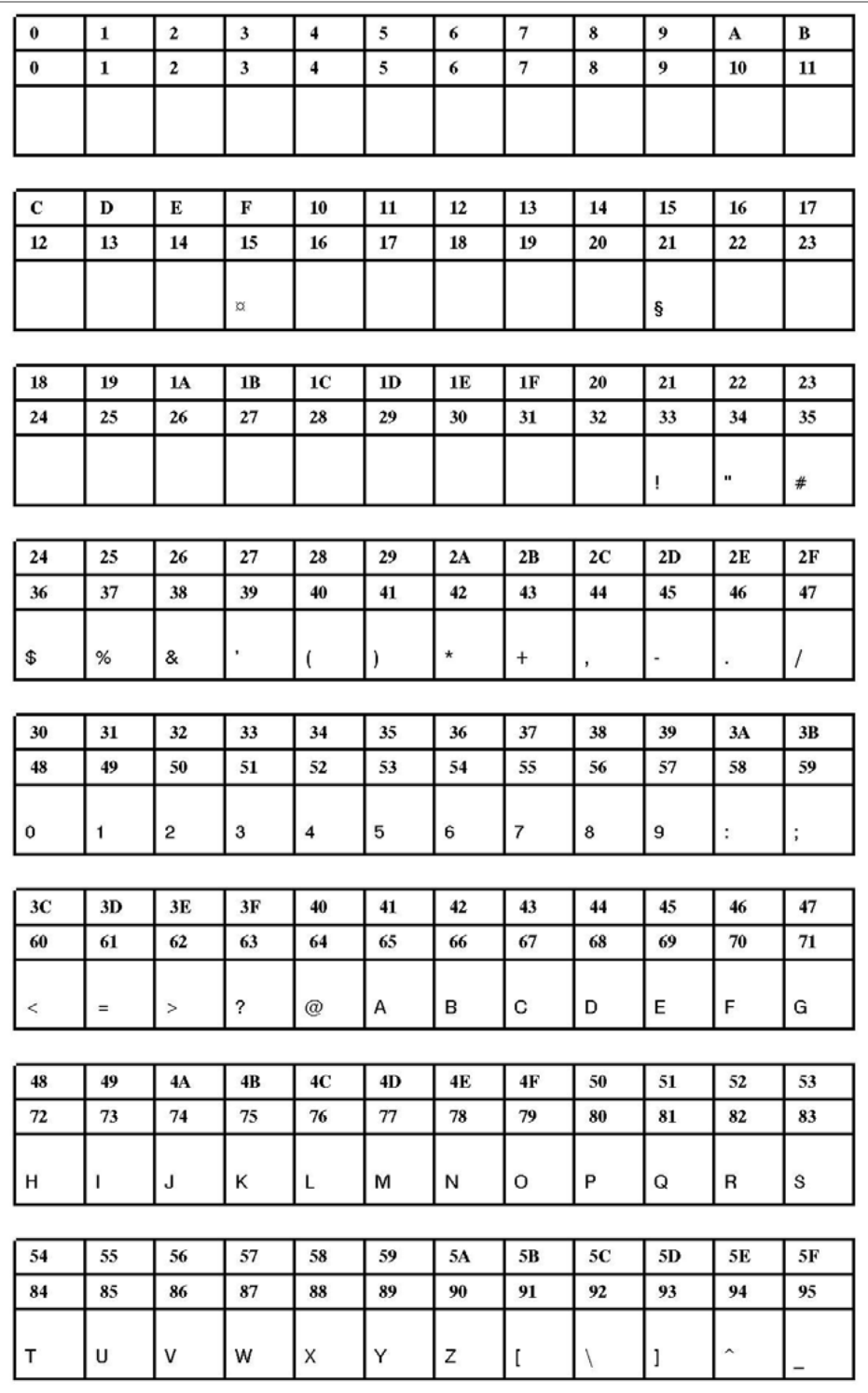

[13] Fixfont YT102 (IBM), ASCII-Nr. 000-095.

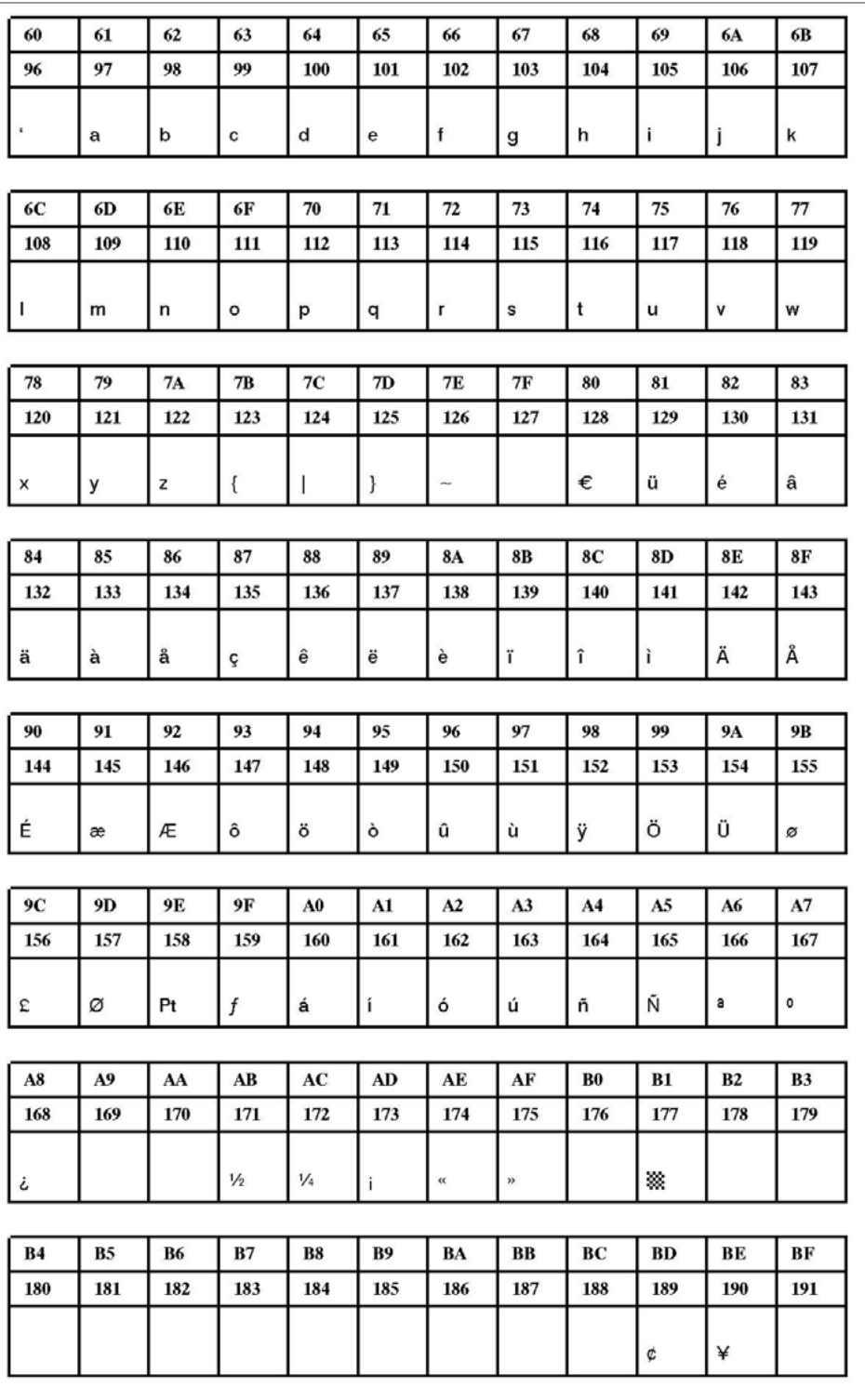

[14] Fixfont YT102 (IBM), ASCII-Nr. 096-191.

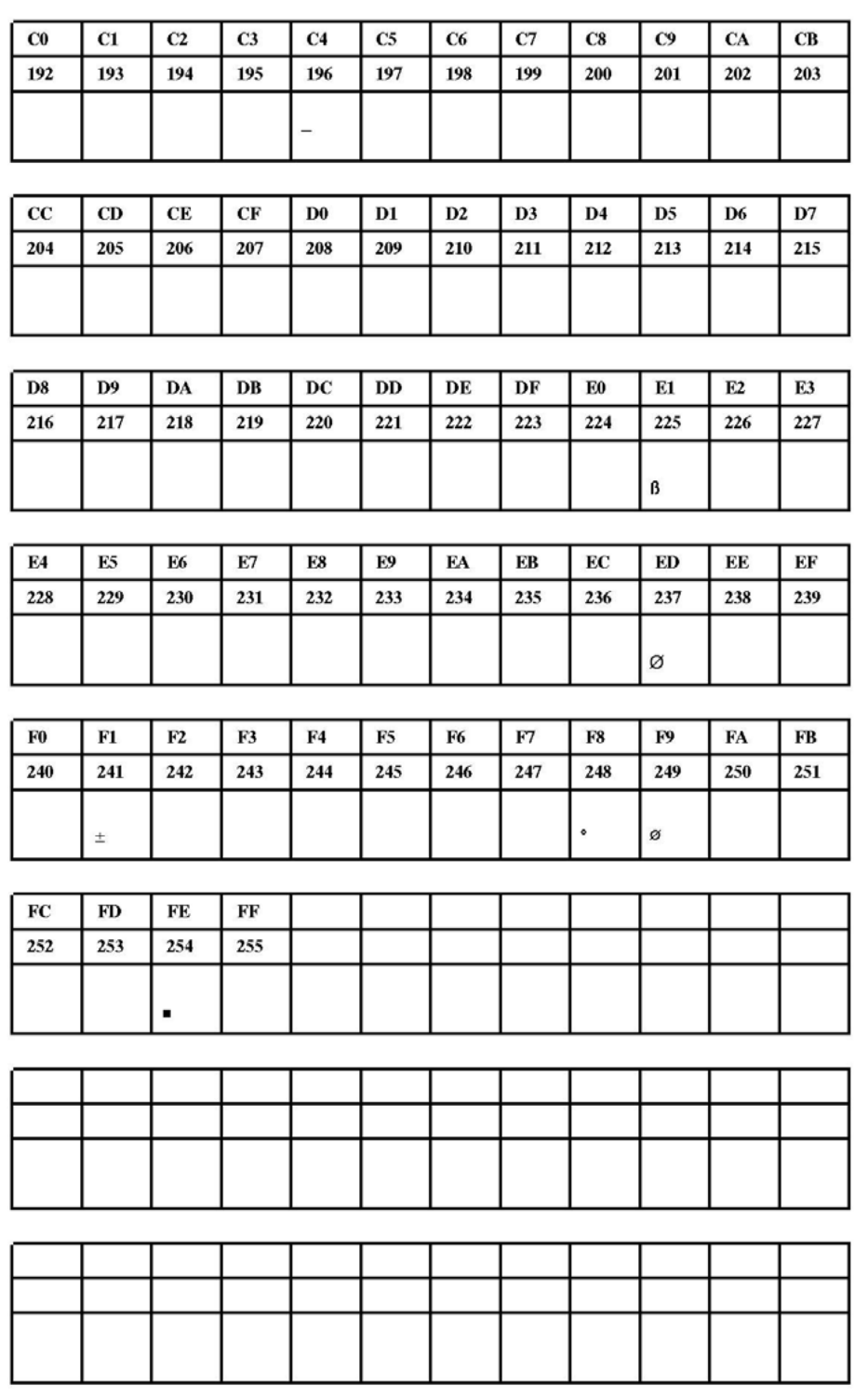

[15] Fixfont YT102 (IBM), ASCII-Nr. 192-255.

**YT103**

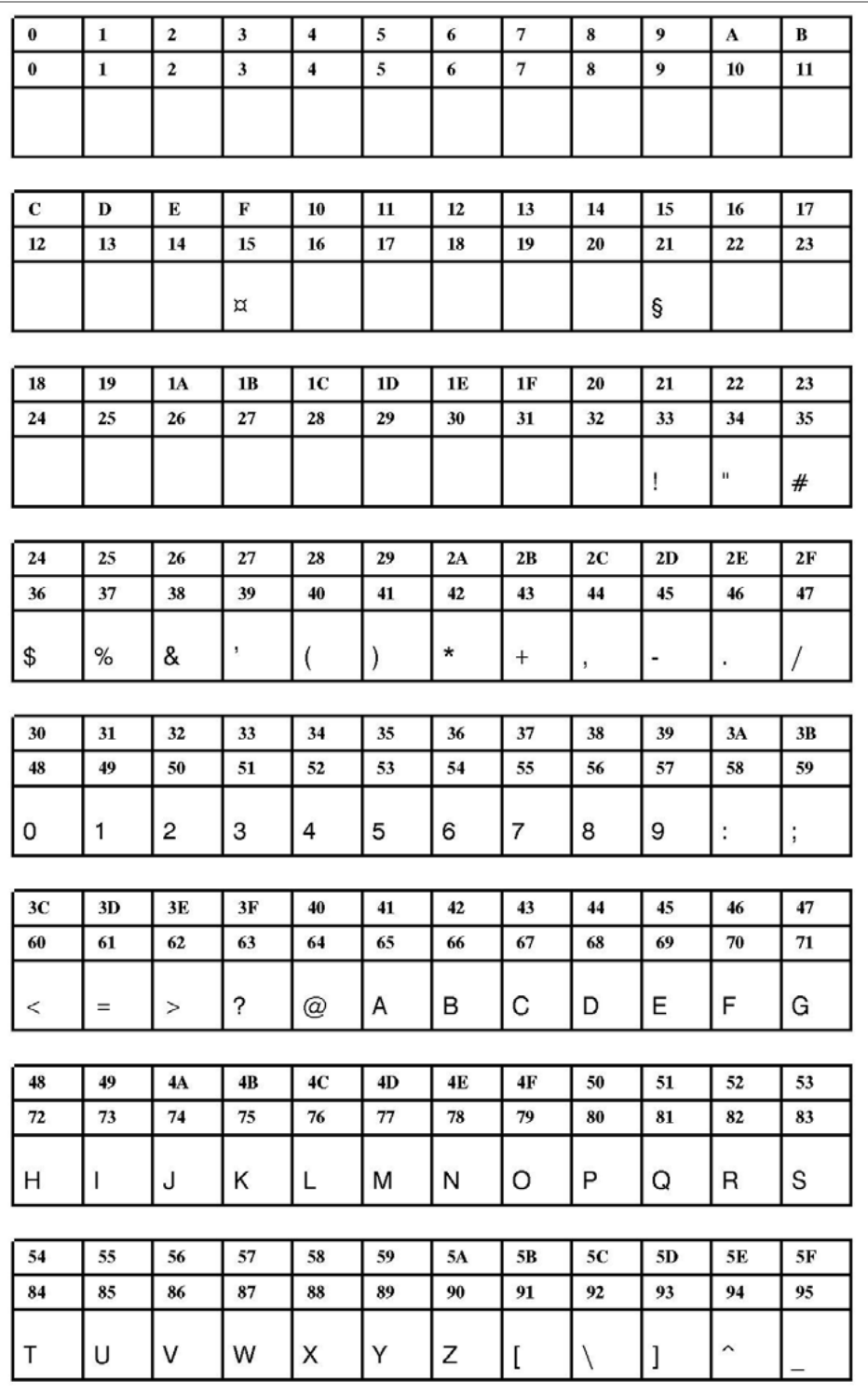

[16] Fixfont YT103 (IBM), ASCII-Nr. 000-095.

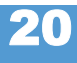

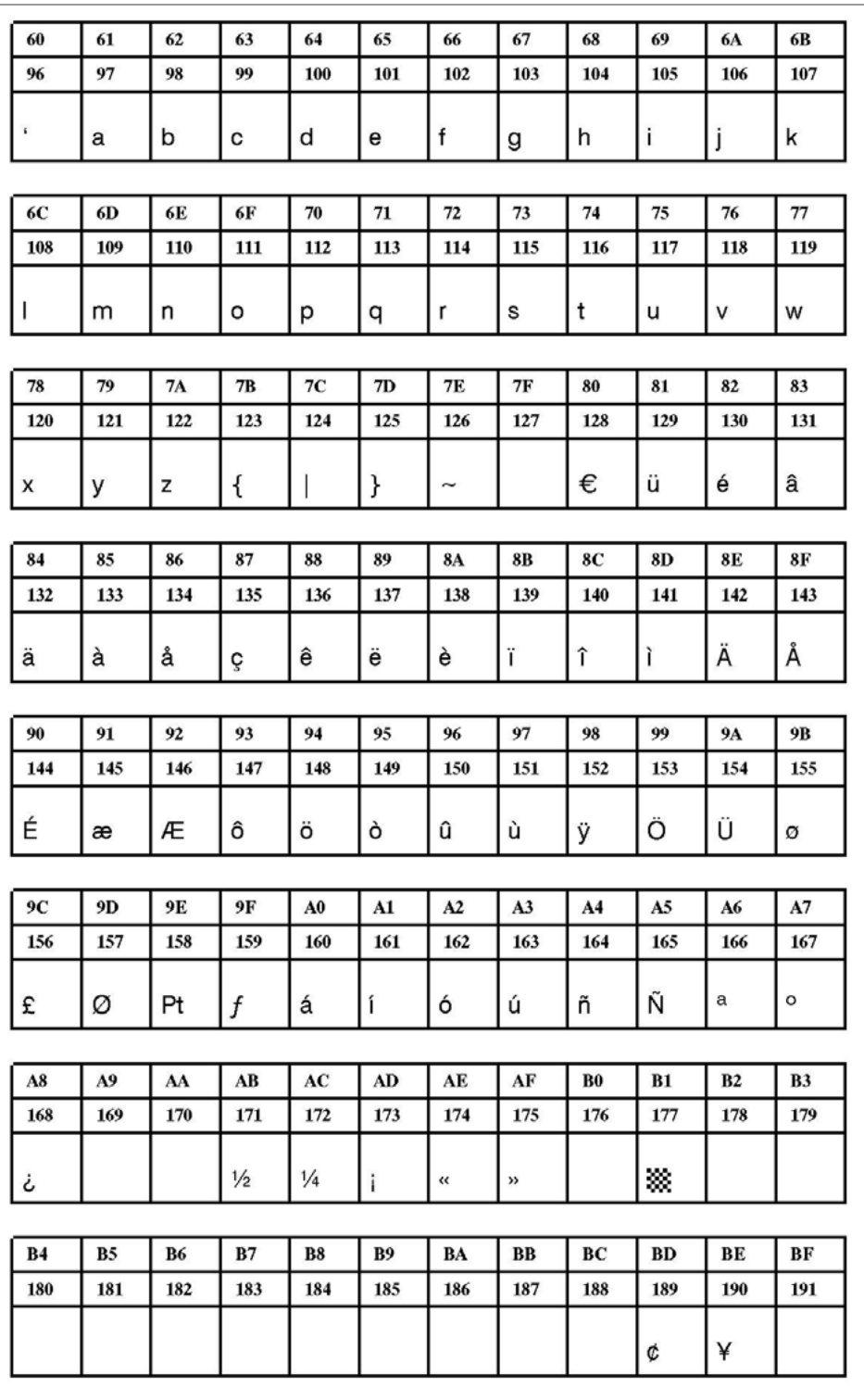

[17] Fixfont YT103 (IBM), ASCII-Nr. 096-191.

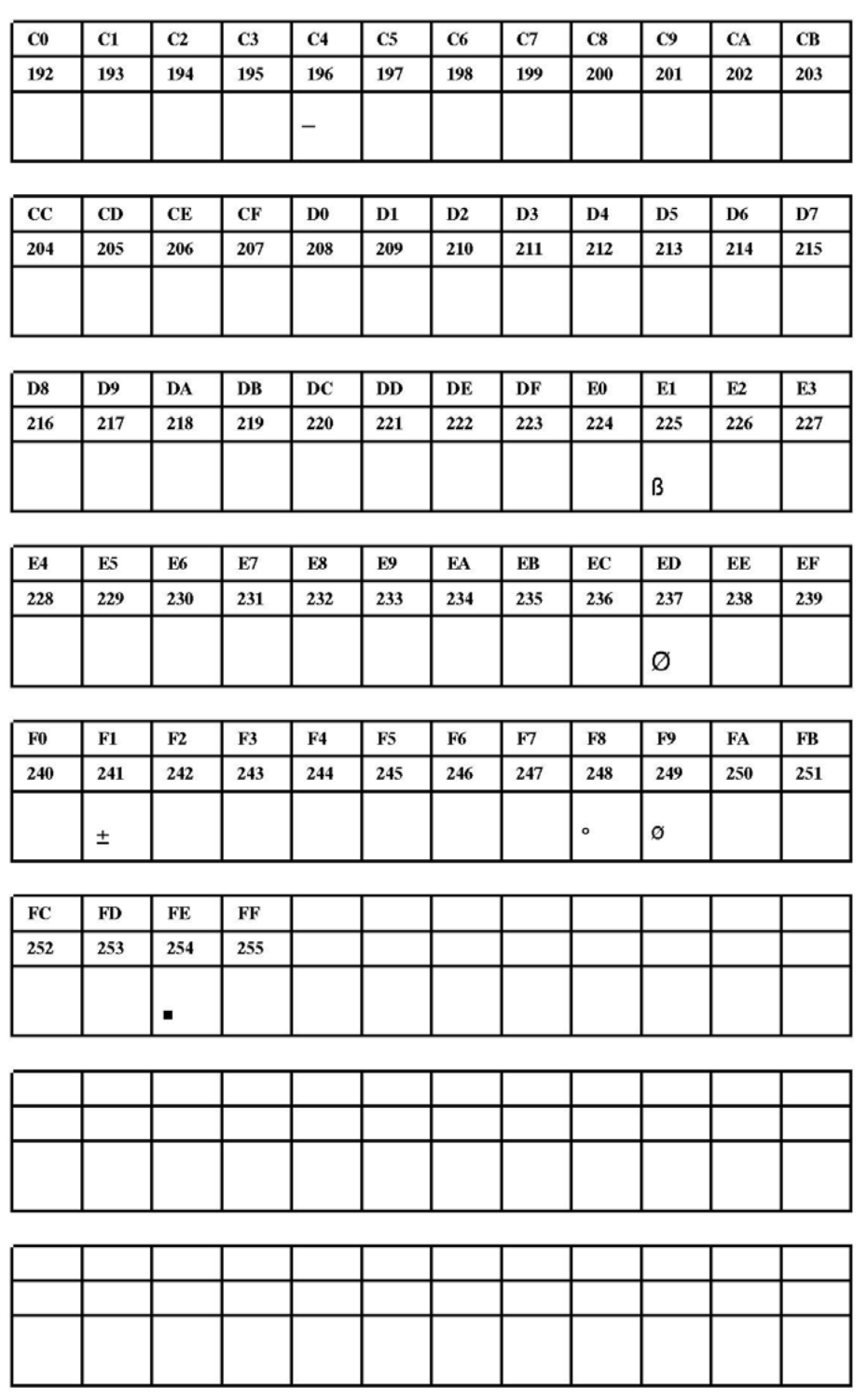

[18] Fixfont YT103 (IBM), ASCII-Nr. 192-255.

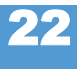

**YT104**

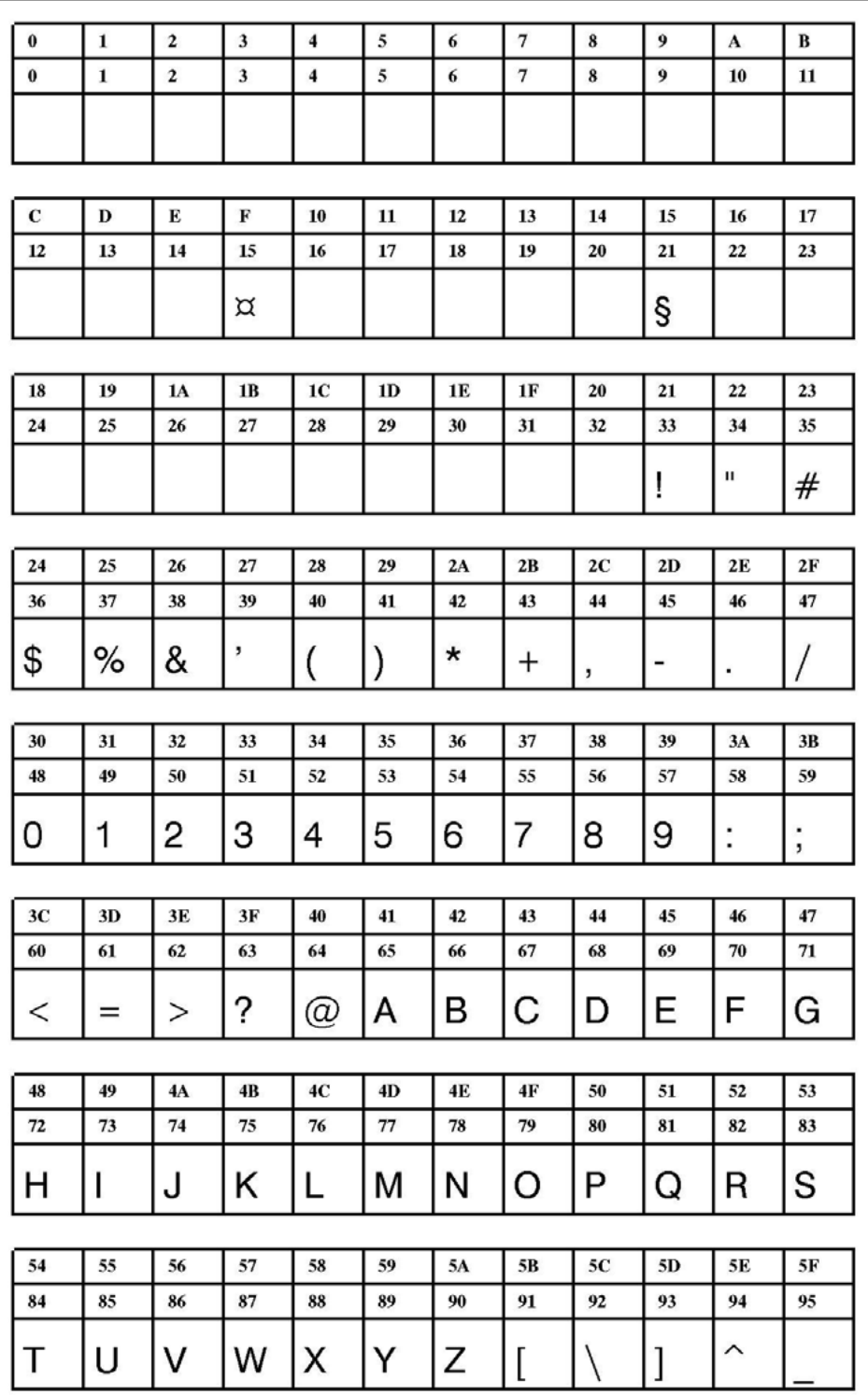

[19] Fixfont YT104 (IBM), ASCII-Nr. 000-095.

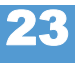

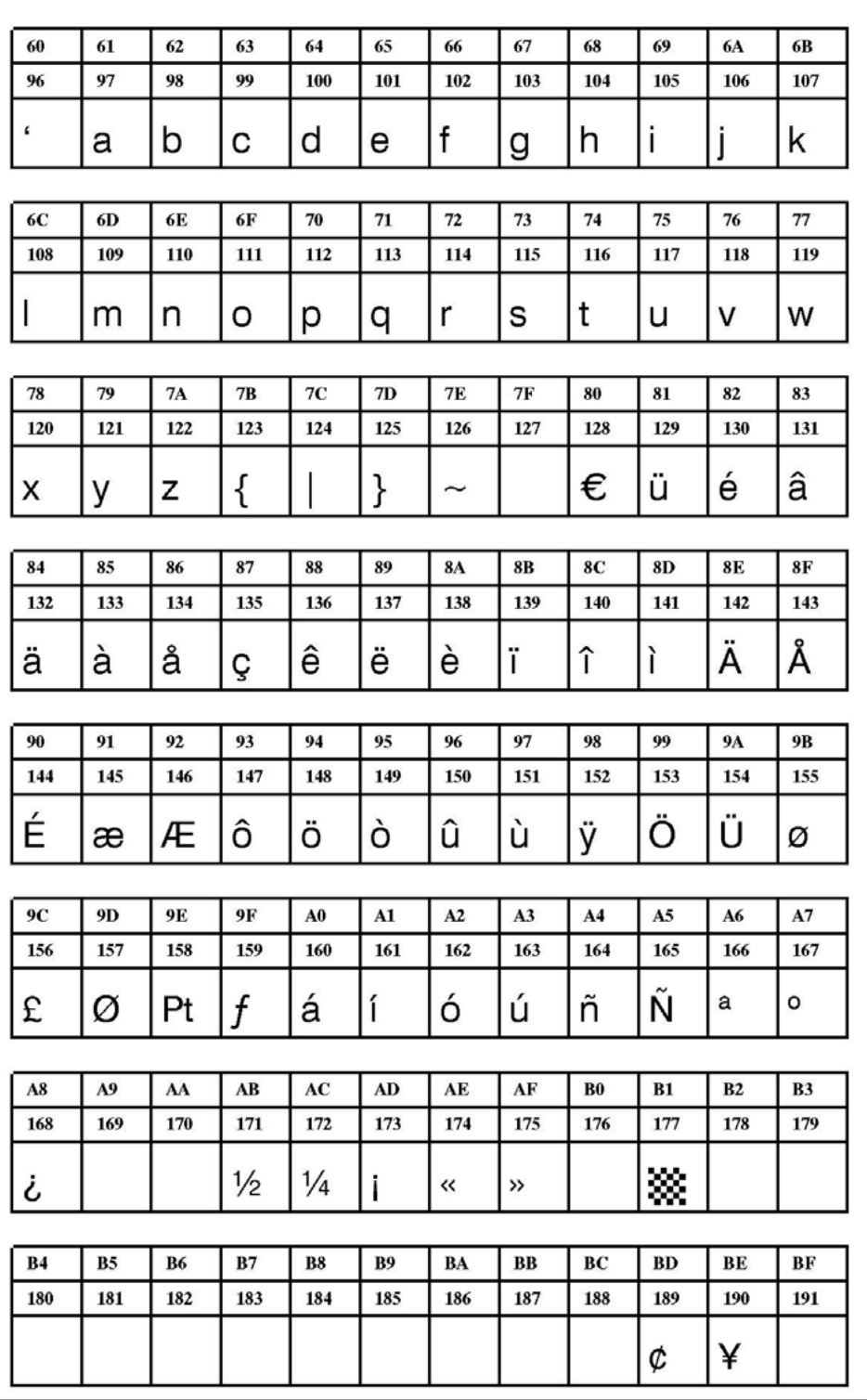

[20] Fixfont YT104 (IBM), ASCII-Nr. 096-191.

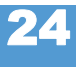

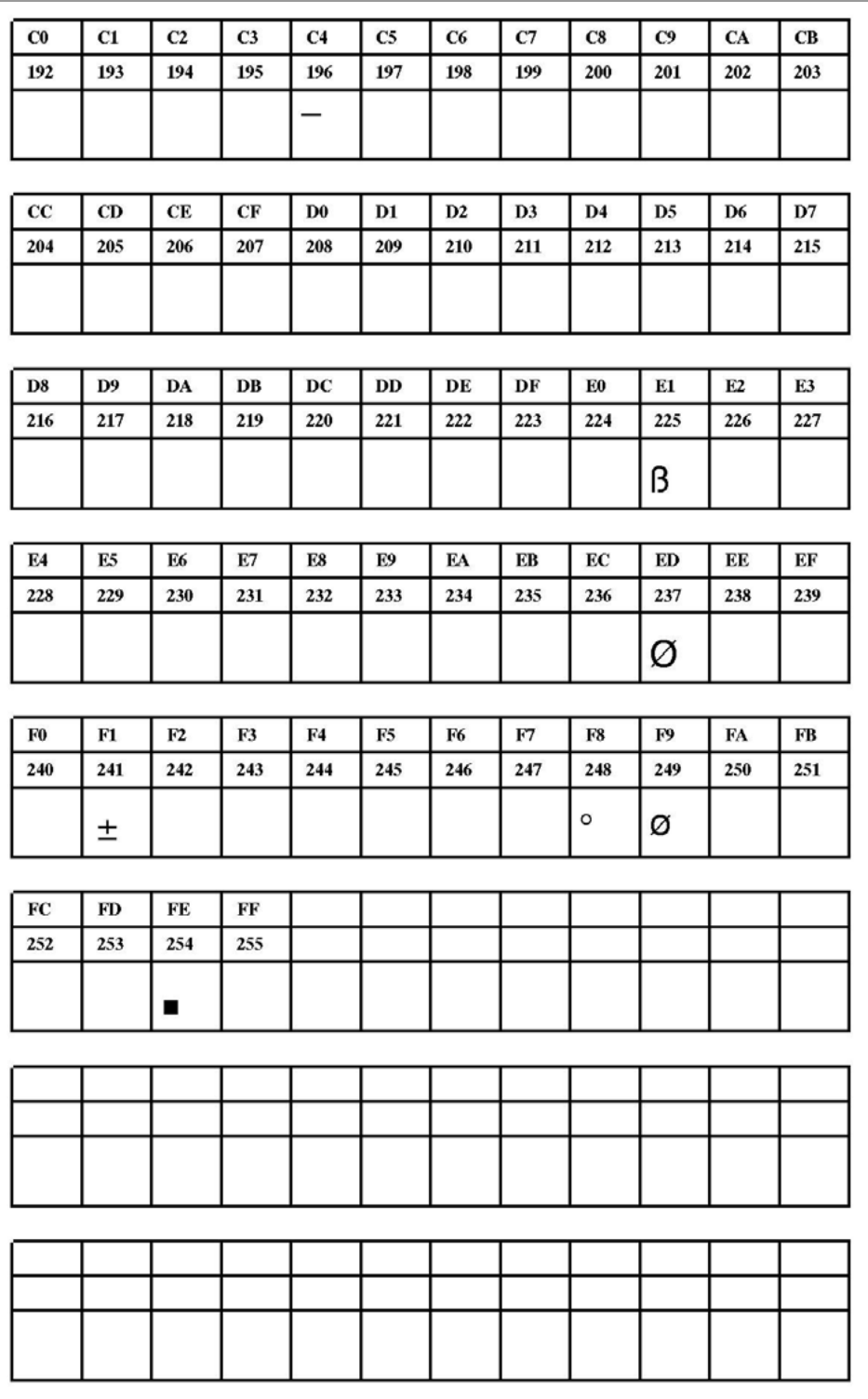

[21] Fixfont YT104 (IBM), ASCII-Nr. 192-255.

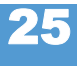

**YT105**

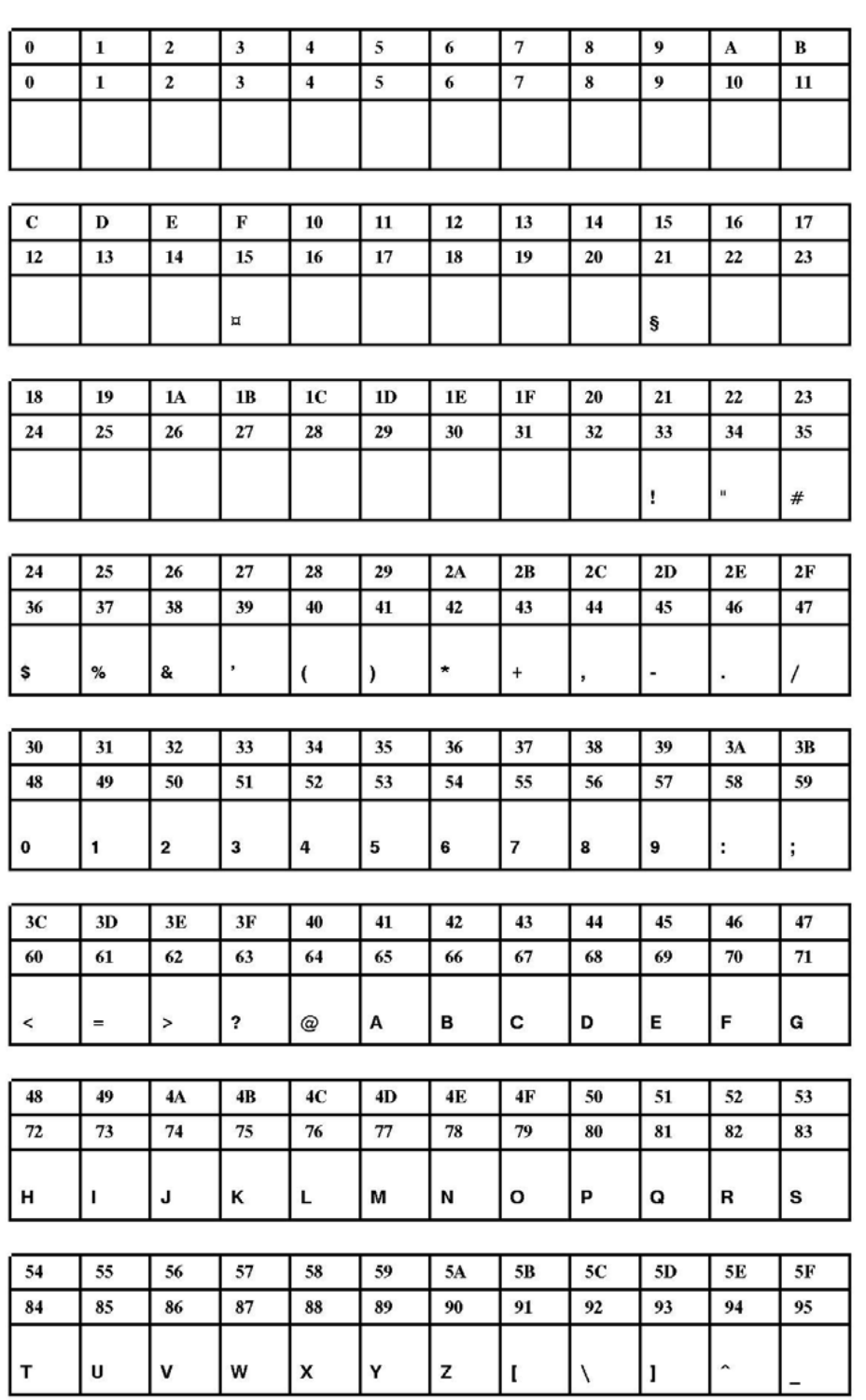

[22] Fixfont YT105 (IBM), ASCII-Nr. 000-095.

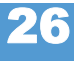

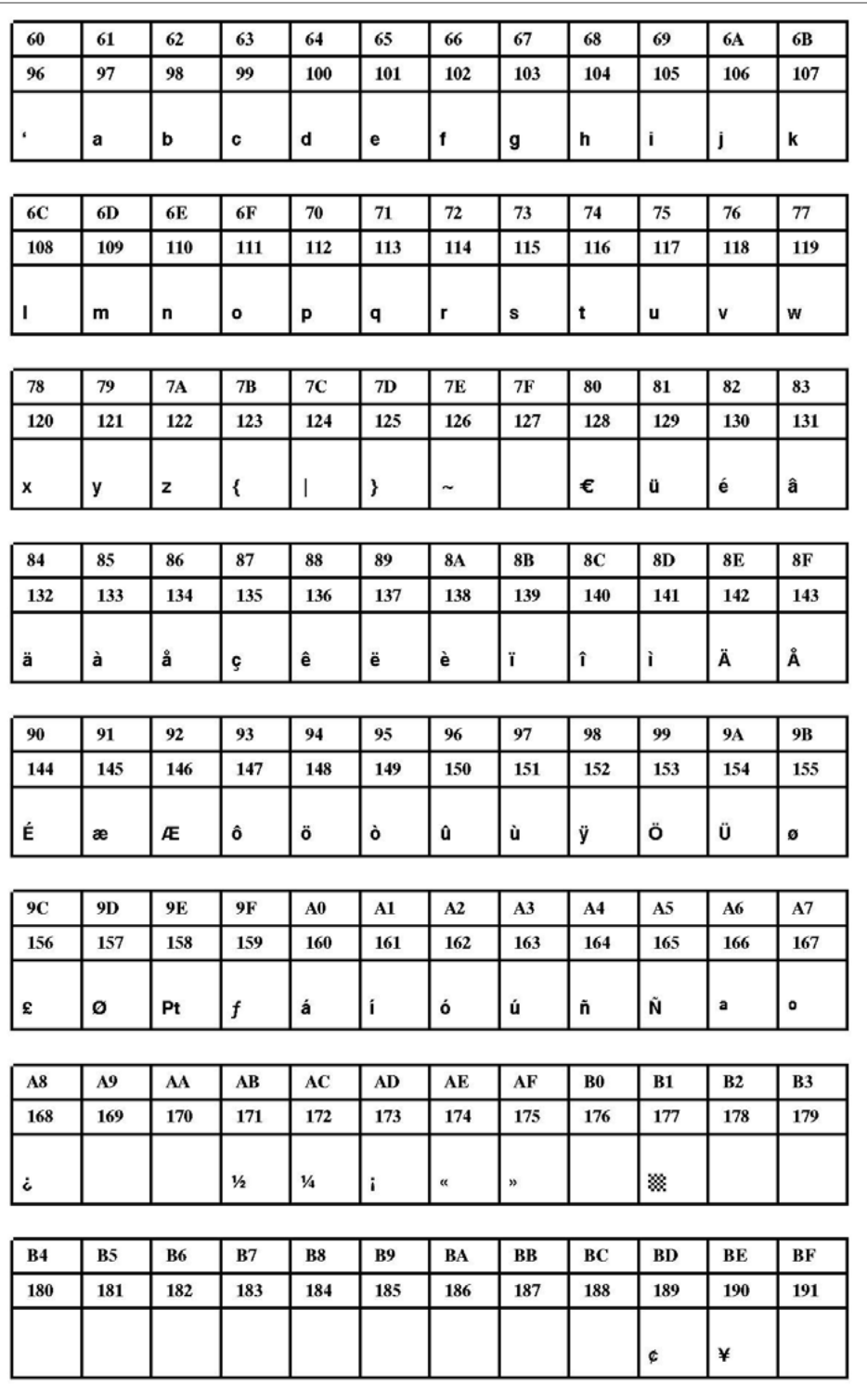

[23] Fixfont YT105 (IBM), ASCII-Nr. 096-191.

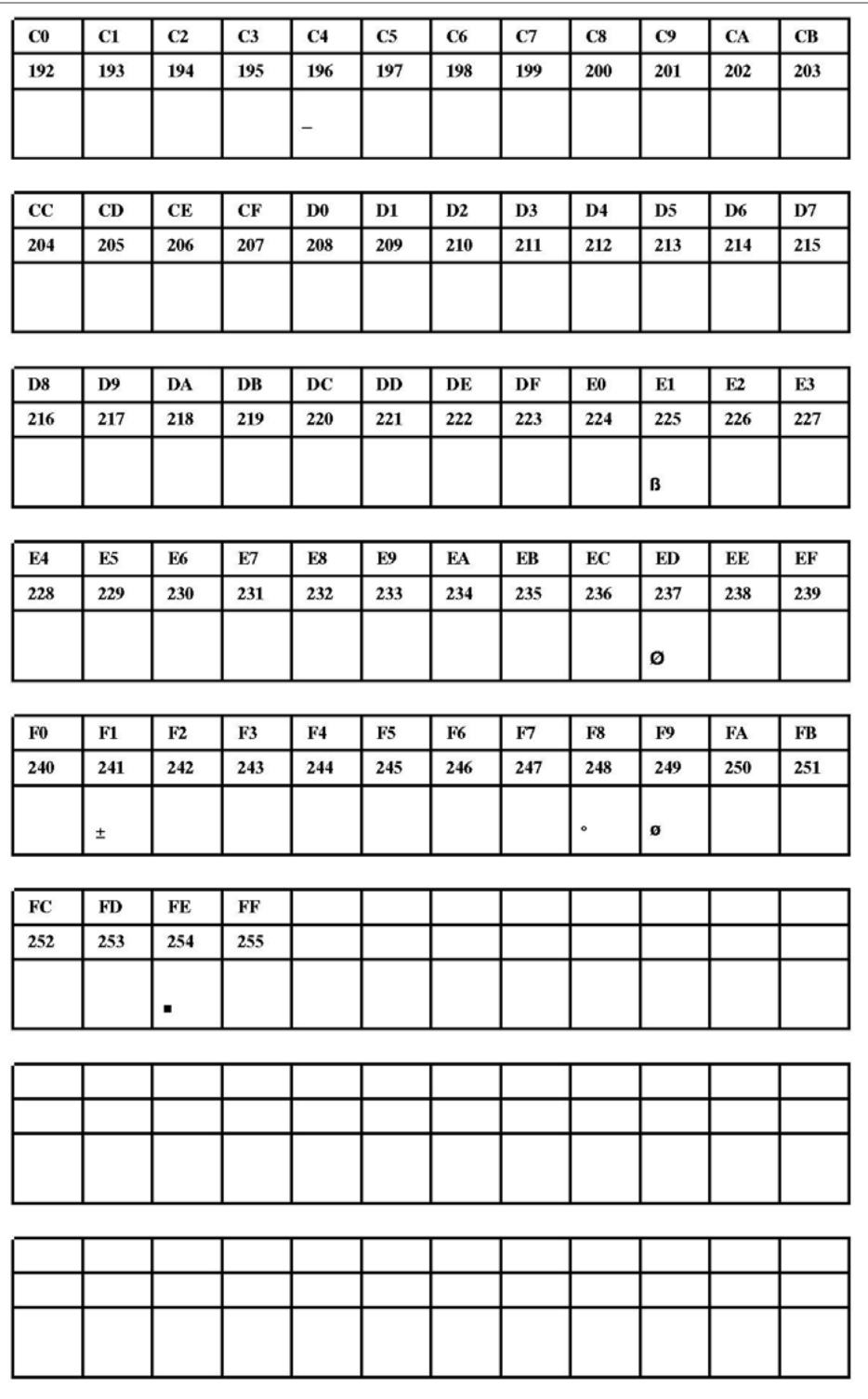

[24] Fixfont YT105 (IBM), ASCII-Nr. 192-255.

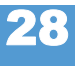

**YT106**

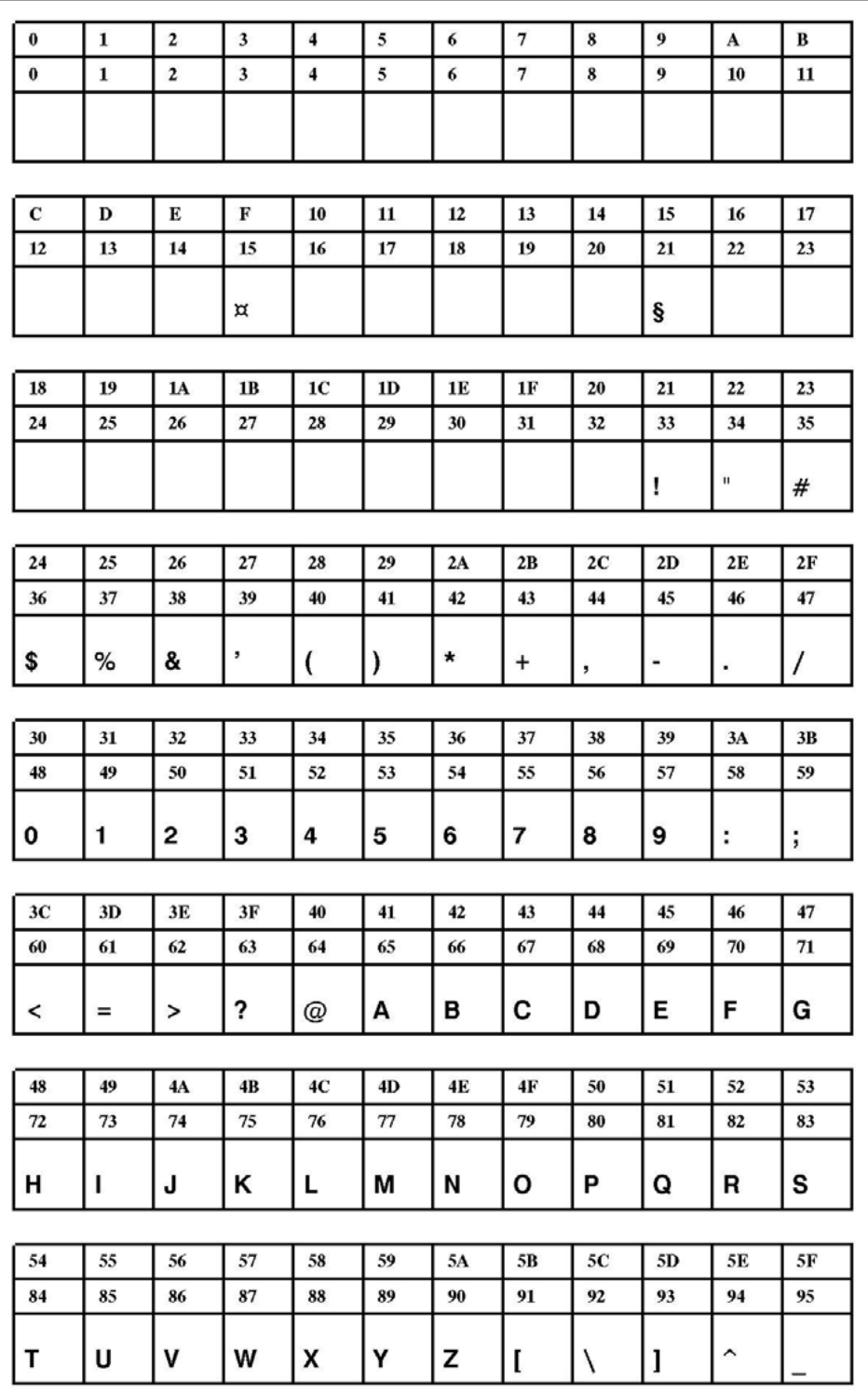

[25] Fixfont YT106 (IBM), ASCII-Nr. 000-095.

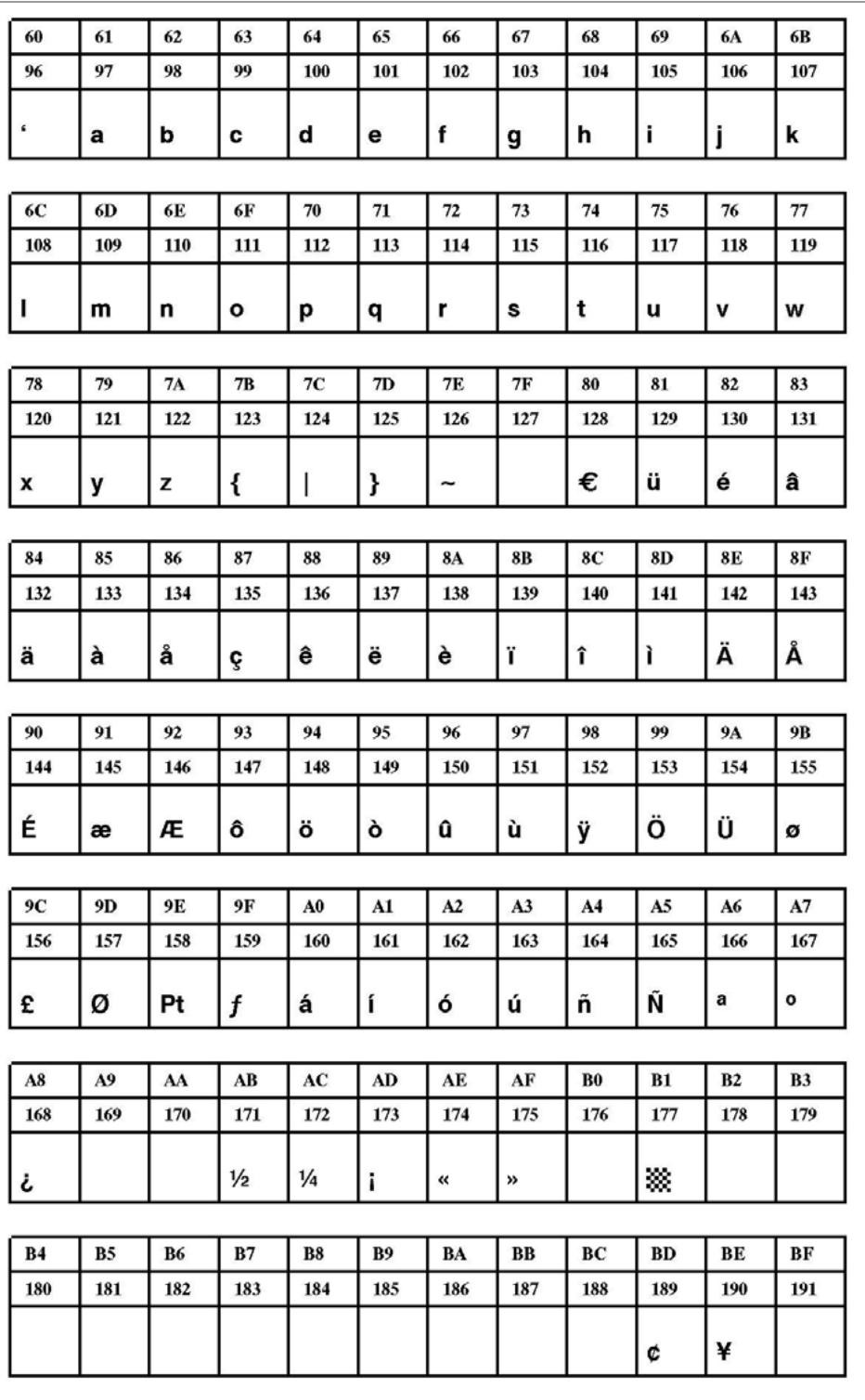

[26] Fixfont YT106 (IBM), ASCII-Nr. 096-191.

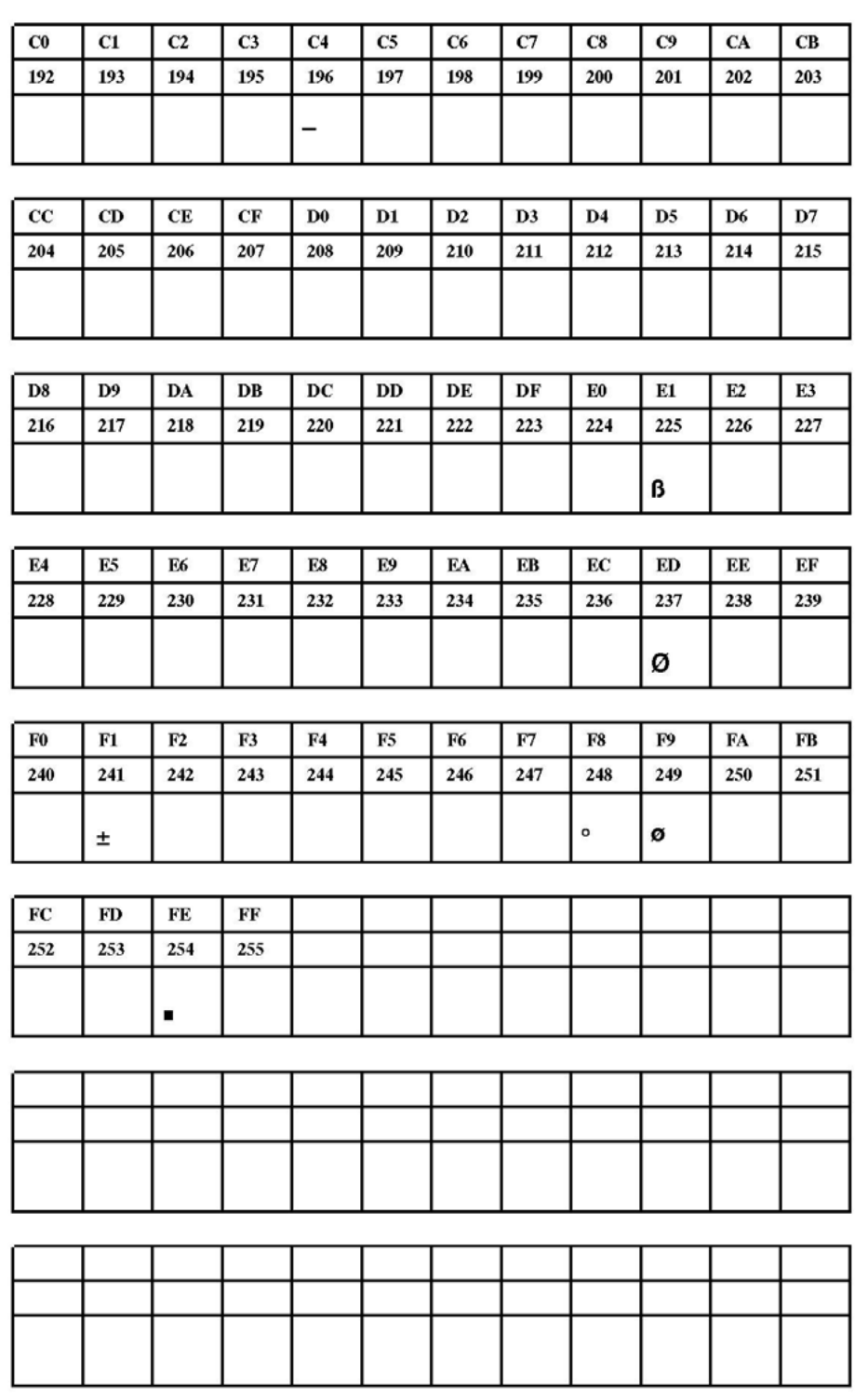

[27] Fixfont YT106 (IBM), ASCII-Nr. 192-255.

**YT107**

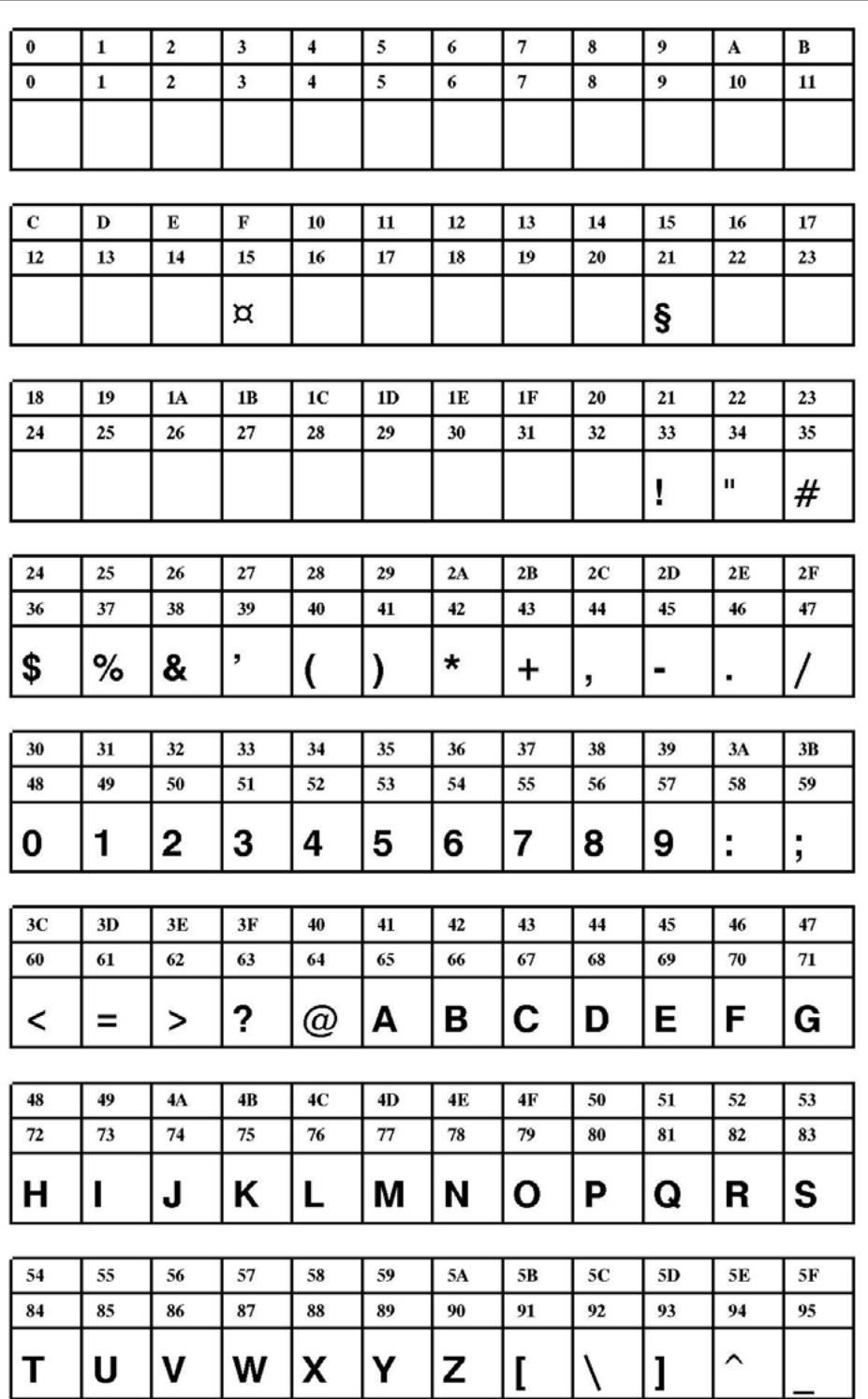

[28] Fixfont YT107 (IBM), ASCII-Nr. 000-095.

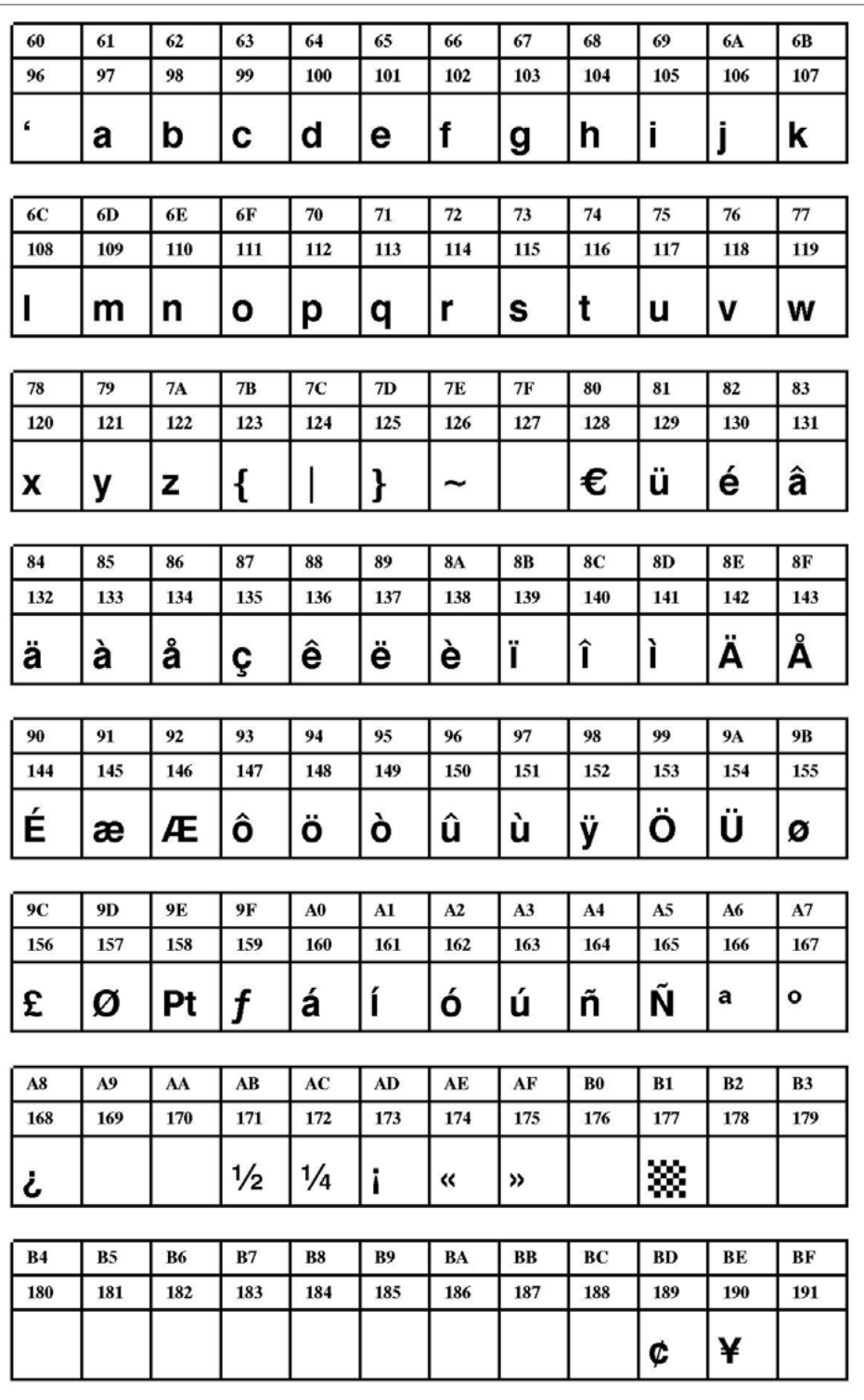

[29] Fixfont YT107 (IBM), ASCII-Nr. 096-191.

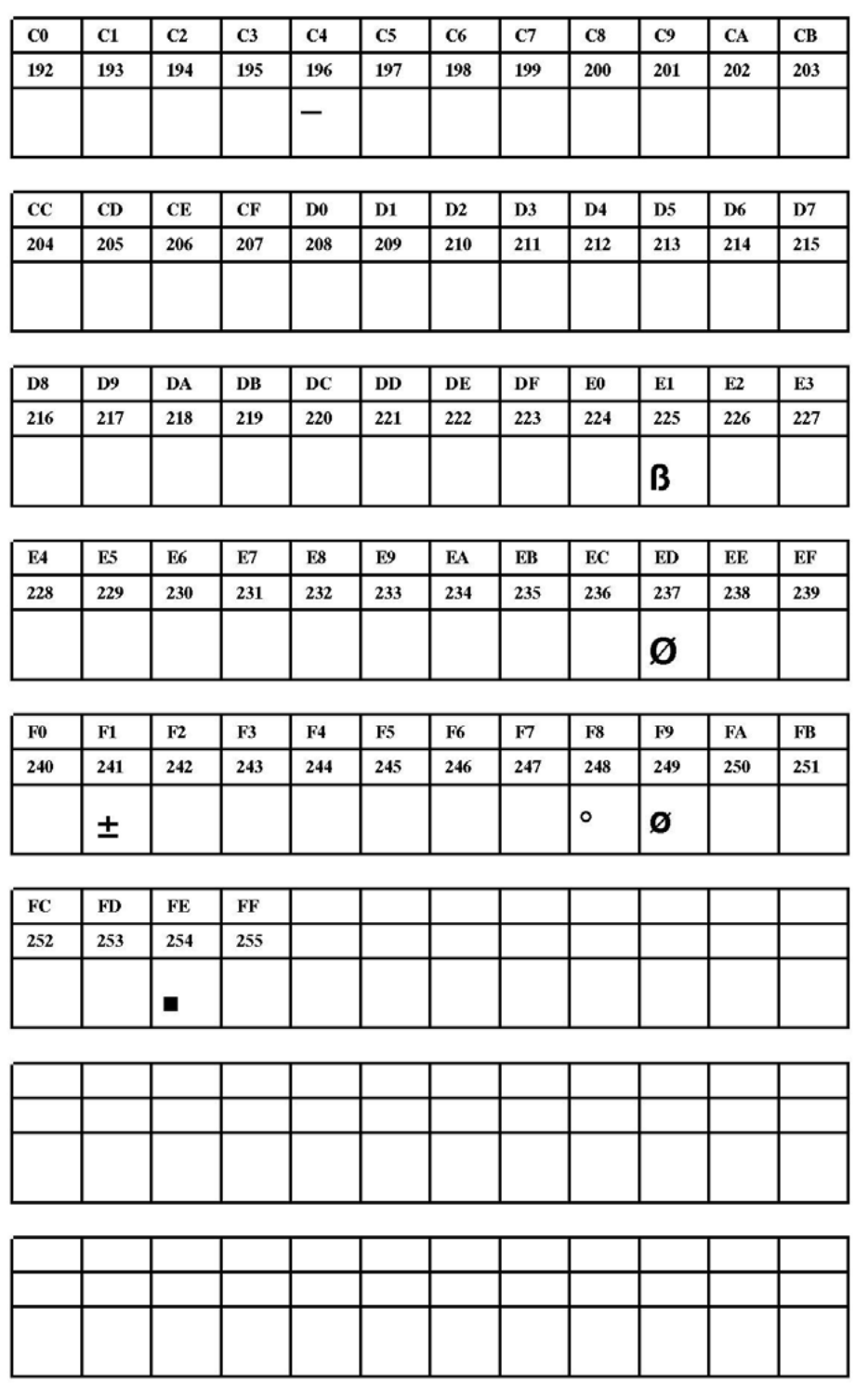

[30] Fixfont YT107 (IBM), ASCII-Nr. 192-255.

**YT108**

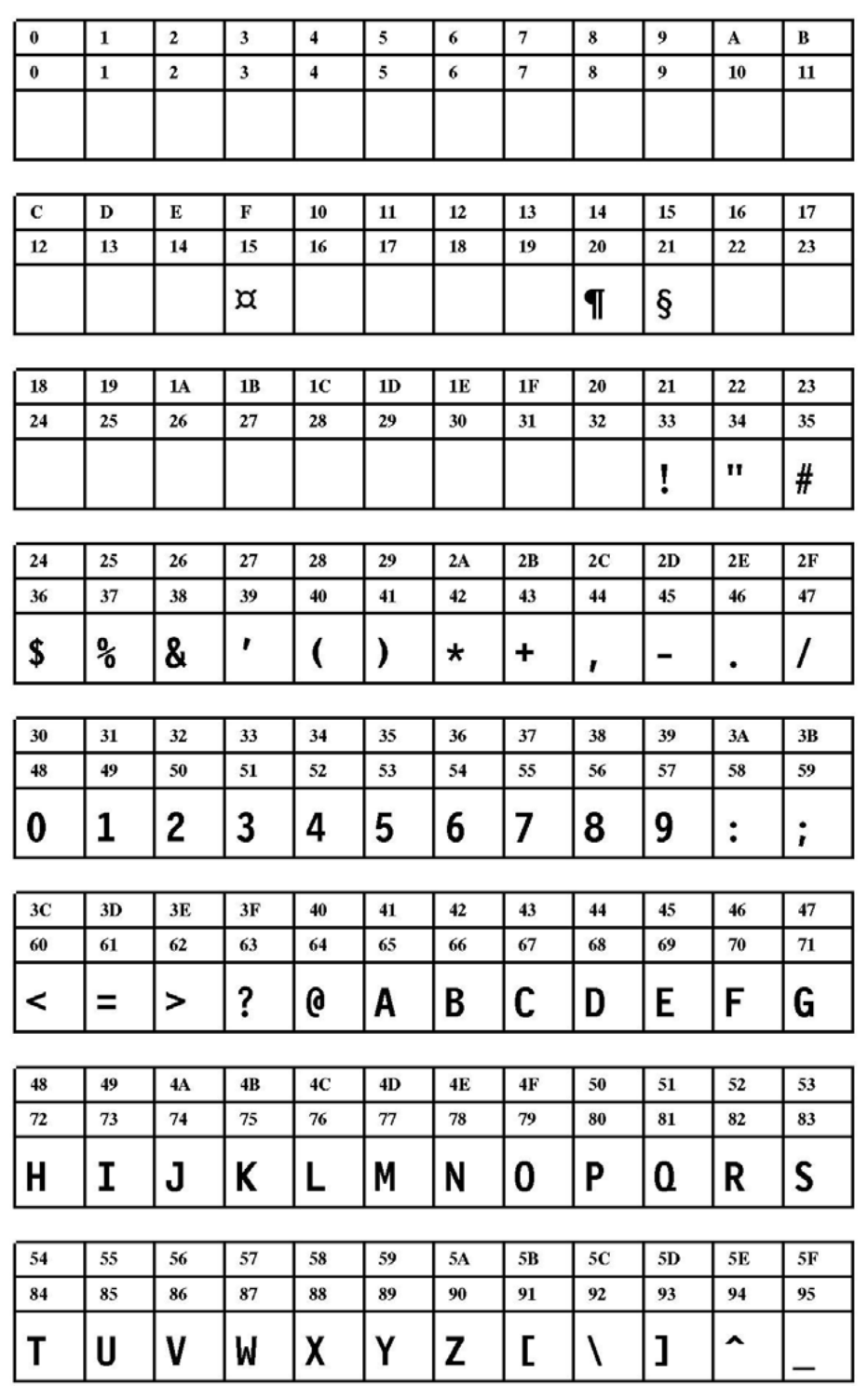

[31] Fixfont YT108 (IBM), ASCII-Nr. 000-095.

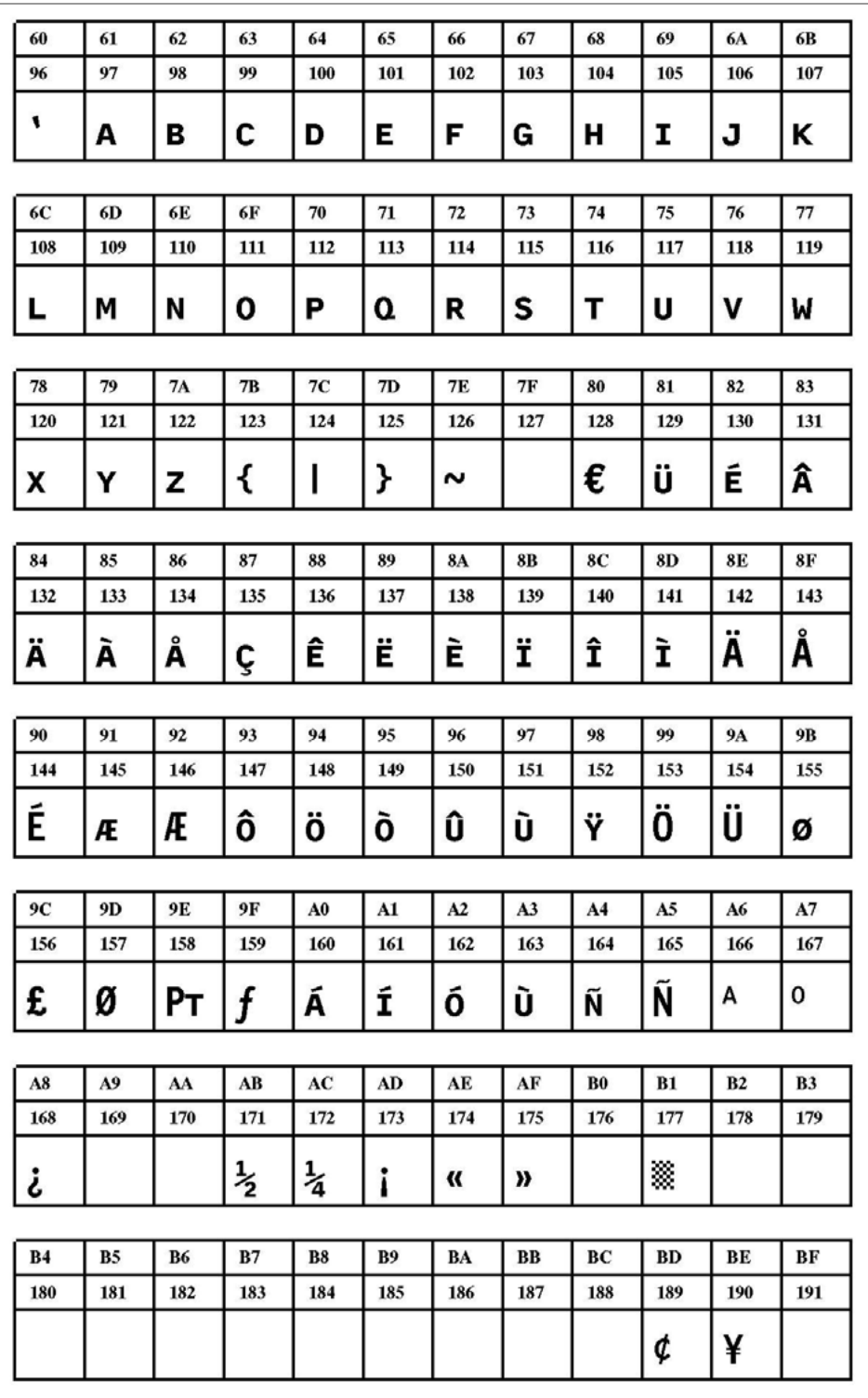

[32] Fixfont YT108 (IBM), ASCII-Nr. 096-191.

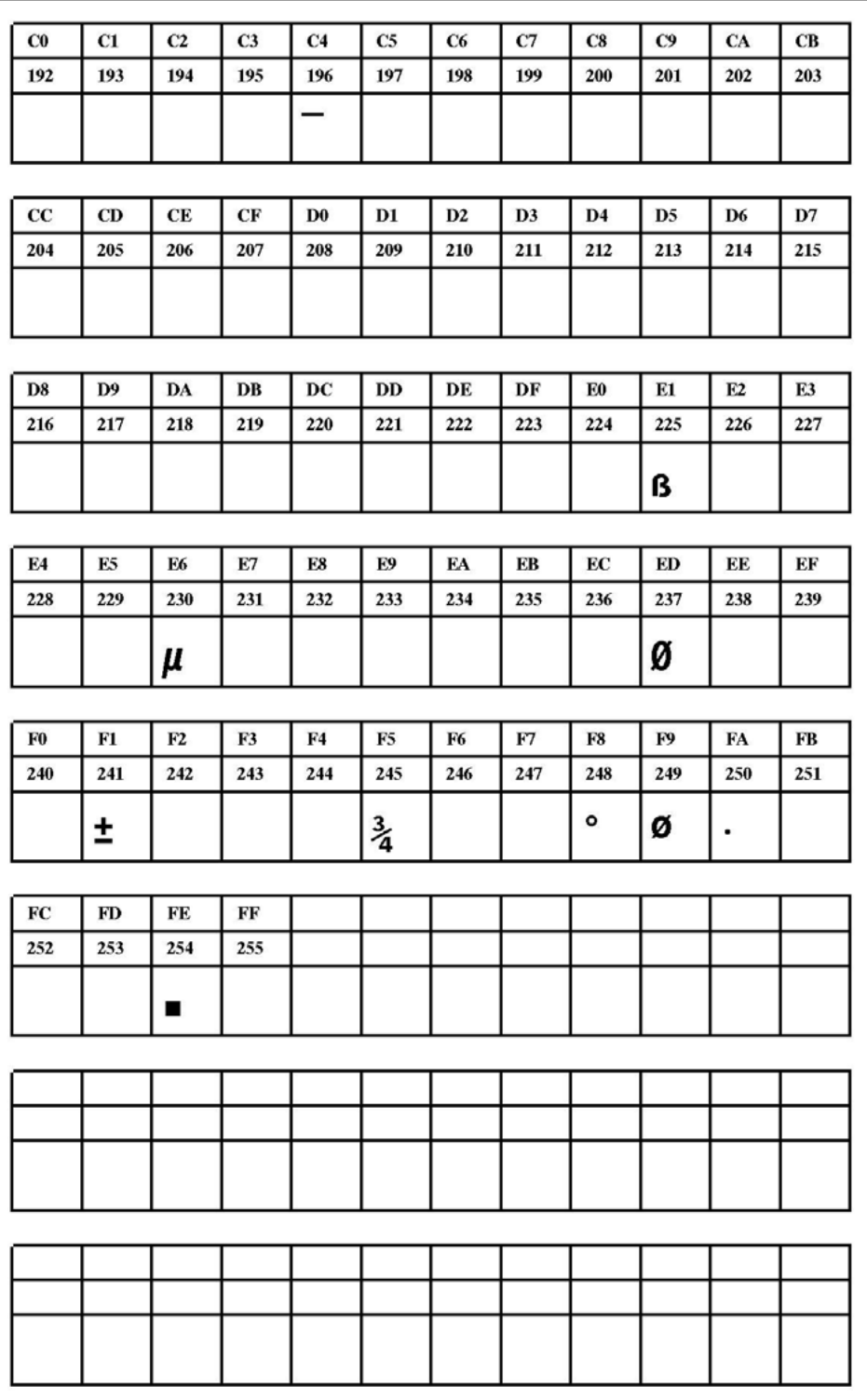

[33] Fixfont YT108 (IBM), ASCII-Nr. 192-255.
**YT109**

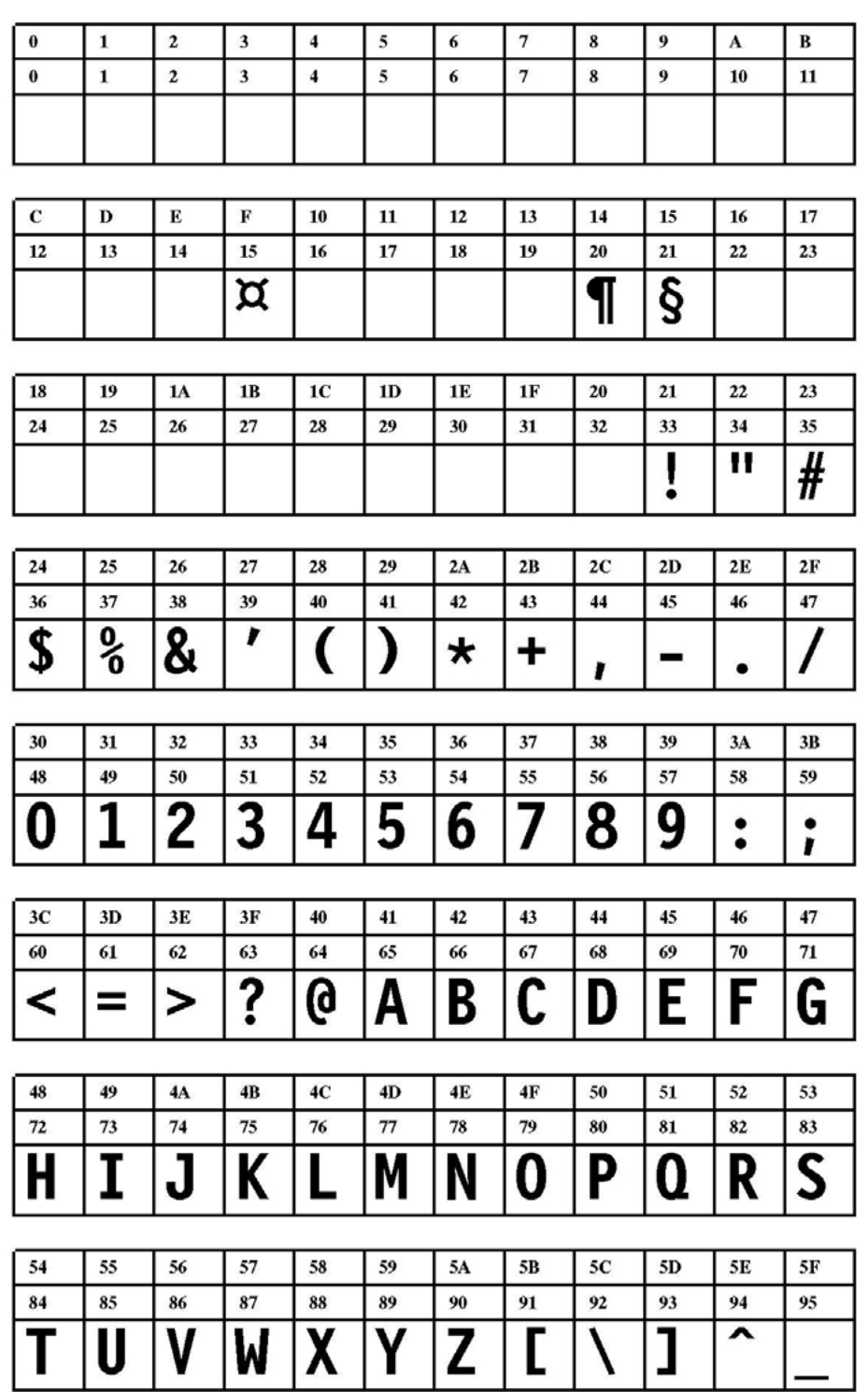

[34] Fixfont YT109 (IBM), ASCII-Nr. 000-095.

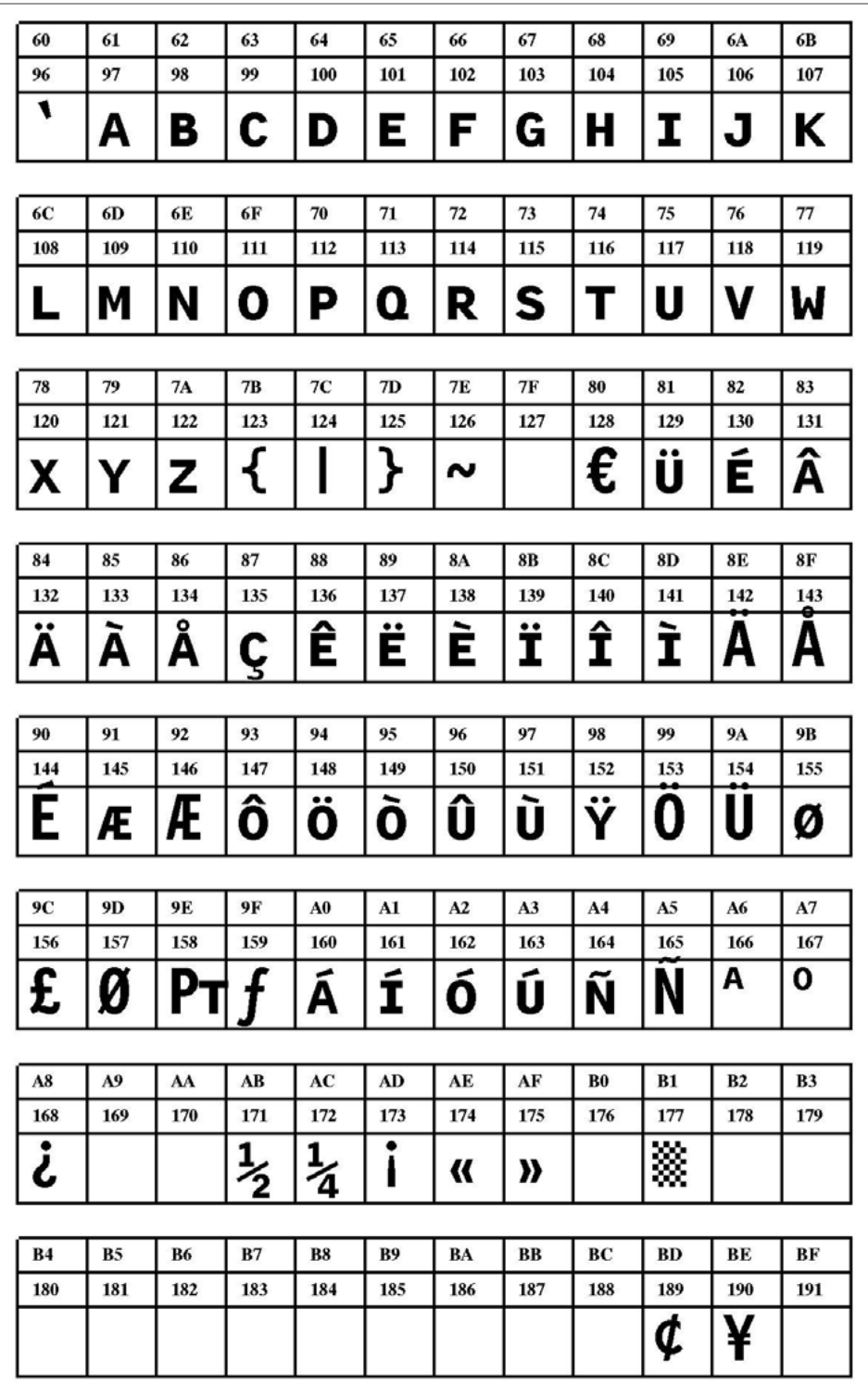

[35] Fixfont YT109 (IBM), ASCII-Nr. 096-191.

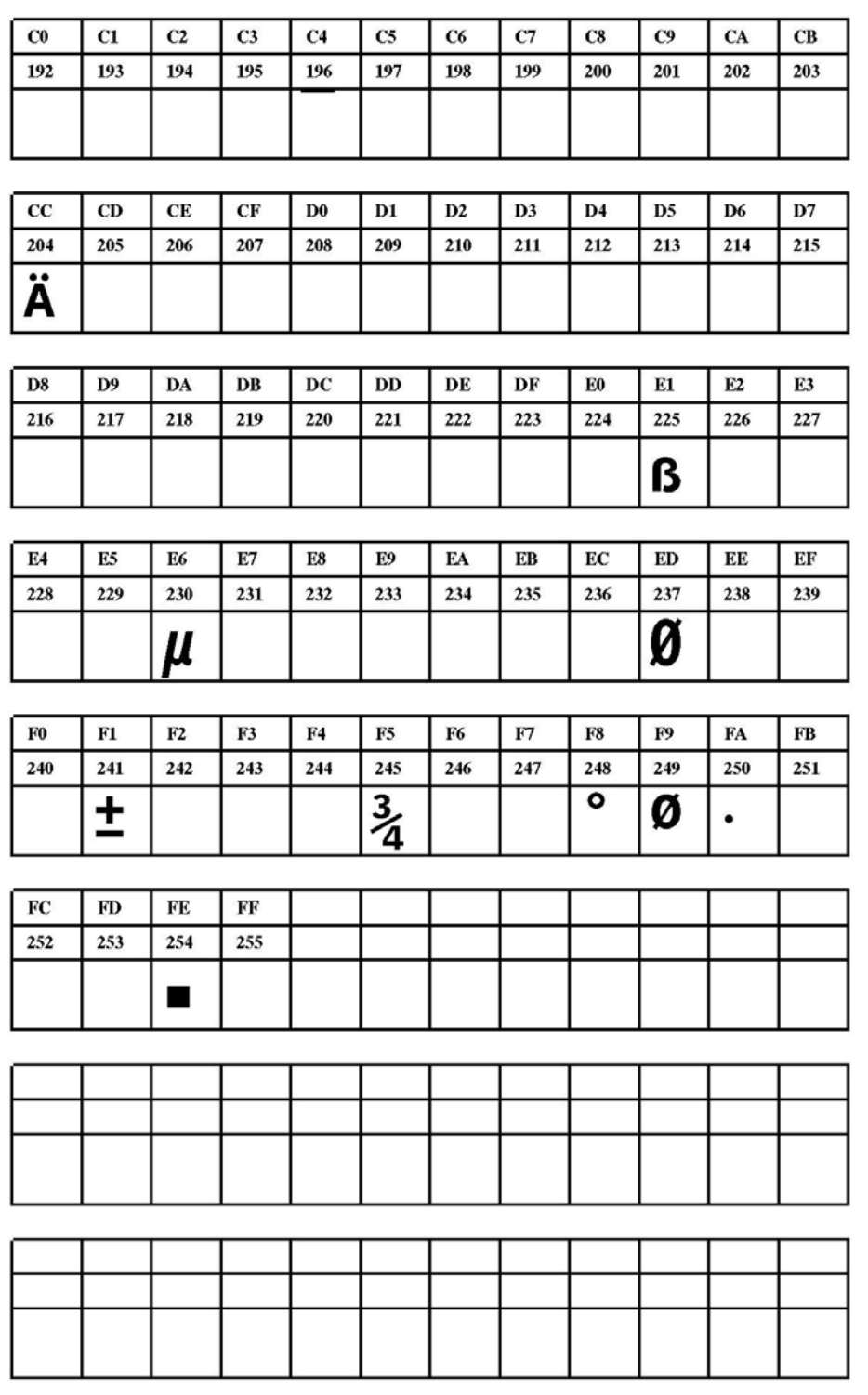

[36] Fixfont YT109 (IBM), ASCII-Nr. 192-255.

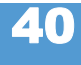

<span id="page-399-0"></span>**YT110**

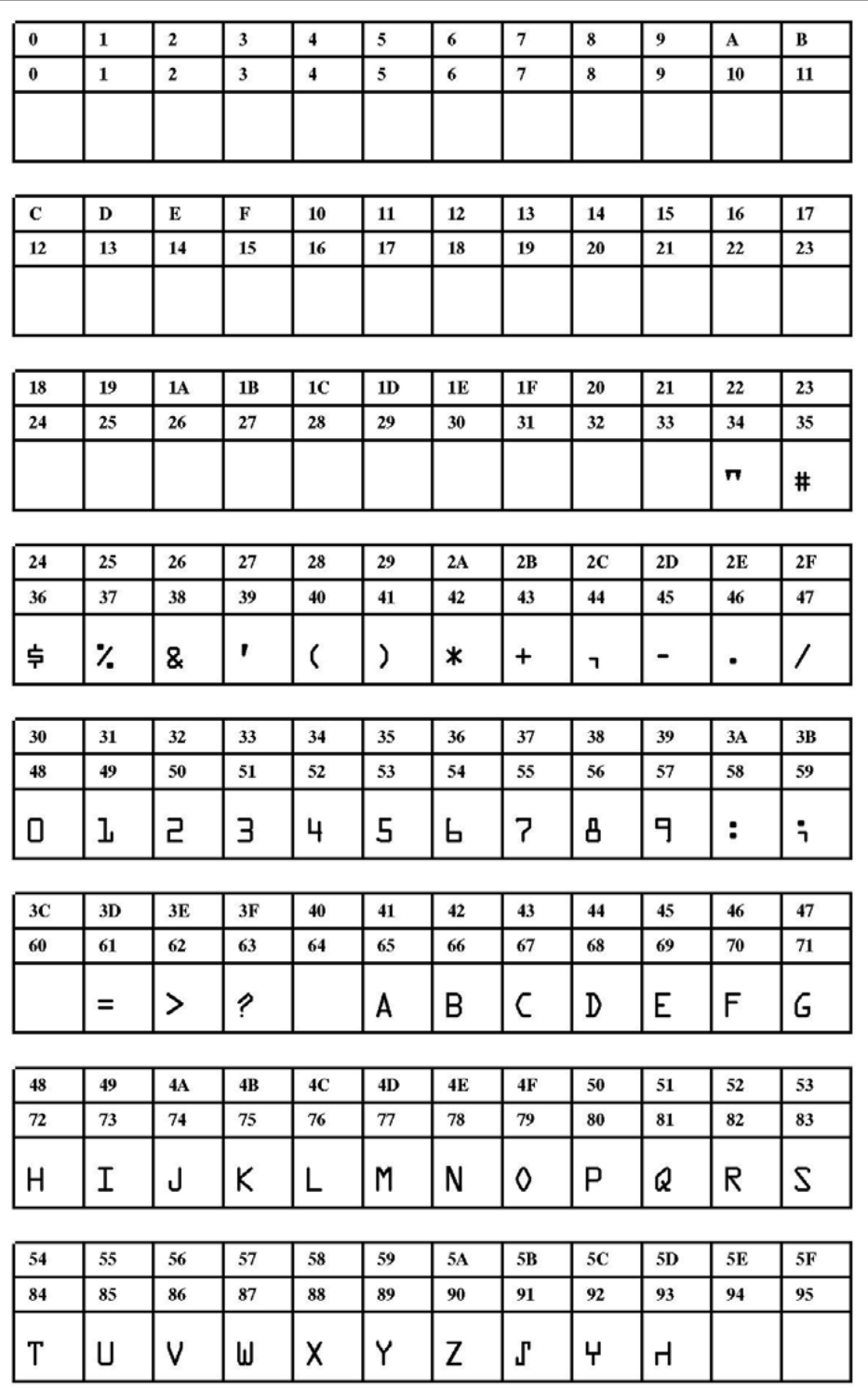

[37] Fixfont [YT110](#page-399-0) (IBM), ASCII-Nr. 000-095.

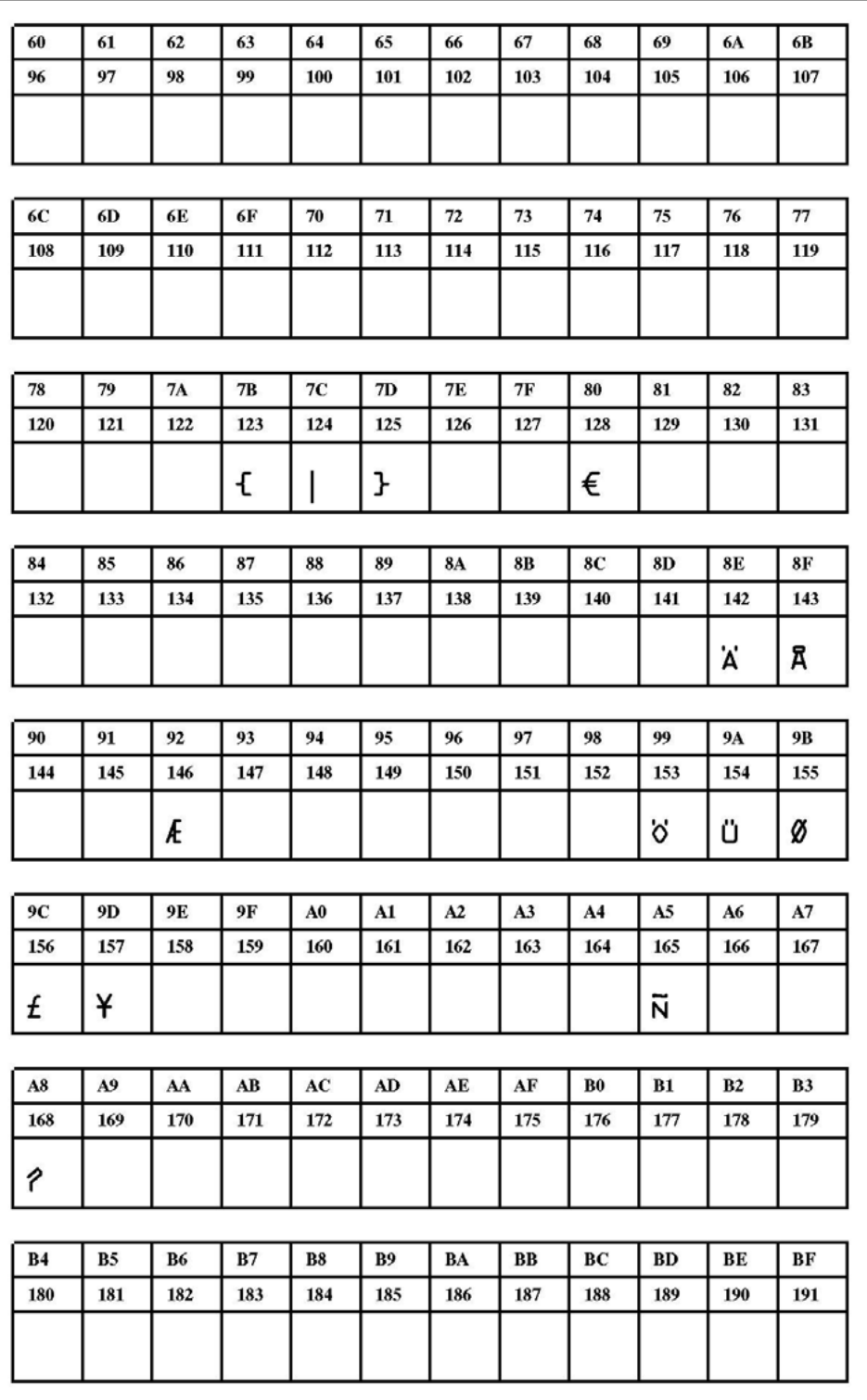

[38] Fixfont [YT110](#page-399-0) (IBM), ASCII-Nr. 096-191.

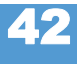

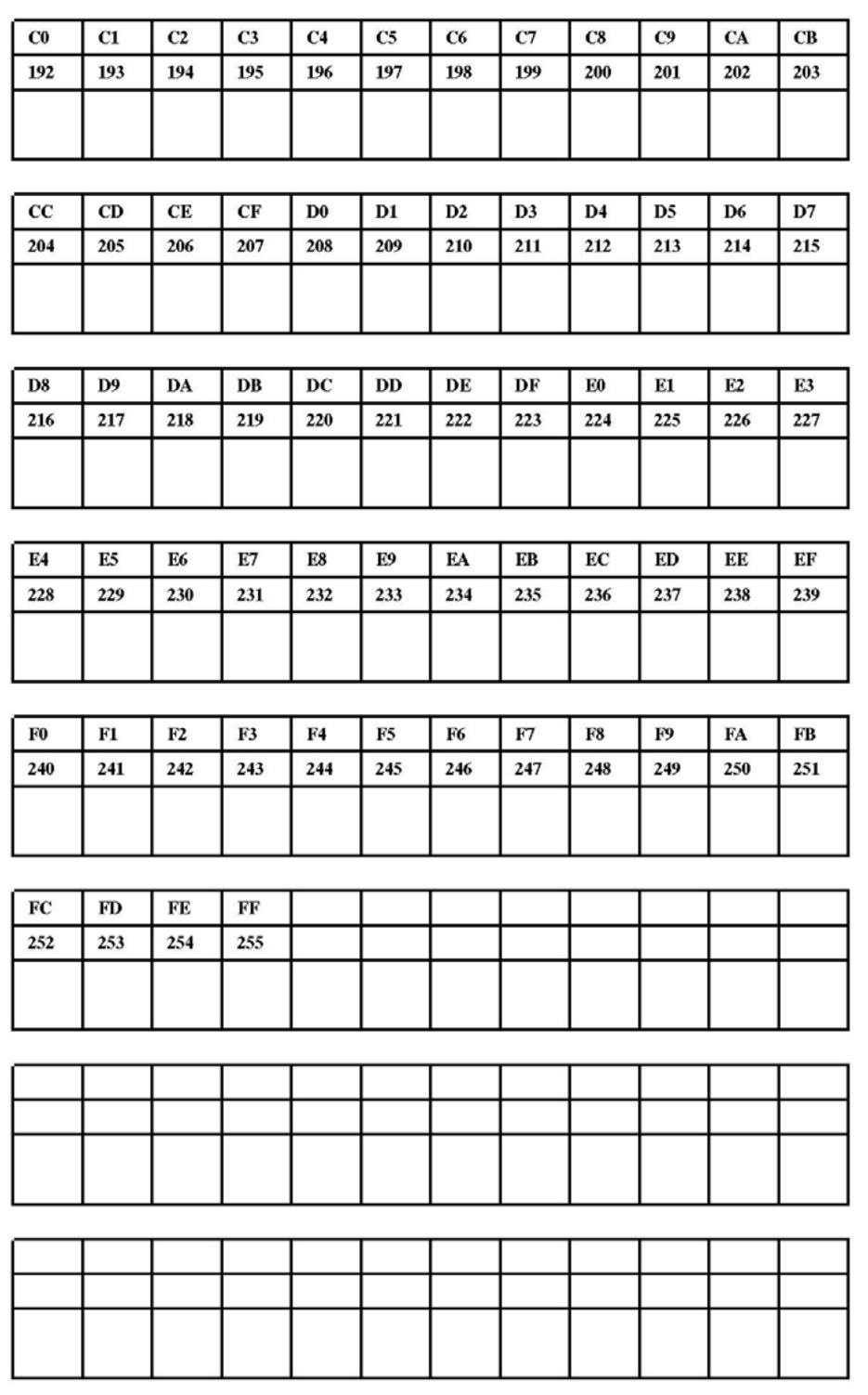

[39] Fixfont [YT110](#page-399-0) (IBM), ASCII-Nr. 192-255.

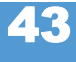

<span id="page-402-0"></span>**YT111**

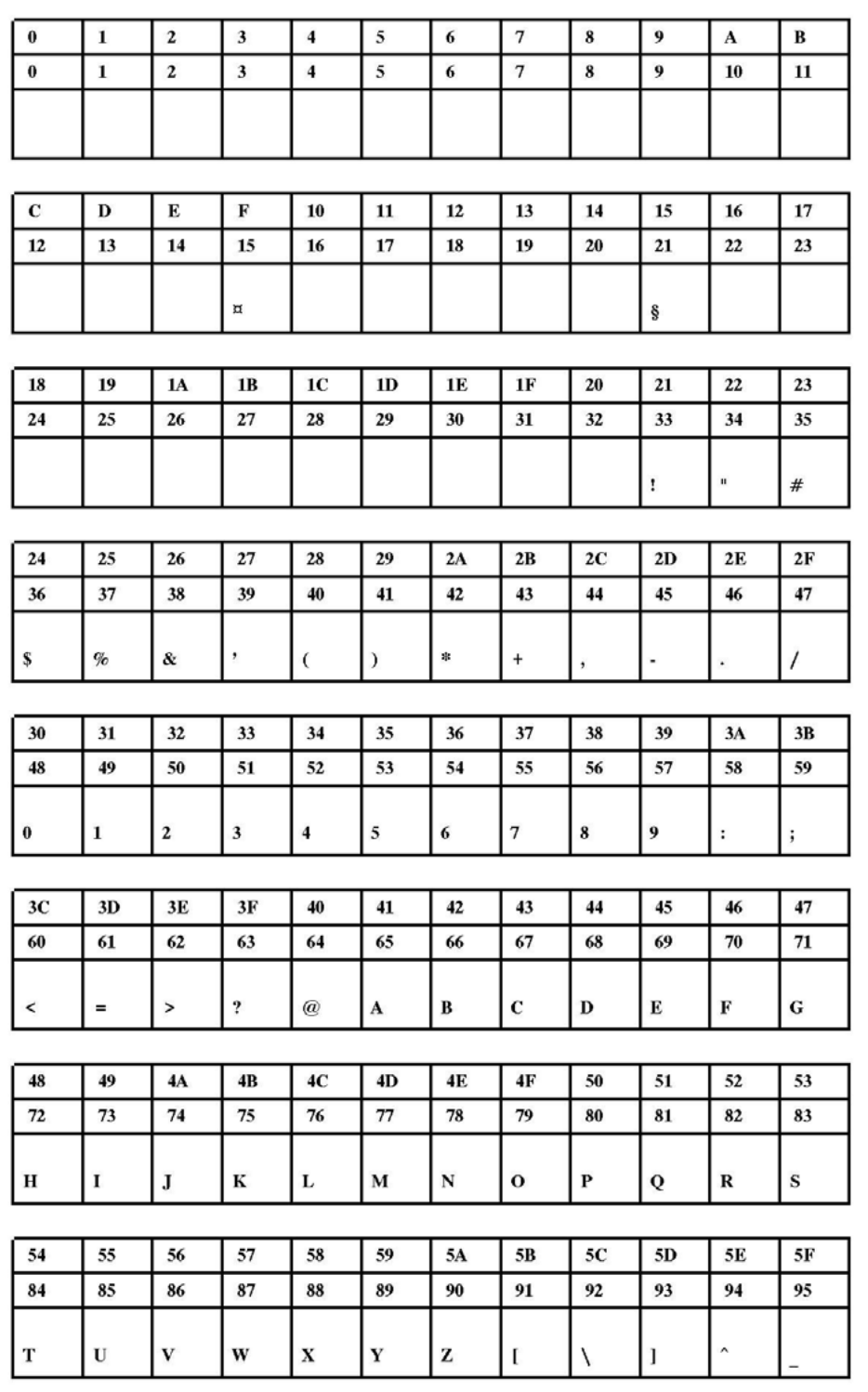

[40] Fixfont [YT111](#page-402-0) (IBM), ASCII-Nr. 000-095.

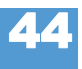

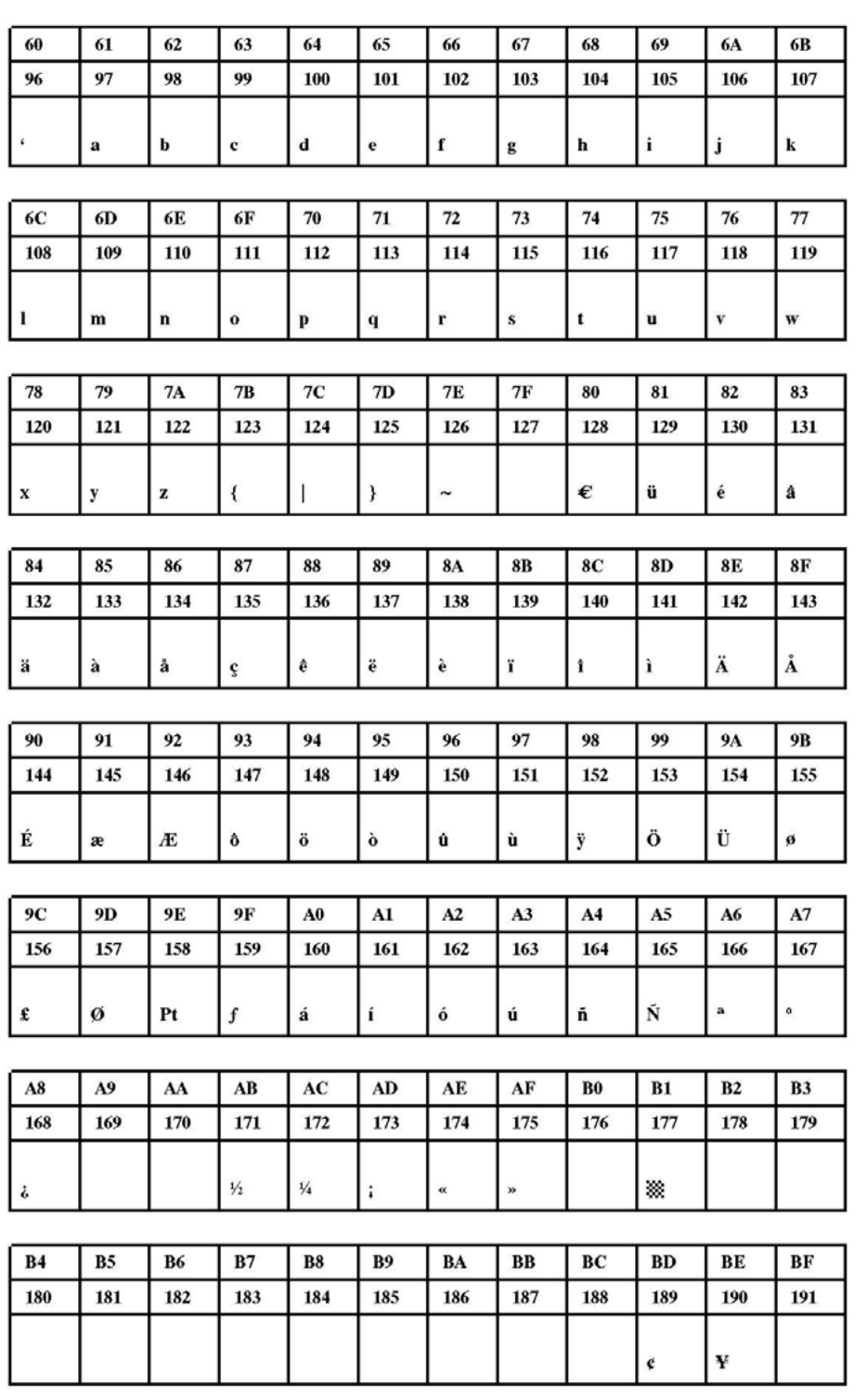

[41] Fixfont [YT111](#page-402-0) (IBM), ASCII-Nr. 096-191.

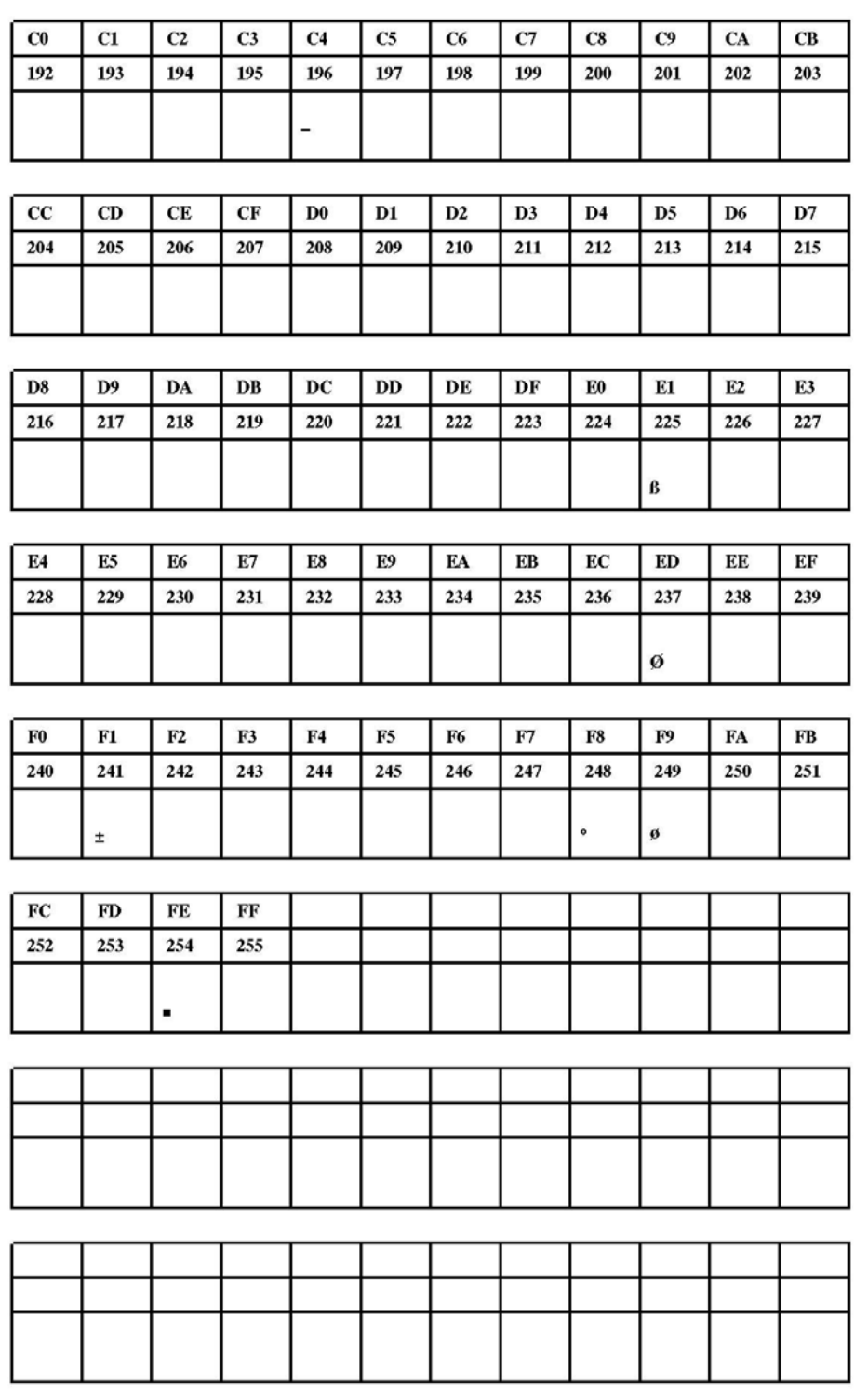

[42] Fixfont [YT111](#page-402-0) (IBM), ASCII-Nr. 192-255.

<span id="page-405-0"></span>**YT112**

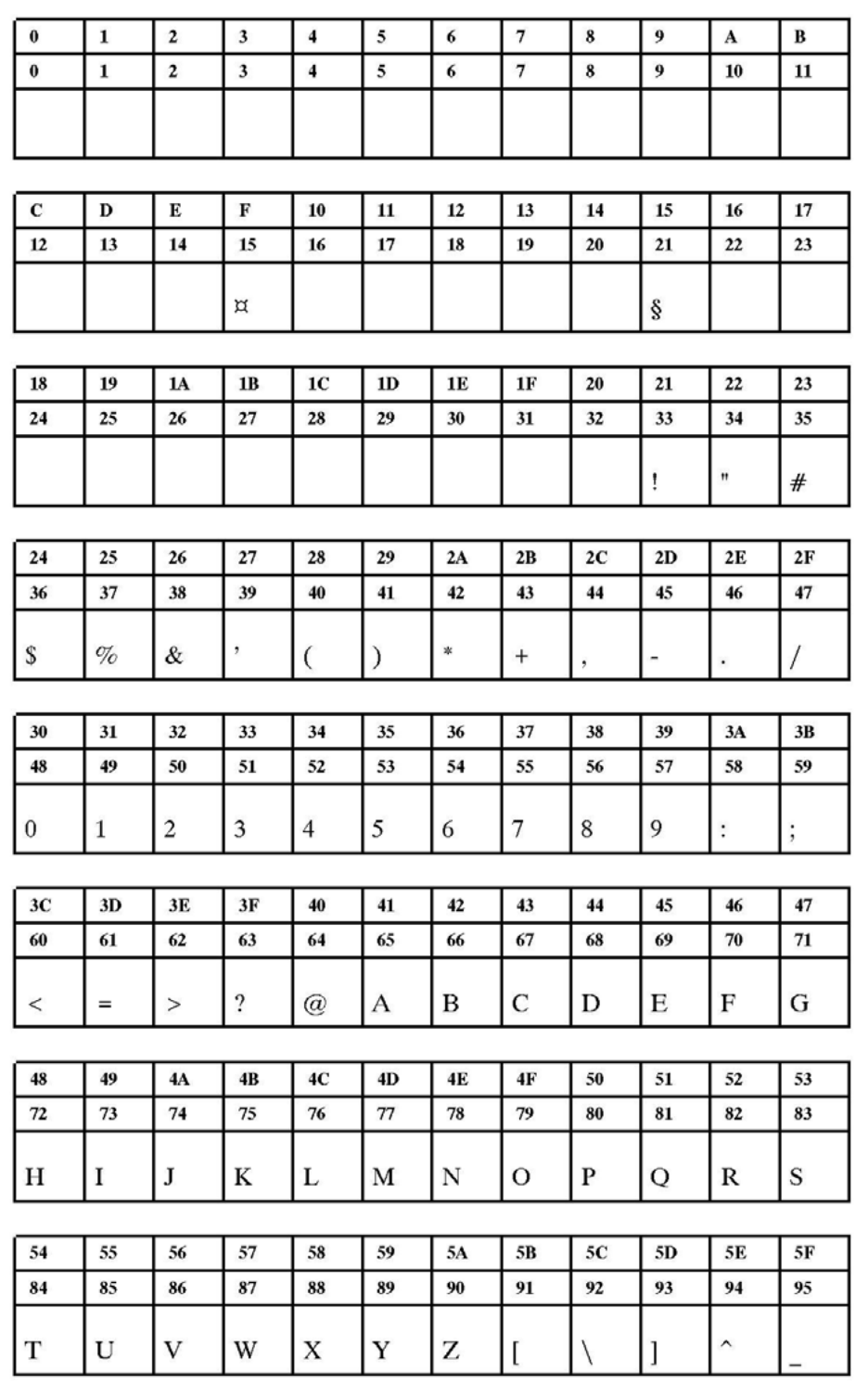

[43] Fixfont [YT112](#page-405-0) (IBM), ASCII-Nr. 000-095.

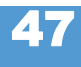

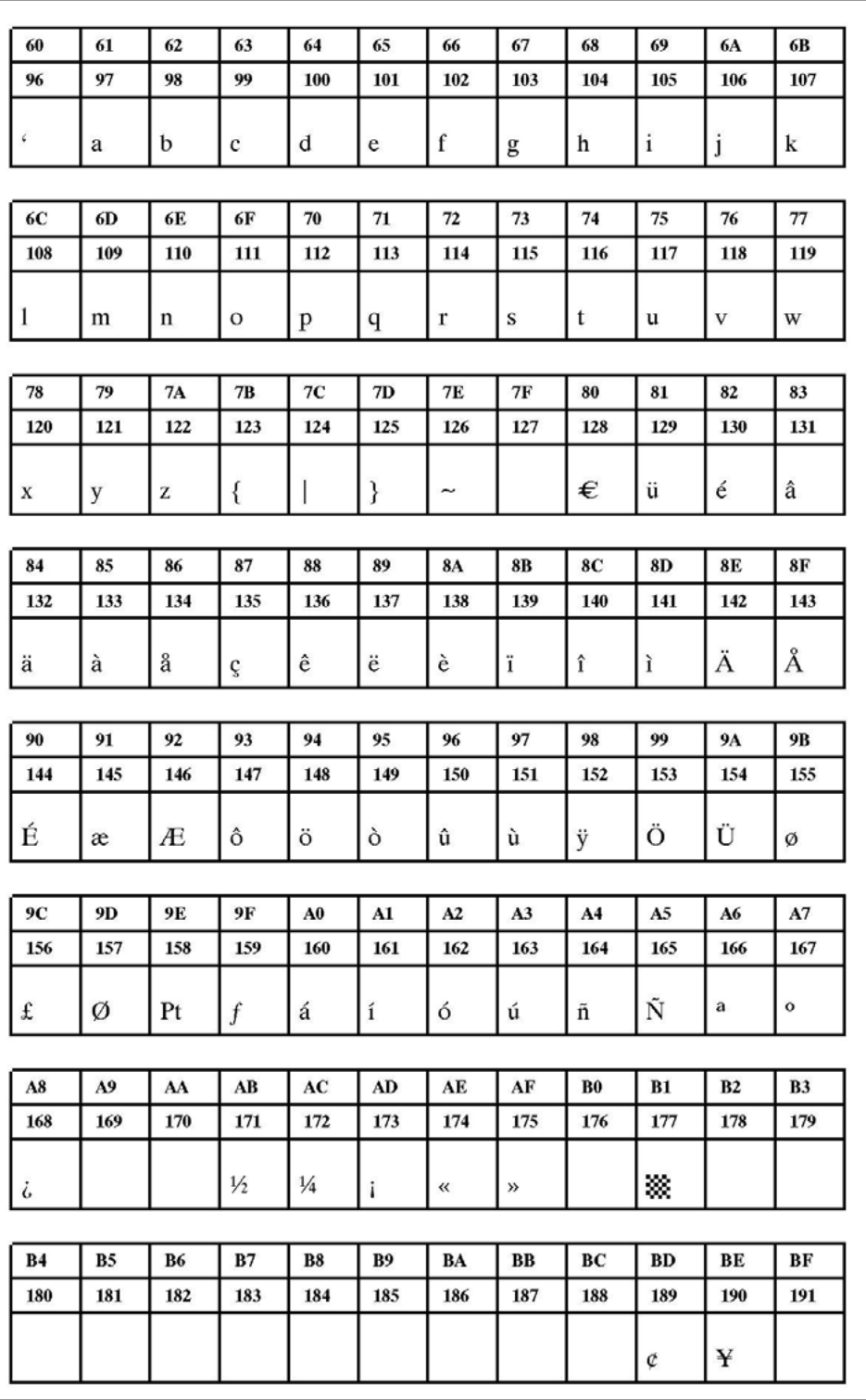

[44] Fixfont [YT112](#page-405-0) (IBM), ASCII-Nr. 096-191.

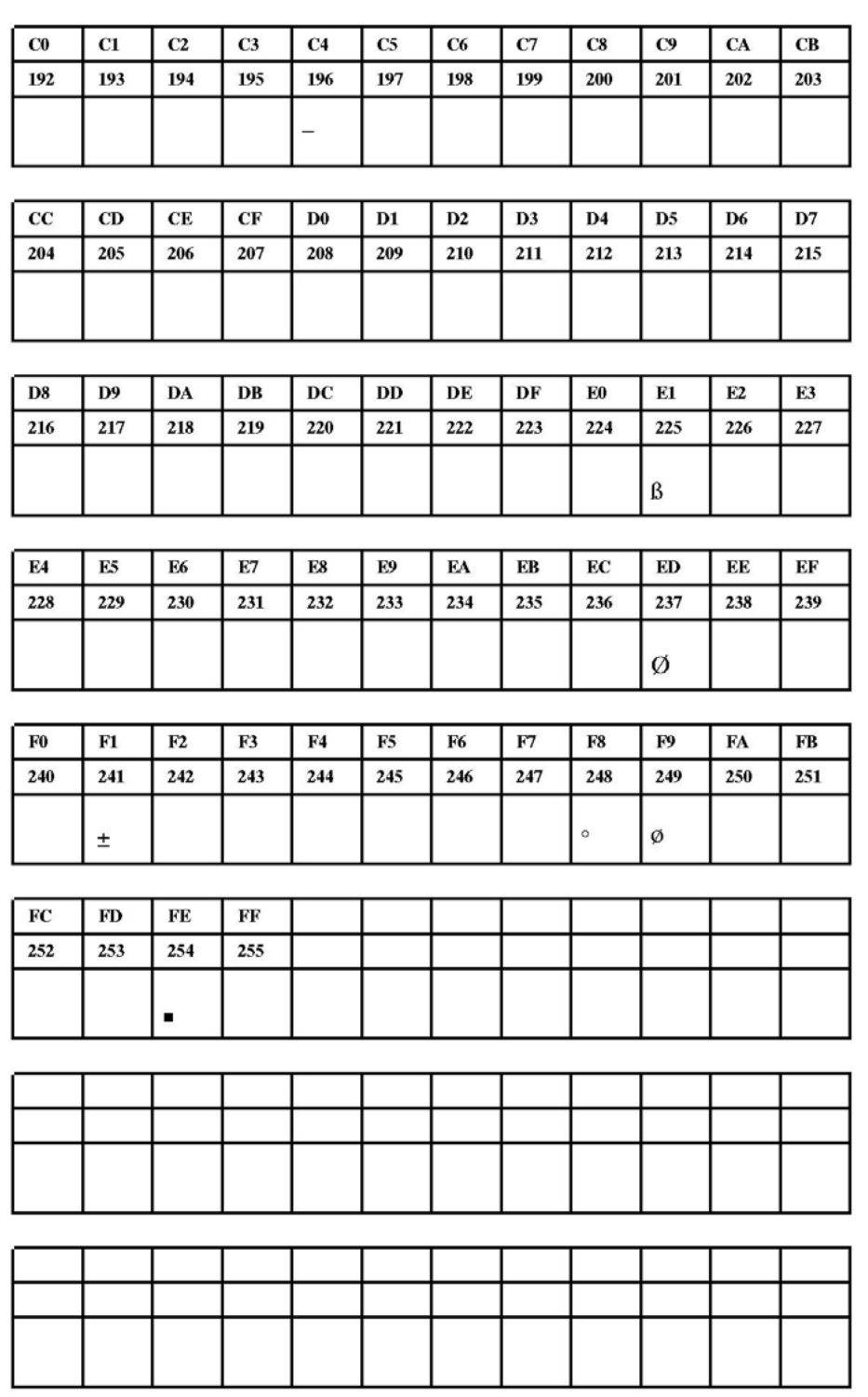

[45] Fixfont [YT112](#page-405-0) (IBM), ASCII-Nr. 192-255.

<span id="page-408-0"></span>**YT113**

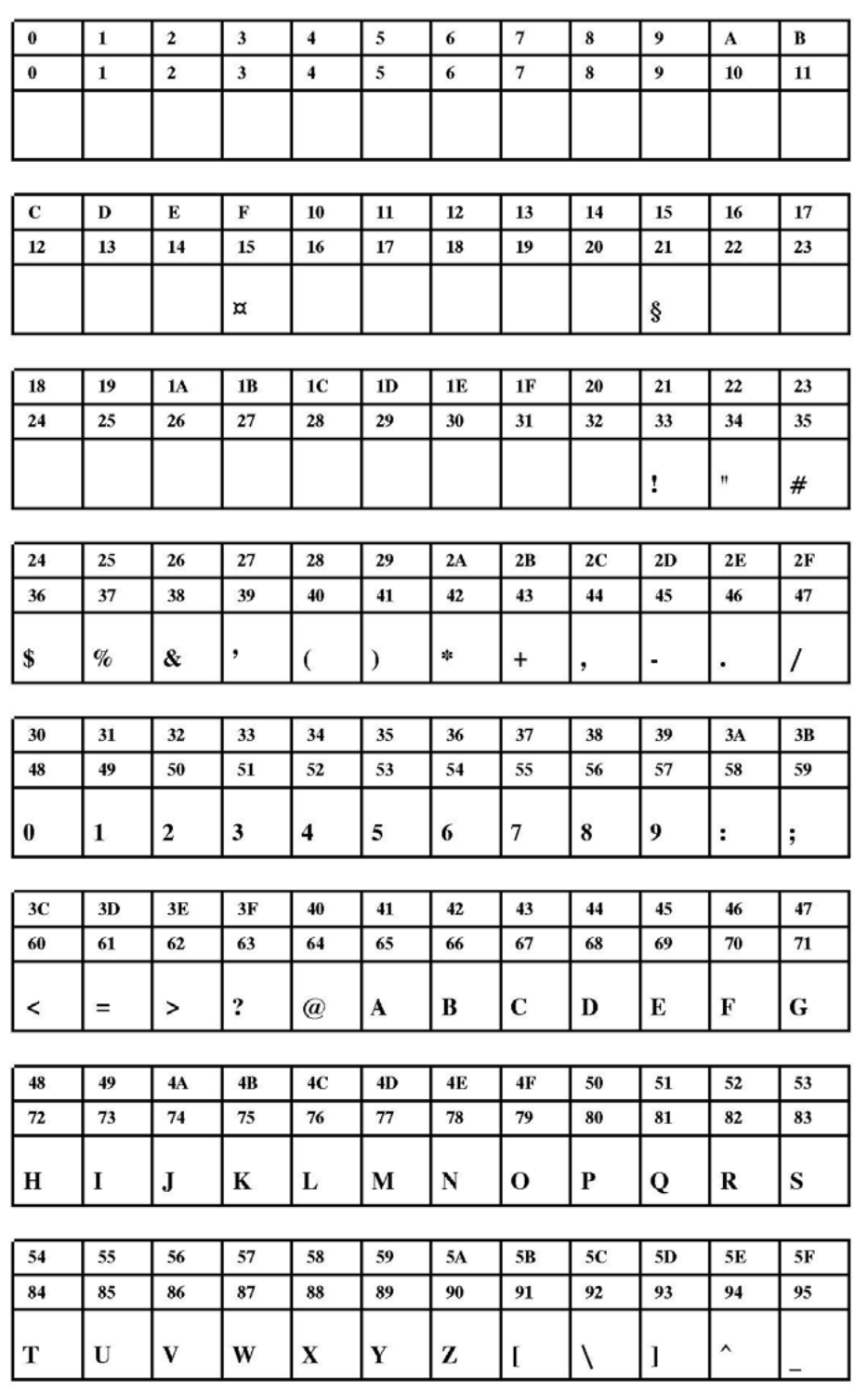

[46] Fixfont [YT113](#page-408-0) (IBM), ASCII-Nr. 000-095.

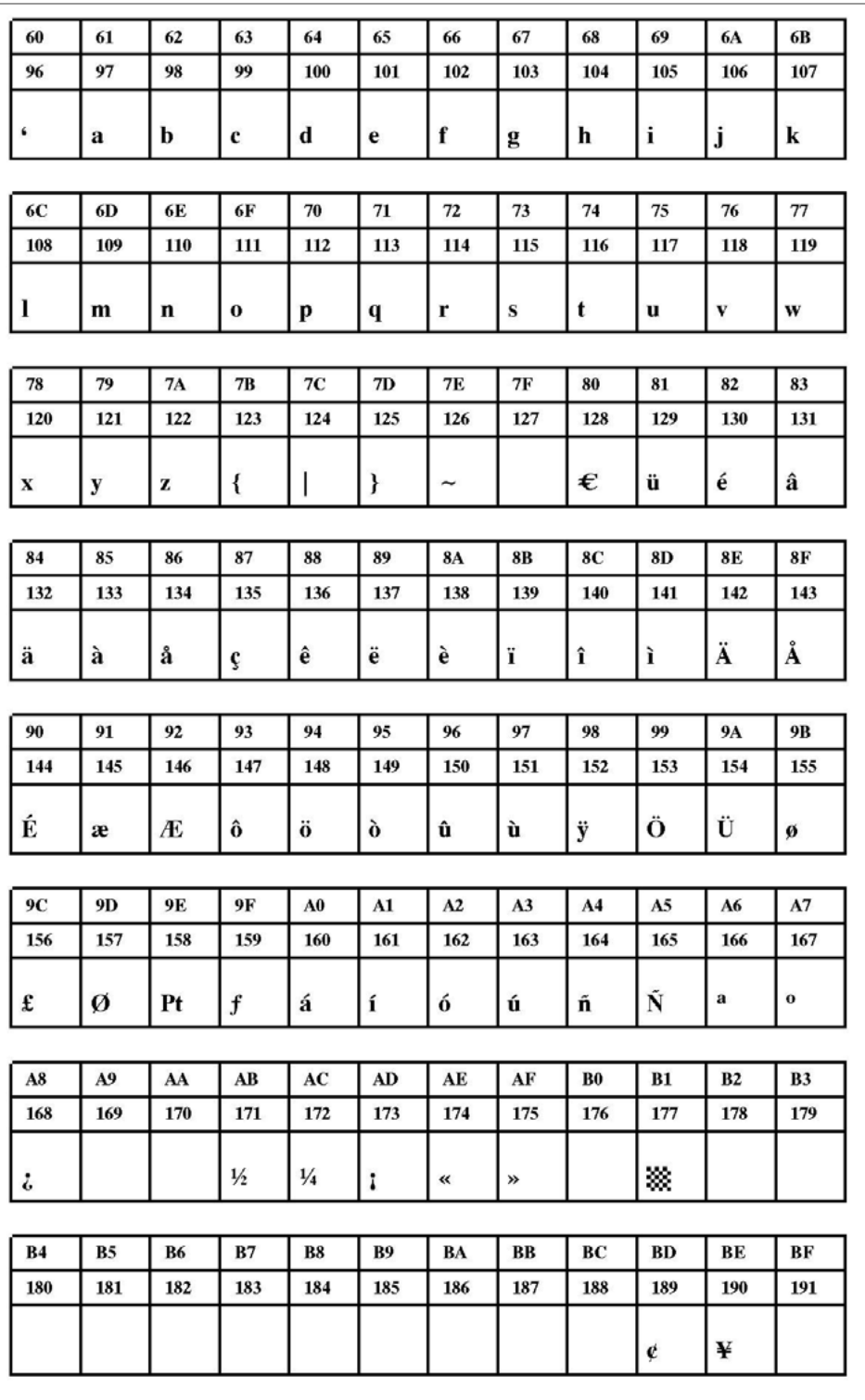

[47] Fixfont [YT113](#page-408-0) (IBM), ASCII-Nr. 096-191.

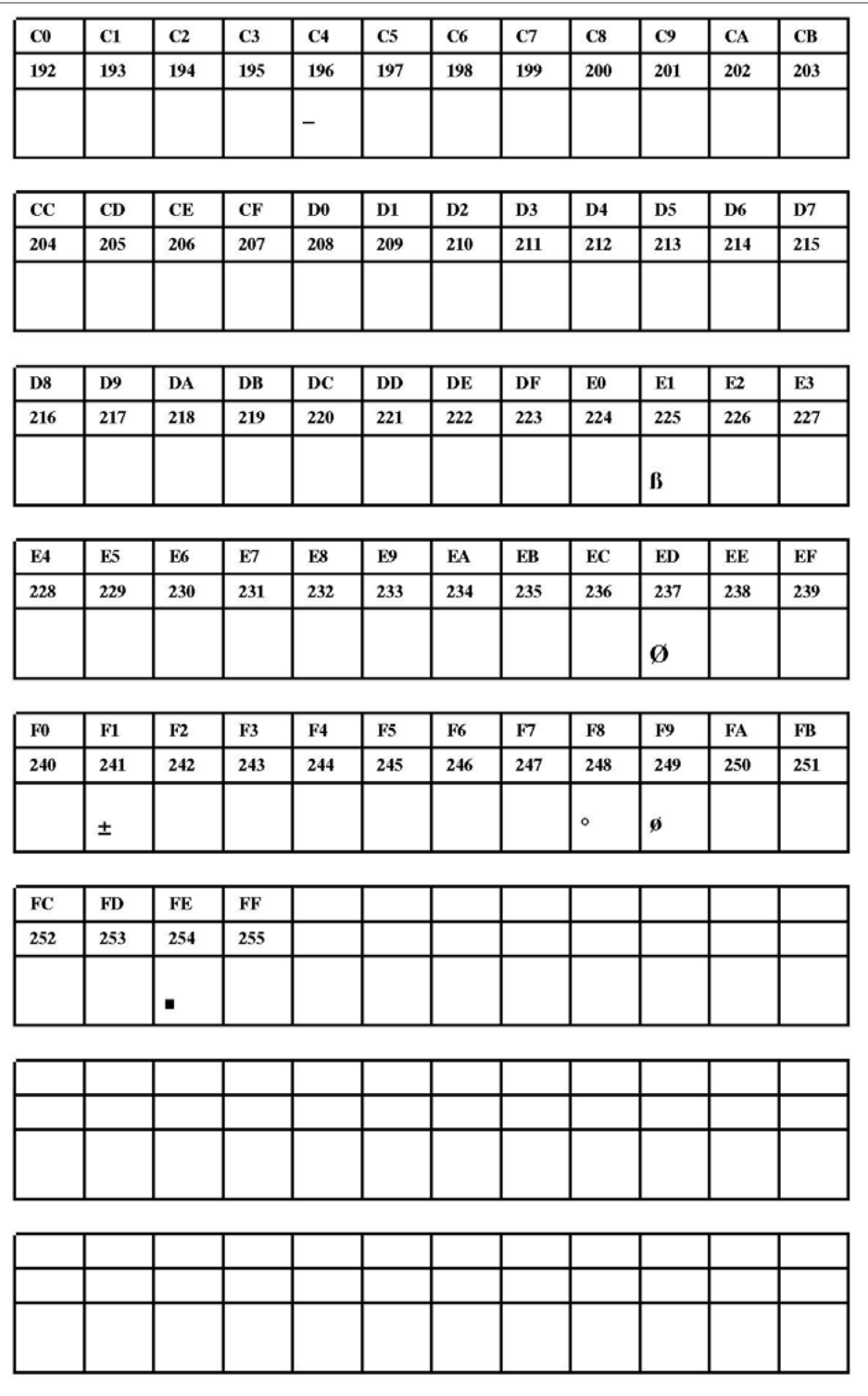

[48] Fixfont [YT113](#page-408-0) (IBM), ASCII-Nr. 192-255.

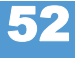

<span id="page-411-0"></span>**YT114**

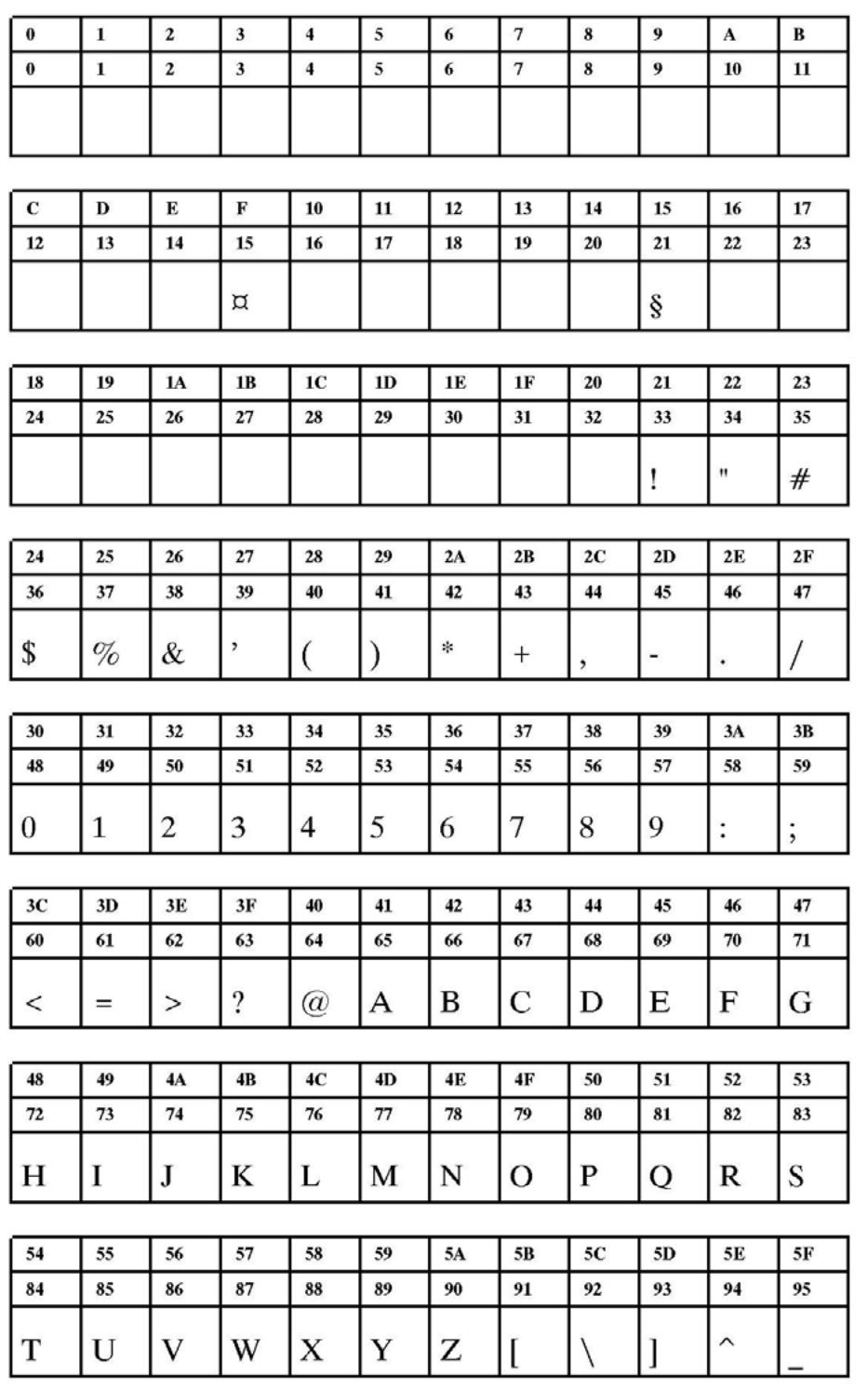

[49] Fixfont [YT114](#page-411-0) (IBM), ASCII-Nr. 000-095.

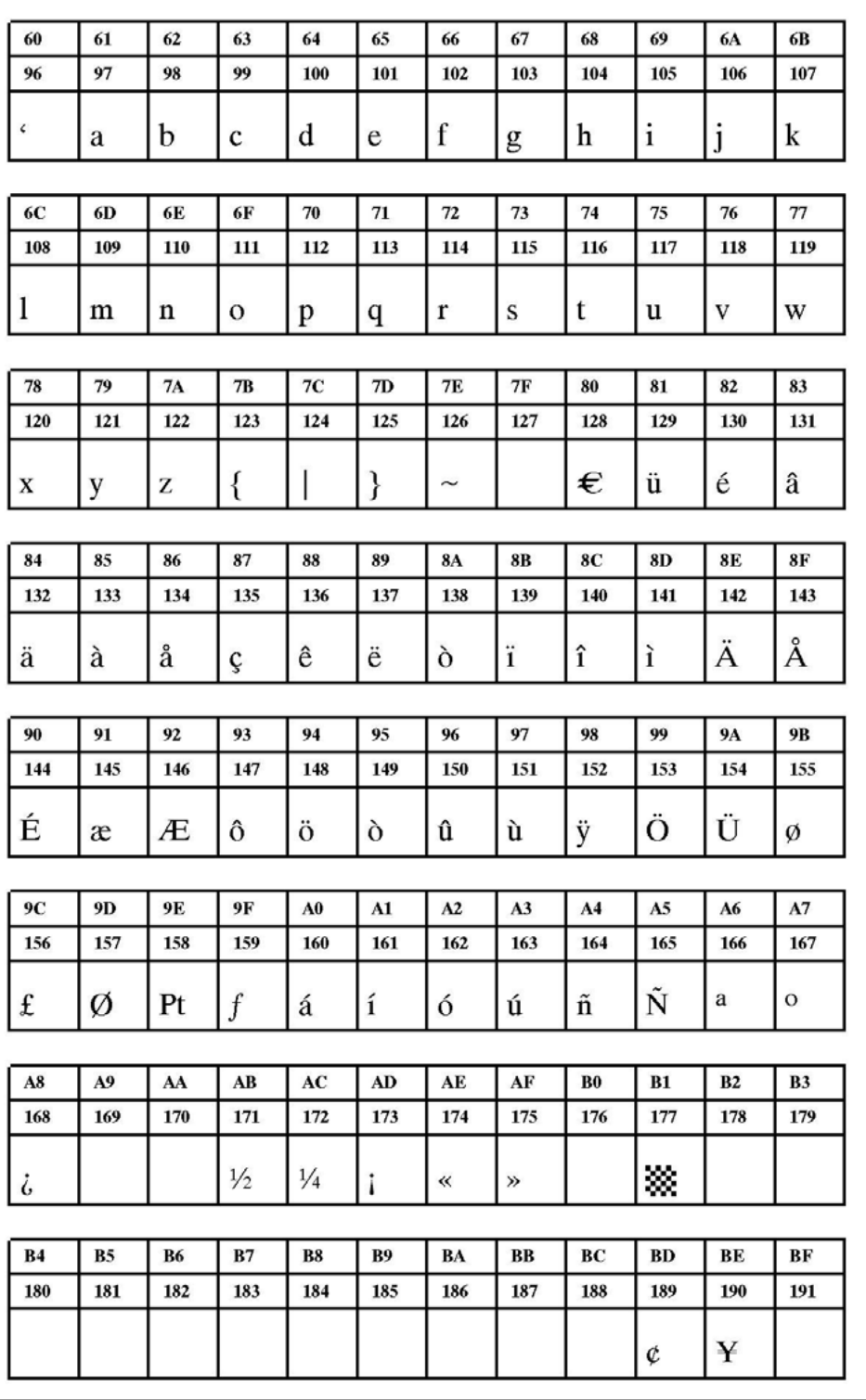

[50] Fixfont [YT114](#page-411-0) (IBM), ASCII-Nr. 096-191.

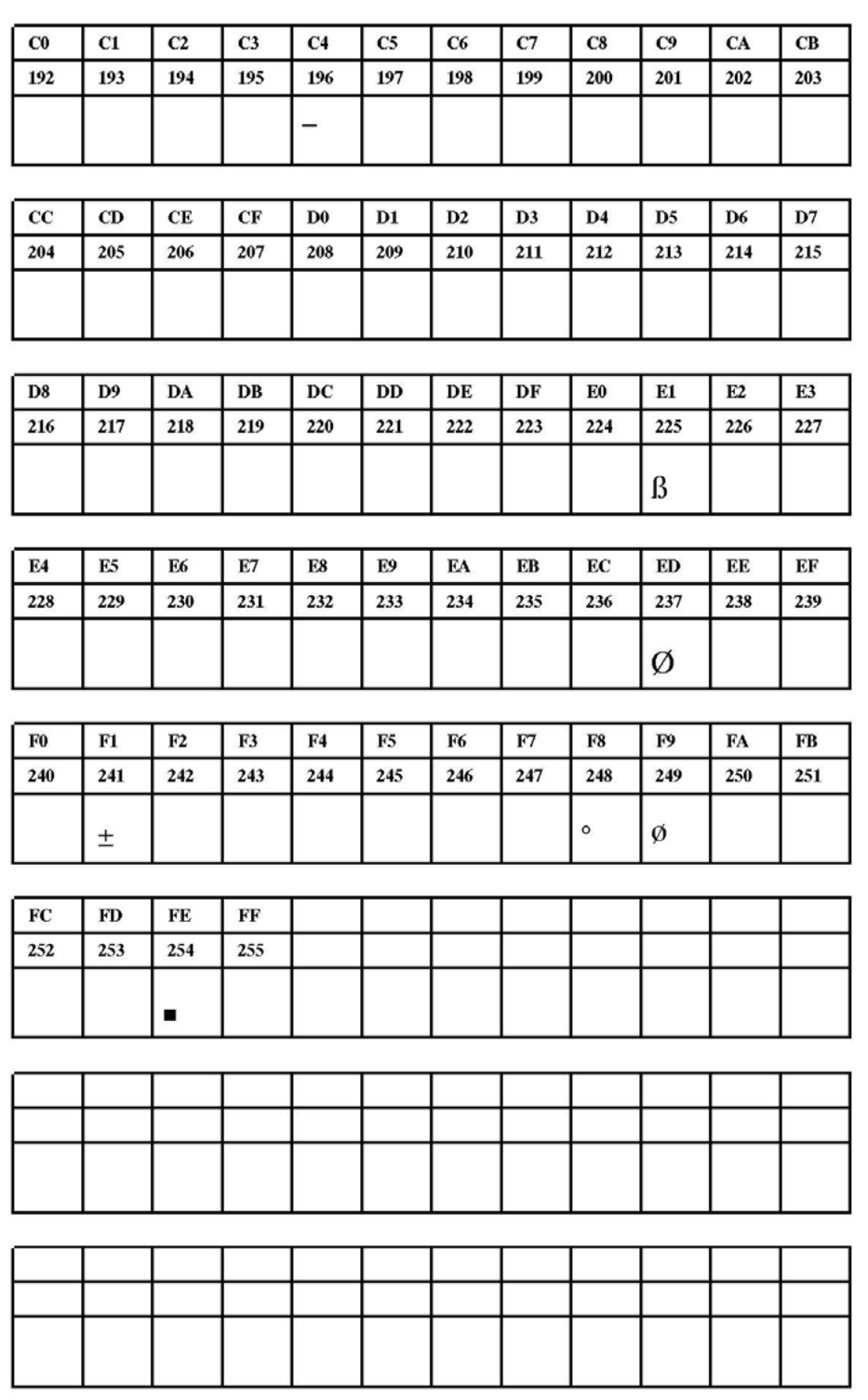

[51] Fixfont [YT114](#page-411-0) (IBM), ASCII-Nr. 192-255.

<span id="page-414-0"></span>**YT115**

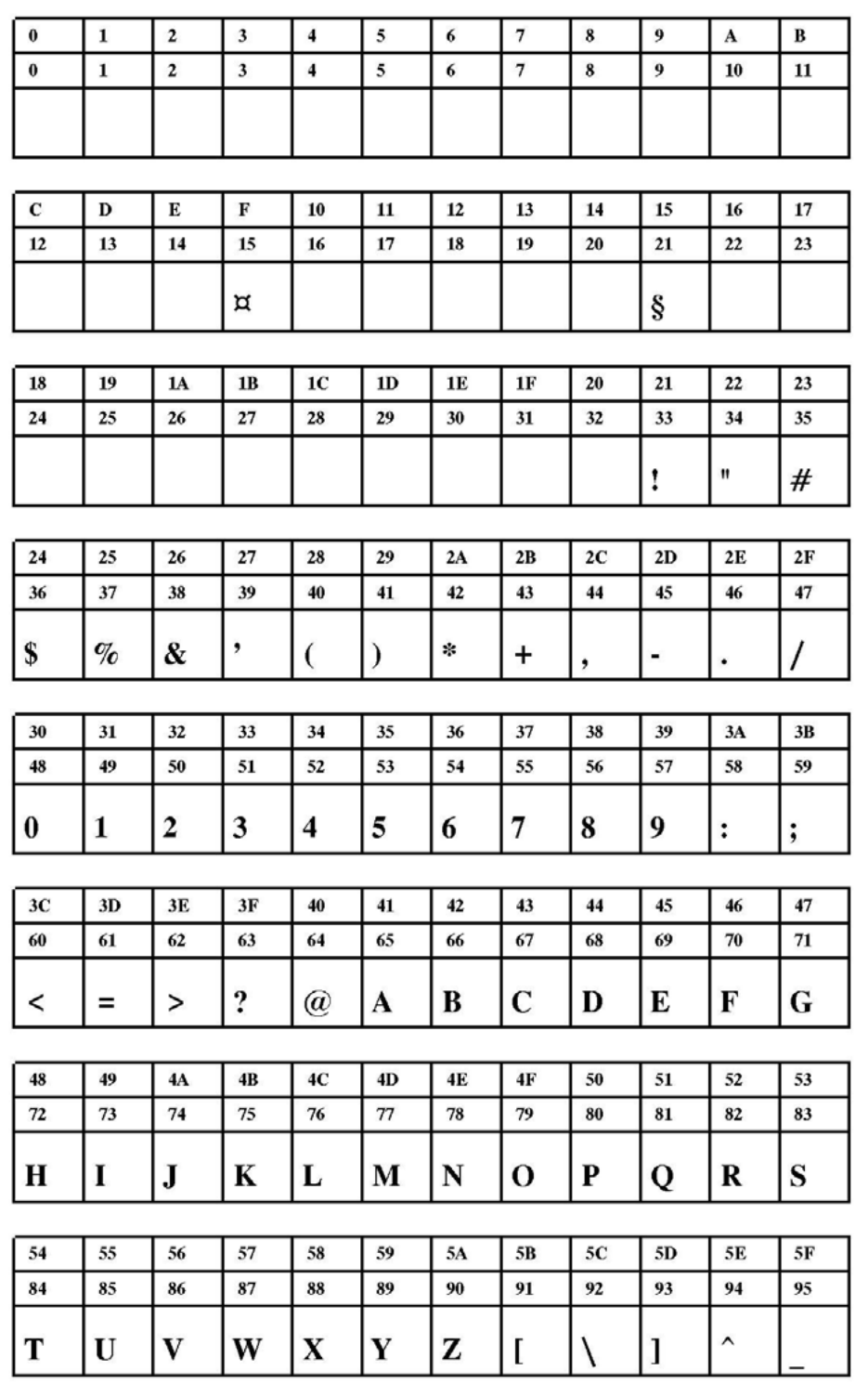

[52] Fixfont [YT115](#page-414-0) (IBM), ASCII-Nr. 000-095.

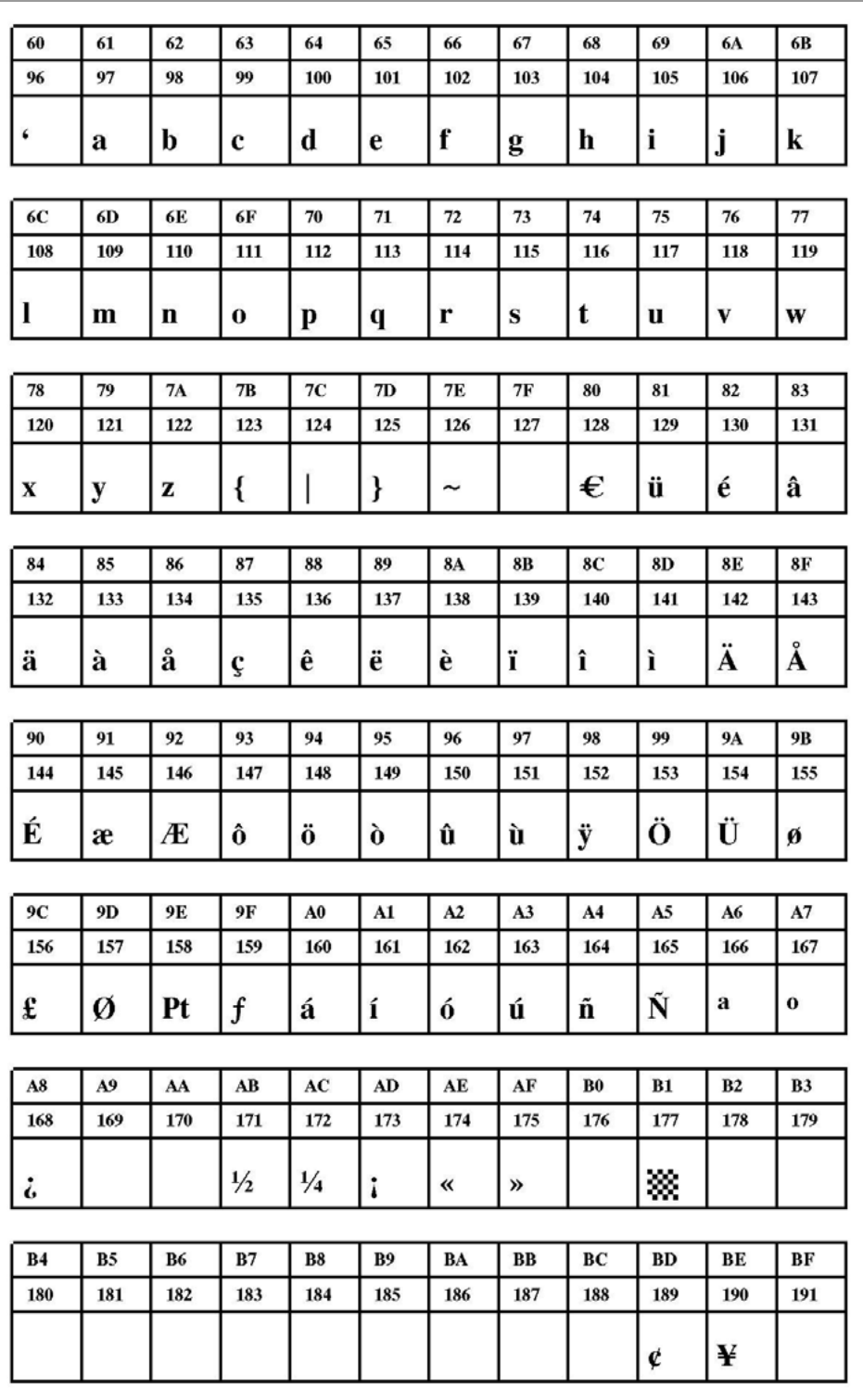

[53] Fixfont [YT115](#page-414-0) (IBM), ASCII-Nr. 096-191.

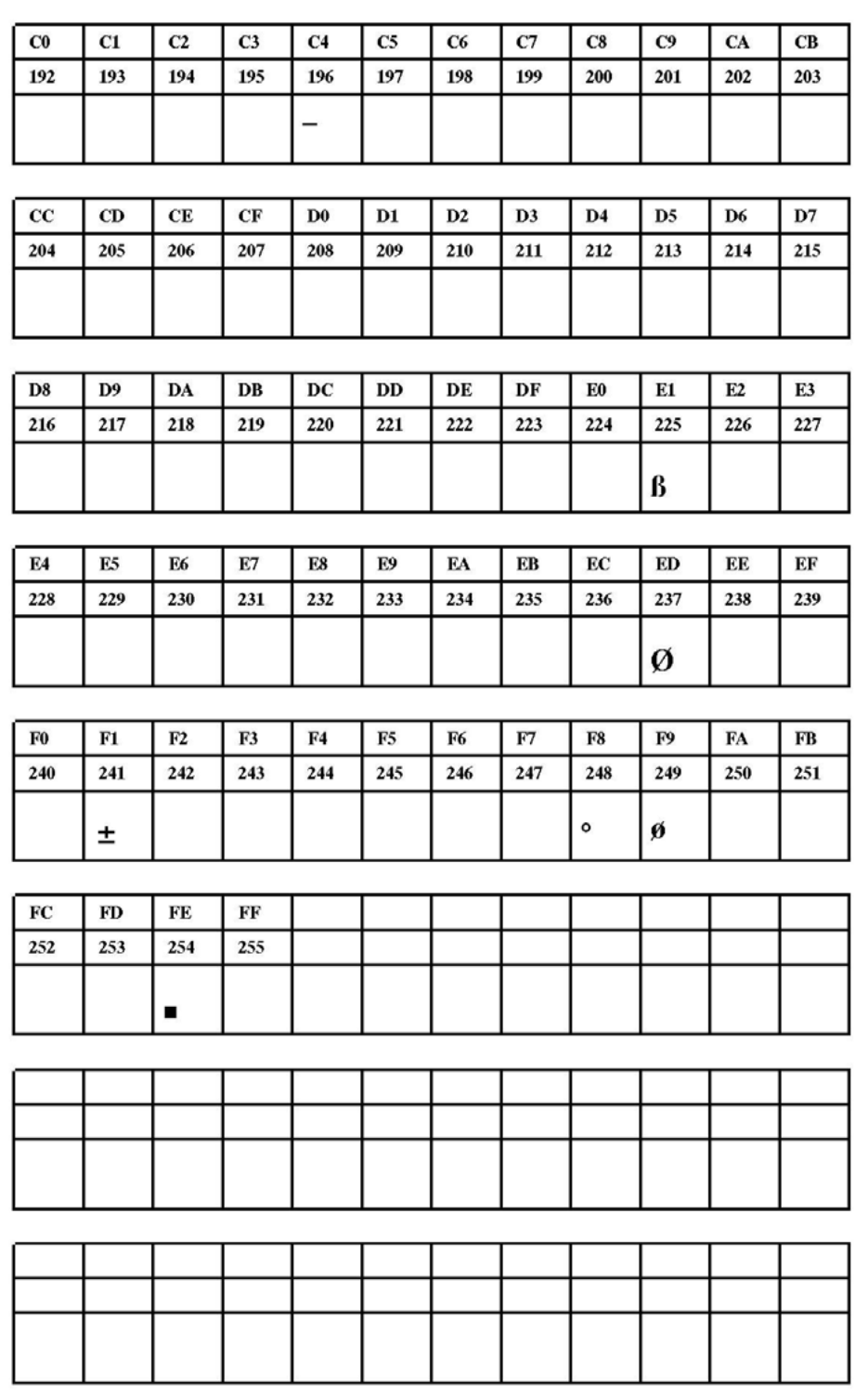

[54] Fixfont [YT115](#page-414-0) (IBM), ASCII-Nr. 192-255.

<span id="page-417-0"></span>**YT116**

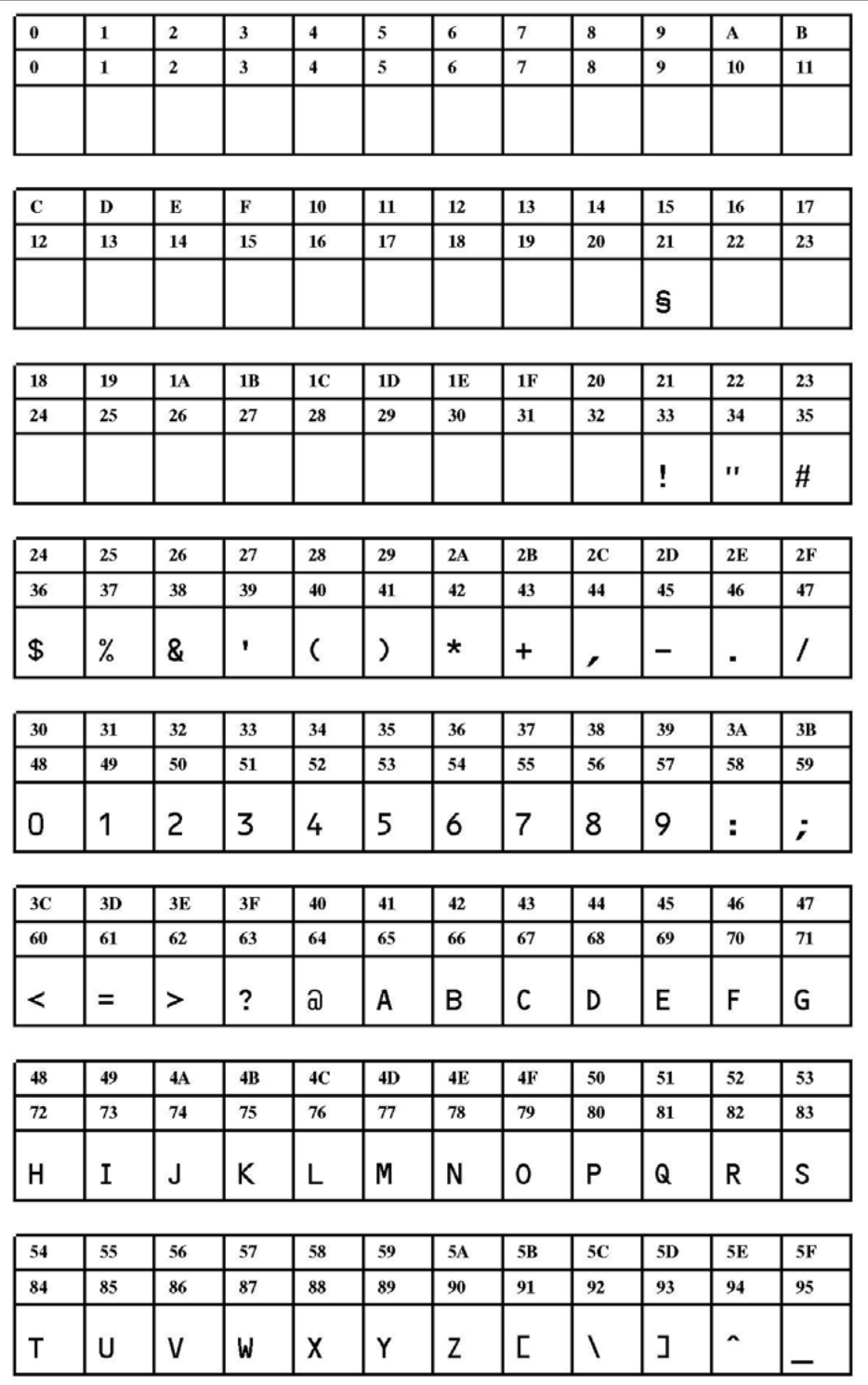

[55] Fixfont [YT116](#page-417-0) (IBM), ASCII-Nr. 000-095.

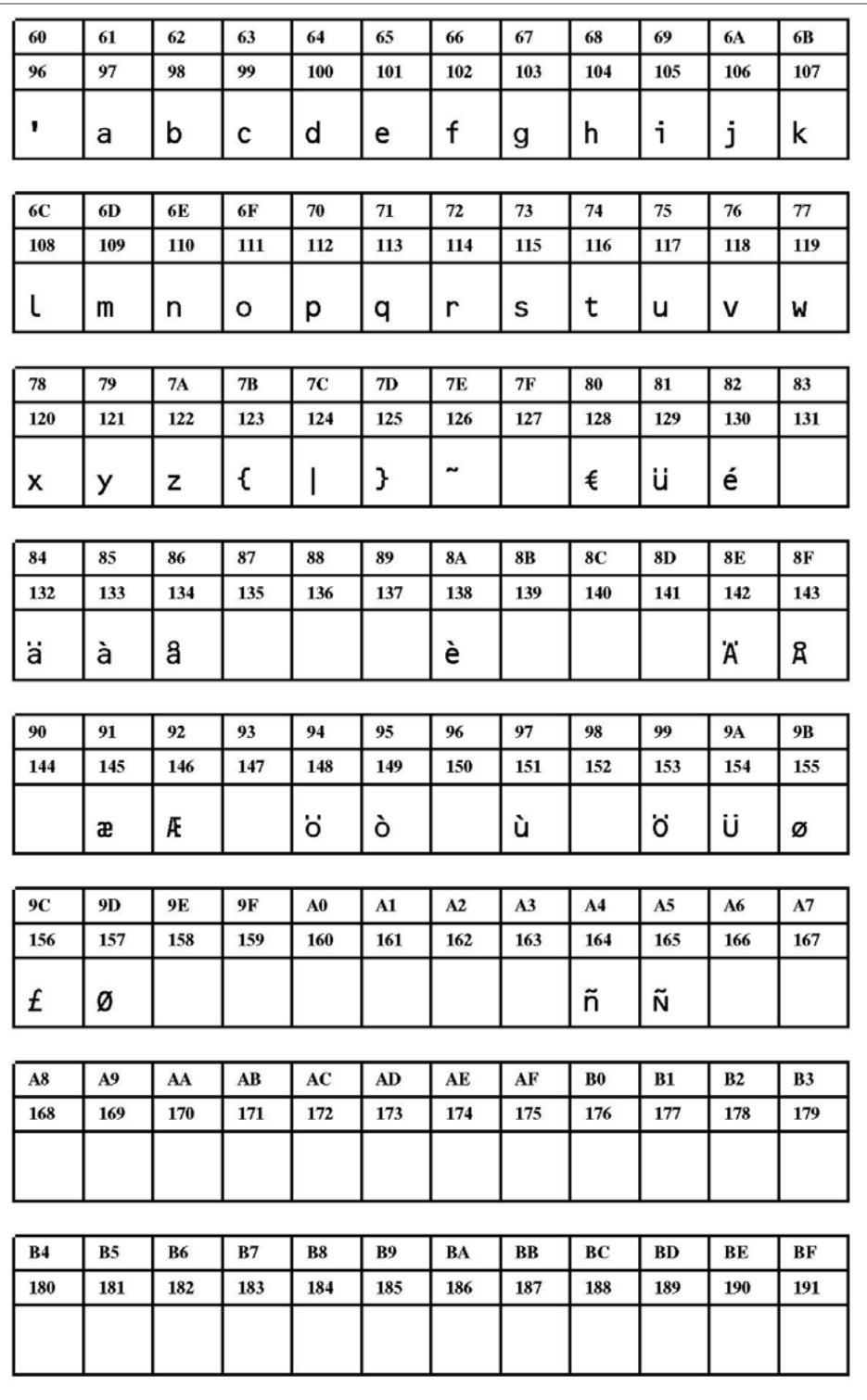

[56] Fixfont [YT116](#page-417-0) (IBM), ASCII-Nr. 096-191.

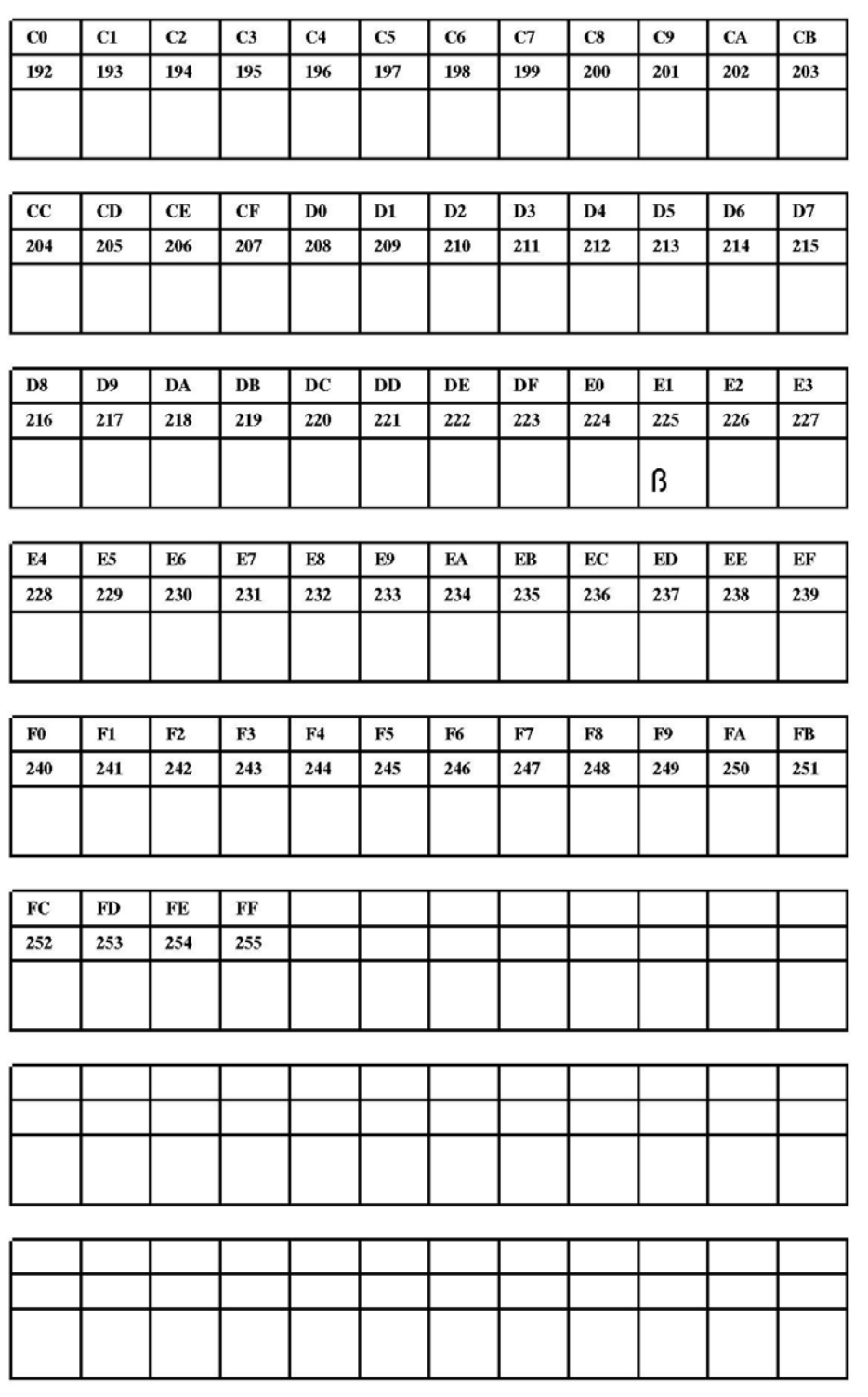

[57] Fixfont [YT116](#page-417-0) (IBM), ASCII-Nr. 192-255.

# Speedo Fonts

#### **YN100**

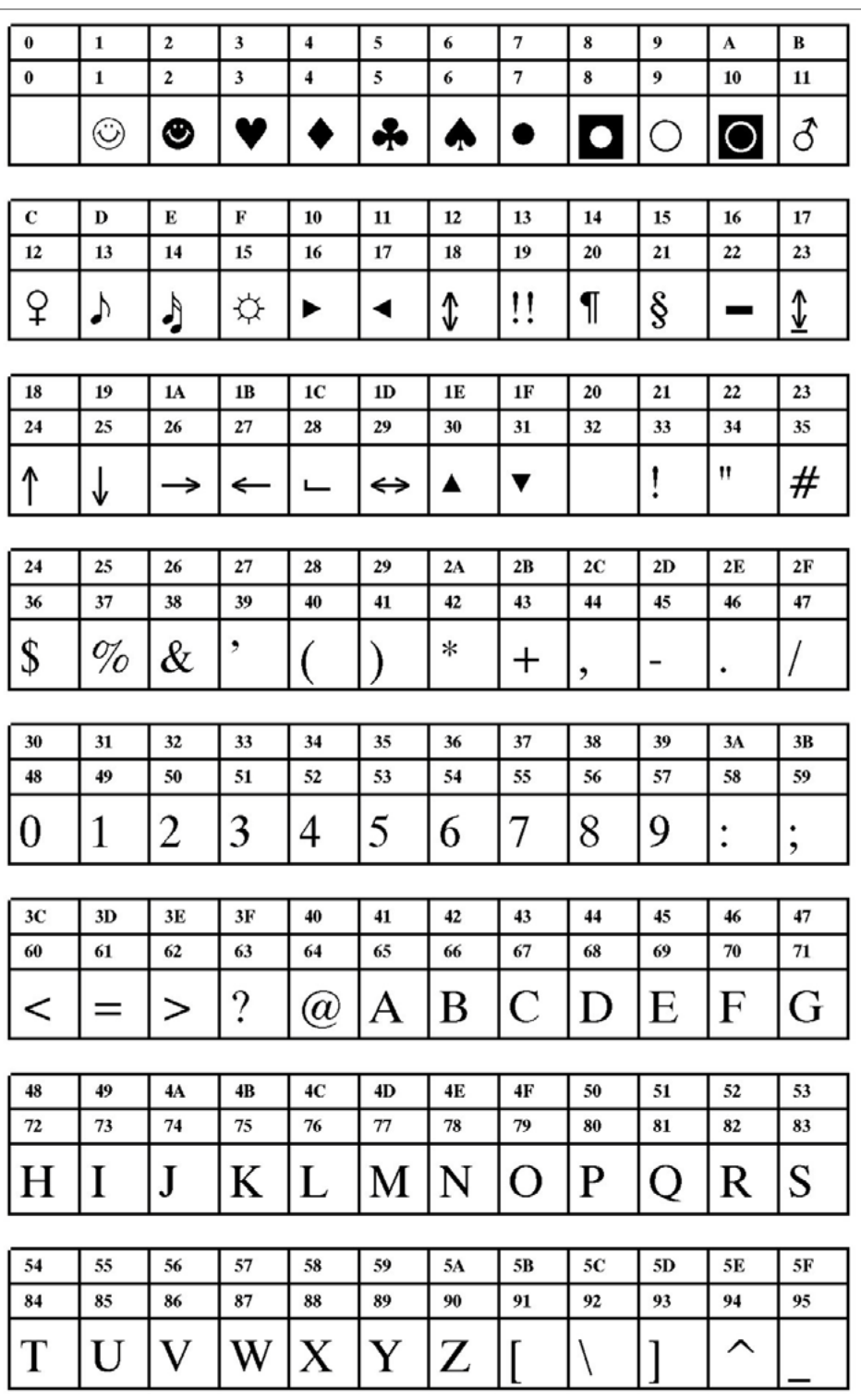

[58] Speedo Font YN100 (IBM), ASCII-Nr. 000-095.

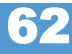

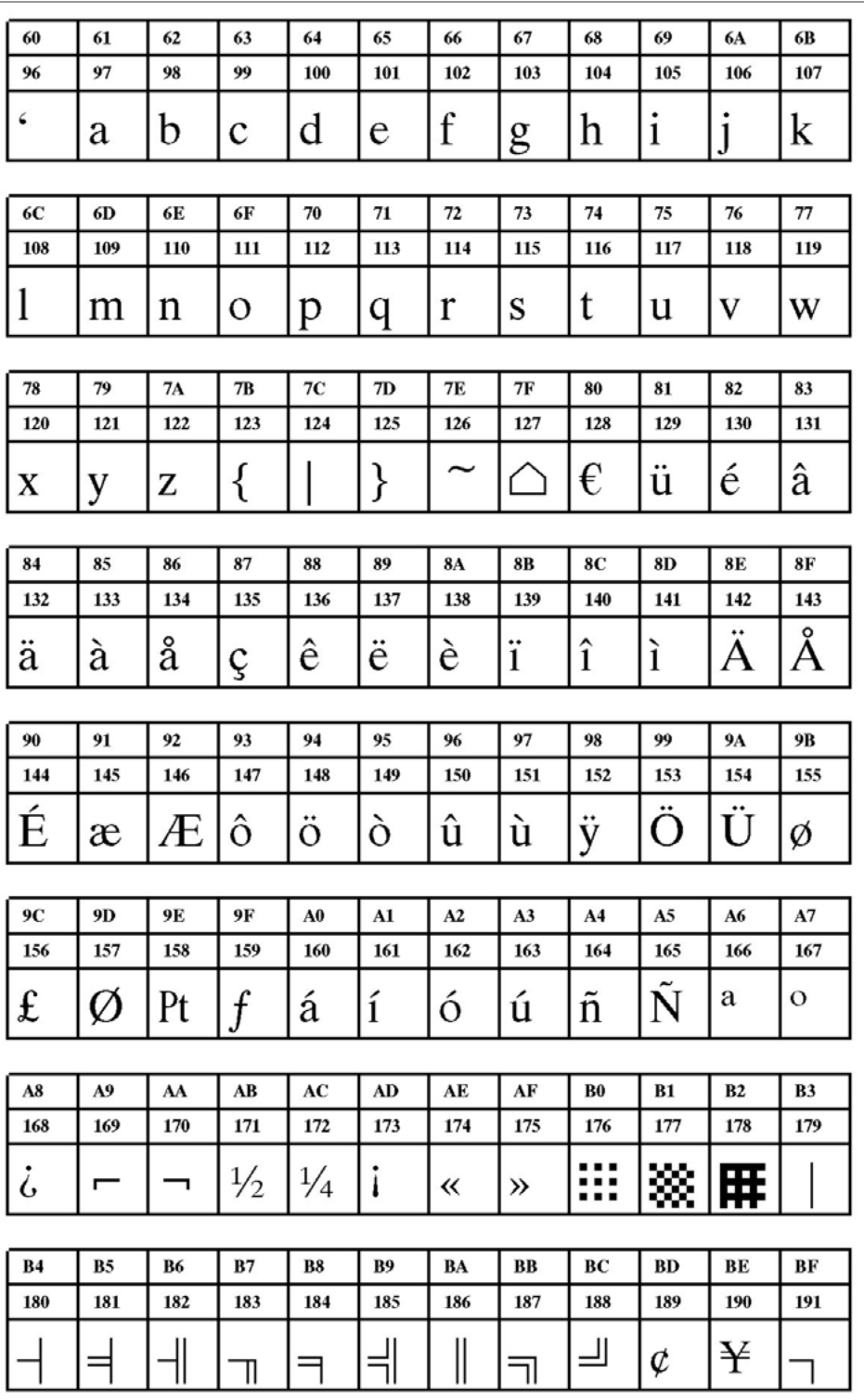

[59] Speedo Font YN100 (IBM), ASCII-Nr. 096-191.

64

Alle Drucker/Druckspender

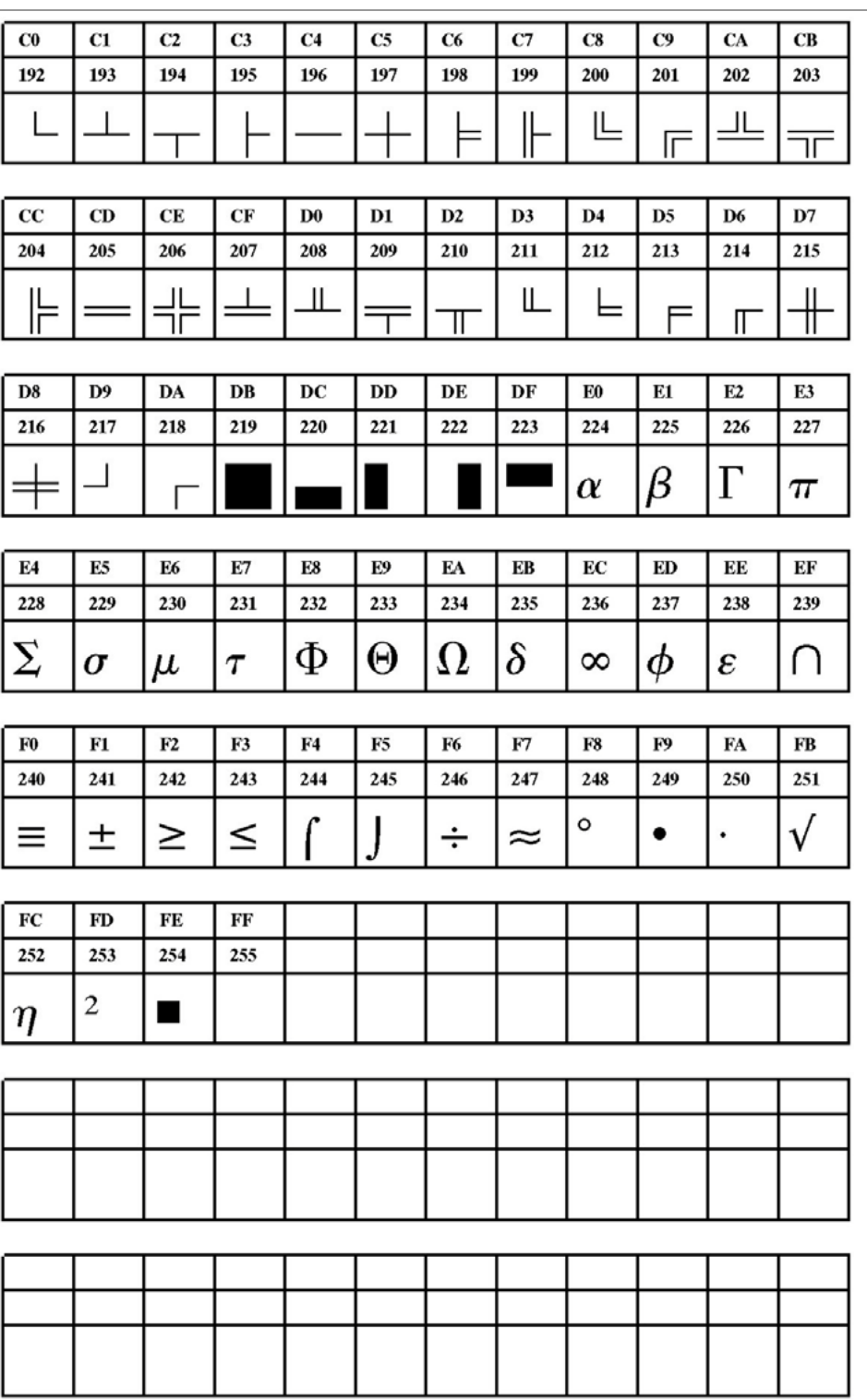

[60] Speedo Font YN100 (IBM), ASCII-Nr. 192-255.

**YN101**

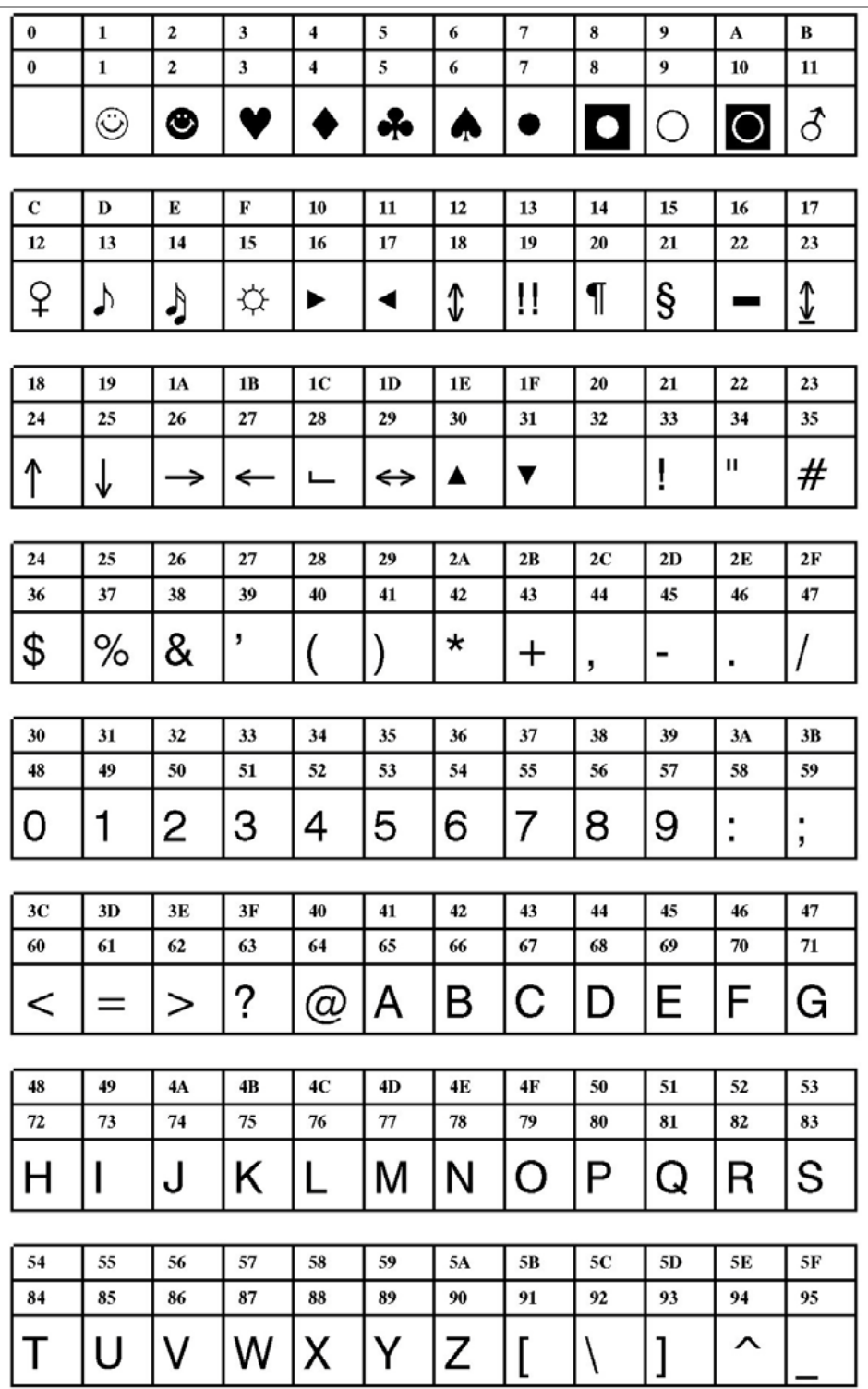

[61] Speedo Font YN101 (IBM), ASCII-Nr. 000-095.

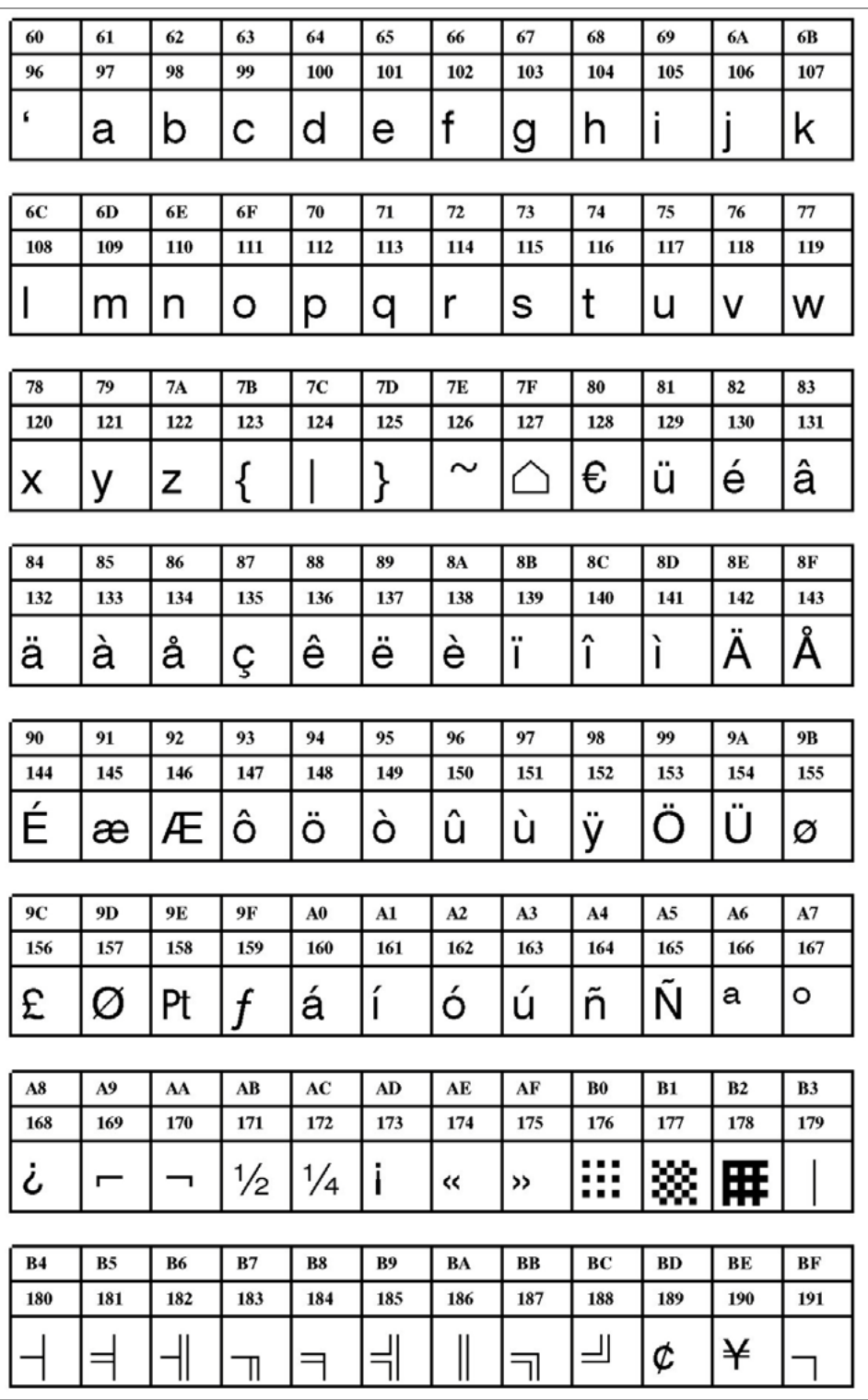

[62] Speedo Font YN101 (IBM), ASCII-Nr. 096-191.

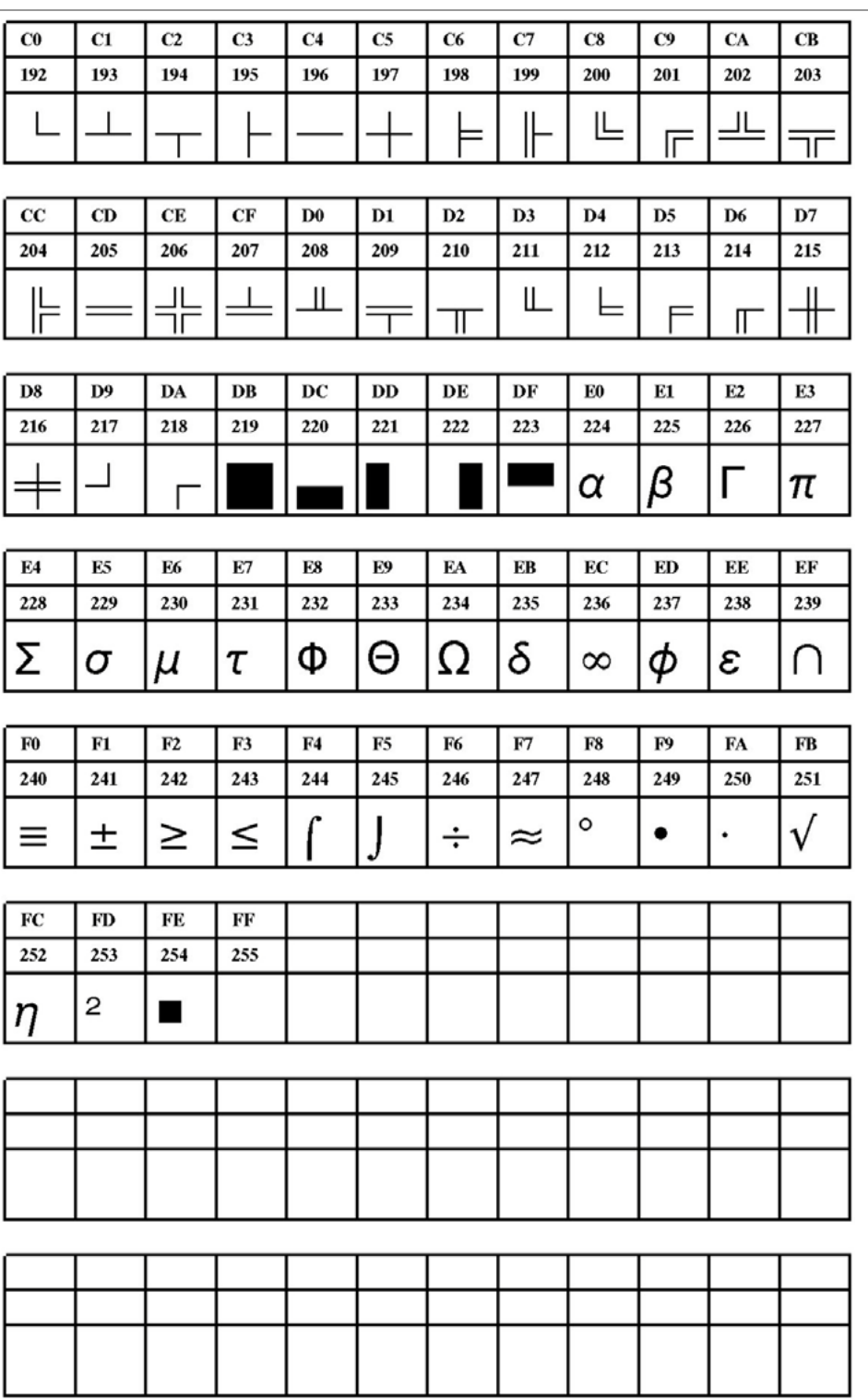

[63] Speedo Font YN101 (IBM), ASCII-Nr. 192-255.

**YN102**

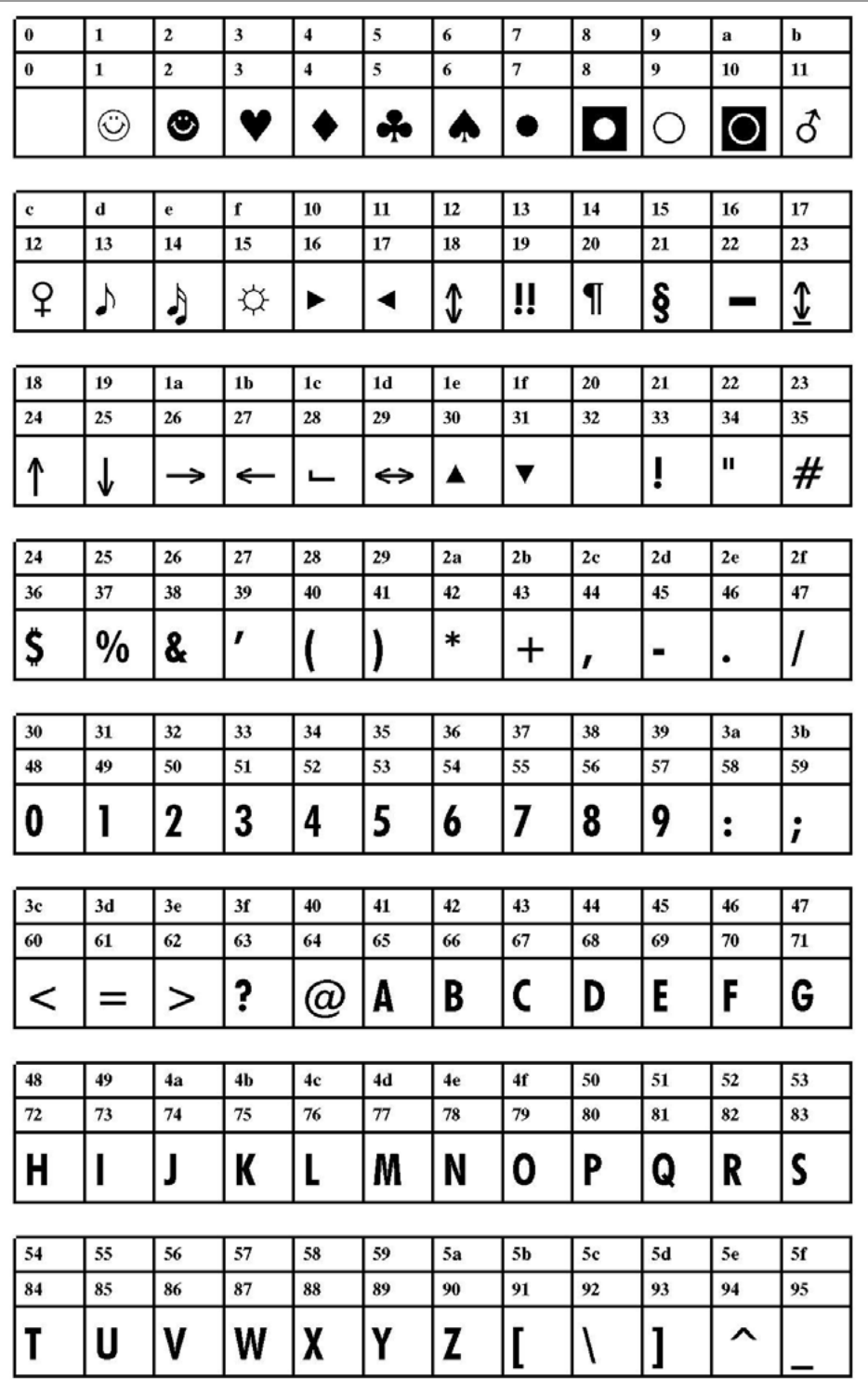

[64] Speedo Font YN102 (IBM), ASCII-Nr. 000-095.

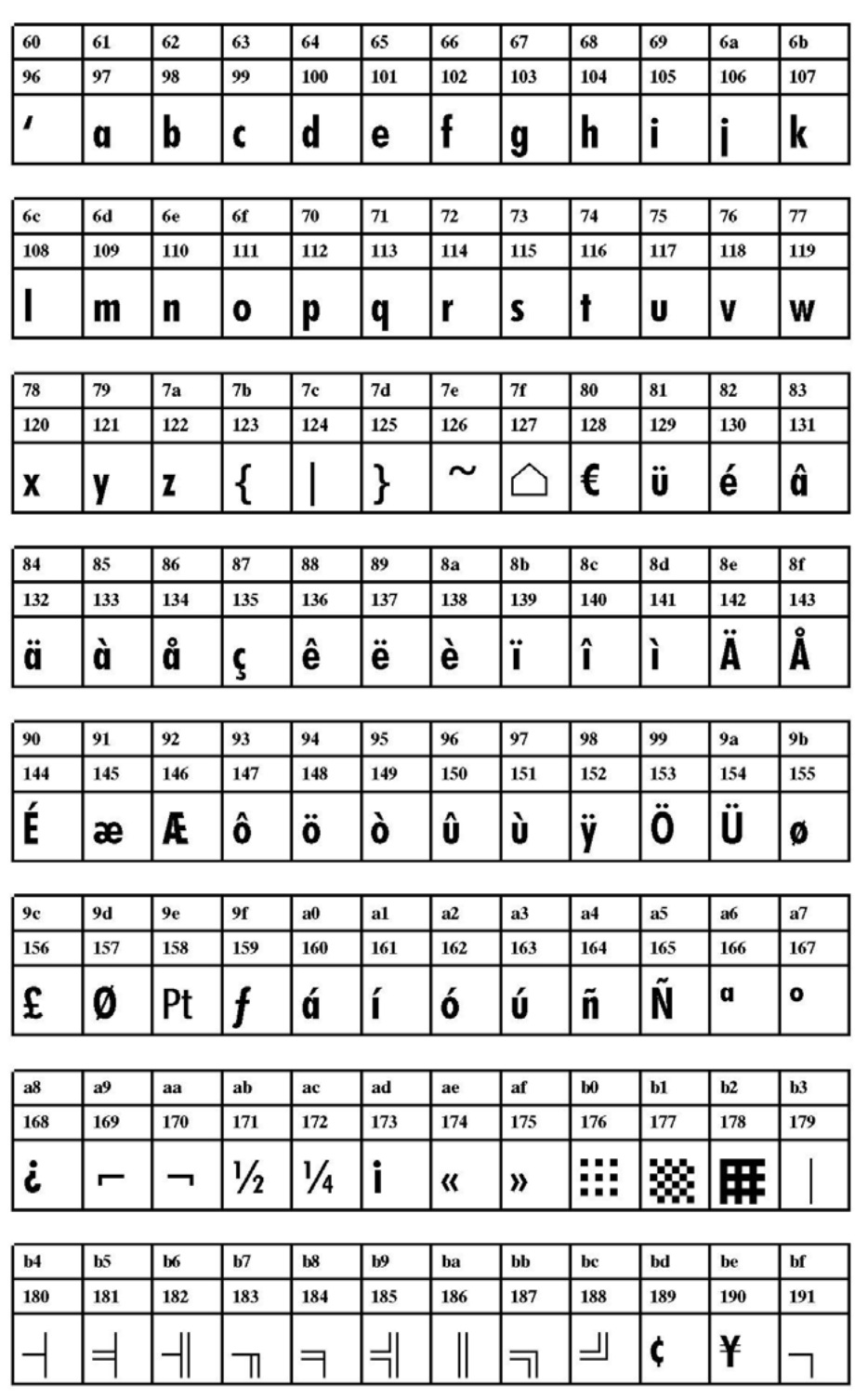

[65] Speedo Font YN102 (IBM), ASCII-Nr. 096-191.

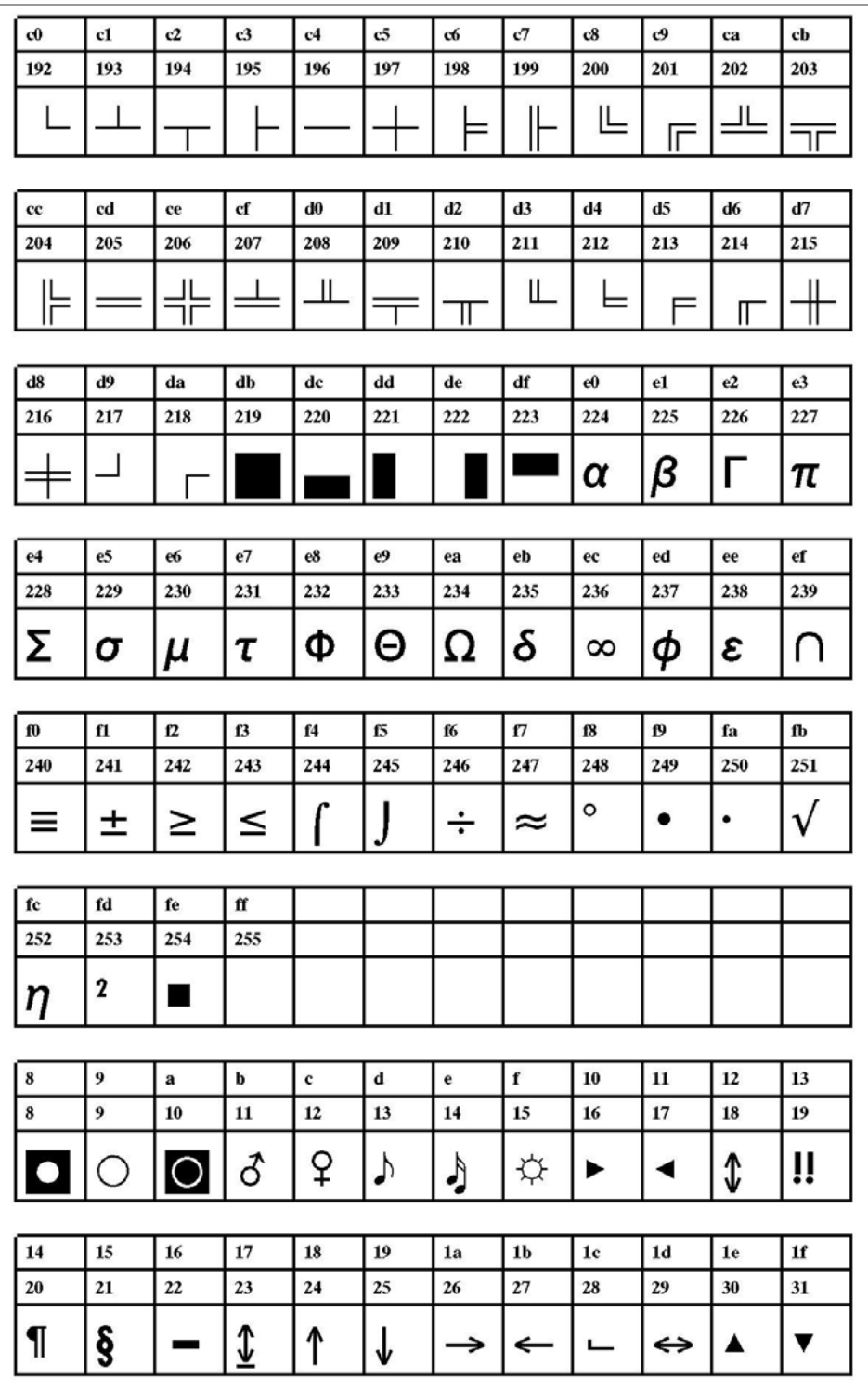

[66] Speedo Font YN102 (IBM), ASCII-Nr. 192-255.

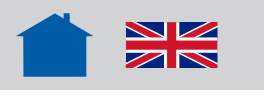

64-xx Gen. 2 / Gen. 3

# Technische Daten

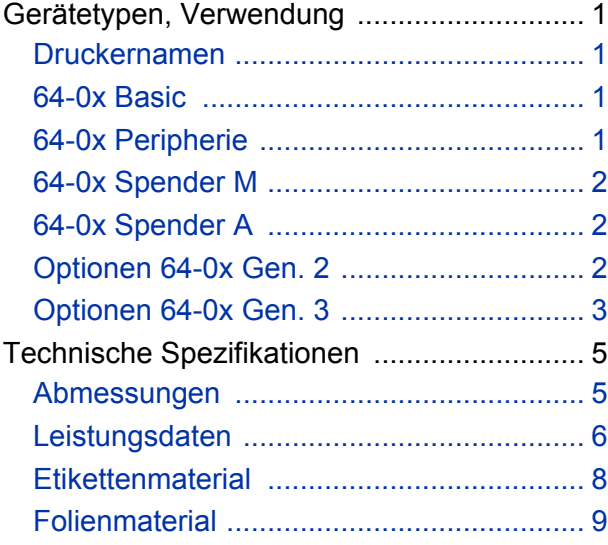

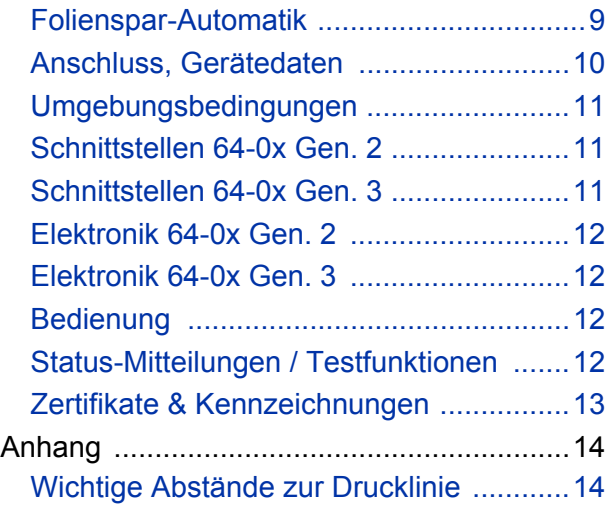

64-xx Gen. 2 / Gen. 3

# <span id="page-430-0"></span>Gerätetypen, Verwendung

# <span id="page-430-1"></span>Druckernamen

**64-0x** Das x im Druckernamen steht stellvertretend für die Zahlen 4, 5, 6 oder 8. Je größer die Zahl ist, desto breiteres Etikettenmaterial kann mit dem Drucker verarbeitet werden (die Zahlen entsprechen in etwa der Druckbreite in Zoll).

## **Gen. 2 / Gen. 3** Diese Dokumentation gilt gleichermaßen für 64-0x-Drucker mit zwei verschiedenen Generationen von CPU-Platinen:

- Gen. 2: CPU-Platinen mit den Artikelnummern A2292 (mit Ethernet) oder A2293 (ohne Ethernet). Diese Drucker sind *nicht* RoHS-konform.
- Gen. 3: CPU-Platine mit Artikelnummer A6621. Diese Drucker sind RoHS-konform.

Wenn ein Kapitel nur für eine der beiden Generationen gilt, ist die Generationsbezeichnung an den Druckernamen angehängt ("64-0x Gen. 2" oder "64-0x Gen. 3").

## <span id="page-430-2"></span>64-0x Basic

- Einfarbiges Bedrucken von Etikettenmaterialien im Thermo- oder Thermotransfer-Verfahren
- Bedrucken unterschiedlicher Etikettenmaterialien, z.B. Karton- oder Selbstklebeetiketten
- Verarbeiten von Rollen- oder Leporello-Material (gefaltetes Material)
- Druckbreite:
	- 64-04 bis 106,6 mm
	- 64-05 bis 127,9 mm
	- 64-06 bis 159,9 mm
	- 64-08 bis 213,2 mm
- Auflösung: 12 Dot/mm (300 dpi)
- Schnittstellen: RS 232, RS 422/485 (optional), USB, Centronics, Ethernet (optional)
	- Der 64-0x Basic ist für das Betreiben von Zusatzgeräten *ungeeignet*!

## <span id="page-430-3"></span>64-0x Peripherie

- Grundausstattung wie 64-0x Basic
- Darüber hinaus Ausstattung mit Motortreiber und Schnittstelle für das Betreiben von Zusatzgeräten (= Peripheriegeräten)

64-xx Gen. 2 / Gen. 3

# <span id="page-431-0"></span>64-0x Spender M

- Grundausstattung wie 64-0x Peripherie
- Darüber hinaus Ausstattung mit Spendekante und internem Trägerpapier-Aufwickler
- Abspenden von Selbstklebe-Etiketten nach dem Bedrucken; das Trägerpapier wird im Drucker aufgewickelt
- "M" steht für manuelles Aufbringen des Etiketts, d.h. das Etikett wird von Hand abgenommen und aufgeklebt. An der Spendekante befindet sich eine Lichtschranke, die das Spenden des nächsten Etiketts auslöst, sobald eines von der Spendekante abgenommen wurde.

 Alternativ kann das Abspenden mit einem Fußschalter ausgelöst werden. Dieser wird an den *optionalen* Single-Start-Anschluss angesteckt.

# <span id="page-431-1"></span>64-0x Spender A

- Grundausstattung wie 64-0x Peripherie
- Darüber hinaus Ausstattung mit Spendekante und internem Trägerpapier-Aufwickler
- "A" steht für Applikatorbetrieb, d.h. das Etikett wird nach dem Abspenden von einem Applikator auf das Produkt aufgebracht. Die Spendekante ist länger als die der Version "M" und weist keine Lichtschranke auf.

# <span id="page-431-2"></span>Optionen 64-0x Gen. 2

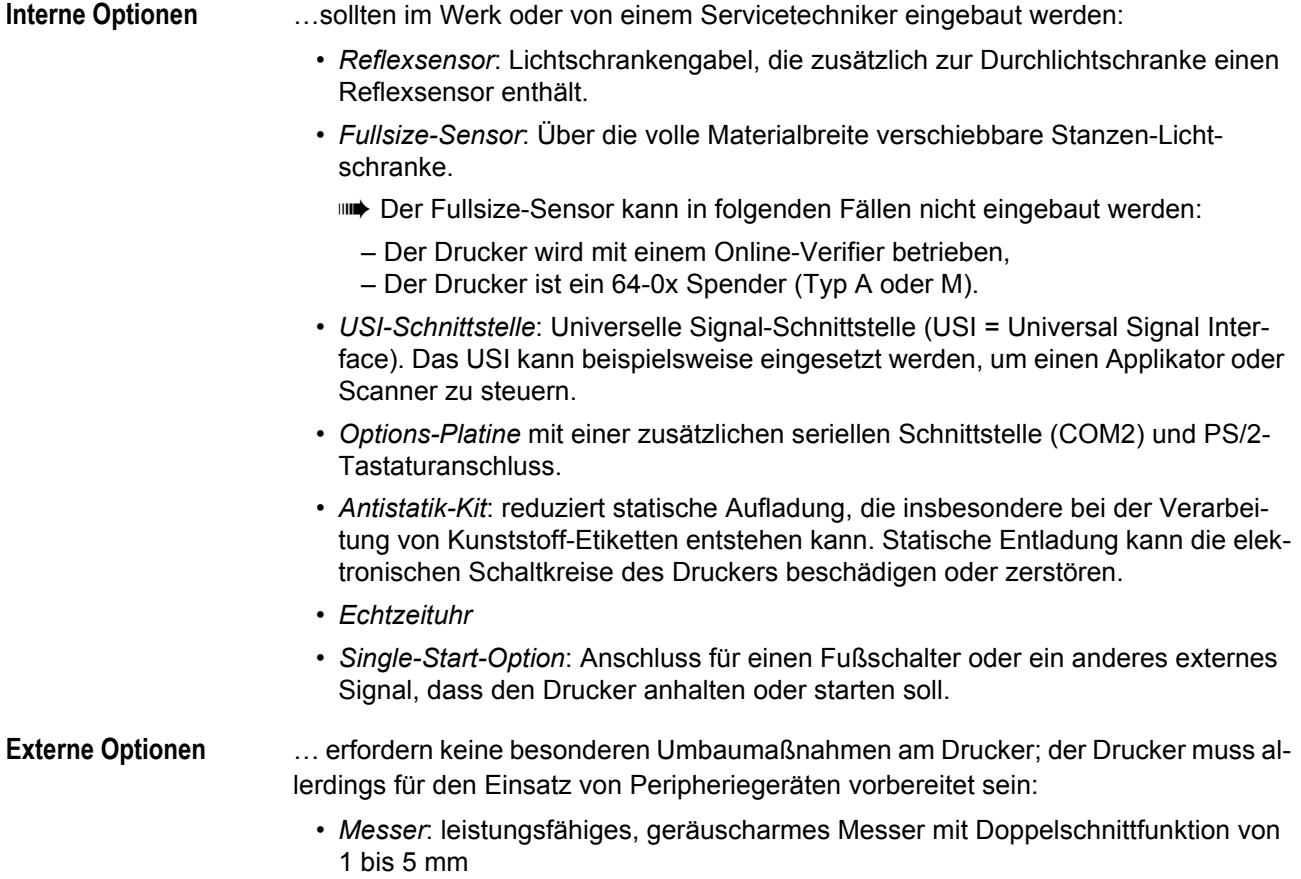
- *Aufwickler*: (Rewinder) wird an den Drucker montiert und wickelt die Materialien nach dem Bedrucken auf.
- *Online-Verifier*: (OLV) überprüft gedruckten Barcode direkt nach dem Drucken. Ist ein Barcode nicht oder nicht lesbar gedruckt worden, stoppt der OLV den Drucker.
- *Tastatur* für Standalone-Betrieb.
- *Fußschalter* für das Spenden von Einzeletiketten per Fußdruck (Drucker muss mit Single-Start-Option ausgerüstet sein

# Optionen 64-0x Gen. 3

**Interne Optionen** …sollten im Werk oder von einem Servicetechniker eingebaut werden:

- *Reflexsensor*: Lichtschrankengabel, die zusätzlich zur Durchlichtschranke einen Reflexsensor enthält.
- *Fullsize-Sensor*: Über die volle Materialbreite verschiebbare Stanzen-Lichtschranke.
	- Der Fullsize-Sensor kann in folgenden Fällen nicht eingebaut werden:
		- Der Drucker wird mit einem Online-Verifier betrieben,
		- Der Drucker ist ein 64-0x Spender (Typ A oder M).
- *USI-Schnittstelle*: Universelle Signal-Schnittstelle (USI = Universal Signal Interface). Das USI kann beispielsweise eingesetzt werden, um einen Applikator oder Scanner zu steuern.
- Zweiter *CompactFlash-Schacht* auf Adapterplatine.
- *E/A-Platine* mit
	- Sub-D-Buchse, Zweite serielle Schnittstelle RS 232 oder RS 485/422; Aus-
	- wahl über Parametereinstellung; maximale Baudrate 115200
	- Sub-D-Buchse, 15polig, E/A-Signale ähnlich USI
- *Antistatik-Kit*: reduziert statische Aufladung, die besonders bei der Verarbeitung von Kunststoff-Etiketten entstehen kann. Statische Entladung kann die elektronischen Schaltkreise des Druckers beschädigen oder zerstören.
- *Single-Start-Option*: Anschluss für einen Fußschalter oder ein anderes externes Signal, dass den Drucker anhalten oder starten soll.

• *Externes Bedienfeld*

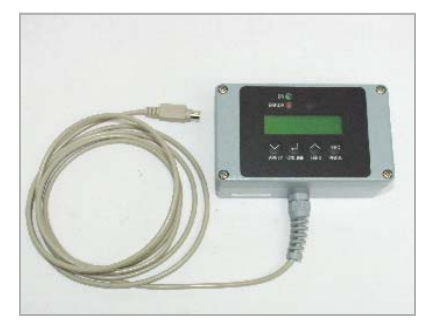

[1] Rechts: Externes Bedienfeld.

Zusätzlich zum fest eingebauten Bedienfeld kann ein externes Bedienfeld [1] angeschlossen werden. Ein externes Bedienfeld ist von Vorteil, wenn das Standard-Bedienfeld aufgrund der Einbauposition der Maschine nicht zugänglich ist (ab Firmware 5.31).

[Optionale Platinen](#page-0-0) D: Service-Handbuch, Themenbereich "Elektronik Gen. 3".

**Externe Optionen** … erfordern keine besonderen Umbaumaßnahmen am Drucker; der Drucker muss allerdings für den Einsatz von Peripheriegeräten vorbereitet sein:

> • *Messer*: leistungsfähiges, geräuscharmes Messer mit Doppelschnittfunktion von 1 bis 5 mm.

[Handbuch "Messer 2000"](#page-0-0) D

• *Aufwickler*: (Rewinder) wird an den Drucker montiert und wickelt die Materialien nach dem Bedrucken auf.

[Handbuch "Rewinder 2000"](#page-0-0) D

- *Online-Verifier*: (OLV) überprüft gedruckten Barcode direkt nach dem Drucken. Ist ein Barcode nicht oder nicht lesbar gedruckt worden, stoppt der OLV den Drucker.
- *Tastatur* für Standalone-Betrieb.

[Standalone-Betrieb](#page-0-0) **h**: Bedienungsanleitung, Themenbereich "Spezielle Anwendungen", Abschnitt "Standalone-Betrieb".

- *Fußschalter* für das Spenden von Einzeletiketten per Fußdruck (Drucker muss mit Single-Start-Option ausgerüstet sein.
- *USB-Stick*: Alle Arten von USB Massenspeichern, die am USB-Host-Port betrieben werden können, werden unterstützt. Dazu zählen z. B. USB-Sticks (ab Firmware 5.31).
- *USB-Scanner*: USB-Scanner können an einem der USB-Host-Ports betrieben werden. Gescannte Daten werden als Tastatureingabe interpretiert (ab Firmware 5.31).

# Technische Spezifikationen

#### Abmessungen

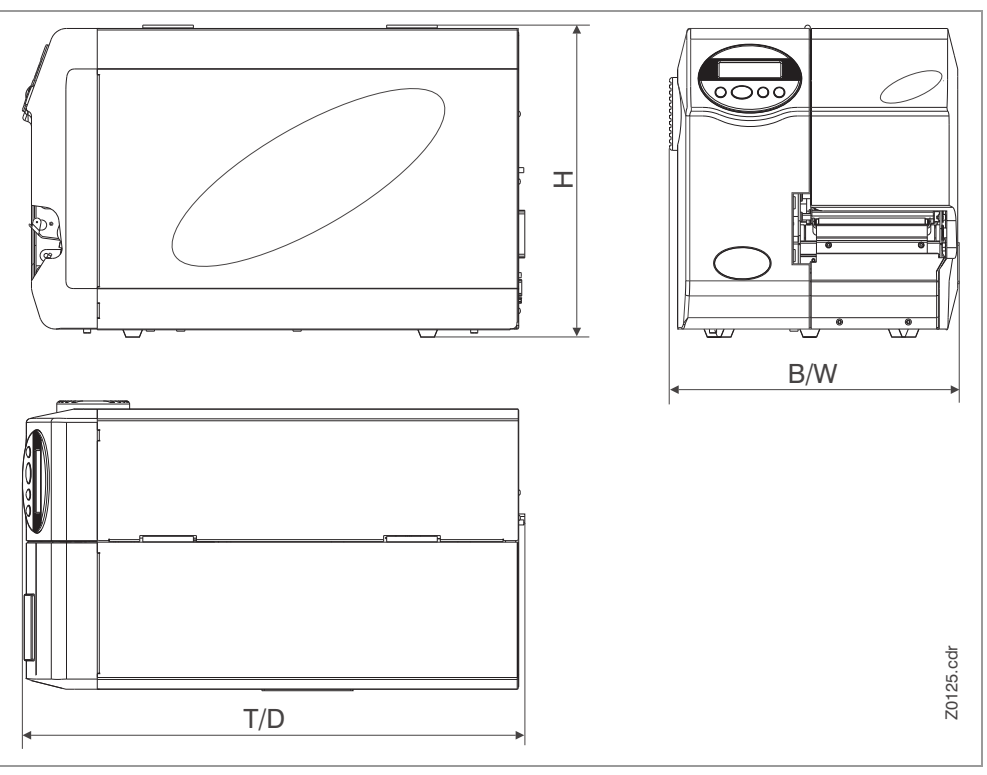

[2] Abmessungen des 64-0x Standardmodells. Maße siehe nachfolgende Tabelle.

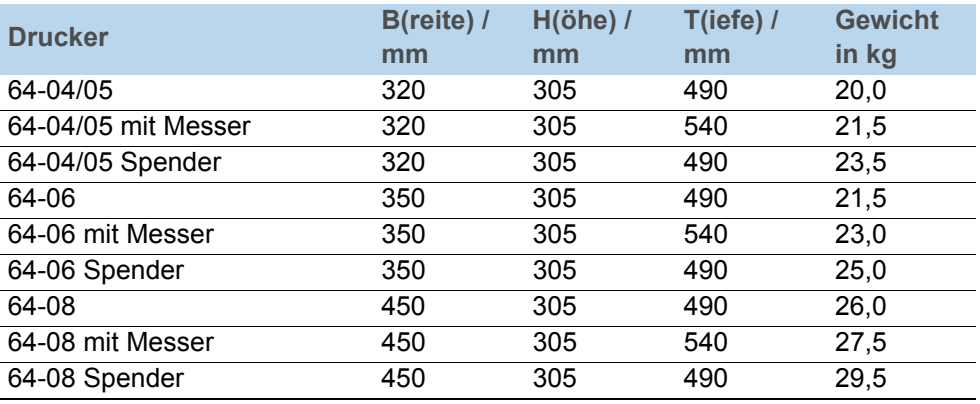

[Tab. 1] Abmessungen und Gewichte der Drucker aus der 64-xx Serie. Alle Breitenangaben beziehen sich auf das Gehäuse ohne die ca. 5 mm breite Motorabdeckung.

- Drucker mit Spender haben dieselben Abmessungen wie die Standardmodelle des entsprechenden Typs.
- Maßblätter des 64-xx mit und ohne Messer, Spender oder Aufwickler im DXF-Format (Autocad) finden Sie auf der Dokumentations-CD im Verzeichnis *\Dimensional Drawings\*.

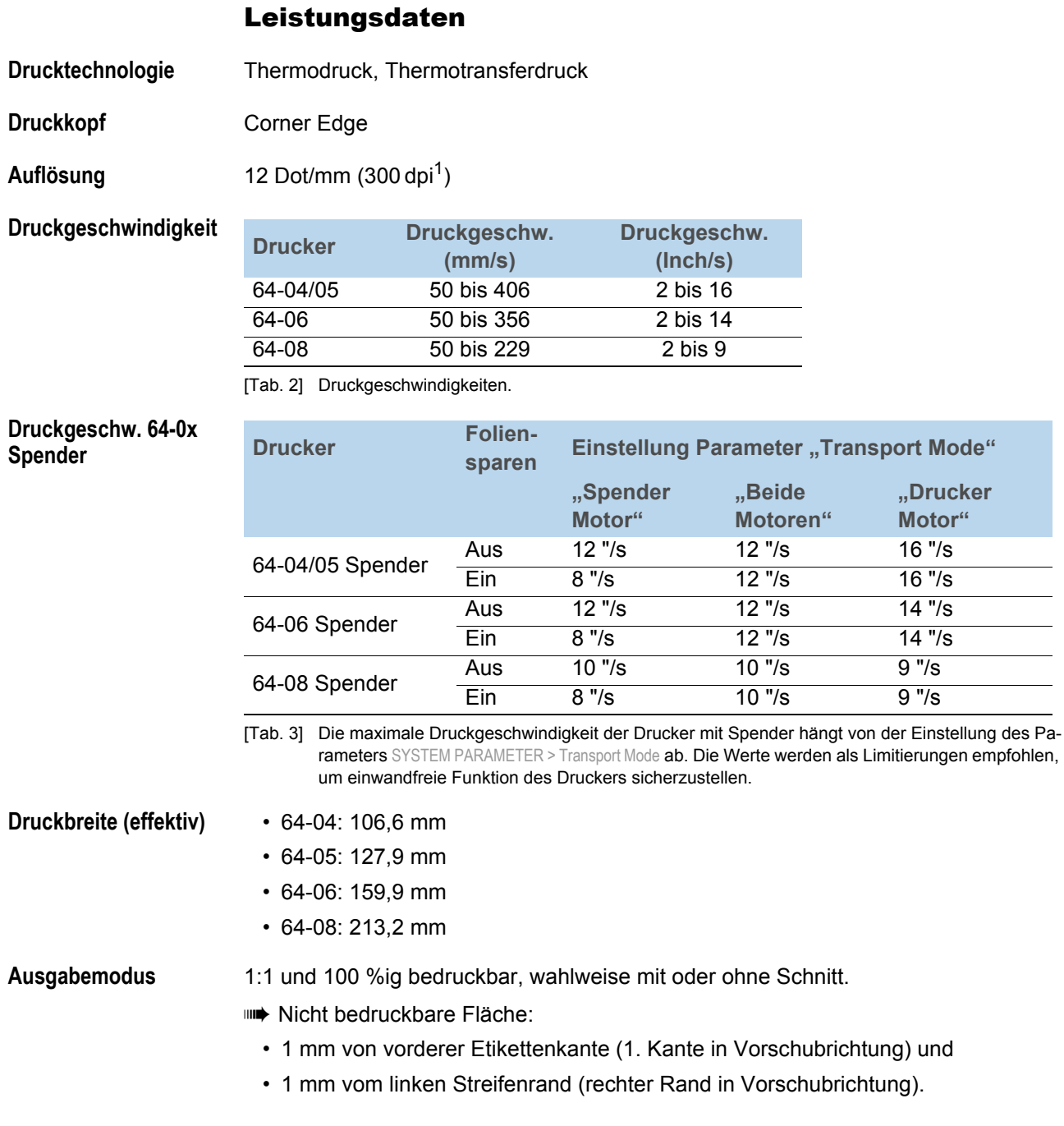

- **Stanzenerkennung** Selbstinitialisierende Durchlichtschranke, optionale Reflexlichtschranke (Materialunterseite).
	- Korrektur der Stanzenposition in Vorschubrichtung durch Verstellen des Stanzen-Offsets möglich (Parameter DRUCK PARAMETER > Stanzen Offset).
		- Der *Etikettenbeginn* liegt für Reflexmarken beim Wechsel von dunkel zu hell.

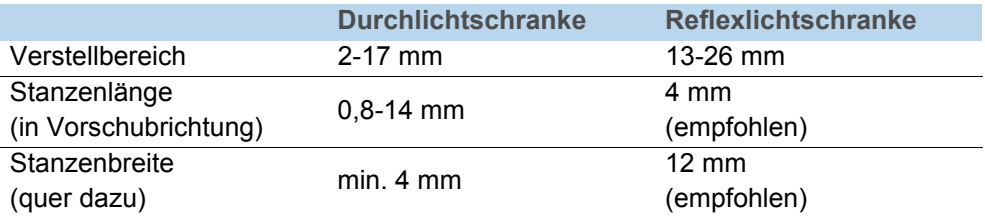

[Tab. 4] Stanzen-Lichtschranken: Abmessungen und Einstellbereiche.

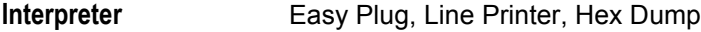

- **Zeichensätze** 17 Fixfonts inklusive OCR-A und OCR-B,
	- 3 skalierbare Fonts,
	- Truetype-Fonts werden unterstützt
- **Zeichenmodifizierung** Skalierung in X/Y-Richtung bis Faktor 16,
	- Drehung 0, 90, 180, 270 Grad

**Eindruckgenauigkeit** • In Druckrichtung (Y-Richtung):

Abhängig von der Druckposition. Die Eindruckgenauigkeit beträgt auf Höhe der Stanzenposition ± 0,5 mm. Mit zunehmender Entfernung der Druckposition von der Stanze nimmt die Eindruckgenauigkeit zusätzlich um max. ± 1% der Entfernung ab [\[3\]](#page-436-0).

• Quer zur Druckrichtung (X-Richtung): ± 0,5 mm.

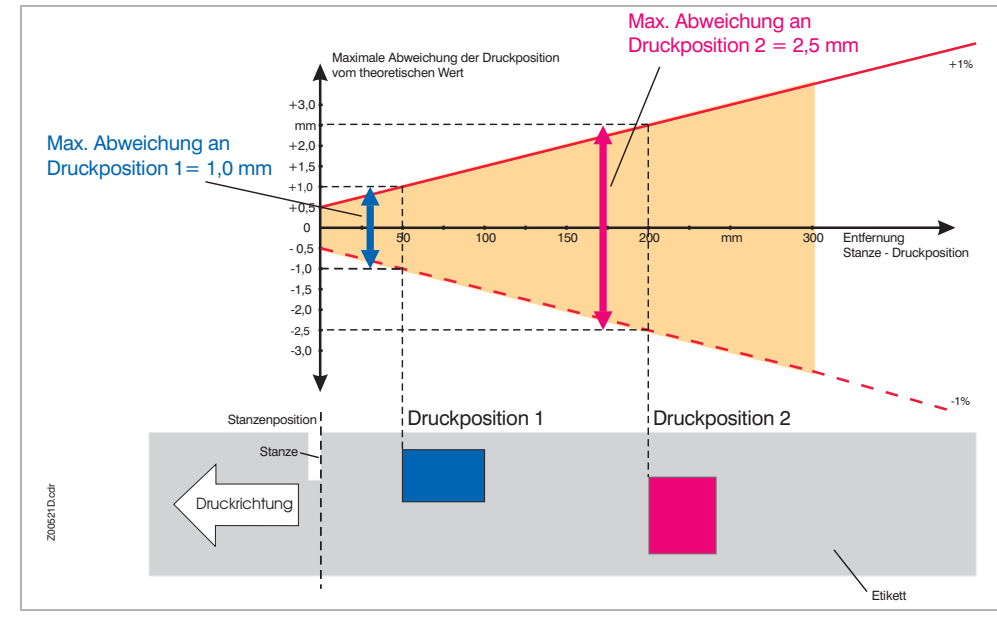

<span id="page-436-0"></span>[3] Abhängigkeit der Eindruckgenauigkeit von der Druckposition auf dem Etikett.

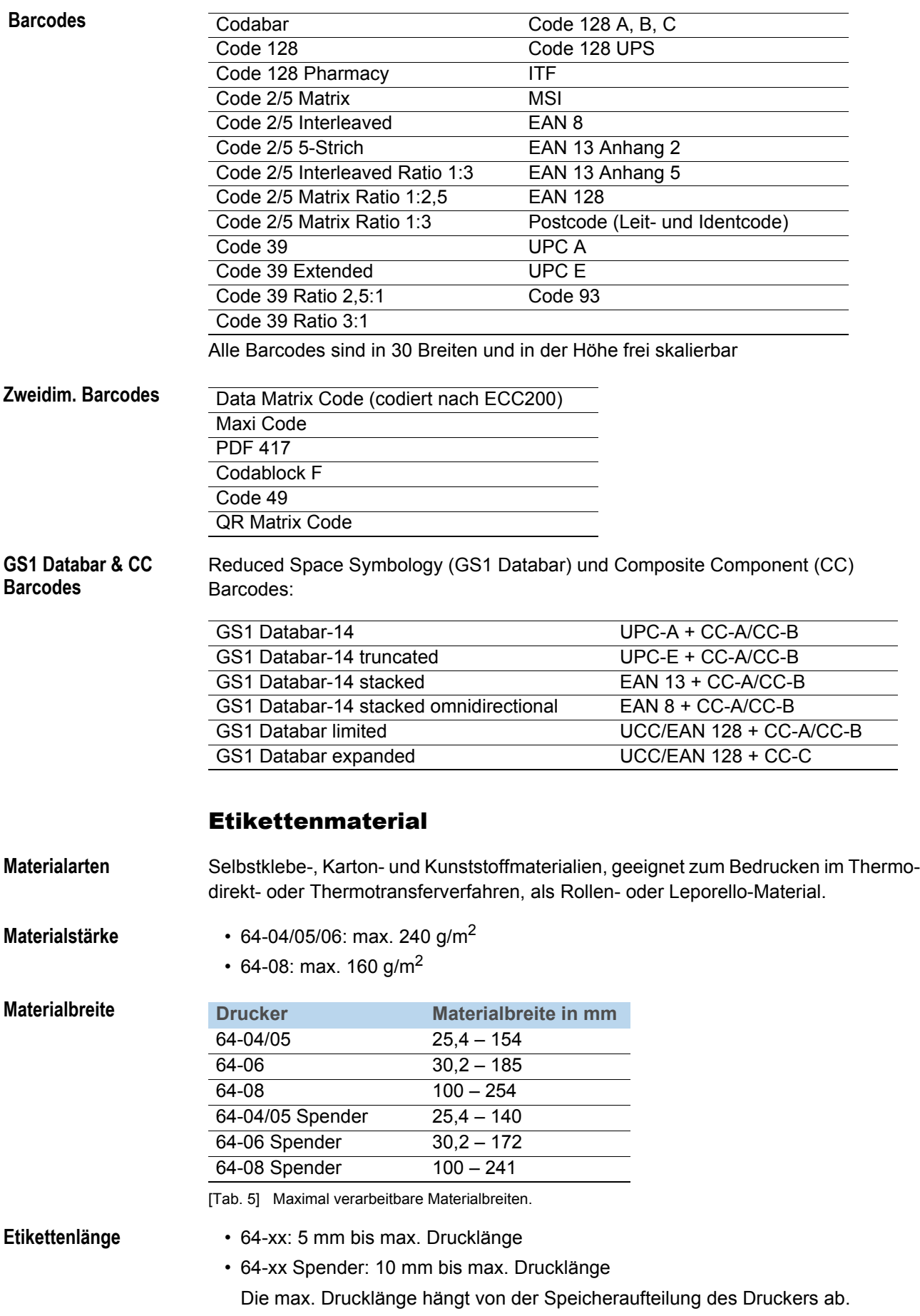

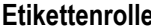

Aussen-∅: max. 210 mm,

**Rollengewicht**

**Drucker Rollengewicht** 64-04/05 max. 4250 g 64-06 max. 5000 g

64-08 max. 7200 g

[Tab. 6] Maximal zulässige Rollengewichte.

### Folienmaterial

- **Folienrolle** Max. Aussen-∅: 90 mm
	- Kern-∅: 1" (25,4 mm)
	- Wickelrichtung:
		- *64-xx*: Farbseite innen oder außen
		- *64-xx Spender*: Farbseite innen
	- Folienbreite

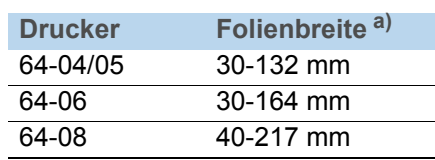

[Tab. 7] Verarbeitbare Folienbreiten.

a) gilt auch für 64-xx Spender.

# Folienspar-Automatik

Im normalen Druckbetrieb wird die Folie gemeinsam mit dem Etikettenmaterial vorgeschoben. Die Folienspar-Automatik unterbricht den Folien-Vorschub über unbedruckte Bereiche des Etiketts und spart dadurch Folie [\[4\].](#page-438-0)

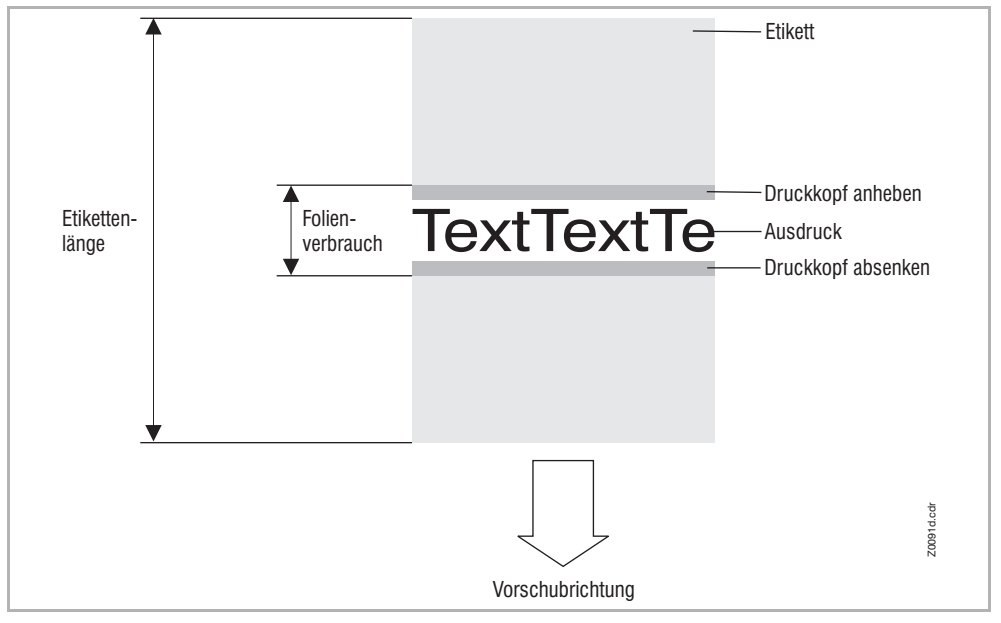

<span id="page-438-0"></span>[4] Folienverbrauch für Etiketten mit kleinem Druckbereich bei eingeschalteter Folienspar-Automatik. Der Folienverbrauch ist geringfügig höher, als die Länge des bedruckten Bereichs.

Der Folienspar-Effekt hängt von der Druckgeschwindigkeit ab. Die Ursache hierfür ist die Auf- und Abbewegung des Druckkopfes und die Beschleunigung bzw. Verzögerung der Folie. Generell gilt, dass beim Drucken mit hoher Geschwindigkeit weniger Folie gespart wird als bei niedriger Geschwindigkeit [\(Tab. 8\).](#page-439-0)

Bei Schnitt- und Spendevorgängen kann der Folienspar-Effekt auch ungünstiger ausfallen.

Foliensparen *aktivieren*: Siehe Parameter SYSTEM PARAMETER > Foliensparautom.

*Mindestentfernung* zwischen zwei Druckzonen einstellen: Siehe Parameter SYSTEM PARAMETER > Folienspargrenze

Mindestlänge des unbedruckten Bereichs beachten, siehe [Tab. 8.](#page-439-0)

<span id="page-439-0"></span>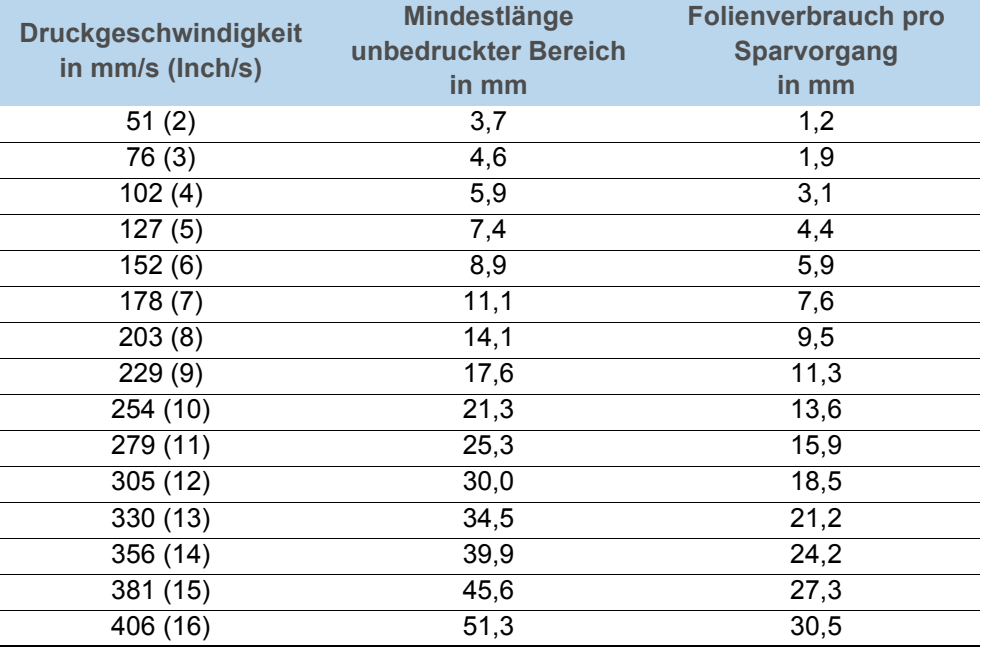

[Tab. 8] Folienverbrauch in Abhängigkeit von der Druckgeschwindigkeit.

# Anschluss, Gerätedaten

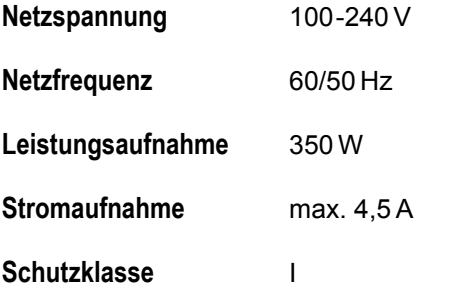

#### Umgebungsbedingungen

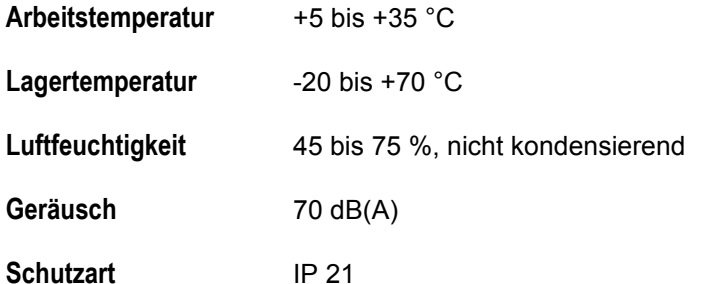

#### Schnittstellen 64-0x Gen. 2

- Serielle Schnittstelle (Com1)
	- RS232 *oder* RS485/422; Auswahl im Parametermenü
	- Maximale Baudrate 115200
- Parallele Schnittstelle
	- Centronics
	- Bidirektionaler Modus (nibble mode), entspricht IEEE 1284
- *Wahlweise*: Ethernet-Schnittstelle 10/100 Base T mit TCP/IP, LPD, RawIP-Printing, DHCP, HTTPD, FTPD, SNMP
- *Wahlweise*: Universal Signal Interface (USI)
- *Wahlweise*: Zweite serielle Schnittstelle (Com2) – RS232
	- Maximale Baudrate 115200
- *Wahlweise*: PS/2 Tastaturanschluss für Standalone-Betrieb und Eingabe variabler Druckdaten

[Pinbelegung](#page-0-0)<sup>®</sup>: siehe Service-Handbuch, Themenbereich "Elektronik Gen. 2"

## Schnittstellen 64-0x Gen. 3

- Serielle Schnittstelle (Com1)
	- RS232
	- Maximale Baudrate 115200
- *Wahlweise:* Zweite serielle Schnittstelle (Com2)
	- RS232 oder RS485/422
	- Auswahl im Parametermenü
	- Maximale Baudrate 115200
- USB-Schnittstellen
	- USB 1.1
	- 2 USB-A host ports
	- 1 USB-B device port (full speed)
- Parallele Schnittstelle
	- Centronics
	- Bidirektionaler Modus (nibble mode), entspricht IEEE 1284 B
- Ethernet-Schnittstelle 10/100 Base T mit TCP/IP, LPD, RawIP-Printing, DHCP, HTTPD, FTPD, SNMP
- *Wahlweise*: Universal Signal Interface (USI)

[Pinbelegung](#page-0-0) D: siehe Service-Handbuch, Themenbereich "Elektronik Gen. 3"

# Elektronik 64-0x Gen. 2

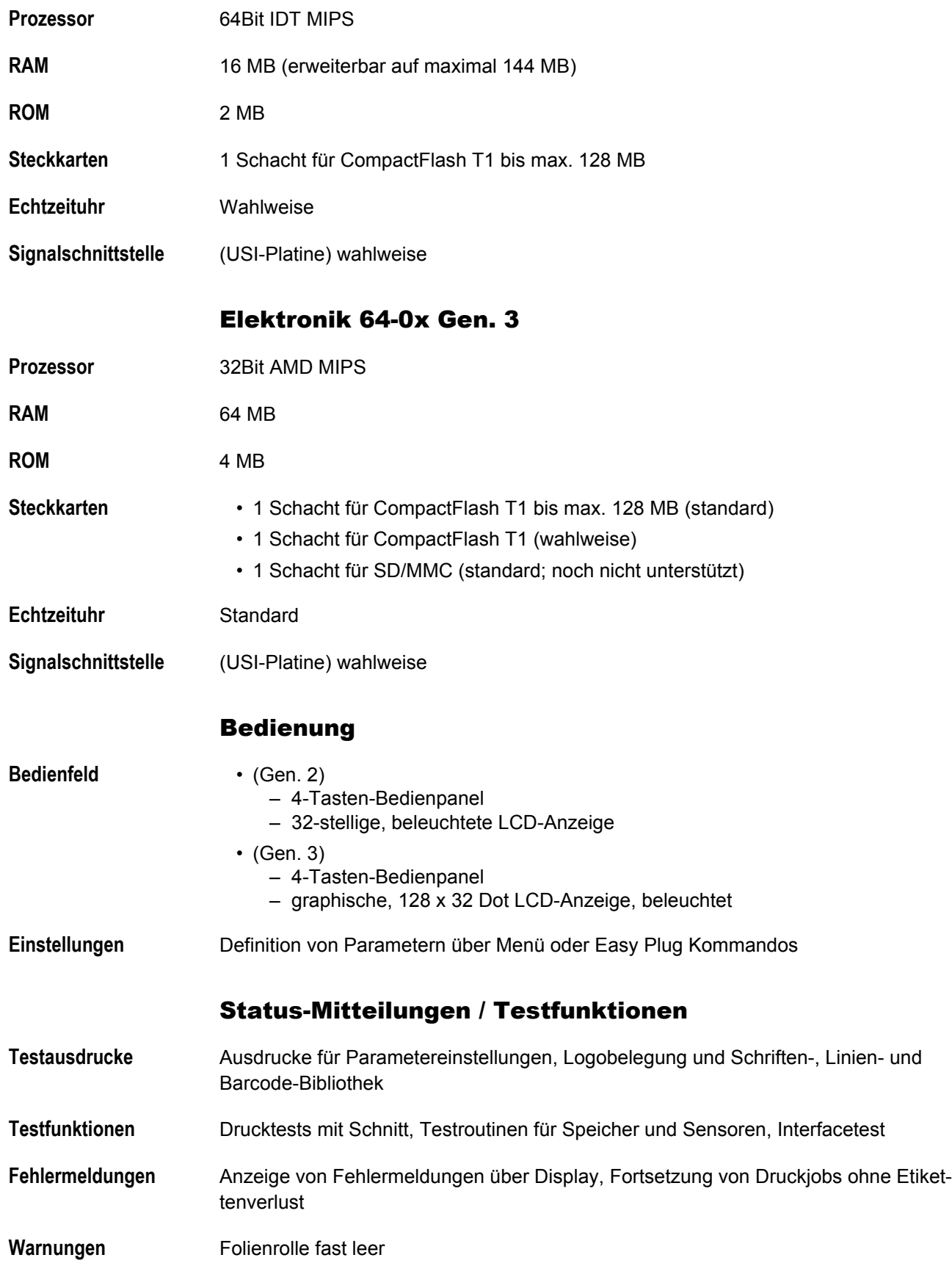

**Dot check** Kontrolle des Druckkopfes auf defekte Dots - automatisch oder von Hand ausgelöst

# Zertifikate & Kennzeichnungen

CE, TÜV-Mark, <sub>C</sub>TÜV<sub>US</sub>-Mark, FCC, GOST, CCC

Die Norm DIN EN 55022 schreibt für Maschinen der Klasse A folgenden Hinweistext vor:

"WARNUNG! Dies ist eine Einrichtung der Klasse A. Diese Einrichtung kann im Wohnbereich Funkstörungen verursachen; in diesem Fall kann vom Betreiber verlangt werden, angemessene Maßnahmen durchzuführen."

# Anhang

# Wichtige Abstände zur Drucklinie

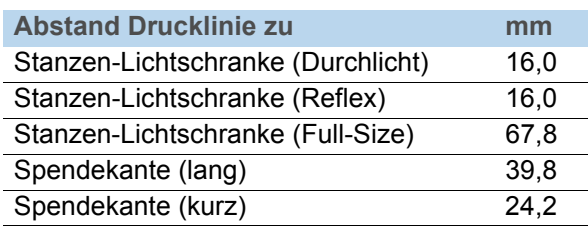

[Tab. 9] Wichtige Maße bzgl. der Drucklinie

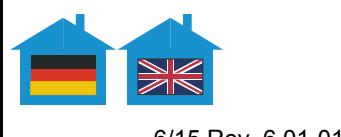

6/15 Rev. 6.01-01 BEDIENUNGSANLEITUNG / USER MANUAL

64-xx–AP 4.4–AP 5.4–AP 5.6–AP 7.t

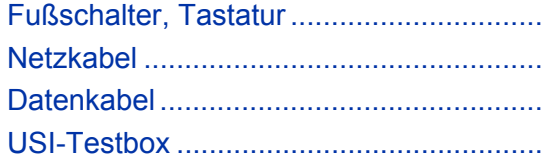

# Zubehör Accessories

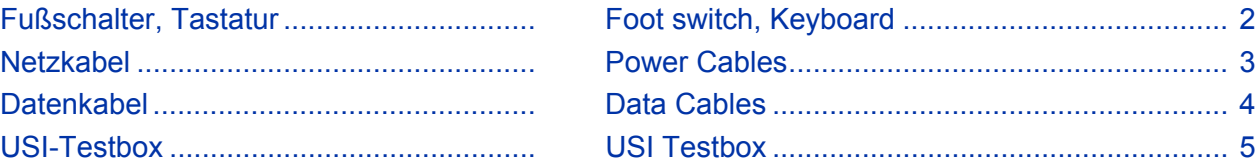

# <span id="page-445-0"></span>Fußschalter, Tastatur / Foot switch, Keyboard

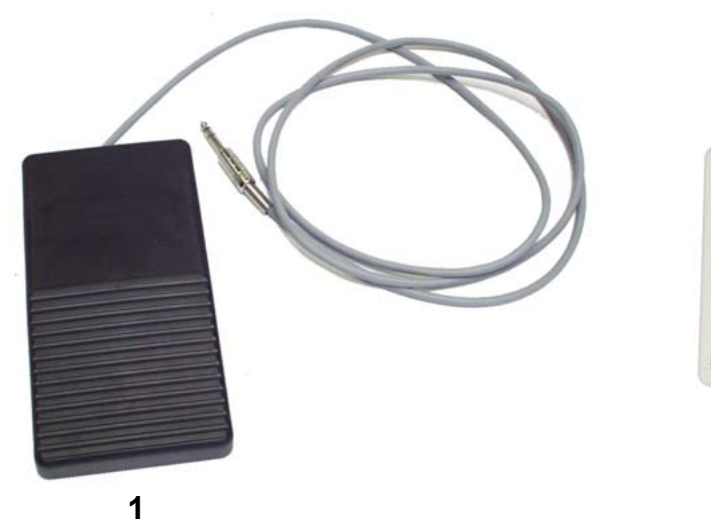

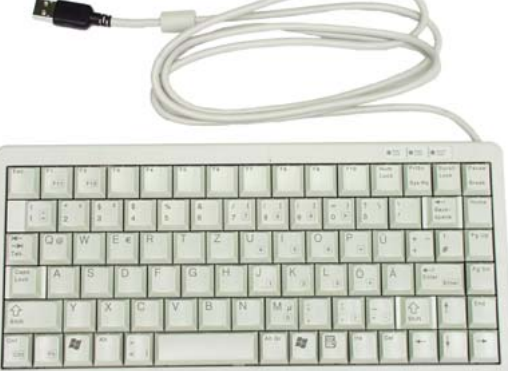

**3**

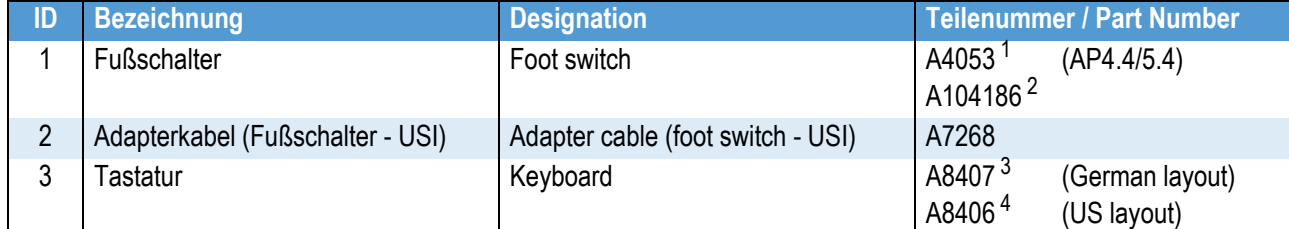

*1) Stecker wie abgebildet. Plug as illustrated.*

*2) Fußschalter mit Adapterkabel für den Anschluss an USI. Foot switch with adapter cable for connection to USI.*

*3) Adapter USB-zu-PS/2 wird mitgeliefert.*

*4) USB-to-PS/2 adapter is included.*

# <span id="page-446-0"></span>Netzkabel / Power Cables

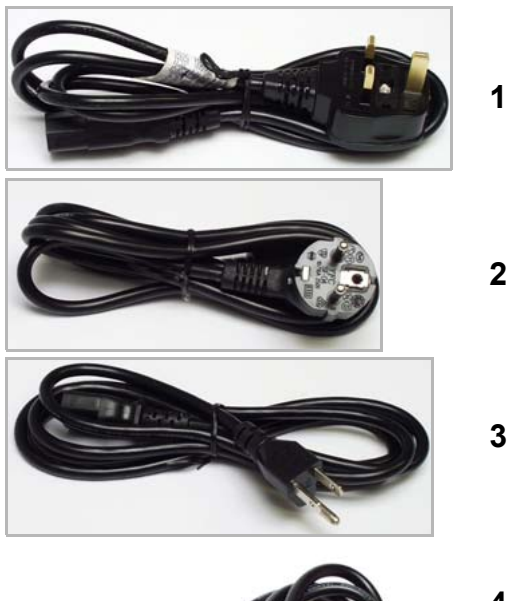

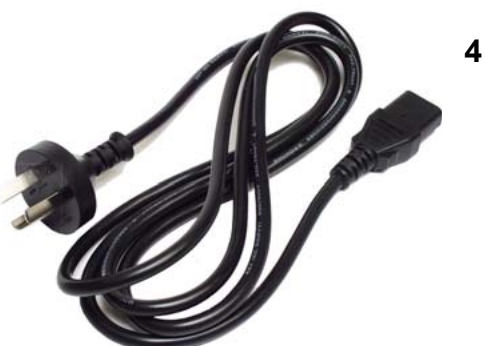

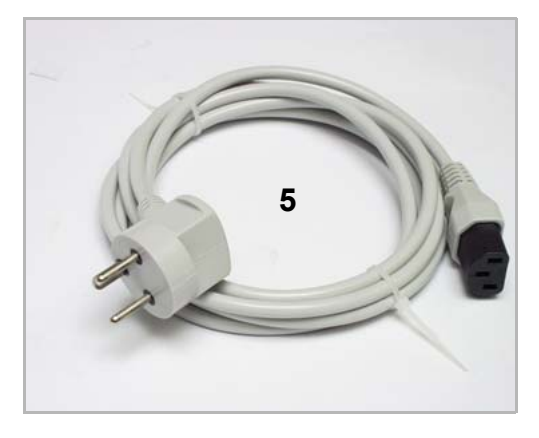

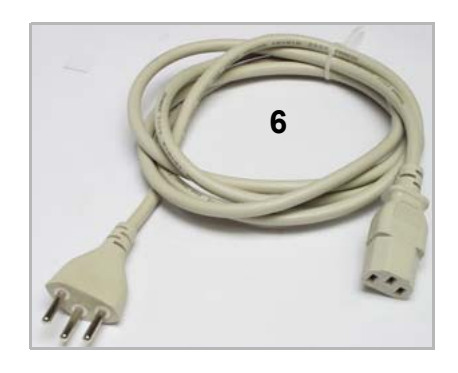

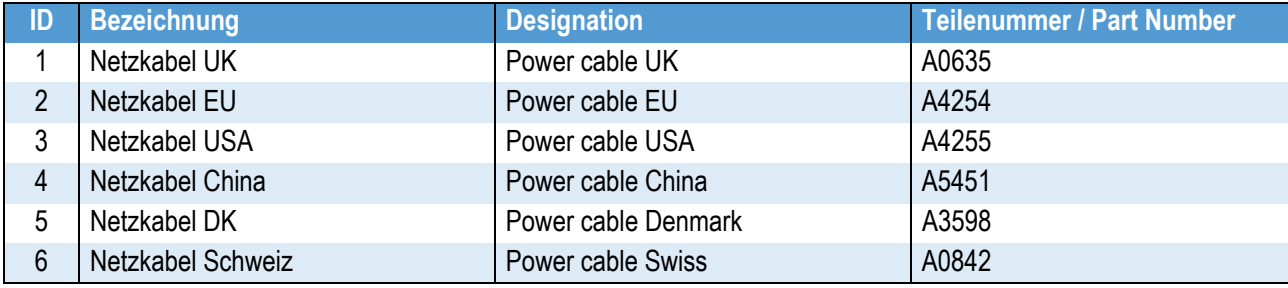

# <span id="page-447-0"></span>Datenkabel / Data Cables

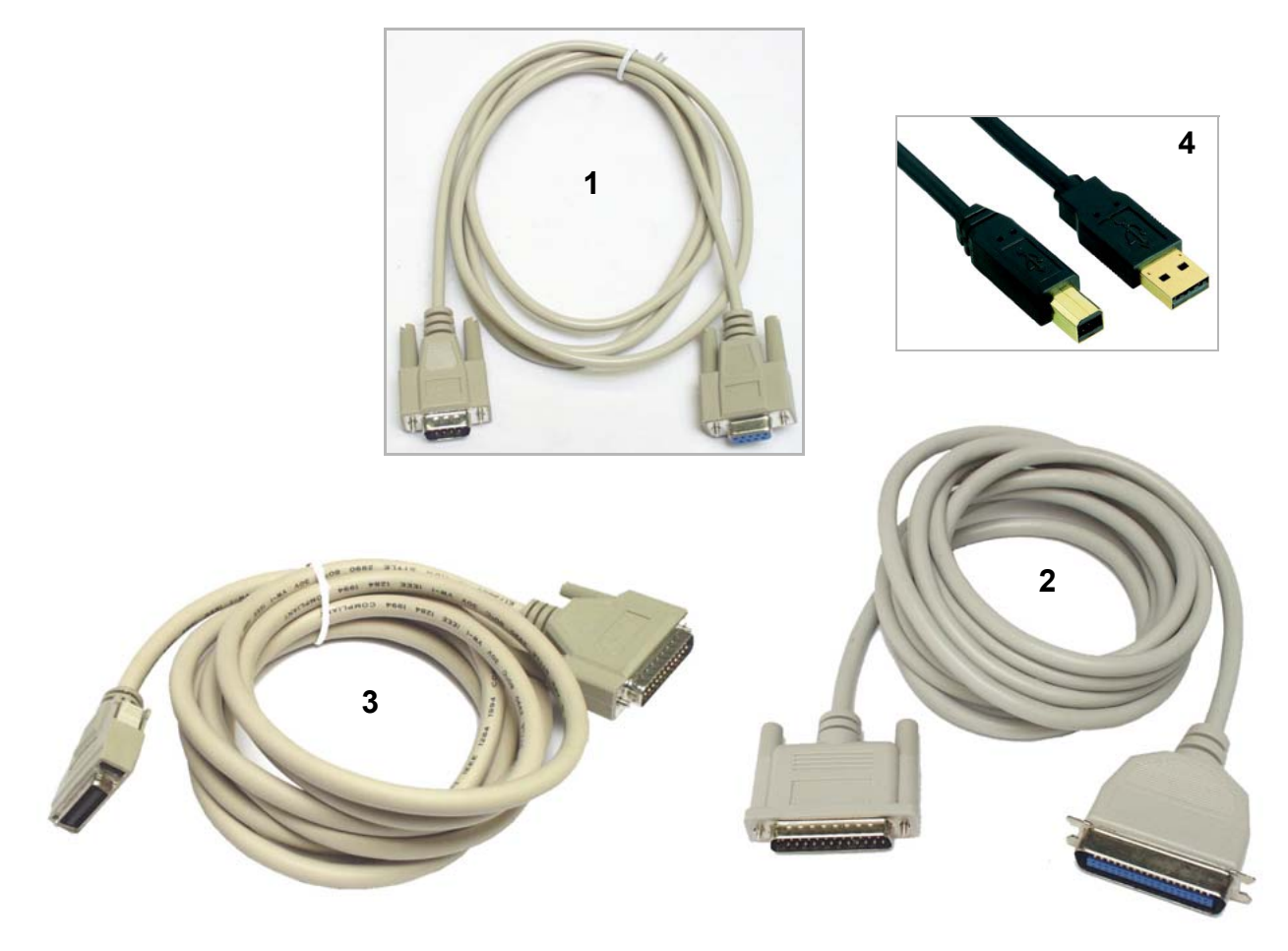

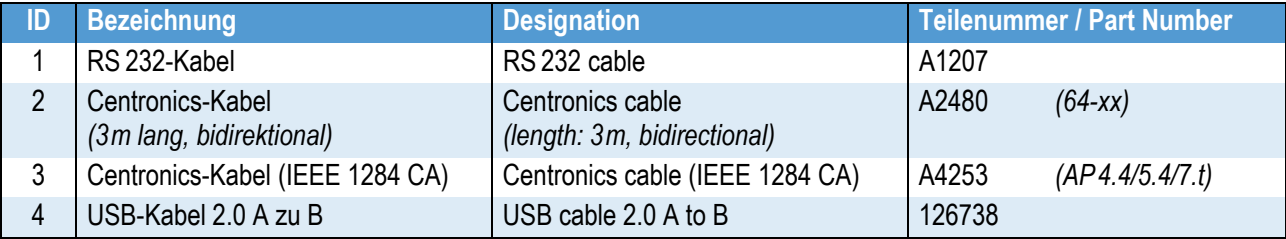

# <span id="page-448-0"></span>USI-Testbox / USI Testbox

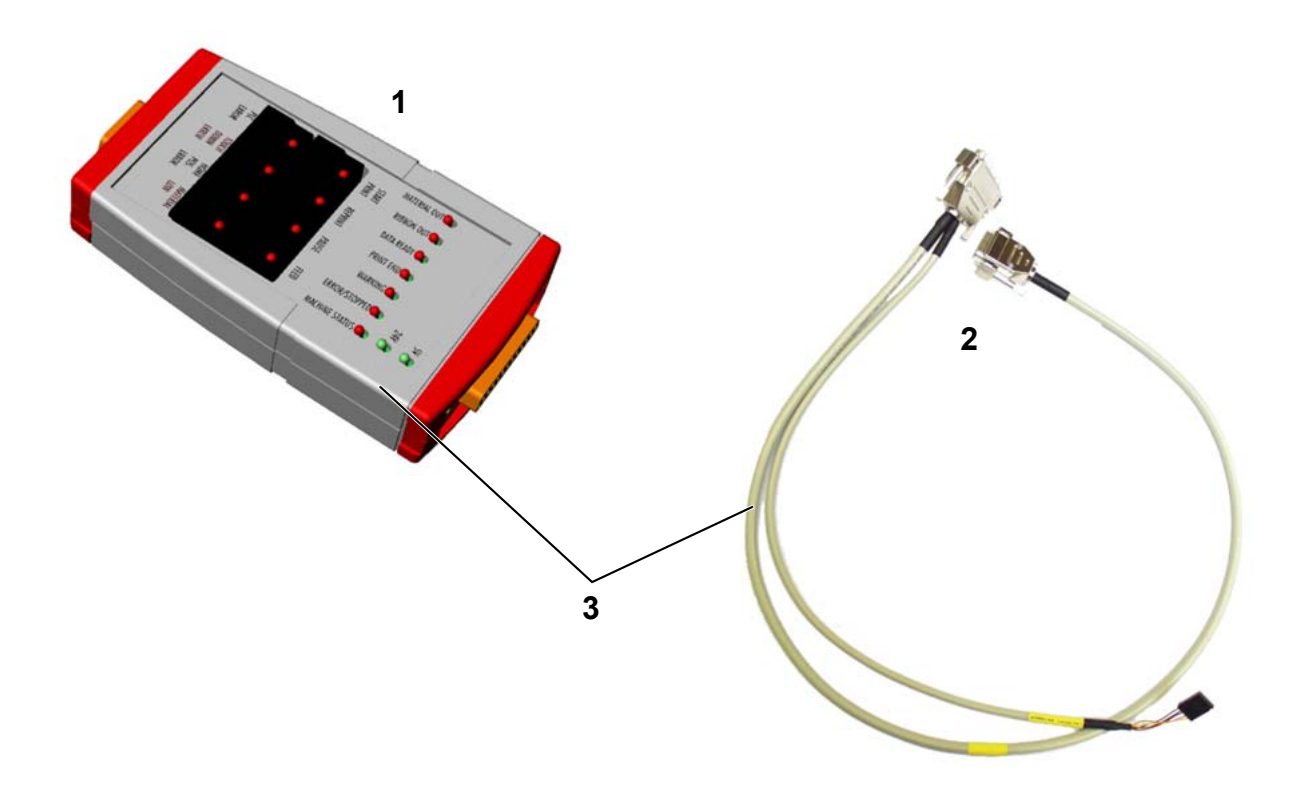

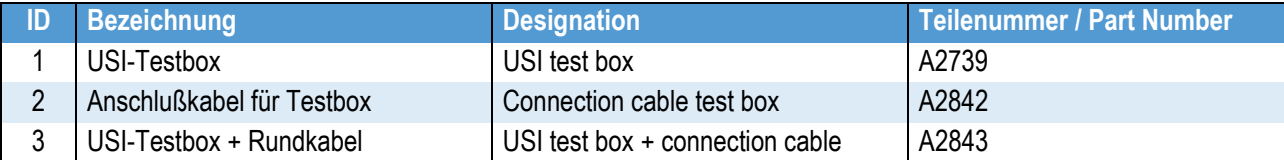

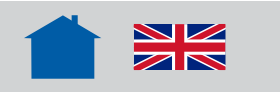

02/13 Rev. 5.06-00 BEDIENUNGSANLEITUNG

Alle Drucker

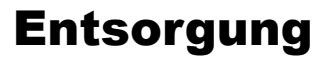

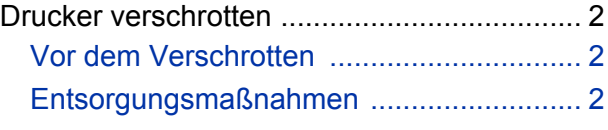

# <span id="page-450-0"></span>Drucker verschrotten

# <span id="page-450-1"></span>Vor dem Verschrotten

#### WARNUNG!

Drucker arbeitet mit Netzspannung! Berühren spannungsführender Teile kann lebensgefährliche Körperströme und Verbrennungen verursachen.

→ Vor dem Verschrotten des Druckers alle Anschlussleitungen abziehen.

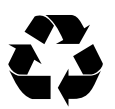

#### <span id="page-450-2"></span>Entsorgungsmaßnahmen

Bei der Produktion der einzelnen Komponenten sorgt der Hersteller für eine möglichst geringe Umweltbelastung. Wenn es um die Entsorgung geht, haben Sie als Anwender wesentlichen Einfluss, die Umweltbelastung niedrig zu halten.

Zur Entsorgung von Etikettenmaterial und Thermotransfer-Folie informieren Sie sich bitte beim jeweiligen Hersteller. Für die Entsorgung der Verpackung, defekter Komponenten nach Wartungs- oder Reparaturarbeiten oder für die Entsorgung des Drukkers nach der Produktlebensdauer beachten Sie bitte folgende Hinweise:

→ Entsorgen Sie sachgerecht, d. h. getrennt nach Materialgruppen der zu entsorgenden Teile. Zielstellung sollte immer eine möglichst maximale Wiederverwertbarkeit der Grundmaterialien bei möglichst geringer Umweltbelastung sein.

Beachten Sie deshalb:

- Zuerst Problemstoffe vom Drucker trennen und separat entsorgen. Problemstoffe sind z. B. Batterien, LCD-Anzeigen und quecksilberhaltige Teile.
- Dann die restlichen Teile soweit wie möglich materialgerecht für das Recycling trennen.

→ Beachten Sie die Material- und Entsorgungshinweise, die möglicherweise auf bestimmten Einzelteilen vorhanden sind.

Werfen Sie keinesfalls Elektro- oder Elektronikschrott einfach in den Müll.

→ Nutzen Sie umweltschonende Möglichkeiten wie Rückgabe beim Lieferanten oder Hersteller, Entsorgung durch spezialisierte Entsorgungsunternehmen, Austauschservice usw.

→ Entsorgen Sie grundsätzlich so umweltverträglich, wie es dem Stand der Umweltschutz-, Wiederaufbereitungs- und Entsorgungstechnik entspricht.

→ Wenden Sie sich an Ihren Lieferanten, an entsprechende Entsorgungsunternehmen oder direkt an den Hersteller, wenn es Entsorgungsprobleme gibt. Der Hersteller informiert Sie und hilft Ihnen, Komponenten des Druckersortiments zeitgemäß und umweltschonend zu entsorgen.

WEEE-Reg.-Nr. DE 46850411

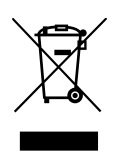